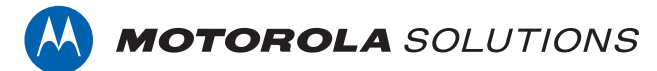

# **PROFESSIONAL DIGITAL TWO-WAY RADIO MOTOTRBO™ XPR 7550 IS, XPR 7580e IS FULL KEYPAD PORTABLE RADIO**

## **USER GUIDE**

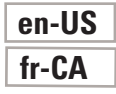

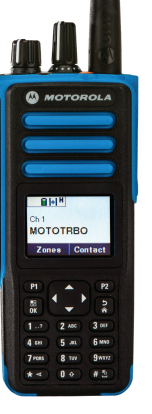

**NOVEMBER 2017 © 2017 Motorola Solutions, Inc. All rights reserved.**

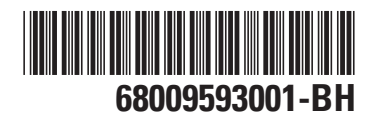

# <span id="page-2-0"></span>**Declaration of Conformity**

This declaration is applicable to your radio only if your radio is labeled with the FCC logo shown below.

**Declaration of Conformity** Per FCC CFR 47 Part 2 Section 2.1077(a) Responsible Party Name: Motorola Solutions, Inc. Address: 1303 East Algonquin Road, Schaumburg, IL 60196-1078, U.S.A. Phone Number: 1-800-927-2744 Hereby declares that the product: Model Name: **XPR 7550 IS/XPR 7580e IS** conforms to the following regulations: FCC Part 15, subpart B, section 15.107(a), 15.107(d), and section 15.109(a)

*Table continued…*

#### **Class B Digital Device**

As a personal computer peripheral, this device complies with Part 15 of the FCC Rules. This device complies with Industry Canada licence-exempt RSS standard(s). Operation is subject to the following two conditions:

- **1** This device may not cause harmful interference, and
- **2** This device must accept any interference received, including interference that may cause undesired operation.

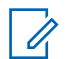

#### **NOTICE:**

This equipment has been tested and found to comply with the limits for a Class B digital device, pursuant to part 15 of the FCC Rules. These limits are designed to provide reasonable protection against harmful interference in a residential installation. This equipment generates, uses and can radiate radio frequency energy and, if not installed and used in accordance with the instructions, may cause harmful interference to radio communications. However, there is no guarantee that interference will not occur in a particular installation.

If this equipment does cause harmful interference to radio or television reception, which can be determined by turning the equipment off and on, the user is encouraged to try to correct the interference by one or more of the following measures:

- Reorient or relocate the receiving antenna.
- Increase the separation between the equipment and receiver.
- Connect the equipment into an outlet on a circuit different from that to which the receiver is connected.
- Consult the dealer or an experienced radio or TV technician for help.

# **Contents**

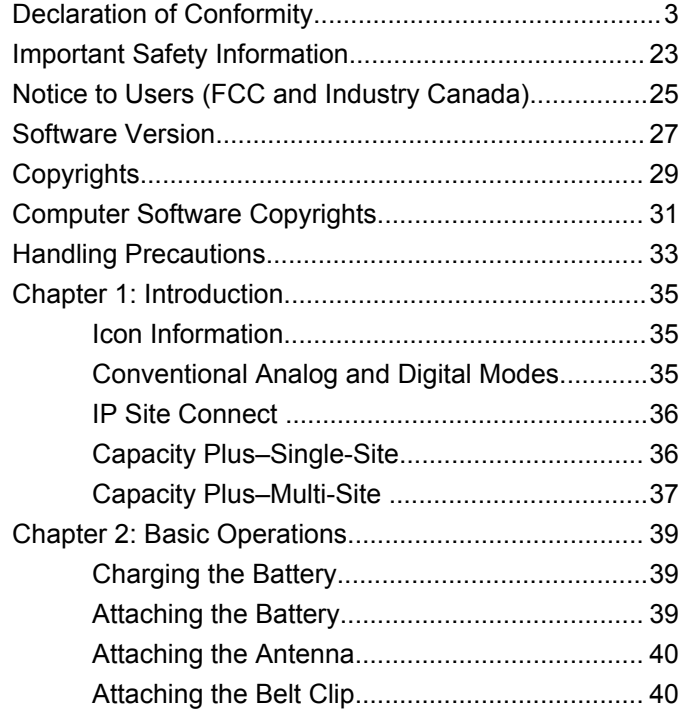

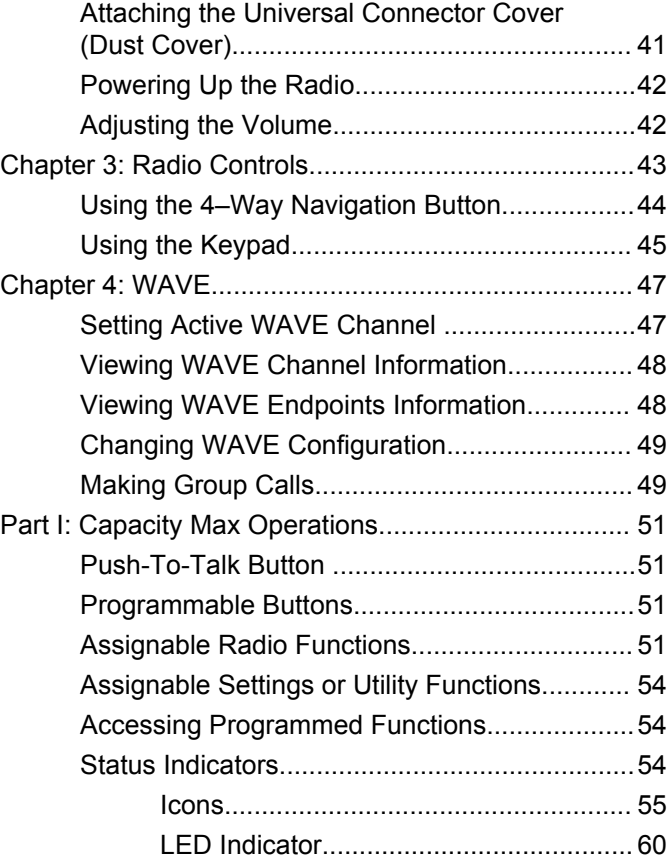

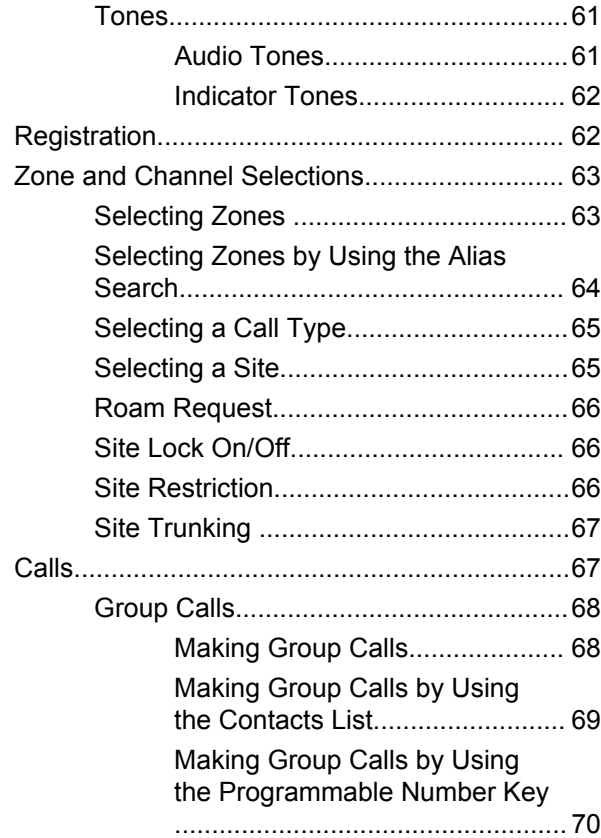

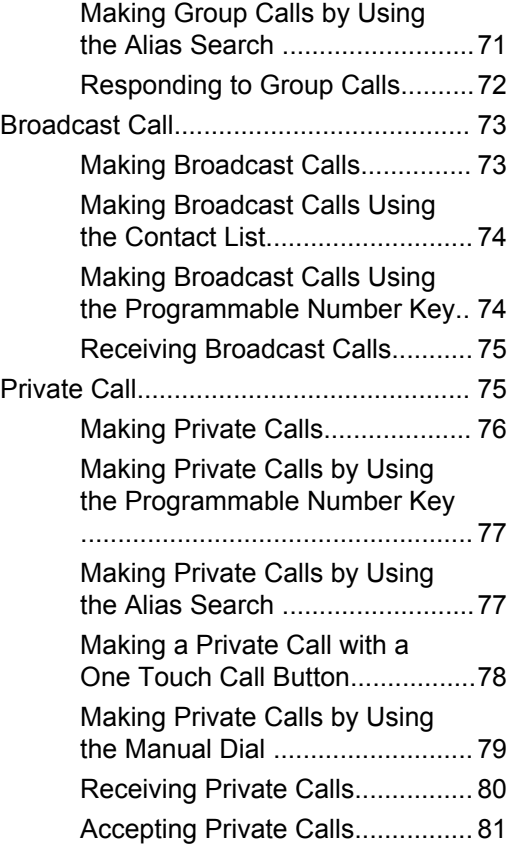

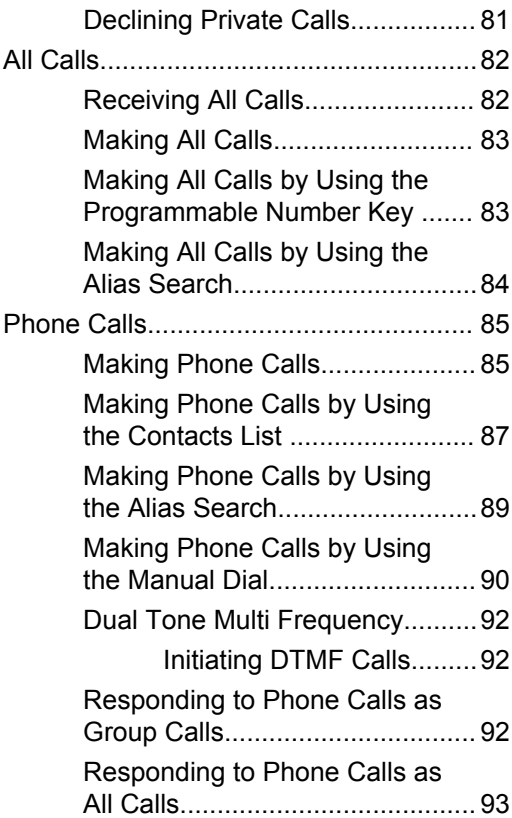

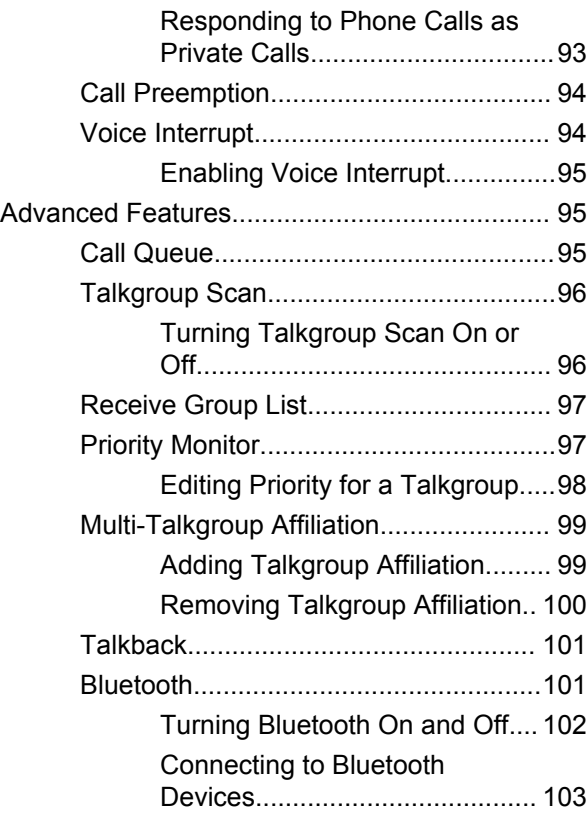

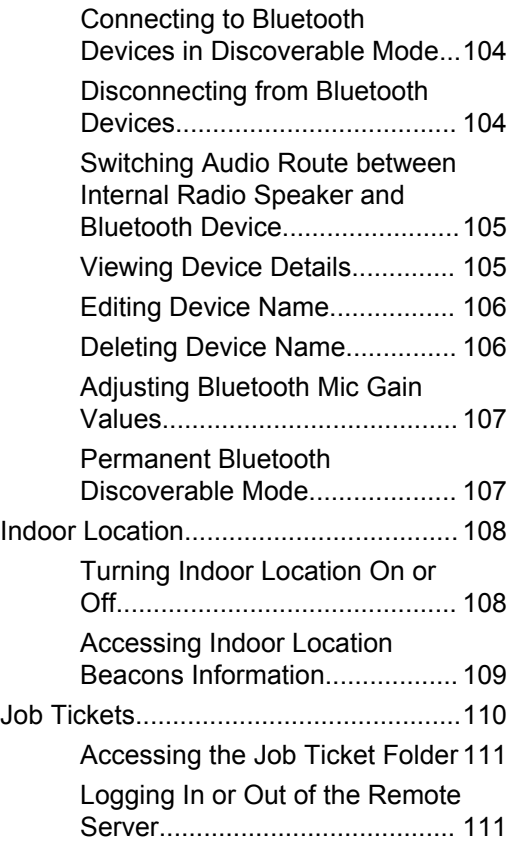

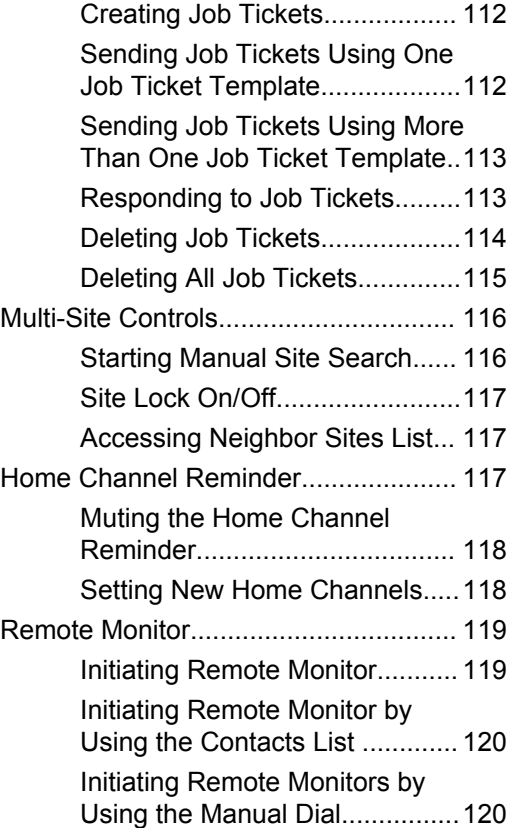

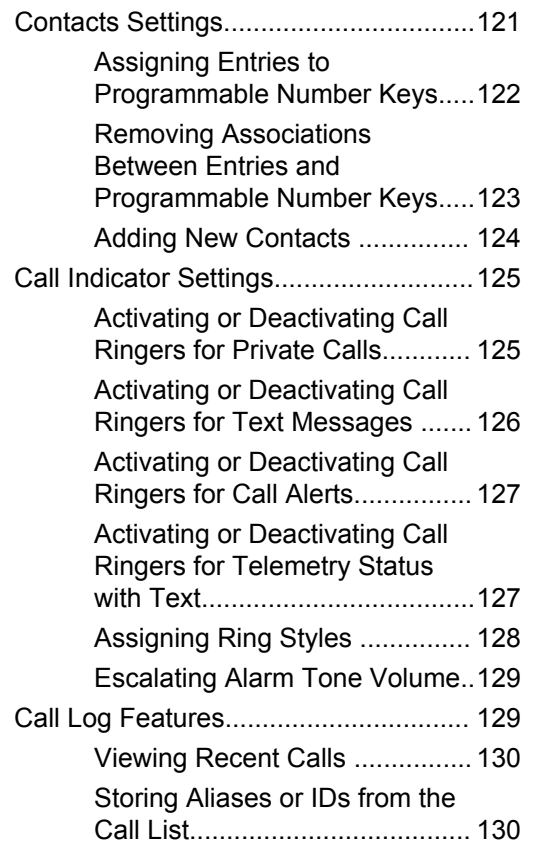

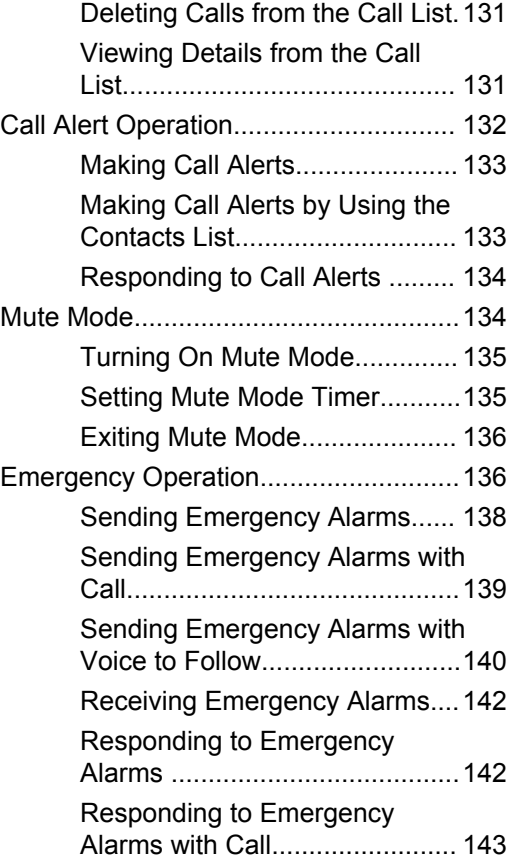

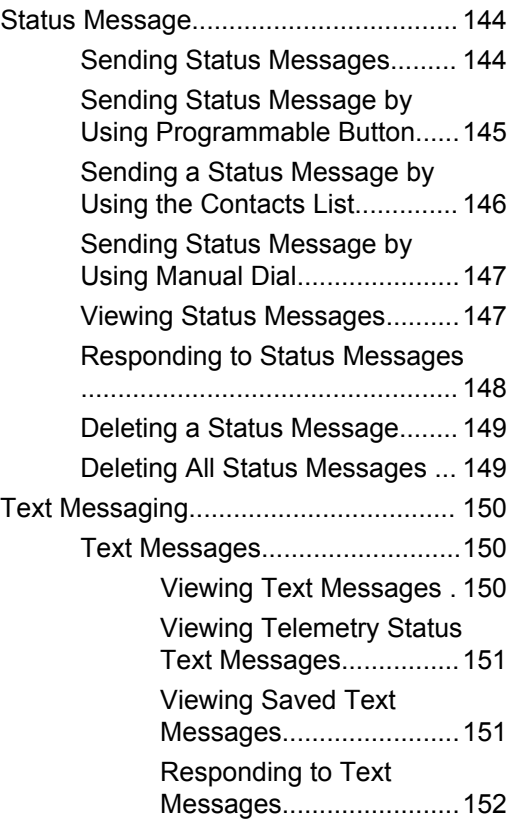

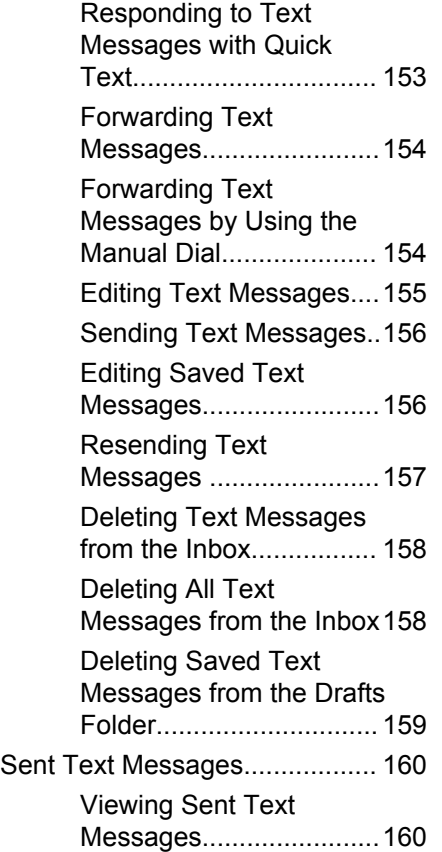

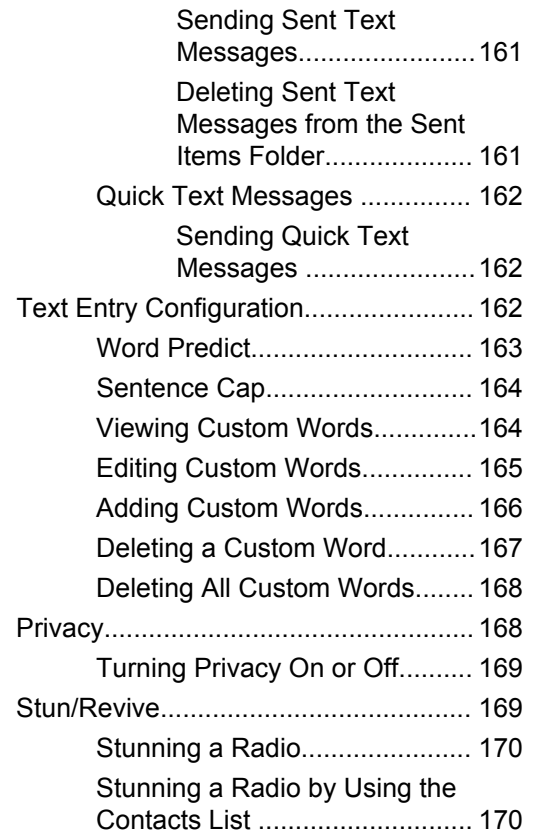

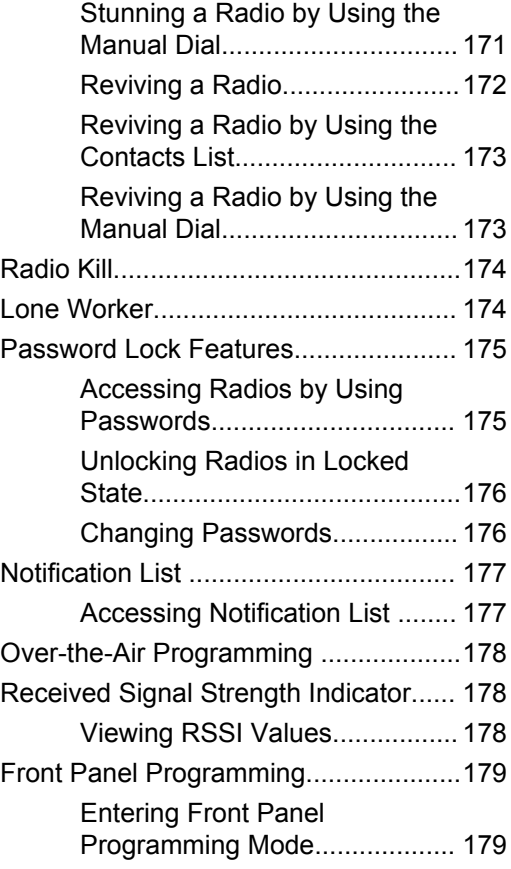

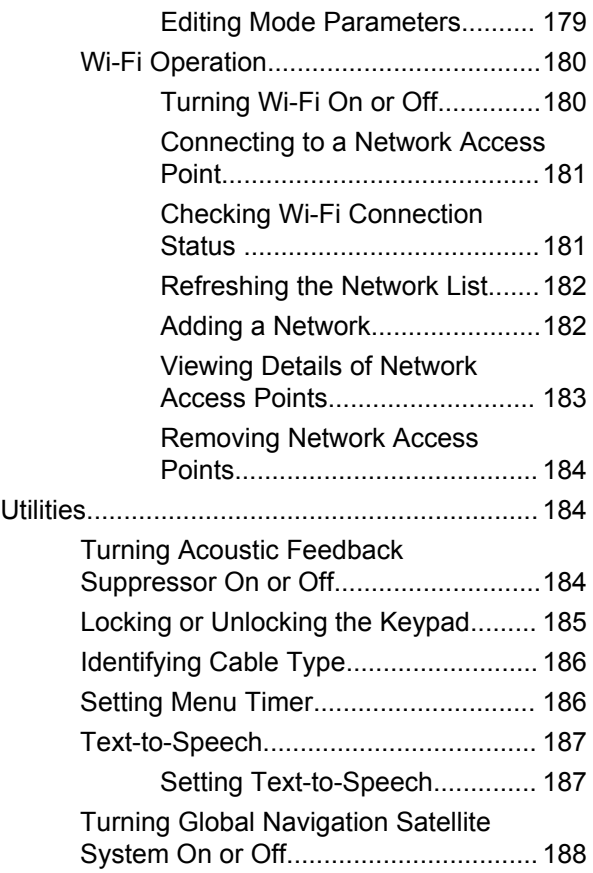

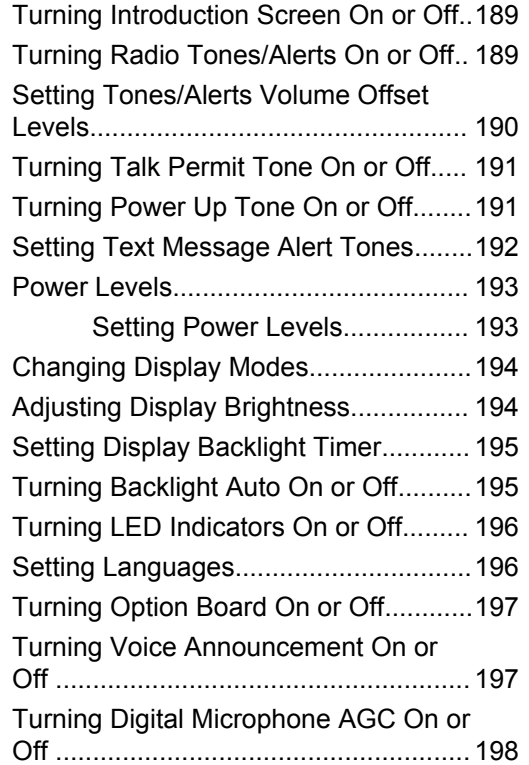

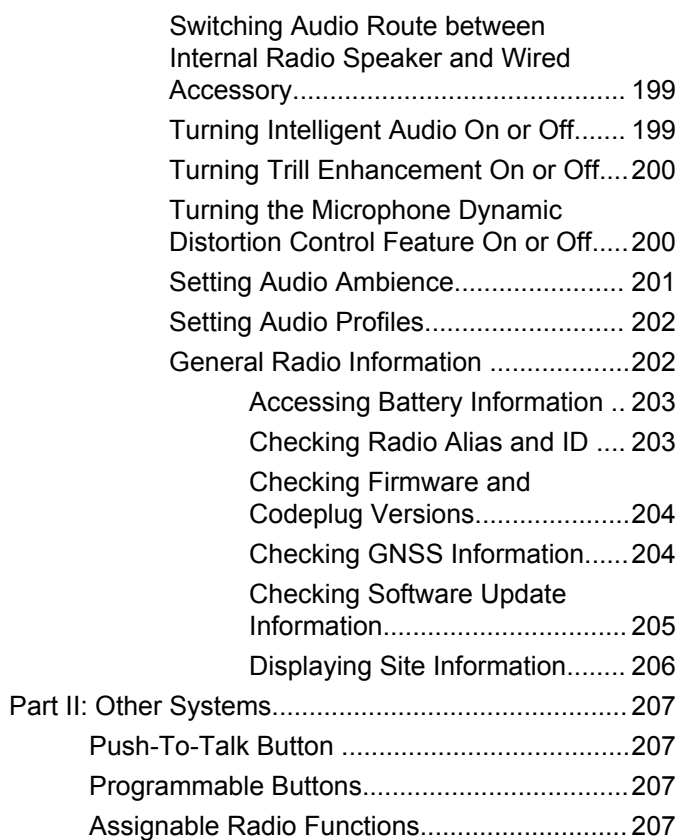

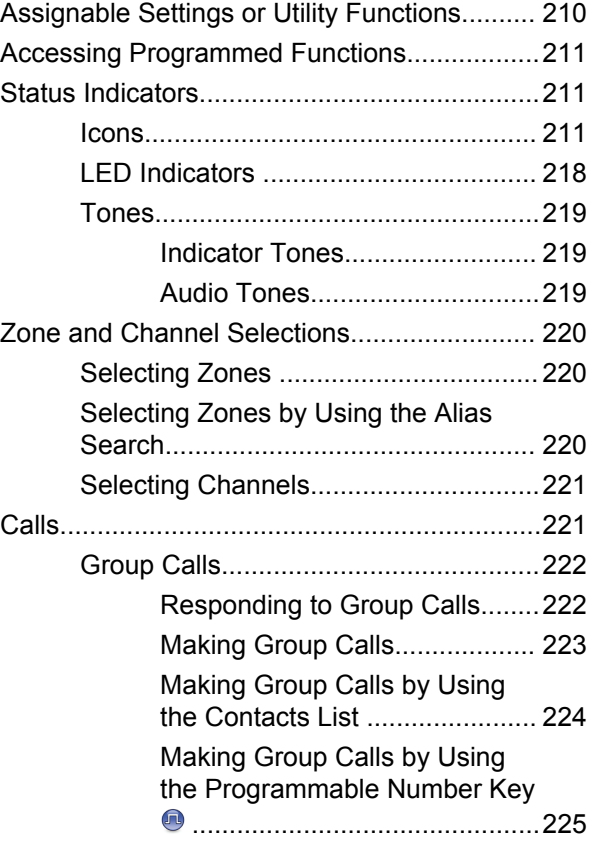

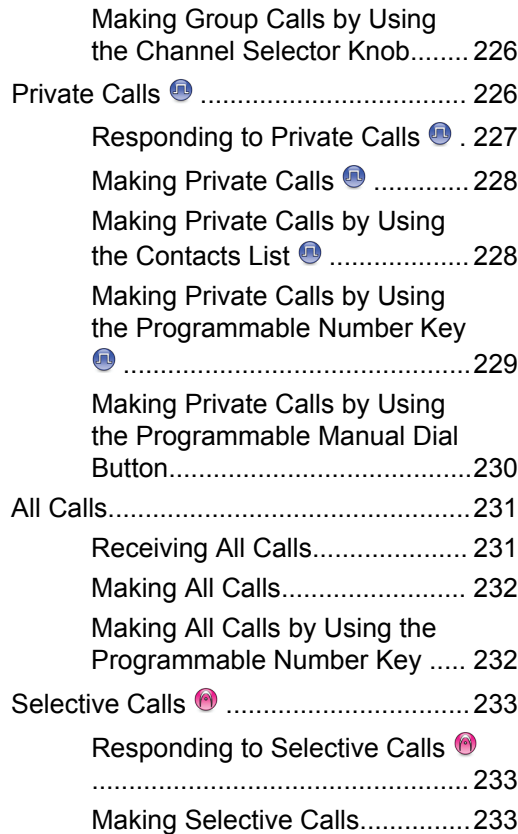

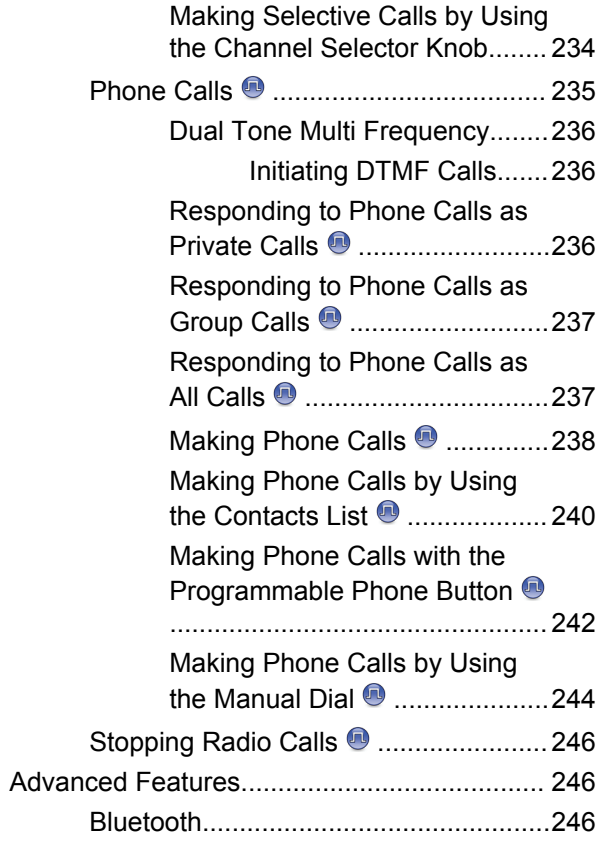

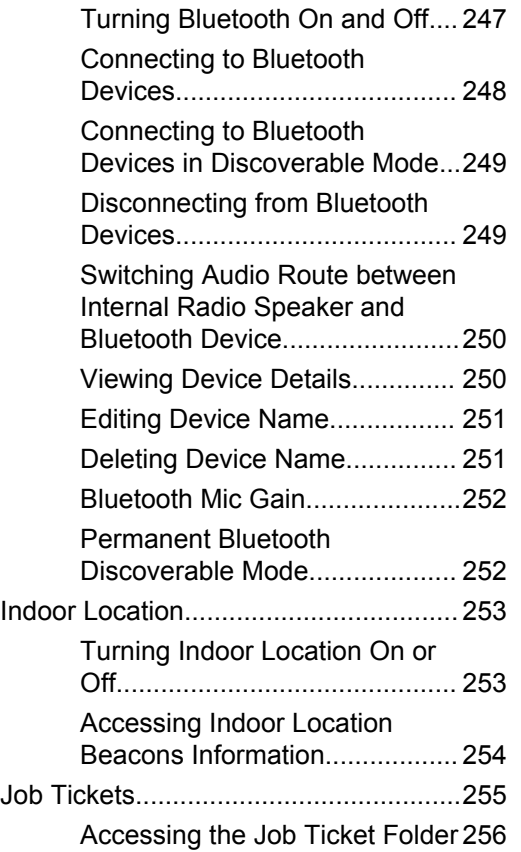

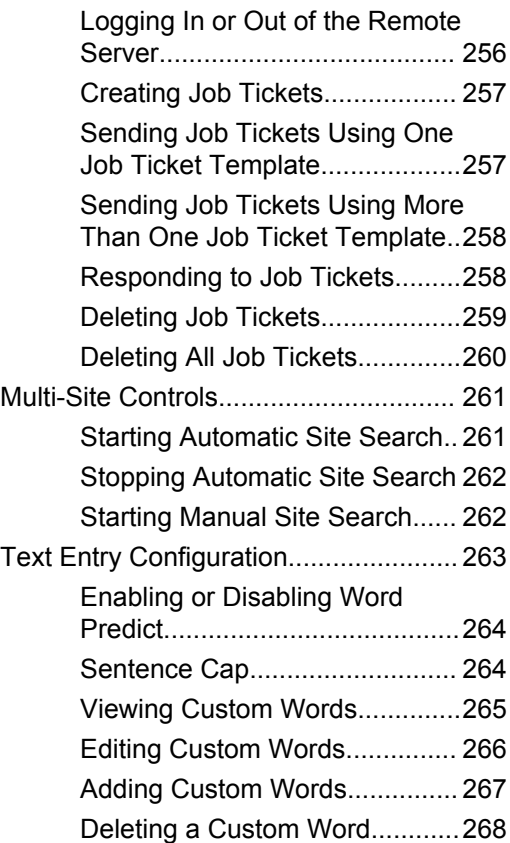

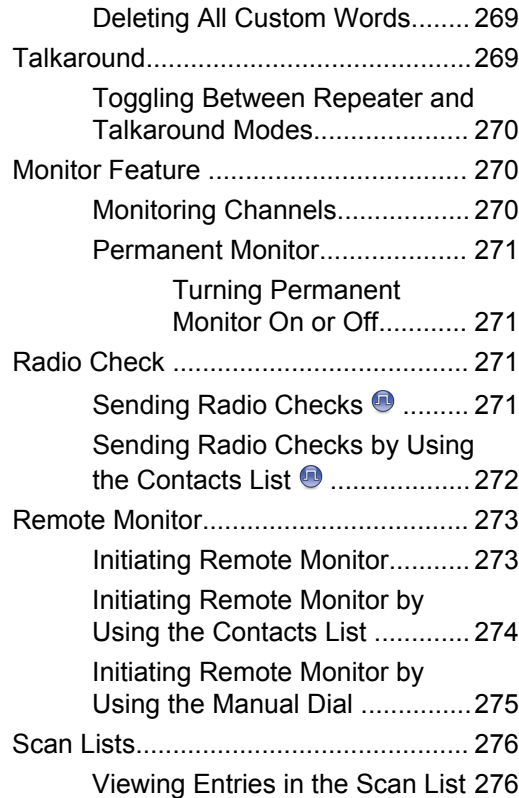

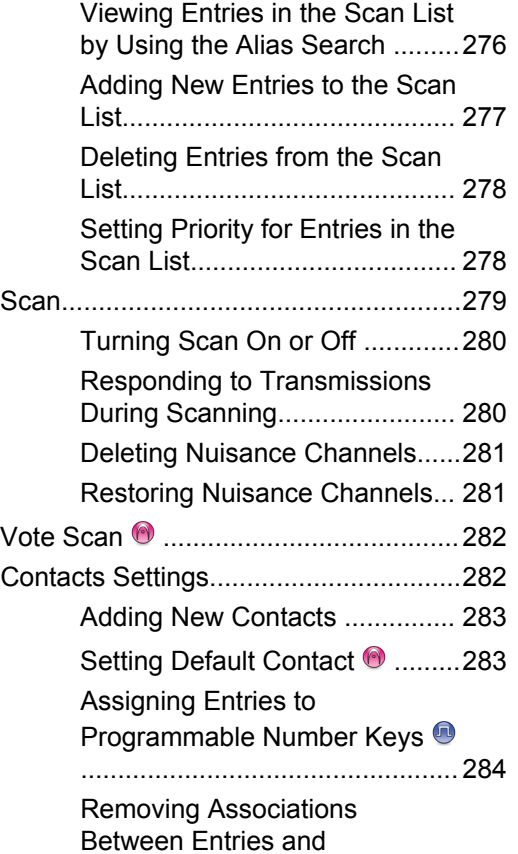

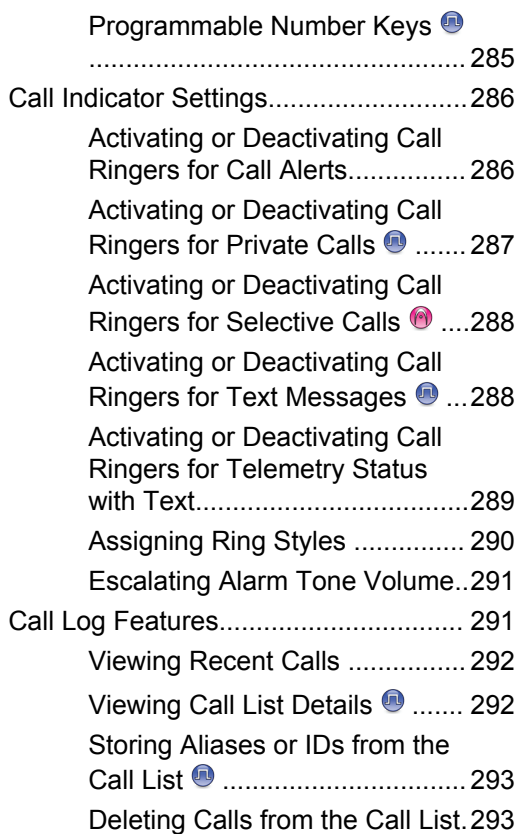

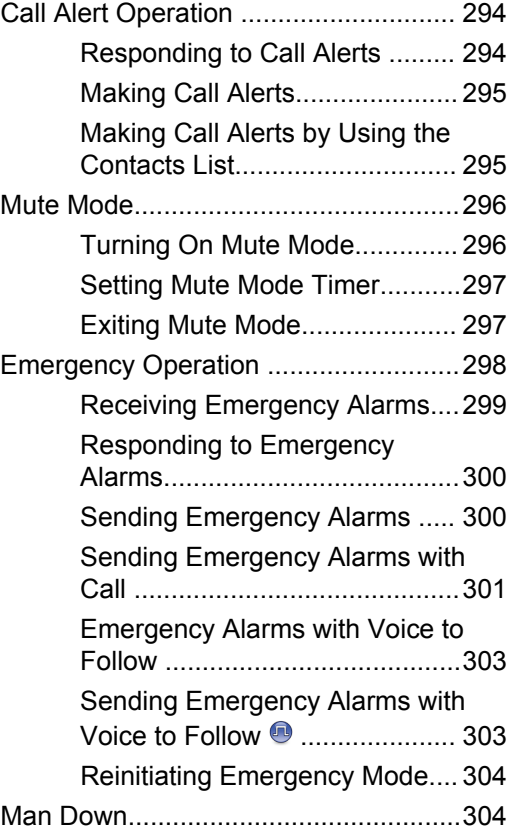

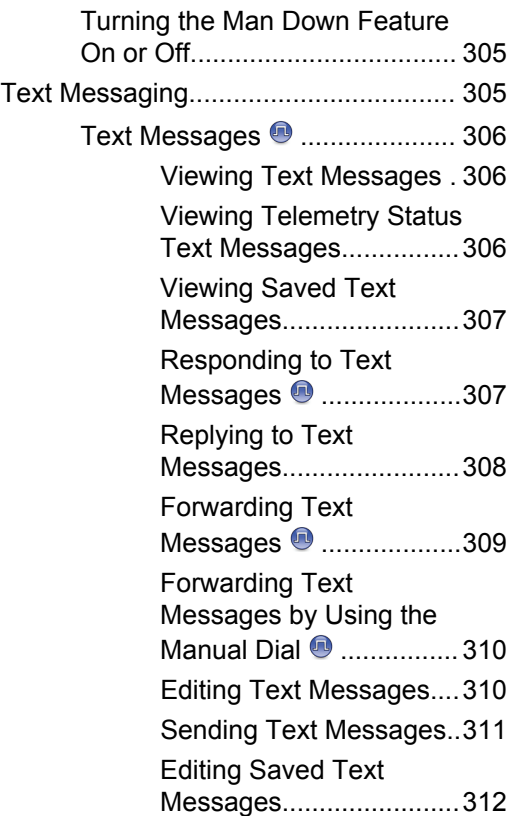

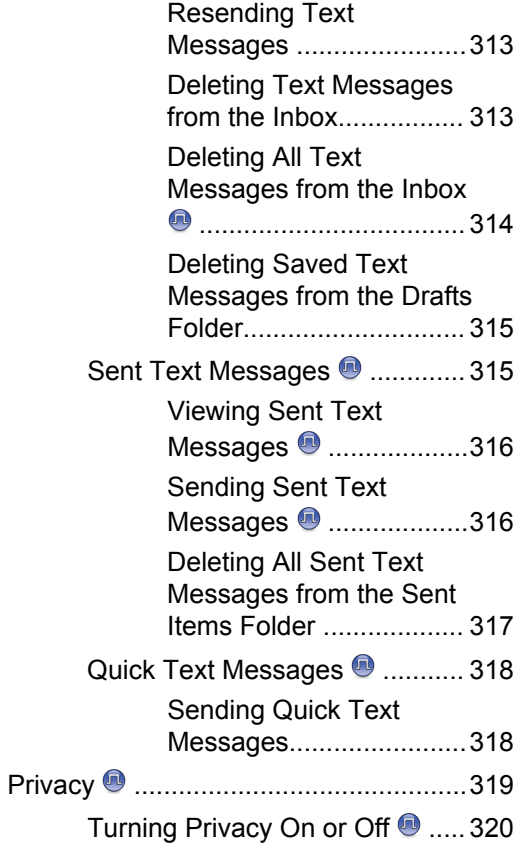

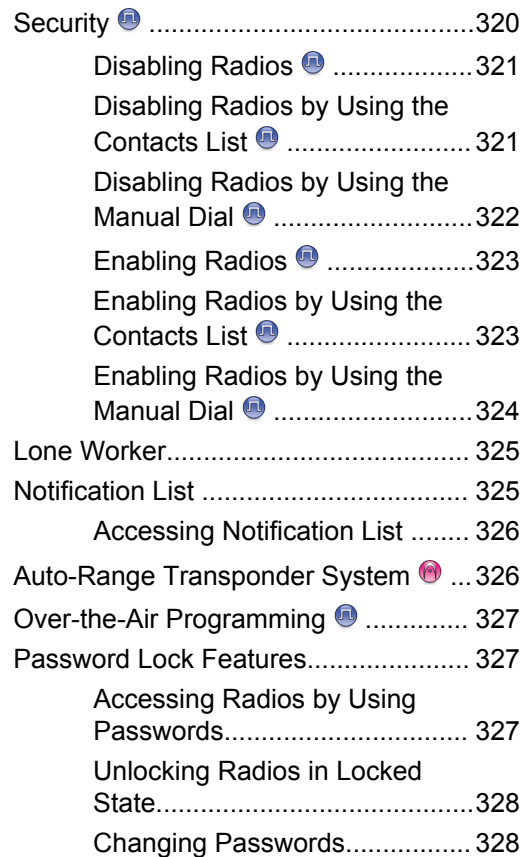

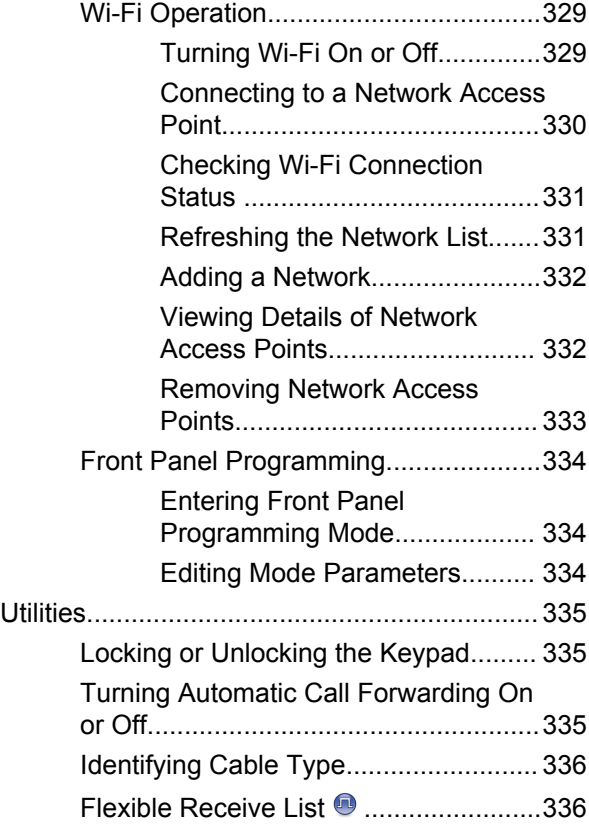

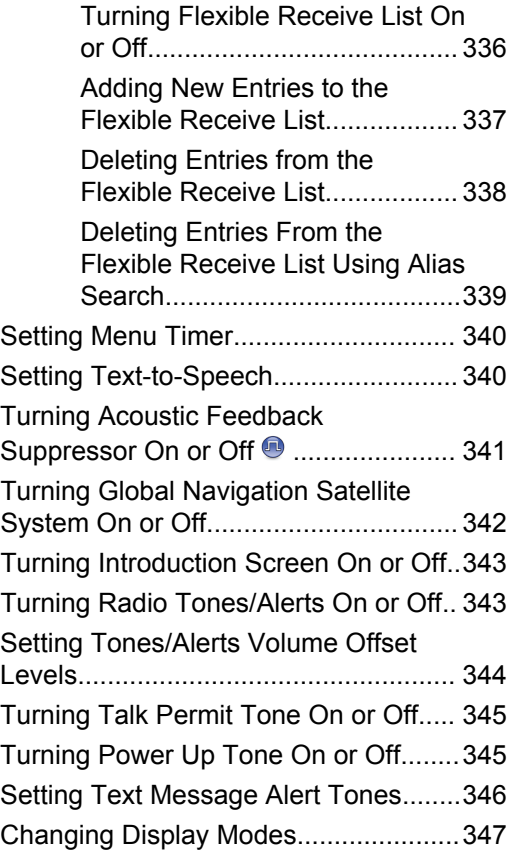

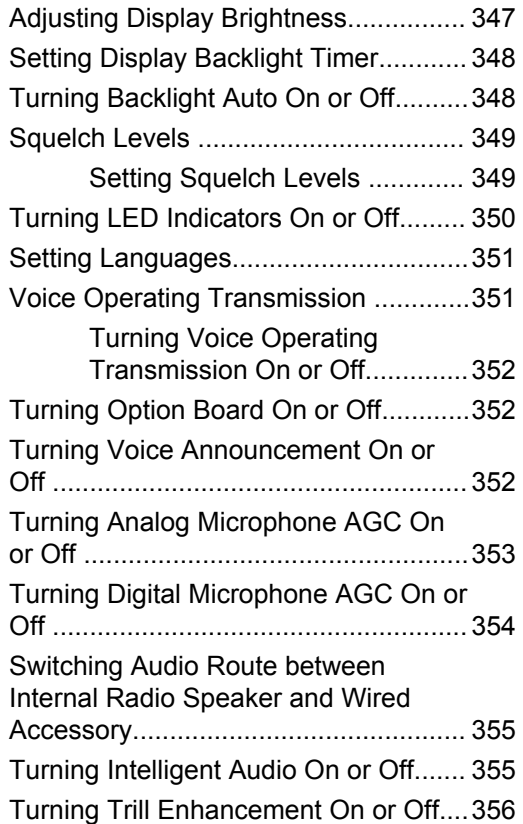

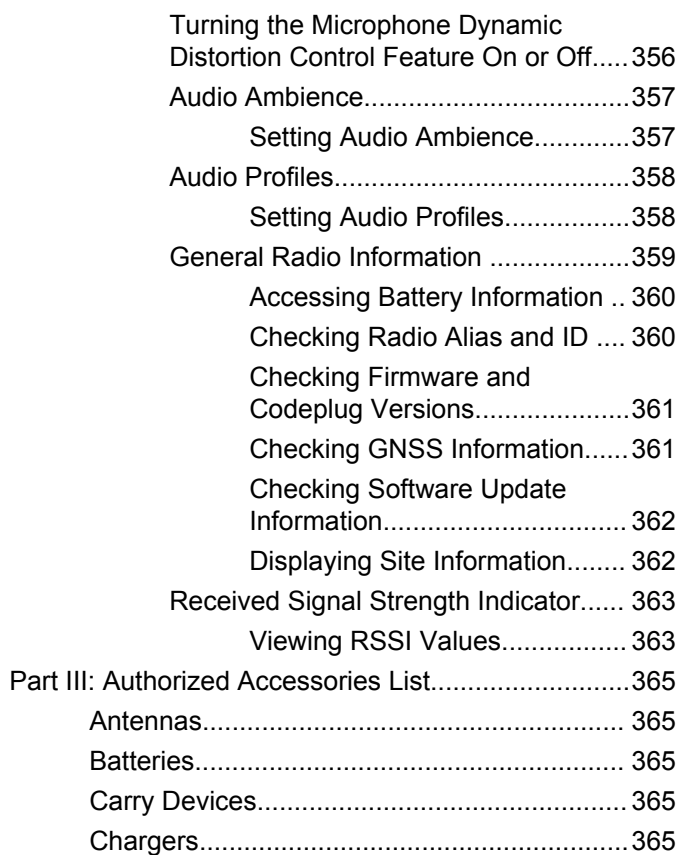

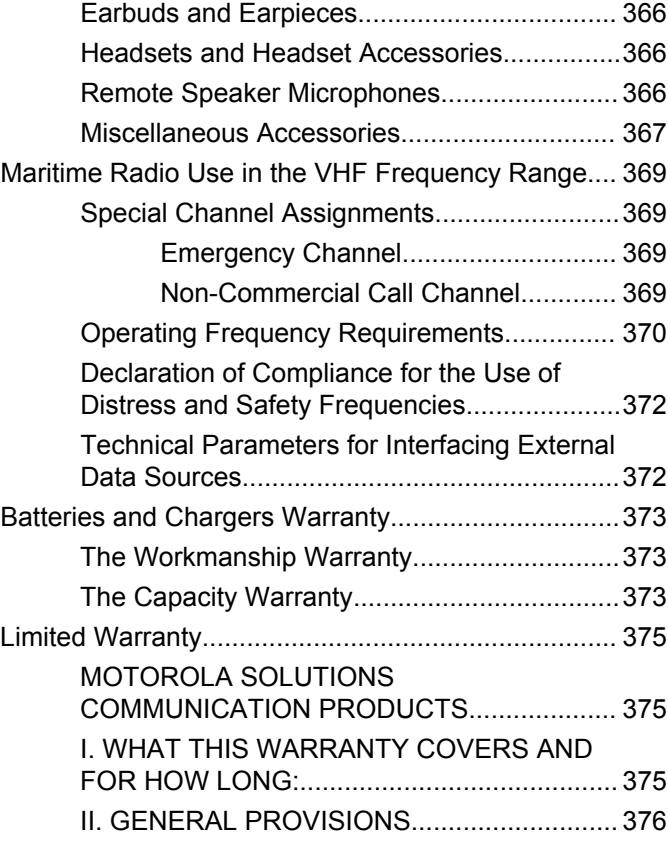

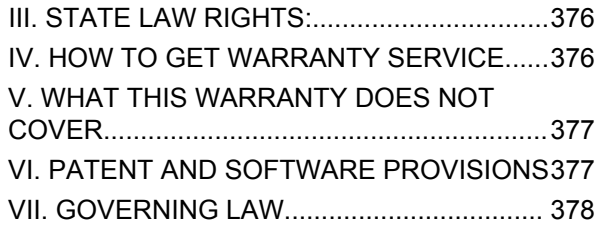

# <span id="page-22-0"></span>**Important Safety Information**

#### **RF Energy Exposure and Product Safety Guide for Portable Two-Way Radios**

#### **ATTENTION!**

**This radio is restricted to Occupational use only.** Before using the radio, read the RF Energy Exposure and Product Safety Guide for Portable Two-Way Radios which contains important operating instructions for safe usage and RF energy awareness and control for Compliance with applicable standards and Regulations.

For a list of Motorola Solutions-approved antennas, batteries, and other accessories, visit the following website:

#### <http://www.motorolasolutions.com>

*Any modification to this device, not expressly authorized by Motorola Solutions, may void the user's authority to operate this device.*

*Under Industry Canada regulations, this radio transmitter may only operate using an antenna of a type and maximum (or lesser) gain approved for the transmitter by Industry Canada. To reduce potential radio interference to other users, the antenna type and its gain should be so chosen*

*that the equivalent isotropically radiated power (e.i.r.p.) is not more than that necessary for successful communication.*

*This radio transmitter has been approved by Industry Canada to operate with Motorola Solutions-approved antenna with the maximum permissible gain and required antenna impedance for each antenna type indicated. Antenna types not included in this list, having a gain greater than the maximum gain indicated for that type, are strictly prohibited for use with this device.*

This page intentionally left blank.

# <span id="page-24-0"></span>**Notice to Users (FCC and Industry Canada)**

This device complies with Part 15 of the FCC rules and Industry Canada's license-exempt RSS's per the following conditions:

- This device may not cause harmful interference.
- This device must accept any interference received, including interference that may cause undesired operation.
- Changes or modifications made to this device, not expressly approved by Motorola Solutions, could void the authority of the user to operate this equipment.

This page intentionally left blank.

# <span id="page-26-0"></span>**Software Version**

All the features described in the following sections are supported by the software version **R02.08.05.0000** or later.

See [Checking Firmware and Codeplug Versions on page](#page-203-0) [204](#page-203-0) to determine the software version of your radio.

Check with your dealer or system administrator for more information.

This page intentionally left blank.

# <span id="page-28-0"></span>**Copyrights**

The Motorola Solutions products described in this document may include copyrighted Motorola Solutions computer programs. Laws in the United States and other countries preserve for Motorola Solutions certain exclusive rights for copyrighted computer programs. Accordingly, any copyrighted Motorola Solutions computer programs contained in the Motorola Solutions products described in this document may not be copied or reproduced in any manner without the express written permission of Motorola Solutions.

#### © 2017 Motorola Solutions, Inc. All Rights Reserved

No part of this document may be reproduced, transmitted, stored in a retrieval system, or translated into any language or computer language, in any form or by any means, without the prior written permission of Motorola Solutions, Inc.

Furthermore, the purchase of Motorola Solutions products shall not be deemed to grant either directly or by implication, estoppel or otherwise, any license under the copyrights, patents or patent applications of Motorola Solutions, except for the normal non-exclusive, royalty-free license to use that arises by operation of law in the sale of a product.

### **Disclaimer**

Please note that certain features, facilities, and capabilities described in this document may not be applicable to or licensed for use on a specific system, or may be dependent upon the characteristics of a specific mobile subscriber unit or configuration of certain parameters. Please refer to your Motorola Solutions contact for further information.

#### **Trademarks**

MOTOROLA, MOTO, MOTOROLA SOLUTIONS, and the Stylized M Logo are trademarks or registered trademarks of Motorola Trademark Holdings, LLC and are used under license. All other trademarks are the property of their respective owners.

#### **European Union (EU) Waste of Electrical and Electronic Equipment (WEEE) directive**

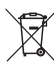

 The European Union's WEEE directive requires that products sold into EU countries must have the crossed out trash bin label on the product (or the package in some cases).

As defined by the WEEE directive, this cross-out trash bin label means that customers and end-users in EU countries

should not dispose of electronic and electrical equipment or accessories in household waste.

Customers or end-users in EU countries should contact their local equipment supplier representative or service centre for information about the waste collection system in their country.

# <span id="page-30-0"></span>**Computer Software Copyrights**

The Motorola Solutions products described in this manual may include copyrighted Motorola Solutions computer programs stored in semiconductor memories or other media. Laws in the United States and other countries preserve for Motorola Solutions certain exclusive rights for copyrighted computer programs including, but not limited to, the exclusive right to copy or reproduce in any form the copyrighted computer program. Accordingly, any copyrighted Motorola Solutions computer programs contained in the Motorola Solutions products described in this manual may not be copied, reproduced, modified, reverse-engineered, or distributed in any manner without the express written permission of Motorola Solutions. Furthermore, the purchase of Motorola Solutions products shall not be deemed to grant either directly or by implication, estoppel, or otherwise, any license under the copyrights, patents or patent applications of Motorola Solutions, except for the normal non-exclusive license to use that arises by operation of law in the sale of a product.

The AMBE+2™ voice coding Technology embodied in this product is protected by intellectual property rights including patent rights, copyrights and trade secrets of Digital Voice Systems, Inc.

This voice coding Technology is licensed solely for use within this Communications Equipment. The user of this Technology is explicitly prohibited from attempting to decompile, reverse engineer, or disassemble the Object Code, or in any other way convert the Object Code into a human-readable form.

U.S. Pat. Nos. #5,870,405, #5,826,222, #5,754,974, #5,701,390, #5,715,365, #5,649,050, #5,630,011, #5,581,656, #5,517,511, #5,491,772, #5,247,579, #5,226,084 and #5,195,166.

This page intentionally left blank.

# <span id="page-32-0"></span>**Handling Precautions**

The MOTOTRBO Series Digital Portable radio meets IP67 specifications, allowing your radio to withstand adverse field conditions such as being submersed in water. This section describes some basic handling precautions.

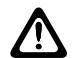

#### **CAUTION:**

Do not disassemble your radio. This could damage radio seals and result in leak paths into the radio. Radio maintenance should only be done in service depot that is equipped to test and replace the seal on the radio.

- If your radio has been submersed in water, shake your radio well to remove any water that may be trapped inside the speaker grille and microphone port. Trapped water could cause decreased audio performance.
- If your radio's battery contact area has been exposed to water, clean and dry battery contacts on both your radio and the battery before attaching the battery to radio. The residual water could short-circuit the radio.
- If your radio has been submersed in a corrosive substance (for example, saltwater), rinse radio and battery in fresh water then dry radio and battery.
- To clean the exterior surfaces of your radio, use a diluted solution of mild dishwashing detergent and fresh water (for example, one teaspoon of detergent to one gallon of water).
- Never poke the vent (hole) located on the radio chassis below the battery contact. This vent allows for pressure equalization in the radio. Doing so may create a leak path into radio and your radio's submersibility may be lost.
- Never obstruct or cover the vent, even with a label.
- Ensure that no oily substances come in contact with the vent.
- Your radio with antenna attached properly is designed to be submersible to a maximum depth of 1 m (3.28 ft) and a maximum submersion time of 30 minutes. Exceeding either maximum limit or use without antenna may result in damage to your radio.
- When cleaning your radio, do not use a high pressure jet spray on radio as this will exceed the 1 m depth pressure and may cause water to leak into your radio.

This page intentionally left blank.

# <span id="page-34-0"></span>**Introduction**

This user guide covers the operation of your radios.

Your dealer or system administrator may have customized your radio for your specific needs. Check with your dealer or system administrator for more information.

You can consult your dealer or system administrator about the following:

- Is your radio programmed with any preset conventional channels?
- Which buttons have been programmed to access other features?
- What optional accessories may suit your needs?
- What are the best radio usage practices for effective communication?
- What maintenance procedures that helps promote longer radio life?

# **Icon Information**

Throughout this publication, the icons described are used to indicate features supported in either the conventional analog or conventional digital mode.

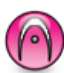

Indicates a conventional **Analog Mode-Only** feature.

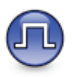

Indicates a conventional **Digital Mode-Only** feature.

For features that are available in **both** conventional analog and digital modes, both icons are **not** shown.

# **Conventional Analog and Digital Modes**

Each channel in your radio can be configured as a conventional analog or conventional digital channel.

Certain features are unavailable when switching from digital to analog mode. The icons for digital features reflect this change by appearing "grayed out". The disabled features are hidden in the menu.

Your radio also has features available in both analog and digital modes. The minor differences in the way each feature works do **not** affect the performance of your radio.

<span id="page-35-0"></span>**NOTICE:**

Your radio also switches between digital and analog modes during a dual mode scan. See [Scan on page](#page-278-0) [279](#page-278-0) for more information

# **IP Site Connect**

This feature allows your radio to extend conventional communication beyond the reach of a single site by connecting to different available sites by using an Internet Protocol (IP) network. This is a conventional multi-site mode.

When the radio moves out of range from one site and into the range of another, the radio connects to the repeater of the new site to send or receive calls or data transmissions. This is done either automatically or manually depending on your settings.

In an automatic site search, the radio scans through all available sites when the signal from the current site is weak or when the radio is unable to detect any signal from the current site. The radio then locks on to the repeater with the strongest Received Signal Strength Indicator (RSSI) value.

In a manual site search, the radio searches for the next site in the roam list that is currently in range but which may not have the strongest signal and locks on to the repeater.

#### **NOTICE:**

Each channel can only have either Scan or Roam enabled, not both at the same time.

Channels with this feature enabled can be added to a particular roam list. The radio searches the channels in the roam list during the automatic roam operation to locate the best site. A roam list supports a maximum of 16 channels, including the selected channel.

**NOTICE:**

You cannot manually add or delete an entry in the roam list. Check with your dealer or system administrator for more information.

# **Capacity Plus–Single-Site**

Capacity Plus–Single-Site is a single-site trunking configuration of the MOTOTRBO radio system, which uses a pool of channels to support hundreds of users and up to 254 Groups. This feature allows your radio to efficiently utilize the available number of programmed channels while in Repeater Mode.
You hear a negative indicator tone if you try to access a feature not applicable to Capacity Plus–Single-Site by using a programmable button press.

Your radio also has features that are available in conventional digital mode, IP Site Connect, and Capacity Plus. However, the minor differences in the way each feature works does not affect the performance of your radio.

Check with your dealer or system administrator for more information on this configuration.

### **Capacity Plus–Multi-Site**

Capacity Plus–Multi-Site is a multi-channel trunking configuration of the MOTOTRBO radio system, combining the best of both Capacity Plus and IP Site Connect configurations.

Capacity Plus–Multi-Site allows your radio to extend trunking communication beyond the reach of a single site, by connecting to different available sites which are connected with an IP network. It also provides an increase in capacity by efficiently utilizing the combined available number of programmed channels supported by each of the available sites.

When the radio moves out of range from one site and into the range of another, it connects to the repeater of the new site to send or receive calls/data transmissions. Depending on your settings, this is done automatically or manually.

If the radio is set to do this automatically, it scans through all available sites when the signal from the current site is weak or when the radio is unable to detect any signal from the current site. It then locks on to the repeater with the strongest RSSI value.

In a manual site search, the radio searches for the next site in the roam list that is currently in range (but which may not have the strongest signal) and locks on to it.

Any channel with Capacity Plus–Multi-Site enabled can be added to a particular roam list. The radio searches these channels during the automatic roam operation to locate the best site.

#### **NOTICE:**  $\mathscr{U}$

You cannot manually add or delete an entry to the roam list. Check with your dealer or system administrator for more information.

Similar to Capacity Plus–Single Site, icons of features not applicable to Capacity Plus–Multi-Site are not available in the menu. You hear a negative indicator tone if you try to

access a feature not applicable to Capacity Plus–Multi-Site by using a programmable button press.

# **Basic Operations**

This chapter explains the operations to get you started on using the radio.

### **Charging the Battery**

For best performance, your radio is powered by a Motorola Solutions-approved Lithium-Ion (Li-lon) battery.

- Charge your battery only in non-hazardous areas. After battery is charged, allow your radio to rest for at least 3 minutes.
- To avoid damage and comply with warranty terms, charge the battery using a Motorola Solutios charger exactly as described in the charger user guide.
- Charge your battery only in non-hazardous areas. After battery is charged, allow your radio to rest for at least 3 minutes.
- If battery is attached to your radio, ensure that your radio remains powered off while charging.
- Charge a new battery 14 to 16 hours before initial use for best performance.

• Always charge your IMPRES battery with an IMPRES charger for optimized battery life and valuable battery data.

IMPRES batteries charged exclusively with IMPRES chargers receive a 6-month capacity warranty extension over the standard Motorola Solutions Premium battery warranty duration.

### **Attaching the Battery**

Follow the procedure to attach the battery to your radio.

#### **NOTICE:**  $\mathscr{A}$

Do not replace battery in combustible gas and dust environments. Replace battery only in non-hazardous areas.

The certification of the radio is voided if you attach a non-CSA battery to the radio. This battery mismatch alert feature is only applicable for IMPRES battery and Non-IMPRES battery with kit number programmed in Erasable Programmable Read Only Memory (EPROM).

When the radio is attached with the wrong battery, a low pitched warning tone sounds, the LED lights up blinking red, display shows Wrong Battery and the Voice Announcement/Text-to-Speech sounds Wrong Battery if

the Voice Announcement/Text-to-Speech is loaded by using CPS.

- **1** Align the battery with the rails on the back of the radio.
- **2** Press the battery firmly, and slide upward until the latch snaps into place.

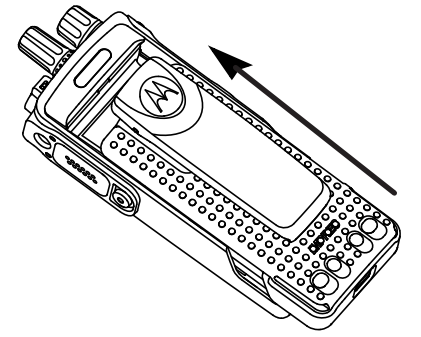

**3** Slide battery latch into lock position.

### **Attaching the Antenna**

Follow the procedure to attach the antenna to your radio. Ensure that the radio is turned off.

Set the antenna in the receptacle and turn clockwise.

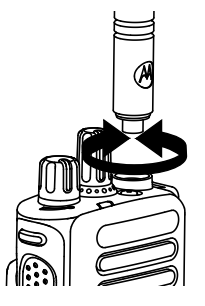

#### **NOTICE:**

To remove the antenna, turn the antenna counterclockwise.

### **CAUTION:**

If the antenna must be replaced, ensure that only MOTOTRBO antennas are used. Neglecting this damages your radio.

## **Attaching the Belt Clip**

**1** To attach the belt clip, align the grooves on the clip with those on the battery and press downward until you hear a click.

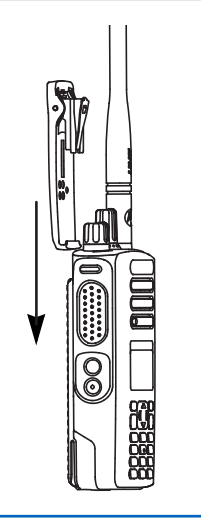

**2** To remove the belt clip, press the belt clip tab away from the battery using a key. Then slide the clip upward and away from the radio.

### **Attaching the Universal Connector Cover (Dust Cover)**

The universal connector is located on the antenna side of the radio. It is used to connect MOTOTRBO accessories to the radio. Follow the procedure to attach the dust cover to your radio.

Replace the dust cover when the universal connector is not in use.

- **1** Insert the slanted end of the cover into the slots above the universal connector.
- **2** Press downwards on the cover to seat the dust cover properly on the universal connector.

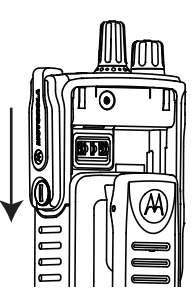

**3** Secure the connector cover to the radio by turning the thumbscrew clockwise.

### **Powering Up the Radio**

Follow the procedure to power up your radio.

Rotate the **On/Off/Volume Control Knob** clockwise until a click sounds.

If successful:

- A tone sounds.
- The green LED lights up.
- The display shows MOTOTRBO (TM), followed by a welcome message or image.
- The Home screen lights up.

If the Tones/Alerts function is disabled, there is no tone upon powering up.

If the LED indicator is disabled, the Home screen does not light up during a power-up.

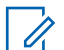

### **NOTICE:**

During the initial power-up after a software version update to **R02.07.00.0000** or later, a GNSS firmware upgrade takes place for 20 seconds. After the upgrade, the radio resets and turns on. This firmware upgrade is only applicable for portable models with the latest software and hardware.

Check your battery if your radio does not power up. Make sure that it is charged and properly attached. Contact your dealer if your radio still does not power up.

## **Adjusting the Volume**

Follow the procedure to change the volume level of your radio.

Do one of the following:

- Turn the **On/Off/Volume Control Knob** clockwise to increase the volume.
- Turn the **On/Off/Volume Control Knob** counterclockwise to decrease the volume.

#### **NOTICE:**

Your radio can be programmed to have a minimum volume offset where the volume level cannot be lowered past the programmed minimum volume. Check with your dealer or system administrator for more information.

# **Radio Controls**

This chapter explains the buttons and functions to control the radio.

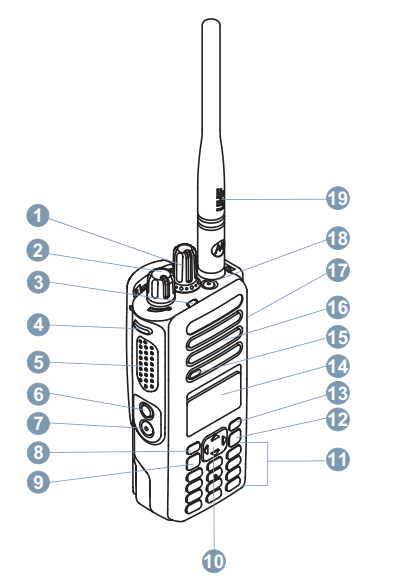

Channel Selector Knob

- On/Off/Volume Control Knob
- LED Indicator
- Side Button 1<sup>1</sup>
- Push-to-Talk (PTT) Button
- Side Button 2<sup>1</sup>
- Side Button 3<sup>1</sup>
- Front Button P1<sup>1</sup>
- Menu/OK Button
- 4-Way Navigation Button
- Keypad
- Back/Home Button
- Front Button P2<sup>1</sup>
- Display
- Microphone
- Speaker
- Universal Connector for Accessories
- Emergency Button<sup>1</sup>

These buttons are programmable.

#### **19** Antenna

### **Using the 4–Way Navigation Button**

You can use the 4–way navigation button,  $\bigodot$ , to scroll through options, increase/decrease values, and navigate vertically.

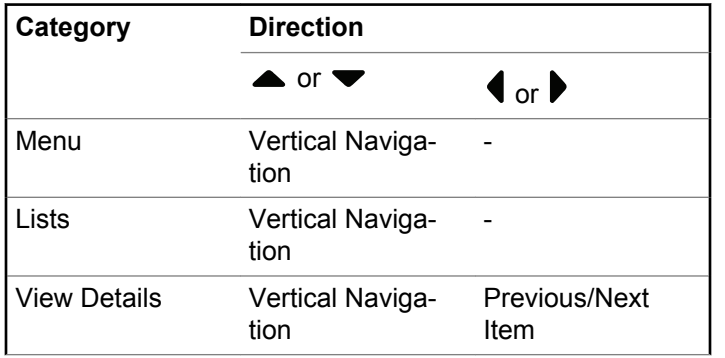

You can use the 4–way navigation button,  $\bigodot$ , as a number, alias, or free form text editor.

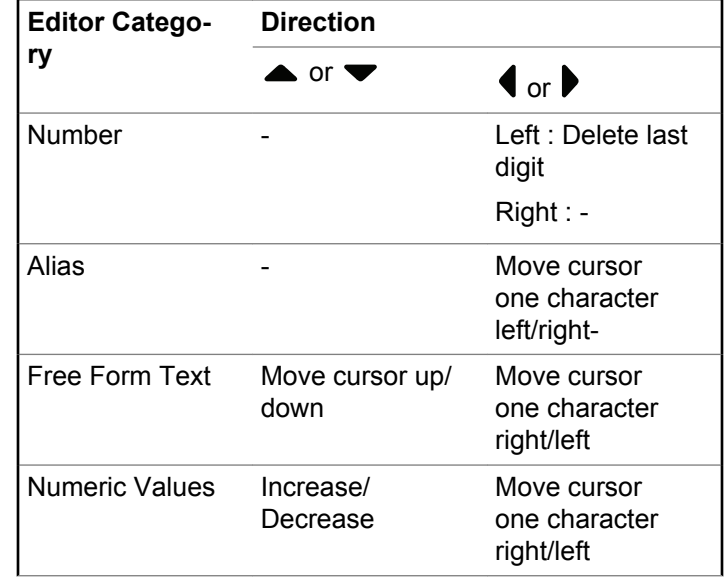

### **Using the Keypad**

You can use the 3 x 4 alphanumeric keypad to access your radio features. You can use the keypad to enter subscriber aliases or IDs, and text messages. Many characters require that you press a key multiple times. The following table shows the number of times a key needs to be pressed to generate the required character.

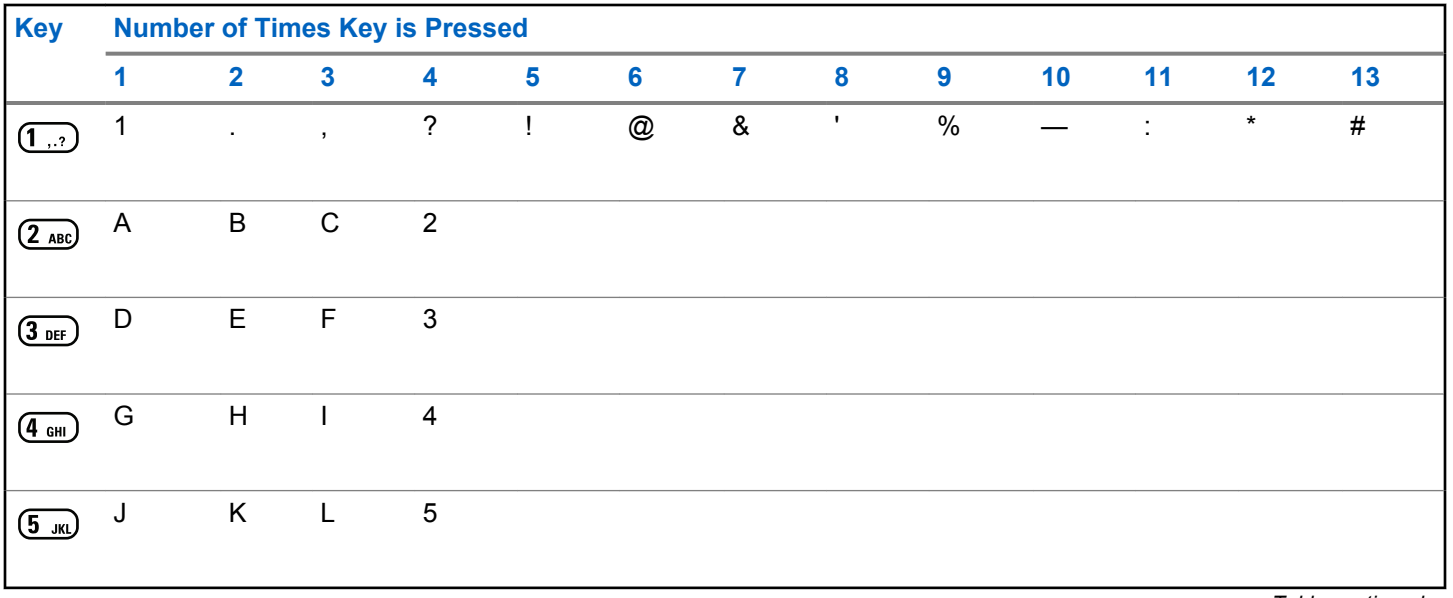

*Table continued…*

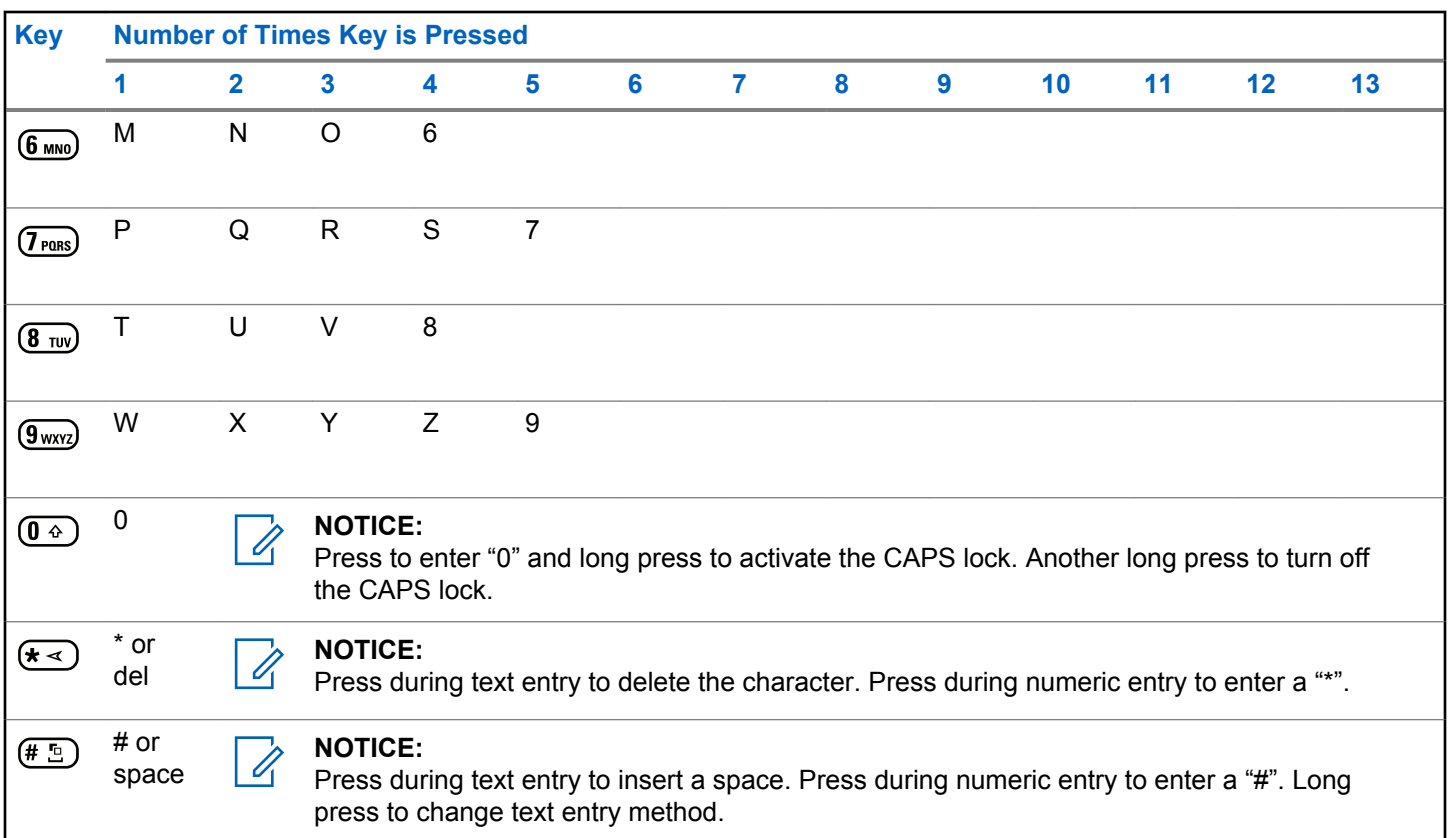

# **WAVE**

Wide Area Voice Environment (WAVE™) provides a new method of making calls between two radios.

This feature also supports calls between radios and other devices with WAVE capabilities. However, a WAVE channel must be set up to use this feature.

When in a WAVE channel, the radio is unable to receive calls from other systems and can only receive WAVE calls.

If the radio is in a WAVE channel, the radio enables Wi-Fi automatically and proceeds to log into the WAVE server. WAVE calls are made when the radio is connected to an IP network through Wi-Fi.

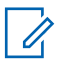

#### **NOTICE:**

This feature is applicable to XPR 7580e IS only.

#### **Table 1: WAVE Display Icons**

The following icons appear momentarily on the display when WAVE is enabled.

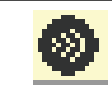

**WAVE Connected** WAVE is connected.

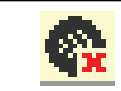

**WAVE Disconnected** WAVE is disconnected.

### **Setting Active WAVE Channel**

WAVE channels are configured through CPS. Follow the procedure to select the required WAVE channel.

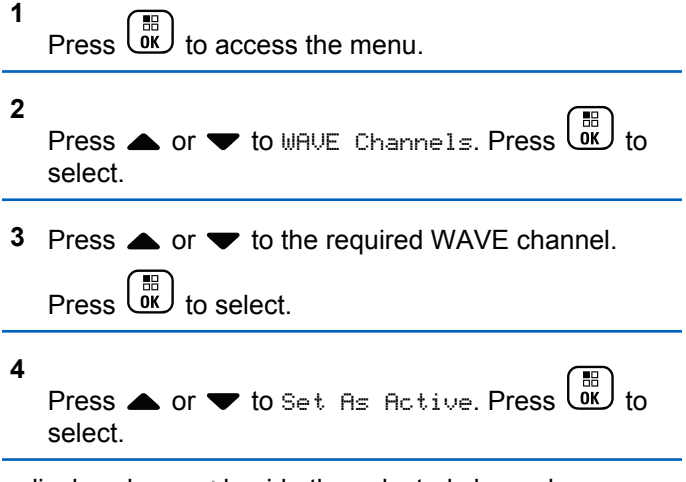

The display shows  $\blacktriangleright$  beside the selected channel.

*Table continued…*

### **Viewing WAVE Channel Information**

Follow the procedure to view WAVE channel information.

- **1** Do one of the following:
	- Press the programmed **WAVE Channel List** button. Skip the following steps.
	- $\mathsf{Press}$   $\begin{bmatrix} \mathbb{B} \\ \mathbb{B} \\ \mathbb{B} \end{bmatrix}$  to access the menu.

**2** Press  $\blacktriangle$  or  $\blacktriangledown$  to WAVE Channels. Press  $\begin{pmatrix} \mathbb{B} \\ \mathbb{B} \end{pmatrix}$ select. **3** Press  $\triangle$  or  $\blacktriangledown$  to the required WAVE channel. Press  $\begin{array}{c} \boxed{m} \\ \hline \end{array}$  to select. **4** Press  $\triangle$  or  $\blacktriangledown$  to View Details. Press  $\begin{bmatrix} \overline{0} \\ 0 \end{bmatrix}$  to select.

The display shows the WAVE channel details.

## **Viewing WAVE Endpoints Information**

Follow the procedure to view WAVE Endpoints information.

- **1** Do one of the following:
	- Press the programmed **Contact** button. Skip to step 3.
	- Press  $\begin{bmatrix} \frac{m}{0} \\ m \end{bmatrix}$  to access the menu.
- **2** Press  $\bullet$  or  $\bullet$  to Endpoints. Press  $\begin{bmatrix} \mathbb{H} \\ \mathbb{R} \end{bmatrix}$  to select.
- **3** Press  $\triangle$  or  $\blacktriangledown$  to the required WAVE Endpoint.

 $Press \stackrel{\text{IB}}{\text{OK}}$  to select.

**4**  $P$ ress  $\begin{pmatrix} 60 \\ 0 \end{pmatrix}$  to select  $\begin{pmatrix} 1 & 1 \\ 0 & 1 \end{pmatrix}$ .

The display shows the WAVE Endpoint details.

### **Changing WAVE Configuration**

Follow the procedure to set the WAVE server IP address, user ID, and password.

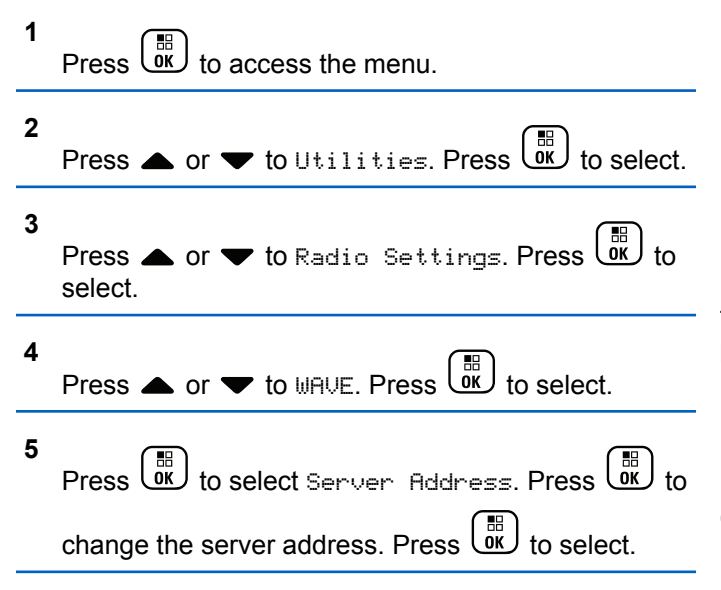

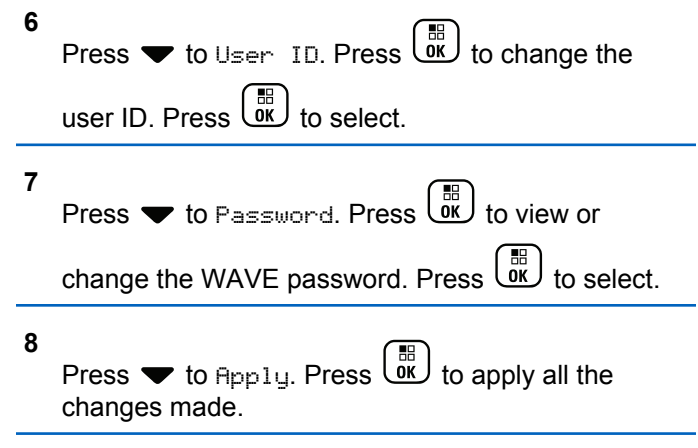

The display shows the positive mini notice momentarily before returning to the Radio Settings screen.

### **Making Group Calls**

Follow the procedure to make group calls on a WAVE Channel.

**1** Select the WAVE channel with the required group alias or ID.

**2** Press the **PTT** button to make the call.

The green LED lights up. The first text line displays the **Group Call** icon and alias. The second text line displays the WAVE group alias.

- **3** Do one of the following:
	- Wait for the Talk Permit Tone to end and speak clearly into the microphone if enabled.
	- Wait for the **PTT** Sidetone to end and speak clearly into the microphone if enabled
- **4** Release the **PTT** button to listen.

The green LED lights up when the target radio responds.The display shows the **Group Call** icon, and alias or ID, and the transmitting radio alias or ID.

**5** If the Channel Free Indication feature is enabled, you hear a short alert tone the moment the transmitting radio releases the **PTT** button, indicating the channel is free for you to respond. Press the **PTT** button to respond to the call.

The call ends when there is no voice activity for a predetermined period. The radio returns to the screen you were on prior to initiating the call.

# **Capacity Max Operations**

Capacity Max is a control channel-based trunked radio system. Features that are available to the radio users under this system are available in this chapter.

# **Push-To-Talk Button**

The Push-to-Talk **(PTT)** button serves two basic purposes:

- While a call is in progress, the **PTT** button allows the radio to transmit to other radios in the call. The microphone is activated when the **PTT** button is pressed.
- While a call is not in progress, the **PTT** button is used to make a new call.

Long press the **PTT** button to talk. Release the **PTT** button to listen.

If the Talk Permit Tone is enabled, wait until the short alert tone ends before talking.

# **Programmable Buttons**

Depending on the duration of a button press, your dealer can program the programmable buttons as shortcuts to radio functions.

#### **Short press**

Pressing and releasing rapidly.

#### **Long press**

Pressing and holding for the programmed duration.

- **NOTICE:**
- See [Emergency Operation on page 298](#page-297-0) for more information on the programmed duration of the **Emergency** button.

# **Assignable Radio Functions**

The following radio functions can be assigned to the programmable buttons by your dealer or system administrator.

#### **Audio Profiles**

Allows the user to select the preferred audio profile.

#### **Audio Routing**

Toggles audio routing between internal and external speakers.

#### **Audio Toggle**

Toggles audio routing between the internal radio speaker and the speaker of a wired accessory.

#### **Bluetooth® Audio Switch <sup>2</sup>**

Toggles audio routing between internal radio speaker and external Bluetooth-enabled accessory.

#### **Bluetooth Connect**

Initiates a Bluetooth find-and-connect operation.

#### **Bluetooth Disconnect**

Terminates all existing Bluetooth connections between your radio and any Bluetooth-enabled devices.

#### **Bluetooth Discoverable**

Enables your radio to enter Bluetooth Discoverable Mode.

#### **Contacts**

Provides direct access to the Contacts list.

#### **Call Alert**

Provides direct access to the contacts list for you to select a contact to whom a Call Alert can be sent.

#### **Call Log**

Selects the call log list.

#### <sup>2</sup> Only applicable for XPR 7580e IS

#### **Emergency**

Depending on the programming, initiates or cancels an emergency.

#### **Indoor Location<sup>2</sup>**

Toggles Indoor Location on or off.

#### **Intelligent Audio**

Toggles intelligent audio on or off.

#### **Manual Dial**

Initiates a Private Call by keying in any subscriber ID.

#### **Manual Site Roam**

Starts the manual site search.

#### **Mic AGC**

Toggles the internal microphone automatic gain control (AGC) on or off.

#### **Notifications**

Provides direct access to the Notifications list.

#### **One Touch Access**

Directly initiates a predefined Broadcast, Private, Phone or Group Call, a Call Alert, or a Quick Text message.

#### **Option Board Feature**

Toggles option board feature(s) on or off for option board-enabled channels.

#### **Phone**

Provides direct access to the Phone Contacts list.

#### **Privacy**

Toggles privacy on or off.

#### **Radio Alias and ID**

Provides radio alias and ID.

#### **Remote Monitor**

Turns on the microphone of a target radio without it giving any indicators.

#### **Reset Home Channel**

Sets a new home channel.

#### **Silence Home Channel Reminder**

Mutes the Home Channel Reminder.

#### **Site Info**

Displays the current Capacity Max site name and ID.

Plays site announcement voice messages for the current site when Voice Announcement is enabled.

#### **Site Lock**

When toggled on, the radio searches the current site only. When toggled off, the radio searches other sites in addition to the current site.

#### **Status**

Selects the status list menu.

#### **Telemetry Control**

Controls the Output Pin on a local or remote radio.

#### **Text Message**

Selects the text message menu.

#### **Trill Enhancement**

Toggles trill enhancement on or off.

#### **Voice Announcement On/Off**

Toggles voice announcement on or off.

#### **Wi-Fi<sup>2</sup>**

Toggles Wi-Fi on or off.

#### **Zone Selection**

Allows selection from a list of zones.

# **Assignable Settings or Utility Functions**

The following radio settings or utility functions can be assigned to the programmable buttons.

#### **Tones/Alerts**

Toggles all tones and alerts on or off.

#### **Backlight**

Toggles display backlight on or off.

#### **Backlight Brightness**

Adjusts the brightness level.

#### **Display Mode**

Toggles the day/night display mode on or off.

#### **Keypad Lock**

Toggles keypad between locked and unlocked.

#### **Power Level**

Toggles transmit power level between high and low.

# **Accessing Programmed Functions**

Follow the procedure to access programmed functions in your radio.

- **1** Do one of the following:
	- Press the programmed button. Proceed to step 3.
	- Press  $\begin{bmatrix} 18 \\ 0 \end{bmatrix}$  to access the menu.
- **2** Press  $\triangle$  or  $\blacktriangledown$  to the menu function, and press  $\begin{pmatrix} \mathbb{H} \ \mathbb{R}^d \end{pmatrix}$  to select a function or enter a sub-menu.
- **3** Do one of the following:
	- Press  $\left(\begin{array}{c} 5 \\ 2 \end{array}\right)$  to return to the previous screen.
	- Long press **the return to the Home screen.**

Your radio automatically exits the menu after a period of inactivity and returns to the Home screen.

# **Status Indicators**

This chapter explains the status indicators and audio tones used in the radio.

### **Icons**

The 132 x 90 pixels, 256 colors, Liquid Crystal Display (LCD) of your radio shows the radio status, text entries, and menu entries. The following are the icons that appear on the radio display.

#### **Table 2: Display Icons**

The following icons appear on the status bar at the top of the radio display. The icons are arranged left most in order of appearance or usage, and are channel-specific.

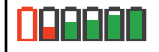

#### **Battery**

The number of bars (0–4) shown indicates the charge remaining in the battery. The icon blinks when the battery is low.

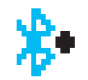

#### **Bluetooth Connected <sup>3</sup>**

The Bluetooth feature is enabled. The icon stays lit when a remote Bluetooth device is connected.

*Table continued…*

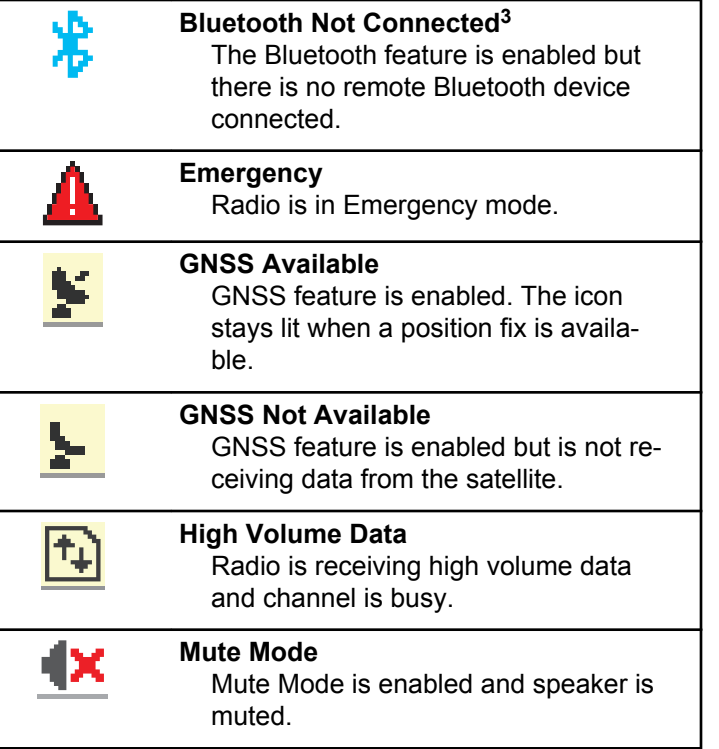

*Table continued…*

<sup>3</sup> Only applicable for XPR 7580e IS.

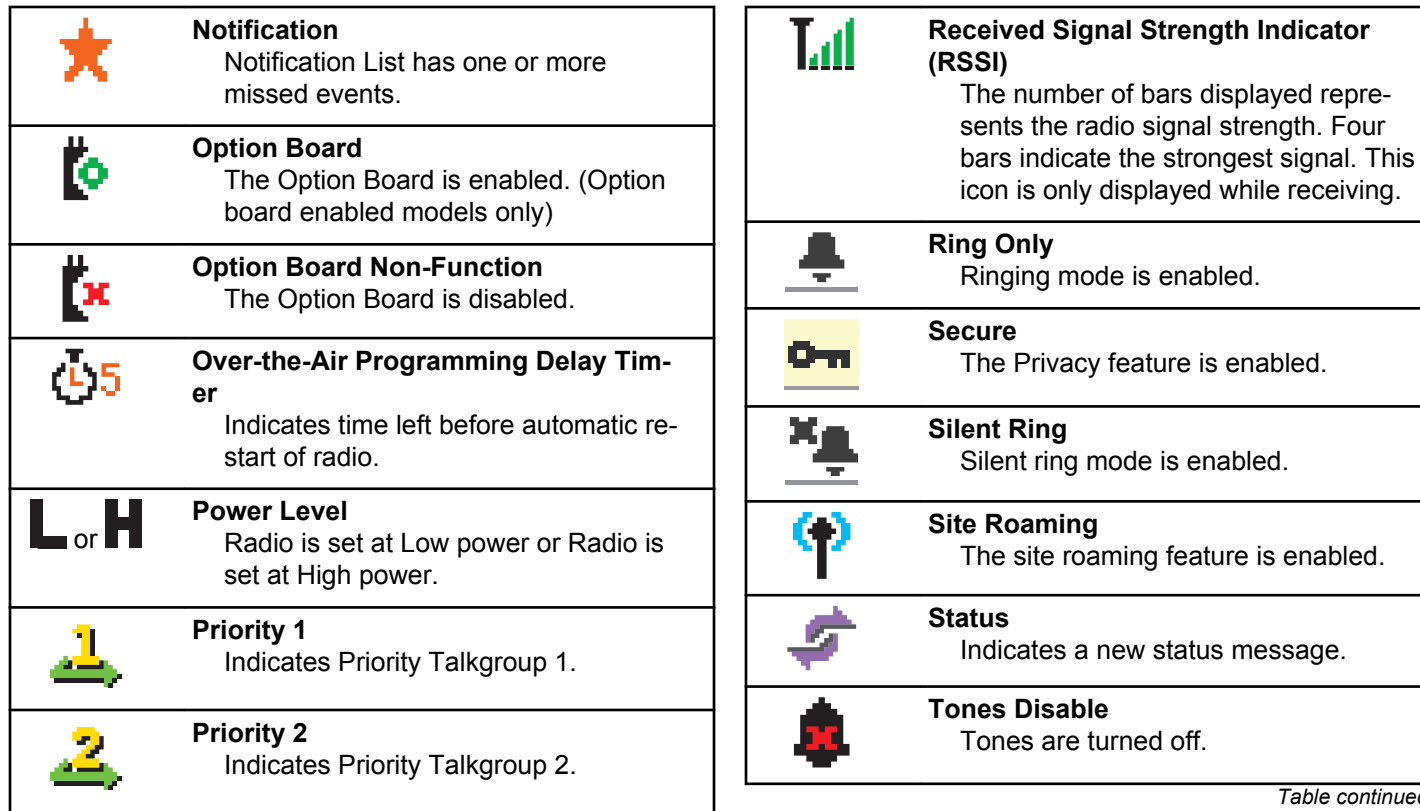

*Table continued…*

*Table continued…*

number of bars displayed repre-

is only displayed while receiving.

Privacy feature is enabled.

site roaming feature is enabled.

**Disable** 

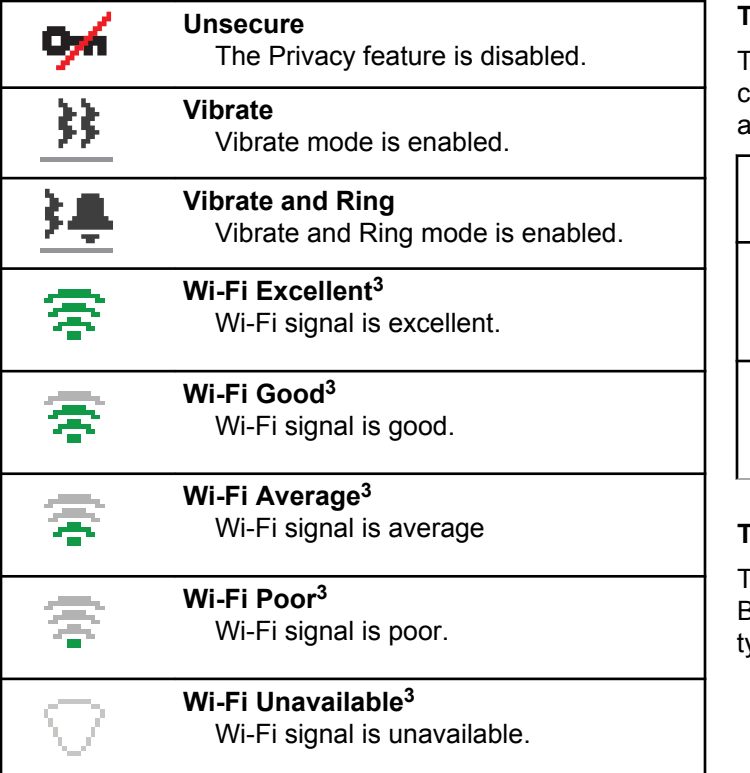

#### **Table 3: Advance Menu Icons**

The following icons appear beside menu items that offer a choice between two options or as an indication that there is sub-menu offering two options.

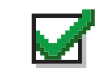

**Checkbox (Checked)** Indicates that the option is selected.

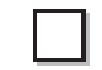

#### **Checkbox (Empty)** Indicates that the option is not selected.

**Solid Black Box** Indicates that the option selected for the menu item with a sub-menu.

#### **Table 4: Bluetooth Device Icons**

The following icons appear next to items in the list of Bluetooth-enabled devices available to indicate the device ype.

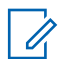

### **NOTICE:**

Bluetooth feature is only applicable for XPR 7580e IS

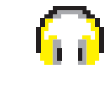

### **Bluetooth Audio Device**

Bluetooth-enabled audio device, such as a headset.

### **Bluetooth Data Device**

Bluetooth-enabled data device, such as a scanner.

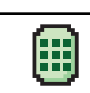

#### **Bluetooth PTT Device**

Bluetooth-enabled PTT device, such as a PTT-Only Device (POD).

#### **Table 5: Call Icons**

The following icons appear on the display during a call. These icons also appear in the Contacts list to indicate alias or ID type.

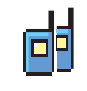

#### **Group Call/All Call**

Indicates a Group Call or All Call in progress.

*Table continued…*

In the Contacts list, it indicates a group alias (name) or ID (number).

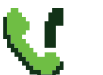

#### **Phone Call as Group/All Call** Indicates a Phone Call as Group Call or All Call in progress.

In the Contacts list, it indicates a group alias (name) or ID (number).

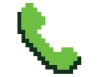

冋

#### **Phone Call as Private Call** Indicates a Phone Call as Private Call

in progress.

In the Contacts list, it indicates a phone alias (name) or ID (number).

#### **Private Call**

Indicates a Private Call in progress. In the Contacts list, it indicates a subscriber alias (name) or ID (number).

#### **Table 6: Job Tickets Icons**

The following icons appear momentarily on the display in the Job Ticket folder.

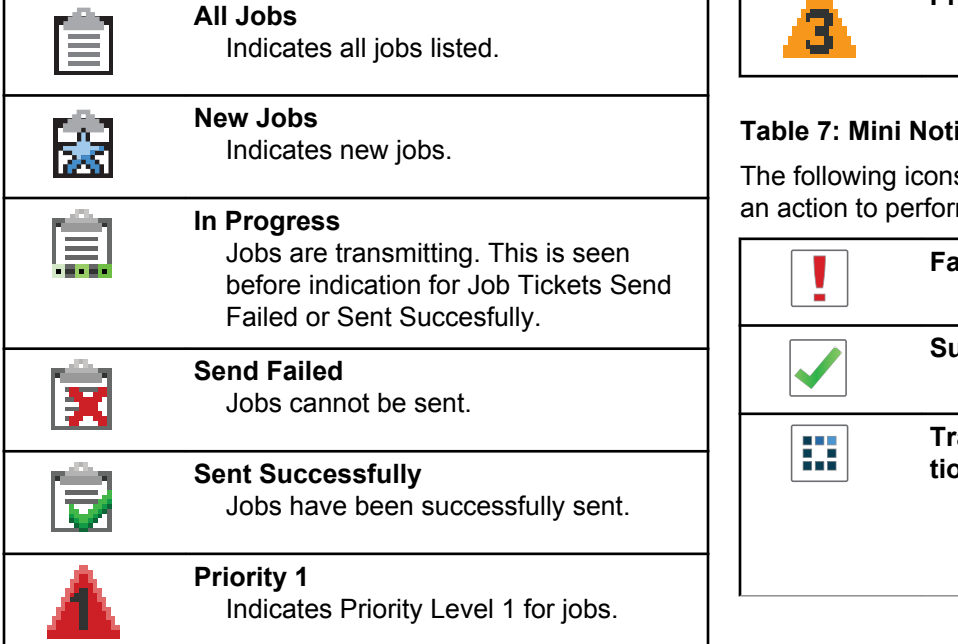

*Table continued…*

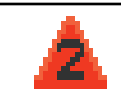

# **Priority 2**

Indicates Priority Level 2 for jobs.

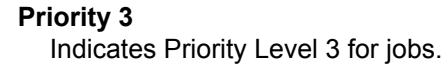

#### **Table 7: Mini Notice Icons**

The following icons appear momentarily on the display after an action to perform a task is taken.

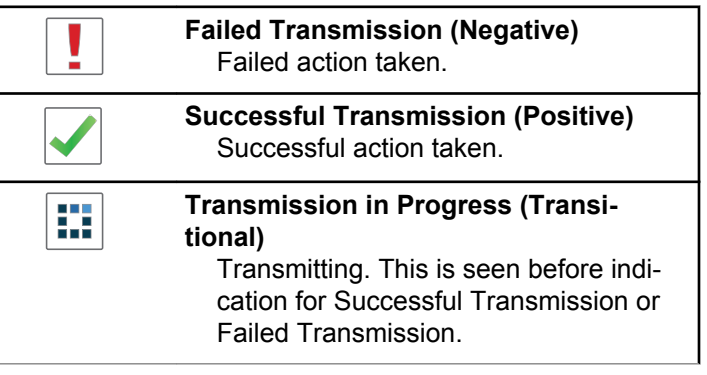

[Send Feedback](http://docsurvey.motorolasolutions.com) **59**

#### **Table 8: Sent Items Icons**

The following icons appear at the top right corner of the display in the Sent Items folder.

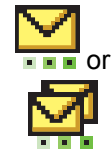

#### **In Progress**

The text message to a subscriber alias or ID is pending transmission, followed by waiting for acknowledgment. The text message to a group alias or ID is pending transmission.

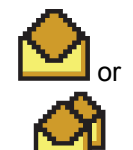

**Individual or Group Message Read** The text message has been read.

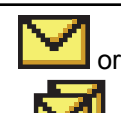

**Individual or Group Message Unread** The text message has not been read.

*Table continued…*

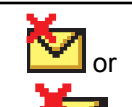

#### **Send Failed**

The text message cannot be sent.

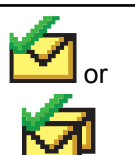

#### **Sent Successfully** The text message has been successfully sent.

## **LED Indicator**

The LED indicator shows the operational status of your radio.

#### **Blinking Red**

Radio has failed the self-test upon powering up.

Radio is receiving an emergency transmission.

Radio is transmitting in low battery state.

Radio has moved out of range if Auto-Range Transponder System is configured.

Mute Mode is enabled.

#### **Solid Green**

Radio is powering up.

Radio is transmitting.

Radio is sending a Call Alert or an emergency transmission.

#### **Blinking Green**

Radio is receiving a call or data.

Radio is retrieving Over-the-Air Programming transmissions over the air.

Radio is detecting activity over the air.

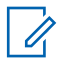

#### **NOTICE:**

This activity may or may not affect the programmed channel of the radio due to the nature of the digital protocol.

#### **Double Blinking Green**

Radio is receiving a privacy-enabled call or data.

#### **Blinking Yellow**

Radio has yet to respond to a Call Alert.

#### **Double Blinking Yellow**

Radio has Auto Roaming enabled.

Radio is actively searching for a new site.

Radio has yet to respond to a Group Call Alert.

Radio is locked.

### **Tones**

The following are the tones that sound through on the radio speaker.

High Pitched Tone

Low Pitched Tone

### **Audio Tones**

Audio tones provide you with audible indications of the status, or response to data received on the radio.

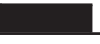

#### **Continuous Tone**

A monotone sound. Sounds continuously until termination.

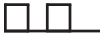

#### **Periodic Tone**

Sounds periodically depending on the duration set by the radio. Tone starts, stops, and repeats itself.

#### **Repetitive Tone**

A single tone that repeats itself until it is terminated by the user.

#### **Momentary Tone**

Sounds once for a short duration set by the radio.

### **Indicator Tones**

Indicator tones provide you with audible indications of the status after an action to perform a task is taken.

Positive Indicator Tone

Negative Indicator Tone

# **Registration**

There are a number of registration-related messages that you may receive.

### **Registering**

Typically, registration is sent to the system during powerup, Talkgroup change, or during site roaming. If a radio fails registration on a site, the radio automatically attempts to roam to another site. The radio temporarily removes the site where registration was attempted from the roaming list.

The indication means that the radio is busy searching for a site to roam, or that the radio has found a site successfully but is waiting for a response to the registration messages from the radio.

When Registering is displayed on the radio, a tone sounds and the yellow LED double flashes to indicate a site search.

If the indications persist, the user should change locations or if allowed, manually roam to another site.

### **Out of Range**

A radio is deemed to be out of range when the radio is unable to detect a signal from the system or from the current site. Typically, this indication means that the radio is outside of the geographic outbound radio frequency (RF) coverage range.

When Out of Range is displayed on the radio, a repetitive tone sounds and the red LED flashes.

**62** [Send Feedback](http://docsurvey.motorolasolutions.com)

Contact your dealer or system administrator if the radio still receives out of range indications while being in an area with good RF coverage.

#### **Talkgroup Affiliation Failed**

A radio tries to affiliate to the Talkgroup specified in the channels or Unified Knob Position (UKP) during registration.

A radio that is in affiliation fail state is unable to make or receive calls from the Talkgroup that the radio is trying to affiliate to.

When a radio fails to affiliate with a Talkgroup, UKP  $B1ias$ is displayed in the home screen with a highlighted background.

Contact your dealer or system administrator if the radio receives affiliation failure indications.

### **Register Denied**

Registration denied indicators are received when the registration with the system is not accepted.

The radio does not indicate to the radio user the specific reason the registration was denied. Normally, a registration is denied when the system operator has disabled the access of the radio to the system.

When a radio is denied registration, Register Denied is displayed on the radio and the yellow LED double flashes to indicate a site search.

# **Zone and Channel Selections**

This chapter explains the operations to select a zone or channel on your radio.

The radio can be programmed with a maximum of 250 Capacity Max Zones with a maximum of 160 Channels per zone. Each Capacity Max zone contains a maximum of 16 assignable positions.

### **Selecting Zones**

Follow the procedure to select the required zone on your radio.

- **1** Do one of the following:
	- Press the programmed **Zone Selection** button. Proceed to [step 3.](#page-63-0)

- <span id="page-63-0"></span> $\begin{bmatrix} \frac{m}{\alpha} \\ \frac{m}{\alpha} \end{bmatrix}$  to access the menu.
- **2** Press  $\bullet$  or  $\bullet$  to Zone. Press  $\begin{pmatrix} \mathbb{B} \\ \mathbb{B} \end{pmatrix}$  to select.

The display shows  $\checkmark$  and the current zone.

**3**

Press  $\triangle$  or  $\blacktriangledown$  to the required zone. Press  $\begin{pmatrix} \frac{m}{bR} \\ 0 & \frac{m}{c} \end{pmatrix}$  to select.

The display shows <Zone> Selected momentarily and returns to the selected zone screen.

### **Selecting Zones by Using the Alias Search**

Follow the procedure to select the required zone on your radio by using the alias search.

**1**  $\mathsf{P}^{\mathsf{R}}$  or  $\mathsf{P}^{\mathsf{R}}$  to access the menu. **2**

**5**

Press  $\bullet$  or  $\bullet$  to Zone. Press  $\begin{pmatrix} \mathbb{B} \\ \mathbb{C} \\ \mathbb{C} \\ \mathbb{C} \end{pmatrix}$  to select.

The display shows  $\blacktriangledown$  and the current zone.

- **3** Enter the first character of the required alias. The display shows a blinking cursor.
- **4** Enter the rest of the characters of the required alias. The alias search is case-insensitive. If there are two or more entries with the same name, the display shows the entry listed first in the list.

The first text line shows the characters you entered. The following text lines show the shortlisted search results.

 $Press \stackrel{\text{EB}}{\longrightarrow}$  to select.

The display shows <Zone> Selected momentarily and returns to the selected zone screen.

### <span id="page-64-0"></span>**Selecting a Call Type**

Use the Channel Selector Knob to select a call type. This can be a Group Call, Broadcast Call, All Call, or Private Call, depending on how your radio is programmed. If you change the Channel Selector Knob to a different position (that has a call type assigned to it), this causes the radio to re-register with the Capacity Max System. The radio registers with the Talkgroup ID that has been programmed for the new Channel Selector Knob position call type.

Your radio does not operate when selected to an unprogrammed channel, use the Channel Selector Knob to select a programmed channel instead.

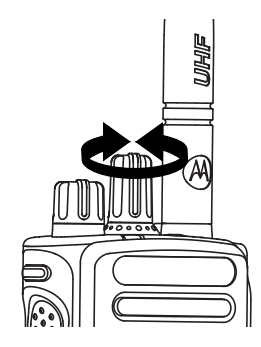

Once the required zone is displayed (if you have multiple zones in your radio), turn the programmed Channel Selector Knob to select the call type.

### **Selecting a Site**

A site provides coverage for a specific area. In a multi-site network, the Capacity Max radio will automatically search for a new site when the signal level from the current site drops to an unacceptable level.

The Capacity Max system can support up to 250 sites.

### **Roam Request**

A Roam Request tells the radio to search for a different site, even if the signal from the current site is acceptable.

If there are no sites available:

- The radio display shows Searching and continues to search through the list of sites.
- The radio will return to the previous site, if the previous site is still available.

**NOTICE:** This is programmed by your dealer.

Press the programmed **Manual Site Roam** button.

You hear a tone, indicating the radio has switched to a new site. The display shows Site ID <Site Number>.

## **Site Lock On/Off**

When toggled on, the radio searches the current site only. When toggled off, the radio searches other sites in addition to the current site.

Press the programmed **Site Lock** button.

If the **Site Lock** function is toggled on:

- You hear a positive indicator tone, indicating the radio has locked to the current site.
- The display shows Site Locked.

If the **Site Lock** function is toggled off:

- You hear a negative indicator tone, indicating the radio is unlocked.
- The display shows Site Unlocked.

### **Site Restriction**

In Capacity Max system, your radio administrator has the ability to decide which network sites your radio is and is not allowed to use.

The radio does not have to be reprogrammed to change the list of allowed and disallowed sites. If your radio attempts to register at a disallowed site, your radio receives indication that the site is denied. The radio then searches for a different network site.

When experiencing site restrictions, your radio displays Register Denied and the yellow LED double flashes to indicate a site search.

### **Site Trunking**

A site must be able to communicate with the Trunk Controller to be considered as System Trunking.

If the site cannot communicate with the Trunk Controller in the system, a radio enters Site Trunking mode. While in Site Trunking, the radio provides a periodic audible and visual indication to the user to inform the user of their limited functionality.

When a radio is in Site Trunking, the radio displays  $\text{Si}$  te Trunking and a repetitive tone sounds.

The radios in Site Trunking are still able to make group and individual voice calls as well as send text messages to other radios within the same site. Voice consoles, logging recorders, phone gateways, and data applications cannot communicate to the radios at the site.

Once in Site Trunking, a radio that is involved in calls across multiple sites will only be able to communicate with other radios within the same site. Communication to and from other sites would be lost.

#### **NOTICE:**  $\mathscr{A}$

If there are multiple sites that cover the current location of the radio and one of the sites enters Site Trunking, the radio roams to another site if within coverage.

# **Calls**

This chapter explains the operations to receive, respond to, make, and stop calls.

You can select a subscriber alias or ID, or group alias or ID after you have selected a channel by using one of these features:

#### **Alias Search**

This method is used for Group, Private, and All Calls only with a keypad microphone.

#### **Contacts List**

This method provides direct access to the Contacts list.

#### **Manual Dial (by using Contacts)**

This method is used for Private and Phone Calls only with a keypad microphone.

#### **Programmed Number Keys**

This method is used for Group, Private, and All Calls only with a keypad microphone.

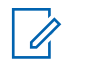

#### **NOTICE:**

You can only have one alias or ID assigned to a number key, but you can have more than one number key associated to an alias or ID. All the number keys on a keypad microphone can be assigned. See [Assigning Entries to](#page-283-0) [Programmable Number Keys on page 284](#page-283-0) for more information.

#### **Programmed One Touch Access Button**

This method is used for Group, Private, and Phone Calls only.

You can only have one ID assigned to a **One Touch Access** button with a short or long programmable button press. Your radio can have multiple **One Touch Access** buttons programmed.

#### **Programmable Button**

This method is used for Phone Calls only.

### **Group Calls**

Your radio must be configured as part of a group to receive a call from or make a call to the group of users.

### **Making Group Calls**

Follow the procedure to make Group Calls on your radio.

- **1** Do one of the following:
	- Select a channel with the active group alias or ID. See [Selecting a Call Type on page 65](#page-64-0).
	- Press the programmed **One Touch Access** button.
- **2** Press the **PTT** button to make the call.

The green LED lights up. The first text line shows the **Group Call** icon and alias.

- **3** Do one of the following:
	- Wait for the Talk Permit Tone to end and speak clearly into the microphone if enabled.
	- Wait for the **PTT** Sidetone to end and speak clearly into the microphone if enabled.

**4** Release the **PTT** button to listen.

The green LED lights up when the target radio responds. The display shows the **Group Call** icon, and alias or ID, and the transmitting radio alias or ID.

**5** If the Channel Free Indication feature is enabled, you hear a short alert tone the moment the transmitting radio releases the **PTT** button, indicating the channel is free for you to respond. Press the **PTT** button to respond to the call.

The call ends when there is no voice activity for a predetermined period.

The call initiator can press  $\begin{pmatrix} 5 \\ 2 \end{pmatrix}$  to end a Group Call.

### **Making Group Calls by Using the Contacts List**

Follow the procedure to make Group Calls on your radio by using the Contacts list.

**1** Press  $\begin{bmatrix} \mathbb{B} \\ \mathsf{0} \mathbb{K} \end{bmatrix}$  to access the menu. **2** Press  $\bullet$  or  $\bullet$  to Contacts. Press  $\begin{bmatrix} \mathbb{R} \\ \mathbb{R} \end{bmatrix}$  to select.

- **3** Press **or**  $\blacktriangledown$  to the required alias or ID. Press  $\left[\begin{smallmatrix}\mathbb{H} \ \mathbb{O}(\mathbb{K}) \end{smallmatrix}\right]$ to select.
- **4** Press the **PTT** button to make the call.

The green LED lights up. The first line displays the subscriber alias or ID. The second line displays Group Call and the **Group Call** icon.

- **5** Do one of the following:
	- Wait for the Talk Permit Tone to end and speak clearly into the microphone if enabled.
	- Wait for the **PTT** Sidetone to end and speak clearly into the microphone if enabled.
- **6** Release the **PTT** button to listen.

The green LED lights up when the target radio responds. The display shows the **Group Call** icon, and alias or ID, and the transmitting radio alias or ID.

**7** If the Channel Free Indication feature is enabled, you hear a short alert tone the moment the transmitting radio releases the **PTT** button, indicating the channel is free for you to respond. Press the **PTT** button to respond to the call.

The call ends when there is no voice activity for a predetermined period.

The call initiator can press  $\begin{pmatrix} 5 \\ 1 \end{pmatrix}$  to end the Group Call.

You hear a short tone. The display shows Call Ended.

### **Making Group Calls by Using the Programmable Number Key**

Follow the procedure to make Group Calls on your radio by using the programmable number key.

**1** Long press the programmed number key to the predefined alias or ID when you are on the Home screen.

If a number key is assigned to an entry in a particular mode, this feature is not supported when you long press the number key in another mode.

A negative indicator tone sounds if the number key is not associated to an entry.

**2** Press the **PTT** button to make the call.

The green LED lights up. The display shows the **Group Call** icon at the top right corner. The first text line shows the caller alias.The second text line displays the call status for Group Call.

- **3** Do one of the following:
	- Wait for the Talk Permit Tone to end and speak clearly into the microphone if enabled.
	- Wait for the **PTT** Sidetone to end and speak clearly into the microphone if enabled.
- **4** Release the **PTT** button to listen.

The green LED lights up when the target radio responds. The display shows the destination alias.

**5** If the Channel Free Indication feature is enabled, you hear a short alert tone the moment the

transmitting radio releases the **PTT** button, indicating the channel is free for you to respond. Press the **PTT** button to respond to the call.

The call ends when there is no voice activity for a predetermined period. The radio returns to the screen you were on before initiating the call.

The call initiator can press  $\begin{pmatrix} 5 \\ 6 \end{pmatrix}$  to end the Group Call.

See [Assigning Entries to Programmable Number Keys on](#page-283-0) [page 284](#page-283-0) for more information.

### **Making Group Calls by Using the Alias Search**

You can also use alias or alphanumeric search to retrieve the required subscriber alias. This feature is only applicable while in Contacts. If the target radio is not available, you hear a short tone and see Party Not Available on the display; the radio returns to the menu prior to initiating the

radio presence check. Follow the procedure to make All Calls on your radio by using the alias search.

**NOTICE:** Press  $\begin{pmatrix} \overline{16} \\ 0 \end{pmatrix}$  button or  $\begin{pmatrix} 5 \\ 0 \end{pmatrix}$  to exit alias search.

 $P$ ress  $\begin{pmatrix} 1 & 1 \\ 0 & 1 \end{pmatrix}$  to access the menu.

**1**

**2** Press **or**  $\bullet$  to Contacts. Press  $\overline{dR}$  to select. The display shows the entries in alphabetical order.

- **3** Enter the first character of the required alias. The display shows a blinking cursor.
- **4** Enter the rest of the characters of the required alias.

The alias search is case-insensitive. If there are two or more entries with the same name, the display shows the entry listed first in the list.

The first text line shows the characters you entered. The following text lines show the shortlisted search results.

**5** Press the **PTT** button to make the call.

The green LED lights up. The display shows the destination ID, call type, and **Call** icon.

- **6** Wait for the Talk Permit Tone to end and speak clearly into the microphone if enabled.
- **7** Release the **PTT** button to listen.

The green LED blinks when the target radio responds.

**8** If the Channel Free Indication feature is enabled, you hear a short alert tone the moment the transmitting radio releases the **PTT** button, indicating the channel is free for you to respond. Press the **PTT** button to respond to the call.

The call ends when there is no voice activity for a predetermined period. A tone sounds. The display shows Call Ended.

The call initiator can press  $\begin{pmatrix} 5 \\ 1 \end{pmatrix}$  to end the Group Call.

### **Responding to Group Calls**

Follow the procedure to respond to Group Calls on your radio.

When you receive a Group Call:

- The green LED blinks.
- The first text line shows the caller alias.
- The second text line displays the group call alias.
- Your radio unmutes and the incoming call sounds through the speaker.
	- **1** Do one of the following:
		- If the Channel Free Indication feature is enabled, you hear a short alert tone the moment the transmitting radio releases the **PTT** button, indicating the channel is free for you to respond. Press the **PTT** button to respond to the call.
		- If the Voice Interrupt feature is enabled, press the **PTT** button to interrupt the audio from the transmitting radio and free the channel for you to respond.

The green LED lights up.
- **2** Do one of the following:
	- Wait for the Talk Permit Tone to end and speak clearly into the microphone if enabled.
	- Wait for the **PTT** Sidetone to end and speak clearly into the microphone if enabled.
- **3** Release the **PTT** button to listen.

The call ends when there is no voice activity for a predetermined period.

# **Broadcast Call**

A Broadcast Call is a one-way voice call from any user to an entire talkgroup.

The Broadcast Call feature allows only the call initiating user to transmit to the talkgroup, while the recipients of the call cannot respond.

The broadcast initiator can also end the broadcast call. To receive a call from a group of users, or to call a group of users, the radio must be configured as part of a group.

# **Making Broadcast Calls**

Follow the procedure to make Broadcast Calls on your radio.

- **1** Do one of the following:
	- Select a channel with the active group alias or ID. See [Selecting a Call Type on page 65](#page-64-0).
	- Press the programmed **One Touch Access** button.
- **2** Press the **PTT** button to make the call.

The green LED lights up. The display shows the **Group Call** icon and alias.

- **3** Do one of the following:
	- Wait for the Talk Permit Tone to end and speak clearly into the microphone if enabled.
	- Wait for the **PTT** Sidetone to end and speak clearly into the microphone if enabled.

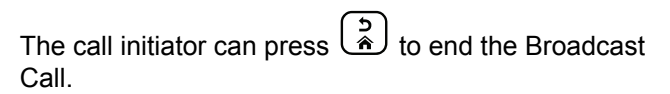

# **Making Broadcast Calls Using the Contact List**

Follow the procedure to make Broadcast Calls on your radio using the Contacts list.

**1** Press  $\begin{pmatrix} \mathbb{B} \\ \mathbb{C} \end{pmatrix}$  to access the menu.

#### **2** Press  $\triangle$  or  $\blacktriangledown$  to Contacts. Press  $\begin{pmatrix} \mathbb{B} \\ \mathbb{C} \\ \mathbb{C} \end{pmatrix}$  to select.

- **3** Press  $\triangle$  or  $\blacktriangledown$  to the required alias or ID. Press  $\left[\begin{matrix} \mathbb{H} \ \mathbb{R} \end{matrix}\right]$ to select.
- **4** Press the **PTT** button to make the call.

The green LED blinks.

The first line displays the subscriber alias or ID. The second line displays Group Call and the **Group Call** icon.

**5** Do one of the following:

- Wait for the Talk Permit Tone to end and speak clearly into the microphone if enabled.
- Wait for the **PTT** Sidetone to end and speak clearly into the microphone if enabled.

The call initiator can press  $\begin{pmatrix} 5 \ \hat{}} \end{pmatrix}$  to end the Broadcast Call.

# **Making Broadcast Calls Using the Programmable Number Key**

Follow the procedure to make Broadcast Calls on your radio using the programmable number key.

**1** Long press the programmed number key to the predefined alias or ID when you are on the Home screen.

If a number key is assigned to an entry in a particular mode, this feature is not supported when you long press the number key in another mode.

A negative indicator tone sounds if the number key is not associated to an entry.

**2** Press the **PTT** button to make the call.

The green LED lights up. The display shows the **Group Call** icon at the top right corner. The first text line shows the caller alias.

- **3** Do one of the following:
	- Wait for the Talk Permit Tone to end and speak clearly into the microphone if enabled.
	- Wait for the **PTT** Sidetone to end and speak clearly into the microphone if enabled.

The call initiator can press  $\binom{c}{k}$  to end the Broadcast Call.

### **Receiving Broadcast Calls**

Follow the procedure to receive a Broadcast Call on your radio.

When you receive a Broadcast Call:

- The green LED blinks.
- The first text line shows the caller alias.
- The second text line displays the group call alias.

• Your radio unmutes and the incoming call sounds through the speaker.

### **NOTICE:**

Recipient users are not allowed to Talkback during a Broadcast Call. The display shows Talkback Prohibit. The Talkback Prohibit Tone will sound momentarily if the **PTT** button is pressed during a Broadcast Call.

# **Private Call**

A Private Call is a call from an individual radio to another individual radio.

There are two ways to set up a Private Call.

- The first call type is called Off Air Call Set-Up (OACSU). OACSU sets up the call after performing a radio presence check and completes the call automatically.
- The second type is called Full Off Air Call Set-Up (FOACSU). FOACSU also sets up the call after performing a radio presence check. However, FOACSU calls require user acknowledgment to complete the call and allows the user to either Accept or Decline the call.

The type of call is configured by the system administrator.

If the target radio is not available prior to setting up the Private Call, the following occur:

- A tone sounds.
- The display shows a negative mini notice.
- The radio returns to the menu prior to initiating the radio presence check.

### **NOTICE:**

Both the call initiator and recipient are able to

terminate an on-going Private Call by pressing  $\begin{pmatrix} 5 \\ 2 \end{pmatrix}$ 

# **Making Private Calls**

Your radio must be programmed for you to initiate a Private Call. If this feature is not enabled, you hear a negative indicator tone when you initiate the call. Follow the procedure to make Private Calls on your radio. If the target radio is not available, a short tone sounds and the display show Party Not Available.

- **1** Do one of the following:
	- Select a channel with the active subscriber alias or ID. See [Selecting a Call Type on page 65](#page-64-0).
- Press the programmed **One Touch Access** button.
- **2** Press the **PTT** button to make the call.

The green LED lights up. The display shows the **Private Call** icon, the subscriber alias, and call status.

- **3** Wait for the Talk Permit Tone to end and speak clearly into the microphone if enabled.
- **4** Release the **PTT** button to listen.

The green LED lights up when the target radio responds.

**5** The call ends when there is no voice activity for a predetermined period. You will hear a short tone. The display shows Call Ended.

Both the call initiator and recipient are able to

terminate an on-going Private Call by pressing .

## **Making Private Calls by Using the Programmable Number Key**

Follow the procedure to make Private Calls on your radio by using the programmable number key.

**1** Long press the programmed number key to the predefined alias or ID when you are on the Home screen.

If a number key is assigned to an entry in a particular mode, this feature is not supported when you long press the number key in another mode.

A negative indicator tone sounds if the number key is not associated to an entry.

**2** Press the **PTT** button to make the call.

The green LED lights up. The display shows the **Private Call** icon at the top right corner. The first text line shows the caller alias. The second text line shows the call status.

- **3** Do one of the following:
	- Wait for the Talk Permit Tone to end and speak clearly into the microphone if enabled.
- Wait for the **PTT** Sidetone to end and speak clearly into the microphone if enabled.
- **4** Release the **PTT** button to listen.

The green LED blinks when the target radio responds. The display shows the destination alias.

**5** The call ends when there is no voice activity for a predetermined period. You will hear a short tone. The display shows Call Ended.

Both the call initiator and recipient are able to

terminate an on-going Private Call by pressing  $\begin{pmatrix} 5 \\ 6 \end{pmatrix}$ 

See [Assigning Entries to Programmable Number Keys on](#page-283-0) [page 284](#page-283-0) for more information.

# **Making Private Calls by Using the Alias Search**

You can also use alias or alphanumeric search to retrieve the required subscriber alias. This feature is only applicable while in Contacts. Follow the procedure to make Private Calls on your radio by using the alias search.

**2**

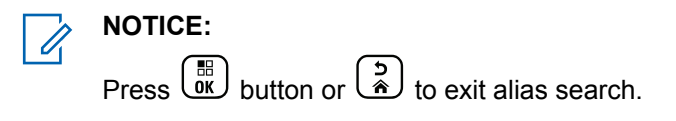

**1**  $P$ ress  $\begin{pmatrix} 68 \\ 0 \end{pmatrix}$  to access the menu.

Press  $\triangle$  or  $\blacktriangledown$  to Contacts. Press  $\begin{bmatrix} \mathbb{B} \\ \mathbb{B} \end{bmatrix}$  to select.

The display shows the entries in alphabetical order.

- **3** Enter the first character of the required alias. The display shows a blinking cursor.
- **4** Enter the rest of the characters of the required alias.

The alias search is case-insensitive. If there are two or more entries with the same name, the display shows the entry listed first in the list.

The first text line shows the characters you entered. The following text lines show the shortlisted search results.

**5** Press the **PTT** button to make the call.

The green LED lights up. The display shows the destination ID, call type, and **Private Call** icon.

- **6** Wait for the Talk Permit Tone to end and speak clearly into the microphone if enabled.
- **7** Release the **PTT** button to listen.

The green LED blinks when the target radio responds.

**8** The call ends when there is no voice activity for a predetermined period. You will hear a short tone. The display shows Call Ended.

Both the call initiator and recipient are able to

terminate an on-going Private Call by pressing ( $\frac{3}{6}$ )

### **Making a Private Call with a One Touch Call Button**

The One Touch Call feature allows you to easily make a Private Call to a pre-defined Private Call alias or ID. This feature can be assigned to a short or long programmable button press.

You can only have one alias or ID assigned to a One Touch Call button. Your radio can have multiple One Touch Call buttons programmed.

- **1** Press the programmed **One Touch Call** button to make a Private Call to the pre-defined Private Call alias or ID.
- **2** Press the **PTT** button to make the call.

The LED lights up solid green.

The display shows the Private Call alias or ID.

- **3** Wait for the Talk Permit Tone to finish (if enabled) and speak clearly into the microphone.
- **4** Release the **PTT** button to listen.

When the target radio responds, the LED blinks green.

If there is no voice activity for a predetermined period of time, the call ends.

Both the call initiator and recipient are able to

terminate an on-going Private Call by pressing  $\circled{\scriptstyle\circ\atop\cdots}$ 

### **Making Private Calls by Using the Manual Dial**

Follow the procedure to make Private Calls on your radio by using the manual dial.

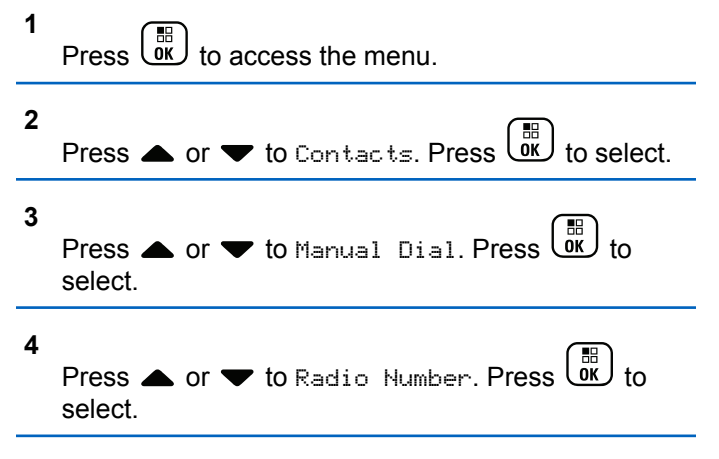

**5** Do one of the following:

- Enter the subscriber ID, and press  $\begin{pmatrix} \frac{m}{bR} \\ 0 & \frac{m}{c} \end{pmatrix}$  to proceed.
- Edit the previously dialed subscriber ID, and

press  $\begin{pmatrix} \frac{1}{10} \\ 0 \end{pmatrix}$  to proceed.

**6** Press the **PTT** button to make the call.

The green LED lights up. The display shows the destination alias.

- **7** Wait for the Talk Permit Tone to end and speak clearly into the microphone if enabled.
- **8** Release the **PTT** button to listen.

The green LED lights up when the target radio responds. The display shows the transmitting user alias or ID.

**9** If the Channel Free Indication feature is enabled, you hear a short alert tone the moment the transmitting radio releases the **PTT** button, indicating the channel is free for you to respond. Press the **PTT** button to respond to the call.

The call ends when there is no voice activity for a predetermined period. A tone sounds. The display shows Call Ended.

Both the call initiator and recipient are able to

terminate an on-going Private Call by pressing  $\begin{pmatrix} 5 \\ 8 \end{pmatrix}$ 

### **Receiving Private Calls**

When you receive Private Calls configured as Off Air Call Set-Up (OACSU):

- The green LED blinks.
- The **Private Call** icon appears in the top right corner.
- The first text line shows the caller alias.
- Your radio unmutes and the incoming call sounds through the speaker.

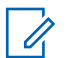

### **NOTICE:**

Depending on how your radio is configured, either OACSU or Full Off Air Call Set-Up (FOACSU), responding to Private Calls may or may not require user acknowledgment.

For the OACSU configuration, your radio unmutes and the call connects automatically.

# **Accepting Private Calls**

When you receive Private Calls configured as Full Off Air Call Set-Up (FOACSU):

- The green LED blinks.
- The **Private Call** icon appears in the top right corner.
- The first text line shows the caller alias.
	- **1** To accept a Private Call configured as FOACSU, do one of the following:
		- Press  $\triangle$  or  $\blacktriangledown$  to Accept and press  $\begin{pmatrix} \frac{18}{00} \\ 0 \end{pmatrix}$  to answer a Private Call.
		- Press the **PTT** button on any entry.

The green LED lights up.

- **2** Wait for the Talk Permit Tone to end and speak clearly into the microphone if enabled.
- **3** Release the **PTT** button to listen.

The call ends when there is no voice activity for a predetermined period. A tone sounds. The display shows Call Ended.

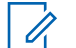

### **NOTICE:**

Both the call initiator and recipient are able to terminate an on-going Private Call by

pressing .

# **Declining Private Calls**

When you receive Private Calls configured as Full Off Air Call Set-Up (FOACSU):

- The green LED blinks.
- The **Private Call** icon appears in the top right corner.
- The first text line shows the caller alias.

To decline a Private Call configured as FOACSU, do one of the following:

- Press  $\bullet$  or  $\bullet$  to Reject and press  $\begin{pmatrix} \frac{m}{0K} \\ 0 \end{pmatrix}$  to decline a Private Call.
- **Press**  $\begin{pmatrix} 1 & 1 \\ 0 & 0 \end{pmatrix}$  **to decline a Private Call.**

# **All Calls**

An All Call is a call from an individual radio to every radio on the site or every radio at a group of sites, depending on system configuration.

An All Call is used to make important announcements, requiring full attention from the user. The users on the system cannot respond to an All Call.

Capacity Max supports Site All Call and Multi-site All Call. The system administrator may configure one or both of these in your radio.

### **NOTICE:**

Subscribers can support System-Wide All Calls but Motorola Solutions infrastructure does not support System-Wide All Calls.

# **Receiving All Calls**

When you receive an All Call, the following occur:

- A tone sounds.
- The green LED blinks.
- The display shows the **Group Call** icon at the top right corner.
- The first text line shows the caller alias ID.
- The second text line displays either  $fall$  Call, Site All Call, or Multi Site Call depending on the type of configuration.
- Your radio unmutes and the incoming call sounds through the speaker.

The radio returns to the screen before receiving the All Call when the call ends.

If the Channel Free Indication feature is enabled, you hear a short alert tone when the transmitting radio releases the **PTT** button, indicating the channel is free for you to use. You cannot respond to an All Call.

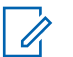

#### **NOTICE:**

The radio stops receiving the All Call if you switch to a different channel while receiving the call. You are not able to continue with any menu navigation or editing until the call ends during an All Call.

# **Making All Calls**

Your radio must be programmed for you to make an All Call. Follow the procedure to make All Calls on your radio.

- **1** Select a channel with the active All Call group alias or ID. See [Selecting a Call Type on page 65](#page-64-0).
- **2** Press the **PTT** button to make the call.

The green LED lights up.The display shows the **Group Call** icon and either All Call, Site All Call, or Multi Site Call depending on the type of configuration.

- **3** Do one of the following:
	- Wait for the Talk Permit Tone to end and speak clearly into the microphone if enabled.
	- Wait for the **PTT** Sidetone to end and speak clearly into the microphone if enabled.

Users on the channel cannot respond to an All Call.

The call initiator can press  $\begin{pmatrix} 5 \ \hline \end{pmatrix}$  to end the All Call.

# **Making All Calls by Using the Programmable Number Key**

Follow the procedure to make All Calls on your radio by using the programmable number key.

**1** Long press the programmed number key assigned to the predefined alias or ID when you are on the Home screen.

If a number key is assigned to an entry in a particular mode, this feature is not supported when you long press the number key in another mode.

A negative indicator tone sounds if the number key is not associated to an entry.

**2** Press the **PTT** button to make the call.

The green LED lights up. The display shows the **Group Call** icon and either All Call, Site All Call, or Multi Site Call depending on the type of configuration.

- **3** Do one of the following:
	- Wait for the Talk Permit Tone to end and speak clearly into the microphone if enabled.
	- Wait for the **PTT** Sidetone to end and speak clearly into the microphone if enabled.

The call initiator can press  $\begin{pmatrix} 5 \\ 1 \end{pmatrix}$  to end the All Call.

See [Assigning Entries to Programmable Number Keys on](#page-283-0) [page 284](#page-283-0) for more information.

# **Making All Calls by Using the Alias Search**

You can use alias or alphanumeric search to retrieve the required subscriber alias. This feature is only applicable while in Contacts. Follow the procedure to make All Calls on your radio by using the alias search.

# **NOTICE:**

Press  $\begin{pmatrix} \frac{m}{n} \\ \frac{m}{n} \end{pmatrix}$  for exit alias search.

**1**  $Press \begin{pmatrix} \mathbb{B} \\ \mathsf{OK} \end{pmatrix}$  to access the menu. **2**

Press  $\bullet$  or  $\bullet$  to Contacts. Press  $\begin{pmatrix} \mathbb{B} \\ \mathbb{C} \end{pmatrix}$  to select.

The display shows the entries in alphabetical order.

- **3** Enter the first character of the required alias. The display shows a blinking cursor.
- **4** Enter the rest of the characters of the required alias. The alias search is case-insensitive. If there are two

or more entries with the same name, the display shows the entry listed first in the list.

The first text line shows the characters you entered. The following text lines show the shortlisted search results.

**5** Press the **PTT** button to make the call.

The green LED lights up. The display shows the destination ID, call type, and **Group Call** icon.

**6** Wait for the Talk Permit Tone to end and speak clearly into the microphone if enabled.

### **NOTICE:**

The call initiator can press  $\left(\begin{array}{c} \bullet \\ \bullet \end{array}\right)$  to end the All Call.

# **Phone Calls**

A Phone Call is a call from an individual radio to a telephone.

In Capacity Max, your radio is able to receive calls and talkback even if the Phone Call capability is disabled.

The Phone Call capability can be enabled by assigning and setting up phone numbers on the system. Check with your system administrator to determine how your radio has been programmed.

# **Making Phone Calls**

Follow the procedure to make Phone Calls on your radio.

- **1** Do one of the following:
	- Press the programmed **Phone** button to enter into the Phone Entry list.
	- Press the programmed **One Touch Access** button. Proceed to step 2.

**2** Press **△** or ▼ to the required alias or ID.Press  $\begin{bmatrix} 1 & 1 \\ 0 & 1 \end{bmatrix}$ to select.

When you press the **PTT** button while on the Phone Contacts screen:

- A negative indicator tone sounds.
- The display shows Press OK to Place Phone Call.

The display shows Access Code: if the access code was not preconfigured.

Enter the access code, and press  $($ <sub>0</sub> $)$  to proceed.

The access or deaccess code cannot be more than 10 characters.

**4** Press the **PTT** button to make the call.

**3**

The green LED lights up. The display shows the **Phone Call** icon at the top right corner. The first text line shows the subscriber alias. The second text line shows the call status. If the call is successful:

• The DTMF Tone sounds.

- You hear the dialing tone of the telephone user.
- The first text line shows the subscriber alias.
- The display continues to show the **Phone Call** icon at the top right corner.

If the call is unsuccessful:

- A tone sounds.
- The display shows Phone Call Failed and then, Access Code:.
- If the access code has been preconfigured in the Contacts list, your radio returns to the screen you were on before initiating the call.
- **5** Press the **PTT** button to respond to the call.
- **6** Release the **PTT** button to listen.
- **7** Enter extra digits with the keypad if requested by the call, and press  $\begin{bmatrix} \frac{18}{60} \\ 0 \end{bmatrix}$  to proceed.

If the call ends while you are entering the extra digits requested by the call, your radio returns to the screen you were on before initiating the call.

The DTMF Tone sounds. Your radio returns to the previous screen.

**8** Press  $\begin{pmatrix} 1 & 1 \\ 0 & 0 \end{pmatrix}$  to end the call.

- **9** Do one of the following:
	- If the deaccess code was not preconfigured, enter the deaccess code when the display shows

De-Access Code:, and press  $\overline{\text{CM}}$  to proceed. The radio returns to the previous screen.

• Press the programmed **One Touch Access** button. If the entry for the **One Touch Access** button is empty, a negative indicator tone sounds.

The DTMF Tone sounds and the display shows Ending Phone Call. If the call ends successfully:

- A tone sounds.
- The display shows Call Ended.

If the call fails to end, the radio returns to the Phone Call screen. Repeat the last two steps or wait for the telephone user to end the call.

# **Making Phone Calls by Using the Contacts List**

Follow the procedure to make Phone Calls on your radio by using the Contacts list.

**1**  $Press \begin{pmatrix} 1 & 1 \\ 0 & 1 \end{pmatrix}$  to access the menu.

**2**

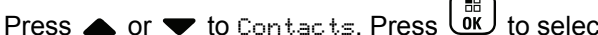

 $\equiv$ 

The display shows the entries in alphabetical order.

**3** Press  $\triangle$  or  $\blacktriangledown$  to the required alias or ID. Press  $\begin{bmatrix} 1 & 1 \\ 0 & 1 \end{bmatrix}$ to select.

When you press the **PTT** button while on the Phone Contacts screen:

• A negative indicator tone sounds.

The display shows Press OK to Place Phone Call.

If the selected entry is empty:

- A negative indicator tone sounds.
- The display shows Phone Call Invalid #.
- **4** Press  $\triangle$  or  $\blacktriangledown$  to Call Phone. Press  $\begin{pmatrix} \mathbb{B} \\ \mathbb{B} \end{pmatrix}$  to select.

The display shows Access Code: if the access code was not preconfigured.

Enter the access code, and press  $\begin{array}{c} \text{(B)} \\ \text{(C)} \end{array}$  to proceed.

The access or deaccess code cannot be more than 10 characters.

The first text line shows Calling. The second text line shows the subscriber alias or ID, and the **Phone Call** icon.

If the call is successful:

**5**

- The DTMF Tone sounds.
- You hear the dialing tone of the telephone user.

[Send Feedback](http://docsurvey.motorolasolutions.com) **87**

- The first text line shows the subscriber alias or ID, and the **RSSI** icon.
- The second text line shows Phone Call, and the **Phone Call** icon.

If the call is unsuccessful:

- A tone sounds.
- The display shows Phone Call Failed and then, Access Code:.
- Your radio returns to the screen you were on prior to initiating the call if the access code has been preconfigured in the Contacts list.
- **6** Press the **PTT** button to respond to the call. The **RSSI** icon disappears.
- **7** Release the **PTT** button to listen.
- **8** Enter extra digits with the keypad if requested by the call, and press  $\begin{pmatrix} \mathbb{H} \\ \mathbb{I} \end{pmatrix}$  to proceed.

If the call ends while you are entering the extra digits requested by the call, your radio returns to the screen you were on prior to initiating the call.

The DTMF Tone sounds. Your radio returns to the previous screen.

Press  $\begin{pmatrix} 1 & 1 \\ 0 & 0 \end{pmatrix}$  to end the call.

**9**

**10** If the deaccess code was not preconfigured, enter the deaccess code when the display shows De-

Access Code:, and press  $\begin{array}{cc} \text{(a)} \\ \text{(b)} \end{array}$  to proceed.

The radio returns to the previous screen. The DTMF Tone sounds and the display shows Ending Phone Call.

If the call ends successfully:

- A tone sounds.
- The display shows Call Ended.

If the call fails to end, the radio returns to the Phone Call screen. Repeat step 9 and step 10, or wait for the telephone user to end the call. When you press the PTT button while in the Phone Contacts screen,

as tone sounds and the display shows Press OK to Place Phone Call.

When the telephone user ends the call, a tone sounds and the display shows Phone Call Ended.

If the call ends while you are entering the extra digits requested by the Phone Call, your radio returns to the screen you were on prior to initiating the call.

## **Making Phone Calls by Using the Alias Search**

You can also use alias or alphanumeric search to retrieve the required subscriber alias. This feature is only applicable while in Contacts. Follow the procedure to make Phone Calls on your radio by using the alias search.

**1**

### **NOTICE:**

Press  $\begin{pmatrix} \frac{1}{10} \\ 0 \end{pmatrix}$  button or  $\begin{pmatrix} 5 \\ 1 \end{pmatrix}$  to exit alias search.

 $Press \left( \begin{matrix} \frac{m}{60} \\ \frac{m}{60} \end{matrix} \right)$  to access the menu.

**2**

Press  $\bullet$  or  $\bullet$  to Contacts. Press  $\begin{pmatrix} \mathbb{B} \\ \mathbb{C} \end{pmatrix}$  to select. The display shows the entries in alphabetical order.

- **3** Enter the first character of the required alias. The display shows a blinking cursor.
- **4** Enter the rest of the characters of the required alias.

The alias search is case-insensitive. If there are two or more entries with the same name, the display shows the entry listed first in the list.

The first text line shows the characters you entered. The following text lines show the shortlisted search results.

**5** Press the **PTT** button to make the call.

The green LED lights up. The display shows the destination ID, call type, and **Phone Call** icon.

**6** Wait for the Talk Permit Tone to end and speak clearly into the microphone if enabled.

**7** Release the **PTT** button to listen.

The green LED blinks when the target radio responds.

**8** If the Channel Free Indication feature is enabled, you hear a short alert tone the moment the transmitting radio releases the **PTT** button, indicating the channel is free for you to respond. Press the **PTT** button to respond to the call.

The call ends when there is no voice activity for a predetermined period. A tone sounds. The display shows Call Ended.

### **Making Phone Calls by Using the Manual Dial**

Follow the procedure to make Phone Calls on your radio by using the manual dial.

**1** Press  $\begin{bmatrix} \overline{\mathbb{R}} \\ \overline{\mathbb{R}} \end{bmatrix}$  to access the menu.

**2**

Press  $\bullet$  or  $\bullet$  to Contacts. Press  $\begin{pmatrix} \mathbb{H} \\ \mathbb{B} \\ \mathbb{B} \end{pmatrix}$  to select.

**3**

**4**

Press  $\triangle$  or  $\blacktriangledown$  to Manual Dial. Press  $\begin{bmatrix} \mathbb{B} \\ \mathbb{C} \end{bmatrix}$  to select.

Press  $\triangle$  or  $\blacktriangledown$  to Phone Number. Press  $\begin{pmatrix} \mathbb{H} \\ \mathbb{R} \end{pmatrix}$  to select.

The display shows Number: and a blinking cursor.

**5**

Enter the telephone number, and press  $\begin{bmatrix} 60 \\ 0 \end{bmatrix}$  to proceed.

The display shows Access Code: and a blinking cursor if the access code was not preconfigured.

#### **6**

Enter the access code, and press  $\begin{pmatrix} \frac{m}{b} \\ 0 \end{pmatrix}$  to proceed. The access or deaccess code cannot be more than 10 characters.

The green LED lights up. The display shows the **Phone Call** icon at the top right corner. The first text line shows the subscriber alias. The second text line shows the call status. If the call is successful:

- <span id="page-90-0"></span>• The Dual Tone Multi Frequency (DTMF) Tone sounds.
- You hear the dialing tone of the telephone user.
- The first text line shows the subscriber alias.
- The display continues to show the **Phone Call** icon at the top right corner.

If the call is unsuccessful:

- A tone sounds.
- The display shows Phone Call Failed and then, Access Code:.
- Your radio returns to the screen you were on before initiating the call if the access code has been preconfigured in the Contacts list.

**7** Press the **PTT** button to respond to the call.

- **8** Release the **PTT** button to listen.
- **9** Enter extra digits with the keypad if requested by the call, and press  $\begin{bmatrix} \mathbb{B} \\ \mathbb{C} \end{bmatrix}$  to proceed.

If the call ends while you are entering the extra digits requested by the call, your radio returns to the screen you were on before initiating the call.

The DTMF Tone sounds. Your radio returns to the previous screen.

**10** Press  $\begin{pmatrix} 1 & 1 \\ 0 & 1 \end{pmatrix}$  to end the call.

**11** Do one of the following:

If the deaccess code was not preconfigured, enter the deaccess code when the display shows

De-Access Code:, and press **OK** to proceed. The radio returns to the previous screen.

• Press the programmed **One Touch Access** button. If the entry for the **One Touch Access** button is empty, a negative indicator tone sounds.

The DTMF Tone sounds and the display shows Ending Phone Call.

If the call ends successfully:

- A tone sounds.
- The display shows Call Ended.

<span id="page-91-0"></span>If the call fails to end, the radio returns to the Phone Call screen. Repeat [step 10,](#page-90-0) or wait for the telephone user to end the call.

### **Dual Tone Multi Frequency**

The Dual Tone Multi Frequency (DTMF) feature allows the radio to operate in a radio system with an interface to the telephone systems.

You can turn off the DTMF tone by disabling all radio tones and alerts. See [Turning Radio Tones/Alerts On or Off on](#page-188-0) [page 189](#page-188-0) for more information.

### **Initiating DTMF Calls**

Follow the procedure to initiate DTMF calls on your radio.

- **1** Press and hold the **PTT** button.
- **2** Do one of the following:
	- Enter the desired number to initiate a DTMF call.
	- Press  $(\star \prec)$  to initiate a DTMF call.

• Press 
$$
\overline{\left( \begin{smallmatrix} \# & \boxed{n} \\ \end{smallmatrix} \right)}
$$
 to initiate a DTMF call.

### **Responding to Phone Calls as Group Calls**

Follow the procedure to respond to Phone Calls as Group Calls on your radio.

When you receive a Phone Call as a Group Call:

- The display shows the **Phone Call** icon at the top right corner.
- The display shows Phone Call.
- The green LED blinks.
- Your radio unmutes and the incoming call sounds through the speaker.
	- **1** Press the **PTT** button to respond to the call.
	- **2** Release the **PTT** button to listen.
	- **3** Press  $\begin{pmatrix} 5 \\ 10 \end{pmatrix}$  to end the call.

The display shows Ending Phone Call.

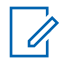

### **NOTICE:**

If Phone Call capability is not enabled in your radio, the radio is not able to terminate a phone call as a group call. The telephone user must end the call. The recipient user is only allowed to talkback during the call.

If the call ends successfully:

- A tone sounds.
- The display shows Call Ended.

If the call fails to end, the radio returns to the Phone Call screen. Repeat [step 3](#page-91-0) or wait for the telephone user to end the call.

## **Responding to Phone Calls as All Calls**

When you receive a Phone Call as an All Call, the receiving radio is unable to talkback or respond. The recipient user is also not allowed to end the All Call.

When you receive a Phone Call as an All Call:

• The display shows the **Phone Call** icon at the top right corner.

- The display shows either All Call, Site All Call, or Multi Site Call depending on the type of configuration and Phone Call.
- The green LED blinks.
- Your radio unmutes and the incoming call sounds through the speaker.

# **Responding to Phone Calls as Private Calls**

Follow the procedure to respond to Phone Calls as Private Calls on your radio.

When you receive a Phone Call as a Private Call:

- The display shows the **Phone Call** icon at the top right corner.
- The display shows Phone Call.
- The green LED blinks.
- Your radio unmutes and the incoming call sounds through the speaker.
	- **1** Press the **PTT** button to respond to the call.
	- **2** Release the **PTT** button to listen.

#### **3** Press  $\begin{pmatrix} 5 \\ 10 \end{pmatrix}$  to end the call.

The display shows Ending Phone Call.

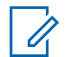

### **NOTICE:**

If Phone Call capability is not enabled in your radio, the radio is not able to terminate a phone call as a private call. The telephone user must end the call. The recipient user is only allowed to talkback during the call.

If the call ends successfully:

- A tone sounds.
- The display shows Call Ended.

If the call fails to end, the radio returns to the Phone Call screen. Repeat step 3 or wait for the telephone user to end the call.

# **Call Preemption**

Call Preemption allows a radio to stop any in-progress voice transmission and initiate a priority transmission.

With the Call Preemption feature, the system interrupts and preempts ongoing calls in instances where trunked channels are unavailable.

Higher priority calls such as an Emergency Call or an All Call preempt the transmitting radio to accommodate the higher priority call. If no other Radio Frequency (RF) channels are available, an Emergency Call preempts an All Call as well.

# **Voice Interrupt**

Voice Interrupt allows the user to shut down an in-progress voice transmission.

This feature uses reverse channel signaling to stop the inprogress voice transmission of a radio, if the interrupting radio is configured to Voice Interrupt, and the transmitting radio is configured to be Voice Call Interruptible. The interrupting radio is then allowed to make a voice transmission to the participant in the stopped call.

The Voice Interrupt feature significantly improves the probability of successfully delivering a new transmission to the intended parties when a call is in progress.

Voice Interrupt is accessible to the user only if this feature has been set up in the radio. Check with your dealer or system administrator for more information.

# **Enabling Voice Interrupt**

Follow the procedure to initiate Voice Interrupt on your radio.

Your radio must be programmed to allow you to use this feature. Check with your dealer or system administrator for more information.

**1** To interrupt the transmission during an on-going call, press the **PTT** button.

On the interrupted radio, the display shows Call Interrupted. The radio sounds a negative indicator tone until the **PTT** button is released.

**2** Wait for acknowledgment.

If successful:

- A positive indicator tone sounds. If unsuccessful:
- A negative indicator tone sounds.
- **3** Do one of the following:
	- Wait for the Talk Permit Tone to end and speak clearly into the microphone if enabled.

• Wait for the **PTT** Sidetone to end and speak clearly into the microphone if enabled.

# **Advanced Features**

This chapter explains the operations of the features available in your radio.

Your dealer or system administrator may have customized your radio for your specific needs. Check with your dealer or system administrator for more information.

# **Call Queue**

When there are no resources available to process a call, Call Queue enables the call request to be placed in the system queue for the next available resources.

You hear a Call Queue Tone after pressing the **PTT** button indicating that the radio has entered Call Queue State. The **PTT** button may be released once the Call Queue Tone is heard.

If the call setup is successful, the following occur:

- The green LED blinks.
- If enabled, the Talk Permit Tone sounds.
- The display shows the call type icon, ID or alias.

• The radio user has up to 4 seconds to press the **PTT** button to begin voice transmission.

If the call setup is unsuccessful, the following occur:

- If enabled, the Reject Tone sounds.
- The display shows the failure notice screen momentarily.
- The call is terminated and the radio exits the call setup.

# **Talkgroup Scan**

This feature allows your radio to monitor and join calls for groups defined by a Receive Group List.

When scan is enabled, the scan icon appears on the status bar and the LED blinks yellow. Your radio unmutes to any member in its Receive Group List.

When scan is disabled, your radio does not receive transmission from any members of the Receive Group List, except for All Call and the selected Talkgroup.

### **NOTICE:**

Talkgroup Scan can be configured by using CPS. Check with your system administrator to determine how your radio has been programmed.

# **Turning Talkgroup Scan On or Off**

Follow the procedure to turn Talkgroup Scan on or off on your radio.

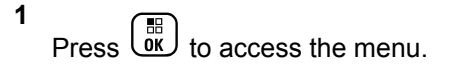

- **2** Press  $\blacktriangle$  or  $\blacktriangledown$  to Scan. Press  $\begin{pmatrix} \mathbb{B} \\ \mathbb{B} \end{pmatrix}$  to select.
- **3** Do one of the following:
	- Press **A** or **v** to Turn On Press select.
	- **Press**  $\triangle$  **or**  $\blacktriangledown$  **to Turn Off. Press**  $\begin{pmatrix} \mathbb{B} \\ \mathbb{B} \end{pmatrix}$ select.

If scan is enabled:

- The display shows Scan On and **Scan** icon.
- The yellow LED blinks.
- A positive indicator tone sounds.

If scan is disabled:

- The display shows Scan Off.
- The **Scan** icon disappears.
- The LED turns off.
- A negative indicator tone sounds.

# **Receive Group List**

Receive Group List is a feature that allows you to create and assign members on the talkgroup scan list.

This list is created when your radio is programmed and it determines which groups can be scanned. Your radio can support a maximum of 16 members in this list.

If your radio has been programmed to edit the scan list, you can:

- Add/remove talkgroups.
- Add, remove, and/or edit priority for talkgroups. Refer to [Editing Priority for a Talkgroup on page 98.](#page-97-0)
- Add, remove, and/or edit affiliation talkgroups. Refer to [Adding Talkgroup Affiliation on page 99](#page-98-0) and [Removing](#page-99-0) [Talkgroup Affiliation on page 100](#page-99-0).
- Replace the existing scan list with a new scan list.

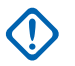

### **IMPORTANT:**

To add member into the list, the talkgroup must first be configured in the radio.

# **NOTICE:**

Receive Group List is programmed by the system administrator. Check with your dealer or system administrator for more information.

# **Priority Monitor**

The Priority Monitor feature allows the radio to automatically receive transmission from talkgroups with higher priority even when radio is in a talkgroup call.

Radio leaves lower priority talkgroup call for higher priority talkgroup call.

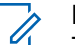

### **NOTICE:**

This feature can only be accessed when Talkgroup Scan feature is enabled.

Priority Monitor feature applies only to members in the Receive Group List. There are two Priority Talkgroups: Priority 1 (P1) and Priority 2 (P2). P1 has higher priority than P2. In Capacity Max system, the radio receives transmission according to the priority order below:

**1** Emergency Call for P1 Talkgroup

- <span id="page-97-0"></span>**2** Emergency Call for P2 Talkgroup
- **3** Emergency Call for non-priority Talkgroups in the Receive Group List
- **4** All Call
- **5** P1 Talkgroup Call
- **6** P2 Talkgroup Call
- **7** Non-priority Talkgroups in the Receive Group List

See Editing Priority for a Talkgroup on page 98 for more information on how to add, remove, and/or edit the priority of the talkgroups in the scan list.

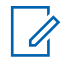

#### **NOTICE:**

This feature is programmed by the system administrator. Check with your dealer or system administrator for more information.

# **Editing Priority for a Talkgroup**

In the Talkgroup Scan Menu, you can view or edit the priority of a talkgroup.

**1** Press  $\begin{bmatrix} \overline{\mathbb{R}} \\ \overline{\mathbb{R}} \end{bmatrix}$  to access the menu.

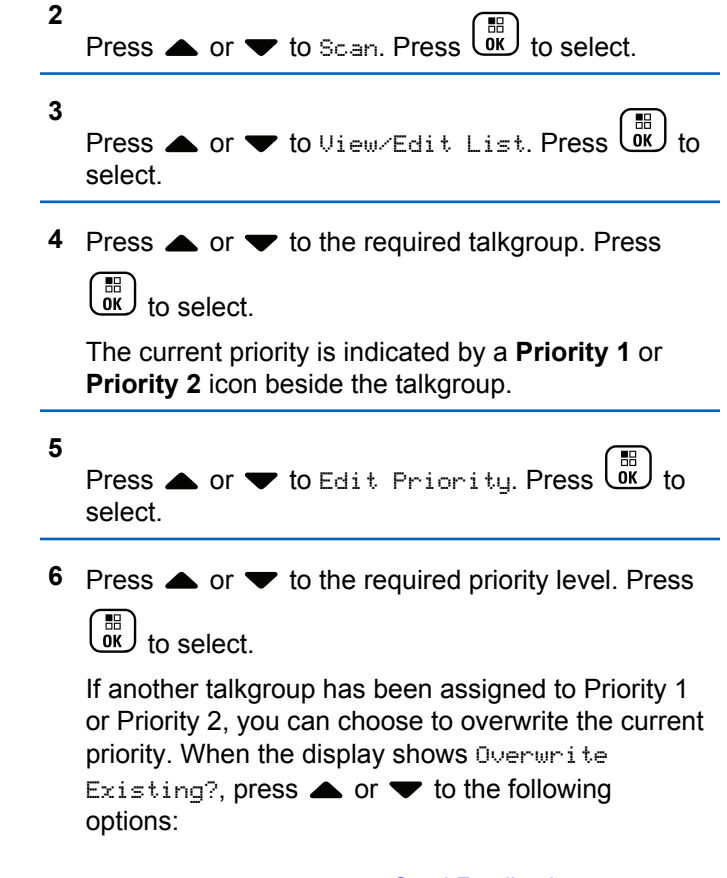

- <span id="page-98-0"></span>• No to return to the previous step.
- Yes to overwrite.

The display shows positive mini notice before returning to the previous screen. The priority icon appears beside the talkgroup.

# **Multi-Talkgroup Affiliation**

In a Capacity Max system, your radio can be configured for up to seven talkgroups at a site.

Of the 16 talkgroups in the Receive Group List, up to seven talkgroups can be assigned as affiliation talkgroups. The selected talkgroup and the priority talkgroups are automatically affiliated.

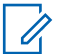

### **NOTICE:**

This feature is programmed by the system administrator. Check with your dealer or system administrator for more information.

# **Adding Talkgroup Affiliation**

Follow the procedure to add a talkgroup affiliation.

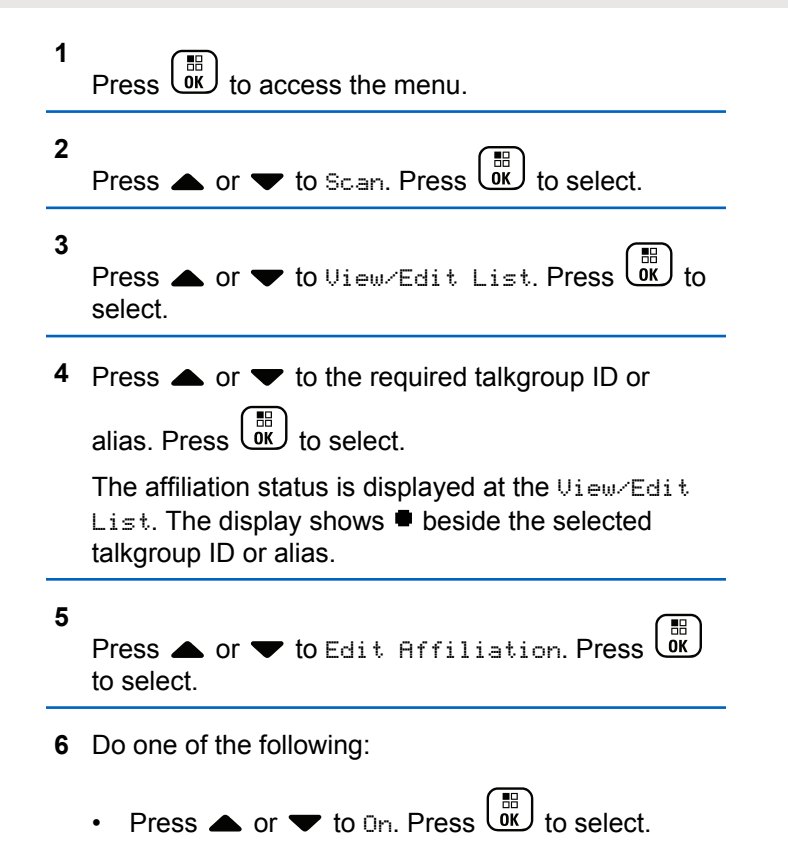

<span id="page-99-0"></span>Press  $\bullet$  or  $\bullet$  to Off. Press  $\begin{bmatrix} 1 & 1 \\ 0 & 1 \end{bmatrix}$  to select.

When  $On$  is selected,  $\blacksquare$  appears beside the talkgroup ID or alias.

If affiliation is successful, the display shows  $\checkmark$  beside the selected talkgroup ID or alias.

If affiliation is unsuccessful,  $\blacksquare$  remains beside the talkgroup ID or alias.

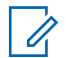

#### **NOTICE:**

The radio displays List Full when a maximum of seven talkgroups are selected for affiliation in the scan list. To select a new talkgroup for affiliation, remove an existing affiliated talkgroup to make way for the new addition. See Removing Talkgroup Affiliation on page 100 for more information.

### **Removing Talkgroup Affiliation**

When the affiliation list is full and you want to select a new talkgroup for affiliation, remove an existing affiliated talkgroup to make way for the new addition. Follow the procedure to remove a talkgroup affiliation.

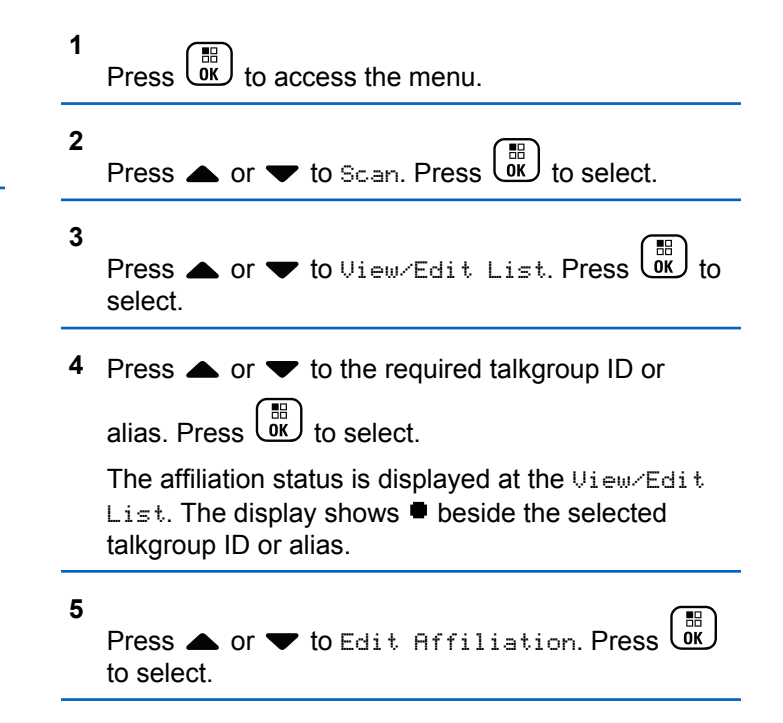

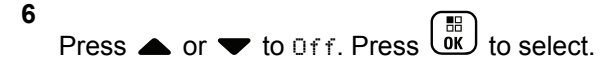

When  $\circ$  f is selected,  $\blacksquare$  disappears from beside the talkgroup ID or alias.

# **Talkback**

The Talkback feature allows you to respond to a transmission while scanning.

If your radio scans into a call from the selectable group scan list, and if the **PTT** button is pressed during the scanned call, the operation of the radio depends on whether Talkback was enabled or disabled during radio programming. Check with your dealer or system administrator for more information.

#### **Talkback Disabled**

The radio leaves the scanned call and attempts to transmit on the contact for the currently selected channel position. After the Call Hang Time on the currently selected contact expires, the radio returns to the home channel and starts the Scan Hang Time Timer. The radio resumes group scan after its Scan Hang Time Timer expires.

#### **Talkback Enabled**

If the **PTT** button is pressed during the Group Hang Time of the scanned call, the radio attempts to transmit to the scanned group.

### **NOTICE:**

If you scan into a call for a group that is not assigned to a channel position in the currently selected zone and the call ends, switch to the proper zone and then select the channel position of the group to talk back to that group.

# **Bluetooth**

This feature allows you to use your radio with a Bluetoothenabled device (accessory) through a Bluetooth connection. Your radio supports both Motorola Solutions and Commercially available Off-The-Shelf (COTS) Bluetooth-enabled devices.

### **NOTICE:**

This feature is applicable to XPR 7580e IS only.

Bluetooth operates within a range of 10 m (32 ft) line of sight. This is an unobstructed path between your radio and your Bluetooth-enabled device. For high degree of reliability, Motorola Solutions recommends to not separate the radio and the accessory.

At the fringe areas of reception, both voice and tone quality start to sound "garbled" or "broken". To correct this problem, position your radio and Bluetooth-enabled device closer to each other (within the 10 m defined range) to reestablish clear audio reception. The Bluetooth function of your radio has maximum power of 2.5 mW (4 dBm) at the 10 m range.

Your radio can support up to three simultaneous Bluetooth connections with Bluetooth-enabled devices of unique types. For example, a headset, a scanner, and a PTT-Only Device (POD). Multiple connections with Bluetooth-enabled devices of the same type are not supported.

Refer to the user manual of your respective Bluetoothenabled device for more details on the full capabilities of your Bluetooth-enabled device.

Your radio connects to the Bluetooth-enabled device within range with either the strongest signal strength, or to one which it has connected to before in a prior session. Do not turn off your Bluetooth-enabled device or press the home

back button  $\delta$  during the finding and connecting operation as this cancels the operation.

## **Turning Bluetooth On and Off**

Follow the procedure to turn Bluetooth on and off.

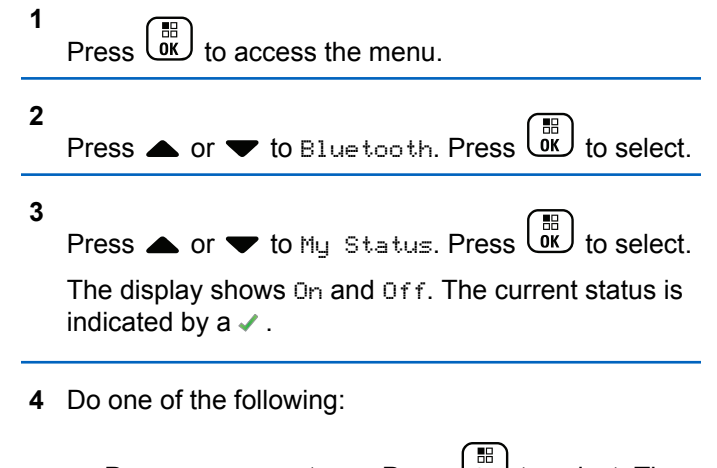

- **Press**  $\triangle$  **or**  $\blacktriangledown$  **to**  $0$ **n. Press**  $\frac{1}{\cancel{00}}$  **to select. The** display shows  $\checkmark$  beside On.
- Press  $\bullet$  or  $\bullet$  to Off. Press  $\begin{array}{c} \boxed{60} \\ \hline \end{array}$  to select. The display shows  $\blacktriangledown$  beside Off.

This feature is applicable to XPR 7580e IS only.

# **Connecting to Bluetooth Devices**

Follow the procedure to connect to Bluetooth devices.

Turn on your Bluetooth-enabled device and place it in pairing mode.

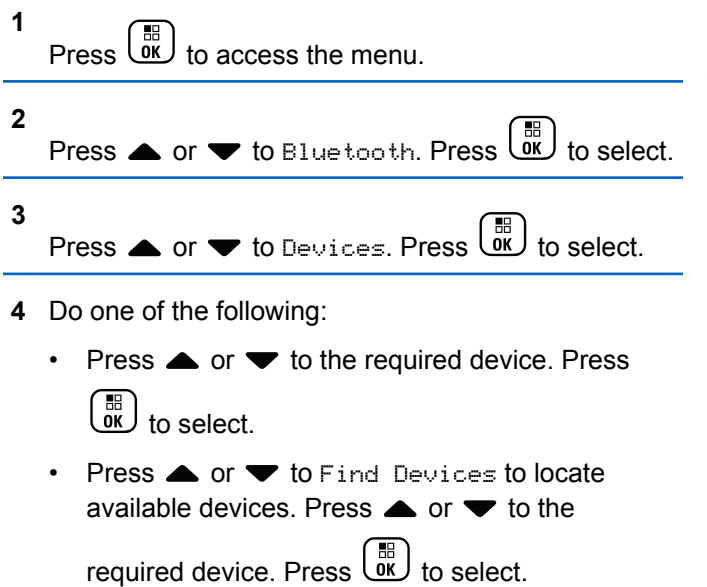

**5**

Press  $\bullet$  or  $\bullet$  to Connect. Press  $\begin{bmatrix} \mathbb{R} \\ \mathbb{R} \end{bmatrix}$  to select.

Your Bluetooth-enabled device may require additional steps to complete the pairing. Refer to the user manual of your Bluetooth-enabled device.

The display shows Connecting to <Device>.

Wait for acknowledgment. If successful:

- A positive indicator tone sounds.
- The display shows <Device> Connected and the **Bluetooth Connected** icon.
- The display shows  $\blacktriangleright$  beside the connected device. If unsuccessful:
- A negative indicator tone sounds.
- The display shows Connecting Failed.

#### **NOTICE:**

This feature is applicable to XPR 7580e IS only.

# **Connecting to Bluetooth Devices in Discoverable Mode**

Follow the procedure to connect to Bluetooth devices in discoverable mode.

Turn on your Bluetooth-enabled device and place it in pairing mode.

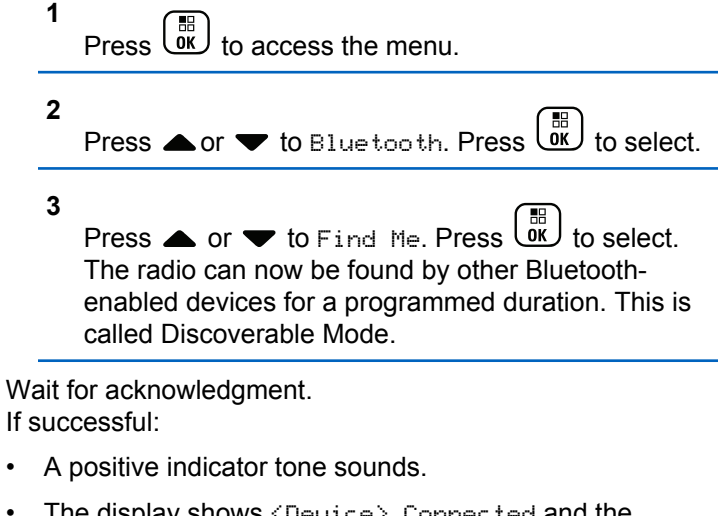

• The display shows <Device> Connected and the **Bluetooth Connected** icon.

- The display shows  $\blacktriangledown$  beside the connected device. If unsuccessful:
- A negative indicator tone sounds.
- The display shows Connecting Failed.
	- **NOTICE:**

This feature is applicable to XPR 7580e IS only.

# **Disconnecting from Bluetooth Devices**

Follow the procedure to disconnect from Bluetooth devices.

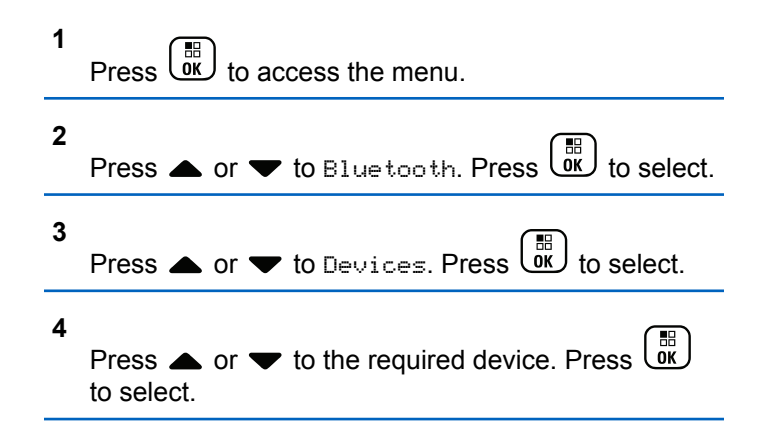

**5** Press  $\triangle$  or  $\blacktriangledown$  to Disconnect. Press  $\begin{pmatrix} \mathbb{H} \\ \mathbb{I} \mathbb{K} \end{pmatrix}$ select.

The display shows Disconnecting from <Device>.

Wait for acknowledgment.

- A tone sounds.
- The display shows <Device> Disconnected and the **Bluetooth Connected** icon disappears.
- $\cdot$  The  $\checkmark$  disappears beside the connected device.

This feature is applicable to XPR 7580e IS only.

## **Switching Audio Route between Internal Radio Speaker and Bluetooth Device**

Follow the procedure to toggle audio routing between internal radio speaker and external Bluetooth device.

Press the programmed **Bluetooth Audio Switch** button.

The display shows one of the following results:

- A tone sounds. The display shows Route Audio to Radio.
- A tone sounds. The display shows Route Audio to Bluetooth.

This feature is applicable to XPR 7580e IS only.

### **Viewing Device Details**

Follow the procedure to view device details on your radio.

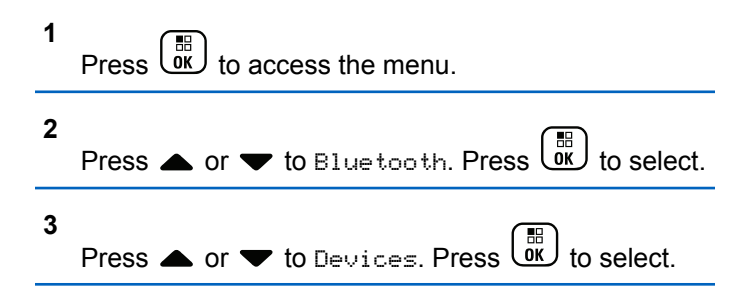

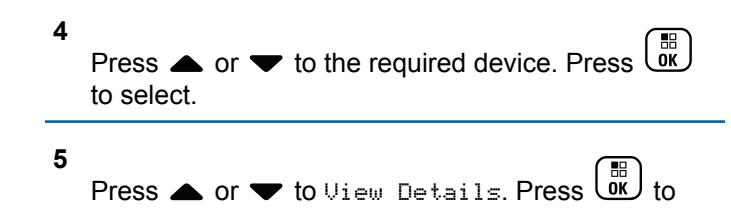

select.

This feature is applicable to XPR 7580e IS only.

# **Editing Device Name**

Follow the procedure to edit the name of available Bluetooth-enabled devices.

```
1
       Press \begin{bmatrix} \frac{18}{10} \\ \frac{1}{10} \end{bmatrix} to access the menu.
```

```
2
      Press \bullet or \bullet to Bluetooth. Press \begin{pmatrix} \mathbb{B} \\ \mathbb{B} \end{pmatrix} to select.
3
      Press \bullet or \bullet to Devices. Press \begin{pmatrix} \mathbb{B} \\ \mathbb{B} \end{pmatrix} to select.
```
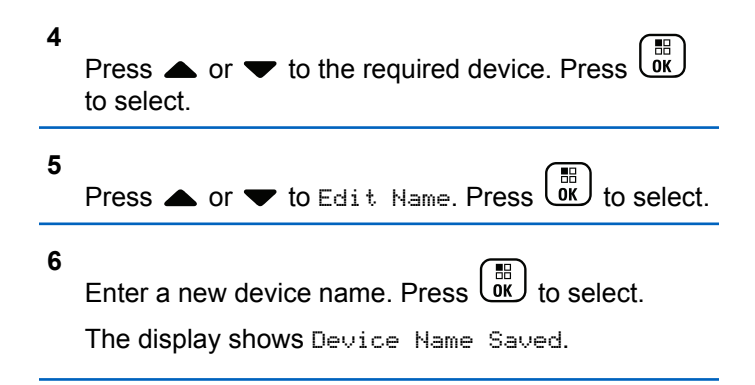

This feature is applicable to XPR 7580e IS only.

## **Deleting Device Name**

You can remove a disconnected device from the list of Bluetooth-enabled devices.

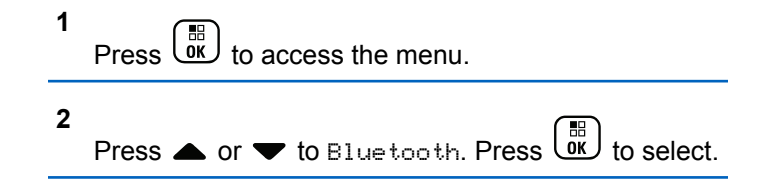

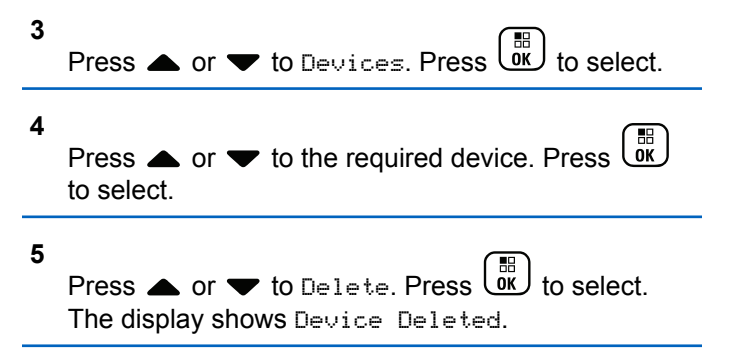

This feature is applicable to XPR 7580e IS only.

# **Adjusting Bluetooth Mic Gain Values**

Allows control of microphone gain value in connected Bluetooth-enabled devices.

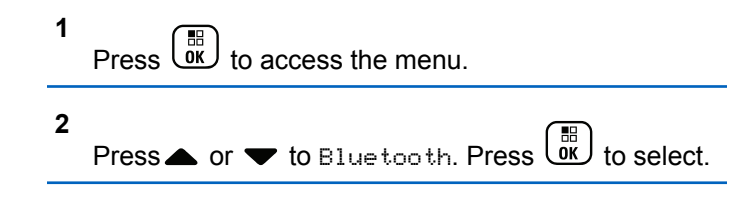

- **3** Press or  $\blacktriangledown$  to BT Mic Gain. Press  $\left(\begin{matrix} \mathbb{R} \\ 0 \end{matrix}\right)$  to select.
- **4** Press▲ or ▼ to the BT Mic Gain type and the current values. To edit values, press  $\begin{pmatrix} \mathbb{B} \\ \mathbb{B} \end{pmatrix}$  to select.
- **5** Press  $\triangle$  or  $\blacktriangledown$  to increase or to decrease values.

Press  $\begin{bmatrix} \mathbb{B} \\ \mathbb{B} \end{bmatrix}$  to select.

This feature is applicable to XPR 7580e IS only.

### **Permanent Bluetooth Discoverable Mode**

The Permanent Bluetooth Discoverable Mode must be enabled by the dealer or system administrator.

### **NOTICE:**

This feature is applicable to XPR 7580e IS only. If enabled, Bluetooth is **not** displayed in the Menu and you cannot use any Bluetooth programmable button features.

Other Bluetooth-enabled devices can locate your radio, but the devices cannot connect to the radio. The Permanent Bluetooth Discoverable Mode enables dedicated devices to use your radio position in the process of Bluetooth-based location.

# **Indoor Location**

### **NOTICE:**

Indoor Location feature is applicable for models with the latest software and hardware. Check with your dealer or system administrator for more information.

Indoor Location is be used to keep track of the location of radio users. When Indoor Location is activated, the radio is in a limited discoverable mode. Dedicated beacons are used to locate the radio and determine its position.

# **Turning Indoor Location On or Off**

You can turn on or turn off Indoor Location by performing one of the following actions.

• Access this feature through the menu.

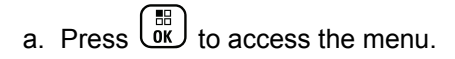

- b. Press  $\triangle$  or  $\blacktriangledown$  to Bluetooth and press  $\begin{pmatrix} \frac{10}{000} \\ 0 & \frac{1}{000} \end{pmatrix}$  to select.
- c. Press  $\triangle$  or  $\nabla$  to Indoor Location and press  $\begin{bmatrix} \mathbb{B} \\ \mathsf{OK} \end{bmatrix}$  to select.
- d. Press  $\begin{pmatrix} 1 & 1 \\ 0 & 0 \end{pmatrix}$  to turn on Indoor Location.

The display shows Indoor Location On. You hear a positive indicator tone. One of the following scenarios occurs.

- If successful, the Indoor Location Available icon appears on the Home screen display.
- If unsuccessful, the display shows Turning On Failed. You hear a negative indicator tone.
- e. Press  $\begin{pmatrix} 10 \\ 0 \end{pmatrix}$  to turn off Indoor Location.

The display shows Indoor Location Off. You hear a positive indicator tone. One of the following scenarios occurs.
- If successful, the Indoor Location Available icon disappears on the Home screen display.
- If unsuccessful, the display shows Turning Off Failed. You hear a negative indicator tone.
- Access this feature by using the programmed button.
	- a. Long press the programmed **Indoor Location** button to turn on Indoor Location.

The display shows Indoor Location On. You hear a positive indicator tone. One of the following scenarios occurs.

- If successful, the Indoor Location Available icon appears on the Home screen display.
- If unsuccessful, the display shows Turning On Failed. If unsuccessful, you hear a negative indicator tone.
- b. Press the programmed **Indoor Location** button to turn off Indoor Location.

The display shows Indoor Location Off. You hear a positive indicator tone. One of the following scenarios occurs.

- If successful, the Indoor Location Available icon disappears on the Home screen display.
- If unsuccessful, the display shows Turning Off Failed. If unsuccessful, you hear a negative indicator tone.

## **Accessing Indoor Location Beacons Information**

Follow the procedure to access Indoor Location beacons information.

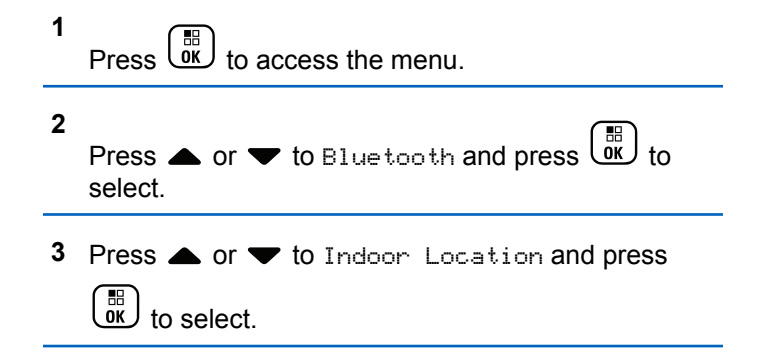

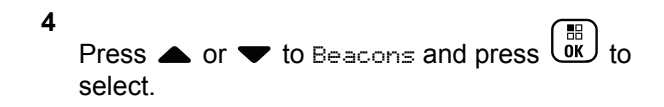

The display shows the beacons information.

# **Job Tickets**

This feature allows your radio to receive messages from the dispatcher listing out tasks to perform.

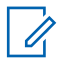

#### **NOTICE:**

This feature can be customized through CPS according to user requirements. Check with your dealer or system administrator for more information.

There are two folders that contain different Job Tickets:

#### **My Tasks folder**

Personalized Job Tickets assigned to your signed in user ID.

#### **Shared Tasks folder**

Shared Job Tickets assigned to a group of individuals.

You can respond to Job Tickets in order to sort them into Job Ticket Folders. By default, the folders are **All**, **New**, **Started**, and **Completed**.

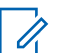

#### **NOTICE:**

Job Tickets are retained even after the radio is powered down and powered up again.

All Job Tickets are located in the **All** folder. Depending on how your radio is programmed, Job Tickets are sort by their priority level followed by time received. New Job Tickets, Job Tickets with recent changes in state, and Job Tickets with the highest priority are listed first. Upon reaching the maximum number of Job Tickets, the next Job Ticket automatically replaces the last Job Ticket in your radio. Your radio supports a maximum of 100 or 500 Job Tickets, depending on your radio model. Check with your dealer or system administrator for more information. Your radio automatically detects and discards duplicated Job Tickets with the same Job Ticket ID.

Depending on the importance of the Job Tickets, the dispatcher adds a Priority Level to them. There are three priority levels: Priority 1, Priority 2, and Priority 3. Priority 1 has the highest priority and Priority 3 has the lowest priority. There are also Job Tickets with no priority.

Your radio updates accordingly when dispatcher makes the following changes:

- Modify content of Job Tickets.
- Add or edit Priority Level of Job Tickets.
- Move Job Tickets from folder to folder.
- Canceling of Job Tickets.

## **Accessing the Job Ticket Folder**

Follow the procedure to access the Job Ticket folder.

- **1** Do one of the following:
	- Press the programmed **Job Ticket** button. Proceed to step 3.
	- **Press**  $\begin{bmatrix} 56 \\ 0 \end{bmatrix}$  to access the menu.
- **2**

select.

Press  $\triangle$  or  $\blacktriangledown$  to Job Tickets. Press  $\begin{pmatrix} \mathbb{B} \\ \mathbb{B} \end{pmatrix}$  to

**3**

Press  $\triangle$  or  $\blacktriangledown$  to the required folder. Press  $\begin{pmatrix} \frac{18}{100} \\ 0 \end{pmatrix}$  to select.

**4** Press ▲ or ▼ to the required Job Ticket. Press  $rac{1}{\alpha}$ to select.

# **Logging In or Out of the Remote Server**

This feature allows you to log in and log out of the remote server by using your user ID.

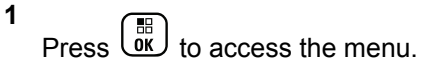

**2** Press  $\triangle$  or  $\blacktriangledown$  to Log In. Press  $\begin{pmatrix} \frac{m}{6K} \\ 0 \end{pmatrix}$  to select.

If you are already logged in, menu displays Log Out. The display shows a transitional mini notice,

indicating the request is in progress.

**3** Wait for acknowledgment.

If successful:

- A positive indicator tone sounds.
- The display shows a positive mini notice.

If unsuccessful:

- A negative indicator tone sounds.
- The display shows a negative mini notice.

# **Creating Job Tickets**

Your radio is able to create Job Tickets, which are based on a Job Ticket template and send out tasks that need to be performed.

CPS programming software is required to configure the Job Ticket template.

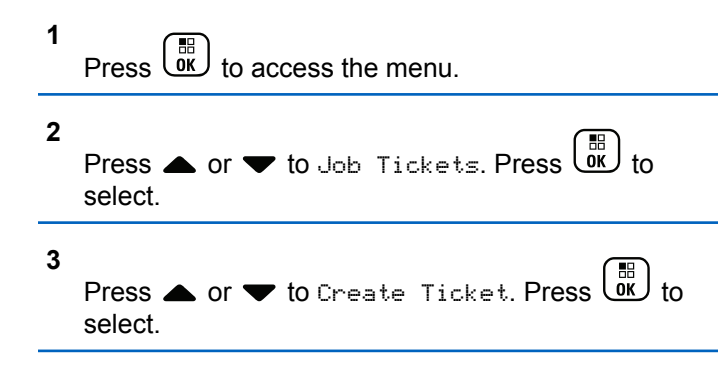

## **Sending Job Tickets Using One Job Ticket Template**

If your radio is configured with one Job Ticket template, perform the following actions to send the Job Ticket.

- **1** Use the keypad to type the required room number.  $Press \begin{pmatrix} \mathbb{B} \\ \mathbb{C} \end{pmatrix}$  to select. **2** Press  $\bullet$  or  $\bullet$  to Room Status. Press  $(\begin{smallmatrix} \mathbb{B} \\ \mathbb{O} \\ \mathbb{O} \end{smallmatrix})$ select. **3** Press  $\triangle$  or  $\blacktriangledown$  to the required option. Press  $\begin{pmatrix} \frac{\mathbb{H}^2}{\mathbb{H}^2} \\ \frac{\mathbb{H}^2}{\mathbb{H}^2} \end{pmatrix}$ to select. **4** Press  $\bullet$  or  $\bullet$  to Send. Press  $\begin{bmatrix} \mathbb{R} \\ \mathbb{R} \end{bmatrix}$  to select. The display shows a transitional mini notice, indicating the request is in progress. **5** Wait for acknowledgment. If successful:
	- A positive indicator tone sounds.
	- The display shows a positive mini notice. If unsuccessful:
	- A negative indicator tone sounds.

The display shows a negative mini notice.

## **Sending Job Tickets Using More Than One Job Ticket Template**

If your radio is configured with more than one Job Ticket template, perform the following actions to send the Job Tickets.

**1** Press  $\triangle$  or  $\blacktriangledown$  to the required option. Press  $\begin{pmatrix} \frac{m}{00} \\ \frac{m}{100} \end{pmatrix}$ to select.

**2**

Press  $\bullet$  or  $\bullet$  to Send. Press  $\begin{pmatrix} \mathbb{B} \\ \mathbb{C} \end{pmatrix}$  to select.

The display shows a transitional mini notice, indicating the request is in progress.

**3** Wait for acknowledgment.

If successful:

- A positive indicator tone sounds.
- The display shows a positive mini notice.

If unsuccessful:

- A negative indicator tone sounds.
- The display shows a negative mini notice.

## **Responding to Job Tickets**

Follow the procedure to respond to job tickets on your radio.

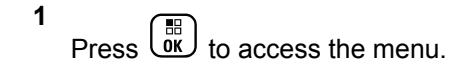

- **2** Press  $\triangle$  or  $\blacktriangledown$  to Job Tickets. Press  $\begin{pmatrix} \mathbb{B} \\ \mathbb{B} \end{pmatrix}$  to select.
- **3** Press  $\triangle$  or  $\blacktriangledown$  to the required folder. Press  $\overline{ox}$ select.
- **Press**  $\triangle$  **or**  $\blacktriangledown$  **to the required job ticket. Press**

 $\frac{10}{6K}$ to select.

**5** Press  $\begin{bmatrix} \overline{\mathbb{R}} \\ \overline{\mathbb{R}} \end{bmatrix}$  once more to access the sub-menu.

You can also press the corresponding number key (1–9) to **Quick Reply**.

**6** Press  $\triangle$  or  $\blacktriangledown$  to the required job ticket. Press

。<br>ok to select.

The display shows a transitional mini notice, indicating the request is in progress.

- **7** Wait for acknowledgment. If successful:
	- A positive indicator tone sounds.
	- The display shows a positive mini notice. If unsuccessful:
	- A negative indicator tone sounds.
	- The display shows a negative mini notice.

# **Deleting Job Tickets**

Follow the procedure to delete job tickets on your radio.

- **1** Do one of the following:
	- Press the programmed **Job Ticket** button. Proceed to step 4
	- Press  $\overline{\text{OK}}$  to access the menu.
- **2** Press  $\bullet$  or  $\bullet$  to Job Tickets. Press  $\begin{pmatrix} 1 & 1 \\ 0 & 1 \end{pmatrix}$  to select.
- **3** Press  $\triangle$  or  $\blacktriangledown$  to the required folder. Press  $\begin{pmatrix} \frac{m}{6K} \\ 0 \end{pmatrix}$  to select.
- **4** Press  $\bullet$  or  $\bullet$  to All folder. Press  $\begin{bmatrix} \mathbb{R} \\ \mathbb{R} \end{bmatrix}$  to select.
- **5** Press  $\triangle$  or  $\blacktriangledown$  to the required Job Ticket. Press  $\left(\begin{matrix} \mathbb{B} \ \mathbb{B} \ \mathbb{C} \end{matrix}\right)$ to select.

#### **6** Press  $\begin{bmatrix} \frac{m}{\alpha} \\ \frac{m}{\alpha} \end{bmatrix}$  again while viewing the Job Ticket.

**7**

Press  $\triangle$  or  $\blacktriangledown$  to Delete. Press  $\begin{bmatrix} \frac{18}{08} \\ 0 \end{bmatrix}$  to select.

The display shows a transitional mini notice, indicating the request is in progress.

**8** Wait for acknowledgment.

If successful:

- A positive indicator tone sounds.
- The display shows a positive mini notice.

If unsuccessful:

- A negative indicator tone sounds.
- The display shows a negative mini notice.

# **Deleting All Job Tickets**

Follow the procedure to delete all job tickets on your radio.

**1** Do one of the following:

- Press the programmed **Job Ticket** button. Proceed to step 3.
- Press  $\overline{0}$  to access the menu.
- **2** Press  $\triangle$  or  $\blacktriangledown$  to Job Tickets. Press  $\begin{pmatrix} \mathbb{B} \\ \mathbb{C} \end{pmatrix}$  to select.
- **3** Press  $\triangle$  or  $\blacktriangledown$  to the required folder. Press  $\boxed{0K}$  to select.
- **4** Press  $\bullet$  or  $\bullet$  to All folder. Press  $\begin{bmatrix} \mathbb{R} \\ \mathbb{R} \end{bmatrix}$  to select.
- **5** Press  $\triangle$  or  $\blacktriangledown$  to Delete All. Press  $\blacktriangledown$ select.
- **6** Do one of the following:
	- Press  $\triangle$  or  $\blacktriangledown$  to Yes. Press  $\begin{bmatrix} \mathbb{B} \\ \mathbb{B} \end{bmatrix}$  to select. The display shows a positive mini notice.

**Press**  $\bullet$  **or**  $\bullet$  **to No. Press**  $\begin{bmatrix} \mathbb{R} \\ \mathbb{R} \end{bmatrix}$  **to select.** The radio returns to the previous screen.

# **Multi-Site Controls**

These features are applicable when your current radio channel is configured to a Capacity Max system.

## **Starting Manual Site Search**

Follow the procedure to start manual site search when the received signal strength is poor in order to attempt to find a site with better signal.

- **1** Do one of the following:
	- Press the programmed **Manual Site Roam** button. Skip the following steps.
	- $Press \left( \frac{m}{\alpha K} \right)$  to access the menu.

```
2
Press \triangle or \blacktriangledown to Utilities. Press \boxed{\overset{\mathbb{m}}{\text{ok}}} to select.
```
**3** Press  $\triangle$  or  $\blacktriangledown$  to Radio Settings. Press  $\begin{pmatrix} \mathbb{B} \\ \mathbb{B} \end{pmatrix}$  to select.

Press  $\triangle$  or  $\blacktriangledown$  to Site Roaming. Press  $\begin{pmatrix} \frac{m}{bR} \\ 0 \end{pmatrix}$  to select.

#### **5**

**4**

Press  $\blacktriangle$  or  $\blacktriangledown$  to Active Search. Press  $\begin{pmatrix} \mathbb{B} \\ \mathbb{B} \end{pmatrix}$ select.

A tone sounds.The green LED blinks.The display shows Finding Site.

If the radio finds a new site:

- A positive indicator tone sounds.
- The LED turns off.
- The display shows  $\text{Site} \leq \text{Alias}$  Found.

If the radio fails to find a new site:

- A negative indicator tone sounds.
- The LED turns off.
- The display shows Out of Range.

If a new site is within range, but the radio is unable to connect to it:

- A negative indicator tone sounds.
- The LED turns off.
- The display shows Channel Busy.

# **Site Lock On/Off**

When toggled on, the radio searches the current site only. When toggled off, the radio searches other sites in addition to the current site.

Press the programmed **Site Lock** button.

If the **Site Lock** function is toggled on:

- You hear a positive indicator tone, indicating the radio has locked to the current site.
- The display shows Site Locked.

If the **Site Lock** function is toggled off:

- You hear a negative indicator tone, indicating the radio is unlocked.
- The display shows Site Unlocked.

# **Accessing Neighbor Sites List**

This feature allows the user to check the adjacent sites list of the current home site. Follow the procedure to access the Neighbor Sites List:

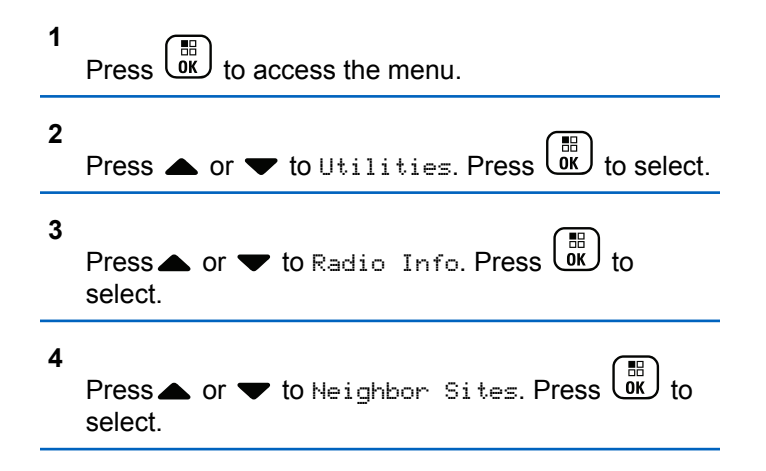

# **Home Channel Reminder**

This feature provides a reminder when the radio is not set to the home channel for a period of time.

If this feature is enabled when your radio is not set to the home channel for a period of time, the following occurs periodically:

- The Home Channel Reminder tone and announcement sound.
- The first line of the display shows Non.
- The second line shows Home Channel.

## **Muting the Home Channel Reminder**

When the Home Channel Reminder sounds, you can temporarily mute the reminder.

> Press the **Silence Home Channel Reminder** programmable button.

> The first line of the display shows HCR and the second line shows Silenced.

## **Setting New Home Channels**

When the Home Channel Reminder occurs, you can set a new home channel.

**1** Do one of the following:

• Press the **Reset Home Channel** programmable button to set the current channel as the new Home Channel. Skip the following steps. The first line of the display shows the channel alias and the second line shows New Home Ch.

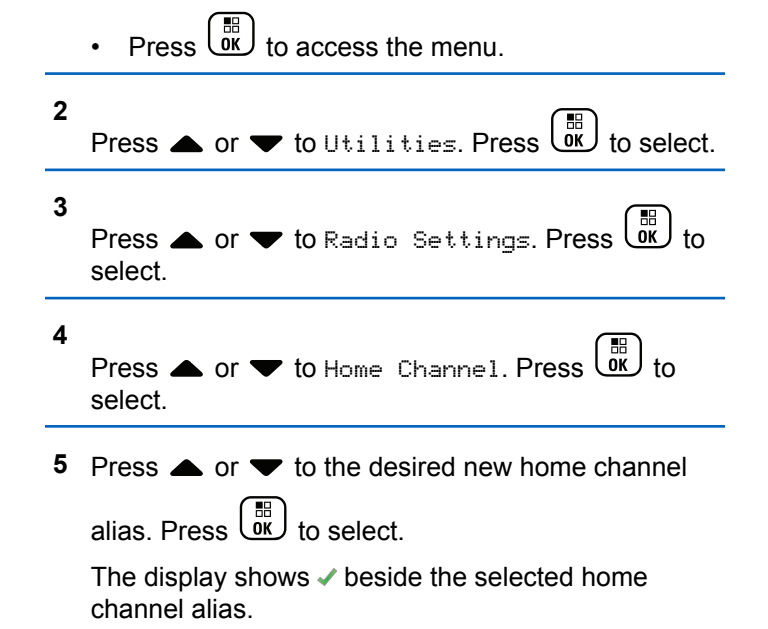

## **Remote Monitor**

This feature is used to turn on the microphone of a target radio with a subscriber alias or ID. You can use this feature to remotely monitor any audible activity surrounding the target radio.

Both your radio and the target radio must be programmed to allow you to use this feature.

If initiated, the green LED blinks once on the target radio. This feature automatically stops after a programmed duration or when there is any user operation on the target radio.

## **Initiating Remote Monitor**

Follow the procedure to initiate Remote Monitor on your radio.

**1** Press the programmed **Remote Monitor** button.

**2** Press  $\triangle$  or  $\blacktriangledown$  to the required alias or ID. Press

# $\begin{bmatrix} \mathbb{H} \\ \mathbb{R} \end{bmatrix}$  to select

The display shows a transitional mini notice, indicating the request is in progress. The green LED lights up.

**3** Wait for acknowledgment.

If successful:

- A positive indicator tone sounds.
- The display shows a positive mini notice.
- The audio from the monitored radio starts playing for a programmed duration, and the display shows Rem. Monitor. Once the timer expires, an alert tone sounds, and the LED turns off.

If unsuccessful:

- A negative indicator tone sounds.
- The display shows a negative mini notice.

# **Initiating Remote Monitor by Using the Contacts List**

Follow the procedure to initiate Remote Monitor on your radio by using the Contacts list.

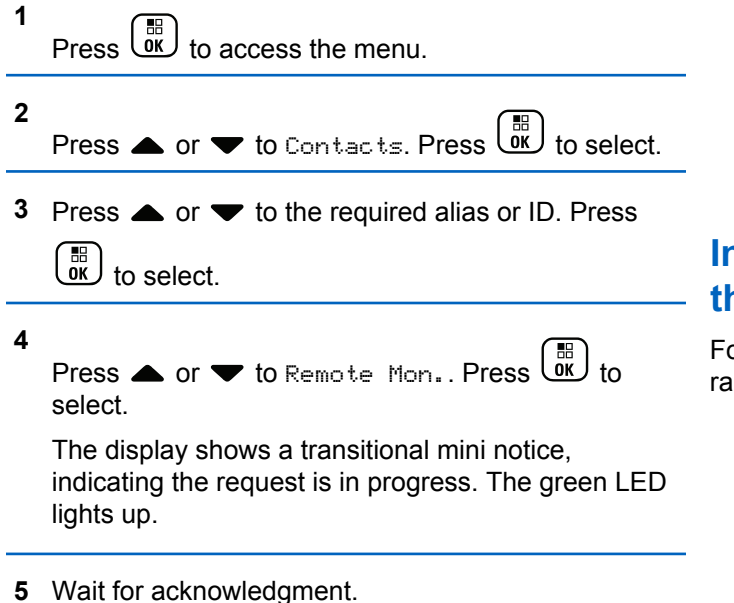

If successful:

- A positive indicator tone sounds.
- The display shows a positive mini notice.
- The audio from the monitored radio starts playing for a programmed duration, and the display shows Rem. Monitor. Once the timer expires, an alert tone sounds, and the LED turns off.

If unsuccessful:

- A negative indicator tone sounds.
- The display shows a negative mini notice.

## **Initiating Remote Monitors by Using the Manual Dial**

Follow the procedure to initiate Remote Monitor on your radio by using the manual dial.

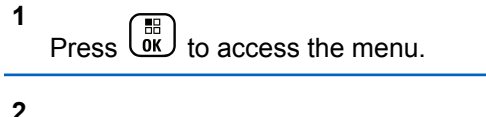

Press  $\bullet$  or  $\bullet$  to Contacts. Press  $\begin{bmatrix} \mathbb{R} \\ \mathbb{R} \end{bmatrix}$  to select.

**3** Press  $\triangle$  or  $\blacktriangledown$  to Manual Dial. Press  $\begin{pmatrix} \mathbb{B} \\ \mathbb{C} \end{pmatrix}$  to select.

Press  $\triangle$  or  $\blacktriangledown$  to Radio Number. Press  $\begin{array}{c} \boxed{30} \\ \boxed{00} \end{array}$ select.

- **5** Do one of the following:
	- Enter the subscriber alias or ID, and press  $\begin{pmatrix} 60 \\ 0 \end{pmatrix}$ to proceed.
	- Edit the previously dialed ID, and press  $\begin{array}{cc} \hline \text{AB} \\ \text{00} \end{array}$  to proceed.
- **6**

**4**

Press  $\bullet$  or  $\bullet$  to Remote Mon.. Press  $\begin{bmatrix} \overline{a} \\ \overline{b} \end{bmatrix}$  to select.

The display shows a transitional mini notice, indicating the request is in progress. The green LED lights up.

**7** Wait for acknowledgment.

If successful:

- A positive indicator tone sounds.
- The display shows a positive mini notice.
- The audio from the monitored radio starts playing for a programmed duration, and the display shows Rem. Monitor. Once the timer expires, an alert tone sounds, and the LED turns off.

If unsuccessful:

- A negative indicator tone sounds.
- The display shows a negative mini notice.

# **Contacts Settings**

Contacts provides address book capabilities on your radio. Each entry corresponds to an alias or ID that you use to initiate a call. The entries are alphabetically sorted.

Each entry, depending on context, associates with the different call types: Group Call, Private Call, Broadcast Call, Site All Call, Multi-site All Call, PC Call, or Dispatch Call.

PC Call and Dispatch Call are data-related. They are only available with the applications. Refer to the data applications documentation for further details.

Additionally, Contacts menu allows you to assign each entry to a programmable number key or more on a keypad microphone. If an entry is assigned to a number key, your radio can perform a quick dial on the entry.

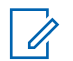

#### **NOTICE:**

You see a checkmark before each number key that is assigned to an entry. If the checkmark is before Empty, you have not assign a number key to the entry.

Each entry within Contacts displays the following information:

- Call Type
- Call Alias
- Call ID

# **NOTICE:**

If the Privacy feature is enabled on a channel, you can make privacy-enabled Group Calls, Private Calls, All Calls, and Phone Calls on that channel. Only target radios with the same Privacy Key, or the same Key Value and Key ID as your radio will be able to decrypt the transmission.

## **Assigning Entries to Programmable Number Keys**

Follow the procedure to assign entries to programmable number keys on your radio.

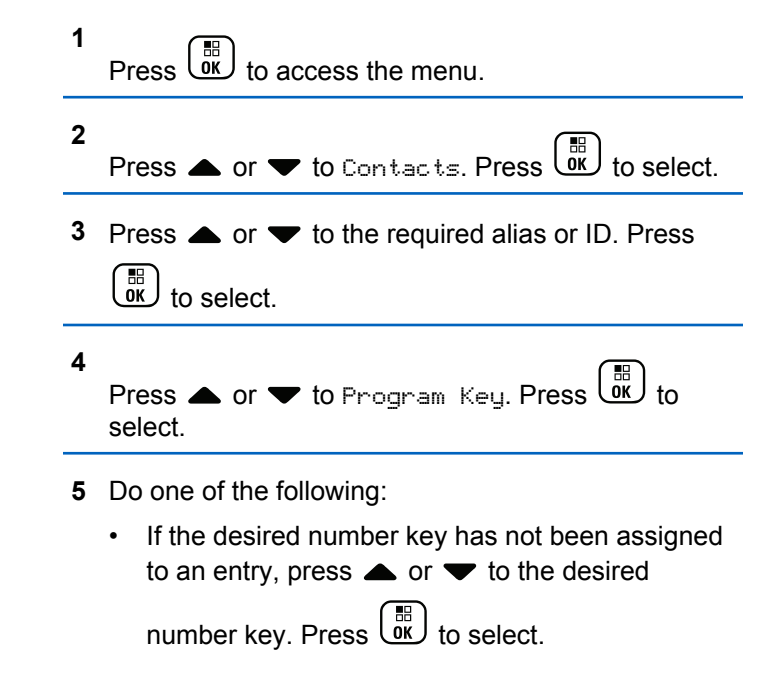

• If the desired number key has been assigned to an entry, the display shows The Key is Already Assigned and then, the first text line shows Overwrite?. Do one of the following:

Press  $\bullet$  or  $\bullet$  to  $\forall$ es. Press  $\begin{pmatrix} 10 \\ 0 \end{pmatrix}$  to select.

The radio sounds a positive indicator tone and the display shows Contact Saved and a positive mini notice.

Press  $\triangle$  or  $\blacktriangledown$  to No to return to the previous step.

## **Removing Associations Between Entries and Programmable Number Keys**

Follow the procedure to remove the associations between entries and programmable number keys on your radio.

- **1** Do one of the following:
	- Long press the programmed number key to the required alias or ID. Proceed to step 4.

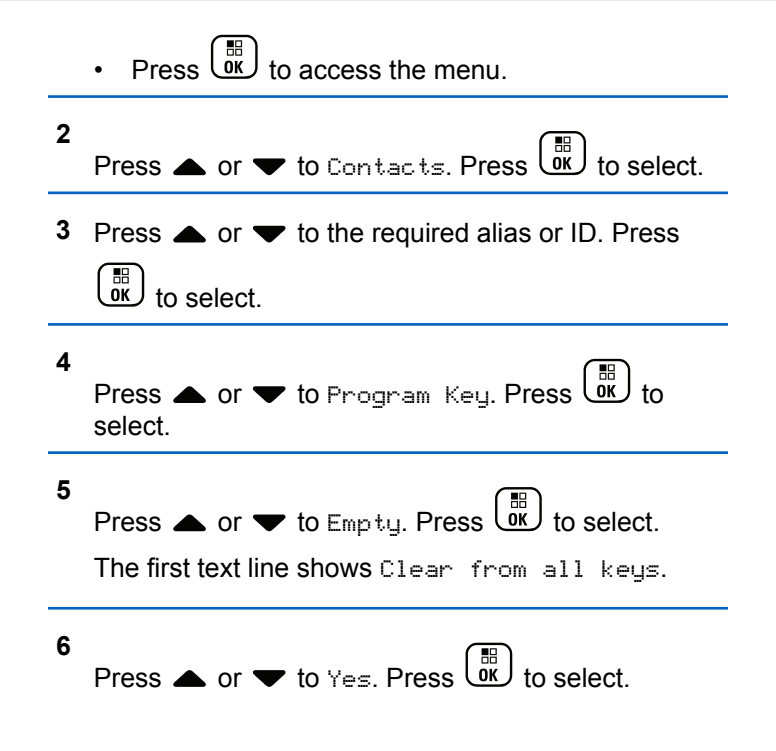

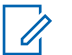

**NOTICE:**

When an entry is deleted, the association between the entry and its programmed number key(s) is removed.

A positive indicator tone sounds. The display shows Contact Saved.

The screen automatically returns to the previous menu.

# **Adding New Contacts**

Follow the procedure to add new contacts on your radio.

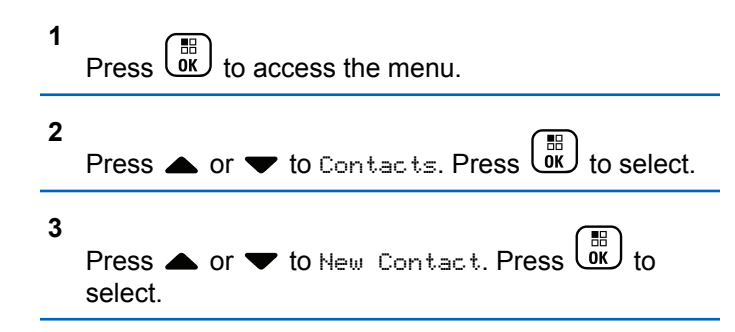

- **4** Press **A** or  $\blacktriangledown$  to select contact type Radio Contact or Phone Contact. Press  $\begin{pmatrix} \mathbb{B} \\ \mathbb{O} \end{pmatrix}$  to select.
- **5** Enter the contact number with the keypad, and press  $\begin{bmatrix} \frac{1}{100} \\ 0 \end{bmatrix}$  to proceed.
- **6** Enter the contact name with the keypad, and press

 $\begin{bmatrix} \frac{1}{100} \\ 0 \end{bmatrix}$  to proceed.

**7** Press  $\triangle$  or  $\blacktriangledown$  to the required ringer type. Press

 $\begin{bmatrix} \mathbb{H} \ \mathbb{R} \end{bmatrix}$  to select.

A positive indicator tone sounds. The display shows a positive mini notice.

# **Call Indicator Settings**

This feature allows the radio users to configure call or text message ringing tones.

# **Activating or Deactivating Call Ringers for Private Calls**

Follow the procedure to activate or deactivate call ringers for Private Calls on your radio.

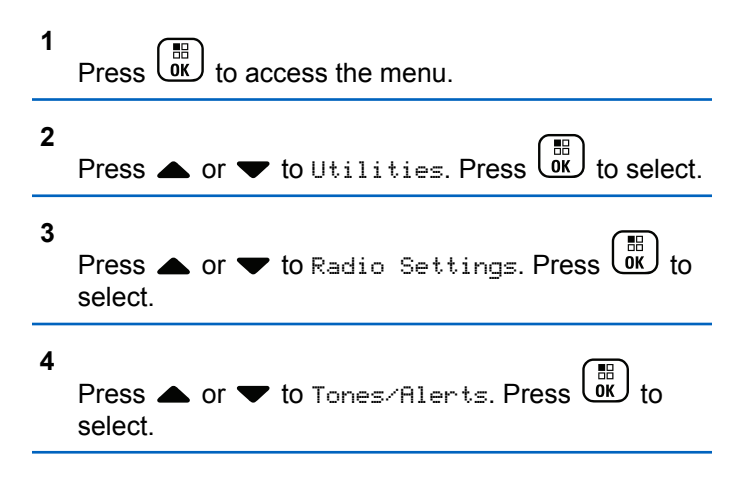

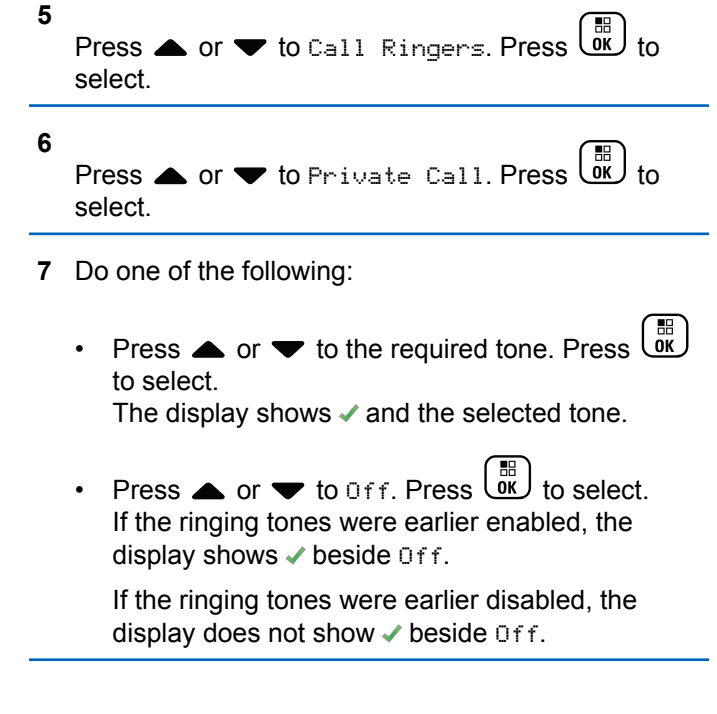

# **Activating or Deactivating Call Ringers for Text Messages**

Follow the procedure to activate or deactivate call ringers for text messages on your radio.

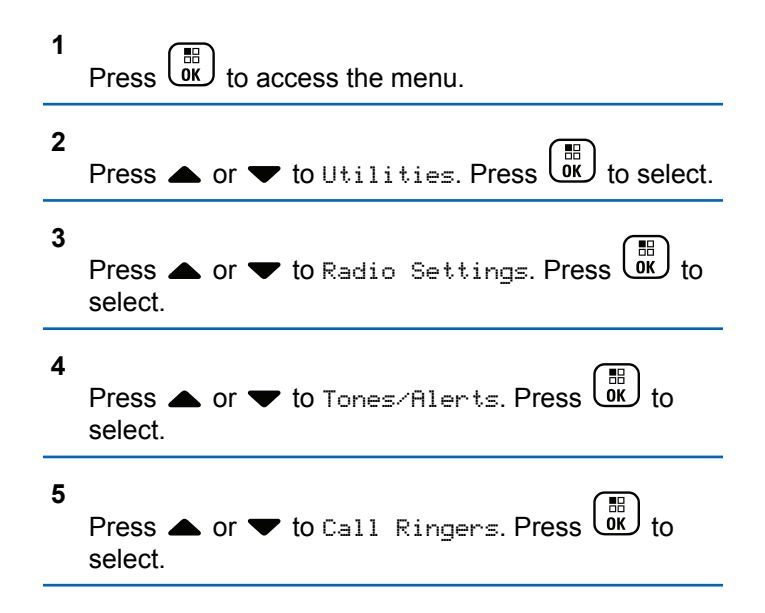

**6**

**7**

Press  $\triangle$  or  $\blacktriangledown$  to Text Message. Press  $\begin{pmatrix} \mathbb{B} \\ \mathbb{B} \end{pmatrix}$  to select.

The display shows  $\blacktriangledown$  and the current tone.

Press  $\triangle$  or  $\blacktriangledown$  to Messages. Press  $\left(\begin{matrix} \mathbb{R} \\ 0 \end{matrix}\right)$  to select.

The display shows  $\blacktriangledown$  and the current tone.

- **8** Do one of the following:
	- Press  $\triangle$  or  $\blacktriangledown$  to the required tone. Press  $\begin{pmatrix} \boxed{66} \\ \boxed{06} \\ \end{pmatrix}$ to select.

The display shows  $\blacktriangledown$  and the selected tone.

Press  $\bullet$  or  $\bullet$  to Off. Press  $\begin{pmatrix} \mathbb{B} \\ \mathbb{B} \end{pmatrix}$  to select. If the ringing tones were earlier enabled, the display shows  $\checkmark$  beside Off.

If the ringing tones were earlier disabled, the display does not show  $\blacktriangledown$  beside Off.

## **Activating or Deactivating Call Ringers for Call Alerts**

Follow the procedure to activate or deactivate call ringers for Call Alerts on your radio.

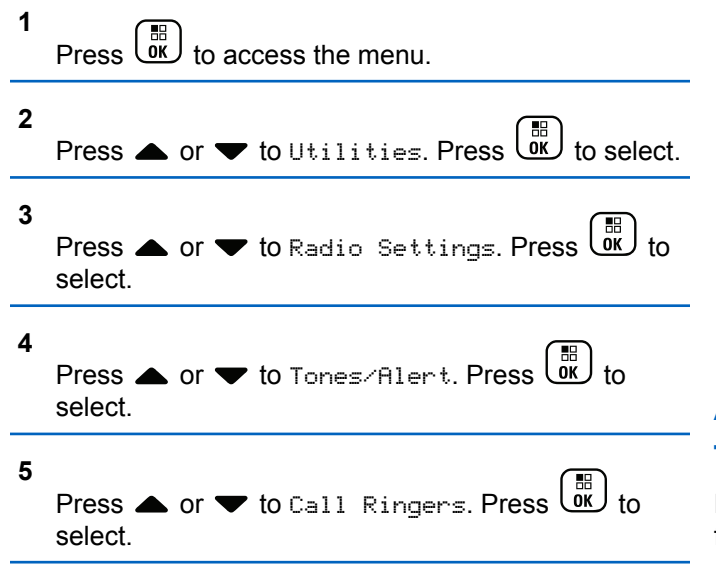

**6**

Press  $\bullet$  or  $\bullet$  to Call Alert. Press  $\begin{bmatrix} \mathbb{R} \\ \mathbb{R} \end{bmatrix}$  to select.

- **7** Do one of the following:
	- Press  $\bullet$  or  $\bullet$  to the required tone. Press  $\begin{pmatrix} \mathbb{B} \\ \mathbb{B} \end{pmatrix}$ to select.

The display shows  $\blacktriangledown$  and the selected tone.

**Press**  $\bullet$  **or**  $\bullet$  **to Off. Press**  $\begin{bmatrix} \mathbb{B} \\ \mathbb{B} \end{bmatrix}$  **to select.** If the ringing tones were earlier enabled, the display shows  $\checkmark$  beside Off.

If the ringing tones were earlier disabled, the display does not show  $\checkmark$  beside Off.

## **Activating or Deactivating Call Ringers for Telemetry Status with Text**

Follow the procedure to activate or deactivate call ringers for telemetry status with text on your radio.

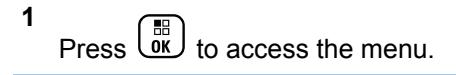

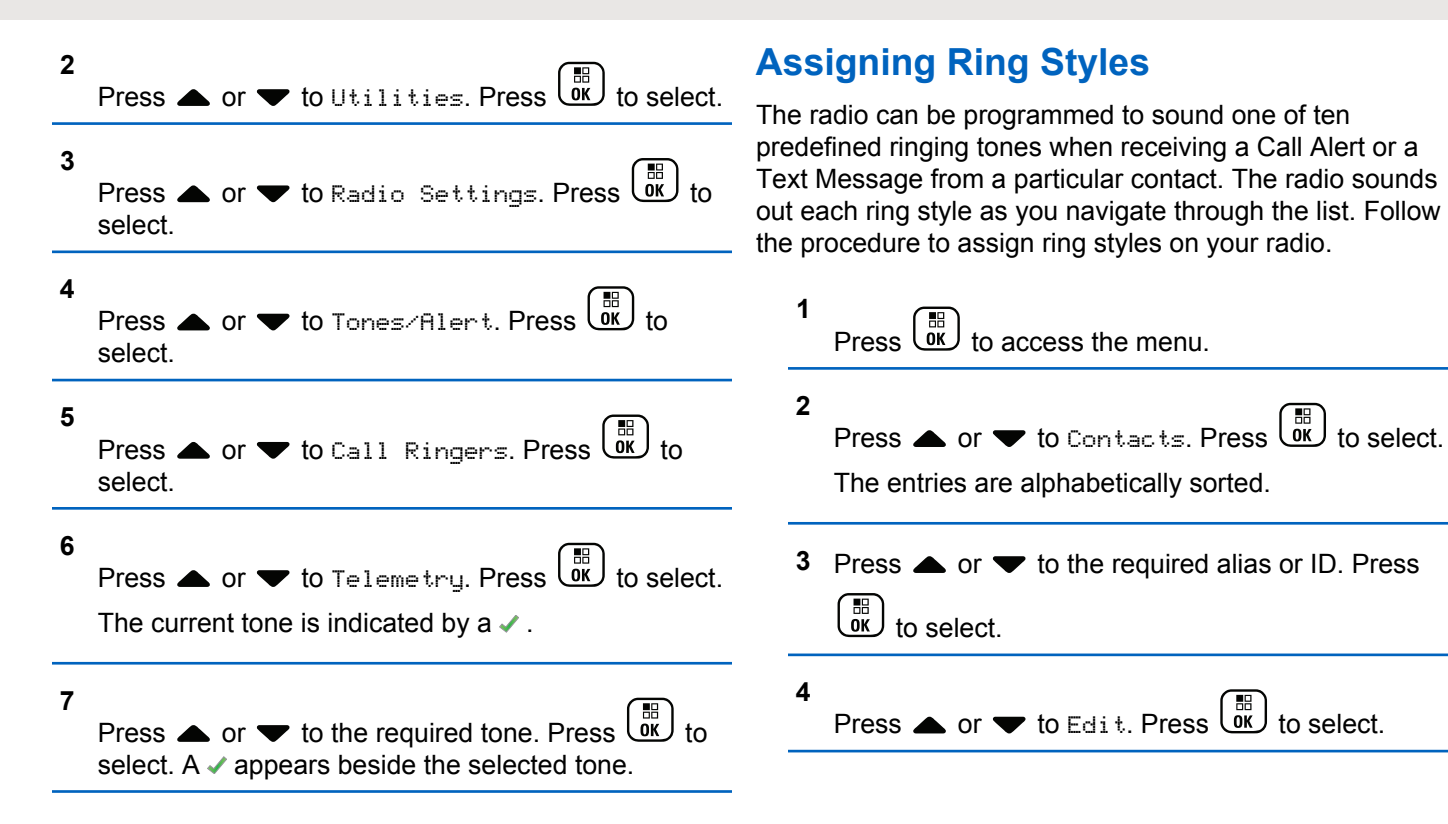

<span id="page-128-0"></span>**5** Press until display shows Edit Ringtone menu.

 $A \nightharpoonup$  indicates the current selected tone.

**6**

Press  $\triangle$  or  $\blacktriangledown$  to the required tone. Press  $\begin{pmatrix} \frac{m}{00} \\ \frac{m}{100} \end{pmatrix}$ select.

The display shows a positive mini notice.

## **Escalating Alarm Tone Volume**

The radio can be programmed to continually alert, when a radio call remains unanswered. This is done by automatically increasing the alarm tone volume over time. This feature is known as Escalert. Follow the procedure to escalate alarm tone volume on your radio.

**1** Press  $\begin{pmatrix} \overline{\text{OK}} \end{pmatrix}$  to access the menu.

**2** Press  $\bullet$  or  $\bullet$  to Utilities. Press  $\begin{pmatrix} 1 & 0 \\ 0 & 1 \end{pmatrix}$  to select.

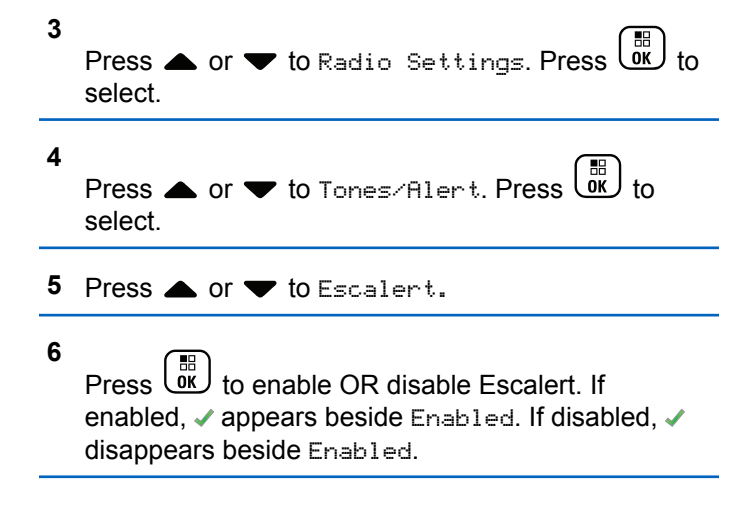

# **Call Log Features**

Your radio keeps track of all recent outgoing, answered, and missed Private Calls. The call log feature is used to view and manage recent calls.

Missed Call Alerts may be included in the call logs, depending on the system configuration on your radio. You can perform the following tasks in each of your call lists:

• Store Alias or ID to Contacts

- Delete Call
- View Details

# **Viewing Recent Calls**

Follow the procedure to view recent calls on your radio.

**1** Press  $\begin{bmatrix} \frac{18}{10} \\ \frac{1}{10} \end{bmatrix}$  to access the menu. **2** Press  $\triangle$  or  $\blacktriangledown$  to Call Log. Press  $\boxed{\phantom{00}60}$  to select. **3** Press  $\triangle$  or  $\blacktriangledown$  to the preferred list. The options are Missed, Answered, and Outgoing lists.  $Press \begin{pmatrix} \mathbb{B} \\ \mathbb{C} \end{pmatrix}$  to select. The display shows the most recent entry. **4** Press  $\triangle$  or  $\blacktriangledown$  to view the list.

You can start a Private Call with the alias or ID the display is currently showing by pressing the **PTT** button.

# **Storing Aliases or IDs from the Call List**

Follow the procedure to store aliases or IDs on your radio from the Call list.

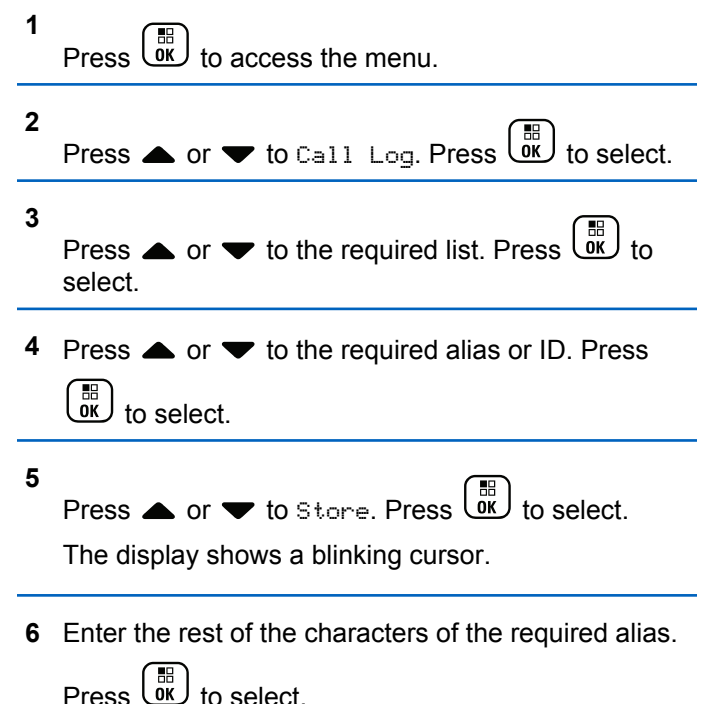

**130** [Send Feedback](http://docsurvey.motorolasolutions.com)

You can store an ID without an alias.

The display shows a positive mini notice.

## **Deleting Calls from the Call List**

Follow the procedure to delete calls on your radio from the Call list.

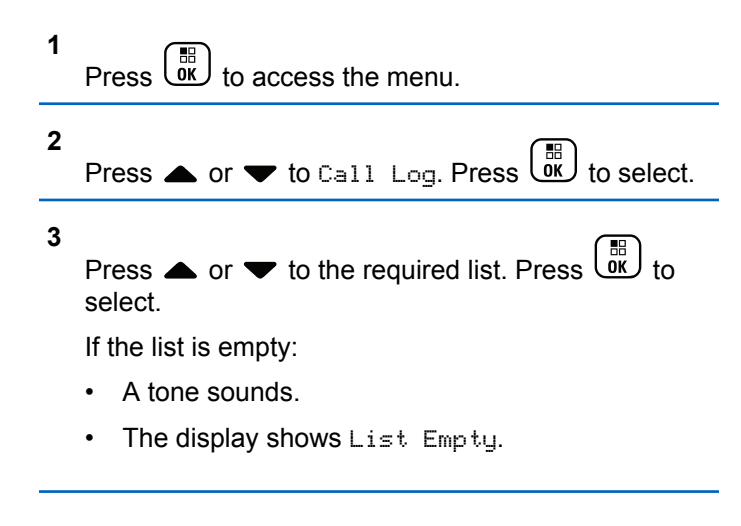

- **4** Press ▲ or ▼ to the required alias or ID. Press  $\begin{bmatrix} \mathbb{B} \\ \mathbb{B} \end{bmatrix}$  to select.
- **5** Press  $\bullet$  or  $\bullet$  to Delete Entry?. Press  $\begin{pmatrix} \frac{m}{\alpha} \\ \frac{m}{\alpha} \end{pmatrix}$  to select.
- **6** Do one of the following:
	- **Press**  $\begin{bmatrix} \mathbb{B} \\ \mathbb{B} \end{bmatrix}$  to select Yes to delete the entry. The display shows Entry Deleted.
	- Press  $\bullet$  or  $\bullet$  to No. Press  $\begin{bmatrix} \mathbb{R} \\ \mathbb{R} \end{bmatrix}$  to select. The radio returns to the previous screen.

## **Viewing Details from the Call List**

Follow the procedure to view details on your radio from the Call list.

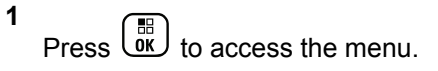

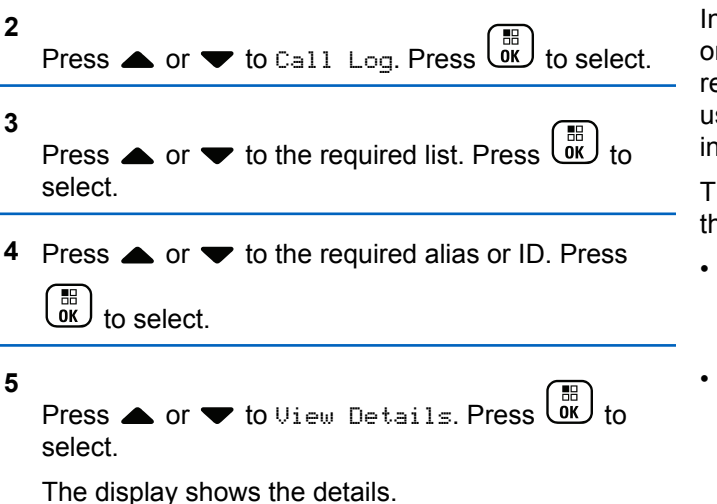

# **Call Alert Operation**

Call Alert paging enables you to alert a specific radio user to call you back when they are able to do so.

This feature is applicable for subscriber aliases or IDs only and is accessible through the menu by using Contacts, manual dial, or a programmed **One Touch Access** button. In Capacity Max, the Call Alert feature allows a radio user or a dispatcher to send an alert to another radio user requesting the radio user to call back the initiating radio user when available. Voice communication is not involved in this feature.

The Call Alert Operation can be configured by the dealer or the system administrator in two ways:

- The radio is configured to allow the user to press the **PTT** button to respond directly to the call initiator by making a Private Call.
- The radio is configured to allow the user to press the **PTT** button and continue with other Talkgroup communication. Pressing the **PTT** button on the call alert entry will not allow the user to respond to the call initiator. The user must navigate to the Missed Call Log option at the Call Log menu and respond to the Call Alert from there.

An Off Air Call Set-Up (OACSU) private call allows the user to respond immediately while a Full Off Air Call Set-Up (FOACSU) private call requires user acknowledgment for the call. OACSU type calls are therefore, recommended being used for the call alert feature. See [Private Call on](#page-74-0) [page 75](#page-74-0).

## **Making Call Alerts**

Follow the procedure to make Call Alerts on your radio.

**1** Press the programmed **One Touch Access** button.

The display shows Call Alert and the subscriber alias or ID. The green LED lights up.

**2** Wait for acknowledgment.

If the Call Alert acknowledgment is received, the display shows a positive mini notice.

If the Call Alert acknowledgment is not received, the display shows a negative mini notice.

## **Making Call Alerts by Using the Contacts List**

Follow the procedure to make Call Alerts on your radio by using the Contacts list.

**1** Press  $\begin{pmatrix} \overline{\text{OK}} \end{pmatrix}$  to access the menu. **2 Press**  $\bullet$  **or**  $\bullet$  **to Contacts. Press**  $\begin{bmatrix} \mathbb{R} \\ \mathbb{R} \end{bmatrix}$  **to select.** 

- **3** Do one of the following:
	- Select the subscriber alias or ID directly Press  $\triangle$  or  $\blacktriangledown$  to the required alias or ID.

 $Pres \begin{pmatrix} 68 \\ 08 \end{pmatrix}$  to select.

• Use the Manual Dial menu

。<br>ok Press  $\triangle$  or  $\blacktriangledown$  to Manual Dial . Press to select.

Press  $\triangle$  or  $\blacktriangledown$  to Radio Number . Press

 $\begin{bmatrix} 18 \\ 0 \end{bmatrix}$  to select

The display shows Radio Number: and a blinking cursor. Enter the subscriber ID you

want to page. Press  $\overline{uv}$  to select.

**4** Press  $\triangle$  or  $\blacktriangledown$  to Call Alert. Press  $\begin{pmatrix} \mathbb{B} \\ \mathbb{C} \end{pmatrix}$  to select.

The display shows  $Call$  Alert and the subscriber alias or ID. The green LED lights up.

- **5** Wait for acknowledgment.
	- If the Call Alert acknowledgment is received, the display shows a positive mini notice.
	- If the Call Alert acknowledgment is not received, the display shows a negative mini notice.

## **Responding to Call Alerts**

Follow the procedure to respond to Call Alerts on your radio.

When you receive a Call Alert:

- A repetitive tone sounds.
- The yellow LED blinks.

• The display shows the notification list listing a Call Alert with the alias or ID of the calling radio.

> Depending on the configuration by your dealer or system administrator, you can respond to a Call Alert by doing one of the following:

- Press the **PTT** button and respond with a Private Call directly to the caller.
- Press the **PTT** button to continue normal talkgroup communication. The Call Alert is moved to the Missed Call option at the Call Log menu. You can respond to the caller from the Missed Called log.

See [Notification List on page 177](#page-176-0) and [Call Log Features on](#page-128-0) [page 129](#page-128-0) for more information.

# **Mute Mode**

Mute Mode provides an option to the user to silence all audio indicators of the radio.

Once Mute Mode feature is initiated, all audio indicators are muted except higher priority features such as Emergency operations.

When Mute Mode is exited, the radio resumes playing ongoing tones and audio transmissions.

**NOTICE:**

This is a purchasable feature. Check with your dealer or system administrator for more information.

# **Turning On Mute Mode**

Follow the procedure to turn on Mute Mode.

Do one of the following:

- Access this feature by using the programmed **Mute Mode** button.
- Access this feature by placing the radio in a facedown position momentarily.

Depending on radio model, the Face Down feature can be enabled either through the radio menu or by your system administrator. Check with your dealer or system administrator for more information.

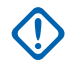

## **IMPORTANT:**

User can only enable either Man Down or Face Down at a time. Both features cannot be enabled together.

The following occurs when Mute mode is enabled:

- Positive Indicator Tone sounds.
- Display shows Mute Mode On.
- The red LED light starts blinking and remains blinking until Mute Mode is exited.
- Display shows **Mute Mode** icon on home screen.
- Radio is muted.
- Mute Mode Timer begins counting down the duration that is configured.

## **Setting Mute Mode Timer**

Mute Mode feature can be enabled for a pre-configured amount of time by setting the Mute Mode Timer. The timer duration is configured in the radio menu and can range between 0.5–6 hours. Mute Mode is exited once the timer expires.

**1**

If the timer is left at 0, the radio remains in Mute mode for an indefinite period until the radio is moved to a face-up position or the programmed **Mute Mode** button is pressed.

 $P$ ress  $\begin{pmatrix} m \\ \alpha \\ \alpha \end{pmatrix}$  to access the menu. **2** Press  $\bullet$  or  $\bullet$  to Utilities. Press  $\begin{pmatrix} \mathbb{R} \\ \mathsf{OK} \end{pmatrix}$  to select. **3** Press  $\triangle$  or  $\blacktriangledown$  to Radio Settings. Press  $\begin{pmatrix} \frac{18}{000} \\ 0 \end{pmatrix}$  to select. **4** Press  $\triangle$  or  $\blacktriangledown$  to Mute Timer. Press  $\begin{pmatrix} \mathbb{H} \\ \mathbb{I} \mathbb{K} \end{pmatrix}$ select.

**5** Press  $\triangle$  or  $\triangledown$  to edit the numeric value of each

digit, and press  $\begin{pmatrix} \frac{18}{10} \\ \frac{1}{10} \end{pmatrix}$ 

# **Exiting Mute Mode**

This feature can be exited automatically once the Mute Mode Timer expires.

Do one of the following to exit Mute mode manually:

- Press the programmed **Mute Mode** button.
- Press the **PTT** button on any entry.
- Place the radio in a face-up position momentarily.

The following occurs when Mute mode is disabled:

- Negative Indicator Tone sounds.
- Display shows Mute Mode Off.
- The blinking red LED turns off.
- **Mute Mode** icon disappears from home screen.
- Your radio unmutes and speaker state is restored.
- If the timer has not expired, Mute mode timer is stopped.

#### **NOTICE:**

Mute Mode is also exited if the user transmits voice or switches to an unprogrammed channel.

# **Emergency Operation**

An Emergency Alarm is used to indicate a critical situation. You are able to initiate an Emergency at any time even when there is activity on the current channel.

In Capacity Max, the receiving radio can only support a single Emergency Alarm at a time. If initiated, a second Emergency Alarm will override the first alarm.

When an Emergency Alarm is received, the recipient may choose to either delete the alarm and exit the Alarm List, or respond to the Emergency Alarm by pressing the **PTT** button and transmitting non-emergency voice.

Your dealer or system administrator can set the duration of a button press for the programmed **Emergency** button, except for long press, which is similar with all other buttons:

#### **Short Press**

Duration between 0.05 seconds and 0.75 seconds.

#### **Long Press**

Duration between 1.00 second and 3.75 seconds.

The **Emergency** button is assigned with the Emergency On/Off feature. Check with your dealer for the assigned operation of the **Emergency** button.

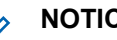

## **NOTICE:**

If short press the **Emergency** button is assigned to turn on the Emergency mode, then long press the **Emergency** button is assigned to exit the Emergency mode.

If long press the **Emergency** button is assigned to turn on the Emergency mode, then short press the **Emergency** button is assigned to exit the Emergency mode.

Your radio supports three Emergency Alarms:

- Emergency Alarm
- Emergency Alarm with Call
- Emergency Alarm with Voice to Follow

In addition, each alarm has the following types:

#### **Regular**

Radio transmits an alarm signal and shows audio and/or visual indicators.

#### **Silent**

Radio transmits an alarm signal without any audio or visual indicators. Radio receives calls without any sound through the speaker, until the programmed *hot mic* transmission period is over and/or you press the **PTT** button.

#### **Silent with Voice**

Radio transmits an alarm signal without any audio or visual indicators, but allow incoming calls to sound through the speaker. If *hot mic* is enabled, the incoming calls sound through the speaker after the programmed *hot mic* transmission period is over. The indicators only appear once you press the **PTT** button.

#### **NOTICE:**

Only one of the Emergency Alarms above can be assigned to the programmed **Emergency** button.

# **Sending Emergency Alarms**

This feature allows you to send an Emergency Alarm, a non-voice signal, which triggers an alert indication on a group of radios. Follow the procedure to send Emergency Alarms on your radio.

Your radio does not display any audio or visual indicators during Emergency mode when it is set to Silent.

- **1** Press the programmed **Emergency On** button. You see one of these results:
	- The display shows  $Tx$  Alarms and the destination alias.

• The display shows  $Tx$  Telegram and the destination alias.

The green LED lights up. The **Emergency** icon appears.

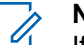

## **NOTICE:**

- If programmed, the Emergency Search tone sounds. This tone is muted when the radio transmits or receives voice, and stops when the radio exits Emergency mode. The Emergency Search tone can be programmed by the dealer or system administrator.
- **2** Wait for acknowledgment.

If successful:

- The Emergency tone sounds.
- The green LED blinks.
- The display shows Alarm Sent.

If unsuccessful after all retries have been exhausted:

- A tone sounds.
- The display shows Alarm Failed.

The radio exits the Emergency Alarm mode and returns to the Home screen.

#### **NOTICE:**

When configured for Emergency Alarm only, the emergency process consists only of the Emergency Alarm delivery. The emergency ends when an acknowledgment is received from the system, or when channel access attempts have been exhausted.

No voice call is associated with the sending of an Emergency Alarm when operating as Emergency Alarm Only.

## **Sending Emergency Alarms with Call**

This feature allows you to send an Emergency Alarm with Call to a group of radios or a dispatcher. Upon acknowledgment by the infrastructure within the group, a group of radios can communicate over a programmed Emergency channel.

The radio must be configured for Emergency Alarm and Call to perform an emergency call after the alarm process. **1** Press the programmed **Emergency On** button.

The display shows  $Tx$  Alarm and the destination alias. The **Emergency** icon appears.The green LED lights up.

## **NOTICE:**

If programmed, the Emergency Search tone sounds. This tone is muted when the radio transmits or receives voice, and stops when the radio exits Emergency mode.

If an Emergency Alarm acknowledgment is successfully received:

- The Emergency tone sounds.
- The green LED blinks.
- The display shows Alarm Sent.
- Your radio enters the Emergency call mode when the display shows Emergency and the destination group alias.

If an Emergency Alarm acknowledgment is not successfully received:

- All retries are exhausted.
- A low-pitched tone sounds.
- The display shows Alarm Failed.

- The radio exits the Emergency Alarm mode.
- **2** Press the **PTT** button to initiate a voice transmission. The green LED lights up.The display shows the **Group Call** icon.
- **3** Do one of the following:
	- Wait for the Talk Permit Tone to end and speak clearly into the microphone if enabled.
	- Wait for the **PTT** Sidetone to end and speak clearly into the microphone if enabled.
- **4** Release the **PTT** button to listen.

The display shows the caller and group aliases.

**5** If the Channel Free Indication feature is enabled, you hear a short alert tone the moment the transmitting radio releases the **PTT** button, indicating the channel is free for you to respond. Press the **PTT** button to respond to the call.

**6** Press the **Emergency Off** button to exit the Emergency mode.

The radio returns to the Home screen.

## **NOTICE:**

Depending on how your radio is programmed, you may or may not hear a Talk Permit tone. Your radio dealer or system administrator can provide more information on how your radio has been programmed for Emergency.

The Emergency Call initiator may press  $\left(\begin{array}{c} 5 \\ 6 \end{array}\right)$ to end an on-going emergency call. The radio returns to a call idle state but the emergency call screen remains open.

## **Sending Emergency Alarms with Voice to Follow**

This feature allows you to send an Emergency Alarm with Voice to Follow to a group of radios. Your radio microphone is automatically activated, allowing you to communicate

with the group of radios without pressing the **PTT** button. This activated microphone state is also known as *hot mic*.

If your radio has Emergency Cycle Mode enabled, repetitions of *hot mic* and receiving period are made for a programmed duration. During Emergency Cycle Mode, received calls sound through the speaker.

If you press the **PTT** button during the programmed receiving period, you hear a prohibit tone, indicating that you should release the **PTT** button. The radio ignores the **PTT** button press and remains in Emergency mode.

If you press the **PTT** button during *hot mic*, and continue to press it after the *hot mic* duration expires, the radio continues to transmit until you release the **PTT** button.

If the Emergency Alarm request fails, the radio does not retry to send the request, and enters the *hot mic* state directly.

#### **NOTICE:**

Some accessories may not support *hot mic*. Check with your dealer or system administrator for more information.

Follow the procedure to send Emergency Alarms with voice to follow on your radio.

**1** Press the programmed **Emergency On** button.

You see one of these results:

- The display shows  $Tx$  Alarm and the destination alias.
- The display shows  $Tx$  Telegram and the destination alias.

The green LED lights up. The **Emergency** icon appears.

**2** Once the display shows Alarm Sent, speak clearly into the microphone.

The radio automatically stops transmitting when:

- The cycling duration between *hot mic* and receiving calls expires, if Emergency Cycle Mode is enabled.
- The *hot mic* duration expires, if Emergency Cycle Mode is disabled.

**3** Press the **Emergency Off** button to exit the Emergency mode.

The radio returns to the Home screen.

## **Receiving Emergency Alarms**

The receiving radio can only support a single Emergency Alarm at a time. If initiated, a second Emergency Alarm will override the first alarm. Follow the procedure to receive and view Emergency Alarms on your radio.

When you receive an Emergency Alarm:

- A tone sounds.
- The red LED blinks.
- The display shows the Emergency Alarm List, the Emergency Talkgroup ID or alias, and the ID or alias of the transmitting radio.

**1**  $\left[\begin{smallmatrix} 1\cr \mathsf{d}\mathsf{d} \end{smallmatrix}\right]$  to view the alarm.

**2** Press  $\overline{X}$  to view the action options and details of the entry in the Alarm List.

and select  $Y_{\text{PS}}$  to exit the Alarm list.

**3**

The radio returns to the home screen with an **Emergency Icon** displayed at the top, indicating the unresolved Emergency Alarm. The **Emergency Icon** disappears once the entry in the Alarm List is deleted.

**4**  $Press \begin{pmatrix} \mathbb{B} \\ \mathsf{OK} \end{pmatrix}$  to access the menu.

- **5** Select Alarm List to revisit the Alarm list.
- **6** The tone sounds and the red LED blinks until you exit the Emergency mode. However, the tone can be silenced. Do one of the following:
	- Press the **PTT** button to call the group of radios which received the Emergency Alarm.
	- Press any programmable button.

## **Responding to Emergency Alarms**

When an Emergency Alarm is received, the recipient may choose to either delete the alarm and exit the Alarm List, or respond to the Emergency Alarm by pressing the **PTT** button and transmitting non-emergency voice. Follow the procedure to respond to Emergency Alarms on your radio.

- **1** If the Emergency Alarm Indication is enabled, the Emergency Alarm List appears when the radio receives an Emergency Alarm. Press  $\triangle$  or  $\blacktriangledown$  to the required alias or ID.
- **2** If the Channel Free Indication feature is enabled, you hear a short alert tone the moment the transmitting radio releases the **PTT** button, indicating the channel is free for you to respond. Press the **PTT** button to transmit non-emergency voice to the same group the Emergency Alarm targeted.

The green LED lights up.

- **3** Do one of the following:
	- Wait for the Talk Permit Tone to end and speak clearly into the microphone if enabled.
	- Wait for the **PTT** Sidetone to end and speak clearly into the microphone if enabled.

**4** Release the **PTT** button to listen.

When the emergency initiating radio responds:

- The red LED blinks.
- The display shows the **Emergency Call** icon, the Emergency Talkgroup ID or alias, and the ID or alias of the transmitting radio.

#### **NOTICE:**

If the Emergency Call Indication is not enabled, the display shows the **Group Call** icon, Emergency Talkgroup ID or alias, and the ID or alias of the transmitting radio.

## **Responding to Emergency Alarms with Call**

Follow the procedure to respond to Emergency Alarms with Call on your radio.

When you receive an Emergency Call:

• The Emergency Call Tone sounds if the Emergency Call Indication and Emergency Call Decode Tone is enabled. The Emergency Call Tone will not sound if only the Emergency Call Indication is enabled.

- The display shows the **Emergency Call** icon at the top right corner.
- The text line shows the Emergency Talkgroup ID or alias, and the ID or alias of the transmitting radio.
- Your radio unmutes and the incoming call sounds through the speaker.
	- **1** If the Channel Free Indication feature is enabled, you hear a short alert tone the moment the transmitting radio releases the **PTT** button, indicating the channel is free for you to respond. Press the **PTT** button to respond to the call.

The green LED lights up.

- **2** Wait for the Talk Permit Tone to end and speak clearly into the microphone if enabled.
- **3** Release the **PTT** button to listen.

When the emergency initiating radio responds:

- The red LED blinks.
- The display shows the **Emergency Call** icon, the Emergency Talkgroup ID or alias, and the ID or alias of the transmitting radio.

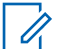

#### **NOTICE:**

If the Emergency Call Indication is not enabled, the display shows the **Group Call** icon, Emergency Talkgroup ID or alias, and the ID or alias of the transmitting radio.

# **Status Message**

This feature allows the user to send status messages to other radios.

The Quick Status list is configured by using CPS-RM and comprises up to a maximum of 99 statuses.

The maximum length for each status message is 16 characters.

### **NOTICE:**

Every status has a corresponding digital value ranging from 0–99. An alias can be specified to

each status for ease of reference.

**Sending Status Messages**

Follow the procedure below to send a status message.

**1** Do one of the following:
- Press the programmed **One Touch Access** button. Skip the following steps.
- **Press**  $\begin{bmatrix} \mathbb{R} \\ \mathbb{R} \end{bmatrix}$  to access the menu.

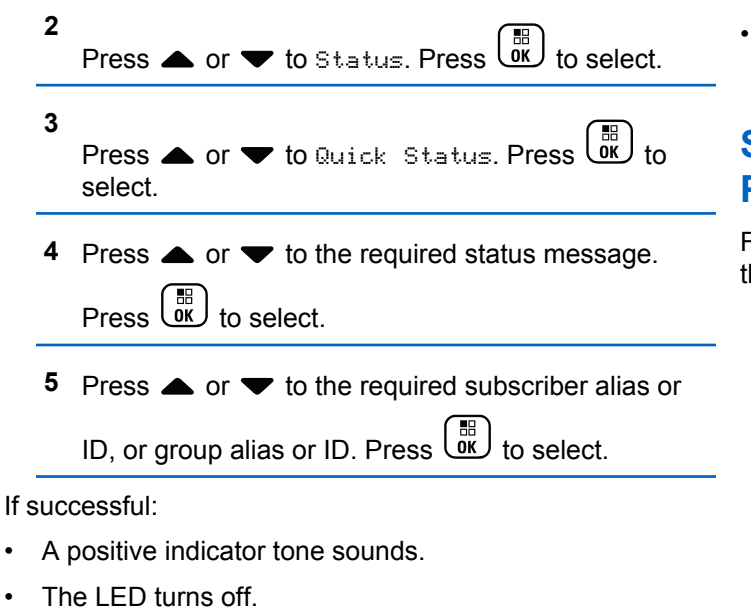

• The display shows a positive mini notice momentarily before returning to the Quick Status screen.

- The display shows  $\blacktriangleright$  beside the sent status message. If unsuccessful:
- A negative indicator tone sounds.
- The LED turns off.
- The display shows the failure notice momentarily before returning to the Quick Status screen.

# **Sending Status Message by Using Programmable Button**

Follow the procedure to send a status message by using the programmable button.

- **1** Press the programmed **Status Message** button.
- **2** Press  $\triangle$  or  $\blacktriangledown$  to the required status message.

Press  $\begin{array}{cc} \boxed{31} \\ \phantom{3}\text{or} \end{array}$  to select. The contact list is displayed.

**3** Press  $\triangle$  or  $\blacktriangledown$  to the required subscriber alias or

ID, or group alias or ID. Press  $\begin{pmatrix} \mathbb{B} \\ \mathbb{C} \end{pmatrix}$  to select.

If successful:

- A positive indicator tone sounds.
- The LED turns off
- The display shows a positive mini notice momentarily before returning to the Quick Status screen.
- The display shows  $\checkmark$  beside the sent status message. If unsuccessful:
- A negative indicator tone sounds.
- The LED turns off.
- The display shows the failure notice momentarily before returning to the Quick Status screen.

# **Sending a Status Message by Using the Contacts List**

Follow the procedure to send a status message by using the contacts list.

- **1** Press  $\begin{bmatrix} \mathbb{B} \\ \mathbb{B} \end{bmatrix}$  to access the menu.
- **2** Press  $\triangle$  or  $\blacktriangledown$  to Contacts. Press  $\begin{pmatrix} \mathbb{B} \\ \mathsf{0K} \end{pmatrix}$  to select.

**3** Press  $\triangle$  or  $\blacktriangledown$  to the required subscriber alias or ID, or group alias or ID. Press  $\begin{pmatrix} \frac{10}{10} \\ 0 \end{pmatrix}$  to select. **4** Press  $\triangle$  or  $\blacktriangledown$  to Send Status. Press  $\overline{0}$ select. **5** Press  $\triangle$  or  $\blacktriangledown$  to the required status message.  $Press \stackrel{\text{IB}}{\underbrace{\text{OK}}}$  to select.

If successful:

- A positive indicator tone sounds.
- The LED turns off.
- The display shows a positive mini notice momentarily before returning to the Quick Status screen.
- The display shows  $\vee$  beside the sent status message. If unsuccessful:
- A negative indicator tone sounds.
- The LED turns off.
- The display shows the failure notice momentarily before returning to the Quick Status screen.

# **Sending Status Message by Using Manual Dial**

Follow the procedure to send a status message by using the manual dial.

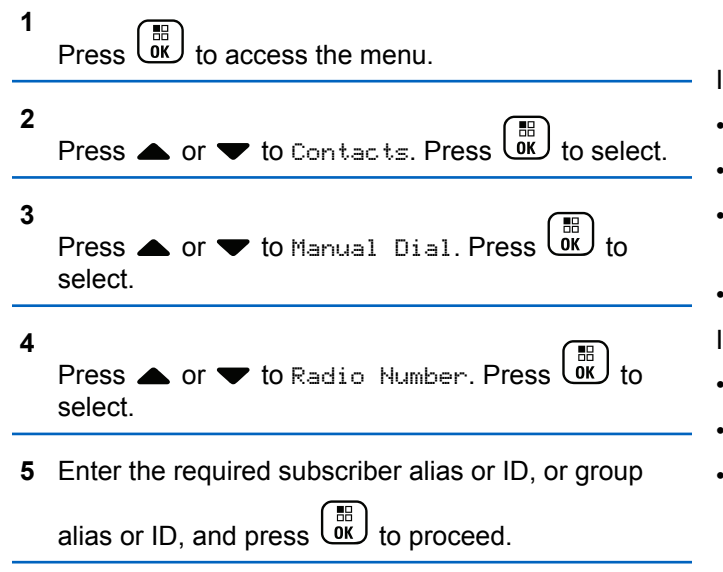

**6** Press  $\triangle$  or  $\blacktriangledown$  to Send Status. Press  $\begin{pmatrix} 1 & 0 \\ 0 & 0 \end{pmatrix}$ select. **Press**  $\triangle$  **or**  $\blacktriangledown$  **to the required status message.**  $Press \begin{pmatrix} \mathbb{B} \\ \mathbb{B} \end{pmatrix}$  to select.

If successful:

- A positive indicator tone sounds.
- The LED turns off.
- The display shows a positive mini notice momentarily before returning to the Quick Status screen.
- The display shows  $\checkmark$  beside the sent status message. If unsuccessful:
- A negative indicator tone sounds.
- The LED turns off.
- The display shows the failure notice momentarily before returning to the Quick Status screen.

# **Viewing Status Messages**

Follow the procedure to view status messages.

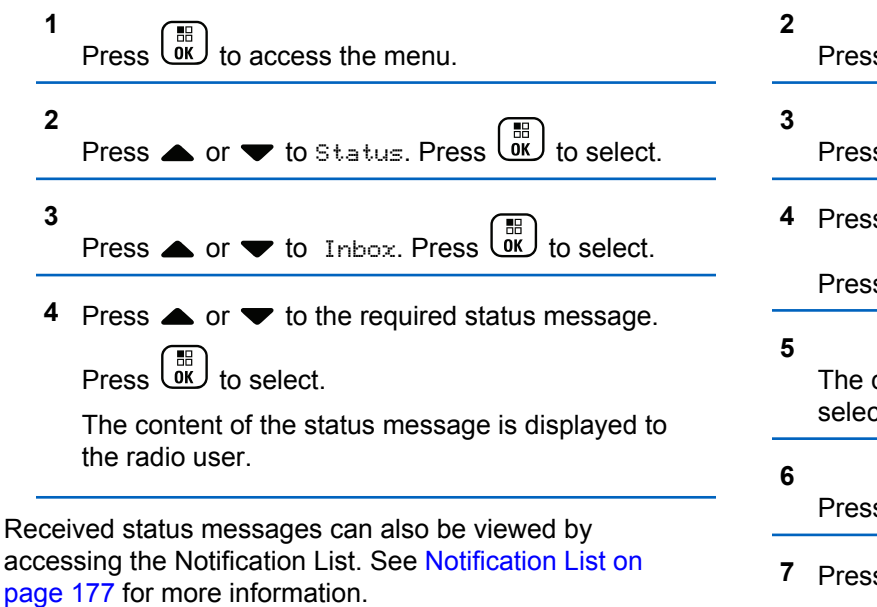

#### **Responding to Status Messages**

Follow the procedure to reply status messages.

**1** Press  $\begin{bmatrix} \overline{\mathsf{dk}} \\ \overline{\mathsf{w}} \end{bmatrix}$  to access the menu.

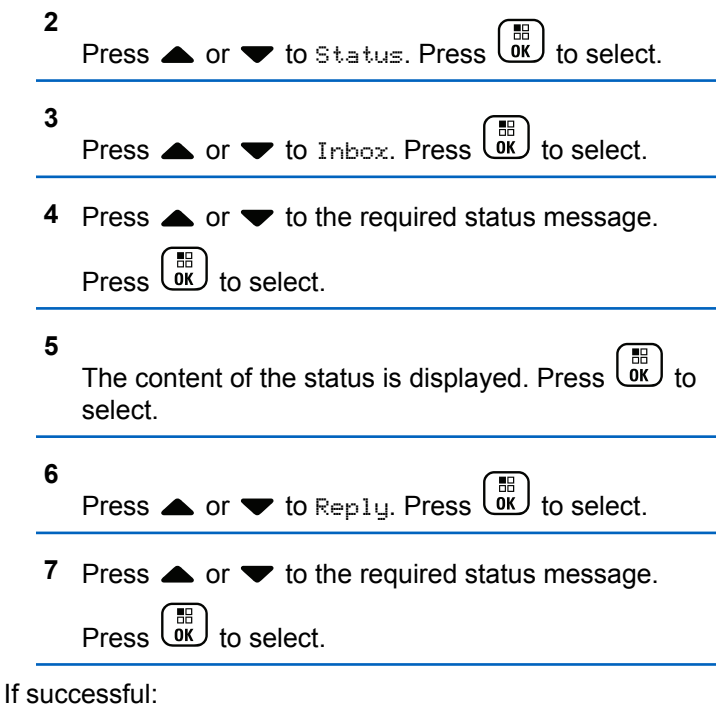

- A positive indicator tone sounds.
- The LED turns off.
- The display shows a positive mini notice before returning to the Inbox screen.
- The display shows  $\checkmark$  beside the sent status message. If unsuccessful:
- A negative indicator tone sounds.
- The LED turns off.
- The display shows the failure notice momentarily before returning to the Inbox screen.

# **Deleting a Status Message**

Follow the procedure to delete a status message from your radio.

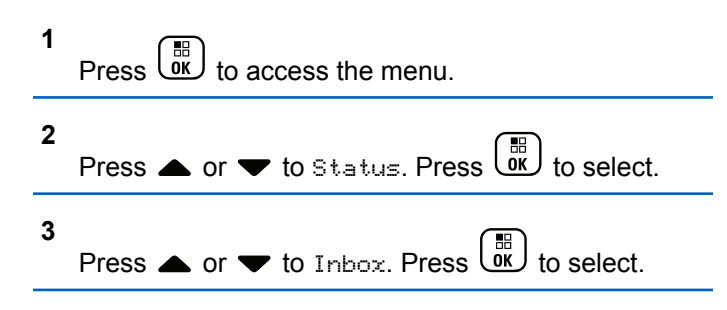

- **4** Press ▲ or ▼ to the required status message.  $Press \stackrel{\text{IB}}{\underbrace{\text{OK}}}$  to select.
- **5**

**7**

**1**

The content of the status is displayed. Press  $\begin{pmatrix} \frac{10}{000} \\ 0 \end{pmatrix}$  to select.

- **6** Press  $\bullet$  or  $\bullet$  to Delete. Press  $\begin{pmatrix} 60 \\ 0 \end{pmatrix}$  to select.
	- Press  $\bullet$  or  $\bullet$  to Yes. Press  $\begin{bmatrix} \mathbb{R} \\ \mathbb{R} \end{bmatrix}$  to select.
- The display shows a positive mini notice before returning to the Inbox screen.

# **Deleting All Status Messages**

Follow the procedure to delete all status messages from your radio.

# Press  $\begin{bmatrix} \frac{10}{10} \\ \frac{1}{10} \end{bmatrix}$  to access the menu.

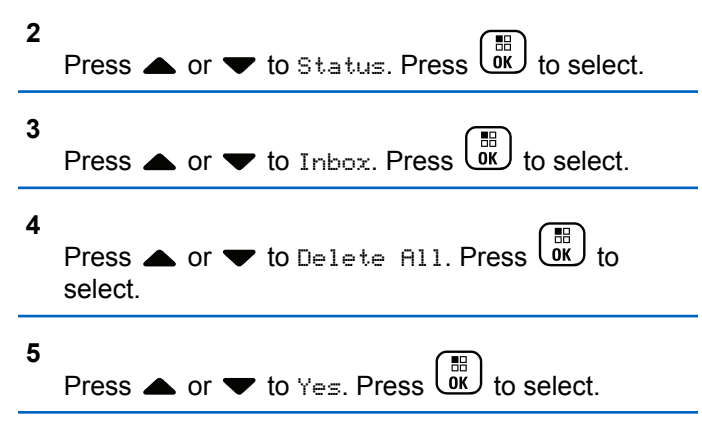

• The display shows List Empty.

# **Text Messaging**

Your radio is able to receive data, for example a text message, from another radio or a text message application.

There are two types of text messages, Digital Mobile Radio (DMR) Short Text Message and text message. The maximum length of a DMR Short Text Message is 23 characters. The maximum length of a text message is 280 characters, including the subject line. The subject line only appears when you receive messages from e-mail applications.

#### **NOTICE:**

The maximum character length is only applicable for models with the latest software and hardware. For radio models with older software and hardware, the maximum length of a text message is 140 characters. Check with your dealer or system administrator for more information.

# **Text Messages**

The text messages are stored in an Inbox, and sorted according to the most recently received.

The radio exits the current screen once the inactivity timer

expires. Long press  $\begin{pmatrix} 5 \\ 4 \end{pmatrix}$  at any time to return to the Home screen.

#### **Viewing Text Messages**

Follow the procedure to view text messages on your radio.

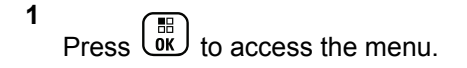

**2** Press  $\triangle$  or  $\blacktriangledown$  to Messages. Press  $\begin{pmatrix} \mathbb{B} \\ \mathbb{B} \end{pmatrix}$  to select.

**150** [Send Feedback](http://docsurvey.motorolasolutions.com)

- **3** Press  $\bullet$  or  $\bullet$  to Inbox. Press  $\begin{bmatrix} \mathbb{R} \\ \mathbb{R} \end{bmatrix}$  to select. If the Inbox is empty:
	- The display shows List Empty.
	- A tone sounds, if the Keypad Tone is turned on.
- **4** Press ▲ or ▼ to the required message. Press

to select.

The display shows a subject line if the message is from an e-mail application.

#### **Viewing Telemetry Status Text Messages**

Follow the procedure to view a telemetry status text message from the inbox.

```
1
       Press \begin{bmatrix} \mathbb{B} \\ \mathbb{B} \end{bmatrix} to access the menu.
2
      Press \triangle or \blacktriangledown to Messages. Press \begin{pmatrix} \mathbb{B} \\ \mathbb{B} \end{pmatrix} to select.
```
**3** Press  $\bullet$  or  $\bullet$  to Inbox. Press  $\begin{bmatrix} \mathbb{R} \\ \mathbb{R} \end{bmatrix}$  to select.

**4** Press ▲ or ▼ to the required message. Press  $\begin{matrix} \mathbb{B} \ \mathbb{R} \end{matrix}$ to select.

You cannot reply to a Telemetry Status text message.

The display shows Telemetry: <Status Text Message>.

Long press  $\begin{pmatrix} 5 \\ 1 \end{pmatrix}$  to return to the Home screen.

#### **Viewing Saved Text Messages**

Follow the procedure to view saved text message on your radio.

**1** Do one of the following:

**5**

• Press the programmed **Text Message** button. Proceed to [step 3.](#page-151-0)

<span id="page-151-0"></span>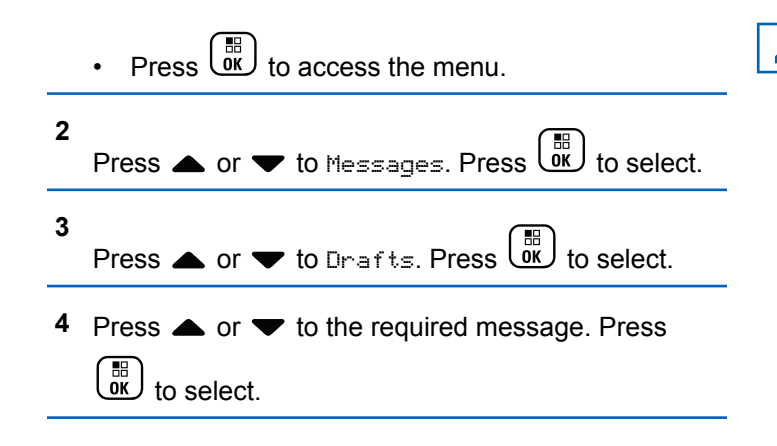

#### **Responding to Text Messages**

Follow the procedure to respond to text messages on your radio.

When you receive a text message:

- The display shows the Notification list with the alias or ID of the sender.
- The display shows the **Message** icon.

#### **NOTICE:**

The radio exits the Text Message alert screen and sets up a Private or Group Call to the sender of the message if the **PTT** button is pressed.

**1** Do one of the following:

- Press  $\bullet$  or  $\bullet$  to Read. Press  $\begin{pmatrix} \mathbb{B} \\ \mathbb{B} \\ \mathbb{B} \end{pmatrix}$  to select. The display shows the text message. The display shows a subject line if the message is from an email application.
- **Press 4 or**  $\blacktriangledown$  **to Read Later. Press** select.

The radio returns to the screen you were on prior to receiving the text message.

• Press  $\triangle$  or  $\blacktriangledown$  to Delete. Press  $\begin{pmatrix} \mathbb{B} \\ \mathbb{C} \end{pmatrix}$  to select.

**2** to return to the Inbox.

#### **Responding to Text Messages with Quick Text**

- **1** Do one of the following:
	- Press the programmed **Text Message** button. Proceed to Step 3.
	- **Press**  $\begin{bmatrix} 56 \\ 06 \end{bmatrix}$  to access the menu.
- **2** Press  $\triangle$  or  $\blacktriangledown$  to Messages. Press  $\begin{bmatrix} \frac{m}{0K} \\ 0 \end{bmatrix}$  to select.
- **3** Press  $\bullet$  or  $\bullet$  to Inbox. Press  $\begin{bmatrix} \mathbb{R} \\ 0 \end{bmatrix}$  to select.
- **4** Press  $\triangle$  or  $\blacktriangledown$  to the required message. Press  $\left[\begin{smallmatrix} 10 \\ 0 \end{smallmatrix}\right]$

to select.

The display shows a subject line if the message is from an e-mail application.

**5**  $\left(\begin{smallmatrix}\mathbb{H}^{\text{e}}\\ \mathbb{H}\end{smallmatrix}\right)$  to access the sub-menu.

- **6** Do one of the following:
	- Press  $\bullet$  or  $\bullet$  to Reply. Press  $\begin{bmatrix} \mathbb{R} \\ \mathbb{R} \end{bmatrix}$  to select.
	- Press  $\triangle$  or  $\blacktriangledown$  to Quick Reply. Press  $\begin{pmatrix} \frac{m}{bR} \\ 0 & \frac{m}{c} \end{pmatrix}$  to select.

A blinking cursor appears. You can write or edit your message, if required.

Press  $\overline{\text{OR}}$  once message is composed.

The display shows a transitional mini notice, confirming the message is being sent.

**8** Wait for acknowledgment.

If successful:

**7**

- A tone sounds.
- The display shows a positive mini notice.

If unsuccessful:

- A tone sounds.
- The display shows a negative mini notice.

**1**

• The radio returns to the Resend option screen.

#### **Forwarding Text Messages**

Follow the procedure to forward text messages on your radio.

When you are at the Resend option screen:

- Press  $\triangle$  or  $\blacktriangledown$  to Forward, and press  $\begin{bmatrix} 60 \\ 0 \end{bmatrix}$  to send the same message to another subscriber or group alias or ID.
- **2** Press  $\triangle$  or  $\blacktriangledown$  to the required alias or ID. Press

 $\left[\begin{smallmatrix}\mathbb{H} \ \mathbb{O}(\mathbb{K}) \end{smallmatrix}\right]$ to select.

The display shows a transitional mini notice, confirming your message is being sent.

**3** Wait for acknowledgment.

If successful:

- A tone sounds.
- The display shows a positive mini notice.

If unsuccessful:

- A tone sounds.
- The display shows a negative mini notice.

#### **Forwarding Text Messages by Using the Manual Dial**

Follow the procedure to forward text messages by using the manual dial on your radio.

**1** Press  $\triangle$  or  $\blacktriangledown$  to Forward. Press  $\overline{X}$  to select.

**2** Press  $\overline{uv}$  to send the same message to another subscriber or group alias or ID.

**3** Press  $\triangle$  or  $\blacktriangledown$  to Manual Dial. Press  $\begin{pmatrix} \mathbb{R} \\ \mathbb{R} \end{pmatrix}$  to select.

The display shows Radio Number:

**4** Enter the subscriber ID, and press  $\begin{bmatrix} \frac{m}{0K} \end{bmatrix}$  to proceed.

The display shows a transitional mini notice, confirming your message is being sent.

**5** Wait for acknowledgment.

If successful:

- A tone sounds.
- The display shows a positive mini notice. If unsuccessful:
- A tone sounds.
- The display shows a negative mini notice.

# **Editing Text Messages**

Select Edi<sup>t</sup> to edit the message.

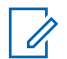

#### **NOTICE:**

If a subject line is present (for messages received from an e-mail application), you cannot edit it.

Press  $\bullet$  or  $\bullet$  to Edit. Press  $\begin{pmatrix} \mathbb{B} \\ \mathbb{C} \\ \mathbb{C} \\ \mathbb{C} \end{pmatrix}$  to select. The display shows a blinking cursor.

- **2** Use the keypad to edit your message.
	- Press  $\blacklozenge$  to move one space to the left.
	- Press  $\triangleright$  or  $\left(\begin{matrix} \frac{\pi}{2} & \cdots \\ \frac{\pi}{2} & \cdots \end{matrix}\right)$  to move one space to the right.
	- Press  $(\star \leq)$  to delete any unwanted characters.
	- Long press  $(\frac{\text{H} \cdot \text{F}}{2})$  to change text entry method.

**3** Press  $\begin{pmatrix} \mathbb{B} \\ \mathbb{C} \end{pmatrix}$  once message is composed.

**4** Do one of the following:

**1**

- **Press**  $\triangle$  **or**  $\blacktriangledown$  **to Send and press**  $\begin{pmatrix} \frac{m}{6K} \\ m \end{pmatrix}$  **to send** the message.
- Press  $\blacktriangle$  or  $\blacktriangledown$  to Save and press  $\begin{pmatrix} \frac{m}{b} \\ 0 \end{pmatrix}$  to save the message to the Drafts folder.

- Press  $\circled{2}$  to edit the message.
	-
- $\begin{pmatrix} 5 \\ 2 \end{pmatrix}$  to choose between deleting the message or saving it to the Drafts folder.

#### **Sending Text Messages**

Follow the procedure to send text message on your radio.

It is assumed that you have a newly written text message or a saved text message.

> Select the message recipient. Do one of the following:

- Press  $\triangle$  or  $\blacktriangledown$  to the required alias or ID. Press  $\begin{bmatrix} \mathbb{B} \\ \mathsf{OK} \end{bmatrix}$  to select.
- Press  $\triangle$  or  $\blacktriangledown$  to Manual Dial. Press  $\begin{pmatrix} \mathbb{B} \\ \mathbb{B} \end{pmatrix}$ select. The first line of the display shows Radio Number:. The second line of the display shows a

blinking cursor. Key in the subscriber alias or ID.

 $Press \left( \begin{matrix} \mathbb{R} \\ \mathbb{R} \end{matrix} \right)$ 

The display shows transitional mini notice, confirming your message is being sent. If successful:

- A tone sounds.
- The display shows positive mini notice.

If unsuccessful:

- A low tone sounds.
- The display shows negative mini notice.
- The message is moved to the Sent Items folder.
- The message is marked with a Send Failed icon.

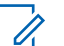

#### **NOTICE:**

For a newly written text message, the radio returns you to the Resend option screen.

#### **Editing Saved Text Messages**

Follow the procedure to edit saved text message on your radio.

#### <span id="page-156-0"></span>**1**  $Press \left(\frac{m}{\omega} \right)$  while viewing the message.

**2** Press  $\bullet$  or  $\bullet$  to Edit. Press  $\begin{pmatrix} \mathbb{B} \\ \mathbb{B} \end{pmatrix}$  to select.

A blinking cursor appears.

**3** Use the keypad to type your message.

Press  $\blacklozenge$  to move one space to the left.

Press  $\triangleright$  or  $\left(\frac{\text{# }E}{\text{# }E}\right)$  to move one space to the right.

Press  $(\star \leq)$  to delete any unwanted characters.

Long press  $\left(\begin{matrix} \text{#} \ \text{ } \mathfrak{D} \end{matrix}\right)$  to change text entry method.

**4** Press  $\overline{uv}$  once message is composed. Do one of the following:

**Press**  $\triangle$  **or**  $\blacktriangledown$  **to Send. Press**  $\begin{bmatrix} \mathbb{B} \\ \mathbb{B} \end{bmatrix}$ message.

• Press  $\begin{pmatrix} 5 \\ 1 \end{pmatrix}$  Press  $\triangle$  or  $\blacktriangledown$  to choose between

saving or deleting the message. Press  $\begin{pmatrix} \mathbb{B} \\ 0 \mathbb{K} \end{pmatrix}$  to select.

#### **Resending Text Messages**

Follow the procedure to resend text messages on your radio.

When you are at the Resend option screen:

Press  $\begin{pmatrix} \frac{m}{6K} \\ m \end{pmatrix}$  to resend the same message to the same subscriber or group alias or ID. If successful:

- A positive indicator tone sounds.
- The display shows a positive mini notice.

If unsuccessful:

- A negative indicator tone sounds.
- The display shows a negative mini notice.

• The radio returns to the Resend option screen.

#### **Deleting Text Messages from the Inbox**

Follow the procedure to delete text messages from the Inbox on your radio.

- **1** Do one of the following:
	- Press the programmed **Text Message** button. Proceed to step 3.
	- **Press**  $\begin{bmatrix} 1 & 1 \\ 0 & 0 \end{bmatrix}$  to access the menu.

**2** Press  $\triangle$  or  $\blacktriangledown$  to Messages. Press  $\begin{pmatrix} \mathbb{B} \\ \mathbb{B} \end{pmatrix}$  to select.

Press  $\bullet$  or  $\bullet$  to Inbox. Press  $\begin{bmatrix} 1 & 1 \\ 0 & 0 \end{bmatrix}$  to select.

If the Inbox is empty:

- The display shows List Empty.
- A tone sounds.

**4** Press ▲ or ▼ to the required message. Press  $\begin{matrix} \mathbb{B} \ \mathbb{R} \end{matrix}$ to select.

The display shows a subject line if the message is from an e-mail application.

**5** Press  $\begin{pmatrix} \mathbb{H} \\ \mathbb{I} \\ \mathbb{I} \end{pmatrix}$  to access the sub-menu.

- **6** Press  $\bullet$  or  $\bullet$  to Delete. Press  $\begin{bmatrix} \mathbb{R} \\ \mathbb{R} \end{bmatrix}$  to select.
- **7** Press  $\bullet$  or  $\bullet$  to Yes. Press  $\begin{pmatrix} \mathbb{H} \\ \mathbb{R} \end{pmatrix}$  to select.

The display shows a positive mini notice. The screen returns to the Inbox.

#### **Deleting All Text Messages from the Inbox**

Follow the procedure to delete all text messages from the Inbox on your radio.

**1** Do one of the following:

**3**

• Press the programmed **Text Message** button. Proceed to step 3.

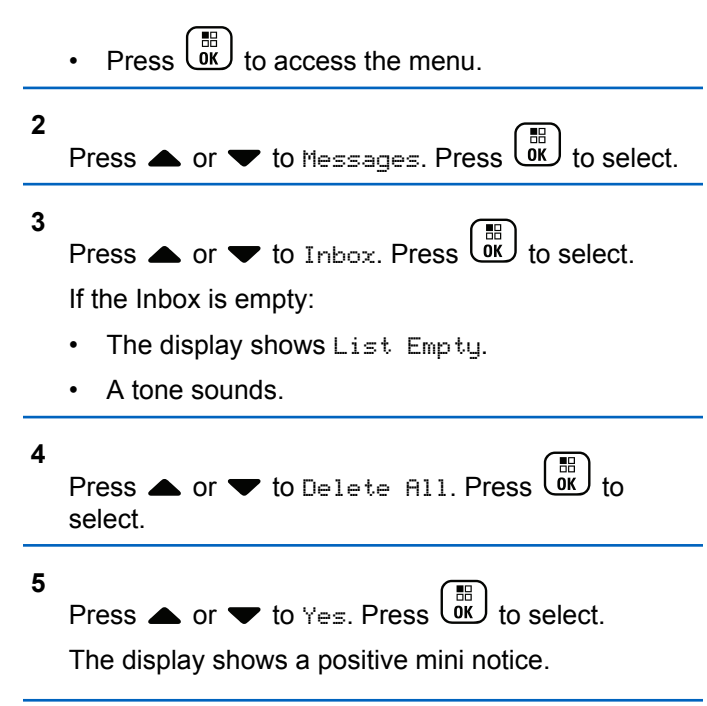

#### **Deleting Saved Text Messages from the Drafts Folder**

Follow the procedure to delete saved text message from drafts on your radio.

- **1** Do one of the following:
	- Press the programmed **Text Message** button. Proceed to step 3.
	- Press  $\begin{bmatrix} 60 \\ 0 \end{bmatrix}$  to access the menu.
- **2** Press  $\triangle$  or  $\blacktriangledown$  to Messages. Press  $\begin{bmatrix} \frac{m}{0K} \\ 0 \end{bmatrix}$  to select.
- **3** Press  $\bullet$  or  $\bullet$  to Drafts. Press  $\begin{bmatrix} \frac{m}{0K} \end{bmatrix}$  to select.
- **4** Press ▲ or ▼ to the required message. Press  $\begin{bmatrix} \mathbb{H} \\ \mathsf{OK} \end{bmatrix}$  to select.
- **5** Press  $\begin{bmatrix} \mathbb{B} \\ \mathbb{B} \end{bmatrix}$  again while viewing the message.

**6** Press  $\bullet$  or  $\bullet$  to Delete. Press  $\begin{pmatrix} 1 & 1 \\ 0 & 1 \end{pmatrix}$  to delete the text message.

#### **Sent Text Messages**

Once a message is sent to another radio, it is saved in Sent Items folder. The most recent sent text message is always added to the top of the Sent Items folder. You can resend, forward, edit, or delete a Sent text message.

The Sent Items folder is capable of storing a maximum of 30 last sent messages. When the folder is full, the next sent text message automatically replaces the oldest text message in the folder.

If you exit the message sending screen while the message is being sent, the radio updates the status of the message in the Sent Items folder without providing any indication in the display or via sound.

If the radio changes mode or powers down before the status of the message in Sent Items folder is updated, the radio cannot complete any In-Progress messages and automatically marks it with a **Send Failed** icon.

The radio supports a maximum of five In-Progress messages at one time. During this period, the radio cannot send any new message and automatically marks it with a **Send Failed** icon.

If you long press  $\begin{pmatrix} 5 \\ 4 \end{pmatrix}$  at any time, the radio returns to the Home screen.

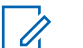

#### **NOTICE:**

If the channel type, for example a conventional digital or Capacity Plus channel, is not a match, you can only edit, forward, or delete a Sent message.

#### **Viewing Sent Text Messages**

Follow the procedure to view sent text messages on your radio.

- **1** Do one of the following:
	- Press the programmed **Text Message** button. Proceed to [step 3.](#page-160-0)

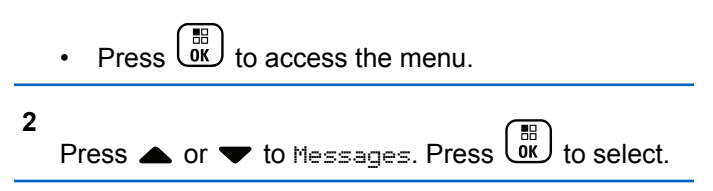

Press  $\bullet$  or  $\bullet$  to Sent Items. Press  $\begin{bmatrix} \mathbb{R} \\ \mathbb{R} \end{bmatrix}$  to select.

If the Sent Items folder is empty:

- The display shows List Empty.
- A low tone sounds, if the Keypad Tone is turned on.
- **4** Press ▲ or ▼ to the required message. Press

 $\begin{bmatrix} \frac{1}{6K} \end{bmatrix}$ to select.

<span id="page-160-0"></span>**3**

The display shows a subject line if the message is from an e-mail application.

#### **Sending Sent Text Messages**

Follow the procedure to send a sent text messages on your radio.

When you are viewing a Sent message:

**1** Press Lok **2**

Press  $\bullet$  or  $\bullet$  to Resend. Press  $\begin{bmatrix} \mathbb{R} \\ \mathbb{R} \end{bmatrix}$  to select.

The display shows a transitional mini notice, confirming your message is being sent.

**3** Wait for acknowledgment.

If successful:

- A tone sounds.
- The display shows a positive mini notice.

If unsuccessful:

- A tone sounds.
- The display shows a negative mini notice.
- The radio proceeds to the Resend option screen. See [Resending Text Messages on page 157](#page-156-0) for more information.

#### **Deleting Sent Text Messages from the Sent Items Folder**

Follow the procedure to delete sent text messages from the Sent Items folder on your radio.

**[Send Feedback](http://docsurvey.motorolasolutions.com)** 161

#### When you are viewing a Sent message:

**1**  $Press$   $\begin{bmatrix} \overline{m} \\ \overline{m} \end{bmatrix}$ **2** Press  $\bullet$  or  $\bullet$  to Delete. Press  $\begin{pmatrix} \mathbb{R} \\ \mathsf{OK} \end{pmatrix}$  to select.

#### **Quick Text Messages**

Your radio supports a maximum of 50 Quick Text messages as programmed by your dealer.

While Quick Text messages are predefined, you can edit each message before sending it.

#### **Sending Quick Text Messages**

Follow the procedure to send predefined Quick Text messages on your radio to a predefined alias.

**1** Press the programmed **One Touch Access** button.

The display shows a transitional mini notice, confirming the message is being sent.

**2** Wait for acknowledgment.

If successful:

- A positive indicator tone sounds.
- The display shows a positive mini notice.

If unsuccessful:

- A negative indicator tone sounds.
- The display shows a negative mini notice.
- The radio proceeds to the Resend option screen. See [Resending Text Messages on page 157](#page-156-0) for more information.

# **Text Entry Configuration**

Your radio allows you to configure different text.

You can configure the following settings for entering text on your radio:

- Word Predict
- Word Correct
- Sentence Cap
- My Words

Your radio supports the following text entry methods:

- Numbers
- **Symbols**
- Predictive or Multi-Tap
- Language (If programmed)

**NOTICE:**

Press  $\begin{pmatrix} 5 \\ 2 \end{pmatrix}$  at any time to return to the previous

screen or long press ( $\overset{\leftrightarrow}{\bullet}$  to return to the Home Screen. The radio exits the current screen once the inactivity timer expires.

# **Word Predict**

Your radio can learn common word sequences that you often enter. It then predicts the next word you may want to use after you enter the first word of a common word sequence into the text editor.

**1** Press  $\begin{bmatrix} \overline{01} \\ 01 \end{bmatrix}$  to access the menu.

- **2** Press  $\triangle$  or  $\blacktriangledown$  to Utilities and press  $\begin{pmatrix} \frac{m}{m} \\ 0 \end{pmatrix}$  to select. **3** Press **or**  $\blacktriangledown$  to Radio Settings and press  $\left[\begin{smallmatrix} 11 \\ 11 \\ 0 \end{smallmatrix}\right]$  to select. **4** Press  $\triangle$  or  $\blacktriangledown$  to Text Entry and press  $\begin{pmatrix} \frac{m}{00} \\ 0 \end{pmatrix}$  to select. **5** Press  $\triangle$  or  $\blacktriangledown$  to Word Predict and press  $\begin{array}{c} \boxed{66} \\ \boxed{06} \end{array}$ to select. You can also use  $\blacklozenge$  or  $\blacktriangleright$  to change the selected option. **6** Do one of the following:
	- **Press**  $\begin{bmatrix} \frac{18}{96} \end{bmatrix}$  to enable Word Predict. The display shows  $\angle$  beside Enabled.

**1**

 $\equiv$ 

**Press**  $\begin{bmatrix} \frac{m}{0\kappa} \end{bmatrix}$  to disable Word Predict. The  $\blacktriangledown$ disappears from beside Enabled.

#### **Sentence Cap**

This feature is used to automatically enable capitalization of the first letter in the first word for every new sentence.

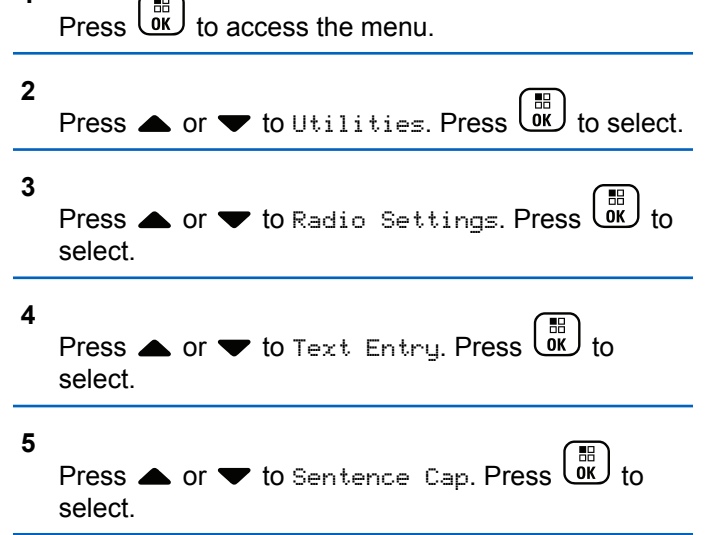

- **6** Do one of the following:
	- Press  $\overline{\text{out}}$  to enable Sentence Cap. If enabled, ◆ appears beside Enabled.
	- Press  $\overline{\text{ow}}$  to disable Sentence Cap. If disabled, ◆ disappears beside Enabled.

#### **Viewing Custom Words**

You can add your own custom words into the in-built dictionary of your radio. Your radio maintains a list to contain these words.

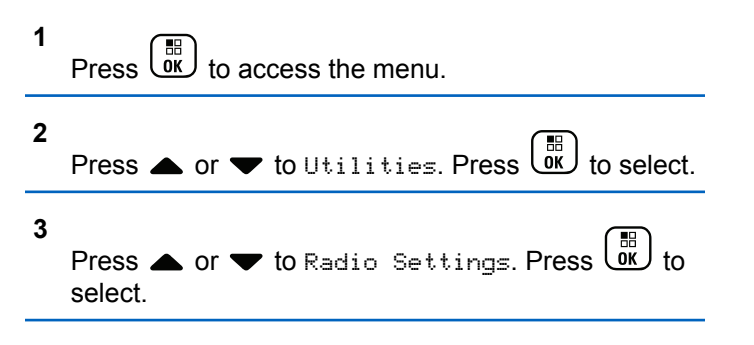

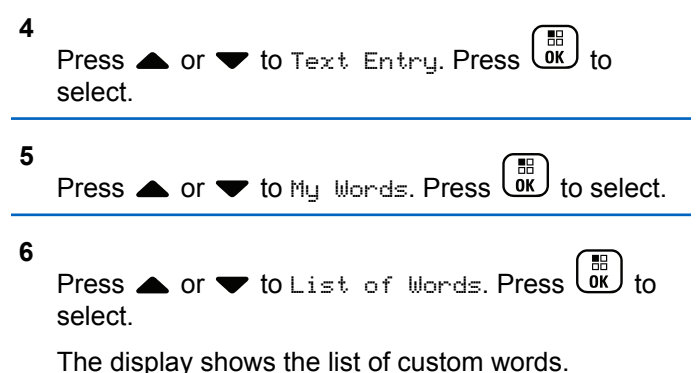

# **Editing Custom Words**

You can edit custom words saved in your radio.

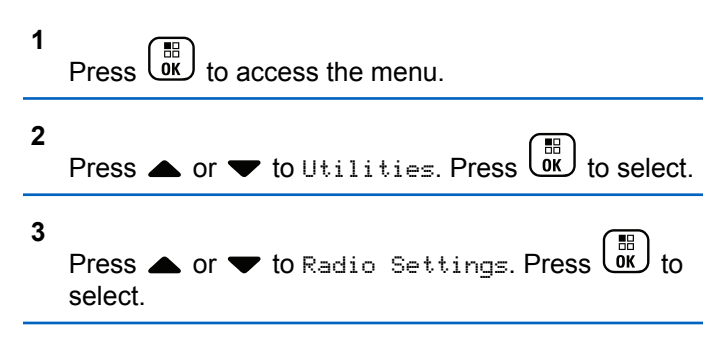

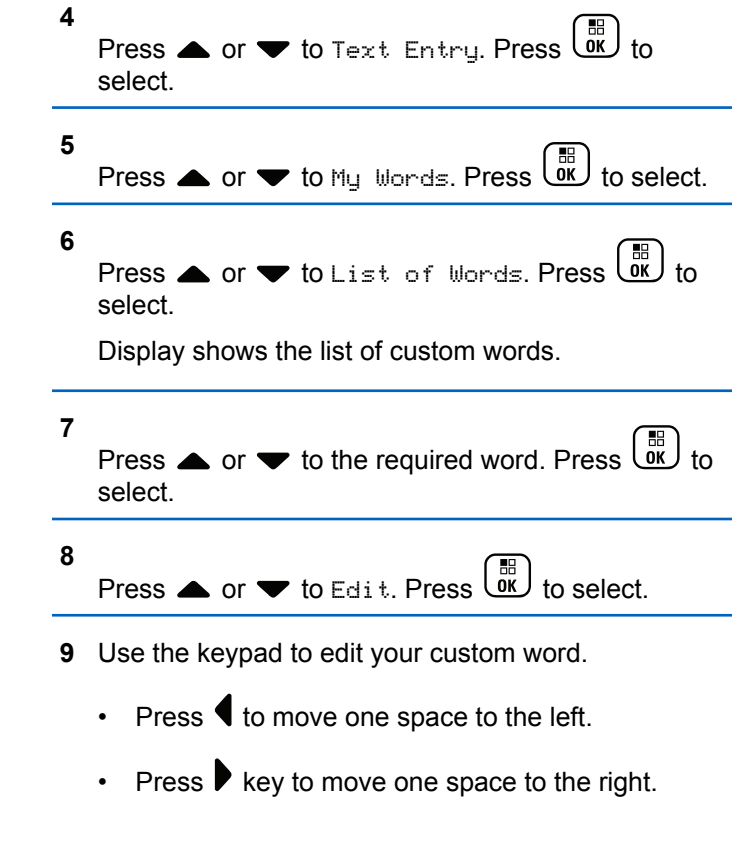

- Press the  $(*\leq)$  key to delete any unwanted characters.
- Long press  $(\pm \sqrt{2})$  to change text entry method.

**10** Press  $\overline{\text{ow}}$  once your custom word is completed.

The display shows transitional mini notice, confirming your custom word is being saved.

- If the custom word is saved, a tone sounds and the display shows positive mini notice.
- If the custom word is not saved, a low tone sounds and the display show negative mini notice.

# **Adding Custom Words**

You can add custom words into the in-built radio dictionary.

 $\left(\begin{array}{l}\mathbb{B}\ \mathbb{B}\end{array}\right)$  to access the menu. **2** Press  $\bullet$  or  $\bullet$  to Utilities. Press  $\overline{X}$  to select.

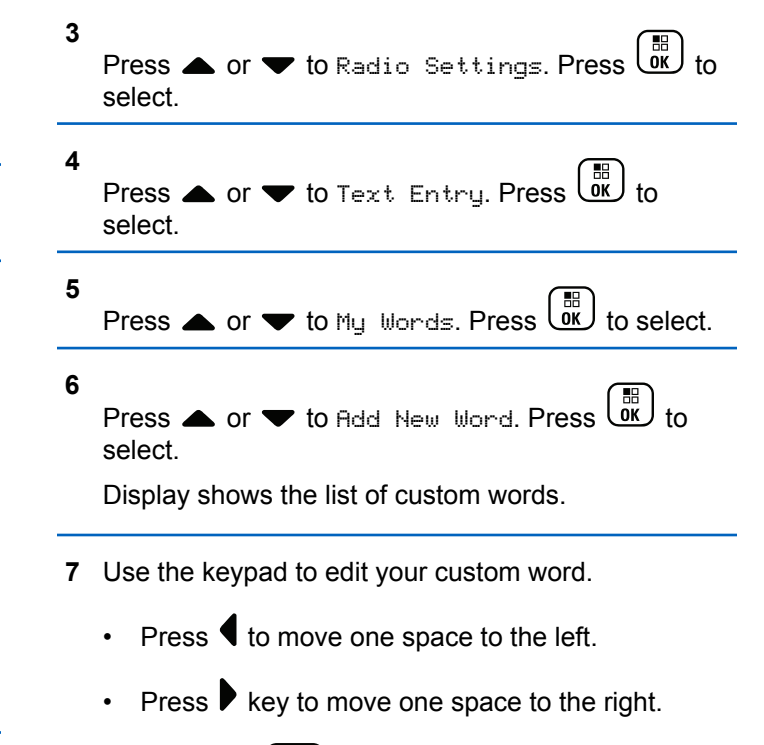

• Press the  $(* \leq)$  key to delete any unwanted characters.

**1**

• Long press  $(\frac{\# E}{\sqrt{2}})$  to change text entry method.

```
8
```
噐 Press  $\overline{\text{ow}}$  once your custom word is completed.

The display shows transitional mini notice, confirming your custom word is being saved.

- If the custom word is saved, a tone sounds and the display show positive mini notice.
- If the custom word is not saved, a low tone sounds and the display show negative mini notice.

# **Deleting a Custom Word**

Follow the procedure to delete the custom words saved in your radio.

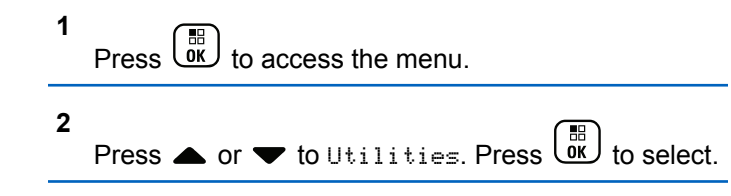

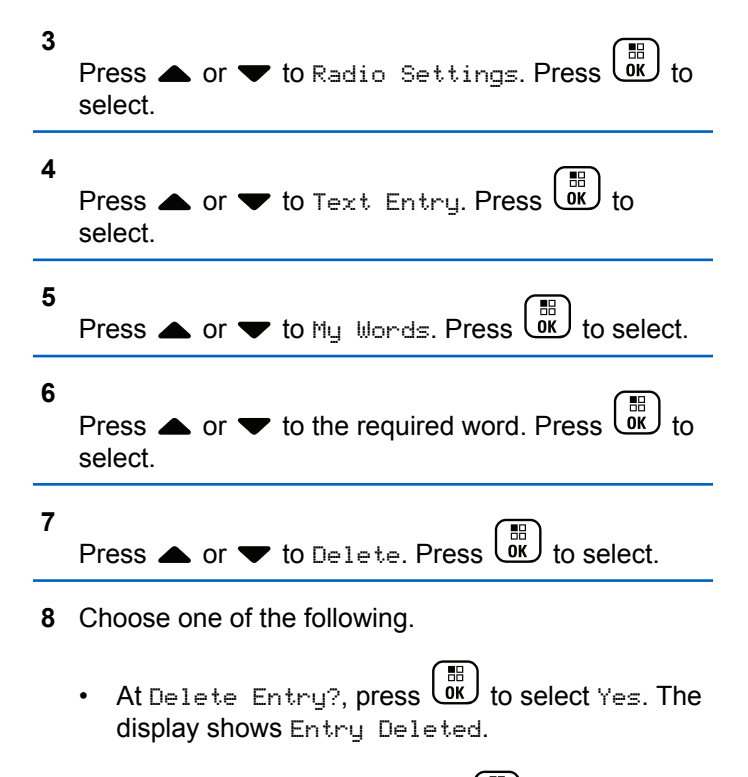

**Press**  $\bullet$  or  $\bullet$  to No. Press  $\begin{bmatrix} \mathbb{R} \\ \mathbb{R} \end{bmatrix}$  to return to the previous screen.

# **Deleting All Custom Words**

Follow the procedure to delete all custom words from the in-built dictionary of your radio.

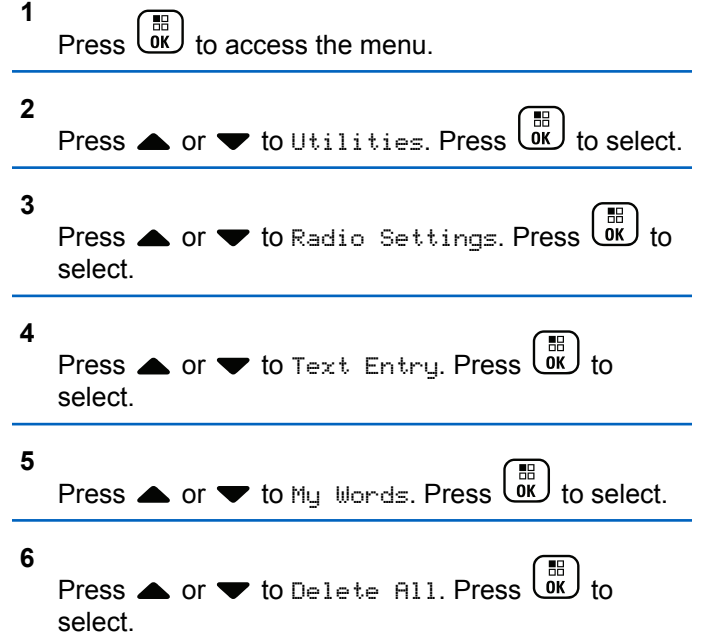

- At Delete Entry?, press  $\begin{pmatrix} \mathbb{B} \\ \mathbb{B} \end{pmatrix}$  to select Yes. The display shows Entry Deleted.
- Press  $\triangle$  or  $\blacktriangledown$  to No to return to the previous

screen. Press (E) to select.

# **Privacy**

This feature helps to prevent eavesdropping by unauthorized users on a channel by the use of a softwarebased scrambling solution. The signaling and user identification portions of a transmission are not scrambled.

Your radio must have privacy enabled on the channel to send a privacy-enabled transmission, although this is not a necessary requirement for receiving a transmission. While on a privacy-enabled channel, the radio is still able to receive clear or unscrambled transmissions.

Your radio supports Enhanced Privacy.

To unscramble a privacy-enabled call or data transmission, your radio must be programmed to have the same Key Value and Key ID for Privacy as the transmitting radio.

**7** Do one of the following:

If your radio receives a scrambled call that is of a different Key Value and Key ID, you hear nothing at all for Enhanced Privacy.

On a privacy-enabled channel, your radio is able to receive clear or unscrambled calls, depending on how your radio is programmed. In addition, your radio may play a warning tone or not, depending on how it is programmed.

The green LED lights up when the radio is transmitting, and double blinks when the radio is receiving an ongoing privacy-enabled transmission.

#### **NOTICE:**

Some radio models may not offer this Privacy feature, or may have a different configuration. Check with your dealer or system administrator for more information.

# **Turning Privacy On or Off**

Follow the procedure to turn privacy on or off on your radio.

- **1** Do one of the following:
	- Press the programmed **Privacy** button. Skip the steps below.

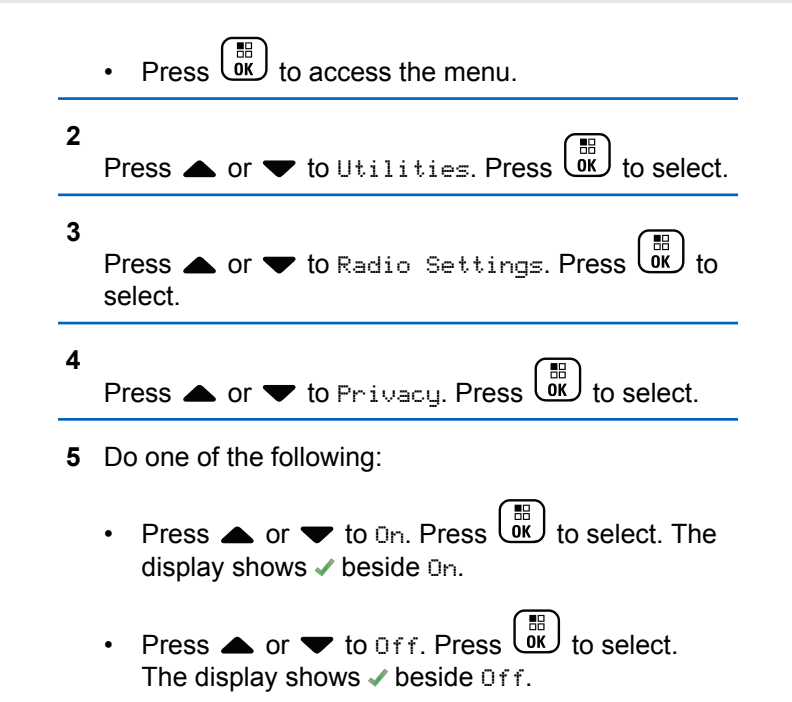

# **Stun/Revive**

#### This feature allows you to enable or disable any radio in the system. For example, the dealer or system administrator

may want to disable a stolen radio to prevent unauthorized users from using it, and enable the radio when it is recovered.

A radio can be disabled (stunned) or enabled (revived) either through the console or through a command initiated by another radio.

Once a radio is disabled, the radio sounds a negative indicator tone and the home screen shows Channel Denied.

When a radio is stunned, the radio cannot request nor receive any user initiated services on the system that performed the Stun procedure. However, the radio can switch to another system. The radio continues to send GNSS location reports and can be monitored remotely when it was stunned.

#### **NOTICE:**

The dealer or system administrator may permanently disable a radio. See [Radio Kill on page](#page-173-0) [174](#page-173-0) for more information.

# **Stunning a Radio**

Follow the procedure to disable a radio.

- **1** Press the programmed **Radio Disable** button.
- **2** Press  $\triangle$  or  $\blacktriangledown$  to the required alias or ID. Press 雷 οκ J to select.

The green LED blinks.

**3** Wait for acknowledgment.

If successful:

- A positive indicator tone sounds.
- The display shows a positive mini notice. If unsuccessful:
- A negative indicator tone sounds.
- The display shows a negative mini notice.

# **Stunning a Radio by Using the Contacts List**

Follow the procedure to disable a radio by using the Contacts List.

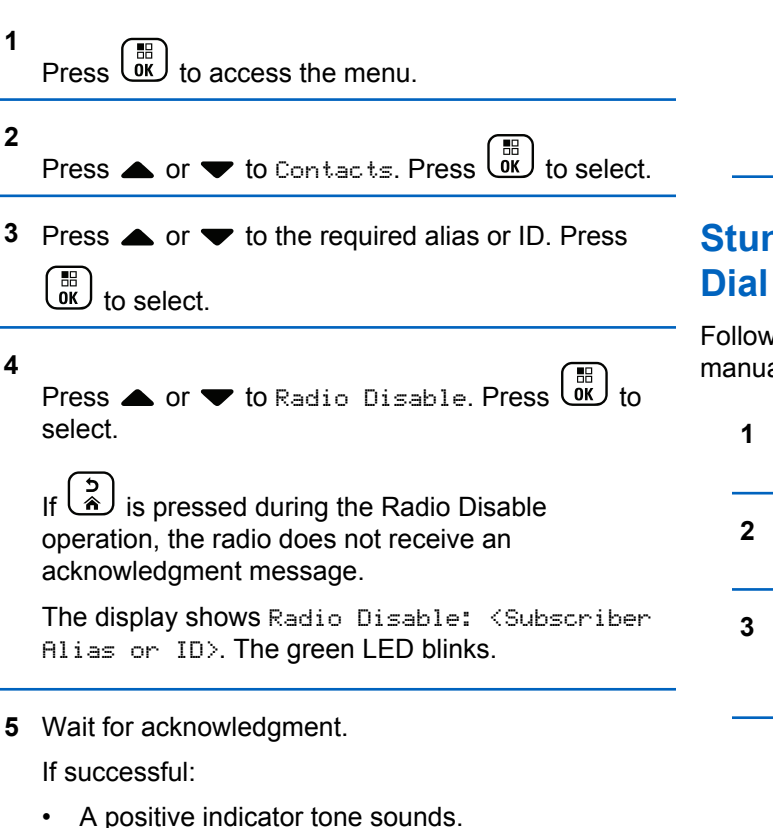

• The display shows a positive mini notice.

#### [Send Feedback](http://docsurvey.motorolasolutions.com) **171**

If unsuccessful:

- A negative indicator tone sounds.
- The display shows a negative mini notice.

# **Stunning a Radio by Using the Manual**

Follow the procedure to disable a radio by using the manual dial.

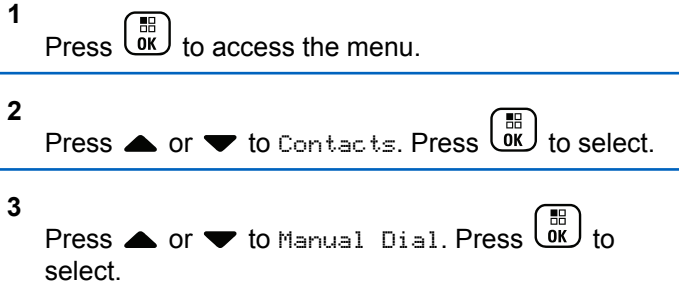

#### **4**

**Press**  $\triangle$  **or**  $\blacktriangledown$  **to Radio Contact. Press**  $\begin{pmatrix} \mathbb{B} \\ \mathbb{B} \end{pmatrix}$  **to** select.

The first text line shows Radio Number:.

**5**

Enter the subscriber ID, and press  $\overline{ow}$  to proceed.

**6** Press  $\triangle$  or  $\blacktriangledown$  to Radio Disable. Press  $\begin{pmatrix} \mathbb{R} \\ \mathbb{R} \end{pmatrix}$  to select.

The display shows a transitional mini notice, indicating the request is in progress. The green LED blinks.

**7** Wait for acknowledgment.

If successful:

- A positive indicator tone sounds.
- The display shows a positive mini notice. If unsuccessful:
- A negative indicator tone sounds.

The display shows a negative mini notice.

#### **Reviving a Radio**

Follow the procedure to enable a radio.

- **1** Press the programmed **Radio Enable** button.
- **2** Press  $\triangle$  or  $\blacktriangledown$  to the required alias or ID. Press  $\left[\begin{smallmatrix}\mathbb{H} \ \mathbb{O} \ \mathbb{K} \end{smallmatrix}\right]$ to select.

The display shows Radio Enable: <Subscriber Alias or ID>. The green LED lights up.

- **3** Wait for acknowledgment. If successful:
	- A positive indicator tone sounds.
	- The display shows a positive mini notice.

If unsuccessful:

- A negative indicator tone sounds.
- The display shows a negative mini notice.

# **Reviving a Radio by Using the Contacts List**

Follow the procedure to enable a radio by using the Contacts List.

- A positive indicator tone sounds.
- The display shows a positive mini notice. If unsuccessful:
- A negative indicator tone sounds.
- The display shows a negative mini notice.

 $Press \stackrel{\text{IB}}{\underbrace{\text{OK}}}$  to access the menu. **2 Reviving a Radio by Using the Manual** Press  $\bullet$  or  $\bullet$  to Contacts. Press  $\begin{pmatrix} \mathbb{B} \\ \mathbb{B} \end{pmatrix}$  to select. **Dial 3** Press  $\triangle$  or  $\blacktriangledown$  to the required alias or ID. Press Follow the procedure to enable a radio by using the Manual Dial.  $\left[\begin{matrix} \mathbb{R} \ \mathbb{R} \end{matrix}\right]$  to select. **1** Press  $\begin{bmatrix} \overline{b} \\ b \end{bmatrix}$  to access the menu. **4** Press  $\blacktriangle$  or  $\blacktriangledown$  to Radio Enable. Press  $\begin{pmatrix} \frac{\mathbb{R}\mathbb{R}}{\mathbb{R}} \end{pmatrix}$ select. **2** Press  $\bullet$  or  $\bullet$  to Contacts. Press  $\begin{bmatrix} \mathbb{B} \\ \mathbb{B} \end{bmatrix}$  to select. The display shows Radio Enable: <Subscriber Alias or ID>. The green LED lights up. **3** Press  $\triangle$  or  $\blacktriangledown$  to Manual Dial. Press  $\begin{pmatrix} 50 \\ 0 \end{pmatrix}$ select. **5** Wait for acknowledgment.

If successful:

**1**

#### <span id="page-173-0"></span>**4**

Press  $\bullet$  or  $\bullet$  to Private Call. Press  $\begin{bmatrix} \mathbb{R} \\ \mathsf{OK} \end{bmatrix}$  to select.

The first text line shows Radio Number:.

**5**

**6**

Enter the subscriber ID, and press  $\overline{ax}$  to proceed.

Press  $\triangle$  or  $\blacktriangledown$  to Radio Enable. Press  $\begin{bmatrix} \frac{m}{0K} \end{bmatrix}$  to select.

The display shows Radio Enable: <Subscriber Alias or ID>. The green LED lights up.

**7** Wait for acknowledgment.

If successful:

- A positive indicator tone sounds.
- The display shows a positive mini notice. If unsuccessful:
- A negative indicator tone sounds.

The display shows a negative mini notice.

# **Radio Kill**

This feature is an enhanced security measure to restrict unauthorized access to a radio.

Radio Kill causes a radio to be rendered inoperable. For example, the dealer or system administrator may want to kill a stolen or misplaced radio to prevent unauthorized usage.

When powered on, a killed radio displays Radio Killed on the screen momentarily to indicate the killed state.

#### **NOTICE:**

A killed radio can only be revived at a Motorola Solutions service depot. Check with your dealer or system administrator for more information.

# **Lone Worker**

This feature prompts an emergency to be raised if there is no user activity, such as any radio button press or activation of the channel selector, for a predefined time.

<span id="page-174-0"></span>Following no user activity for a programmed duration, the radio pre-warns you using an audio indicator once the inactivity timer expires.

If there is still no acknowledgment by you before the predefined reminder timer expires, the radio initiates an emergency condition as programmed by the dealer or system administrator.

See [Emergency Operation on page 136](#page-135-0) for more information.

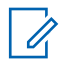

#### **NOTICE:**

Check with your dealer or system administrator for more information.

# **Password Lock Features**

This feature allows you to restrict access to the radio by asking for a password when the device is turned on.

# **Accessing Radios by Using Passwords**

Follow the procedure to access your radio by using a password.

**1** Enter the current four-digit password.

Press  $\triangle$  or  $\blacktriangledown$  to edit the numeric value of each digit, and press  $\begin{array}{c} \boxed{66} \\ \hline \end{array}$  to enter and move to the next digit.

**2** 間 Press  $\overline{\text{ow}}$  to enter the password.

If successful, the radio powers up. If unsuccessful:

- After the first and second attempt, the display shows Wrong Password. Repeat step 1.
- After the third attempt, the display shows Wrong Password and then, Radio Locked. A tone sounds. The yellow LED double blinks. Your radio enters into locked state for 15 minutes.

#### **NOTICE:**

In locked state, your radio responds to inputs from the **On/Off/Volume Control Knob** and programmed **Backlight** button only.

#### **Unlocking Radios in Locked State**

Your radio is unable to receive calls in locked state. Follow the procedure to unlock your radio in locked state.

Do one of the following:

- If the radio is powered on, wait for 15 minutes and then repeat the steps in [Accessing Radios by Using](#page-174-0) [Passwords on page 175](#page-174-0) to access the radio.
- If the radio is powered off, power up the radio. Your radio restarts the 15-minute timer for locked state. A tone sounds. The yellow LED double blinks. The display shows Radio Locked.

Wait for 15 minutes and then repeat the steps in [Accessing Radios by Using Passwords on page 175](#page-174-0) to access the radio.

# **Changing Passwords**

Follow the procedure to change passwords on your radio.

**1** to access the menu.

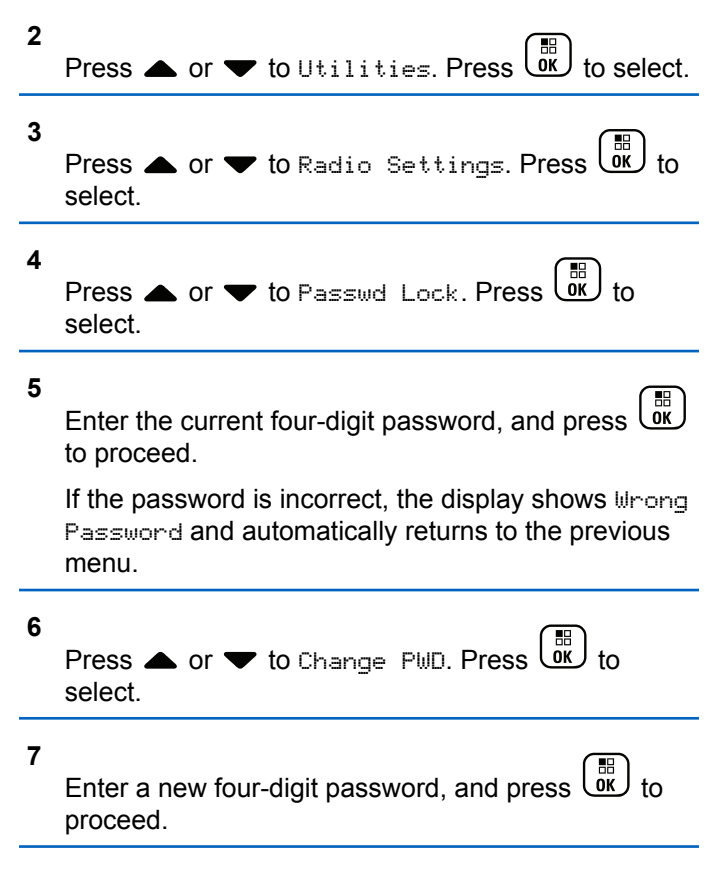

<span id="page-176-0"></span>**8** Re-enter the new four-digit password, and press

 $\left[\begin{smallmatrix} 1\0 \ 0 \end{smallmatrix}\right]$ to proceed.

If successful, the display shows Password Changed. If unsuccessful, the display shows Passwords Do Not Match.

The screen automatically returns to the previous menu.

# **Notification List**

Your radio has a Notification list that collects all your unread events on the channel, such as unread text messages, telemetry messages, missed calls, and call alerts.

The display shows the **Notification** icon when the Notification list has one or more events.

The list supports a maximum of 40 unread events. When the list is full, the next event automatically replaces the oldest event. After the events are read, they are removed from the Notification list.

For text messages, missed calls, and call alert events, the maximum number of notifications are 30 text messages

and 10 missed calls or call alerts. This maximum number depends on individual feature (job tickets or text messages or missed calls or call alerts) list capability.

# **Accessing Notification List**

Follow the procedure to access the Notification list on your radio.

- **1** Do one of the following:
	- Press the programmed **Notification** button. Skip the steps below.
- **Press**  $\begin{bmatrix} \mathbb{R} \\ \mathbb{R} \end{bmatrix}$  to access the menu. **2** Press  $\begin{pmatrix} \mathbb{B} \\ \mathbb{C} \end{pmatrix}$  to access the menu. **3** Press < or  $\blacktriangledown$  to Notification. Press select. **4** Press  $\triangle$  or  $\blacktriangledown$  to the required event. Press  $\begin{pmatrix} \frac{m}{\alpha k} \\ 0 \end{pmatrix}$  to select.

Long press  $\begin{pmatrix} 5 \\ 2 \end{pmatrix}$  to return to the Home screen.

# **Over-the-Air Programming**

Your dealer can remotely update your radio by using Overthe-Air Programming (OTAP) without physical connection. Additionally, some settings can also be configured by using OTAP.

When your radio undergoes OTAP, the green LED blinks. When your radio receives high volume data:

- The display shows the **High Volume Data** icon.
- The channel becomes busy.
- A negative tone sounds if you press the **PTT** button.

When OTAP completes, depending on the configuration:

- A tone sounds. The display shows Updating Restarting. Your radio restarts by powering off and on again.
- You can select Restart Now or Postpone. When you select Postpone, your radio returns to the previous screen. The display shows the **OTAP Delay Timer** icon until the automatic restart occurs.

When your radio powers up after automatic restart:

- If successful, the display shows  $\mathbb{S}^{w}$  Update Completed.
- If unsuccessful, the display shows Sw Update Failed.

See [Checking Software Update Information on page 205](#page-204-0) for the updated software version.

# **Received Signal Strength Indicator**

This feature allows you to view the Received Signal Strength Indicator (RSSI) values.

The display shows the **RSSI** icon at the top right corner. See Display Icons for more information on the **RSSI** icon.

# **Viewing RSSI Values**

Follow the procedure to view RSSI values on your radio.

When you are at the Home screen:

**1** Press  $\big\{\right\}$  three times and immediately press  $\big\}$ , all in 5 seconds.

The display shows the current RSSI values.

**2** Long press  $\begin{bmatrix} 5 \\ 1 \end{bmatrix}$  to return to the Home screen.

# **Front Panel Programming**

You are able to customize certain feature parameters in Front Panel Programming (FPP) to enhance the use of your radio.

The following buttons are used as required while navigating through the feature parameters.

#### **Up/Down/Left/Right Navigation Button**

Press to navigate through options horizontally or vertically, or increase or decrease values.

#### **Menu/OK Button**

Press to select the option or enter a sub-menu.

#### **Return/Home Button**

Short press to return to the previous menu or exit the selection screen.

Long press at any time to return to the Home screen.

# **Entering Front Panel Programming Mode**

Follow the procedure to enter front panel programming mode on your radio.

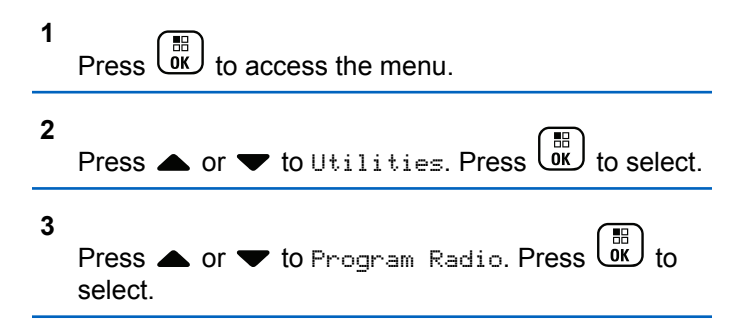

# **Editing Mode Parameters**

Use the following buttons as required while navigating through the feature parameters.

 $\blacktriangleright$ ,  $\blacktriangleright$  – Scroll through options, increase/decrease values, or navigate vertically.

- Select the option or enter a sub-menu.

• – Short-press to return to previous menu or to exit the selection screen. Long-press to return to Home screen.

# **Wi-Fi Operation**

Wi-Fi® is a registered trademark of Wi-Fi Alliance® .

**NOTICE:**

This feature is applicable to XPR 7580e IS only.

This feature allows you to setup and connect to a Wi-Fi network. Wi-Fi supports updates for radio firmware, codeplug, and resources such as language packs and voice announcement.

# **Turning Wi-Fi On or Off**

The programmed **Wi-Fi On or Off** button is assigned by default. Check with your dealer or system administrator to determine how your radio has been programmed.

Voice Announcements for the programmed **Wi-Fi On or Off** button can be customized through CPS according to user requirements. Check with your dealer or system administrator for more information.

You can turn on or turn off Wi-Fi by performing one of the following actions.

- Press the programmed **Wi-Fi On or Off** button. Voice Announcement sounds Turning On Wi-Fi or Turning Off Wi-Fi.
- Access this feature using the menu.
	- a. Press  $\begin{bmatrix} \overline{m} \\ m \end{bmatrix}$  to access the menu.
	- b. Press  $\triangle$  or  $\blacktriangledown$  to WiFi and press  $\begin{array}{c} \boxed{60} \\ \hline \end{array}$  to select.
	- c. Press  $\bullet$  or  $\bullet$  to WiFi On and press  $\begin{pmatrix} \frac{m}{00} \\ 0 \end{pmatrix}$  to select.

Press  $\begin{bmatrix} \frac{\overline{DB}}{BM} \end{bmatrix}$  to turn on Wi-Fi. The display shows ✔ beside Enabled.

Press  $\begin{bmatrix} \frac{m}{b} \\ \frac{m}{c} \end{bmatrix}$  to turn off Wi-Fi. The  $\checkmark$  disappears from beside Enabled.
### **Connecting to a Network Access Point**

When you turn on Wi-Fi, the radio scans and connects to a network access point.

You can also connect to a network access point using the menu.

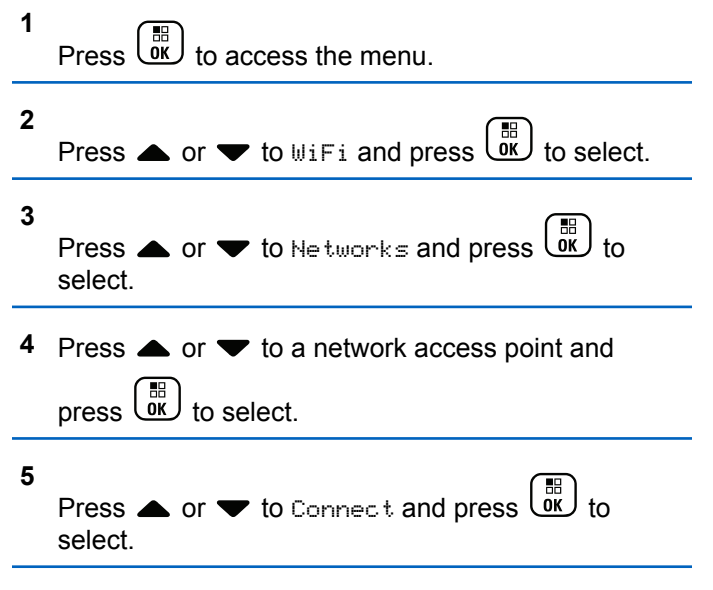

**6**

Enter the password and press  $\begin{pmatrix} \frac{1}{100} \\ \frac{1}{100} \end{pmatrix}$ 

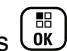

When the connection is successful, the radio displays a notice and the network access point is saved into the profile list.

### **Checking Wi-Fi Connection Status**

Follow the procedure to check the Wi-Fi Connection status.

Press the programmed **Wi-Fi Status Query** button for the connection status by using Voice Announcement. Voice Announcement sounds Wi-Fi is Off, Wi-Fi is On but No Connection, or Wi-Fi is On with Connection.

- The display shows WiFi Off when the Wi-Fi is turned off.
- The display shows WiFi On, Connected when the radio is connected to a network.
- The display shows WiFi On, Disconnected when the Wi-Fi is turned on but the radio is not connected to any network.

Voice Announcements for the Wi-Fi status query results can be customized through CPS according to

user requirements. Check with your dealer or system administrator for more information.

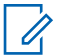

#### **NOTICE:**

The programmed **Wi-Fi Status Query** button is assigned by default. Check with your dealer or system administrator to determine how your radio has been programmed.

### **Refreshing the Network List**

Follow the procedure to refresh the network list.

- Perform the following actions to refresh the network list through the menu.
	- a. Press  $\begin{pmatrix} 18 \\ 0 \end{pmatrix}$  to access the menu.
	- b. Press  $\triangle$  or  $\blacktriangledown$  to WiFi and press  $\begin{pmatrix} \frac{m}{bK} \\ 0 & 1 \end{pmatrix}$  to select.
	- c. Press  $\triangle$  or  $\blacktriangledown$  to Networks and press  $\begin{pmatrix} \mathbb{B} \\ \mathbb{B} \end{pmatrix}$  to select.

When you enter the Networks menu, the radio automatically refreshes the network list.

If you are already in the Networks menu, perform the following action to refresh the network list.

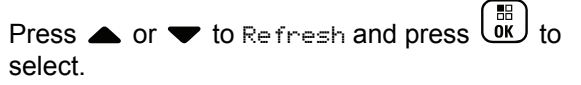

The radio refreshes and displays the latest network list.

### **Adding a Network**

If a preferred network is not in the available network list, perform the following actions to add a network.

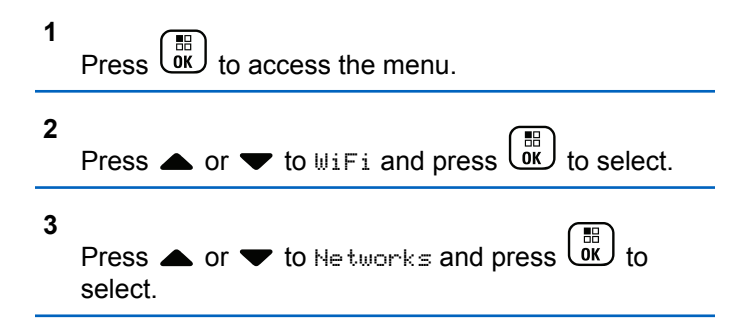

- **4** Press  $\triangle$  or  $\blacktriangledown$  to Add Network and press  $\begin{pmatrix} \frac{m}{b} \\ 0 \end{pmatrix}$  to select.
- **5** Enter the Service Set Identifier (SSID) and press  $\left[\begin{matrix} 1 \\ 0 \\ 0 \end{matrix}\right]$
- **6** Press  $\bullet$  or  $\bullet$  to Open and press  $\begin{pmatrix} \mathbb{B} \\ \mathbb{C} \end{pmatrix}$  to select.
- **7**

.

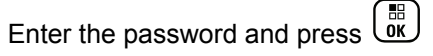

The radio displays a positive mini notice to indicate that the network is successfully saved.

### **Viewing Details of Network Access Points**

Follow the procedure to view details of network access points.

**2** Press  $\bullet$  or  $\bullet$  to WiFi and press  $\begin{pmatrix} \frac{m}{bR} \\ 0 \end{pmatrix}$  to select. **3** Press  $\triangle$  or  $\blacktriangledown$  to Networks and press  $\begin{pmatrix} \mathbb{B} \\ 0 \mathbb{K} \end{pmatrix}$  to select. **Press**  $\triangle$  **or**  $\blacktriangledown$  **to a network access point and** 

press  $\begin{bmatrix} \mathbb{B} \\ \mathbb{C} \end{bmatrix}$  to select.

#### **5**

Press  $\bullet$  or  $\bullet$  to View Details and press  $\begin{pmatrix} \mathbb{H} \\ \mathbb{O} \\ \mathbb{K} \end{pmatrix}$ to select.

For a connected network access point, the Service Set Identifier (SSID), Security Mode, Media Access Control (MAC) address, and Internet Protocol (IP) address are displayed.

For a non-connected network access point, the Service Set Identifier (SSID) and Security Mode are displayed.

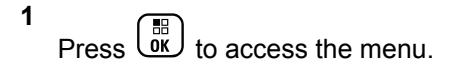

[Send Feedback](http://docsurvey.motorolasolutions.com) **183**

### **Removing Network Access Points**

Perform the following actions to remove network access points from the profile list.

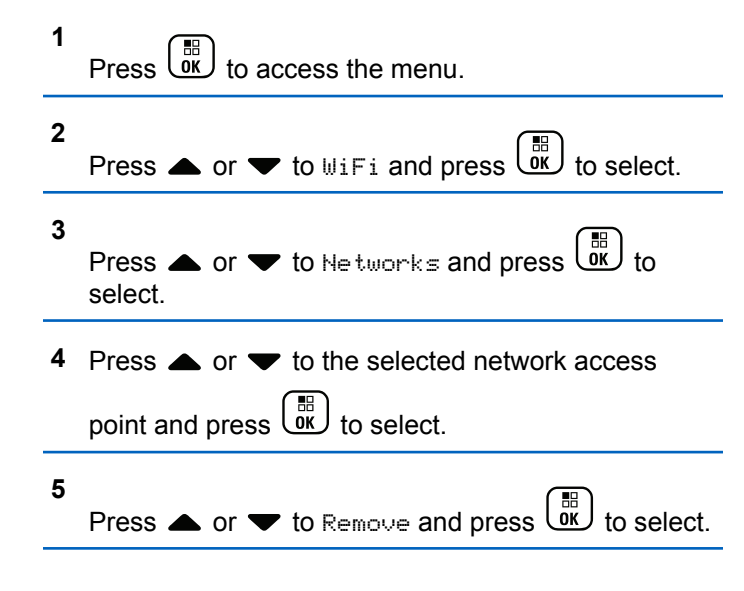

**6**

Press  $\triangle$  or  $\blacktriangledown$  to Yes and press  $\begin{pmatrix} \frac{m}{6K} \\ 0 \end{pmatrix}$  to select.

The radio displays a positive mini notice to indicate that the selected network access point is successfully removed.

### **Utilities**

This chapter explains the operations of the utility functions available in your radio.

### **Turning Acoustic Feedback Suppressor On or Off**

The feature allows you to minimize acoustic feedback in received calls. Follow the procedure to turn Acoustic Feedback Suppressor on or off on your radio.

- **1** Do one of the following:
	- Press the programmed **AF Suppressor** button. Skip the following steps.

 $\mathsf{Press} \left( \begin{matrix} \mathbb{B} \\ \mathsf{OK} \end{matrix} \right)$  to access the menu.

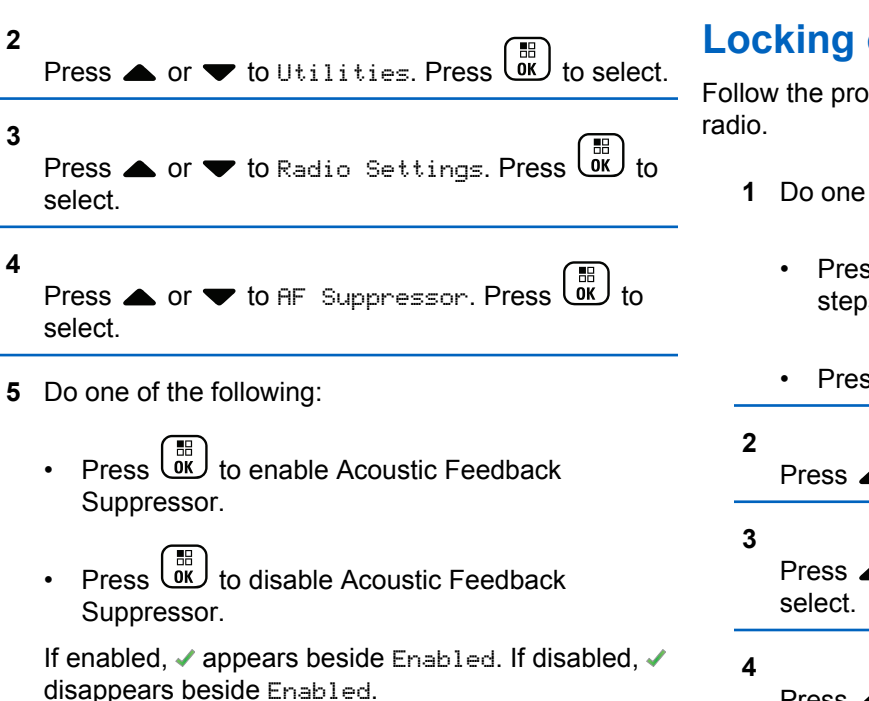

### **Locking the Keypad**

cedure to lock or unlock the keypad of your

- of the following:
	- $\overline{\mathsf{ss}}$   $\overline{\mathsf{es}}$  followed by  $\overline{\mathsf{H}\mathsf{se}}$  . Skip the following steps.
	- $\frac{1}{25}$   $\frac{1}{25}$  ( $\frac{1}{25}$  to access the menu.
- $\bullet$  or  $\blacktriangledown$  to Utilities. Press  $\begin{pmatrix} \boxed{5} \\ 0 \text{K} \end{pmatrix}$  to select.
- $\blacktriangle$  or  $\blacktriangledown$  to Radio Settings. Press  $\overset{\boxplus}{\text{ow}}$  to
- Press  $\triangle$  or  $\blacktriangledown$  to Keypad Lock. Press  $\begin{pmatrix} \boxed{10} \\ 0 \end{pmatrix}$  to select.
	- If the keypad is locked, the display shows Keypad Locked.

**2**

**3**

**4**

• If the keypad is unlocked, the display shows Keypad Unlocked.

The radio returns to the Home screen.

### **Identifying Cable Type**

Do the following steps to select the type of cable your radio uses.

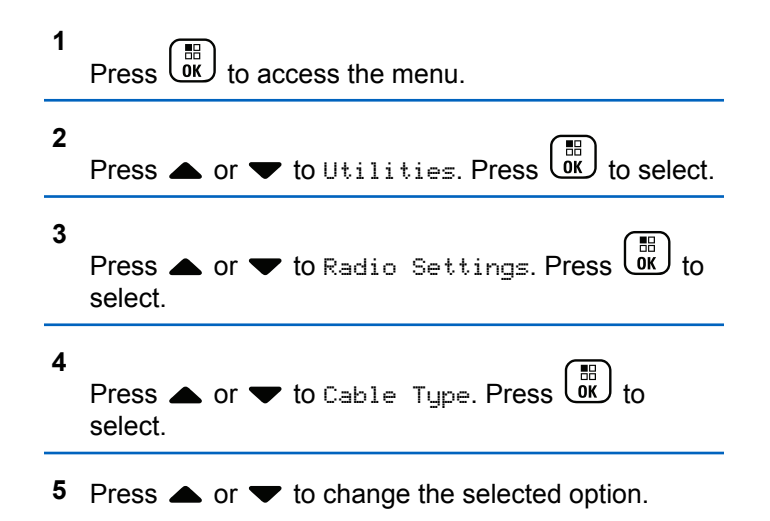

The current cable type is indicated by  $a \prime$ .

### **Setting Menu Timer**

You can set the time your radio stays in the menu before it automatically switches to the Home screen. Follow the procedure to set the menu timer.

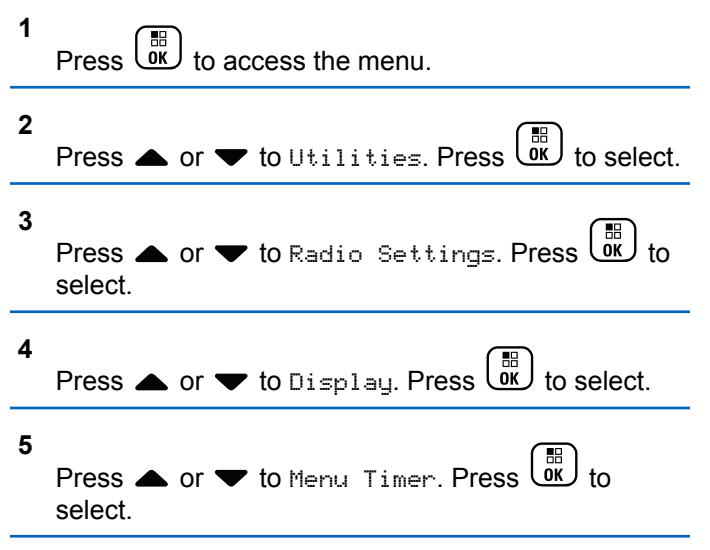

**6**

Press  $\triangle$  or  $\blacktriangledown$  to the required setting. Press  $\begin{array}{c} \boxed{36} \\ \boxed{06} \end{array}$ to select.

### **Text-to-Speech**

The Text-to-Speech feature can only be enabled by your dealer or system administrator. If Text-to-Speech is enabled, the Voice Announcement feature is automatically disabled. If Voice Announcement is enabled, then the Textto-Speech feature is automatically disabled.

This feature enables the radio to audibly indicate the following features:

- Current Channel
- Current Zone
- Programmed button feature on or off
- Content of received text messages
- Content of received Job Tickets

This audio indicator can be customized per customer requirements. This feature is typically useful when the user is in a difficult condition to read the content shown on the display.

### **Setting Text-to-Speech**

Follow the procedure to set the Text-to-Speech feature.

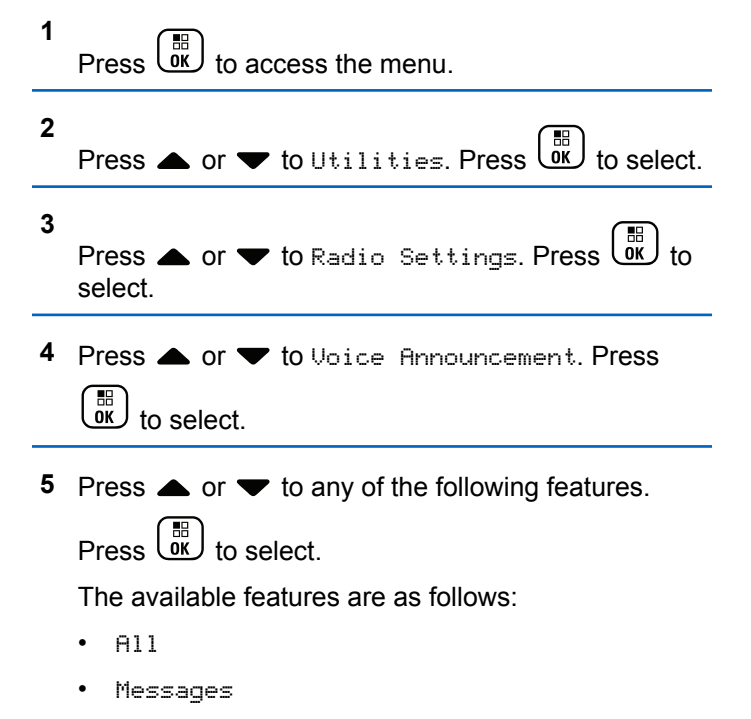

• Job Tickets

- Channel
- Zone
- Program Button
- $\blacktriangleright$  appears beside the selected setting.

### **Turning Global Navigation Satellite System On or Off**

Global Navigation Satellite System (GNSS) is a satellite navigation system that determines the radio precise location. GNSS includes Global Positioning System (GPS), Global Navigation Satellite System (GLONASS), and BeiDou Navigation Satellite System (BDS).

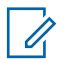

#### **NOTICE:**

Selected radio models may offer GPS, GLONASS, and BDS. GNSS constellation is configured by using CPS. Check with your dealer or system administrator to determine how your radio has been programmed.

**1** Do one of the following steps to toggle GNSS on or off on your radio.

- Press the programmed **GNSS** button.
- **Press**  $\begin{bmatrix} \mathbb{R} \\ \mathbb{R} \end{bmatrix}$  to access the menu. Proceed to the next step.
- **2** Press  $\triangle$  or  $\blacktriangledown$  to Utilities. Press  $\boxed{0K}$  to select.
- **3** Press  $\triangle$  or  $\blacktriangledown$  to Radio Settings. Press  $\begin{bmatrix} \frac{m}{0} \\ 0 \end{bmatrix}$  to select.

**4** Press  $\bullet$  or  $\bullet$  to GNSS. Press  $\begin{bmatrix} \mathbb{R} \\ \mathbb{R} \end{bmatrix}$  to select.

Press  $\begin{pmatrix} \mathbb{B} \\ \mathbb{C} \end{pmatrix}$  to enable or disable GNSS.

**5**

If enabled, appears beside Enabled. If disabled,  $\checkmark$  disappears beside Enabled.

### **Turning Introduction Screen On or Off**

You can enable and disable the Introduction Screen by following the procedure.

Press  $\begin{bmatrix} \mathbb{B} \\ \mathbb{B} \end{bmatrix}$  to access the menu.

**1**

Press  $\begin{pmatrix} \mathbb{B} \\ \mathsf{OK} \end{pmatrix}$  to enable or disable the Introduction Screen.

The display shows one of the following results:

- $\cdot$  If enabled,  $\checkmark$  appears beside Enabled.
- $\cdot$  If disabled,  $\checkmark$  disappears beside Enabled.

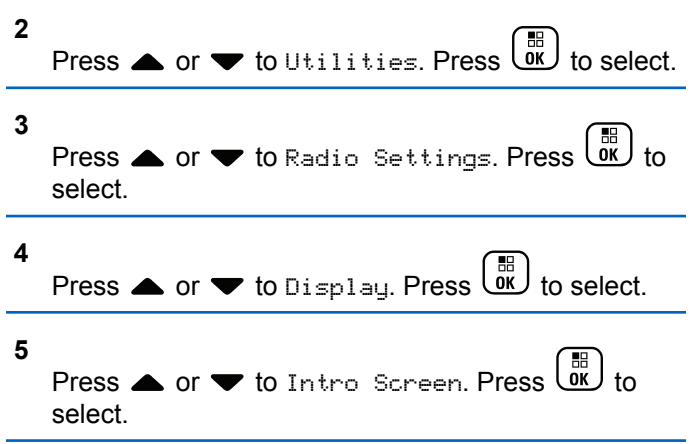

### **Turning Radio Tones/Alerts On or Off**

You can enable and disable all radio tones and alerts, if needed, except for incoming Emergency alert tone . Follow the procedure to turn tones and alerts on or off on your radio.

**1** Do one of the following:

**6**

- Press the programmed **Tones/Alerts** button. Skip the following steps.
- **Press**  $\begin{bmatrix} \mathbb{H} \\ \mathbb{R} \end{bmatrix}$  to access the menu.

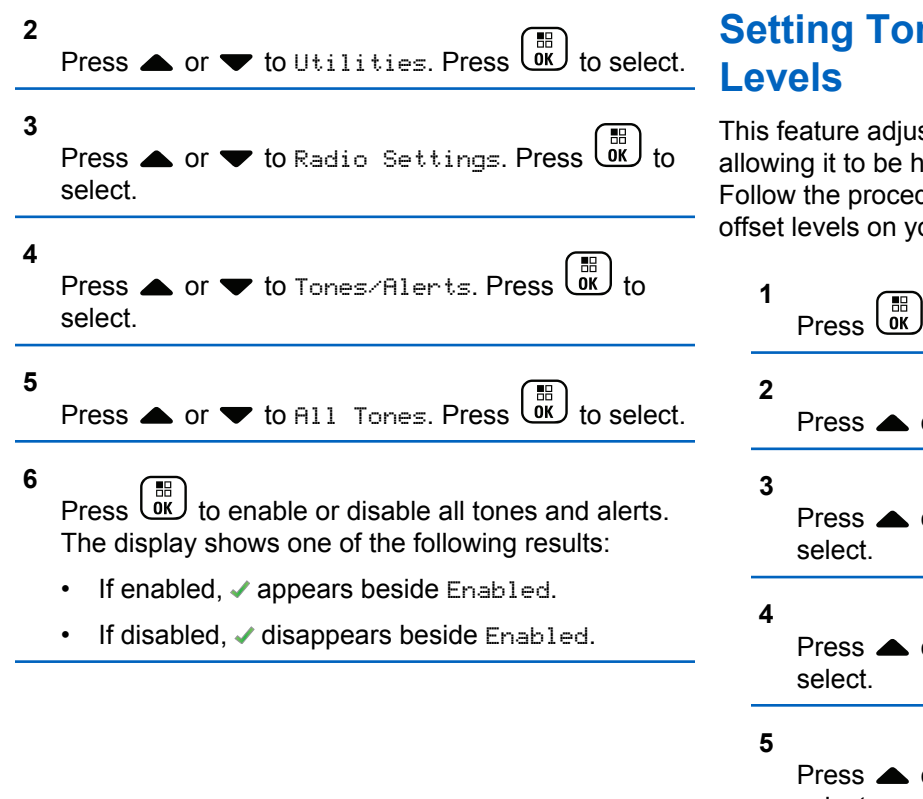

# **nes/Alerts Volume Offset**

sts the volume of the tones or alerts, higher or lower than the voice volume. dure to set the tones and alerts volume our radio.

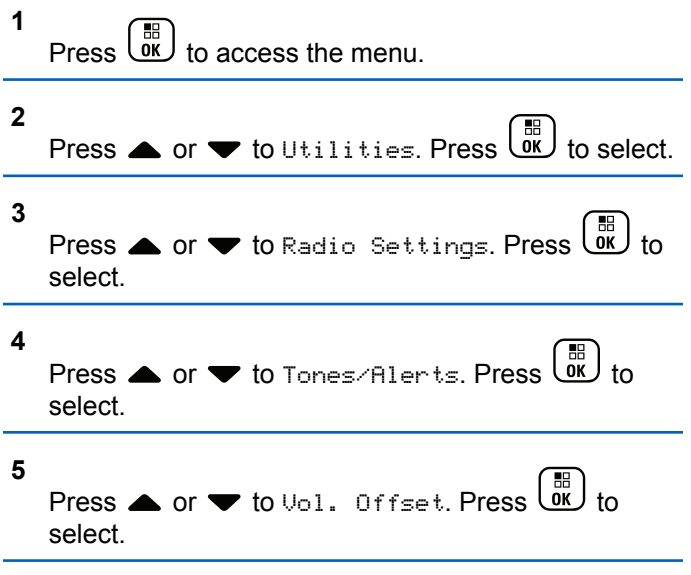

**6** Press  $\triangle$  or  $\blacktriangledown$  to the required volume offset level.

A feedback tone sounds with each corresponding volume offset level.

- **7** Do one of the following:
	- **Press**  $\begin{bmatrix} \frac{m}{b} \\ \frac{m}{c} \end{bmatrix}$  to select. The required volume offset level is saved.
	- Press  $\left(\begin{array}{c} 5 \\ 2 \end{array}\right)$  to exit. The changes are discarded.

### **Turning Talk Permit Tone On or Off**

Follow the procedure to turn Talk Permit Tone on or off on your radio.

- **1** Press  $\overline{\text{OK}}$  to access the menu.
- **2** Press  $\triangle$  or  $\blacktriangledown$  to Utilities. Press  $\boxed{\overset{\text{\tiny{m}}}{\text{ow}}}$  to select.
- **3** Press  $\triangle$  or  $\blacktriangledown$  to Radio Settings. Press  $\begin{pmatrix} \frac{m}{\alpha} \\ 0 & 0 \end{pmatrix}$  to select. **4** Press < or  $\blacktriangledown$  to Tones/Alerts. Press select. **5** Press  $\bullet$  or  $\bullet$  to Talk Permit. Press  $\begin{bmatrix} \mathbb{B} \\ \mathbb{O} \\ \mathbb{K} \end{bmatrix}$ select. **6**
	- Press  $\sqrt{\frac{m}{n}}$  to enable or disable the Talk Permit Tone.

The display shows one of the following results:

- If enabled,  $\checkmark$  appears beside Enabled.
- If disabled,  $\checkmark$  disappears beside Enabled.

### **Turning Power Up Tone On or Off**

Follow the procedure to turn Power Up Tone on or off on your radio.

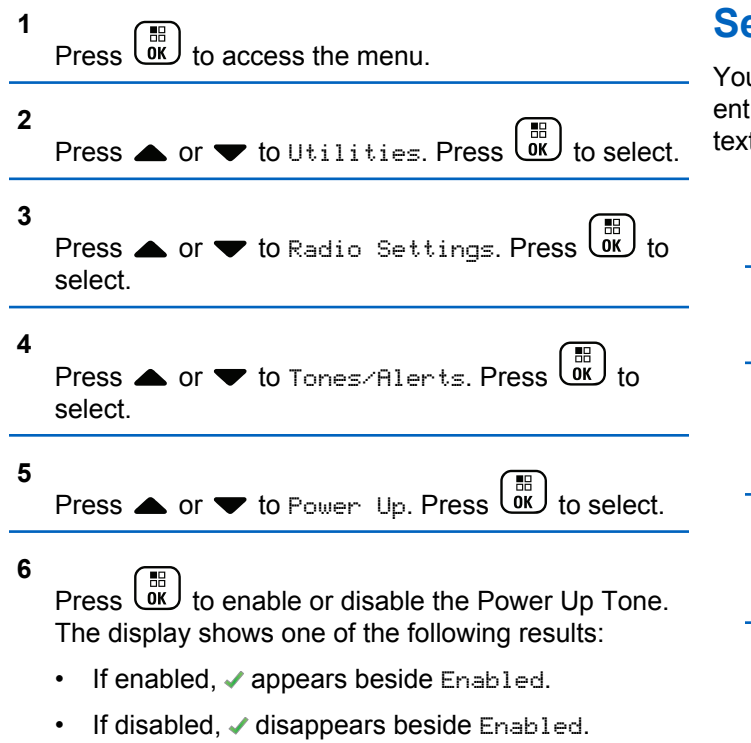

### **Setting Text Message Alert Tones**

u can customize the text message alert tone for each ry in the Contacts list. Follow the procedure to set the t message alert tones on your radio.

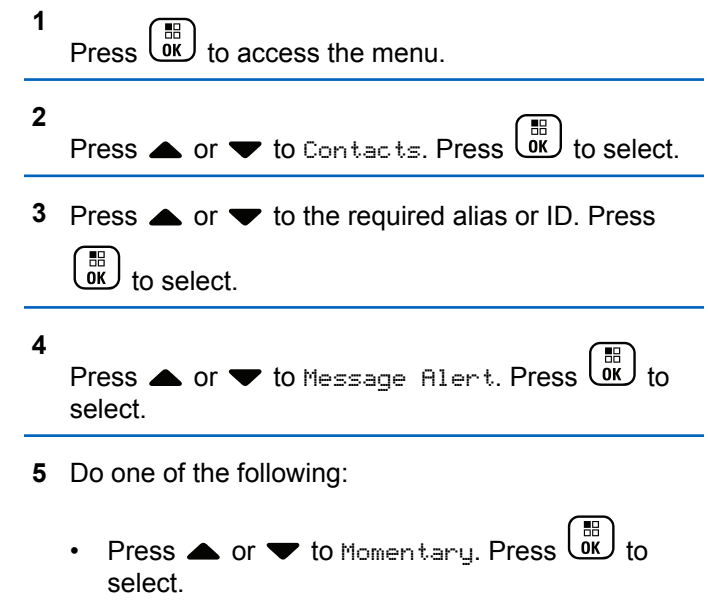

The display shows  $\blacktriangledown$  beside Momentary.

• Press  $\triangle$  or  $\blacktriangledown$  to Repetitive. Press  $\begin{pmatrix} \mathbb{B} \\ 0 \mathbb{K} \end{pmatrix}$  to select.

The display shows  $\blacktriangledown$  beside Repetitive.

### **Power Levels**

You can customize the power setting to high or low for each channel.

#### **High**

This enables communication with radios located at a considerable distance from you.

#### **Low**

This enables communication with radios in closer proximity.

#### **NOTICE:**

This feature is not applicable in Citizens Band channels that are in the same frequency.

### **Setting Power Levels**

Follow the procedure to set the power levels on your radio.

**1** Do one of the following:

- Press the programmed **Power Level** button. Skip the steps below.
- Press  $\overline{\mathsf{ow}}$  to access the menu.
- **2** Press  $\bullet$  or  $\bullet$  to Utilities. Press  $\begin{bmatrix} \overline{m} \\ \overline{m} \end{bmatrix}$  to select. **3** Press  $\triangle$  or  $\blacktriangledown$  to Radio Settings. Press  $\begin{bmatrix} \mathbb{R} \\ \mathbb{R} \end{bmatrix}$  to select. **4** Press  $\bullet$  or  $\bullet$  to Power. Press  $\begin{bmatrix} \mathbb{R} \\ \mathbb{R} \end{bmatrix}$  to select. **5** Do one of the following: • Press  $\bullet$  or  $\bullet$  to High. Press  $\begin{array}{c} \bullet \\text{or} \end{array}$  to select. The display shows  $\checkmark$  beside High. Press  $\triangle$  or  $\blacktriangledown$  to Low. Press  $\begin{bmatrix} \frac{\text{iii}}{\text{0K}} \end{bmatrix}$  to select. The display shows  $\checkmark$  beside Low. **6** Long press  $\left(\frac{\vec{a}}{2}\right)$  to return to the Home screen.

### **Changing Display Modes**

You can change the display mode of the radio between Day or Night, as needed. This feature affects the color palette of the display. Follow the procedure to change the display mode of your radio.

- **1** Do one of the following:
	- Press the programmed **Display Mode** button. Skip the following steps.
	- $\mathsf{Press}$   $\begin{bmatrix} \mathbb{R} \\ \mathbb{R} \end{bmatrix}$  to access the menu.

```
2
    Press \triangle or \blacktriangledown to Utilities. Press \begin{pmatrix} m \\ w \end{pmatrix} to select.
3
    Press \triangle or \blacktriangledown to Radio Settings. Press \begin{pmatrix} \frac{18}{100} \\ 0 \end{pmatrix} to
    select.
4
    Press ▲ or ♥ to Display. Press UV to select.
    The display shows Day Mode and Night Mode.
```
**5**

Press  $\triangle$  or  $\blacktriangledown$  to the required setting. Press  $\begin{pmatrix} \frac{m}{6K} \\ 0 \end{pmatrix}$ to select.

The display shows  $\blacktriangleright$  beside the selected setting.

### **Adjusting Display Brightness**

Follow the procedure to adjust the display brightness on your radio.

- **1** Do one of the following:
	- Press the programmed **Brightness** button. Skip the following steps.
	- $\mathsf{Press}$   $\begin{bmatrix} \overline{\mathsf{ex}} \\ \overline{\mathsf{ex}} \end{bmatrix}$  to access the menu.
- **2** Press  $\triangle$  or  $\blacktriangledown$  to Utilities. Press  $\boxed{\frac{\text{on}}{\text{OK}}}$  to select. **3** Press  $\triangle$  or  $\blacktriangledown$  to Radio Settings. Press  $\begin{pmatrix} \mathbb{B} \\ \mathbb{B} \end{pmatrix}$  to select.

**4** Press  $\triangle$  or  $\blacktriangledown$  to Brightness. Press  $\begin{bmatrix} \frac{m}{0K} \end{bmatrix}$  to select.

The display shows the progress bar.

**5** Press  $\triangle$  or  $\blacktriangledown$  to decrease or increase the display brightness. Press  $\begin{pmatrix} \mathbb{B} \\ \mathbb{B} \end{pmatrix}$  to select.

### **Setting Display Backlight Timer**

You can set the display backlight timer of the radio as needed. The setting also affects the Menu Navigation Buttons and keypad backlighting accordingly. Follow the procedure to set the backlight timer on your radio.

- **1** Do one of the following:
	- Press the programmed **Backlight** button. Skip the following steps.
	- $Press \stackrel{\text{def}}{\phantom{}_{\text{def}}}\xspace$  to access the menu.

**2** Press  $\bullet$  or  $\bullet$  to Utilities. Press  $\begin{pmatrix} 1 & 1 \\ 0 & 1 \end{pmatrix}$  to select.

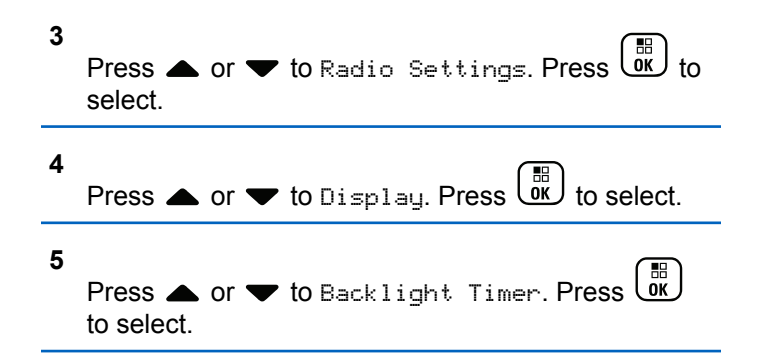

The display backlight and keypad backlighting are automatically turned off as the LED indicator is disabled. See [Turning LED Indicators On or Off on page 196](#page-195-0) for more information.

### **Turning Backlight Auto On or Off**

You can enable and disable the backlight of the radio to turn on automatically as needed. If enabled, the backlight is turned on when the radio receives a call, Notification List event, or Emergency Alarm.

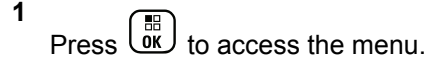

<span id="page-195-0"></span>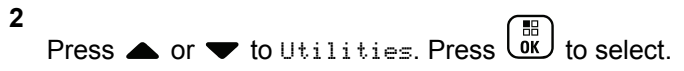

**3**

Press  $\triangle$  or  $\blacktriangledown$  to Radio Settings. Press  $\begin{pmatrix} \frac{m}{6K} \\ 0 & 1 \end{pmatrix}$  to select.

**4** Press ▲ or ▼ to Backlight Auto.

- **5** Press  $\overline{\text{OK}}$  to enable or disable Backlight Auto. The display shows one of the following results:
	- $\cdot$  If enabled,  $\checkmark$  appears beside Enabled.
	- If disabled,  $\checkmark$  disappears beside Enabled.

**Turning LED Indicators On or Off**

Follow the procedure to turn the LED indicators on or off on your radio.

#### **1** Press  $\begin{bmatrix} \overline{01} \\ 01 \end{bmatrix}$  to access the menu.

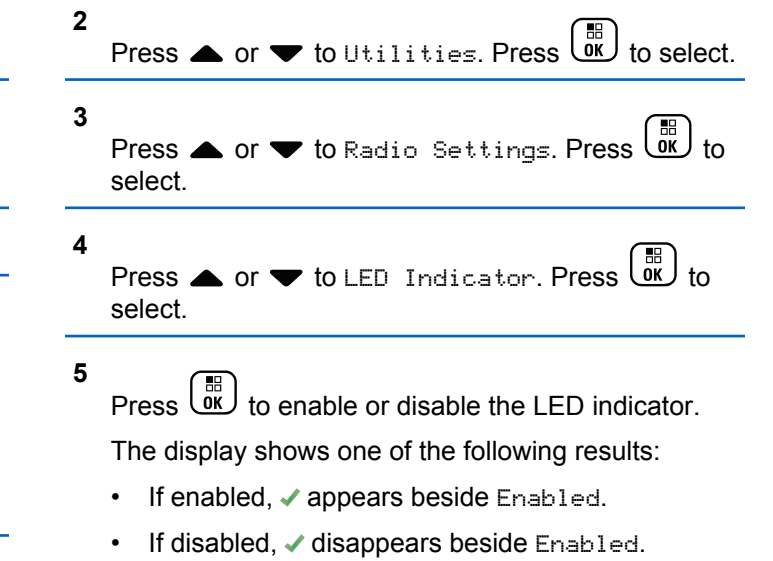

### **Setting Languages**

Follow the procedure to set the languages on your radio.

**1**  $\begin{pmatrix} \mathbb{B} \\ \mathsf{OK} \end{pmatrix}$  to access the menu.

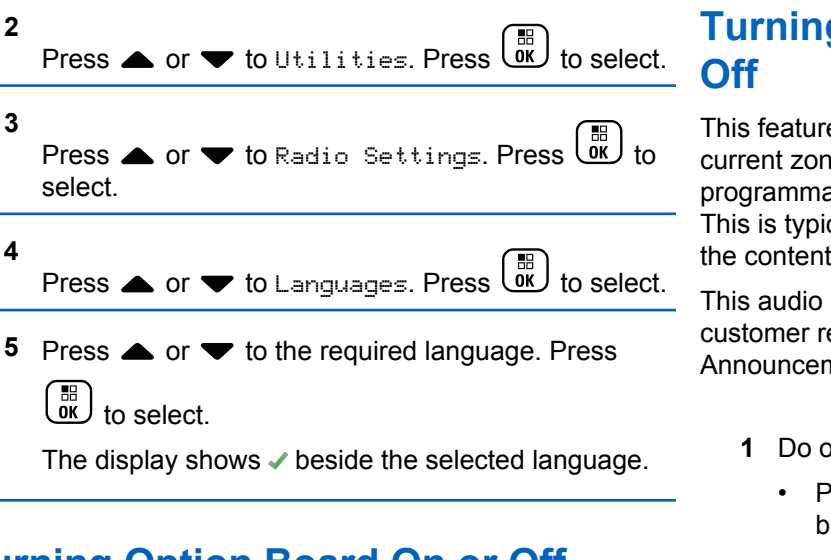

**Turning Option Board On or Off**

Option board capabilities within each channel can be assigned to programmable buttons. Follow the procedure to turn option board on or off on your radio.

Press the programmed **Option Board** button.

# **g Voice Announcement On or**

e enables the radio to audibly indicate the e or channel the user has just assigned, or the able button the user has just pressed. cally useful when the user has difficulty reading shown on the display.

indicator can be customized according to equirements. Follow the procedure to turn Voice hent on or off on your radio.

- **ne of the following:** 
	- Press the programmed **Voice Announcement** utton. Skip the following steps.

Press  $\begin{bmatrix} 60 \\ 0 \end{bmatrix}$  to access the menu.

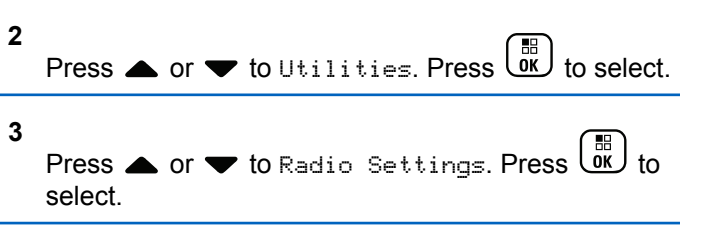

- **4** Press **A** or **v** to Voice Announcement. Press  $\begin{bmatrix} 1 & 1 \\ 0 & 1 \end{bmatrix}$ to select.
- **5** 間 Press  $\overline{\text{OK}}$  to enable or disable Voice Announcement.
	- $\cdot$  If enabled,  $\checkmark$  appears beside Enabled.
	- $\cdot$  If disabled,  $\checkmark$  disappears beside Enabled.

### **Turning Digital Microphone AGC On or Off**

The Digital Microphone Automatic Gain Control (AGC) controls the microphone gain of the radio automatically while transmitting on a digital system.

This feature suppresses loud audio or boosts soft audio to a preset value in order to provide a consistent level of audio. Follow the procedure to turn Digital Microphone AGC on or off on your radio.

**1** Press  $\overline{0}$  to access the menu.

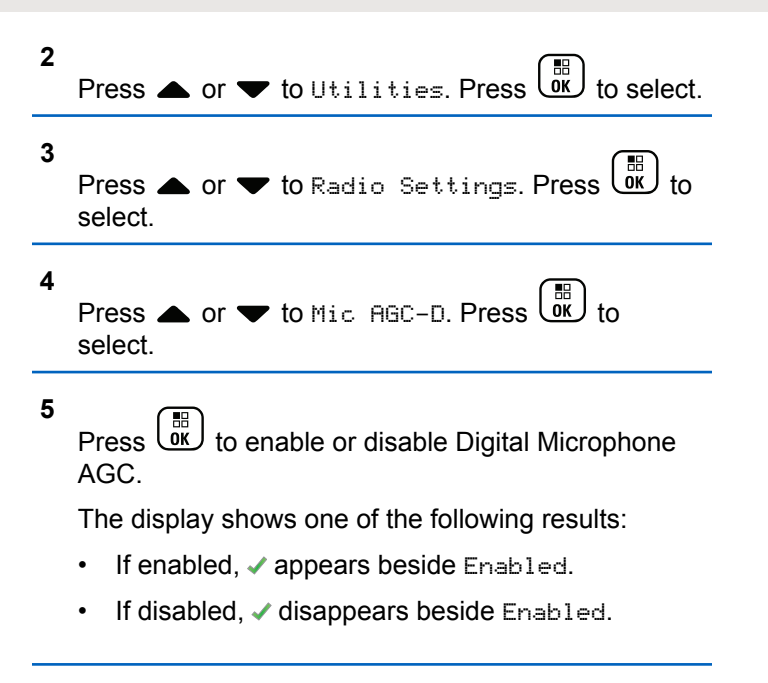

### **Switching Audio Route between Internal Radio Speaker and Wired Accessory**

Follow the procedure to toggle audio routing between internal radio speaker and wired accessory.

You can toggle audio routing between the internal radio speaker and the speaker of a wired accessory with the condition that:

• The wired accessory with speaker is attached.

Press the programmed **Audio Toggle** button.

A tone sounds when the audio route has switched.

Powering down the radio or detaching the accessory resets the audio routing to the internal radio speaker.

### **Turning Intelligent Audio On or Off**

Your radio automatically adjusts the audio volume to overcome current background noise in the environment, inclusive of both stationary and non-stationary noise sources. This is a receive-only feature and does not affect transmission audio. Follow the procedure to turn Intelligent Audio on or off on your radio.

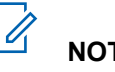

### **NOTICE:**

This feature is not applicable during a Bluetooth session.

- **1** Do one of the following:
	- Press the programmed **Intelligent Audio** button. Skip the steps below.

 $\mathsf{Press}\left[\begin{matrix} \mathbb{B} \\ \mathsf{OK} \end{matrix}\right]$  to access the menu.

- **2** Press  $\bullet$  or  $\bullet$  to Utilities. Press  $\begin{bmatrix} \overline{\text{OK}} \end{bmatrix}$  to select. **3** Press  $\triangle$  or  $\blacktriangledown$  to Radio Settings. Press  $\begin{pmatrix} \boxed{16} \\ 0 \end{pmatrix}$  to select.
- **Press**  $\triangle$  **or**  $\blacktriangledown$  **to Intelligent Audio. Press**  $\left[\begin{smallmatrix} 11 \\ 0 \end{smallmatrix}\right]$ to select.
- **5** Do one of the following:

- Press  $\bullet$  or  $\blacktriangledown$  to  $0$ n. Press  $\begin{bmatrix} \frac{1}{100} \\ 0 \end{bmatrix}$  to select. The display shows  $\checkmark$  beside On.
- Press  $\bullet$  or  $\bullet$  to Off. Press  $\begin{bmatrix} \overline{b} \\ bK \end{bmatrix}$  to select. The display shows  $\checkmark$  beside Off.

### **Turning Trill Enhancement On or Off**

You can enable this feature when you are speaking in a language that contains many words with alveolar trill (rolling "R") pronunciations. Follow the procedure to turn Trill Enhancement on or off on your radio.

- **1** Do one of the following:
	- Press the programmed **Trill Enhancement** button. Skip the steps below.
	- **Press**  $\begin{bmatrix} 1 & 1 \\ 0 & 0 \end{bmatrix}$  to access the menu.

**2** Press  $\bullet$  or  $\bullet$  to Utilities. Press  $\begin{bmatrix} \overline{\mathfrak{m}} \\ \overline{\mathfrak{m}} \end{bmatrix}$  to select.

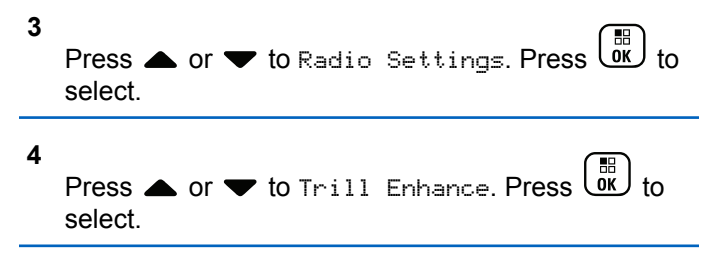

- **5** Do one of the following:
	- Press  $\triangle$  or  $\blacktriangledown$  to  $0$ n. Press  $\begin{bmatrix} \frac{m}{c} \\ m \end{bmatrix}$  to select. The display shows  $\checkmark$  beside On.
	- Press  $\bullet$  or  $\bullet$  to Off. Press  $\begin{bmatrix} \overline{ab} \\ b \overline{b} \end{bmatrix}$  to select. The display shows  $\checkmark$  beside Off.

### **Turning the Microphone Dynamic Distortion Control Feature On or Off**

This feature allows you to enable the radio to automatically monitor the microphone input and adjust the microphone gain value to avoid audio clipping.

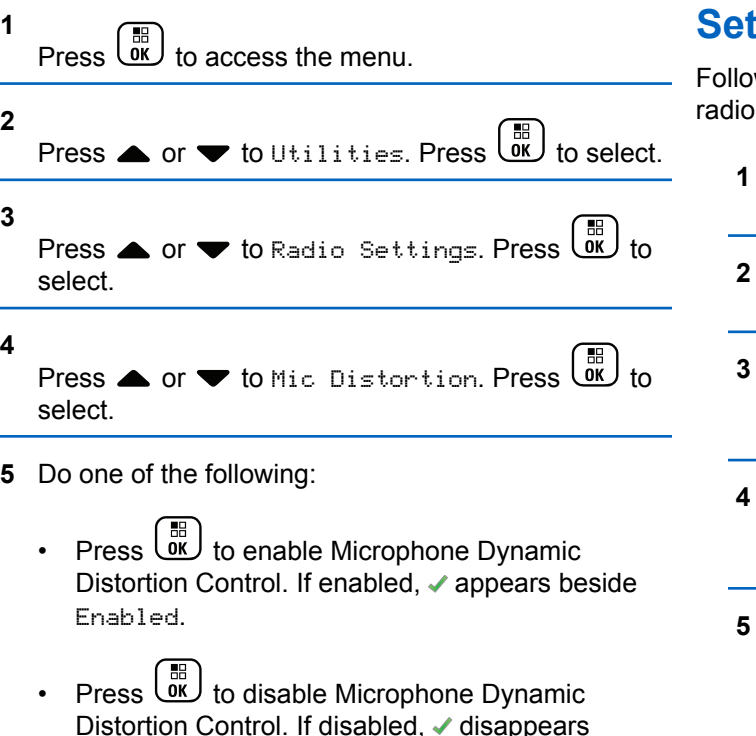

### **Setting Audio Ambience**

w the procedure to set the audio ambience on your according to your environment.

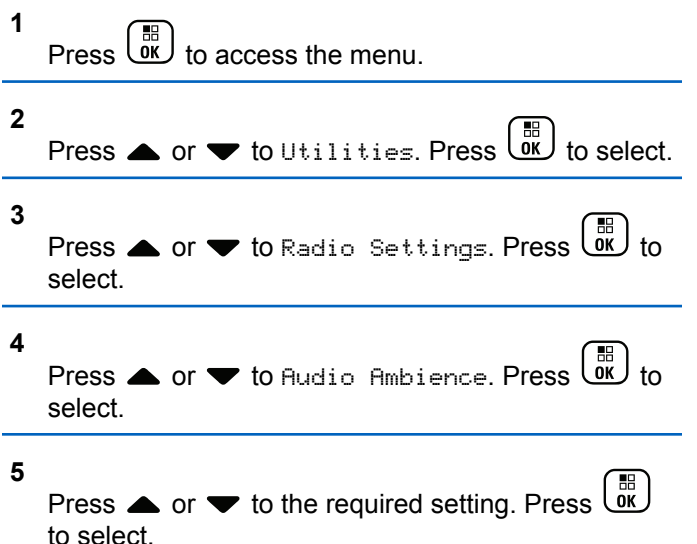

The settings are as follows.

• Choose Default for the default factory settings.

beside Enabled.

**1**

**2**

**3**

**4**

- Choose Loud to increase speaker loudness when using in noisy surroundings.
- Choose Work Group to reduce acoustic feedback when using with a group of radios that are near to each other.

The display shows  $\checkmark$  beside the selected setting.

### **Setting Audio Profiles**

Follow the procedure to set audio profiles on your radio.

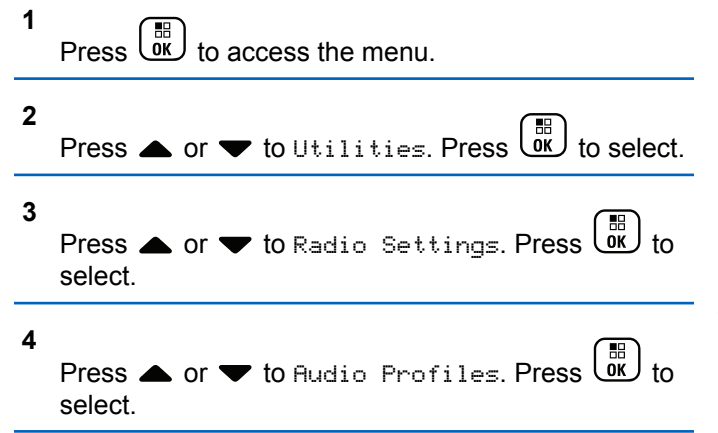

**5**

Press  $\bullet$  or  $\bullet$  to the required setting. Press  $\begin{pmatrix} \mathbb{B} \\ \mathbb{B} \\ \mathbb{B} \end{pmatrix}$ to select.

The settings are as follows.

- Choose  $Default$  to disable the previously selected audio profile and return to the default factory settings.
- Choose Level 1, Level 2, or Level 3 for audio profiles intended to compensate for noiseinduced hearing loss that is typical for adults over 40 years of age.
- Choose Treble Boost, Mid Boost, or Bass Boost for audio profiles that align with your preference for tinnier, more nasal, or deeper sounds.

The display shows  $\blacktriangledown$  beside the selected setting.

### **General Radio Information**

Your radio contains information on various general parameters.

The general information of your radio is as follows:

- Battery information.
- Radio alias and ID.
- Firmware and Codeplug versions.
- Software update.
- GNSS information.

**NOTICE:**

- Site information.
- Received Signal Strength Indicator.

Press  $\begin{pmatrix} 5 \\ 2 \end{pmatrix}$  to return to the previous screen. Long press  $\left(\frac{5}{2}\right)$  to return to the Home screen. The radio exits the current screen once the inactivity timer expires.

### **Accessing Battery Information**

Displays information of your radio battery.

**1**  $Press \begin{pmatrix} \mathbb{B} \\ \mathsf{OK} \end{pmatrix}$  to access the menu.

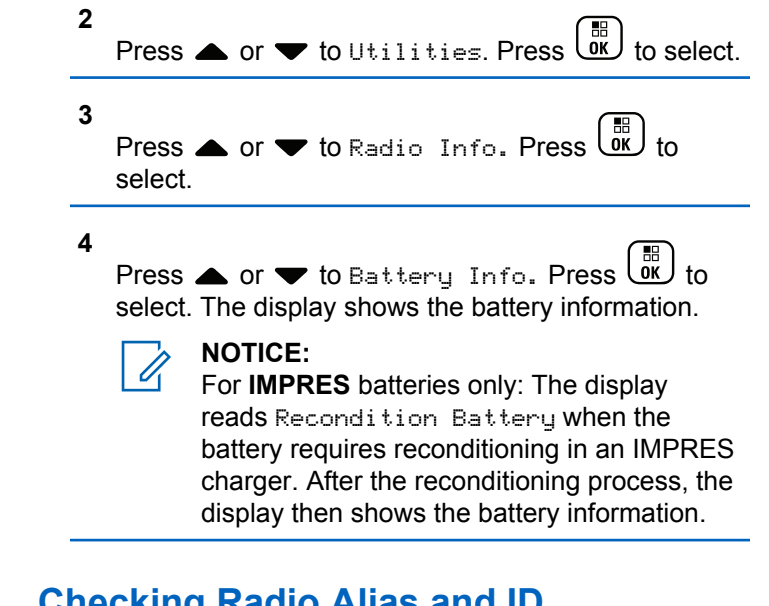

### **Checking Radio Alias and ID**

Follow the procedure to check the radio alias and ID on your radio.

- **1** Do one of the following:
	- Press the programmed **Radio Alias and ID** button. Skip the following steps.

A positive indicator tone sounds.

You can press the programmed **Radio Alias and ID** button to return to the previous screen.

 $Press \stackrel{\text{EB}}{\subseteq}$  to access the menu.

**2** Press  $\triangle$  or  $\blacktriangledown$  to Utilities. Press  $\begin{pmatrix} \mathbb{B} \\ \mathbb{C} \end{pmatrix}$  to select.

- **3** Press  $\triangle$  or  $\blacktriangledown$  to Radio Info. Press  $\begin{pmatrix} \mathbb{B} \\ \mathbb{B} \end{pmatrix}$  to select.
- **4**

Press  $\triangle$  or  $\blacktriangledown$  to My Number. Press  $\boxed{\text{ow}}$  to select.

The first text line shows the radio alias. The second text line shows the radio ID.

### **Checking Firmware and Codeplug Versions**

Follow the procedure to check the firmware and codeplug versions on your radio.

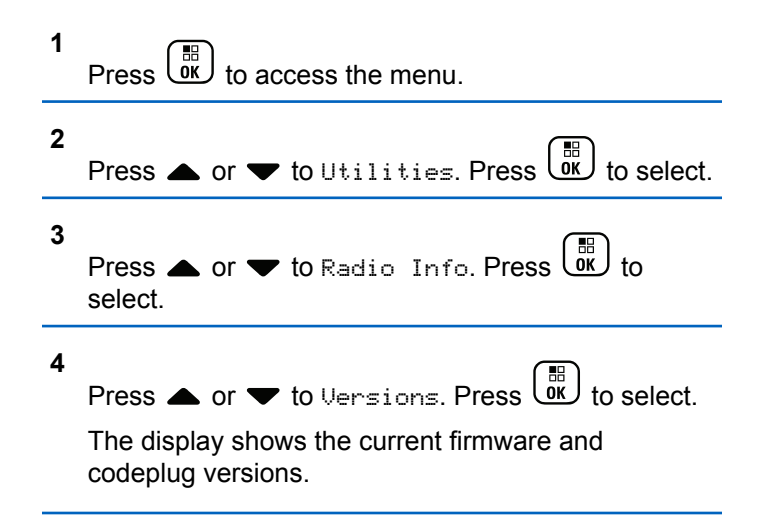

### **Checking GNSS Information**

Displays the GNSS information on your radio, such as values of:

- Latitude
- Longitude
- Altitude
- Direction
- Velocity
- Horizontal Dilution of Precision (HDOP)
- Satellites
- Version

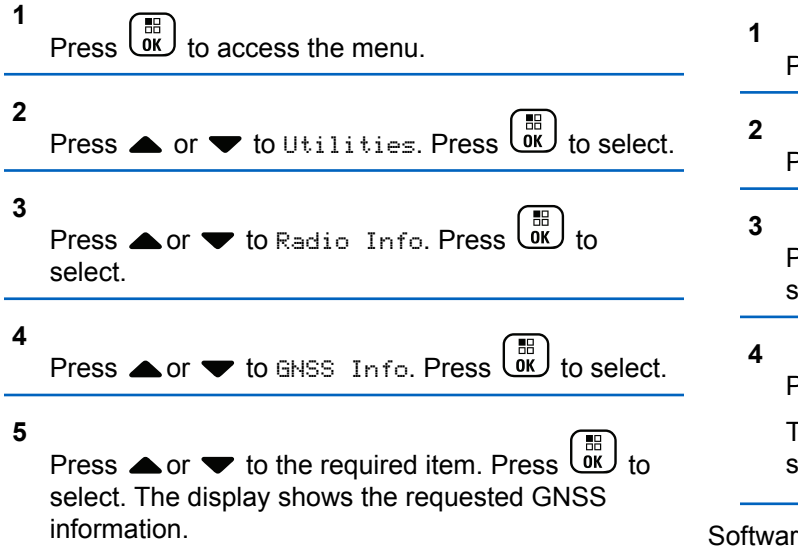

### **Checking Software Update Information**

This feature shows the date and time of the latest software update carried out through OTAP or Wi-Fi. Follow the procedure to check the software update information on your radio.

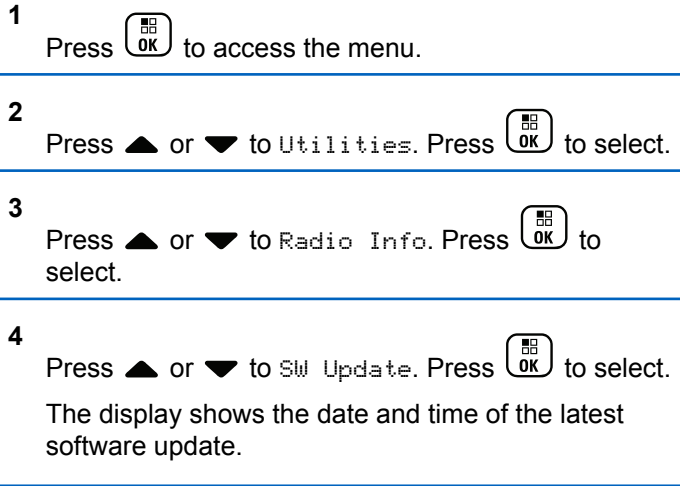

re Update menu is only available after at least one successful OTAP or Wi-Fi session. See [Over-the-Air](#page-326-0) [Programming on page 327](#page-326-0) for more information.

### **Displaying Site Information**

Follow the procedure to display the current site name your radio is on.

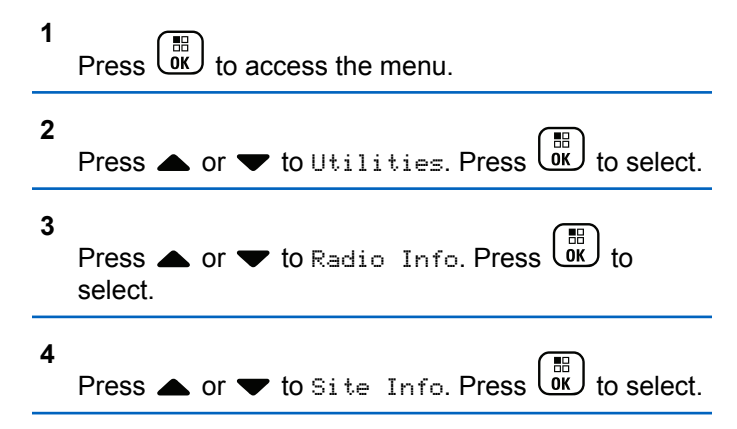

The display shows the current site name.

### **Other Systems**

Features that are available to the radio users under this system are available in this chapter.

### **Push-To-Talk Button**

The Push-to-Talk **(PTT)** button serves two basic purposes:

- While a call is in progress, the **PTT** button allows the radio to transmit to other radios in the call. The microphone is activated when the **PTT** button is pressed.
- While a call is not in progress, the **PTT** button is used to make a new call.

Long press the **PTT** button to talk. Release the **PTT** button to listen.

If the Talk Permit Tone is enabled, wait until the short alert tone ends before talking.

## **Programmable Buttons**

Depending on the duration of a button press, your dealer can program the programmable buttons as shortcuts to radio functions.

#### **Short press**

Pressing and releasing rapidly.

#### **Long press**

Pressing and holding for the programmed duration.

- **NOTICE:**
- See [Emergency Operation on page 298](#page-297-0) for more information on the programmed duration of the **Emergency** button.

## **Assignable Radio Functions**

The following radio functions can be assigned to the programmable buttons.

#### **Audio Profiles**

Allows the user to select the preferred audio profile.

#### **Audio Toggle**

Toggles audio routing between the internal radio speaker and the speaker of a wired accessory.

#### **Bluetooth® Audio Switch <sup>4</sup>**

Toggles audio routing between internal radio speaker and external Bluetooth-enabled accessory.

#### **Bluetooth Connect**

Initiates a Bluetooth find-and-connect operation.

#### **Bluetooth Disconnect**

Terminates all existing Bluetooth connections between your radio and any Bluetooth-enabled devices.

#### **Bluetooth Discoverable**

Enables your radio to enter Bluetooth Discoverable Mode.

#### **Call Alert**

Provides direct access to the contacts list for you to select a contact to whom a Call Alert can be sent.

#### **Call Forwarding**

Toggles Call Forwarding on or off.

#### **Call Log**

Selects the call log list.

#### **Channel Announcement**

Plays zone and channel announcement voice messages for the current channel.

#### **Contacts**

Provides direct access to the Contacts list.

#### **Emergency**

Depending on the programming, initiates or cancels an emergency.

#### **Indoor Location<sup>4</sup>**

Toggles Indoor Location on or off.

#### **Intelligent Audio**

Toggles intelligent audio on or off.

#### **Manual Dial**

Initiates a Private Call by keying in any subscriber ID.

#### **Manual Site Roam <sup>5</sup>**

Starts the manual site search.

<sup>4</sup> Only applicable for XPR 7580e IS.

Not applicable in Capacity Plus.

#### **Mic AGC**

Toggles the internal microphone automatic gain control (AGC) on or off.

#### **Monitor**

Monitors a selected channel for activity.

#### **Notifications**

Provides direct access to the Notifications list.

#### **Nuisance Channel Delete<sup>5</sup>**

Temporarily removes an unwanted channel, except for the Selected Channel, from the scan list. The Selected Channel refers to the selected zone or channel combination of the user from which scan is initiated.

### **One Touch Access**

Directly initiates a predefined Private, Phone or Group Call, a Call Alert, a Quick Text message, or Home Revert.

#### **Option Board Feature**

Toggles option board feature(s) on or off for option board-enabled channels.

#### **Permanent Monitor<sup>5</sup>**

Monitors a selected channel for all radio traffic until function is disabled.

#### <sup>6</sup> Not applicable in Capacity Plus–Single-Site.

#### **Phone**

Provides direct access to the Phone Contacts list.

#### **Privacy**

Toggles privacy on or off.

#### **Radio Alias and ID**

Provides radio alias and ID.

#### **Radio Check**

Determines if a radio is active in a system.

#### **Radio Enable**

Allows a target radio to be remotely enabled.

#### **Radio Disable**

Allows a target radio to be remotely disabled.

#### **Remote Monitor**

Turns on the microphone of a target radio without it giving any indicators.

#### **Repeater/Talkaround<sup>5</sup>**

Toggles between using a repeater and communicating directly with another radio.

#### **Scan <sup>6</sup>**

Toggles scan on or off.

#### **Silence Home Channel Reminder**

Mutes the Home Channel Reminder.

#### **Site Info**

Displays the current site name and ID of Capacity Plus-Multi-Site.

Plays site announcement voice messages for the current site when Voice Announcement is enabled.

### **Site Lock<sup>5</sup>**

When toggled on, the radio searches the current site only. When toggled off, the radio searches other sites in addition to the current site.

#### **Status**

Selects the status list menu.

#### **Telemetry Control**

Controls the Output Pin on a local or remote radio.

#### **Text Message**

Selects the text message menu.

#### **Voice Interrupt**

Interrupts the audio from a transmitting radio to free the channel.

#### **Trill Enhancement**

Toggles trill enhancement on or off.

**Voice Announcement On/Off**

Toggles voice announcement on or off.

#### **Voice Operating Transmission (VOX)**

Toggles VOX on or off.

#### **Wi-Fi<sup>4</sup>**

Toggles Wi-Fi on or off.

#### **Zone Selection**

Allows selection from a list of zones.

### **Assignable Settings or Utility Functions**

The following radio settings or utility functions can be assigned to the programmable buttons.

#### **Tones/Alerts**

Toggles all tones and alerts on or off.

#### **Backlight**

Toggles display backlight on or off.

#### **Backlight Brightness**

Adjusts the brightness level.

#### **Display Mode**

Toggles the day/night display mode on or off.

#### **Keypad Lock**

Toggles keypad between locked and unlocked.

#### **Power Level**

Toggles transmit power level between high and low.

### **Accessing Programmed Functions**

Follow the procedure to access programmed functions in your radio.

- **1** Do one of the following:
	- Press the programmed button. Proceed to step 3.
	- $Press \left( \frac{m}{0 \kappa} \right)$  to access the menu.
- **2** Press  $\triangle$  or  $\blacktriangledown$  to the menu function, and press to select a function or enter a sub-menu. ŌΚ
- **3** Do one of the following:

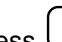

• Press  $\circled{s}$  to return to the previous screen.

• Long press  $\begin{pmatrix} 5 \\ 6 \end{pmatrix}$  to return to the Home screen.

Your radio automatically exits the menu after a period of inactivity and returns to the Home screen.

## **Status Indicators**

This chapter explains the status indicators and audio tones used in the radio.

### **Icons**

The 132 x 90 pixels, 256 colors, Liquid Crystal Display (LCD) of your radio shows the radio status, text entries,

and menu entries. The following are the icons that appear on the radio display.

#### **Table 9: Display Icons**

The following icons appear on the status bar at the top of the radio display. The icons are arranged left most in order of appearance or usage, and are channel-specific.

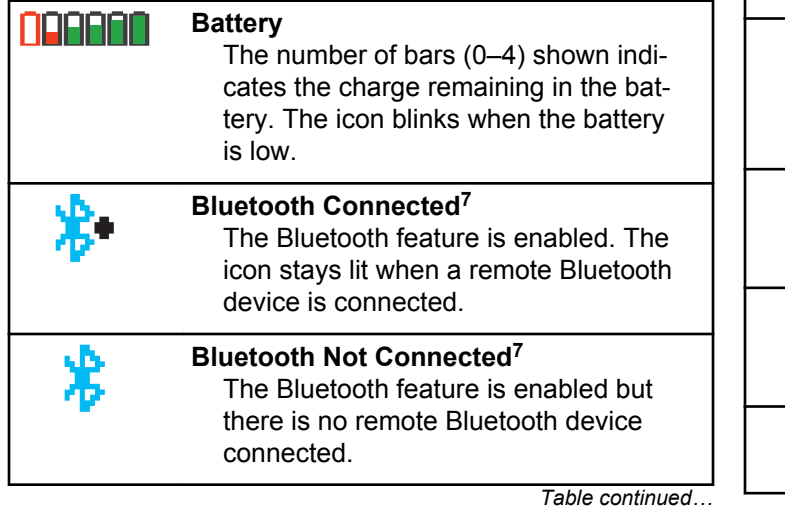

**Call Log** Radio call log. **Contact** Fe Radio contact is available. **Emergency** Radio is in Emergency mode. **GNSS Available** GNSS feature is enabled. The icon stays lit when a position fix is available. **GNSS Not Available** GNSS feature is enabled but is not receiving data from the satellite. **High Volume Data** Radio is receiving high volume data and channel is busy. **Message** Incoming message. *Table continued…*

<sup>7</sup> Only applicable for XPR 7580e IS.

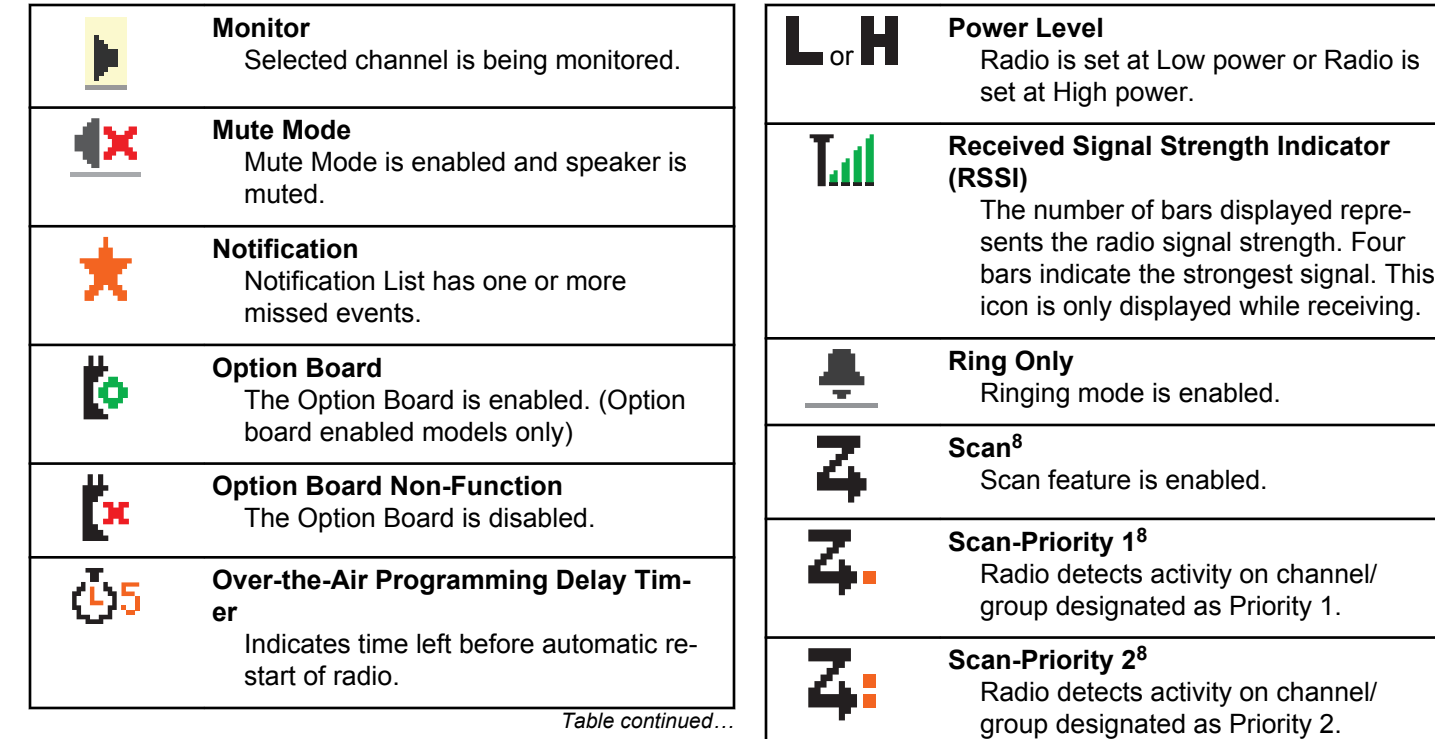

*Table continued…*

<sup>&</sup>lt;sup>8</sup> Not applicable in Capacity Plus.

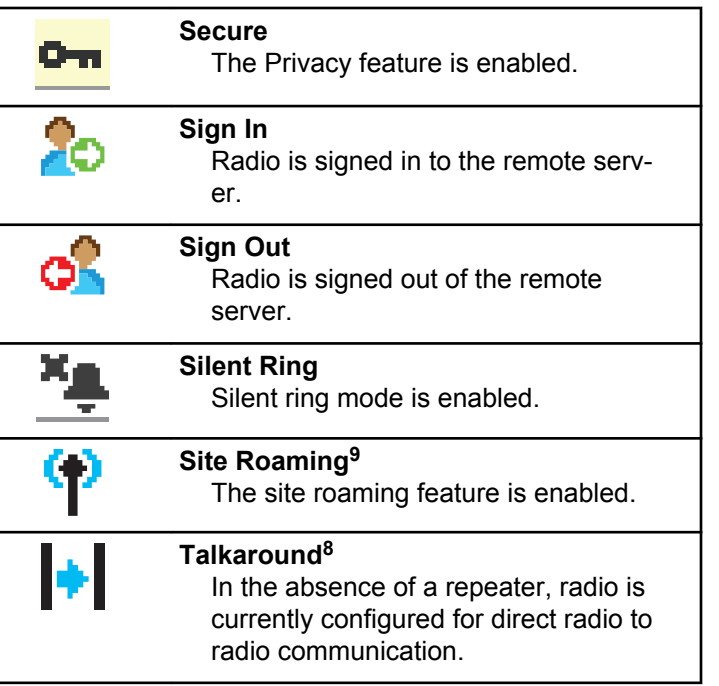

*Table continued…*

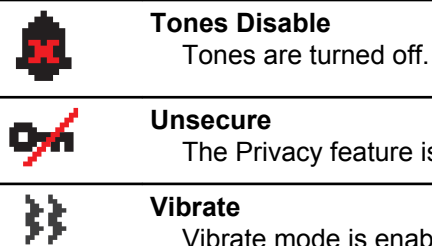

### The Privacy feature is disabled. Vibrate mode is enabled. **Vibrate and Ring** Vibrate and Ring mode is enabled. **Vote Scan** Vote scan feature is enabled. **Wi-Fi Excellent<sup>10</sup>**

Wi-Fi signal is excellent.

**Wi-Fi Good<sup>10</sup>** Wi-Fi signal is good.

*Table continued…*

<sup>9</sup> Not applicable in Capacity Plus–Single-Site

<sup>&</sup>lt;sup>10</sup> Only applicable for XPR 7580e IS

**Wi-Fi Poor<sup>10</sup>** Wi-Fi signal is poor.

**Wi-Fi Average<sup>10</sup>**

#### **Wi-Fi Unavailable<sup>10</sup>** Wi-Fi signal is unavailable.

Wi-Fi signal is average

#### **Table 10: Advance Menu Icons**

The following icons appear beside menu items that offer a choice between two options or as an indication that there is a sub-menu offering two options.

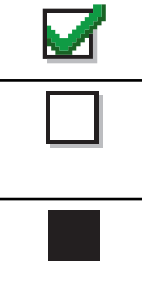

### **Checkbox (Checked)**

Indicates that the option is selected.

### **Checkbox (Empty)**

Indicates that the option is not selected.

#### **Solid Black Box**

Indicates that the option selected for the menu item with a sub-menu.

#### **Table 11: Bluetooth Device Icons**

The following icons appear next to items in the list of Bluetooth-enabled devices available to indicate the device type.

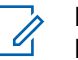

#### **NOTICE:**

Bluetooth feature is only applicable for XPR 7580e IS

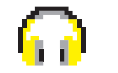

### **Bluetooth Audio Device** Bluetooth-enabled audio device, such as a headset.

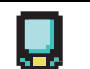

#### **Bluetooth Data Device** Bluetooth-enabled data device, such as a scanner.

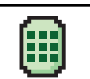

#### **Bluetooth PTT Device**

Bluetooth-enabled PTT device, such as a PTT-Only Device (POD).

#### **Table 12: Call Icons**

The following icons appear on the display during a call. These icons also appear in the Contacts list to indicate alias or ID type.

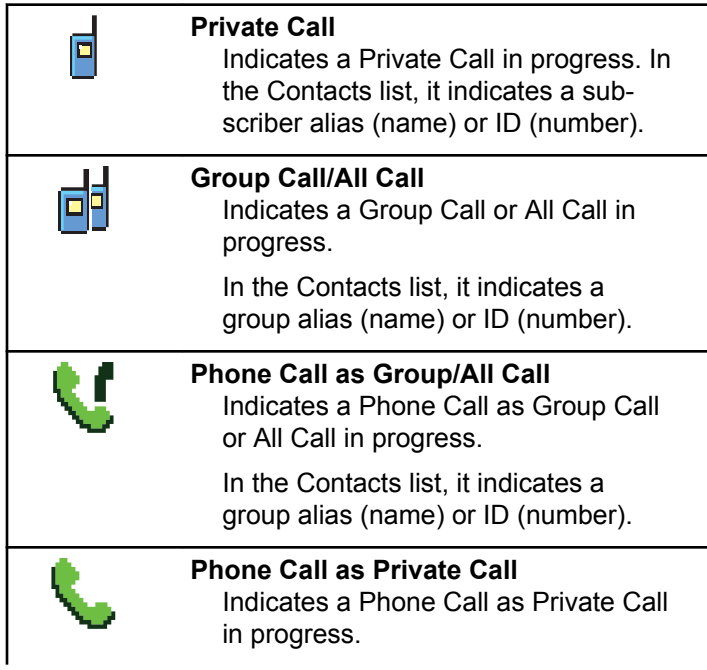

In the Contacts list, it indicates a phone alias (name) or ID (number).

#### **Table 13: Job Tickets Icons**

The following icons appear momentarily on the display in the Job Ticket folder.

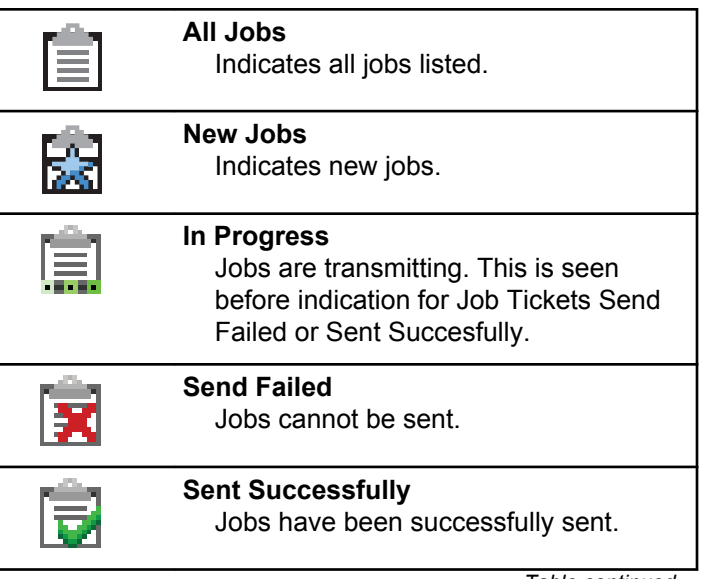

*Table continued…*
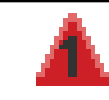

#### **Priority 1**

Indicates Priority Level 1 for jobs.

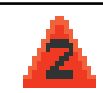

#### **Priority 2** Indicates Priority Level 2 for jobs.

**Priority 3** Indicates Priority Level 3 for jobs.

#### **Table 14: Mini Notice Icons**

The following icons appear momentarily on the display after an action to perform a task is taken.

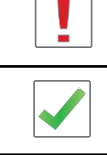

**Failed Transmission (Negative)**

Failed action taken.

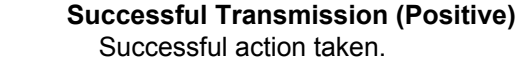

a E D m

**Transmission in Progress (Transitional)**

Transmitting. This is seen before indication for Successful Transmission or Failed Transmission.

#### **Table 15: Sent Items Icons**

The following icons appear at the top right corner of the display in the Sent Items folder.

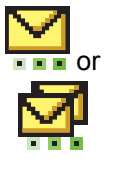

#### **In Progress**

The text message to a subscriber alias or ID is pending transmission, followed by waiting for acknowledgement. The text message to a group alias or ID is pending transmission.

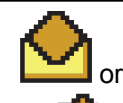

**Individual or Group Message Read** The text message has been read.

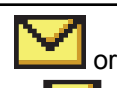

**Individual or Group Message Unread** The text message has not been read.

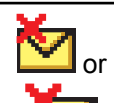

**Send Failed** The text message cannot be sent.

*Table continued…*

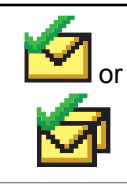

#### **Sent Successfully**

The text message has been successfully sent.

### **LED Indicators**

LED indicators show the operational status of your radio.

#### **Blinking Red**

Radio is indicating a battery mismatch.

Radio has failed the self-test upon powering up.

Radio is receiving an emergency transmission.

Radio is transmitting in low battery state.

Radio has moved out of range if Auto-Range Transponder System is configured.

Mute Mode is enabled.

#### **Solid Green**

Radio is powering up.

Radio is transmitting.

Radio is sending a Call Alert or an emergency transmission.

#### **Blinking Green**

Radio is receiving a call or data.

Radio is retrieving Over-the-Air Programming transmissions.

Radio is detecting activity over the air.

#### **NOTICE:**

This activity may or may not affect the programmed channel of the radio due to the nature of the digital protocol.

There is no LED indication when the radio is detecting activity over the air in Capacity Plus.

#### **Double Blinking Green**

Radio is receiving a privacy-enabled call or data.

#### **Solid Yellow**

Radio is monitoring a conventional channel.

#### **Blinking Yellow**

Radio is scanning for activity.

Radio has yet to respond to a Call Alert.

All Capacity Plus-Multi-Site channels are busy.

#### **Double Blinking Yellow**

Radio has Auto Roaming enabled.

Radio is actively searching for a new site.

Radio has yet to respond to a Group Call Alert.

Radio is locked.

Radio is not connected to the repeater while in Capacity Plus.

All Capacity Plus channels are busy.

### **Tones**

The following are the tones that sound through on the radio speaker.

High Pitched Tone

Low Pitched Tone

### **Indicator Tones**

Indicator tones provide you with audible indications of the status after an action to perform a task is taken.

Positive Indicator Tone

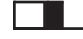

Negative Indicator Tone

### **Audio Tones**

Audio tones provide you with audible indications of the status, or response to data received on the radio.

**Continuous Tone**

A monotone sound. Sounds continuously until termination.

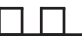

#### **Periodic Tone**

Sounds periodically depending on the duration set by the radio. Tone starts, stops, and repeats itself.

#### **Repetitive Tone**

A single tone that repeats itself until it is terminated by the user.

#### **Momentary Tone**

Sounds once for a short duration set by the radio.

## **Zone and Channel Selections**

This chapter explains the operations to select a zone or channel on your radio. A zone is a group of channels.

Your radio supports up to 1000 channels and 250 zones, with a maximum of 160 channels per zone.

Each channel can be programmed with different features and/or support different groups of users.

### **Selecting Zones**

Follow the procedure to select the required zone on your radio.

- **1** Do one of the following:
	- Press the programmed **Zone Selection** button. Proceed to step 3.
	- to access the menu.

**2**

Press  $\bullet$  or  $\bullet$  to Zone. Press  $\begin{pmatrix} \mathbb{B} \\ \mathbb{C} \end{pmatrix}$  to select.

The display shows  $\blacktriangledown$  and the current zone.

**3**

Press  $\triangle$  or  $\blacktriangledown$  to the required zone. Press  $\begin{pmatrix} \mathbb{B} \\ \mathbb{B} \end{pmatrix}$  to select.

The display shows <Zone> Selected momentarily and returns to the selected zone screen.

### **Selecting Zones by Using the Alias Search**

Follow the procedure to select the required zone on your radio by using the alias search.

**1** Press  $\begin{pmatrix} \frac{18}{18} \\ 0 \end{pmatrix}$  to access the menu. **2** Press  $\triangle$  or  $\blacktriangledown$  to Zone. Press  $\overline{\overset{\text{dB}}{\text{ow}}}$  to select. The display shows  $\checkmark$  and the current zone.

**3** Enter the first character of the required alias.

The display shows a blinking cursor.

**4** Enter the rest of the characters of the required alias.

The alias search is case-insensitive. If there are two or more entries with the same name, the display shows the entry listed first in the list.

The first text line shows the characters you entered. The following text lines show the shortlisted search results.

**5**

 $P_{\text{re}}(\mathbb{R})$  to select

The display shows <Zone> Selected momentarily and returns to the selected zone screen.

### **Selecting Channels**

Follow the procedure to select the required channel on your radio after you have selected a zone.

Turn the **Channel Selector** Knob to select the channel, subscriber ID, or group ID.

# **Calls**

This chapter explains the operations to receive, respond to, make, and stop calls.

You can select a subscriber alias or ID, or group alias or ID after you have selected a channel by using one of these features:

#### **Alias Search**

This method is used for Group, Private, and All Calls only with a keypad microphone.

#### **Contacts List**

This method provides direct access to the Contacts list.

#### **Manual Dial (by using Contacts)**

This method is used for Private and Phone Calls only with a keypad microphone.

#### **Programmed Number Keys**

This method is used for Group, Private, and All Calls only with a keypad microphone.

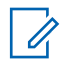

#### **NOTICE:**

You can only have one alias or ID assigned to a number key, but you can have more than one number key associated to an alias or ID. All the number keys on a keypad microphone can be assigned. See [Assigning Entries to](#page-283-0) [Programmable Number Keys on page 284](#page-283-0) for more information.

#### **Programmed One Touch Access Button**

This method is used for Group, Private, and Phone Calls only.

You can only have one ID assigned to a **One Touch Access** button with a short or long programmable button press. Your radio can have multiple **One Touch Access** buttons programmed.

#### **Programmable Button**

This method is used for Phone Calls only.

### **Group Calls**

Your radio must be configured as part of a group to receive a call from or make a call to the group of users.

### **Responding to Group Calls**

To receive a call from a group of users, your radio must be configured as part of that group. Follow the procedure to respond to Group Calls on your radio.

When you receive a Group Call:

- The green LED blinks.
- The first text line shows the caller alias.
- The second text line displays the group call alias.
- Your radio unmutes and the incoming call sounds through the speaker.
	- **1** Do one of the following:
		- **If the Channel Free Indication feature is** enabled, you hear a short alert tone the moment the transmitting radio releases the **PTT** button, indicating the channel is free for you to respond. Press the **PTT** button to respond to the call.
		- **If the Voice Interrupt feature is enabled, press** the **PTT** button to interrupt the audio from the

transmitting radio and free the channel for you to respond.

The green LED lights up.

- **2** Do one of the following:
	- Wait for the Talk Permit Tone to end and speak clearly into the microphone if enabled.
	- Wait for the **PTT** Sidetone to end and speak clearly into the microphone if enabled.
- **3** Release the **PTT** button to listen.

The call ends when there is no voice activity for a predetermined period.

If the radio receives a Group Call while not on the Home screen, it remains on its current screen prior to answering the call.

Long press  $\begin{pmatrix} 5 \\ 2 \end{pmatrix}$  to return to the Home screen to view the caller alias before replying.

### **Making Group Calls**

Follow the procedure to make Group Calls on your radio.

- Select a channel with the active group alias or ID.
- Press the programmed **One Touch Access** button.
- **2** Press the **PTT** button to make the call.

The green LED lights up. The display shows the **Group Call** icon and the group call alias.

- **3** Do one of the following:
	- Wait for the Talk Permit Tone to end and speak clearly into the microphone if enabled.
	- Wait for the **PTT** Sidetone to end and speak clearly into the microphone if enabled.
- **4** Release the **PTT** button to listen.

The green LED lights up when the target radio responds. The display shows the **Group Call** icon, the group alias or ID, and the transmitting radio alias or ID.

**•** If the Channel Free Indication feature is enabled, you hear a short alert tone the moment the

transmitting radio releases the **PTT** button, indicating the channel is free for you to respond. Press the **PTT** button to respond to the call.

The call ends when there is no voice activity for a predetermined period. The radio returns to the screen you were on prior to initiating the call.

### **Making Group Calls by Using the Contacts List**

Follow the procedure to make Group Calls on your radio by using the Contacts list.

Press  $\begin{bmatrix} \mathbb{B} \\ \mathbb{C} \end{bmatrix}$  to access the menu.

to select.

**2** Press  $\triangle$  or  $\blacktriangledown$  to Contacts. Press  $\begin{pmatrix} \mathbb{B} \\ \mathbb{B} \end{pmatrix}$  to select.

**3** Press  $\triangle$  or  $\blacktriangledown$  to the required alias or ID. Press  $\left[\begin{smallmatrix} 1\0\ \end{smallmatrix}\right]$ 

- **4** Press the **PTT** button to make the call. The green LED lights up.
- **5** Do one of the following:
	- Wait for the Talk Permit Tone to end and speak clearly into the microphone if enabled.
	- Wait for the **PTT** Sidetone to end and speak clearly into the microphone if enabled.
- **6** Release the **PTT** button to listen.

The green LED lights up when the target radio responds. The display shows the **Group Call** icon, and alias or ID, and the transmitting radio alias or ID.

**•** If the Channel Free Indication feature is enabled, you hear a short alert tone the moment the transmitting radio releases the **PTT** button, indicating the channel is free for you to respond. Press the **PTT** button to respond to the call.

The call ends when there is no voice activity for a predetermined period.

**1**

### **Making Group Calls by Using the Programmable Number Key**

Follow the procedure to make Group Calls on your radio by using the programmable number key.

**1** Long press the programmed number key to the predefined alias or ID when you are on the Home screen.

If a number key is assigned to an entry in a particular mode, this feature is not supported when you long press the number key in another mode.

A negative indicator tone sounds if the number key is not associated to an entry.

**2** Press the **PTT** button to make the call.

The green LED lights up. The display shows the **Group Call** icon at the top right corner. The first text line shows the caller alias. The second text line displays either the call status for a Private Call or All Call for All Call.

- Wait for the Talk Permit Tone to end and speak clearly into the microphone if enabled.
- Wait for the **PTT** Sidetone to end and speak clearly into the microphone if enabled.
- **4** Release the **PTT** button to listen.

The green LED lights up when the target radio responds. The display shows the destination alias.

**5 If the Channel Free Indication feature is enabled,** you hear a short alert tone the moment the transmitting radio releases the **PTT** button, indicating the channel is free for you to respond. Press the **PTT** button to respond to the call.

The call ends when there is no voice activity for a predetermined period. The radio returns to the screen you were on before initiating the call.

See [Assigning Entries to Programmable Number Keys on](#page-283-0) [page 284](#page-283-0) for more information.

**3** Do one of the following:

### **Making Group Calls by Using the Channel Selector Knob**

Follow the procedure to make Group Calls by using the Channel Selector Knob.

- **1** Do one of the following:
	- Select a channel with the active group alias or ID.
	- Press the programmed **One Touch Access** button.
- **2** Press the **PTT** button to make the call.

The green LED lights up.The display shows the **Group Call** icon and alias.

- **3** Do one of the following:
	- Wait for the Talk Permit Tone to end and speak clearly into the microphone if enabled.
	- Wait for the **PTT** Sidetone to end and speak clearly into the microphone if enabled.

**4** Release the **PTT** button to listen.

The green LED blinks when the target radio responds. The display shows the **Group Call** icon, and alias or ID, and the transmitting radio alias or ID. The radio returns to the screen you were on prior to initiating the call.

**<sup>5</sup>** If the Channel Free Indication feature is enabled. you hear a short alert tone the moment the transmitting radio releases the **PTT** button, indicating the channel is free for you to respond. Press the **PTT** button to respond to the call.

The call ends when there is no voice activity for a predetermined period.

A tone sounds.

### **Private Calls**

A Private Call is a call from an individual radio to another individual radio.

There are two ways to set up a Private Call. The first type sets up the call after performing a radio presence check, while the second type sets up the call immediately. Only

one of these types can be programmed to your radio by your dealer.

If your radio is programmed to perform a radio presence check prior to setting up the Private Call and the target radio is not available:

- A tone sounds.
- The display shows a negative mini notice.
- The radio returns to the menu prior to initiating the radio presence check.

See [Privacy on page 319](#page-318-0) for more information.

### **Responding to Private Calls**

Follow the procedure to respond to Private Calls on your radio.

When you receive a Private Call:

- The green LED blinks.
- The **Private Call** icon appears in the top right corner.
- The first text line shows the caller alias.
- Your radio unmutes and the incoming call sounds through the speaker.
	- **1** Do one of the following:
		- **If the Channel Free Indication feature is** enabled, you hear a short alert tone the moment the transmitting radio releases the **PTT** button, indicating the channel is free for you to respond. Press the **PTT** button to respond to the call.
		- **If the Transmit Interrupt Remote Dekey feature** is enabled, press the **PTT** button to stop an ongoing interruptible call and free the channel for you to respond.

The green LED lights up.

- **2** Wait for the Talk Permit Tone to end and speak clearly into the microphone if enabled.
- **3** Release the **PTT** button to listen.

The call ends when there is no voice activity for a predetermined period. A tone sounds. The display shows Call Ended.

### **Making Private Calls**

Your radio must be programmed to initiate a Private Call. If this feature is not enabled, a negative indicator tone sounds when you initiate the call. Follow the procedure to make Private Calls on your radio.

- **1** Do one of the following:
	- Select a channel with the active subscriber alias or ID.
	- Press the programmed **One Touch Access** button.
- **2** Press the **PTT** button to make the call.

The green LED lights up. The display shows the **Private Call** icon, the subscriber alias, and call status.

**3** Wait for the Talk Permit Tone to end and speak clearly into the microphone if enabled.

**4** Release the **PTT** button to listen.

The green LED blinks when the target radio responds.

**5 If the Channel Free Indication feature is enabled.** you hear a short alert tone the moment the transmitting radio releases the **PTT** button, indicating the channel is free for you to respond. Press the **PTT** button to respond to the call.

The call ends when there is no voice activity for a predetermined period. A tone sounds. The display shows Call Ended.

### **Making Private Calls by Using the Contacts List**

Follow the procedure to make Private Calls on your radio by using the Contacts list.

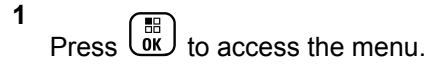

**2** Press  $\bullet$  or  $\bullet$  to Contacts. Press  $\begin{bmatrix} \mathbb{B} \\ \mathbb{B} \end{bmatrix}$  to select.

**228** [Send Feedback](http://docsurvey.motorolasolutions.com)

- **3** Press  $\triangle$  or  $\blacktriangledown$  to the required alias or ID. Press  $\begin{bmatrix} 1 & 1 \\ 0 & 1 \end{bmatrix}$ to select.
- **4** Press the **PTT** button to make the call.

If you release the **PTT** button while the radio is setting up the call, it exits without any indication and returns to the previous screen.

The green LED lights up. The display shows the destination alias.

- **5** Wait for the Talk Permit Tone to end and speak clearly into the microphone if enabled.
- **6** Release the **PTT** button to listen.

The green LED blinks when the target radio responds. The display shows the transmitting user alias or ID.

**<sup>4</sup>** If the Channel Free Indication feature is enabled. you hear a short alert tone the moment the transmitting radio releases the **PTT** button, indicating the channel is free for you to respond. Press the **PTT** button to respond to the call.

The call ends when there is no voice activity for a predetermined period. A tone sounds. The display shows Call Ended.

### **Making Private Calls by Using the Programmable Number Key**

Follow the procedure to make Private Calls on your radio by using the programmable number key.

**1** Long press the programmed number key to the predefined alias or ID when you are on the Home screen.

If a number key is assigned to an entry in a particular mode, this feature is not supported when you long press the number key in another mode.

A negative indicator tone sounds if the number key is not associated to an entry.

**2** Press the **PTT** button to make the call.

The green LED lights up. The display shows the **Private Call** icon at the top right corner. The first text line shows the caller alias. The second text line shows the call status.

- **3** Do one of the following:
	- Wait for the Talk Permit Tone to end and speak clearly into the microphone if enabled.
	- Wait for the **PTT** Sidetone to end and speak clearly into the microphone if enabled.
- **4** Release the **PTT** button to listen.

The green LED blinks when the target radio responds. The display shows the destination alias.

**5 If the Channel Free Indication feature is enabled** you hear a short alert tone the moment the transmitting radio releases the **PTT** button, indicating the channel is free for you to respond. Press the **PTT** button to respond to the call.

The call ends when there is no voice activity for a predetermined period. A tone sounds. The radio returns to the screen you were on before initiating the call.

See [Assigning Entries to Programmable Number Keys on](#page-283-0) [page 284](#page-283-0) for more information.

### **Making Private Calls by Using the Programmable Manual Dial Button**

Follow the procedure to make Private Calls by using the programmable **Manual Dial** button.

**1** To enter the Manual Dial screen, press the programmed **Manual Dial** button.

Press  $\bullet$  or  $\bullet$  to Contacts. Press  $\begin{pmatrix} 1 & 1 \\ 0 & 1 \end{pmatrix}$  to select.

The display shows Number:.

**3** Enter a subscriber alias.

**2**

**4** Press the **PTT** button to make the call.

The display shows the **Private Call** icon at the top right corner. The first text line shows the caller alias. The second text line shows the call status.

**5** Wait for the Talk Permit Tone to end and speak clearly into the microphone if enabled.

**6** Release the **PTT** button to listen.

The green LED blinks when the target radio responds.

**7 If the Channel Free Indication feature is enabled.** you hear a short alert tone the moment the transmitting radio releases the **PTT** button, indicating the channel is free for you to respond.

The call ends when there is no voice activity for a predetermined period.

### **All Calls**

An All Call is a call from an individual radio to every radio on the channel. An All Call is used to make important announcements, requiring full attention from the user. The users on the channel cannot respond to an All Call.

### **Receiving All Calls**

When you receive an All Call:

- A tone sounds.
- The green LED blinks.
- The display shows the **Group Call** icon at the top right corner.
- The first text line shows the caller alias ID.
- The second text line displays All Call.
- Your radio unmutes and the incoming call sounds through the speaker.

The radio returns to the screen before receiving the All Call when the call ends.

An All Call does not wait for a predetermined period before ending.

If the Channel Free Indication feature is enabled, you hear a short alert tone when the transmitting radio releases the **PTT** button, indicating the channel is free for you to use.

You cannot respond to an All Call.

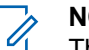

**NOTICE:**

The radio stops receiving the All Call if you switch to a different channel while receiving the call. You are not able to continue with any menu navigation or editing until the end of an All Call.

### **Making All Calls**

Your radio must be programmed for you to make an All Call. Follow the procedure to make All Calls on your radio.

- **1** Select a channel with the active All Call group alias or ID.
- **2** Press the **PTT** button to make the call.

The green LED lights up. The display shows the **Group Call** icon and All Call.

- **3** Do one of the following:
	- Wait for the Talk Permit Tone to end and speak clearly into the microphone if enabled.
	- Wait for the **PTT** Sidetone to end and speak clearly into the microphone if enabled.

Users on the channel cannot respond to an All Call.

### **Making All Calls by Using the Programmable Number Key**

Follow the procedure to make All Calls on your radio by using the programmable number key.

**1** Long press the programmed number key assigned to the predefined alias or ID when you are on the Home screen.

If a number key is assigned to an entry in a particular mode, this feature is not supported when you long press the number key in another mode.

A negative indicator tone sounds if the number key is not associated to an entry.

**2** Press the **PTT** button to make the call.

The green LED lights up. The first text line shows the caller alias. The second text line shows the call status.

- **3** Do one of the following:
	- Wait for the Talk Permit Tone to end and speak clearly into the microphone if enabled.
	- Wait for the **PTT** Sidetone to end and speak clearly into the microphone if enabled.

**4** Release the **PTT** button to listen.

The green LED lights up when the target radio responds. The display shows the destination alias.

**5 If the Channel Free Indication feature is enabled.** you hear a short alert tone the moment the transmitting radio releases the **PTT** button, indicating the channel is free for you to respond. Press the **PTT** button to respond to the call.

The call ends when there is no voice activity for a predetermined period. The radio returns to the screen you were on prior to initiating the call.

See [Assigning Entries to Programmable Number Keys on](#page-283-0) [page 284](#page-283-0) for more information.

### **Selective Calls**

A Selective Call is a call from an individual radio to another individual radio. It is a Private Call on an analog system.

### **Responding to Selective Calls**

Follow the procedure to respond to Selective Calls on your radio.

When you receive a Selective Call:

- The green LED blinks.
- The first text line shows the **Private Call** icon and the caller alias or Selective Call or Alert with Call.
- Your radio unmutes and the incoming call sounds through the speaker.
	- **1** Press the **PTT** button to respond to the call. The green LED lights up.
	- **2** Wait for the Talk Permit Tone to end and speak clearly into the microphone if enabled.
	- **3** Release the **PTT** button to listen.

The call ends when there is no voice activity for a predetermined period. A tone sounds. The display shows Call Ended.

#### **Making Selective Calls**

Your radio must be programmed for you to initiate a Selective Call. Follow the procedure to make Selective Calls on your radio.

- **1** Select a channel with the active subscriber alias or ID.
- **2** Press the **PTT** button to make the call.

The green LED lights up. The display shows the **Private Call** icon, the subscriber alias, and call status.

- **3** Do one of the following:
	- Wait for the Talk Permit Tone to end and speak clearly into the microphone if enabled.
	- Wait for the **PTT** Sidetone to end and speak clearly into the microphone if enabled.
- **4** Release the **PTT** button to listen.

The green LED lights up when the target radio responds.

**5**  $\bullet$  If the Channel Free Indication feature is enabled, you hear a short alert tone the moment the transmitting radio releases the **PTT** button, indicating the channel is free for you to respond. Press the **PTT** button to respond to the call.

The call ends when there is no voice activity for a predetermined period.

**6** The display shows Call Ended.

### **Making Selective Calls by Using the Channel Selector Knob**

Just like a Private Call, while you can receive and/or respond to a Selective Call initiated by an authorized individual radio, your radio must be programmed for you to initiate a Selective Call.

- **1** Select the channel with the active subscriber alias or ID.
- **2** Press the **PTT** button to make the call.

The display shows the **Private Call** icon at the top right corner. The first text line shows the caller alias. The second text line shows the call status.

- **3** Do one of the following:
	- Wait for the Talk Permit Tone to end and speak clearly into the microphone if enabled.
- Wait for the **PTT** Sidetone to end and speak clearly into the microphone if enabled.
- **4** Release the **PTT** button to listen.

The green LED blinks when the target radio responds.

**5 O** If the Channel Free Indication feature is enabled. you hear a short alert tone the moment the transmitting radio releases the **PTT** button, indicating the channel is free for you to respond.

The call ends when there is no voice activity for a predetermined period.

A tone sounds. The display shows Call Ended.

### **Phone Calls**

A Phone Call is a call from an individual radio to a telephone.

If Phone Call capability is not enabled in your radio:

- The display shows Unavailable.
- Your radio mutes the call.

• Your radio returns to the previous screen when the call ends.

During the Phone Call, your radio attempts to end the call when:

- You press the **One Touch Access** button with the deaccess code preconfigured.
- You enter the deaccess code as the input for extra digits.

During channel access, access or deaccess code, or extra digits transmission, your radio responds to the **On/Off** , **Volume Control**, and **Channel Selector** buttons or knobs only. A tone sounds for every invalid input.

#### During channel access, press  $\binom{5}{4}$  to dismiss the call attempt. A tone sounds.

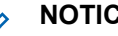

#### **NOTICE:**

The access or deaccess code cannot be more than 10 characters.

Check with your dealer or system administrator for more information.

### **Dual Tone Multi Frequency**

The Dual Tone Multi Frequency (DTMF) feature allows the radio to operate in a radio system with an interface to the telephone systems.

You can turn off the DTMF tone by disabling all radio tones and alerts. See [Turning Radio Tones/Alerts On or Off on](#page-188-0) [page 189](#page-188-0) for more information.

#### **Initiating DTMF Calls**

Follow the procedure to initiate DTMF calls on your radio.

- **1** Press and hold the **PTT** button.
- **2** Do one of the following:
	- Enter the desired number to initiate a DTMF call.
	- Press  $(* \leq)$  to initiate a DTMF call.
	- Press  $\left(\begin{matrix} \# & \boxed{n} \\ \end{matrix}\right)$  to initiate a DTMF call.

#### **Responding to Phone Calls as Private Calls**

Follow the procedure to respond to Phone Calls as Private Calls on your radio.

When you receive a Phone Call as a Private Call:

- The display shows the **Phone Call** icon at the top right corner.
- The display shows the caller alias or Phone Call.

If Phone Call capability is not enabled on your radio, the first line of the display shows Unavailable and your radio mutes the call. Your radio returns to the previous screen when the call ends.

- **1** Press the **PTT** button to respond to the call. Release the **PTT** button to listen.
- **2** Press  $\begin{pmatrix} 5 \\ 1 \end{pmatrix}$  to end the call.

The display shows Ending Phone Call. If the call ends successfully:

- A tone sounds.
- The display shows Call Ended.

If the call fails to end, the radio returns to the Phone Call screen. Repeat this step or wait for the telephone user to end the call.

### **Responding to Phone Calls as Group Calls**

Follow the procedure to respond to Phone Calls as Group Calls on your radio.

When you receive a Phone Call as a Group Call:

- The display shows the **Phone Call** icon at the top right corner.
- The display shows the group alias and Phone Call.

If Phone Call capability is not enabled on your radio, the first line of the display shows Unavailable and your radio mutes the call.

**1** Press the **PTT** button to respond to the call. Release the **PTT** button to listen.

**2** Press  $\begin{pmatrix} 5 \\ 1 \end{pmatrix}$  to end the call.

The display shows Ending Phone Call.

If the call ends successfully:

- A tone sounds.
- The display shows Call Ended.

If the call fails to end, the radio returns to the Phone Call screen. Repeat this step or wait for the telephone user to end the call.

# **Responding to Phone Calls as All Calls**

When you receive a Phone Call as an All Call, you can respond to or end the call, only if an All Call type is assigned to the channel. Follow the procedure to respond to Phone Calls as All Calls on your radio.

When you receive a Phone Call as an All Call:

- The display shows the **Phone Call** icon at the top right corner.
- The display shows All Call and Phone Call.

If Phone Call capability is not enabled on your radio, the first line of the display shows Unavailable and your radio mutes the call.

Your radio returns to the previous screen when the call ends.

- **1** Press the **PTT** button to respond to the call.
- **2** Release the **PTT** button to listen.
- **3** Press  $\begin{pmatrix} 5 \\ 10 \end{pmatrix}$  to end the call.

The display shows Ending Phone Call. If the call ends successfully:

- A tone sounds.
- The display shows All Call and Call Ended.

If the call fails to end, the radio returns to the Phone Call screen. Repeat step 3 or wait for the telephone user to end the call.

### **Making Phone Calls**

Follow the procedure to make Phone Calls on your radio.

**1** Do one of the following:

- Press the programmed **Phone** button to enter into the Phone Entry list.
- Press the programmed **One Touch Access** button. Proceed to Step 3.
- **2** Press  $\triangle$  or  $\blacktriangledown$  to the required alias or ID. Press  $\begin{bmatrix} \mathbb{B} \\ \mathsf{OK} \end{bmatrix}$  to select.

When you press the **PTT** button while on the Phone Contacts screen:

- A negative indicator tone sounds.
- The display shows Press OK to Place Phone Call.

The display shows Access Code: if the access code was not preconfigured.

**3**

Enter the access code, and press  $\begin{bmatrix} \overline{68} \\ 0 \end{bmatrix}$  to proceed.

The access or deaccess code cannot be more than 10 characters.

**4** Press the **PTT** button to make the call.

The green LED lights up. The display shows the **Phone Call** icon at the top right corner. The first text line shows the subscriber alias. The second text line shows the call status. If the call is successful:

- The DTMF Tone sounds.
- You hear the dialing tone of the telephone user.
- The first text line shows the subscriber alias.
- The display continues to show the **Phone Call** icon at the top right corner.

If the call is unsuccessful:

- A tone sounds.
- The display shows Phone Call Failed and then, Access Code:.
- If the access code has been preconfigured in the Contacts list, your radio returns to the screen you were on before initiating the call.
- **5** Press the **PTT** button to respond to the call. Release the **PTT** button to listen.

**6** Enter extra digits with the keypad if requested by the

call, and press  $\begin{array}{c} \boxed{m} \\ \hline \end{array}$  to proceed.

If the call ends while you are entering the extra digits requested by the call, your radio returns to the screen you were on before initiating the call.

The Dual Tone Multi Frequency (DTMF) Tone sounds. Your radio returns to the previous screen.

Press  $\begin{pmatrix} 1 & 1 \\ 0 & 1 \end{pmatrix}$  to end the call.

**8** Do one of the following:

**7**

• If the deaccess code was not preconfigured, enter the deaccess code when the display shows

De-Access Code:, and press  $\overline{\text{CM}}$  to proceed. The radio returns to the previous screen.

• Press the programmed **One Touch Access** button.

If the entry for the **One Touch Access** button is empty, a negative indicator tone sounds.

The DTMF Tone sounds and the display shows Ending Phone Call.

If the call ends successfully:

- A tone sounds.
- The display shows Call Ended.

If the call fails to end, the radio returns to the Phone Call screen. Repeat the last two steps or wait for the telephone user to end the call.

### **Making Phone Calls by Using the Contacts List**

Follow the procedure to make Phone Calls on your radio by using the Contacts list.

**1** Press  $\begin{pmatrix} \mathbb{B} \\ \mathbb{C} \end{pmatrix}$  to access the menu.

**2**

Press  $\triangle$  or  $\blacktriangledown$  to Contacts. Press  $\begin{pmatrix} \mathbb{B} \\ \mathbb{B} \end{pmatrix}$  to select.

The display shows the entries in alphabetical order.

**3** Press  $\triangle$  or  $\blacktriangledown$  to the required alias or ID. Press

 $\left[\begin{smallmatrix}\mathbb{H} \ \mathbb{O} \ \mathbb{K} \end{smallmatrix}\right]$ to select. When you press the **PTT** button while on the Phone Contacts screen:

- A negative indicator tone sounds.
- The display shows Press OK to Place Phone Call.

If the selected entry is empty:

**4**

**5**

- A negative indicator tone sounds.
- The display shows Phone Call Invalid #.

Press  $\bullet$  or  $\bullet$  to Call Phone. Press  $\begin{pmatrix} \mathbb{R} \\ \mathbb{R} \end{pmatrix}$  to select.

The display shows Access Code: if the access code was not preconfigured.

Enter the access code, and press  $($ <sub>0</sub> $)$  to proceed.

The access or deaccess code cannot be more than 10 characters.

The first text line shows Calling. The second text line shows the subscriber alias or ID, and the **Phone Call** icon.

<span id="page-240-0"></span>If the call is successful:

- The DTMF Tone sounds.
- You hear the dialing tone of the telephone user.
- The first text line shows the subscriber alias or ID. and the **RSSI** icon.
- The second text line shows Phone Call, and the **Phone Call** icon.

If the call is unsuccessful:

- A tone sounds.
- The display shows Phone Call Failed and then, Access Code:.
- Your radio returns to the screen you were on prior to initiating the call if the access code has been preconfigured in the Contacts list.
- **6** Press the **PTT** button to respond to the call. The **RSSI** icon disappears.

**7** Release the **PTT** button to listen.

**8** Enter extra digits with the keypad if requested by the

call, and press  $\begin{pmatrix} \mathbb{H} \\ \mathbb{I} \\ \mathbb{I} \end{pmatrix}$  to proceed.

If the call ends while you are entering the extra digits requested by the call, your radio returns to the screen you were on prior to initiating the call.

The DTMF Tone sounds. Your radio returns to the previous screen.

Press  $\begin{pmatrix} 1 & 1 \\ 0 & 1 \end{pmatrix}$  to end the call.

**9**

**10** If the deaccess code was not preconfigured, enter the deaccess code when the display shows De-

Access Code:, and press  $\begin{array}{cc} \text{(a)} & \text{(b)} \\ \text{(c)} & \text{(d)} \end{array}$  to proceed.

The radio returns to the previous screen. The DTMF Tone sounds and the display shows Ending Phone Call.

If the call ends successfully:

- A tone sounds.
- The display shows Call Ended.

<span id="page-241-0"></span>If the call fails to end, the radio returns to the Phone Call screen. Repeat [step 9](#page-240-0) and [step 10](#page-240-0), or wait for the telephone user to end the call. When you press the **PTT** button while in the Phone Contacts screen, as tone sounds and the display shows Press OK to Place Phone Call.

When the telephone user ends the call, a tone sounds and the display shows Phone Call Ended.

If the call ends while you are entering the extra digits requested by the Phone Call, your radio returns to the screen you were on prior to initiating the call.

### **Making Phone Calls with the Programmable Phone Button**

Follow the procedure to make a phone call with the programmable phone button.

- **1** Press the programmed **Phone** button to enter into the Phone Entry list.
- **2** Press  $\triangle$  or  $\blacktriangledown$  to the required alias or ID. Press

 $\left[\begin{matrix} 1 \\ 0 \\ 0 \end{matrix}\right]$ to select. If the access code was not preconfigured in the Contacts list, the display shows Access Code:. Enter the access code and press the

# **button to proceed.**

- The green LED lights up. The **Phone Call** icon appears in the top right corner. The first text line shows the subscriber alias. The second text line displays the call status.
- If the call-setup is successful, the Dual Tone Multi Frequency (DTMF) tone sounds. You hear the dialing tone of the telephone user. The first text line shows the subscriber alias. The **Phone Call** icon remains in the top right corner. The second text line displays the call status.
- If call-setup is unsuccessful, a tone sounds and the display shows Phone Call Failed. Your radio returns to the Access Code input screen. If the access code was preconfigured in the Contacts list, the radio returns to the screen you were on prior to initiating the call.
- **3** Press the **PTT** button to talk. Release the **PTT** button to listen.
- **4** To enter extra digits, if requested by the Phone Call: Do one of the following:
	- Press any keypad key to begin the input of the extra digits. The first line of the display shows Extra Digits:. The second line of the display shows a blinking cursor. Enter the extra digits

and press the  $\begin{array}{c} \boxed{m} \\ \boxed{0} \\ \end{array}$  button to proceed. The Dual Tone Multi Frequency (DTMF) tone sounds and the radio returns to the previous screen.

• Press **One Touch Access** button. The Dual Tone Multi Frequency (DTMF) tone sounds. If the entry for the **One Touch Access** button is empty, a negative indicator tone sounds.

**5**

Press  $\begin{pmatrix} 5 \\ 2 \end{pmatrix}$  to end the call. If deaccess code was not preconfigured in the Contacts list, the first line of the display shows De- Access Code:. The second line of the display shows a blinking cursor. Enter the

deaccess code and press the  $\begin{pmatrix} \mathbb{B} \\ \mathbb{B} \end{pmatrix}$  button to proceed.

- The Dual Tone Multi Frequency (DTMF) tone sounds and the display shows Ending Phone Call.
- If the end-call-setup is successful, a tone sounds and the display shows Call Ended .
- If the end-call-setup is unsuccessful, your radio returns to the Phone Call screen. Repeat [step 3](#page-241-0) and step 5 or wait for the telephone user to end the call.
- When you press **PTT** button while in the Phone Contacts screen, a tone sounds and the display shows Press OK to Place Phone Call.
- When the telephone user ends the call, a tone sounds and the display shows Phone Call Ended.
- If the call ends while you are entering the extra digits requested by the Phone Call, your radio returns to the screen you were on prior to initiating the call.

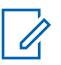

**NOTICE:**

During channel access, press (\*) to dismiss the call attempt and a tone sounds.

During the call, when you press **One Touch Access** button with the deaccess code preconfigured or enter the deaccess code as the input for extra digits, your radio attempts to end the call.

### **Making Phone Calls by Using the Manual Dial**

Follow the procedure to make Phone Calls on your radio by using the manual dial.

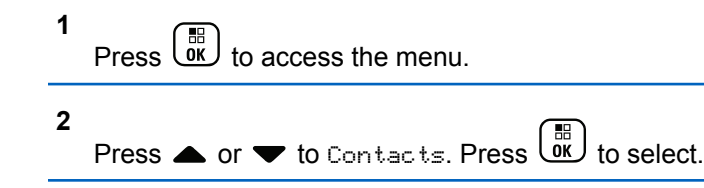

**3**

**4**

Press  $\triangle$  or  $\blacktriangledown$  to Manual Dial. Press  $\begin{pmatrix} \mathbb{B} \\ \mathbb{C} \end{pmatrix}$  to select.

Press  $\triangle$  or  $\blacktriangledown$  to Phone Number. Press  $\begin{pmatrix} \mathbb{H} \\ 0 \end{pmatrix}$  to select.

The display shows Number: and a blinking cursor.

**5**

Enter the telephone number, and press  $\begin{bmatrix} 1 & 1 \\ 0 & 1 \end{bmatrix}$  to proceed.

The display shows Access Code: and a blinking cursor if the access code was not preconfigured.

**6**

Enter the access code, and press  $\begin{bmatrix} \overline{66} \\ 0 \end{bmatrix}$  to proceed.

The access or deaccess code cannot be more than 10 characters.

**7** The green LED lights up. The display shows the **Phone Call** icon at the top right corner. The first text line shows the subscriber alias. The second text line shows the call status.

<span id="page-244-0"></span>If the call is successful:

- The DTMF Tone sounds.
- You hear the dialing tone of the telephone user.
- The first text line shows the subscriber alias.
- The display continues to show the **Phone Call** icon at the top right corner.

If the call is unsuccessful:

- A tone sounds.
- The display shows Phone Call Failed and then, Access Code:.
- Your radio returns to the screen you were on before initiating the call if the access code has been preconfigured in the Contacts list.

**8** Press the **PTT** button to respond to the call.

**9** Release the **PTT** button to listen.

**10** Enter extra digits with the keypad if requested by the

call, and press  $\begin{pmatrix} \mathbb{H} \\ \mathbb{I} \end{pmatrix}$  to proceed.

If the call ends while you are entering the extra digits requested by the call, your radio returns to the screen you were on before initiating the call.

The DTMF Tone sounds. Your radio returns to the previous screen.

**11** Press  $\begin{pmatrix} 1 & 1 \\ 0 & 0 \end{pmatrix}$  to end the call.

**12** Do one of the following:

If the deaccess code was not preconfigured, enter the deaccess code when the display shows

De-Access Code:, and press  $\overline{\text{CM}}$  to proceed. The radio returns to the previous screen.

• Press the programmed **One Touch Access** button.

If the entry for the **One Touch Access** button is empty, a negative indicator tone sounds.

The DTMF Tone sounds and the display shows Ending Phone Call. If the call ends successfully:

- A tone sounds.
- The display shows Call Ended.

If the call fails to end, the radio returns to the Phone Call screen. Repeat [step 11,](#page-244-0) or wait for the telephone user to end the call.

### **Stopping Radio Calls**

This feature allows you to stop an ongoing Group or Private Call to free the channel for transmission. For example, when a radio experiences a "stuck microphone" condition where the **PTT** button is inadvertently pressed by the user. Your radio must be programmed to allow you to use this feature. Follow the procedure to stop calls on your radio.

**1** Press the programmed **Transmit Interrupt Remote Dekey** button.

The display shows Remote Dekey.

**2** Wait for acknowledgment.

If successful:

- A positive indicator tone sounds.
- The display shows Remote Dekey Success. If unsuccessful:
- A negative indicator tone sounds.
- The display shows Remote Dekey Failed.

#### **NOTICE:**

Check with your dealer or system administrator for more information.

# **Advanced Features**

This chapter explains the operations of the features available in your radio.

Your dealer or system administrator may have customized your radio for your specific needs. Check with your dealer or system administrator for more information.

### **Bluetooth**

This feature allows you to use your radio with a Bluetoothenabled device (accessory) through a Bluetooth connection. Your radio supports both Motorola Solutions and Commercially available Off-The-Shelf (COTS) Bluetooth-enabled devices.

#### **NOTICE:**

This feature is applicable to XPR 7580e IS only.

Bluetooth operates within a range of 10 m (32 ft) line of sight. This is an unobstructed path between your radio and your Bluetooth-enabled device. For high degree of reliability, Motorola Solutions recommends to not separate the radio and the accessory.

At the fringe areas of reception, both voice and tone quality start to sound "garbled" or "broken". To correct this problem, position your radio and Bluetooth-enabled device closer to each other (within the 10 m defined range) to reestablish clear audio reception. The Bluetooth function of your radio has maximum power of 2.5 mW (4 dBm) at the 10 m range.

Your radio can support up to three simultaneous Bluetooth connections with Bluetooth-enabled devices of unique types. For example, a headset, a scanner, and a PTT-Only Device (POD). Multiple connections with Bluetooth-enabled devices of the same type are not supported.

Refer to the user manual of your respective Bluetoothenabled device for more details on the full capabilities of your Bluetooth-enabled device.

Your radio connects to the Bluetooth-enabled device within range with either the strongest signal strength, or to one which it has connected to before in a prior session. Do not turn off your Bluetooth-enabled device or press the home

back button  $\delta$  during the finding and connecting operation as this cancels the operation.

### **Turning Bluetooth On and Off**

Follow the procedure to turn Bluetooth on and off.

- **1**  $Press \begin{pmatrix} \mathbb{B} \\ \mathsf{OK} \end{pmatrix}$  to access the menu. **2** Press  $\triangle$  or  $\blacktriangledown$  to Bluetooth. Press  $\begin{array}{c} \boxed{66} \\ \hline \end{array}$ **3** Press  $\triangle$  or  $\blacktriangledown$  to My Status. Press  $\boxed{\mathbb{B}}$  to select. The display shows On and Off. The current status is indicated by  $a \mathcal{L}$ .
- **4** Do one of the following:
	- Press  $\triangle$  or  $\blacktriangledown$  to  $0$ n. Press  $\begin{pmatrix} \mathbb{B} \\ \mathbb{B} \end{pmatrix}$  to select. The display shows  $\blacktriangleright$  beside On.

Press  $\bullet$  or  $\bullet$  to Off. Press  $\begin{bmatrix} \overline{m} \\ \overline{m} \end{bmatrix}$  to select. The display shows  $\checkmark$  beside Off.

This feature is applicable to XPR 7580e IS only.

### **Connecting to Bluetooth Devices**

Follow the procedure to connect to Bluetooth devices.

Turn on your Bluetooth-enabled device and place it in pairing mode.

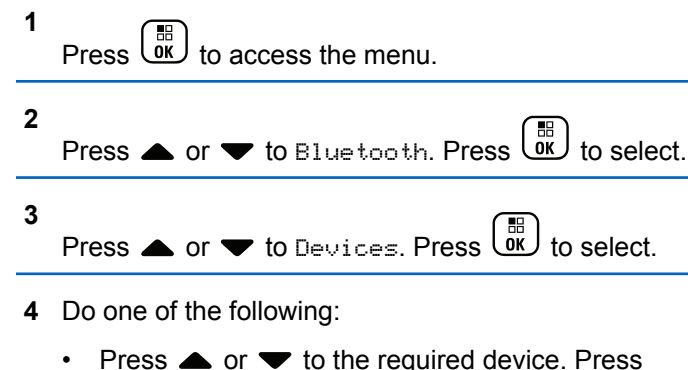

The display shows Connecting to <Device>.

**5**

Wait for acknowledgment. If successful:

- A positive indicator tone sounds.
- The display shows <Device> Connected and the **Bluetooth Connected** icon.

**Press**  $\triangle$  **or**  $\triangledown$  **to Find Devices to locate** available devices. Press  $\triangle$  or  $\blacktriangledown$  to the

Press  $\triangle$  or  $\blacktriangledown$  to Connect. Press  $\overline{\text{ow}}$  to select.

additional steps to complete the pairing. Refer to the user manual of your Bluetooth-enabled device.

required device. Press  $\begin{bmatrix} \mathbb{B} \\ \mathbb{C} \end{bmatrix}$  to select.

Your Bluetooth-enabled device may require

- The display shows  $\blacktriangleright$  beside the connected device. If unsuccessful:
- A negative indicator tone sounds.
- The display shows Connecting Failed.

 $\begin{bmatrix} \mathbb{B} \\ \mathbb{C} \end{bmatrix}$  to select.

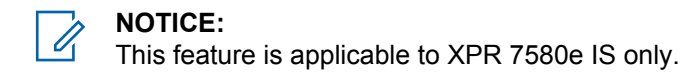

#### **Connecting to Bluetooth Devices in Discoverable Mode**

Follow the procedure to connect to Bluetooth devices in discoverable mode.

Turn on your Bluetooth-enabled device and place it in pairing mode.

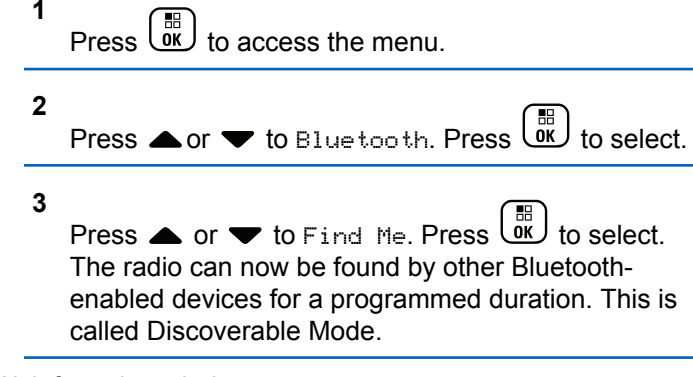

Wait for acknowledgment. If successful:

- A positive indicator tone sounds.
- The display shows  $\langle\text{Device}\rangle$  Connected and the **Bluetooth Connected** icon.
- $\cdot$  The display shows  $\checkmark$  beside the connected device. If unsuccessful:
- A negative indicator tone sounds.
- The display shows Connecting Failed.

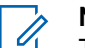

#### **NOTICE:**

This feature is applicable to XPR 7580e IS only.

### **Disconnecting from Bluetooth Devices**

Follow the procedure to disconnect from Bluetooth devices.

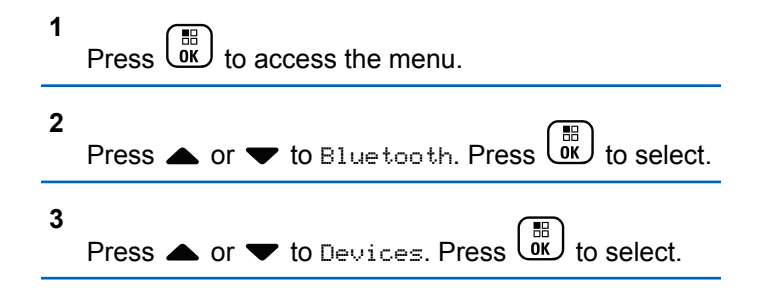

**5**

#### **4** Press  $\triangle$  or  $\blacktriangledown$  to the required device. Press  $\boxed{\overset{\text{\tiny{BB}}}{\text{OK}}}$ to select.

Press  $\triangle$  or  $\blacktriangledown$  to Disconnect. Press  $\begin{pmatrix} \frac{18}{60} \\ \frac{1}{60} \end{pmatrix}$ select.

The display shows Disconnecting from <Device>.

Wait for acknowledgment.

- A tone sounds.
- The display shows <Device> Disconnected and the **Bluetooth Connected** icon disappears.
- $\cdot$  The  $\checkmark$  disappears beside the connected device.

This feature is applicable to XPR 7580e IS only.

### **Switching Audio Route between Internal Radio Speaker and Bluetooth Device**

Follow the procedure to toggle audio routing between internal radio speaker and external Bluetooth device.

Press the programmed **Bluetooth Audio Switch** button.

The display shows one of the following results:

- A tone sounds. The display shows Route Audio to Radio.
- A tone sounds. The display shows Route Audio to Bluetooth.

This feature is applicable to XPR 7580e IS only.

### **Viewing Device Details**

Follow the procedure to view device details on your radio.

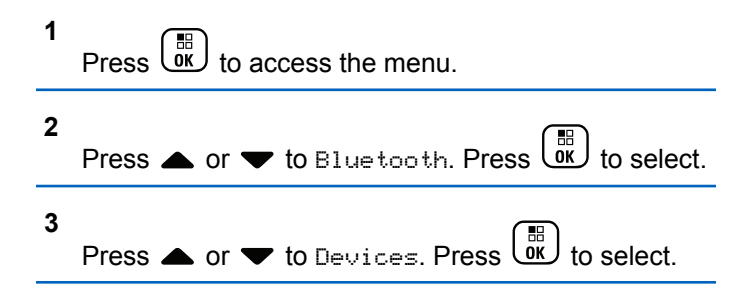

**4** Press  $\triangle$  or  $\blacktriangledown$  to the required device. Press  $\begin{bmatrix} \frac{18}{100} \\ \frac{1}{100} \end{bmatrix}$ to select. **5** Press  $\triangle$  or  $\blacktriangledown$  to View Details. Press  $\begin{pmatrix} \frac{m}{00} \\ 0 \end{pmatrix}$  to

This feature is applicable to XPR 7580e IS only.

### **Editing Device Name**

select.

Follow the procedure to edit the name of available Bluetooth-enabled devices.

**1** Press  $\begin{bmatrix} \frac{18}{10} \\ \frac{1}{10} \end{bmatrix}$  to access the menu.

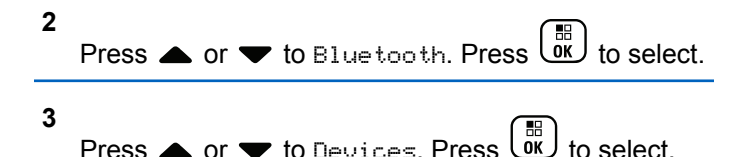

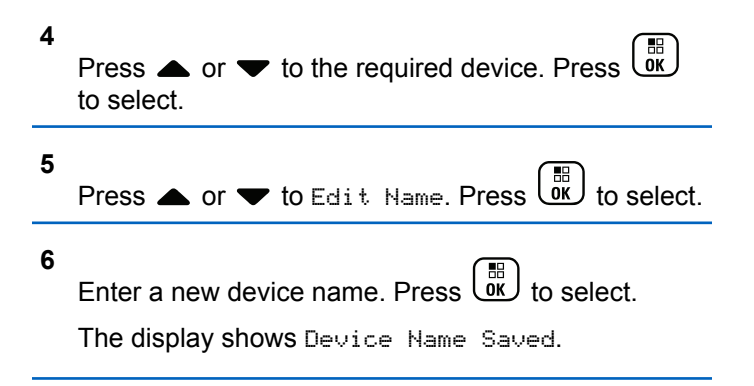

This feature is applicable to XPR 7580e IS only.

#### **Deleting Device Name**

You can remove a disconnected device from the list of Bluetooth-enabled devices.

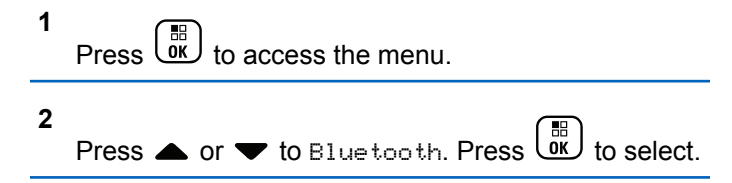

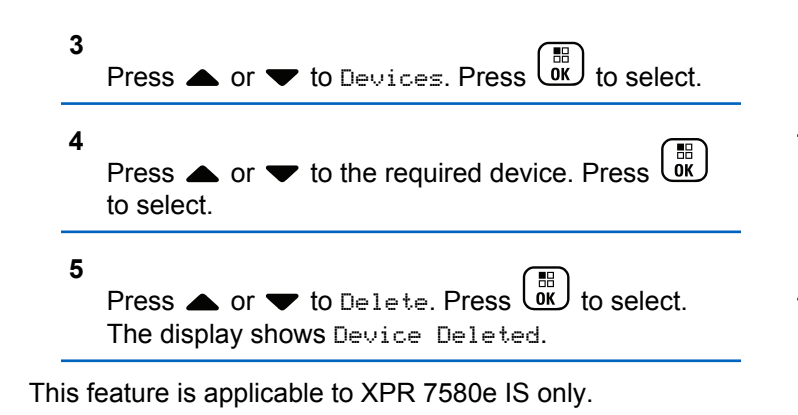

### **Bluetooth Mic Gain**

This feature allows the user to control the microphone gain value of the connected Bluetooth-enabled device.

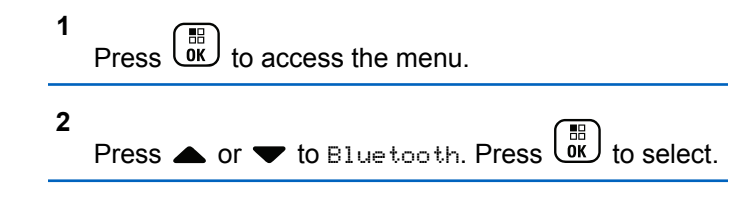

- **3** Press  $\triangle$  or  $\blacktriangledown$  to BT Mic Gain. Press  $\begin{pmatrix} \mathbb{B} \\ \mathbb{B} \end{pmatrix}$  to select.
- **4** Press ▲ or ▼ to the BT Mic Gain type and the current values. Press  $\begin{bmatrix} 1 & 1 \ 0 & 0 \end{bmatrix}$  to select. You can edit the values here.
- **5** Press  $\triangle$  or  $\blacktriangledown$  to increase or to decrease values. Press  $\begin{array}{c} \boxed{m} \\ \hline \end{array}$  to select.

### **Permanent Bluetooth Discoverable Mode**

The Permanent Bluetooth Discoverable Mode must be enabled by the dealer or system administrator.

#### **NOTICE:**

This feature is applicable to XPR 7580e IS only. If enabled, Bluetooth is **not** displayed in the Menu and you cannot use any Bluetooth programmable button features.
Other Bluetooth-enabled devices can locate your radio, but the devices cannot connect to the radio. The Permanent Bluetooth Discoverable Mode enables dedicated devices to use your radio position in the process of Bluetooth-based location.

# **Indoor Location**

#### **NOTICE:**

Indoor Location feature is applicable for models with the latest software and hardware. Check with your dealer or system administrator for more information.

Indoor Location is be used to keep track of the location of radio users. When Indoor Location is activated, the radio is in a limited discoverable mode. Dedicated beacons are used to locate the radio and determine its position.

## **Turning Indoor Location On or Off**

You can turn on or turn off Indoor Location by performing one of the following actions.

• Access this feature through the menu.

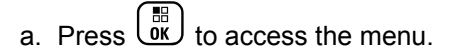

- b. Press  $\triangle$  or  $\blacktriangledown$  to Bluetooth and press  $\begin{pmatrix} \frac{10}{000} \\ 0 & \frac{1}{000} \end{pmatrix}$  to select.
- c. Press  $\triangle$  or  $\nabla$  to Indoor Location and press  $\begin{bmatrix} \mathbb{B} \\ \mathsf{OK} \end{bmatrix}$  to select.
- d. Press  $\begin{pmatrix} 1 & 1 \\ 0 & 0 \end{pmatrix}$  to turn on Indoor Location.

The display shows Indoor Location On. You hear a positive indicator tone. One of the following scenarios occurs.

- If successful, the Indoor Location Available icon appears on the Home screen display.
- If unsuccessful, the display shows Turning On Failed. You hear a negative indicator tone.
- e. Press  $\begin{pmatrix} 10 \\ 0 \end{pmatrix}$  to turn off Indoor Location.

The display shows Indoor Location Off. You hear a positive indicator tone. One of the following scenarios occurs.

- If successful, the Indoor Location Available icon disappears on the Home screen display.
- If unsuccessful, the display shows Turning Off Failed. You hear a negative indicator tone.
- Access this feature by using the programmed button.
	- a. Long press the programmed **Indoor Location** button to turn on Indoor Location.

The display shows Indoor Location On. You hear a positive indicator tone. One of the following scenarios occurs.

- If successful, the Indoor Location Available icon appears on the Home screen display.
- If unsuccessful, the display shows Turning On Failed. If unsuccessful, you hear a negative indicator tone.
- b. Press the programmed **Indoor Location** button to turn off Indoor Location.

The display shows Indoor Location Off. You hear a positive indicator tone. One of the following scenarios occurs.

- If successful, the Indoor Location Available icon disappears on the Home screen display.
- If unsuccessful, the display shows Turning Off Failed. If unsuccessful, you hear a negative indicator tone.

### **Accessing Indoor Location Beacons Information**

Follow the procedure to access Indoor Location beacons information.

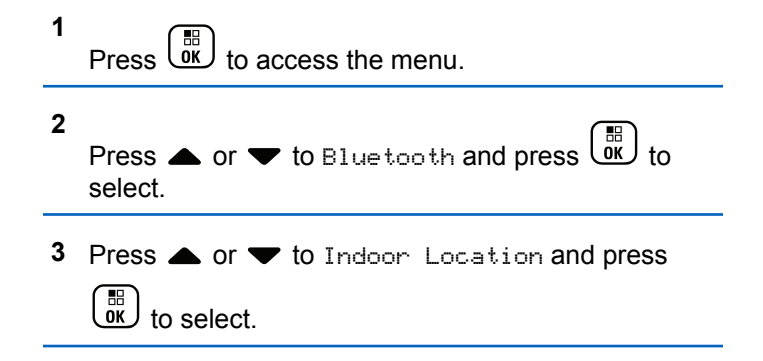

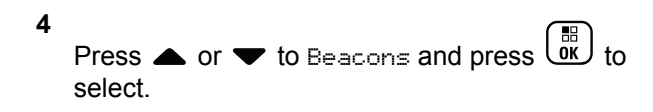

The display shows the beacons information.

# **Job Tickets**

This feature allows your radio to receive messages from the dispatcher listing out tasks to perform.

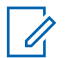

#### **NOTICE:**

This feature can be customized through CPS according to user requirements. Check with your dealer or system administrator for more information.

There are two folders that contain different Job Tickets:

#### **My Tasks folder**

Personalized Job Tickets assigned to your signed in user ID.

#### **Shared Tasks folder**

Shared Job Tickets assigned to a group of individuals.

You can respond to Job Tickets in order to sort them into Job Ticket Folders. By default, the folders are **All**, **New**, **Started**, and **Completed**.

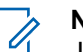

#### **NOTICE:**

Job Tickets are retained even after the radio is powered down and powered up again.

All Job Tickets are located in the **All** folder. Depending on how your radio is programmed, Job Tickets are sort by their priority level followed by time received. New Job Tickets, Job Tickets with recent changes in state, and Job Tickets with the highest priority are listed first. Upon reaching the maximum number of Job Tickets, the next Job Ticket automatically replaces the last Job Ticket in your radio. Your radio supports a maximum of 100 or 500 Job Tickets, depending on your radio model. Check with your dealer or system administrator for more information. Your radio automatically detects and discards duplicated Job Tickets with the same Job Ticket ID.

Depending on the importance of the Job Tickets, the dispatcher adds a Priority Level to them. There are three priority levels: Priority 1, Priority 2, and Priority 3. Priority 1 has the highest priority and Priority 3 has the lowest priority. There are also Job Tickets with no priority.

Your radio updates accordingly when dispatcher makes the following changes:

- Modify content of Job Tickets.
- Add or edit Priority Level of Job Tickets.

- Move Job Tickets from folder to folder.
- Canceling of Job Tickets.

## **Accessing the Job Ticket Folder**

Follow the procedure to access the Job Ticket folder.

- **1** Do one of the following:
	- Press the programmed **Job Ticket** button. Proceed to step 3.
	- $\mathsf{Press} \left( \begin{matrix} \mathbb{R} \\ \mathsf{OK} \end{matrix} \right)$  to access the menu.
- **2**

Press  $\triangle$  or  $\blacktriangledown$  to Job Tickets. Press  $\begin{pmatrix} \mathbb{B} \\ \mathbb{B} \end{pmatrix}$  to select.

**3**

Press  $\triangle$  or  $\blacktriangledown$  to the required folder. Press  $\boxed{\mathbb{B}}$  to select.

**4** Press ▲ or ▼ to the required Job Ticket. Press  $rac{1}{\alpha}$ to select.

# **Logging In or Out of the Remote Server**

This feature allows you to log in and log out of the remote server by using your user ID.

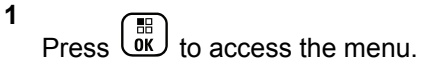

**2** Press  $\triangle$  or  $\blacktriangledown$  to Log In. Press  $\begin{pmatrix} \mathbb{B} \\ \mathbb{B} \end{pmatrix}$  to select.

If you are already logged in, menu displays Log Out. The display shows a transitional mini notice,

indicating the request is in progress.

**3** Wait for acknowledgment.

If successful:

- A positive indicator tone sounds.
- The display shows a positive mini notice.

If unsuccessful:

- A negative indicator tone sounds.
- The display shows a negative mini notice.

### **Creating Job Tickets**

Your radio is able to create Job Tickets, which are based on a Job Ticket template and send out tasks that need to be performed.

CPS programming software is required to configure the Job Ticket template.

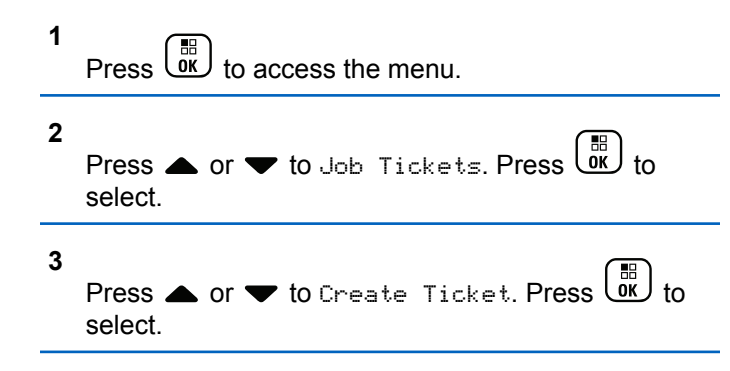

### **Sending Job Tickets Using One Job Ticket Template**

If your radio is configured with one Job Ticket template, perform the following actions to send the Job Ticket.

- **1** Use the keypad to type the required room number.  $Press \begin{pmatrix} \mathbb{B} \\ \mathbb{C} \\ \mathbb{C} \end{pmatrix}$  to select. **2** Press  $\triangle$  or  $\blacktriangledown$  to Room Status. Press  $\begin{pmatrix} \mathbb{B} \\ \mathbb{B} \\ \mathbb{B} \end{pmatrix}$ select. **3** Press  $\triangle$  or  $\blacktriangledown$  to the required option. Press  $\begin{bmatrix} \frac{1}{100} \\ 0 & \frac{1}{100} \end{bmatrix}$ to select. **4** Press  $\triangle$  or  $\blacktriangledown$  to Send. Press  $\begin{bmatrix} \frac{\mathbb{R}^d}{\mathbb{R}^d} \end{bmatrix}$  to select. The display shows a transitional mini notice, indicating the request is in progress. **5** Wait for acknowledgment. If successful: • A positive indicator tone sounds.
	- The display shows a positive mini notice. If unsuccessful:
	- A negative indicator tone sounds.

The display shows a negative mini notice.

### **Sending Job Tickets Using More Than One Job Ticket Template**

If your radio is configured with more than one Job Ticket template, perform the following actions to send the Job Tickets.

**1** Press  $\triangle$  or  $\blacktriangledown$  to the required option. Press  $\begin{pmatrix} \frac{m}{00} \\ \frac{m}{100} \end{pmatrix}$ to select.

**2**

**Press** or  $\bullet$  to Send. Press  $\begin{pmatrix} \mathbb{B} \\ \mathbb{C} \end{pmatrix}$  to select.

The display shows a transitional mini notice, indicating the request is in progress.

**3** Wait for acknowledgment.

If successful:

- A positive indicator tone sounds.
- The display shows a positive mini notice.

If unsuccessful:

- A negative indicator tone sounds.
- The display shows a negative mini notice.

# **Responding to Job Tickets**

Follow the procedure to respond to job tickets on your radio.

**1**  $P$ ress  $\begin{bmatrix} \overline{0} & \overline{0} \\ \overline{0} & \overline{0} \end{bmatrix}$  to access the menu.

- **2** Press  $\triangle$  or  $\blacktriangledown$  to Job Tickets. Press  $\begin{pmatrix} \mathbb{B} \\ \mathbb{B} \end{pmatrix}$  to select.
- **3** Press  $\triangle$  or  $\blacktriangledown$  to the required folder. Press  $\boxed{\overset{\text{BB}}{\text{OK}}}$ select.
- **Press**  $\triangle$  **or**  $\blacktriangledown$  **to the required job ticket. Press**

 $\left[\begin{smallmatrix}111\0K\end{smallmatrix}\right]$ to select. **5** Press  $\begin{bmatrix} \overline{\mathbb{R}} \\ \overline{\mathbb{R}} \end{bmatrix}$  once more to access the sub-menu.

You can also press the corresponding number key (1–9) to **Quick Reply**.

**6** Press  $\triangle$  or  $\blacktriangledown$  to the required job ticket. Press

。<br>ok to select.

The display shows a transitional mini notice, indicating the request is in progress.

- **7** Wait for acknowledgment. If successful:
	- A positive indicator tone sounds.
	- The display shows a positive mini notice. If unsuccessful:
	- A negative indicator tone sounds.
	- The display shows a negative mini notice.

# **Deleting Job Tickets**

Follow the procedure to delete job tickets on your radio.

- **1** Do one of the following:
	- Press the programmed **Job Ticket** button. Proceed to step 4
	- Press  $\overline{\text{OK}}$  to access the menu.
- **2** Press  $\bullet$  or  $\bullet$  to Job Tickets. Press  $\begin{pmatrix} 1 & 1 \\ 0 & 1 \end{pmatrix}$  to select.
- **3** Press  $\triangle$  or  $\blacktriangledown$  to the required folder. Press  $\begin{pmatrix} \frac{m}{6K} \\ 0 \end{pmatrix}$  to select.
- **4** Press  $\bullet$  or  $\bullet$  to All folder. Press  $\begin{bmatrix} \mathbb{R} \\ \mathbb{R} \end{bmatrix}$  to select.
- **5** Press  $\triangle$  or  $\blacktriangledown$  to the required Job Ticket. Press  $\left(\begin{matrix} \mathbb{B} \ \mathbb{B} \ \mathbb{C} \end{matrix}\right)$ to select.

- **6** Press  $\begin{bmatrix} \frac{m}{\alpha} \\ \frac{m}{\alpha} \end{bmatrix}$  again while viewing the Job Ticket.
- **7**

Press  $\triangle$  or  $\blacktriangledown$  to Delete. Press  $\begin{bmatrix} \frac{18}{000} \\ 0 \end{bmatrix}$  to select.

The display shows a transitional mini notice, indicating the request is in progress.

**8** Wait for acknowledgment.

If successful:

- A positive indicator tone sounds.
- The display shows a positive mini notice.

If unsuccessful:

- A negative indicator tone sounds.
- The display shows a negative mini notice.

# **Deleting All Job Tickets**

Follow the procedure to delete all job tickets on your radio.

**1** Do one of the following:

- Press the programmed **Job Ticket** button. Proceed to step 3.
- Press  $\overline{0}$  to access the menu. **2** Press  $\triangle$  or  $\blacktriangledown$  to Job Tickets. Press  $\begin{pmatrix} \mathbb{B} \\ \mathbb{C} \end{pmatrix}$  to select.
- **3** Press  $\triangle$  or  $\blacktriangledown$  to the required folder. Press  $\boxed{\text{or}}$  to select.
- **4** Press  $\bullet$  or  $\bullet$  to All folder. Press  $\begin{bmatrix} \frac{1}{0} \\ 0 \end{bmatrix}$  to select.
- **5** Press  $\bullet$  or  $\bullet$  to Delete All. Press  $\begin{bmatrix} \frac{m}{00} \end{bmatrix}$ select.
- **6** Do one of the following:
	- **Press**  $\bullet$  **or**  $\bullet$  **to Yes. Press**  $\begin{bmatrix} \mathbb{R} \\ \mathbb{R} \end{bmatrix}$  **to select.** The display shows a positive mini notice.

**Press**  $\bullet$  **or**  $\bullet$  **to No. Press**  $\begin{bmatrix} \mathbb{R} \\ \mathbb{R} \end{bmatrix}$  **to select.** The radio returns to the previous screen.

# **Multi-Site Controls**

These features are applicable when your current radio channel is part of an IP Site Connect or Capacity Plus– Multi-Site configuration.

### **Starting Automatic Site Search**

The radio only scans for a new site if the current signal is weak or when the radio is unable to detect any signal from the current site.

If the current channel is a multi-site channel with an attached roam list and is out of range, the radio also performs an automatic site search, where the site unlocks with a **PTT** button press or data transmission.

If the RSSI value is strong, the radio remains on the current site. Follow the procedure to start automatic site search:

- **1** Do one of the following:
	- Press the programmed **Site Lock On/Off** button. Skip the following steps.

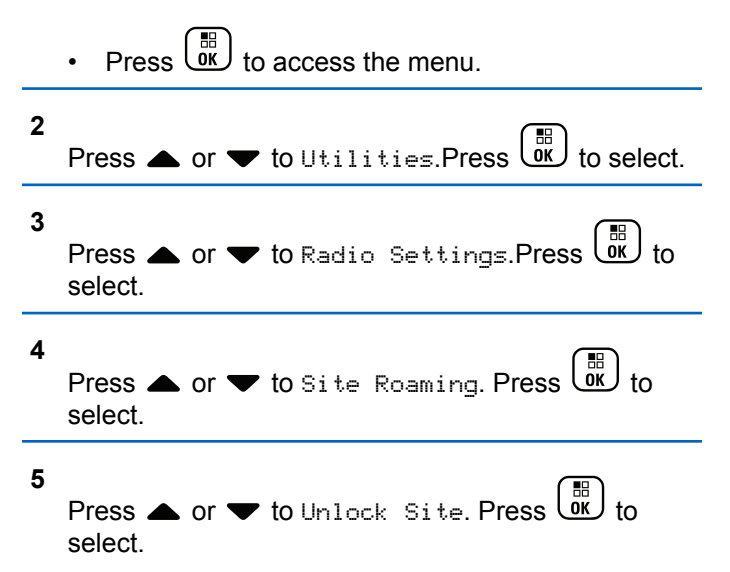

- A tone sounds.
- The display shows Site Unlocked.
- The LED blinks yellow rapidly when the radio is actively searching for a new site.
- The yellow LED turns off once the radio locks on to a site.

[Send Feedback](http://docsurvey.motorolasolutions.com) **261**

# **Stopping Automatic Site Search**

Follow the procedure to stop automatic site search when your radio is actively searching for a new site.

- **1** Do one of the following:
	- Press the programmed **Site Lock On/Off** button. Skip the following steps.
	- Press  $\overline{0}$  to access the menu.
- **2** Press  $\bullet$  or  $\bullet$  to Utilities. Press  $\begin{pmatrix} 1 & 1 \\ 0 & 1 \end{pmatrix}$  to select. **3**
	- Press  $\triangle$  or  $\blacktriangledown$  to Radio Settings. Press  $\overline{0}$  to select.
- **4** Press  $\triangle$  or  $\blacktriangledown$  to Site Roaming. Press  $\begin{bmatrix} \frac{m}{2} \\ m \end{bmatrix}$  to select.
- **5** Press  $\bullet$  or  $\bullet$  to Lock Site. Press  $\begin{bmatrix} \mathbb{B} \\ \mathbb{B} \end{bmatrix}$  to select.
	- A tone sounds.
- The  $\checkmark$  disappears from beside Enabled.
- The LED turns off.
- The display shows the current channel alias.

# **Starting Manual Site Search**

Follow the procedure to start manual site search when the received signal strength is poor in order to attempt to find a site with better signal.

- **1** Do one of the following:
	- Press the programmed **Manual Site Roam** button. Skip the following steps.

**Press**  $\begin{bmatrix} 68 \\ 08 \end{bmatrix}$  to access the menu.

**2** Press  $\triangle$  or  $\blacktriangledown$  to Utilities. Press  $\begin{bmatrix} \frac{1}{60} \\ 0 \end{bmatrix}$  to select. **3** Press  $\triangle$  or  $\blacktriangledown$  to Radio Settings. Press  $\begin{pmatrix} \mathbb{B} \\ 0 \end{pmatrix}$  to select.

**4** Press  $\triangle$  or  $\blacktriangledown$  to Site Roaming. Press  $\begin{pmatrix} \mathbb{B} \\ \mathbb{B} \end{pmatrix}$  to select.

**5** Press  $\triangle$  or  $\blacktriangledown$  to Active Search. Press  $\begin{pmatrix} \mathbb{B} \\ \mathbb{B} \end{pmatrix}$  to select.

A tone sounds.The green LED blinks.The display shows Finding Site.

If the radio finds a new site:

- A positive indicator tone sounds.
- The LED turns off.
- The display shows Site <Alias> Found.

If the radio fails to find a new site:

- A negative indicator tone sounds.
- The LED turns off.
- The display shows Out of Range.

If a new site is within range, but the radio is unable to connect to it:

• A negative indicator tone sounds.

- The LED turns off.
- The display shows Channel Busy.

# **Text Entry Configuration**

Your radio allows you to configure different text.

You can configure the following settings for entering text on your radio:

- Word Predict
- Word Correct
- Sentence Cap
- My Words

Your radio supports the following text entry methods:

- Numbers
- Symbols
- Predictive or Multi-Tap
- Language (If programmed)

#### **NOTICE:**

Press  $\begin{pmatrix} 5 \\ 2 \end{pmatrix}$  at any time to return to the previous screen or long press **the leads** to return to the Home Screen. The radio exits the current screen once the inactivity timer expires.

### **Enabling or Disabling Word Predict**

**Word Predict:** Your radio can learn common word sequences that you often enter. It then predicts the next word you may want to use after you enter the first word of a common word sequence into the text editor.

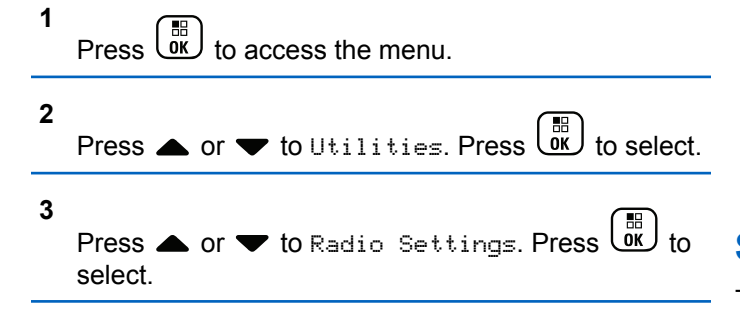

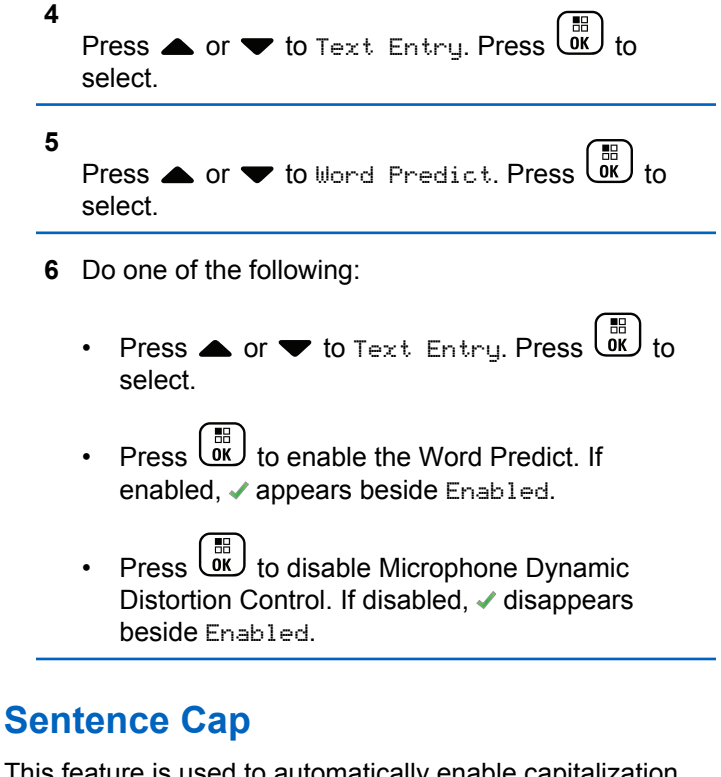

This feature is used to automatically enable capitalization of the first letter in the first word for every new sentence.

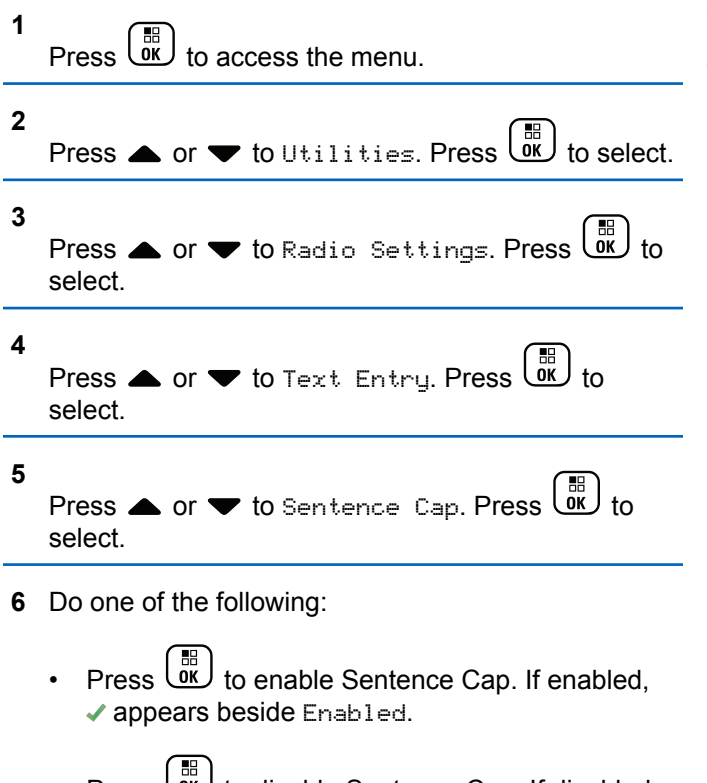

• Press  $\cup$  to disable Sentence Cap. If disabled, ◆ disappears beside Enabled.

# **Viewing Custom Words**

You can add your own custom words into the in-built dictionary of your radio. Your radio maintains a list to contain these words.

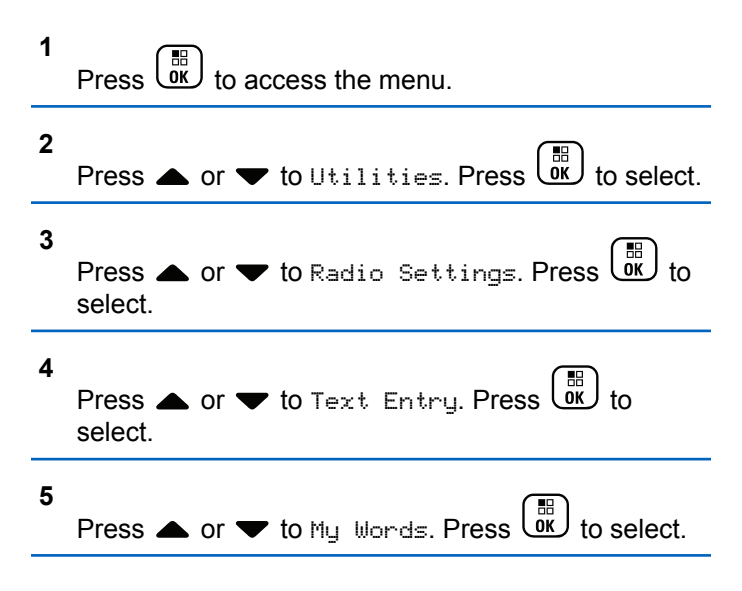

**6**

Press  $\bullet$  or  $\bullet$  to List of Words. Press  $\begin{pmatrix} \mathbb{R} \\ \mathbb{R} \end{pmatrix}$  to select.

The display shows the list of custom words.

# **Editing Custom Words**

You can edit custom words saved in your radio.

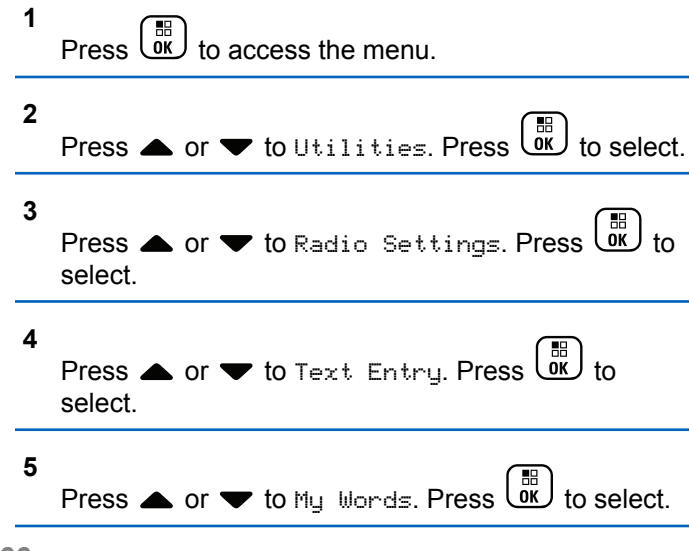

**6** Press  $\bullet$  or  $\bullet$  to List of Words. Press  $\begin{bmatrix} \overline{w} \\ \overline{w} \end{bmatrix}$ select. Display shows the list of custom words. **7** Press  $\triangle$  or  $\blacktriangledown$  to the required word. Press  $\boxed{\phantom{00}^\circ}$  to select. **8** Press  $\bullet$  or  $\bullet$  to Edit. Press  $\overline{\bullet}$  to select. **9** Use the keypad to edit your custom word. • Press  $\blacklozenge$  to move one space to the left. • Press  $\blacktriangleright$  key to move one space to the right. • Press the  $(* \leq)$  key to delete any unwanted characters.

• Long press  $(\pm \sqrt{m})$  to change text entry method.

#### **10** Press  $\begin{bmatrix} \mathbb{B} \\ \mathbb{B} \end{bmatrix}$  once your custom word is completed.

The display shows transitional mini notice, confirming your custom word is being saved.

- If the custom word is saved, a tone sounds and the display shows positive mini notice.
- If the custom word is not saved, a low tone sounds and the display show negative mini notice.

# **Adding Custom Words**

You can add custom words into the in-built radio dictionary.

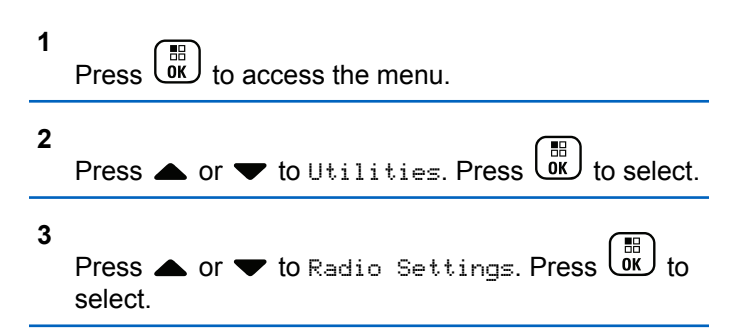

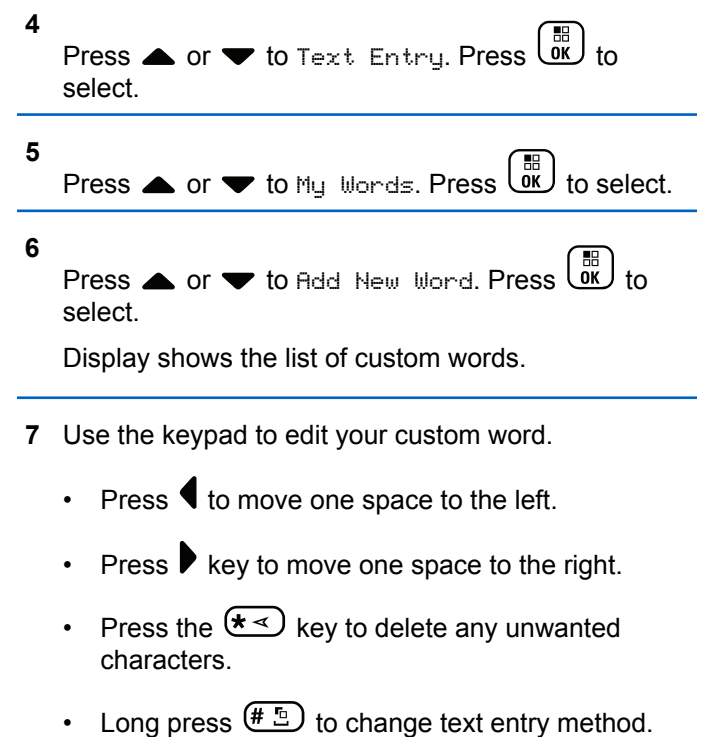

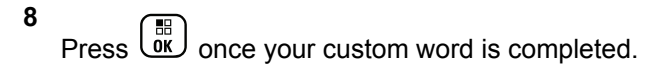

The display shows transitional mini notice, confirming your custom word is being saved.

- If the custom word is saved, a tone sounds and the display show positive mini notice.
- If the custom word is not saved, a low tone sounds and the display show negative mini notice.

# **Deleting a Custom Word**

Follow the procedure to delete the custom words saved in your radio.

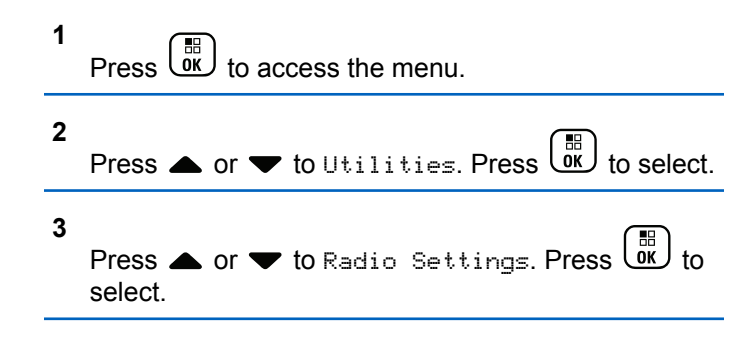

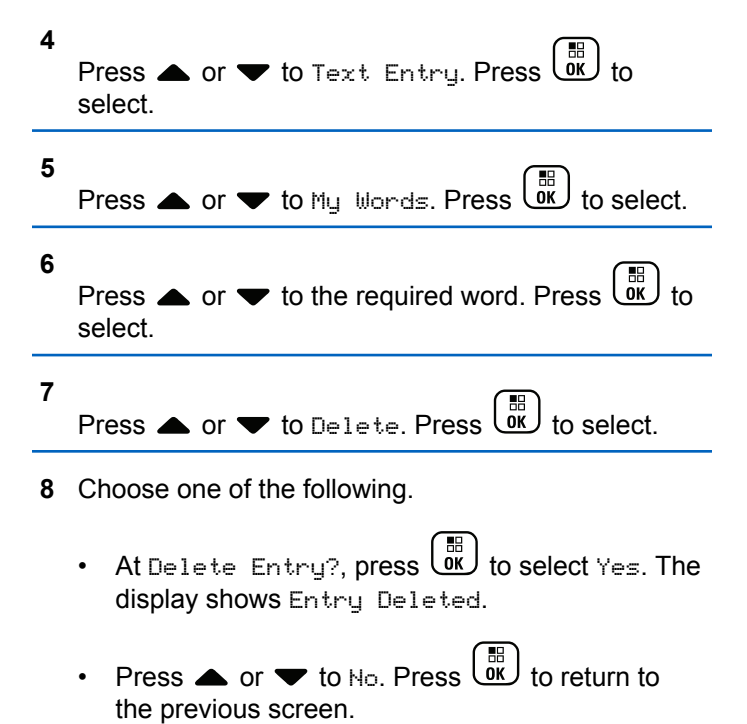

# **Deleting All Custom Words**

Follow the procedure to delete all custom words from the in-built dictionary of your radio.

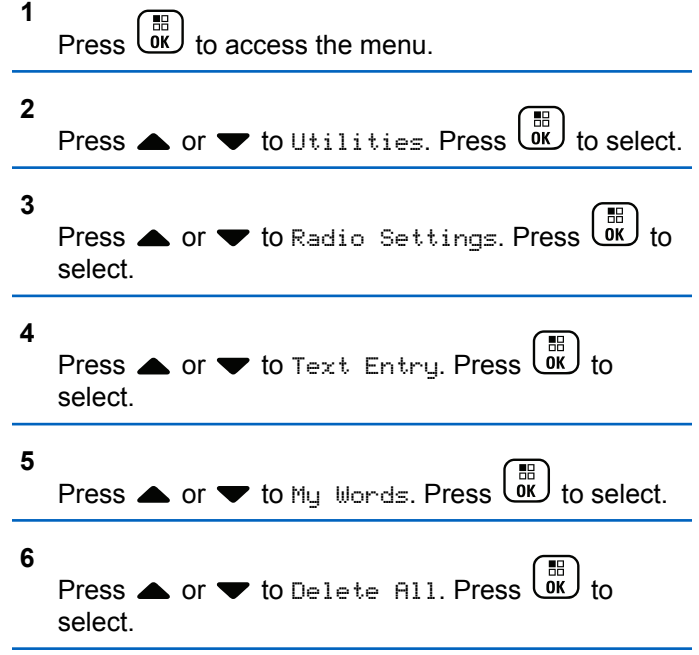

- At Delete Entry?, press  $\begin{pmatrix} \mathbb{B} \\ \mathbb{B} \end{pmatrix}$  to select Yes. The display shows Entry Deleted.
- Press  $\triangle$  or  $\blacktriangledown$  to No to return to the previous

screen. Press **(E)** to select.

# **Talkaround**

This feature allows you to continue communication when your repeater is not operational, or when your radio is out of range from the repeater but within talking range of other radios.

The talkaround setting is retained even after powering down.

#### **NOTICE:**

This feature is not applicable in Capacity Plus– Single-Site, Capacity Plus–Multi-Site, and Citizens Band channels that are in the same frequency.

**7** Do one of the following:

[Send Feedback](http://docsurvey.motorolasolutions.com) **269**

# **Toggling Between Repeater and Talkaround Modes**

Follow the procedure to toggle between Repeater and Talkaround modes on your radio.

- **1** Do one of the following:
	- Press the programmed **Repeater/Talkaround** button. Skip the following steps.
	- $Press \left( \begin{matrix} \frac{m}{m} \\ \frac{m}{m} \end{matrix} \right)$  to access the menu.
- **2** Press  $\bullet$  or  $\bullet$  to Utilities. Press  $\begin{pmatrix} \mathbb{B} \\ \mathbb{C} \end{pmatrix}$  to select.

**3** Press  $\triangle$  or  $\blacktriangledown$  to Radio Settings. Press  $\begin{pmatrix} \frac{m}{6K} \\ 0 & 1 \end{pmatrix}$  to select.

Press  $\blacktriangle$  or  $\blacktriangledown$  to Talkaround. Press  $\begin{bmatrix} \mathbb{R} \\ \mathbb{R} \end{bmatrix}$ select.

If enabled, appears beside Enabled.

If disabled,  $\checkmark$  disappears beside Enabled.

The screen automatically returns to the previous screen.

# **Monitor Feature**

The monitor feature is used to make sure that a channel is free before transmitting.

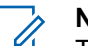

#### **NOTICE:**

This feature is not applicable in Capacity Plus– Single-Site and Capacity Plus–Multi-Site.

## **Monitoring Channels**

Follow the procedure to monitor channels.

**1** Long press the programmed **Monitor** button.

The **Monitor** icon appears on the display and the LED lights up solid yellow. If the channel is in use:

- The display shows the **Monitor** icon.
- You hear radio activity or total silence.
- The yellow LED lights up.

**4**

If the monitored channel is free, you hear a "white noise".

**2** Press the **PTT** button to talk. Release the **PTT** button to listen.

### **Permanent Monitor**

The Permanent Monitor feature is used to continuously monitor a selected channel for activity.

### **Turning Permanent Monitor On or Off**

Follow the procedure to turn Permanent Monitor on or off on your radio.

Press the programmed **Permanent Monitor** button.

When the radio enters the mode:

- An alert tone sounds.
- The yellow LED lights up.
- The display shows Permanent Monitor On and the **Monitor** icon.

When the radio exits the mode:

- An alert tone sounds.
- The yellow LED turns off.
- The display shows Permanent Monitor Off.

# **Radio Check**

This feature allows you to determine if another radio is active in a system without disturbing the radio user. No audible or visual notification is shown on the target radio. This feature is only applicable for subscriber aliases or IDs. Your radio must be programmed to allow you to use this feature.

### **Sending Radio Checks**

Follow the procedure to send radio checks on your radio.

**1** Press the programmed **Radio Check** button.

**2** Press  $\triangle$  or  $\blacktriangledown$  to the required alias or ID. Press

#### $\frac{1}{\alpha}$ to select.

The display shows a transitional mini notice, indicating the request is in progress.The green LED lights up.

Wait for acknowledgment.

If you press  $\begin{pmatrix} 5 \\ 2 \end{pmatrix}$  when the radio is waiting for acknowledgment, a tone sounds, the radio terminates all retries, and exits Radio Check mode.

If successful:

- A positive indicator tone sounds.
- The display shows a positive mini notice. If unsuccessful:
- A negative indicator tone sounds.
- The display shows a negative mini notice.

The radio returns to the subscriber alias or ID screen.

### **Sending Radio Checks by Using the Contacts List**

Follow the procedure to send radio checks on your radio by using the Contacts list.

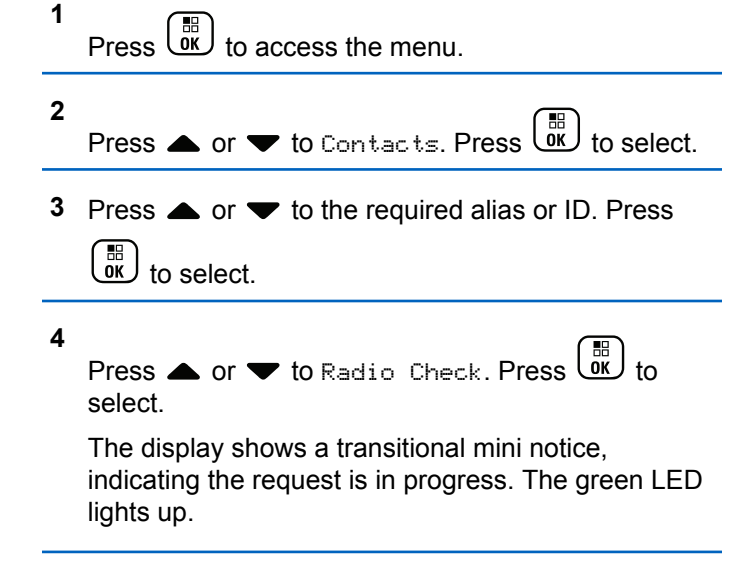

**5** Wait for acknowledgment.

If you press  $\overline{\mathbb{R}}$  when the radio is waiting for acknowledgement, a tone sounds, the radio terminates all retries, and exits Radio Check mode.

If successful:

- A positive indicator tone sounds.
- The display shows a positive mini notice.

If unsuccessful:

- A negative indicator tone sounds.
- The display shows a negative mini notice.

The radio returns to the subscriber alias or ID screen.

# **Remote Monitor**

This feature is used to turn on the microphone of a target radio with a subscriber alias or ID. You can use this feature to remotely monitor any audible activity surrounding the target radio.

Both your radio and the target radio must be programmed to allow you to use this feature.

This feature stops after a programmed duration or when there is any user operation on the target radio.

# **Initiating Remote Monitor**

Follow the procedure to initiate Remote Monitor on your radio.

**1** Press the programmed **Remote Monitor** button.

**2** Press  $\triangle$  or  $\blacktriangledown$  to the required alias or ID.

**3**  $Press \begin{pmatrix} \mathbb{B} \\ \mathbb{B} \end{pmatrix}$  to select.

> The display shows a transitional mini notice, indicating the request is in progress. The green LED lights up.

**4** Wait for acknowledgment.

If successful:

- A positive indicator tone sounds.
- The display shows a positive mini notice.
- The audio from the monitored radio starts playing for a programmed duration, and the display

shows Rem. Monitor. Once the timer expires, an alert tone sounds, and the LED turns off.

If unsuccessful:

- A negative indicator tone sounds.
- The display shows a negative mini notice.

## **Initiating Remote Monitor by Using the Contacts List**

Follow the procedure to initiate Remote Monitor on your radio by using the Contacts list.

**1** Press  $\begin{pmatrix} \mathbb{B} \\ \mathbb{C} \\ \mathbb{C} \end{pmatrix}$  to access the menu.

- **2** Press  $\bullet$  or  $\bullet$  to Contacts. Press  $\begin{bmatrix} \mathbb{R} \\ \mathbb{R} \end{bmatrix}$  to select.
- **3** Press  $\triangle$  or  $\blacktriangledown$  to the required alias or ID. Press  $\begin{matrix} \begin{matrix} 1 \ 0 \end{matrix} \end{matrix}$ to select.
- **Press A or**  $\blacktriangledown$  **to Remote Mon...**

**5**

 $Press \begin{pmatrix} \mathbb{B} \\ \mathbb{O} \\ \mathbb{R} \end{pmatrix}$  to select.

The display shows a transitional mini notice, indicating the request is in progress. The green LED lights up.

**6** Wait for acknowledgment.

If successful:

- A positive indicator tone sounds.
- The display shows a positive mini notice.
- The audio from the monitored radio starts playing for a programmed duration, and the display shows Rem. Monitor. Once the timer expires, an alert tone sounds, and the LED turns off.

If unsuccessful:

- A negative indicator tone sounds.
- The display shows a negative mini notice.

### **Initiating Remote Monitor by Using the Manual Dial**

Follow the procedure to initiate Remote Monitor on your radio by using the manual dial.

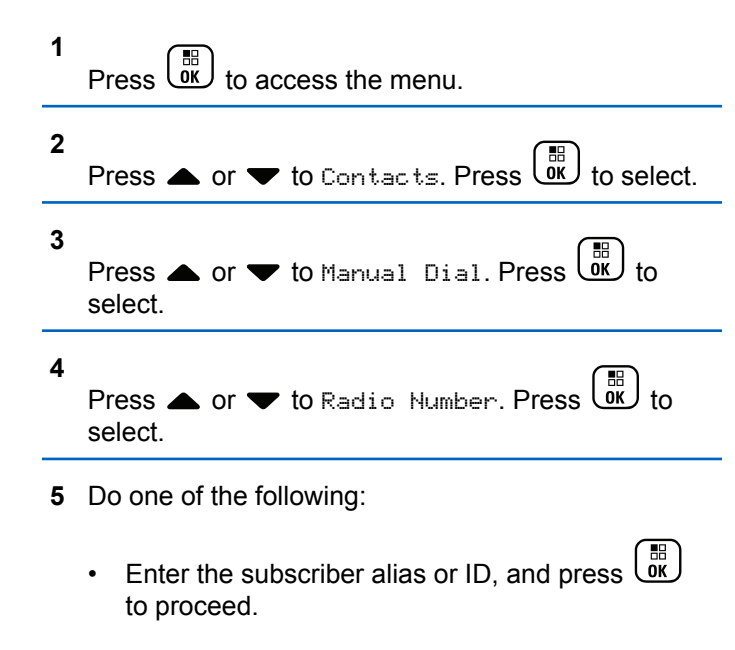

- Edit the previously dialed ID, and press  $\begin{pmatrix} \frac{m}{bR} \\ 0 & \frac{m}{c} \end{pmatrix}$  to proceed.
- **6** Press **A** or **v** to Remote Mon..

Press  $\overline{\text{OK}}$  to select

**7**

The display shows a transitional mini notice, indicating the request is in progress. The green LED lights up.

**8** Wait for acknowledgment.

If successful:

- A positive indicator tone sounds.
- The display shows a positive mini notice.
- The audio from the monitored radio starts playing for a programmed duration, and the display shows Rem. Monitor. Once the timer expires, an alert tone sounds, and the LED turns off.

If unsuccessful:

• A negative indicator tone sounds.

The display shows a negative mini notice.

# **Scan Lists**

Scan lists are created and assigned to individual channels or groups. Your radio scans for voice activity by cycling through the channel or group sequence specified in the scan list for the current channel or group.

Your radio can support up to 250 scan lists, with a maximum of 16 members in a list.

Each scan list supports a mixture of both analog and digital entries.

You can add, delete, or prioritize channels by editing a scan list.

You can attach a new scan list to your radio by using Front Panel Programming. See [Front Panel Programming on](#page-178-0) [page 179](#page-178-0) for more information.

The **Priority** icon appears on the left of the member alias, if set, to indicate whether the member is on a Priority 1 or Priority 2 channel list. You cannot have multiple Priority 1 or Priority 2 channels in a scan list. There is no **Priority** icon if priority is set to **None**.

### **NOTICE:**

This feature is not applicable in Capacity Plus.

# **Viewing Entries in the Scan List**

Follow the procedure to view the entries in the Scan list on your radio.

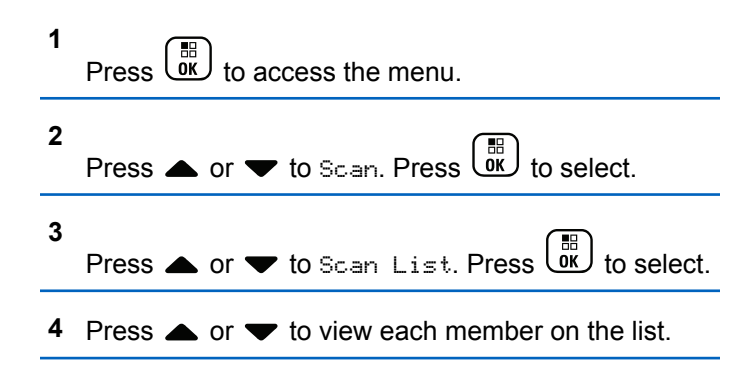

# **Viewing Entries in the Scan List by Using the Alias Search**

Follow the procedure to view entries in the Scan list on your radio by using the alias search.

<span id="page-276-0"></span>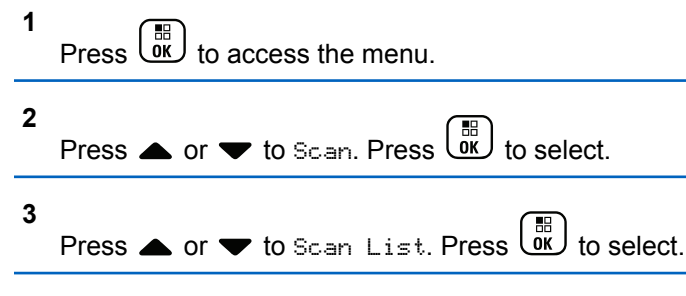

**4** Enter the first character of the required alias.

The display shows a blinking cursor.

**5** Enter the rest of the characters of the required alias.

The alias search is case-insensitive. If there are two or more entries with the same name, the display shows the entry listed first in the list.

The first text line shows the characters you entered. The following text lines show the shortlisted search results.

# **Adding New Entries to the Scan List**

Follow the procedure to add new entries to the Scan list on your radio.

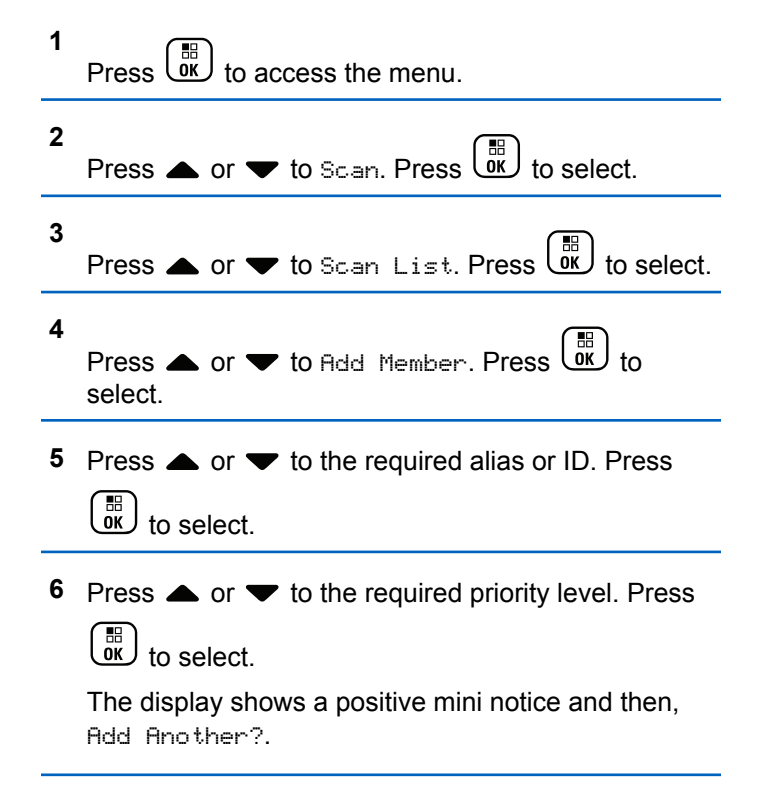

**7** Do one of the following:

Press  $\triangle$  or  $\blacktriangledown$  to Yes to add another entry.

Press  $\begin{array}{cc} \overline{160} \\ \overline{00} \end{array}$  to select. Repeat [step 5](#page-276-0) and [step 6.](#page-276-0)

Press  $\triangle$  or  $\blacktriangledown$  to No to save the current list.

 $Press \stackrel{\text{IB}}{\underbrace{\text{OK}}}$  to select.

## **Deleting Entries from the Scan List**

Follow the procedure to delete entries from the Scan list.

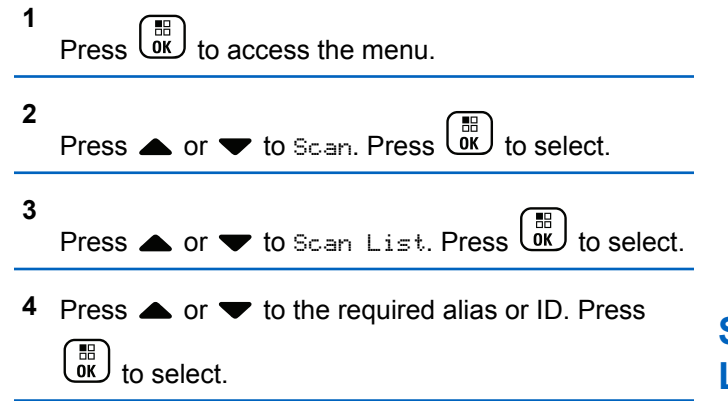

**5**

Press  $\bullet$  or  $\bullet$  to Delete. Press  $\begin{bmatrix} \mathbb{R} \\ \mathbb{R} \end{bmatrix}$  to select.

The display shows Delete Entry?.

- **6** Do one of the following:
	- Press  $\triangle$  or  $\blacktriangledown$  to Yes to delete the entry. Press  $\left[\begin{matrix} 1 \\ 0 \\ 0 \end{matrix}\right]$

 to select. The display shows a positive mini notice.

- Press  $\triangle$  or  $\blacktriangledown$  to No to return to the previous screen. Press  $\begin{pmatrix} \mathbb{B} \\ \mathbb{B} \end{pmatrix}$  to select.
- **7** Repeat step 4 to step 6 to delete other entries.
- **8** Long press **to** to return to the Home screen after deleting all required aliases or IDs.

### **Setting Priority for Entries in the Scan List**

Follow the procedure to set priorities for entries in the Scan list on your radio.

**278** [Send Feedback](http://docsurvey.motorolasolutions.com)

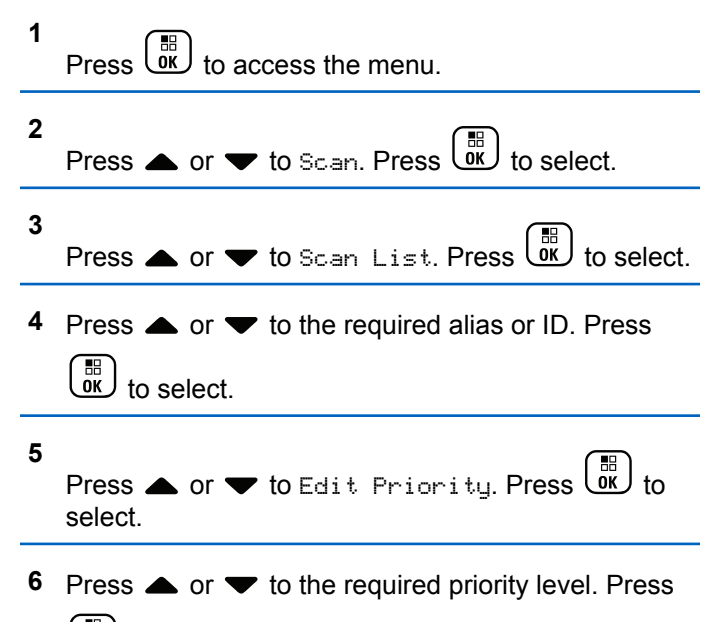

#### $\left[\begin{smallmatrix}\mathbb{H} \ \mathbb{O}(\mathbb{K}) \end{smallmatrix}\right]$ to select.

The display shows a positive mini notice before returning to the previous screen. The **Priority** icon appears on the left of the member alias.

# **Scan**

Your radio cycles through the programmed scan list for the current channel looking for voice activity when you start a scan.

#### **NOTICE:** Û

This feature is not applicable in Capacity Plus.

During a dual-mode scan, if you are on a digital channel, and your radio locks onto an analog channel, it automatically switches from digital mode to analog mode for the duration of the call. This is also true for the reverse.

There are two ways of initiating scan:

#### **Main Channel Scan (Manual)**

Your radio scans all the channels or groups in your scan list. On entering scan, your radio may, depending on the settings, automatically start on the last scanned active channel or group, or on the channel where scan was initiated.

#### **Auto Scan (Automatic)**

Your radio automatically starts scanning when you select a channel or group that has Auto Scan enabled.

### <span id="page-279-0"></span>**NOTICE:**

When you configure **Receive Group Message In Scan**, your radio is able to receive group messages from non-home channels. Your radio is able to reply the group messages on home channel but is not able to reply on non-home channels. Check with your dealer or system administrator for more information.

# **Turning Scan On or Off**

Follow the procedure to turn scan on or off on your radio.

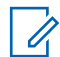

#### **NOTICE:**

- While scanning, the radio only accepts data (for example: text message, location, or PC data) if received on its Selected Channel.
- **1** Turn the **Channel Selector Knob** to select a channel programmed with a scan list.

**2**  $Press \, \text{or} \, \text{or} \$ 

**3** Press  $\triangle$  or  $\blacktriangledown$  to Scan. Press  $\begin{pmatrix} \mathbb{B} \\ \mathbb{B} \end{pmatrix}$  to select.

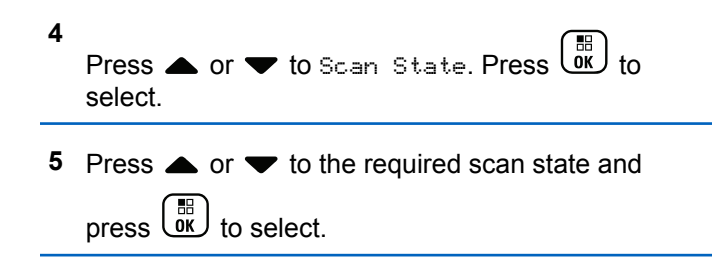

If scan is enabled:

- The display shows Scan On and **Scan** icon.
- The yellow LED blinks.

If scan is disabled:

- The display shows Scan Off.
- The **Scan** icon disappears.
- The LED turns off.

# **Responding to Transmissions During Scanning**

During scanning, your radio stops on a channel or group where activity is detected. The radio stays on that channel for a programmed duration known as hang time. Follow the procedure to respond to transmissions during scanning.

**1 If the Channel Free Indication feature is enabled,** you hear a short alert tone the moment the transmitting radio releases the **PTT** button, indicating the channel is free for you to respond. Press the **PTT** button during hang time.

The green LED lights up.

- **2** Do one of the following:
	- Wait for the Talk Permit Tone to end and speak clearly into the microphone if enabled.
	- Wait for the **PTT** Sidetone to end and speak clearly into the microphone if enabled.
- **3** Release the **PTT** button to listen.

The radio returns to scanning other channels or groups if you do not respond within the hang time.

### **Deleting Nuisance Channels**

If a channel continually generates unwanted calls or noise, (termed a "nuisance" channel), you can temporarily remove the unwanted channel from the scan list. This capability does not apply to the channel designated as the Selected

Channel. Follow the procedure to delete nuisance channels on your radio.

- **1** When your radio locks on to an unwanted or nuisance channel, press the programmed **Nuisance Channel Delete** button until you hear a tone.
- **2** Release the programmed **Nuisance Channel Delete** button.

The nuisance channel is deleted.

### **Restoring Nuisance Channels**

Follow the procedure to restore nuisance channels on your radio.

Do one of the following:

- Turn the radio off and then power it on again.
- Stop and restart a scan using the programmed **Scan** button or menu.
- Change the channel using the **Channel Selector Knob**.

# **Vote Scan**

Vote Scan provides you with wide area coverage in areas where there are multiple base stations transmitting identical information on different analog channels.

Your radio scans analog channels of multiple base stations and performs a voting process to select the strongest received signal. Once that is established, your radio receives transmissions from that base station.

During a vote scan, the yellow LED blinks and the display shows the **Vote Scan** icon.

Follow the same procedures as [Responding to](#page-279-0) [Transmissions During Scanning on page 280,](#page-279-0) to respond to a transmission during a vote scan.

# **Contacts Settings**

Contacts provides address book capabilities on your radio. Each entry corresponds to an alias or ID that you use to initiate a call. The entries are alphabetically sorted.

Each entry, depending on context, associates with the different call types: Group Call, Private Call, All Call, PC Call, or Dispatch Call.

PC Call and Dispatch Call are data-related. They are only available with the applications. Refer to the data applications documentation for further details.

 Additionally, Contacts menu allows you to assign each entry to a programmable number key or more on a keypad microphone. If an entry is assigned to a number key, your radio can perform a quick dial on the entry.

**NOTICE:**

You see a checkmark before each number key that is assigned to an entry. If the checkmark is before Empty, you have not assign a number key to the entry.

Each entry within Contacts displays the following information:

- Call Type
- Call Alias
- Call ID

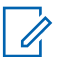

**1**

#### **NOTICE:**

If the Privacy feature is enabled on a channel, you can make privacy-enabled Group Calls, Private Calls, and All Calls on that channel. Only target radios with the same Privacy Key, or the same Key Value and Key ID as your radio will be able to decrypt the transmission.

# **Adding New Contacts**

 $\sqrt{2}$ 

Follow the procedure to add new contacts on your radio.

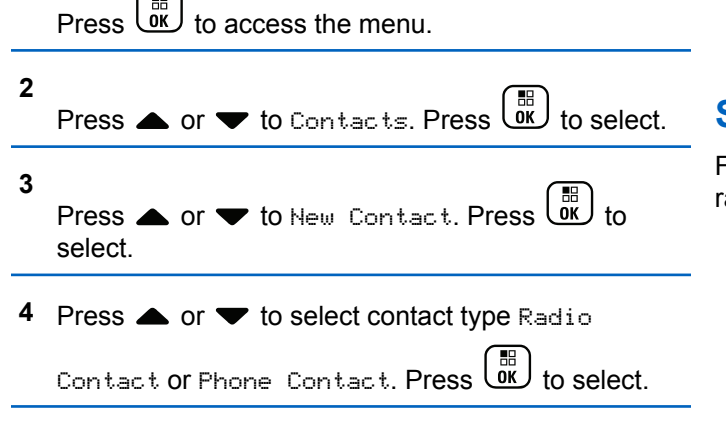

- **5** Enter the contact number with the keypad, and press  $\begin{bmatrix} \mathbb{B} \\ \mathbb{C} \mathbb{R} \end{bmatrix}$  to proceed.
- **6** Enter the contact name with the keypad, and press  $\begin{bmatrix} \frac{1}{100} \\ 0 \end{bmatrix}$  to proceed.
- **Press**  $\triangle$  **or**  $\blacktriangledown$  **to the required ringer type. Press**  $\begin{bmatrix} 1 & 1 \\ 0 & 1 \end{bmatrix}$ to select.

A positive indicator tone sounds. The display shows a positive mini notice.

## **Setting Default Contact**

Follow the procedure to set the default contact on your adio.

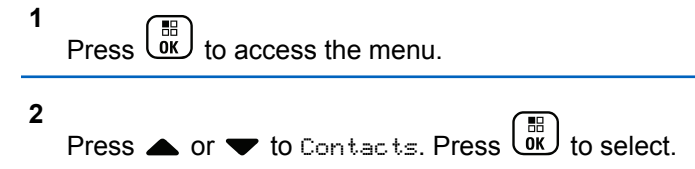

**4**

- **3** Press  $\triangle$  or  $\blacktriangledown$  to the required alias or ID. Press  $\begin{bmatrix} 1 & 1 \\ 0 & 1 \end{bmatrix}$  to select.
	- Press  $\triangle$  or  $\blacktriangledown$  to Set as Default. Press  $\begin{array}{c} \boxed{60} \\ \hline \end{array}$  to select.

A positive indicator tone sounds. The display shows a positive mini notice. The display shows  $\checkmark$  beside the selected default alias or ID.

### **Assigning Entries to Programmable Number Keys**

Follow the procedure to assign entries to programmable number keys on your radio.

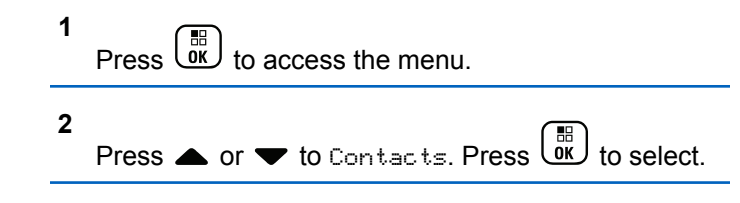

- **3** Press  $\triangle$  or  $\blacktriangledown$  to the required alias or ID. Press  $\left[\begin{smallmatrix} 11 \\ 11 \\ 0 \end{smallmatrix}\right]$ to select.
- **4** Press  $\triangle$  or  $\blacktriangledown$  to Program Key. Press  $\begin{pmatrix} \frac{m}{0K} \\ 0 \end{pmatrix}$  to select.
- **5** Do one of the following:
	- If the desired number key has not been assigned to an entry, press  $\triangle$  or  $\blacktriangledown$  to the desired number key. Press  $\begin{bmatrix} \mathbb{B} \\ \mathbb{B} \end{bmatrix}$  to select.
	- If the desired number key has been assigned to an entry, the display shows The Key is Already Assigned and then, the first text line shows Overwrite?. Do one of the following:

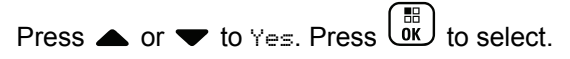

The radio sounds a positive indicator tone and the display shows Contact Saved and a positive mini notice.

Press  $\triangle$  or  $\blacktriangledown$  to No to return to the previous step.

# **Removing Associations Between Entries and Programmable Number Keys**

Follow the procedure to remove the associations between entries and programmable number keys on your radio.

- **1** Do one of the following:
	- Long press the programmed number key to the required alias or ID. Proceed to step 4.
	- **Press**  $\begin{bmatrix} \overline{\mathbb{R}} \\ \overline{\mathbb{R}} \end{bmatrix}$  to access the menu.
- **2** Press  $\bullet$  or  $\bullet$  to Contacts. Press  $\begin{pmatrix} \mathbb{B} \\ \mathbb{B} \end{pmatrix}$  to select.
- **3** Press **or**  $\blacktriangledown$  to the required alias or ID. Press

 $\left[\begin{matrix} 1 \\ 0 \\ 0 \end{matrix}\right]$ to select.

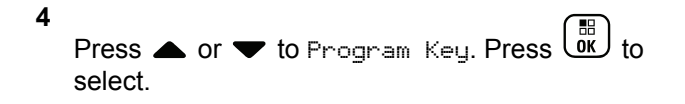

**5**

Press  $\bullet$  or  $\bullet$  to Empty. Press  $\begin{pmatrix} \mathbb{B} \\ \mathbb{B} \end{pmatrix}$  to select.

The first text line shows Clear from all keys.

**6**

Press  $\bullet$  or  $\bullet$  to Yes. Press  $\begin{pmatrix} \mathbb{B} \\ \mathbb{C} \end{pmatrix}$  to select.

#### **NOTICE:**

When an entry is deleted, the association between the entry and its programmed number key(s) is removed.

A positive indicator tone sounds. The display shows Contact Saved.

The screen automatically returns to the previous menu.

# **Call Indicator Settings**

This feature allows the radio users to configure call or text message ringing tones.

# **Activating or Deactivating Call Ringers for Call Alerts**

Follow the procedure to activate or deactivate call ringers for Call Alerts on your radio.

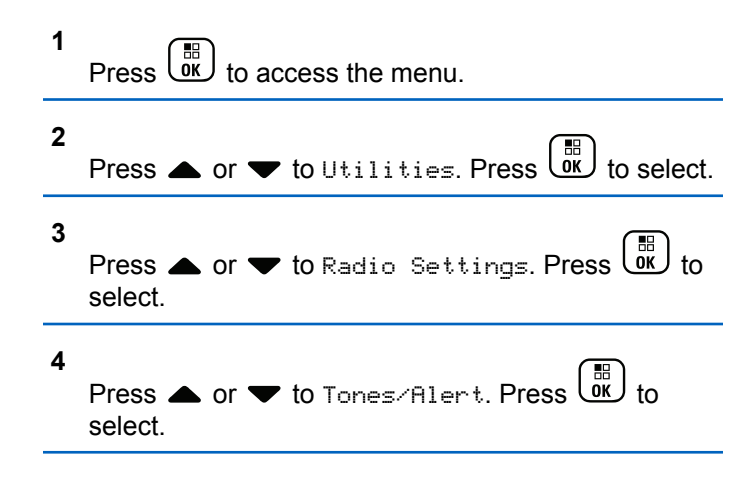

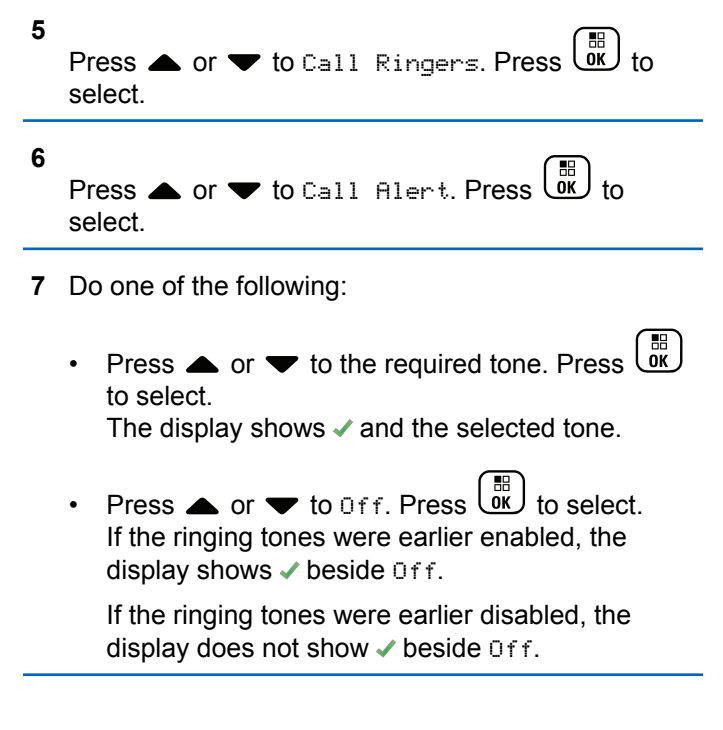

### **Activating or Deactivating Call Ringers for Private Calls**

Follow the procedure to activate or deactivate call ringers for Private Calls on your radio.

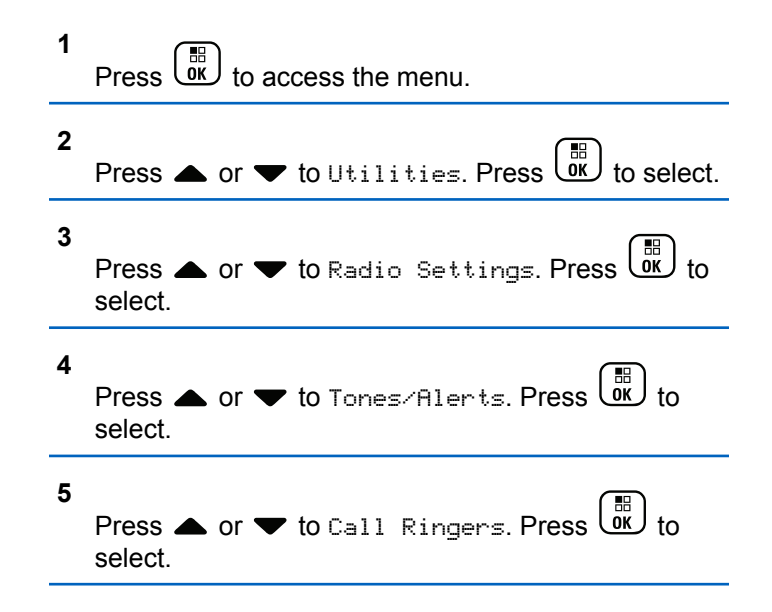

**6**

Press  $\triangle$  or  $\blacktriangledown$  to Private Call. Press  $\begin{bmatrix} \vec{m} \\ \vec{m} \end{bmatrix}$  to select.

The display shows  $\checkmark$  beside On if Private Call ringing tones are enabled.

The display shows  $\checkmark$  beside Off if Private Call ringing tones are disabled.

- **7** Do one of the following:
	- Press  $\bullet$  or  $\bullet$  to the required tone. Press  $\begin{pmatrix} \mathbb{H} \\ \mathbb{R} \end{pmatrix}$ to select. The display shows  $\blacktriangledown$  and the selected tone.

Press  $\bullet$  or  $\bullet$  to Off. Press  $\begin{bmatrix} \mathbb{R} \\ \mathbb{R} \end{bmatrix}$  to select. If the ringing tones were earlier enabled, the display shows  $\checkmark$  beside Off.

If the ringing tones were earlier disabled, the display does not show  $\checkmark$  beside Off.

# **Activating or Deactivating Call Ringers for Selective Calls**

Follow the procedure to activate or deactivate call ringers for Selective Calls on your radio.

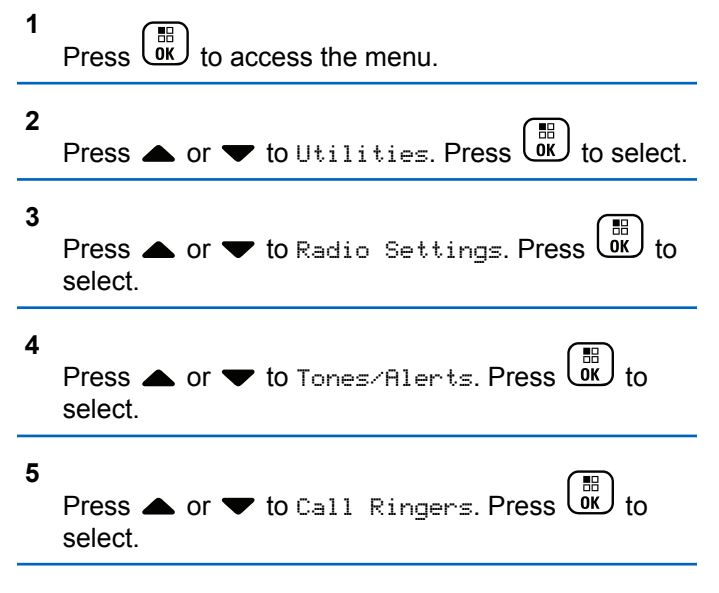

**6**

Press  $\bullet$  or  $\bullet$  to Selective Call. Press  $\begin{bmatrix} \mathbb{R} \\ \mathbb{R} \end{bmatrix}$  to select.

The display shows  $\blacktriangledown$  and the current tone.

**7** Do one of the following:

- 
- Press  $\triangle$  or  $\blacktriangledown$  to the required tone. Press  $\begin{pmatrix} \mathbb{B} \\ \mathbb{B} \end{pmatrix}$ to select. The display shows  $\blacktriangledown$  and the selected tone.
- Press  $\bullet$  or  $\bullet$  to Off. Press  $\begin{pmatrix} \mathbb{B} \\ \mathbb{B} \end{pmatrix}$  to select. If the ringing tones were earlier enabled, the display shows  $\checkmark$  beside Off.

If the ringing tones were earlier disabled, the display does not show  $\checkmark$  beside Off.

## **Activating or Deactivating Call Ringers for Text Messages**

Follow the procedure to activate or deactivate call ringers for text messages on your radio.
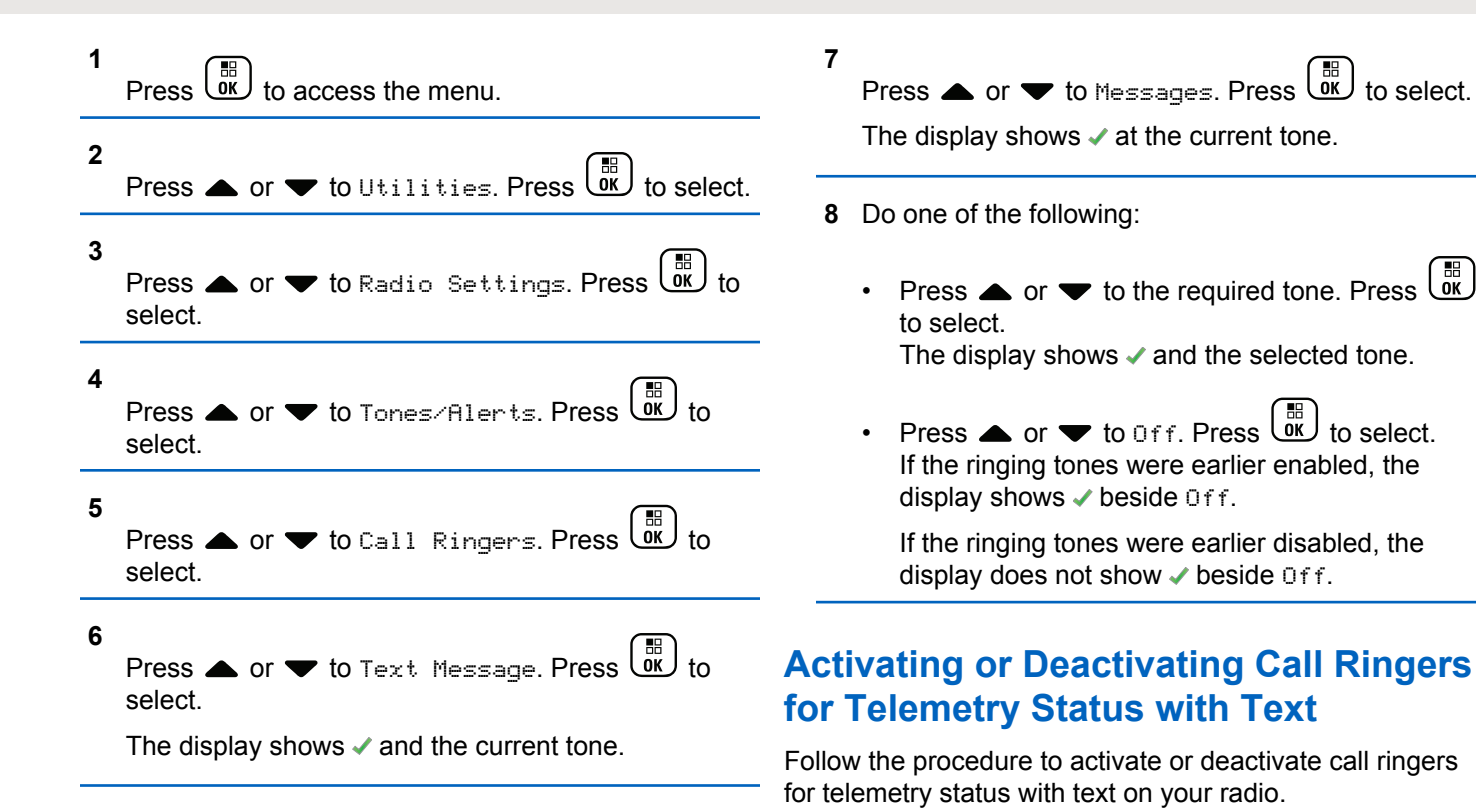

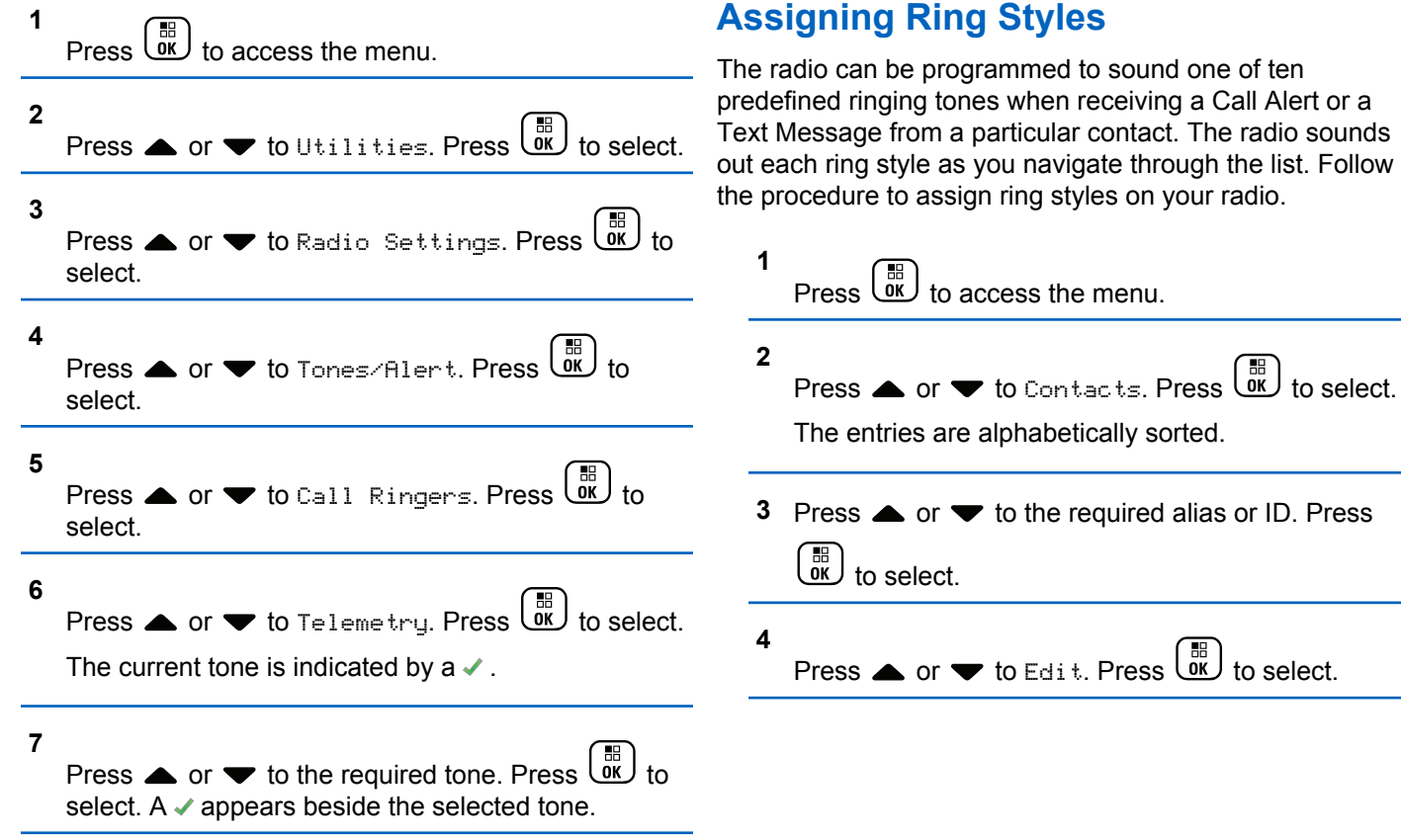

**5** Press until display shows Edit Ringtone menu.

 $A \nightharpoonup$  indicates the current selected tone.

**6**

Press  $\triangle$  or  $\blacktriangledown$  to the required tone. Press  $\begin{pmatrix} \frac{m}{00} \\ \frac{m}{100} \end{pmatrix}$ select.

The display shows a positive mini notice.

## **Escalating Alarm Tone Volume**

The radio can be programmed to continually alert, when a radio call remains unanswered. This is done by automatically increasing the alarm tone volume over time. This feature is known as Escalert. Follow the procedure to escalate alarm tone volume on your radio.

**1** Press  $\overline{\text{ox}}$  to access the menu.

**2** Press  $\bullet$  or  $\bullet$  to Utilities. Press  $\begin{pmatrix} 1 & 0 \\ 0 & 1 \end{pmatrix}$  to select.

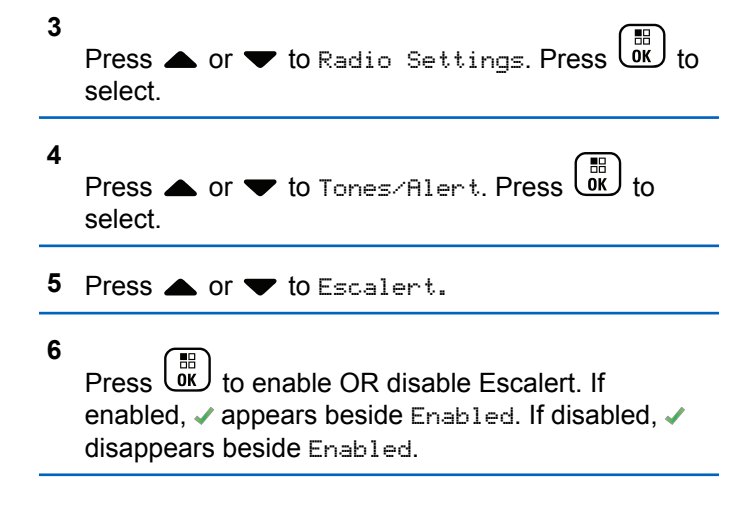

## **Call Log Features**

Your radio keeps track of all recent outgoing, answered, and missed Private Calls. The call log feature is used to view and manage recent calls.

Missed Call Alerts may be included in the call logs, depending on the system configuration on your radio. You can perform the following tasks in each of your call lists:

• Store Alias or ID to Contacts

- Delete Call
- View Details

## **Viewing Recent Calls**

Follow the procedure to view recent calls on your radio.

- **1** Press  $\begin{bmatrix} \overline{m} \\ \overline{m} \end{bmatrix}$  to access the menu. **2** Press  $\triangle$  or  $\blacktriangledown$  to Call Log. Press  $\boxed{\phantom{00}60}$  to select.
- **3** Press  $\triangle$  or  $\blacktriangledown$  to the preferred list. The options are Missed, Answered, and Outgoing lists.

 $Press \begin{pmatrix} \mathbb{B} \\ \mathbb{C} \\ \mathbb{C} \end{pmatrix}$  to select.

The display shows the most recent entry.

**4** Press  $\triangle$  or  $\blacktriangledown$  to view the list.

You can start a Private Call with the alias or ID the display is currently showing by pressing the **PTT** button.

## **Viewing Call List Details**

Follow the procedure to view call details on your radio.

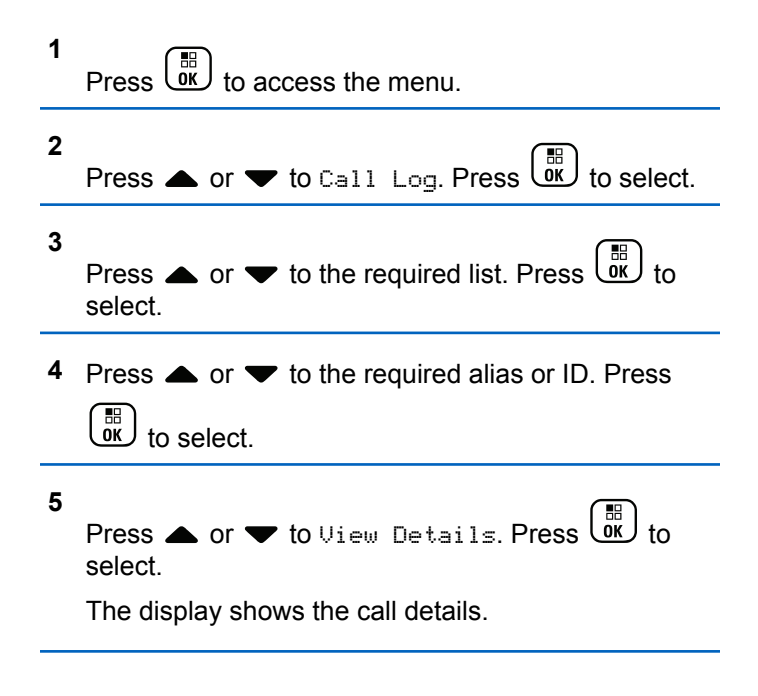

# **Storing Aliases or IDs from the Call List**

Follow the procedure to store aliases or IDs on your radio from the Call list.

**6** Enter the rest of the characters of the required alias.  $Press \begin{pmatrix} \mathbb{B} \\ \mathbb{C} \\ \mathbb{C} \end{pmatrix}$  to select.

You can store an ID without an alias.

The display shows a positive mini notice.

#### **1**  $Press \stackrel{\text{def}}{\underbrace{\text{out}}}$  to access the menu. **Deleting Calls from the Call List 2** Press  $\triangle$  or  $\blacktriangledown$  to Call Log. Press  $\begin{pmatrix} \mathbb{B} \\ \mathbb{B} \end{pmatrix}$  to select. Follow the procedure to delete calls on your radio from the Call list. **3** Press  $\triangle$  or  $\blacktriangledown$  to the required list. Press  $\begin{pmatrix} \frac{m}{bR} \\ 0 \end{pmatrix}$  to **1** Press  $\begin{pmatrix} \mathbb{B} \\ \mathbb{B} \end{pmatrix}$  to access the menu. select. **2 4** Press  $\triangle$  or  $\blacktriangledown$  to the required alias or ID. Press Press  $\triangle$  or  $\blacktriangledown$  to Call Log. Press  $\begin{bmatrix} \mathbb{B} \\ \mathbb{B} \end{bmatrix}$  to select.  $\left[\begin{smallmatrix} 11 & 0 \ 0 & 0 \end{smallmatrix}\right]$  to select. **3** Press  $\triangle$  or  $\blacktriangledown$  to the required list. Press  $\begin{pmatrix} \frac{m}{bR} \\ 0 \end{pmatrix}$  to **5** Press  $\bullet$  or  $\bullet$  to Store. Press  $\begin{bmatrix} \mathbb{R} \\ \mathbb{R} \end{bmatrix}$  to select. select. If the list is empty: The display shows a blinking cursor. • A tone sounds.

- The display shows List Empty.
- **4** Press ▲ or ▼ to the required alias or ID. Press  $\begin{bmatrix} 11 \\ 0 \end{bmatrix}$ to select.
- **5** Press  $\triangle$  or  $\blacktriangledown$  to Delete. Press  $\begin{pmatrix} \overline{m} \\ 0 \end{pmatrix}$  to select.
- **6** Do one of the following:
	- Press  $\begin{pmatrix} \mathbb{B} \\ \mathbb{B} \end{pmatrix}$  to select Yes to delete the entry. The display shows a positive mini notice.
	- Press  $\bullet$  or  $\bullet$  to No. Press  $\begin{bmatrix} \mathbb{R} \\ \mathbb{R} \end{bmatrix}$  to select. The radio returns to the previous screen.

## **Call Alert Operation**

Call Alert paging enables you to alert a specific radio user to call you back.

This feature is applicable for subscriber aliases or IDs only and is accessible through the menu using Contacts, manual dial, or a programmed **One Touch Access** button.

## **Responding to Call Alerts**

Follow the procedure to respond to Call Alerts on your radio.

When you receive a Call Alert:

- A repetitive tone sounds.
- The yellow LED blinks.
- The display shows the notification list listing a Call Alert with the alias or ID of the calling radio.

Depending on the configuration by your dealer or system administrator, you can respond to a Call Alert by doing one of the following:

- Press the **PTT** button and respond with a Private Call directly to the caller.
- Press the **PTT** button to continue normal talkgroup communication. The Call Alert is moved to the Missed Call option at the Call Log menu. You can respond to the caller from the Missed Called log.

See [Notification List on page 177](#page-176-0) and [Call Log Features on](#page-128-0) [page 129](#page-128-0) for more information.

## **Making Call Alerts**

Follow the procedure to make Call Alerts on your radio.

**1** Press the programmed **One Touch Access** button.

The display shows Call Alert and the subscriber alias or ID. The green LED lights up.

**2** Wait for acknowledgment.

If the Call Alert acknowledgment is received, the display shows a positive mini notice.

If the Call Alert acknowledgment is not received, the display shows a negative mini notice.

#### **Making Call Alerts by Using the Contacts List**

Follow the procedure to make Call Alerts on your radio by using the Contacts list.

**1** Press  $\overline{X}$  ok I to access the menu **2 Press**  $\bullet$  **or**  $\bullet$  **to Contacts. Press**  $\begin{bmatrix} \mathbb{R} \\ \mathbb{R} \end{bmatrix}$  **to select.** 

- **3** Do one of the following:
	- Select the subscriber alias or ID directly Press  $\triangle$  or  $\blacktriangledown$  to the required alias or ID.

 $Pres \begin{pmatrix} 68 \\ 08 \end{pmatrix}$  to select.

• Use the Manual Dial menu

。<br>ok Press  $\triangle$  or  $\blacktriangledown$  to Manual Dial . Press to select.

Press  $\triangle$  or  $\blacktriangledown$  to Radio Number . Press

 $\begin{bmatrix} 18 \\ 0 \end{bmatrix}$  to select

The display shows Radio Number: and a blinking cursor. Enter the subscriber ID you

want to page. Press  $\overline{uv}$  to select.

**4** Press  $\triangle$  or  $\blacktriangledown$  to Call Alert. Press  $\begin{bmatrix} \mathbb{R} \\ \mathbb{R} \end{bmatrix}$  to select.

The display shows  $Call$  Alert and the subscriber alias or ID. The green LED lights up.

- **5** Wait for acknowledgment.
	- If the Call Alert acknowledgment is received, the display shows a positive mini notice.
	- If the Call Alert acknowledgment is not received, the display shows a negative mini notice.

## **Mute Mode**

Mute Mode provides an option to the user to silence all audio indicators of the radio.

Once Mute Mode feature is initiated, all audio indicators are muted except higher priority features such as Emergency operations.

When Mute Mode is exited, the radio resumes playing ongoing tones and audio transmissions.

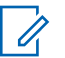

#### **NOTICE:**

This is a purchasable feature. Check with your dealer or system administrator for more information.

## **Turning On Mute Mode**

Follow the procedure to turn on Mute Mode.

Do one of the following:

- Access this feature by using the programmed **Mute Mode** button.
- Access this feature by placing the radio in a facedown position momentarily.

Depending on radio model, the Face Down feature can be enabled either through the radio menu or by your system administrator. Check with your dealer or system administrator for more information.

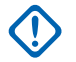

#### **IMPORTANT:**

User can only enable either Man Down or Face Down at a time. Both features cannot be enabled together.

The following occurs when Mute mode is enabled:

• Positive Indicator Tone sounds.

- Display shows Mute Mode On.
- The red LED light starts blinking and remains blinking until Mute Mode is exited.
- Display shows **Mute Mode** icon on home screen.
- Radio is muted.
- Mute Mode Timer begins counting down the duration that is configured.

## **Setting Mute Mode Timer**

Mute Mode feature can be enabled for a pre-configured amount of time by setting the Mute Mode Timer. The timer duration is configured in the radio menu and can range between 0.5–6 hours. Mute Mode is exited once the timer expires.

If the timer is left at 0, the radio remains in Mute mode for an indefinite period until the radio is moved to a face-up position or the programmed **Mute Mode** button is pressed.

**1** Press  $\begin{bmatrix} \overline{b} \\ \overline{c} \end{bmatrix}$  to access the menu.

**2** Press  $\triangle$  or  $\blacktriangledown$  to Utilities. Press  $\begin{pmatrix} \mathbb{B} \\ \mathbb{C} \end{pmatrix}$  to select.

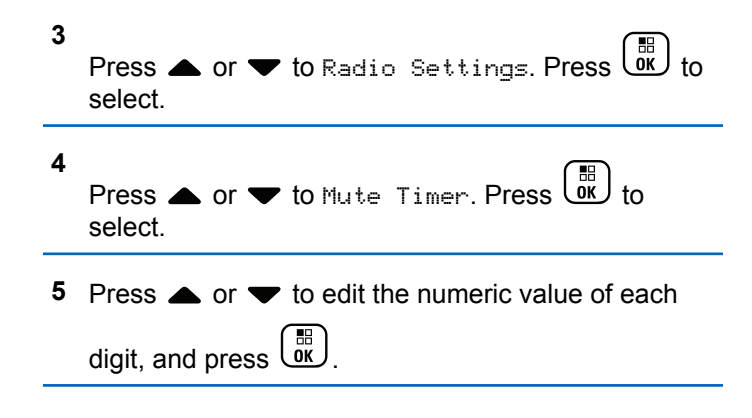

## **Exiting Mute Mode**

This feature can be exited automatically once the Mute Mode Timer expires.

Do one of the following to exit Mute mode manually:

- Press the programmed **Mute Mode** button.
- Press the **PTT** button on any entry.
- Place the radio in a face-up position momentarily.

The following occurs when Mute mode is disabled:

• Negative Indicator Tone sounds.

- Display shows Mute Mode Off.
- The blinking red LED turns off.
- **Mute Mode** icon disappears from home screen.
- Your radio unmutes and speaker state is restored.
- If the timer has not expired, Mute mode timer is stopped.

### **NOTICE:**

Mute Mode is also exited if the user transmits voice or switches to an unprogrammed channel.

## **Emergency Operation**

An Emergency Alarm is used to indicate a critical situation. You are able to initiate an Emergency at any time even when there is activity on the current channel.

Your dealer can set the duration of a button press for the programmed **Emergency** button, except for long press, which is similar with all other buttons:

#### **Short Press**

Duration between 0.05 seconds and 0.75 seconds.

#### **Long Press**

Duration between 1.00 second and 3.75 seconds.

The **Emergency** button is assigned with the Emergency On/Off feature. Check with your dealer for the assigned operation of the **Emergency** button.

#### **NOTICE:**

If a short press to the **Emergency** button initiates Emergency mode, then a long press to the same enables the radio to exit Emergency mode.

If a long press to the **Emergency** button initiates Emergency mode, then a short press to the same enables the radio to exit Emergency mode.

Your radio supports three Emergency Alarms:

- Emergency Alarm
- Emergency Alarm with Call
- Emergency Alarm with Voice to Follow

#### **NOTICE:**

Only one of the Emergency Alarms above can be assigned to the programmed **Emergency** button.

In addition, each alarm has the following types:

#### **Regular**

Radio transmits an alarm signal and shows audio and/or visual indicators.

#### **Silent**

Radio transmits an alarm signal without any audio or visual indicators. Radio receives calls without any sound through the speaker, until the programmed *hot mic* transmission period is over and/or you press the **PTT** button.

#### **Silent with Voice**

Radio transmits an alarm signal without any audio or visual indicators, but allow incoming calls to sound through the speaker. If *hot mic* is enabled, the incoming calls sound through the speaker after the programmed *hot mic* transmission period is over. The indicators only appear once you press the **PTT** button.

## **Receiving Emergency Alarms**

Follow the procedure to receive Emergency Alarms on your radio.

When you receive an Emergency Alarm:

- A tone sounds.
- The red LED blinks.
- The display shows the **Emergency** icon, and the Emergency caller alias or if there is more than one

alarm, all emergency caller aliases are displayed in an Alarm List.

- **1** Do one of the following:
	- If only one alarm, press  $\begin{array}{c} \boxed{60} \\ \hline \end{array}$  to view more details.
	- If more than one alarm, press  $\triangle$  or  $\blacktriangledown$  to the required alias, and press  $\begin{array}{cc} \sqrt{36} \\ \hline \end{array}$  to view more details.
- **2** Press  $\overline{ax}$  to view the action options.
- **3** Press  $\begin{pmatrix} 5 \\ 1 \end{pmatrix}$  and select Yes to exit the Alarm list.

**4** Press  $\begin{pmatrix} \mathbb{B} \\ \mathbb{B} \end{pmatrix}$  to access the menu.

**5** Select Alarm List to revisit the Alarm list.

## **Responding to Emergency Alarms**

Follow the procedure to respond to Emergency Alarms on your radio.

- **1** Make sure the display shows the Alarm List. Press
	- $\bullet$  or  $\bullet$  to the required alias or ID.

**4** Release the **PTT** button to listen.

When the emergency initiating radio responds:

- The green LED blinks.
- The display shows the **Group Call** icon and ID, transmitting radio ID, and the Alarm list.

**2**  $\bullet$  If the Channel Free Indication feature is enabled, you hear a short alert tone the moment the transmitting radio releases the **PTT** button, indicating the channel is free for you to respond. Press the **PTT** button to transmit non-emergency voice to the same group the Emergency Alarm targeted.

The green LED lights up. Your radio remains in the Emergency mode.

- **3** Do one of the following:
	- Wait for the Talk Permit Tone to end and speak clearly into the microphone if enabled.
	- Wait for the **PTT** Sidetone to end and speak clearly into the microphone if enabled.

Emergency voice can only be transmitted by the emergency initiating radio. All other radios, including the emergency receiving radio, transmit non-emergency voice.

## **Sending Emergency Alarms**

This feature allows you to send an Emergency Alarm, a non-voice signal, which triggers an alert indication on a group of radios. Your radio does not display any audio or visual indicators during Emergency mode when it is set to Silent.

Follow the procedure to send Emergency Alarms on your radio.

**1** Press the programmed **Emergency On** button.

You see one of these results:

- The display shows  $Tx$  Alarms and the destination alias.
- $\bullet$  The display shows  $Tx$  Telegram and the destination alias.

The green LED lights up. The **Emergency** icon appears.

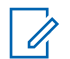

#### **NOTICE:**

If programmed, the Emergency Search tone sounds. This tone is muted when the radio transmits or receives voice, and stops when the radio exits Emergency mode. The Emergency Search tone can be programmed through CPS.

- **2** Wait for acknowledgment. If successful:
	- The Emergency tone sounds.
	- The red LED blinks.
	- The display shows Alarm Sent.

If unsuccessful after all retries have been exhausted:

• A tone sounds.

• The display shows Alarm Failed.

The radio exits the Emergency Alarm mode and returns to the Home screen.

## **Sending Emergency Alarms with Call**

This feature allows you to send an Emergency Alarm with Call to a group of radios. Upon acknowledgement by a radio within the group, the group of radios can communicate over a programmed Emergency channel. If your radio is set to Silent, it does not display any audio or visual indicators during Emergency mode, or allow any received calls to sound through the radio's speaker, until you press the PTT button to initiate the call.

If your radio is set to Silent with Voice, it does not display any audio or visual indicators during Emergency mode, but allow incoming calls to sound through the radio's speaker. The indicators only appear once you press the PTT button to initiate, or respond to, the call.

Follow the procedure to send Emergency Alarms with call on your radio.

**1** Press the programmed **Emergency On** button.

You see the following:

The display shows  $Tx$  Telegram and the destination alias.

The green LED lights up. The **Emergency** icon appears.

#### **NOTICE:**

If programmed, the Emergency Search tone sounds. This tone is muted when the radio transmits or receives voice, and stops when the radio exits Emergency mode. The Emergency Search tone can be programmed by your dealer or system administrator.

**2** Wait for acknowledgment.

If successful:

- The Emergency tone sounds.
- The red LED blinks.
- The display shows Alarm Sent.
- Your radio enters the Emergency call mode when the display shows Emergency and the destination group alias.
- **3** Press the **PTT** button to make the call.

The green LED lights up. The display shows the **Group Call** icon.

- **4** Do one of the following:
	- Wait for the Talk Permit Tone to end and speak clearly into the microphone if enabled.
	- Wait for the **PTT** Sidetone to end and speak clearly into the microphone if enabled.
- **5** Release the **PTT** button to listen.

The display shows the caller and group aliases.

**6 If the Channel Free Indication feature is enabled.** you hear a short alert tone the moment the transmitting radio releases the **PTT** button, indicating the channel is free for you to respond. Press the **PTT** button to respond to the call.

**7** To exit the Emergency mode once the call ends, press the **Emergency Off** button.

The radio returns to the Home screen.

## **Emergency Alarms with Voice to Follow**

This feature allows you to send an Emergency Alarm with Voice to Follow to a group of radios. Your radio microphone is automatically activated, allowing you to communicate with the group of radios without pressing the **PTT** button. This activated microphone state is also known as *hot mic*.

If your radio has Emergency Cycle Mode enabled, repetitions of *hot mic* and receiving period are made for a programmed duration. During Emergency Cycle Mode, received calls sound through the speaker.

If you press the **PTT** button during the programmed receiving period, you hear a prohibit tone, indicating that you should release the **PTT** button. The radio ignores the **PTT** button press and remains in Emergency mode.

If you press the **PTT** button during *hot mic*, and continue to press it after the *hot mic* duration expires, the radio continues to transmit until you release the **PTT** button.

If the Emergency Alarm request fails, the radio does not retry to send the request, and enters the *hot mic* state directly.

#### **NOTICE:**

Some accessories may not support *hot mic*. Check with your dealer or system administrator for more information.

## **Sending Emergency Alarms with Voice to Follow**

Follow the procedure to send Emergency Alarms with voice to follow on your radio.

**1** Press the programmed **Emergency On** button.

You see one of these results:

- The display shows  $Tx$  Alarm and the destination alias.
- The display shows  $Tx$  Telegram and the destination alias.

The green LED lights up. The **Emergency** icon appears.

**2** Once the display shows Alarm Sent, speak clearly into the microphone.

The radio automatically stops transmitting when:

- The cycling duration between *hot mic* and receiving calls expires, if Emergency Cycle Mode is enabled.
- The *hot mic* duration expires, if Emergency Cycle Mode is disabled.
- **3** Press the **Emergency Off** button to exit the Emergency mode.

The radio returns to the Home screen.

## **Reinitiating Emergency Mode**

This feature is only applicable to the radio sending the Emergency Alarm. Follow the procedure to reinitiate Emergency mode on your radio.

Do one of the following:

• Change the channel while the radio is in Emergency mode. The radio exits the Emergency mode, and reinitiates Emergency, if Emergency Alarm is enabled on the new channel.

• Press the programmed **Emergency On** button during an Emergency initiation or transmission state. The radio exits this state, and reinitiates Emergency.

## **Man Down**

This feature prompts an emergency to be raised if there is a change in the motion of the radio, such as the tilt of the radio, motion and/or the lack of motion for a predefined time.

Following a change in the motion of the radio for a programmed duration, the radio pre-warns the user with an audio indicator indicating that a change in motion is detected.

If there is still no acknowledgment by the user before the predefined reminder timer expires, the radio initiates an Emergency Alarm or an Emergency Call. You can program the reminder timer by using CPS.

#### **Turning the Man Down Feature On or Off**

#### **NOTICE:**

The programmed **Man Down** button and Man Down settings are configured using CPS. Check with your dealer or system administrator to determine how your radio has been programmed.

If you disable the Man Down feature, the programmed alert tone sounds repeatedly until the Man Down feature is enabled. A device failure tone sounds when the Man Down feature fails while powering up. The device failure tone continues until the radio resumes normal operation.

You can enable or disable this feature by performing one of the following actions.

- Press the programmed **Man Down** button to toggle the feature on or off.
- Access this feature using the menu.

b. Press  $\triangle$  or  $\blacktriangledown$  to Utilities. Press  $\begin{pmatrix} \boxed{16} \\ \boxed{00} \end{pmatrix}$  to select.

- c. Press  $\triangle$  or  $\blacktriangledown$  to Radio Settings. Press  $\begin{pmatrix} \frac{18}{00} \\ \frac{1}{00} \end{pmatrix}$ to select.
- d. Press  $\triangle$  or  $\blacktriangledown$  to Man Down. Press  $\begin{pmatrix} \frac{\mathbb{R}\mathbb{R}}{0} \\ 0 \end{pmatrix}$  to select.

You can also use  $\blacklozenge$  or  $\blacktriangleright$  to change the selected option.

e. Press  $\begin{pmatrix} 1 & 1 \\ 0 & 0 \end{pmatrix}$  to enable or disable Man Down. If enabled,  $\checkmark$  appears beside Enabled. If disabled,  $\checkmark$  disappears beside Enabled.

## **Text Messaging**

Your radio is able to receive data, for example a text message, from another radio or a text message application.

There are two types of text messages, Digital Mobile Radio (DMR) Short Text Message and text message. The maximum length of a DMR Short Text Message is 23 characters. The maximum length of a text message is 280 characters, including the subject line. The subject line only

a. Press  $\begin{pmatrix} \mathbb{B} \\ \mathbb{B} \end{pmatrix}$  to access the menu.

appears when you receive messages from e-mail applications.

#### **NOTICE:**

The maximum character length is only applicable for models with the latest software and hardware. For radio models with older software and hardware, the maximum length of a text message is 140 characters. Check with your dealer or system administrator for more information.

## **Text Messages**

The text messages are stored in an Inbox, and sorted according to the most recently received.

## **Viewing Text Messages**

Follow the procedure to view text messages on your radio.

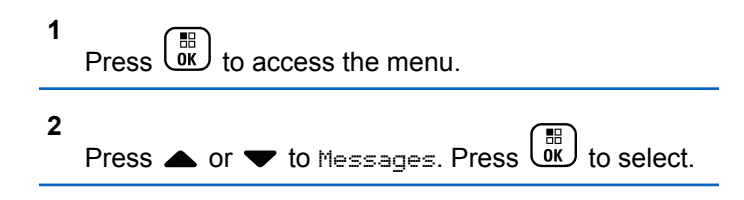

**3**

Press  $\bullet$  or  $\bullet$  to Inbox. Press  $\begin{pmatrix} \mathbb{B} \\ \mathbb{B} \end{pmatrix}$  to select.

If the Inbox is empty:

- The display shows List Empty.
- A tone sounds, if the Keypad Tone is turned on.
- **4** Press ▲ or ▼ to the required message. Press  $\begin{bmatrix} 1 \\ 0 \\ 0 \\ 0 \\ \end{bmatrix}$ to select.

The display shows a subject line if the message is from an e-mail application.

#### **Viewing Telemetry Status Text Messages**

Follow the procedure to view a telemetry status text message from the inbox.

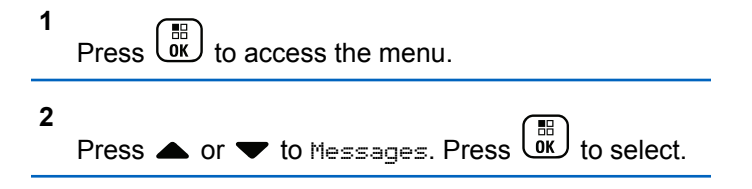

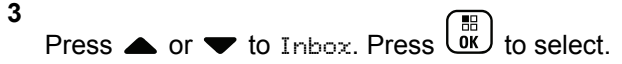

**4** Press **△** or ▼ to the required message. Press

 $\begin{bmatrix} 1 & 1 \\ 0 & 1 \end{bmatrix}$ to select.

You cannot reply to a Telemetry Status text message.

The display shows Telemetry: <Status Text Message>.

**5**

Long press  $\begin{pmatrix} 5 \\ 1 \end{pmatrix}$  to return to the Home screen.

#### **Viewing Saved Text Messages**

Follow the procedure to view saved text message on your radio.

- **1** Do one of the following:
	- Press the programmed **Text Message** button. Proceed to step 3.

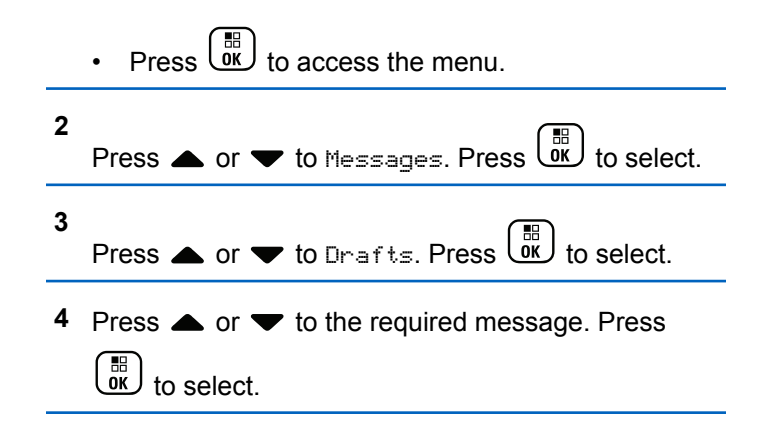

#### **Responding to Text Messages**

Follow the procedure to respond to text messages on your radio.

When you receive a text message:

- The display shows the Notification list with the alias or ID of the sender.
- The display shows the **Message** icon.

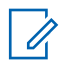

#### **NOTICE:**

The radio exits the Text Message alert screen and sets up a Private or Group Call to the sender of the message if the **PTT** button is pressed.

- **1** Do one of the following:
	- Press  $\bullet$  or  $\bullet$  to Read. Press  $\begin{bmatrix} \mathbb{B} \\ \mathbb{B} \end{bmatrix}$  to select. The display shows the text message. The display shows a subject line if the message is from an email application.
	- **Press**  $\triangle$  **or**  $\triangledown$  **to Read Later. Press**  $\begin{pmatrix} \mathbb{R} \\ \mathbb{R} \end{pmatrix}$  **to** select.

The radio returns to the screen you were on prior to receiving the text message.

- Press  $\triangle$  or  $\blacktriangledown$  to Delete. Press  $\overline{\text{ow}}$  to select.
- **2**  $\left(\begin{array}{c} 5 \\ 6 \end{array}\right)$  to return to the Inbox.

## **Replying to Text Messages**

Follow the procedure to respond to text messages on your radio.

- **1** Do one of the following:
	- Press the programmed **Text Message** button. Proceed to Step step 3.
- Press  $\begin{bmatrix} \overline{w} \\ w \end{bmatrix}$  to access the menu. **2** Press  $\blacktriangle$  or  $\blacktriangledown$  to Messages. Press  $\begin{bmatrix} \mathbb{B} \\ \mathbb{B} \end{bmatrix}$  to select. **3** Press  $\triangle$  or  $\blacktriangledown$  to Inbox. Press  $\begin{bmatrix} \overline{m} \\ \overline{m} \end{bmatrix}$  to select. **4** Press ▲ or ▼ to the required message. Press  $\begin{pmatrix} \mathbb{B} \\ \mathsf{OK} \end{pmatrix}$  to select. The display shows a subject line if the message is from an e-mail application.

**5**

- **6** Do one of the following:
	- Press  $\bullet$  or  $\bullet$  to Reply. Press  $\begin{bmatrix} \frac{11}{000} \\ 0 & \frac{1}{100} \end{bmatrix}$  to select.
	- **Press**  $\triangle$  **or**  $\triangledown$  **to Quick Reply. Press**  $\begin{bmatrix} \overline{a} \\ \overline{b} \end{bmatrix}$  **to** select.

A blinking cursor appears. You can write or edit your message, if required.

**7** Press  $\overline{\text{ow}}$  once message is composed.

The display shows a transitional mini notice, confirming the message is being sent.

**8** Wait for acknowledgment.

If successful:

- A tone sounds.
- The display shows a positive mini notice. If unsuccessful:
- A tone sounds.
- The display shows a negative mini notice.

The radio returns to the Resend option screen.

#### **Forwarding Text Messages**

Follow the procedure to forward text messages on your radio.

When you are at the Resend option screen:

- Press  $\triangle$  or  $\blacktriangledown$  to Forward, and press  $\begin{pmatrix} \mathbb{B} \\ 0 \end{pmatrix}$  to send the same message to another subscriber or group alias or ID.
- **2** Press  $\triangle$  or  $\blacktriangledown$  to the required alias or ID. Press

 $\begin{pmatrix} \mathbb{B} \\ \mathsf{OK} \end{pmatrix}$  to select.

**1**

The display shows a transitional mini notice, confirming your message is being sent.

**3** Wait for acknowledgment.

If successful:

- A positive indicator tone sounds.
- The display shows a positive mini notice.

If unsuccessful:

- A negative indicator tone sounds.
- The display shows a negative mini notice.

#### **Forwarding Text Messages by Using the Manual Dial**

Follow the procedure to forward text messages by using the manual dial on your radio.

```
1
Press \triangle or \blacktriangledown to Forward. Press \begin{bmatrix} \mathbb{B} \\ \mathbb{B} \end{bmatrix} to select.
```
- **2** Press  $\overline{uv}$  to send the same message to another subscriber or group alias or ID.
- **3** Press  $\bullet$  or  $\bullet$  to Manual Dial. Press  $\begin{pmatrix} \mathbb{B} \\ \mathbb{C} \end{pmatrix}$  to select.

The display shows Radio Number:

**4**

Enter the subscriber ID, and press  $\begin{bmatrix} \frac{m}{0K} \end{bmatrix}$  to proceed.

The display shows a transitional mini notice, confirming your message is being sent.

**5** Wait for acknowledgment.

If successful:

- A tone sounds.
- The display shows a positive mini notice.

If unsuccessful:

- A tone sounds.
- The display shows a negative mini notice.

## **Editing Text Messages**

Select Edi<sup>t</sup> to edit the message.

#### **NOTICE:**

If a subject line is present (for messages received from an e-mail application), you cannot edit it.

#### **1** Press  $\bullet$  or  $\bullet$  to Edit. Press  $\begin{pmatrix} \mathbb{B} \\ \mathbb{B} \end{pmatrix}$  to select.

The display shows a blinking cursor.

- **2** Use the keypad to edit your message.
	- Press  $\blacklozenge$  to move one space to the left.
	- Press  $\bullet$  or  $\left(\begin{matrix} \frac{\pi}{2} & \cdots \\ \frac{\pi}{2} & \pi \end{matrix}\right)$  to move one space to the right.
	- Press  $(\star \leq)$  to delete any unwanted characters.
	- Long press  $\left(\begin{matrix} \frac{\pi}{2} \\ \frac{\pi}{2} \end{matrix}\right)$  to change text entry method.
- **3** Press  $\begin{bmatrix} \frac{m}{2} \\ m \end{bmatrix}$  once message is composed.
- **4** Do one of the following:
	- Press  $\triangle$  or  $\blacktriangledown$  to Send and press  $\begin{pmatrix} \mathbb{B} \\ 0 \end{pmatrix}$  to send the message.
	- Press  $\bullet$  or  $\bullet$  to Save and press  $\begin{bmatrix} 1 & 1 \\ 0 & 1 \end{bmatrix}$  to save the message to the Drafts folder.
- Press  $\begin{pmatrix} 5 \\ 1 \end{pmatrix}$  to edit the message.
- Fress to choose between deleting the message or saving it to the Drafts folder.

#### **Sending Text Messages**

Follow the procedure to send text message on your radio. It is assumed that you have a newly written text message or a saved text message.

> Select the message recipient. Do one of the following:

- Press  $\triangle$  or  $\blacktriangledown$  to the required alias or ID. Press  $\left[\begin{matrix} 1 \\ 0 \\ 0 \end{matrix}\right]$ to select.
- **Press**  $\triangle$  **or**  $\blacktriangledown$  **to Manual Dial. Press**  $\begin{bmatrix} \frac{\mathbb{R}}{\mathbb{R}} \end{bmatrix}$ select. The first line of the display shows Radio Number:. The second line of the display shows a

blinking cursor. Key in the subscriber alias or ID.

 $Press \left[ \begin{matrix} \mathbb{R} \\ \mathbb{R} \end{matrix} \right]$ 

The display shows transitional mini notice, confirming your message is being sent. If successful:

- A tone sounds.
- The display shows positive mini notice.

If unsuccessful:

- A low tone sounds.
- The display shows negative mini notice.
- The message is moved to the Sent Items folder.
- The message is marked with a Send Failed icon.

**NOTICE:**

For a newly written text message, the radio returns you to the Resend option screen.

## **Editing Saved Text Messages**

Follow the procedure to edit saved text message on your radio.

- **1**  $Press \stackrel{\overline{\textsf{EB}}}{\textsf{OK}}$  while viewing the message.
- **2** Press  $\bullet$  or  $\bullet$  to Edit. Press  $\begin{pmatrix} \mathbb{B} \\ \mathbb{B} \end{pmatrix}$  to select. A blinking cursor appears.
- **3** Use the keypad to type your message.

Press  $\blacklozenge$  to move one space to the left.

Press  $\triangleright$  or  $\left(\frac{\text{# }E}{\text{# }E}\right)$  to move one space to the right.

Press  $(\star \leq)$  to delete any unwanted characters.

Long press  $\left(\begin{matrix} \text{#} \ \text{ } \mathfrak{D} \end{matrix}\right)$  to change text entry method.

**4** Press  $\overline{uv}$  once message is composed. Do one of the following:

**Press**  $\bullet$  **or**  $\bullet$  **to Send. Press**  $\begin{bmatrix} \frac{\text{iii}}{\text{0K}} \end{bmatrix}$  **to send the** message.

• Press  $\left(\begin{array}{c} 5 \\ 2 \end{array}\right)$  Press  $\blacktriangle$  or  $\blacktriangledown$  to choose between

saving or deleting the message. Press  $\begin{pmatrix} \mathbb{B} \\ 0 \mathbb{K} \end{pmatrix}$  to select.

#### **Resending Text Messages**

Follow the procedure to resend text messages on your radio.

When you are at the Resend option screen:

Press  $\begin{bmatrix} \frac{m}{6K} \\ m \end{bmatrix}$  to resend the same message to the same subscriber or group alias or ID.

If successful:

- A positive indicator tone sounds.
- The display shows a positive mini notice. If unsuccessful:
- A negative indicator tone sounds.
- The display shows a negative mini notice.

• The radio returns to the Resend option screen.

#### **Deleting Text Messages from the Inbox**

Follow the procedure to delete text messages from the Inbox on your radio.

- **1** Do one of the following:
	- Press the programmed **Text Message** button. Proceed to step 3.

**Press**  $\begin{bmatrix} 56 \\ 0 \end{bmatrix}$  to access the menu.

- **2** Press  $\triangle$  or  $\blacktriangledown$  to Messages. Press  $\begin{pmatrix} \mathbb{B} \\ \mathbb{B} \end{pmatrix}$  to select.
- **3** Press  $\bullet$  or  $\bullet$  to Inbox. Press  $\begin{pmatrix} \mathbb{B} \\ \mathbb{B} \\ \mathbb{B} \end{pmatrix}$  to select.

If the Inbox is empty:

- The display shows List Empty.
- A tone sounds.

**4** Press ▲ or ▼ to the required message. Press  $\frac{1}{\alpha}$ to select.

The display shows a subject line if the message is from an e-mail application.

**5** Press  $\begin{bmatrix} \overline{16} \\ 0 \end{bmatrix}$  to access the sub-menu. **6**

Press  $\triangle$  or  $\blacktriangledown$  to Delete. Press  $\begin{pmatrix} \mathbb{B} \\ \mathbb{B} \end{pmatrix}$  to select.

**7**

Press  $\bullet$  or  $\bullet$  to Yes. Press  $\begin{pmatrix} \mathbb{B} \\ \mathbb{C} \end{pmatrix}$  to select.

The display shows a positive mini notice. The screen returns to the Inbox.

#### **Deleting All Text Messages from the Inbox**  $\bf\bf\Omega$

Follow the procedure to delete all text messages from the Inbox on your radio.

**1** Do one of the following:

- Press the programmed **Text Message** button. Proceed to step 3.
- **Press**  $\begin{bmatrix} \mathbb{B} \\ \mathbb{C} \\ \mathbb{C} \\ \end{bmatrix}$  to access the menu. **2** Press  $\triangle$  or  $\blacktriangledown$  to Messages. Press  $\begin{pmatrix} \mathbb{B} \\ \mathbb{B} \end{pmatrix}$  to select. **3**
	- Press  $\bullet$  or  $\bullet$  to Inbox. Press  $\begin{pmatrix} 1 & 0 \\ 0 & 0 \end{pmatrix}$  to select.

If the Inbox is empty:

- The display shows  $List$  Empty.
- A tone sounds.
- **4** Press  $\triangle$  or  $\blacktriangledown$  to Delete All. Press  $\blacktriangledown$ select.
- **5**

Press  $\bullet$  or  $\bullet$  to Yes. Press  $\begin{pmatrix} \mathbb{B} \\ \mathbb{C} \end{pmatrix}$  to select.

The display shows a positive mini notice.

#### **Deleting Saved Text Messages from the Drafts Folder**

Follow the procedure to delete saved text message from drafts on your radio.

- **1** Do one of the following:
	- Press the programmed **Text Message** button. Proceed to step 3.
	- $Press \stackrel{\text{def}}{\lll}$  to access the menu.
- **2** Press  $\triangle$  or  $\blacktriangledown$  to Messages. Press  $\begin{pmatrix} \frac{m}{60} \\ 0 \end{pmatrix}$  to select.
- **3** Press **or**  $\blacktriangledown$  to Drafts. Press  $\begin{bmatrix} \frac{m}{0K} \end{bmatrix}$  to select.
- **4** Press  $\triangle$  or  $\blacktriangledown$  to the required message. Press  $\frac{1}{\alpha}$ to select.
- **5** Press  $\begin{bmatrix} \frac{m}{\alpha} \\ \frac{m}{\alpha} \end{bmatrix}$  again while viewing the message.

**6**

Press  $\bullet$  or  $\bullet$  to Delete. Press  $\begin{bmatrix} \mathbb{R} \\ \mathbb{R} \end{bmatrix}$  to delete the text message.

#### **Sent Text Messages**

Once a message is sent to another radio, it is saved in Sent Items folder. The most recent sent text message is always added to the top of the Sent Items folder. You can resend, forward, edit, or delete a Sent text message.

The Sent Items folder is capable of storing a maximum of 30 last sent messages. When the folder is full, the next sent text message automatically replaces the oldest text message in the folder.

If you exit the message sending screen while the message is being sent, the radio updates the status of the message in the Sent Items folder without providing any indication in the display or via sound.

If the radio changes mode or powers down before the status of the message in Sent Items folder is updated, the radio cannot complete any In-Progress messages and automatically marks it with a **Send Failed** icon.

The radio supports a maximum of five In-Progress messages at one time. During this period, the radio cannot

send any new message and automatically marks it with a **Send Failed** icon.

If you long press at any time, the radio returns to the Home screen.

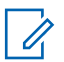

#### **NOTICE:**

If the channel type, for example a conventional digital or Capacity Plus channel, is not a match, you can only edit, forward, or delete a Sent message.

## **Viewing Sent Text Messages**

Follow the procedure to view sent text messages on your radio.

- **1** Do one of the following:
	- Press the programmed **Text Message** button. Proceed to step 3.
	- $Press \stackrel{\text{IB}}{\underbrace{\text{ow}}}$  to access the menu.

**2** Press  $\triangle$  or  $\blacktriangledown$  to Messages. Press  $\begin{pmatrix} \mathbb{B} \\ \mathbb{B} \end{pmatrix}$  to select. **3**

Press  $\triangle$  or  $\blacktriangledown$  to Sent Items. Press  $\begin{bmatrix} \frac{\mathbb{R}^2}{\mathbb{R}^2} \end{bmatrix}$ select.

If the Sent Items folder is empty:

- The display shows  $List$  Empty.
- A low tone sounds, if the Keypad Tone is turned on.
- **4** Press **△** or ▼ to the required message. Press

 $\begin{bmatrix} 18 \\ 0 \end{bmatrix}$  to select

The display shows a subject line if the message is from an e-mail application.

## **Sending Sent Text Messages**

Follow the procedure to send a sent text message on your radio.

When you are viewing a Sent message:

**1** Press  $\overline{\omega}$  while viewing the message.

#### **2** Press  $\bullet$  or  $\bullet$  to Resend. Press  $\begin{bmatrix} \mathbb{R} \\ \mathbb{R} \end{bmatrix}$  to select.

The display shows a transitional mini notice, confirming your message is being sent.

**3** Wait for acknowledgment.

If successful:

- A positive indicator tone sounds.
- The display shows a positive mini notice.

If unsuccessful:

- A negative indicator tone sounds.
- The display shows a negative mini notice.
- The radio proceeds to the Resend option screen. See [Resending Text Messages on page 157](#page-156-0) for more information.

#### **Deleting All Sent Text Messages from the Sent Items Folder**

Follow the procedure to delete all sent text messages from the Sent Items folder on your radio.

**2**

**3**

- Press the programmed **Text Message** button. Proceed to step 3.
- $\mathsf{Press}$   $\begin{pmatrix} \mathbb{B} \\ \mathsf{OK} \end{pmatrix}$  to access the menu.
- Press **A** or  $\blacktriangledown$  to Messages. Press  $\begin{bmatrix} \overline{\mathfrak{m}} \\ \overline{\mathfrak{m}} \end{bmatrix}$  to select.
- Press  $\bullet$  or  $\bullet$  to Sent Items. Press  $\begin{bmatrix} \mathbb{R} \\ \mathbb{R} \end{bmatrix}$  to select.

If the Sent Items folder is empty:

- The display shows List Empty.
- A tone sounds.
- **4** Press  $\triangle$  or  $\blacktriangledown$  to Delete All. Press  $\begin{bmatrix} \mathbb{B} \\ \mathbb{B} \end{bmatrix}$ select.
- **5** Do one of the following:
	- **Press**  $\bullet$  **or**  $\bullet$  **to Yes. Press**  $\begin{bmatrix} \overline{a} \\ \overline{b} \end{bmatrix}$  **to select.** The display shows a positive mini notice.

**Press**  $\bullet$  **or**  $\bullet$  **to No. Press**  $\begin{bmatrix} \mathbb{R} \\ \mathbb{R} \end{bmatrix}$  **to select.** The radio returns to the previous screen.

## **Quick Text Messages**

Your radio supports a maximum of 50 Quick Text messages as programmed by your dealer.

While Quick Text messages are predefined, you can edit each message before sending it.

#### **Sending Quick Text Messages**

Follow the procedure to send Quick Text messages on your radio.

- **1** Do one of the following:
	- Press the programmed **Text Message** button. Proceed to Step 3.
	- $\mathsf{Press}$   $\begin{bmatrix} \mathbb{R} \\ \mathbb{R} \end{bmatrix}$  to access the menu.

**2** Press  $\triangle$  or  $\blacktriangledown$  to Messages. Press  $\boxed{\overset{\bowtie}{\text{ow}}}$  to select.

- **3** Press  $\triangle$  or  $\blacktriangledown$  to Quick Text. Press  $\begin{bmatrix} \frac{\mathbb{R}^2}{\mathbb{R}^2} \end{bmatrix}$ select.
- **4** Press **A** or  $\blacktriangledown$  to the required Quick Text

message. Press  $\begin{array}{c} \boxed{m} \\ \hline \end{array}$  to select.

**5**

If required, use the keypad to edit the message.

Press  $\begin{array}{cc} \boxed{31} \\ \boxed{00} \end{array}$  once the message is composed.

- **6** Do the following to select the recipient and send the message.
	- **a** Press  $\triangle$  or  $\blacktriangledown$  to the required alias or ID. Press  $\left(\begin{matrix} \frac{100}{100} \\ \frac{1}{100} \end{matrix}\right)$  to select.
	- **b** Press  $\triangle$  or  $\blacktriangledown$  to Manual Dial. Press  $\begin{pmatrix} \boxplus \ \boxplus \end{pmatrix}$ select.

The first line of the display shows Radio Number: and the second line shows a blinking cursor.

**c** Key in the subscriber alias or ID and press  $\begin{pmatrix} \mathbb{B} \\ \mathbb{B} \\ \mathbb{B} \end{pmatrix}$ 

The display shows a transitional mini notice, confirming that your message is being sent.

**7** Wait for acknowledgment.

If successful:

- A positive indicator tone sounds.
- The display shows a positive mini notice. If unsuccessful:
- A negative indicator tone sounds.
- The display shows a negative mini notice.
- The radio proceeds to the Resend option screen. See [Resending Text Messages on page 157](#page-156-0) for more information.

## **Privacy**

This feature helps to prevent eavesdropping by unauthorized users on a channel by the use of a software-

based scrambling solution. The signaling and user identification portions of a transmission are not scrambled.

Your radio must have privacy enabled on the channel to send a privacy-enabled transmission, although this is not a necessary requirement for receiving a transmission. While on a privacy-enabled channel, the radio is still able to receive clear or unscrambled transmissions.

Some radio models may not offer Privacy feature, or may have a different configuration. Check with your dealer or system administrator for more information.

Your radio supports two types of privacy, but only one can be assigned to your radio. They are:

- Basic Privacy
- Enhanced Privacy

To unscramble a privacy-enabled call or data transmission, your radio must be programmed to have the same Privacy Key for Basic Privacy, or the same Key Value and Key ID for Enhanced Privacy as the transmitting radio.

If your radio receives a scrambled call that is of a different Privacy Key, or different Key Value and Key ID, you either hear a garbled transmission for Basic Privacy or nothing at all for Enhanced Privacy.

On a privacy-enabled channel, your radio is able to receive clear or unscrambled calls, depending on how your radio is programmed. In addition, your radio may play a warning tone or not, depending on how it is programmed.

The green LED lights up when the radio is transmitting, and double blinks when the radio is receiving an ongoing privacy-enabled transmission.

## **Turning Privacy On or Off**

Follow the procedure to turn privacy on or off on your radio.

- **1** Do one of the following:
	- Press the programmed **Privacy** button. Skip the steps below.
	- $\mathsf{Press}$   $\begin{pmatrix} \mathbb{B} \\ \mathsf{OK} \end{pmatrix}$  to access the menu.
- **2** Press  $\bullet$  or  $\bullet$  to Utilities. Press  $\begin{pmatrix} \mathbb{B} \\ \mathbb{C} \end{pmatrix}$  to select.
- **3**

Press  $\triangle$  or  $\blacktriangledown$  to Radio Settings. Press  $\begin{pmatrix} \boxed{m} \\ 0 & 0 \end{pmatrix}$  to select.

- **4** Press  $\bullet$  or  $\bullet$  to Privacy. Press  $\begin{pmatrix} \mathbb{B} \\ \mathbb{B} \end{pmatrix}$  to select.
- **5** Do one of the following:
	- Press  $\triangle$  or  $\blacktriangledown$  to  $0$ n. Press  $\overset{\text{\tiny{\textsf{(B)}}}}{\cong}$  to select. The display shows  $\checkmark$  beside On.
	- Press  $\triangle$  or  $\blacktriangledown$  to Off. Press  $\begin{pmatrix} \frac{18}{00} \\ 0 \end{pmatrix}$  to select. The display shows  $\checkmark$  beside Off.

## **Security**

This feature allows you to enable or disable any radio in the system.

For example, you may want to disable a stolen radio to prevent unauthorized users from using it, and enable the radio when it is recovered.

You will not receive an acknowledgment if you press (a) during Radio Enable or Radio Disable operation.

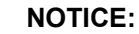

Check with your dealer or system administrator for more information.

## **Disabling Radios**

Follow the procedure to disable your radio.

- **1** Press the programmed **Radio Disable** button.
- **2** Press  $\triangle$  or  $\blacktriangledown$  to the required alias or ID.
- **3**  $Press \stackrel{\text{def}}{\underbrace{\text{out}}}$  to select The green LED blinks.
- **4** Wait for acknowledgment. If successful:
	- A positive indicator tone sounds.
	- The display shows a positive mini notice. If unsuccessful:
	- A negative indicator tone sounds.
	- The display shows a negative mini notice.

## **Disabling Radios by Using the Contacts List**

Follow the procedure to disable your radio by using the Contacts list.

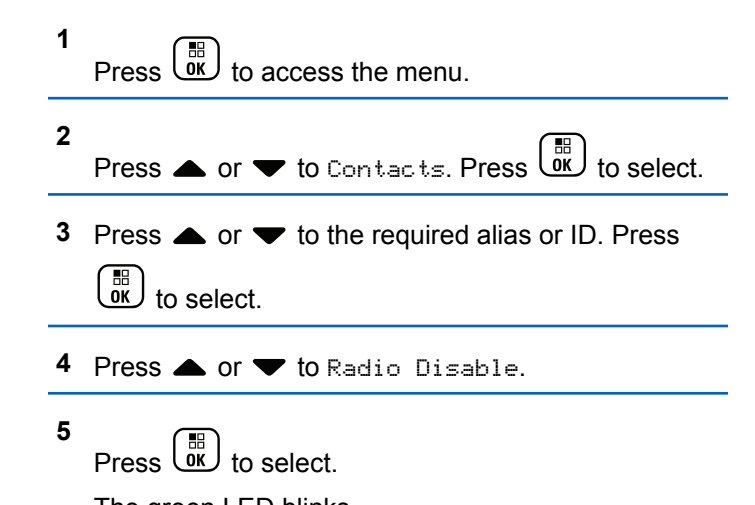

The green LED blinks.

**6** Wait for acknowledgment. If successful:

- A positive indicator tone sounds.
- The display shows a positive mini notice. If unsuccessful:
- A negative indicator tone sounds.
- The display shows a negative mini notice.

## **Disabling Radios by Using the Manual Dial <sup>®</sup>**

Follow the procedure to disable your radio by using the manual dial.

**1** Press  $\begin{bmatrix} \frac{18}{9} \\ \frac{1}{2} \end{bmatrix}$  to access the menu. **2** Press  $\triangle$  or  $\blacktriangledown$  to Contacts. Press  $\begin{pmatrix} \mathbb{B} \\ \mathsf{0K} \end{pmatrix}$  to select. **3** Press  $\blacktriangle$  or  $\blacktriangledown$  to Manual Dial. Press  $\begin{pmatrix} \mathbb{H} \\ \mathbb{I} \mathbb{K} \end{pmatrix}$ select.

**4**

**5**

Press  $\bullet$  or  $\bullet$  to Radio Contact. Press  $\begin{bmatrix} \overline{w} \\ \overline{w} \end{bmatrix}$ select.

The first text line shows Radio Number:.

- Enter the subscriber ID, and press  $\overline{ax}$  to proceed.
- **Press A or**  $\blacktriangledown$  **to Radio Disable.**

**7** Press  $\begin{array}{c} \boxed{m} \\ \boxed{0K} \end{array}$  to select.

> The display shows a transitional mini notice, indicating the request is in progress. The green LED blinks.

**8** Wait for acknowledgment.

If successful:

- A positive indicator tone sounds.
- The display shows a positive mini notice.

If unsuccessful:

• A negative indicator tone sounds.

**322** [Send Feedback](http://docsurvey.motorolasolutions.com)

• The display shows a negative mini notice.

• The display shows a negative mini notice.

## **Enabling Radios**

Follow the procedure to enable your radio.

- **1** Press the programmed **Radio Enable** button.
- **2** Press  $\triangle$  or  $\blacktriangledown$  to the required alias or ID.
- **3**  $Press \stackrel{\text{IB}}{\text{OK}}$  to select.

The display shows Radio Enable: <Subscriber Alias or ID>. The green LED lights up.

**4** Wait for acknowledgment.

If successful:

- A positive indicator tone sounds.
- The display shows a positive mini notice. If unsuccessful:
- A negative indicator tone sounds.

## **Enabling Radios by Using the Contacts List**

Follow the procedure to enable your radio by using the Contacts list.

 $Press \begin{pmatrix} \mathbb{B} \\ \mathsf{OK} \end{pmatrix}$  to access the menu.

**1**

- **2** Press  $\bullet$  or  $\bullet$  to Contacts. Press  $\begin{pmatrix} \mathbb{R} \\ \mathbb{R} \end{pmatrix}$  to select.
- **3** Press **or**  $\blacktriangledown$  to the required alias or ID. Press  $\begin{bmatrix} \mathbb{B} \\ \mathsf{OK} \end{bmatrix}$  to select.
- **Press A or**  $\blacktriangledown$  **to Radio Enable.**

**5**

# $Press \left( \begin{matrix} \mathbb{H} \\ \mathsf{OK} \end{matrix} \right)$  to select.

The display shows Radio Enable: <Subscriber Alias or ID>. The green LED lights up.

**6** Wait for acknowledgment.

If successful:

- A positive indicator tone sounds.
- The display shows a positive mini notice. If unsuccessful:
- A negative indicator tone sounds.
- The display shows a negative mini notice.

## **Enabling Radios by Using the Manual Dial <sup>®</sup>**

Follow the procedure to enable your radio by using the manual dial.

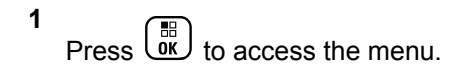

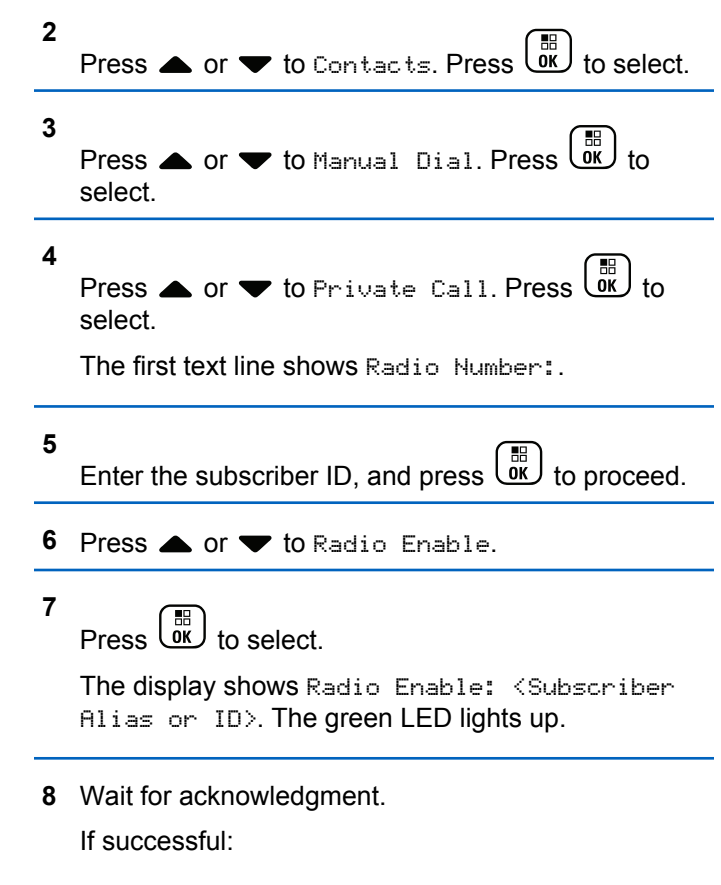
- A positive indicator tone sounds.
- The display shows a positive mini notice. If unsuccessful:
- A negative indicator tone sounds.
- The display shows a negative mini notice.

### **Lone Worker**

This feature prompts an emergency to be raised if there is no user activity, such as any radio button press or channel selection, for a predefined time.

Following no user activity for a programmed duration, the radio pre-warns you using an audio indicator once the inactivity timer expires.

If there is still no acknowledgment by you before the predefined reminder timer expires, the radio initiates an Emergency Alarm.

Only one of the following Emergency Alarms is assigned to this feature:

- Emergency Alarm
- Emergency Alarm with Call

**Emergency Alarm with Voice to Follow** 

The radio remains in the emergency state, allowing voice messages to proceed until action is taken. See [Emergency](#page-297-0) [Operation on page 298](#page-297-0) for more information on ways to exit Emergency.

**NOTICE:**

Check with your dealer or system administrator for more information.

### **Notification List**

Your radio has a Notification list that collects all your unread events on the channel, such as unread text messages, telemetry messages, missed calls, and call alerts.

The display shows the **Notification** icon when the Notification list has one or more events.

The list supports a maximum of 40 unread events. When the list is full, the next event automatically replaces the oldest event. After the events are read, they are removed from the Notification list.

For text messages, missed calls, and call alert events, the maximum number of notifications are 30 text messages and 10 missed calls or call alerts. This maximum number

depends on individual feature (job tickets or text messages or missed calls or call alerts) list capability.

### **Accessing Notification List**

Follow the procedure to access the Notification list on your radio.

- **1** Do one of the following:
	- Press the programmed **Notification** button. Skip the steps below.
	- **Press**  $\begin{bmatrix} \mathbb{R} \\ \mathbb{R} \end{bmatrix}$  to access the menu.
- **2** æ Press  $\overline{0}$  to access the menu

**3**

Press  $\bullet$  or  $\bullet$  to Notification. Press  $\begin{bmatrix} \mathbb{B} \\ \mathbb{I} \end{bmatrix}$  to

select.

**4**

Press  $\triangle$  or  $\blacktriangledown$  to the required event. Press  $\begin{bmatrix} \mathbb{B} \\ \mathbb{B} \end{bmatrix}$  to select.

## Long press  $\begin{pmatrix} 5 \\ 1 \end{pmatrix}$  to return to the Home screen.

### **Auto-Range Transponder System**

The Auto-Range Transponder System (ARTS) is an analog-only feature designed to inform you when your radio is out-of-range of other ARTS-equipped radios.

ARTS-equipped radios transmit or receive signals periodically to confirm that they are within range of each other.

Your radio provides indications of states as follows:

**First-Time Alert**

A tone sounds.

The display shows In Range after the channel alias.

#### **ARTS-in-Range Alert**

A tone sounds, if programmed.

The display shows In Range after the channel alias.

#### **ARTS-Out-of-Range Alert**

A tone sounds. The red LED rapidly blinks.

The display shows Out of Range alternating with the Home screen.

<span id="page-326-0"></span>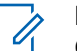

**NOTICE:**

Check with your dealer or system administrator for more information.

### **Over-the-Air Programming**

Your dealer can remotely update your radio through Overthe-Air Programming (OTAP) without any physical connection. Additionally, some settings can also be configured by using OTAP.

When your radio undergoes OTAP, the green LED blinks.

When your radio receives high volume data:

- The display shows the **High Volume Data** icon.
- The channel becomes busy.
- A negative tone sounds if you press the **PTT** button.

When OTAP completes, depending on the configuration:

- A tone sounds. The display shows Updating Restarting. Your radio restarts by powering off and on again.
- You can select Restart Now or Postpone. When you select Postpone, your radio returns to the previous screen. The display shows the **OTAP Delay Timer** icon until the automatic restart occurs.

When your radio powers up after automatic restart:

- If successful, the display shows  $\mathbb{S}^{w}$  Update Completed.
- If unsuccessful, the display shows Sw Update Failed.

See [Checking Software Update Information on page 205](#page-204-0) for the updated software version.

### **Password Lock Features**

This feature allows you to restrict access to the radio by asking for a password when the device is turned on.

#### **Accessing Radios by Using Passwords**

Follow the procedure to access your radio by using a password.

- **1** Enter the current four-digit password.
	- Press  $\triangle$  or  $\blacktriangledown$  to edit the numeric value of each digit, and press  $\begin{bmatrix} \overline{a} \\ \overline{b} \end{bmatrix}$  to enter and move to the next digit.

#### **2** Press  $\begin{pmatrix} \mathbb{B} \\ \mathbb{C} \end{pmatrix}$  to enter the password.

If successful, the radio powers up. If unsuccessful:

- After the first and second attempt, the display shows Wrong Password. Repeat [step 1.](#page-326-0)
- After the third attempt, the display shows  $Wronq$ Password and then, Radio Locked. A tone sounds. The yellow LED double blinks. Your radio enters into locked state for 15 minutes.

#### **NOTICE:**

In locked state, your radio responds to inputs from the **On/Off/Volume Control Knob** and programmed **Backlight** button only.

#### **Unlocking Radios in Locked State**

Your radio is unable to receive calls in locked state. Follow the procedure to unlock your radio in locked state.

Do one of the following:

- If the radio is powered on, wait for 15 minutes and then repeat the steps in [Accessing Radios by Using](#page-174-0) [Passwords on page 175](#page-174-0) to access the radio.
- If the radio is powered off, power up the radio. Your radio restarts the 15-minute timer for locked state. A tone sounds. The yellow LED double blinks. The display shows Radio Locked.

Wait for 15 minutes and then repeat the steps in [Accessing Radios by Using Passwords on page 175](#page-174-0) to access the radio.

#### **Changing Passwords**

Follow the procedure to change passwords on your radio.

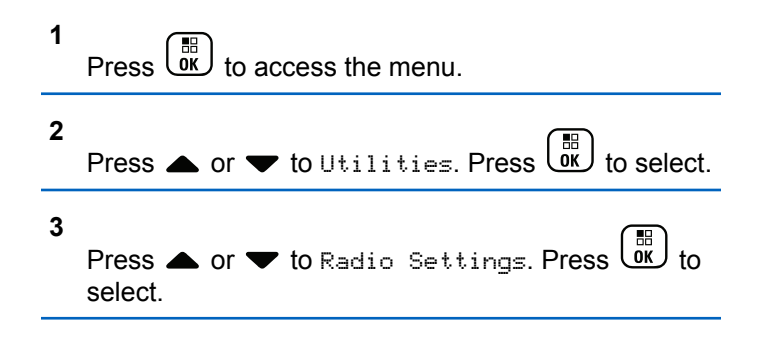

**4** Press  $\blacktriangle$  or  $\blacktriangledown$  to Passwd Lock. Press  $\begin{pmatrix} \mathbb{B} \\ \mathbb{B} \end{pmatrix}$  to select.

**5**

Enter the current four-digit password, and press  $\begin{pmatrix} \overline{BB} \\ 0 & \overline{0} \end{pmatrix}$ to proceed.

If the password is incorrect, the display shows Wrong Password and automatically returns to the previous menu.

**6**

Press  $\triangle$  or  $\blacktriangledown$  to Change PWD. Press  $\begin{pmatrix} \frac{m}{0K} \\ 0 \end{pmatrix}$  to select.

**7**

Enter a new four-digit password, and press  $\begin{pmatrix} \frac{\pi}{10} \\ \frac{\pi}{10} \end{pmatrix}$  to proceed.

**8** Re-enter the new four-digit password, and press

 $\begin{bmatrix} 1 & 1 \\ 0 & 1 \end{bmatrix}$ to proceed.

If successful, the display shows Password Changed. If unsuccessful, the display shows Passwords Do Not Match.

The screen automatically returns to the previous menu.

### **Wi-Fi Operation**

Wi-Fi® is a registered trademark of Wi-Fi Alliance® .

**NOTICE:**

This feature is applicable to XPR 7580e IS only.

This feature allows you to setup and connect to a Wi-Fi network. Wi-Fi supports updates for radio firmware, codeplug, and resources such as language packs and voice announcement.

### **Turning Wi-Fi On or Off**

The programmed **Wi-Fi On or Off** button is assigned by default. Check with your dealer or system administrator to determine how your radio has been programmed.

Voice Announcements for the programmed **Wi-Fi On or Off** button can be customized through CPS according to user requirements. Check with your dealer or system administrator for more information.

You can turn on or turn off Wi-Fi by performing one of the following actions.

- Press the programmed **Wi-Fi On or Off** button. Voice Announcement sounds Turning On Wi-Fi or Turning Off Wi-Fi.
- Access this feature using the menu.
	- $\begin{bmatrix} \mathbb{B} \\ \mathbb{B} \end{bmatrix}$  to access the menu.
	- b. Press  $\triangle$  or  $\blacktriangledown$  to WiFi and press  $\begin{pmatrix} \mathbb{B} \\ 0 \mathbb{K} \end{pmatrix}$  to select.
	- c. Press  $\triangle$  or  $\blacktriangledown$  to WiFi On and press  $\begin{pmatrix} \mathbb{B} \\ 0 \mathbb{K} \end{pmatrix}$  to select.

Press  $\overline{ux}$  to turn on Wi-Fi. The display shows  $\checkmark$ beside Enabled.

Press  $\overline{\text{out}}$  to turn off Wi-Fi. The ✔ disappears from beside Enabled.

### **Connecting to a Network Access Point**

When you turn on Wi-Fi, the radio scans and connects to a network access point.

You can also connect to a network access point using the menu.

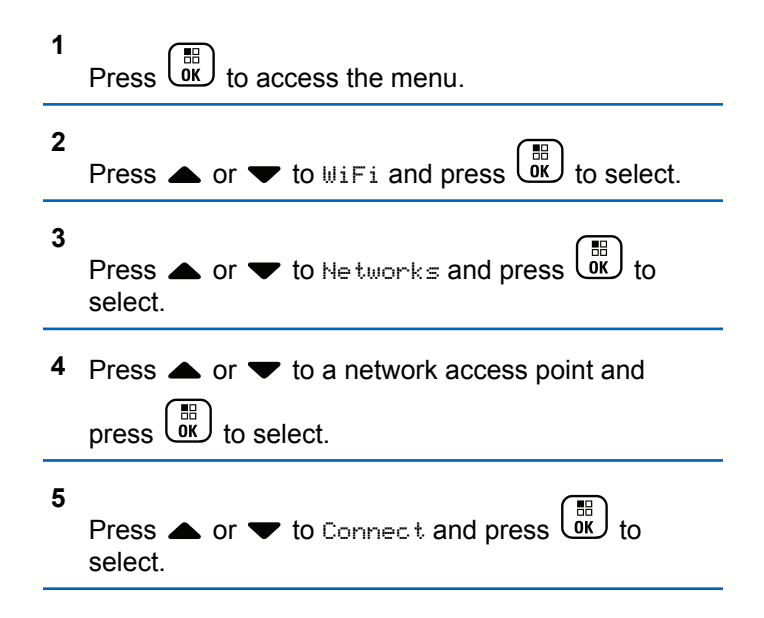

#### **6** Enter the password and press  $\begin{bmatrix} \mathbb{B} \\ \mathbb{C} \end{bmatrix}$ .

When the connection is successful, the radio displays a notice and the network access point is saved into the profile list.

### **Checking Wi-Fi Connection Status**

Follow the procedure to check the Wi-Fi Connection status.

Press the programmed **Wi-Fi Status Query** button for the connection status by using Voice Announcement. Voice Announcement sounds Wi-Fi is Off, Wi-Fi is On but No Connection, or Wi-Fi is On with Connection.

- The display shows WiFi Off when the Wi-Fi is turned off.
- The display shows WiFi On, Connected when the radio is connected to a network.
- The display shows WiFi On, Disconnected when the Wi-Fi is turned on but the radio is not connected to any network.

Voice Announcements for the Wi-Fi status query results can be customized through CPS according to user requirements. Check with your dealer or system administrator for more information.

#### **NOTICE:**

The programmed **Wi-Fi Status Query** button is assigned by default. Check with your dealer or system administrator to determine how your radio has been programmed.

### **Refreshing the Network List**

Follow the procedure to refresh the network list.

- Perform the following actions to refresh the network list through the menu.
	- a. Press  $\begin{pmatrix} 50 \\ 0 \end{pmatrix}$  to access the menu.
	- b. Press  $\triangle$  or  $\blacktriangledown$  to WiFi and press  $\begin{pmatrix} \frac{m}{bK} \\ 0 & \frac{m}{c} \end{pmatrix}$  to select.
	- c. Press  $\bullet$  or  $\bullet$  to Networks and press  $\begin{pmatrix} \mathbb{B} \\ \mathbb{B} \end{pmatrix}$  to select.

When you enter the Networks menu, the radio automatically refreshes the network list.

• If you are already in the Networks menu, perform the following action to refresh the network list.

Press  $\triangle$  or  $\blacktriangledown$  to Refresh and press  $\cup\!\!\!\!\triangleleft$  to select.

The radio refreshes and displays the latest network list.

#### **Adding a Network**

If a preferred network is not in the available network list, perform the following actions to add a network.

```
1
      Press \begin{bmatrix} \overline{a} \\ \overline{b} \end{bmatrix} to access the menu.
2
      Press \bullet or \bullet to WiFi and press \begin{pmatrix} \frac{m}{bR} \\ 0 \end{pmatrix} to select.
3
      Press \triangle or \blacktriangledown to Networks and press \begin{pmatrix} \mathbb{B} \\ 0 \mathbb{K} \end{pmatrix} to
       select.
```
- **4** Press  $\triangle$  or  $\blacktriangledown$  to Add Network and press  $\begin{pmatrix} \mathbb{B} \\ \mathbb{C} \end{pmatrix}$  to select.
- **5** Enter the Service Set Identifier (SSID) and press  $\begin{bmatrix} \mathbb{H} \\ \mathbb{O}{\mathsf K} \end{bmatrix}$ .

#### **6**

Press  $\bullet$  or  $\bullet$  to Open and press  $\begin{array}{c} \bullet \\text{or} \end{array}$  to select.

**7**

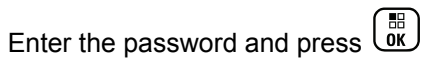

The radio displays a positive mini notice to indicate that the network is successfully saved.

#### **Viewing Details of Network Access Points**

Follow the procedure to view details of network access points.

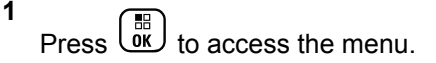

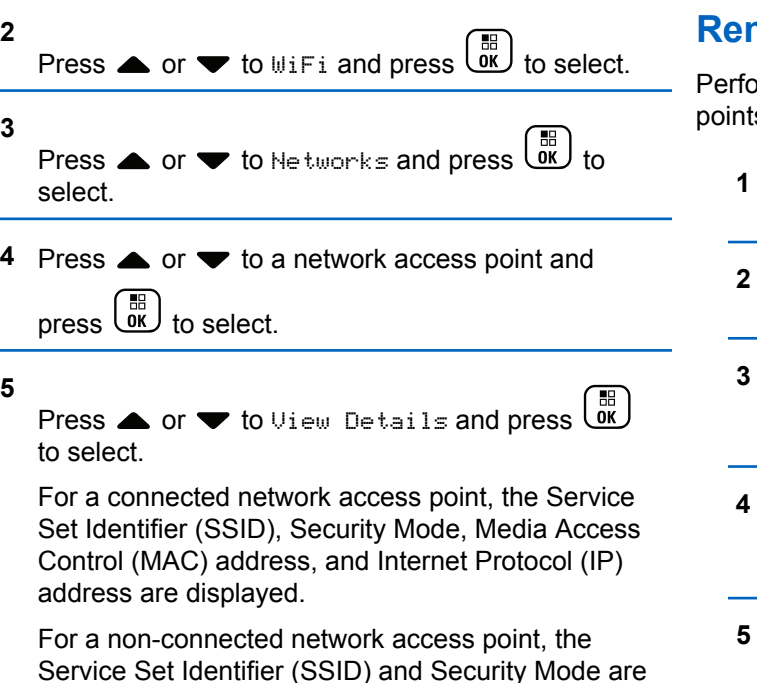

### **Removing Network Access Points**

orm the following actions to remove network access s from the profile list.

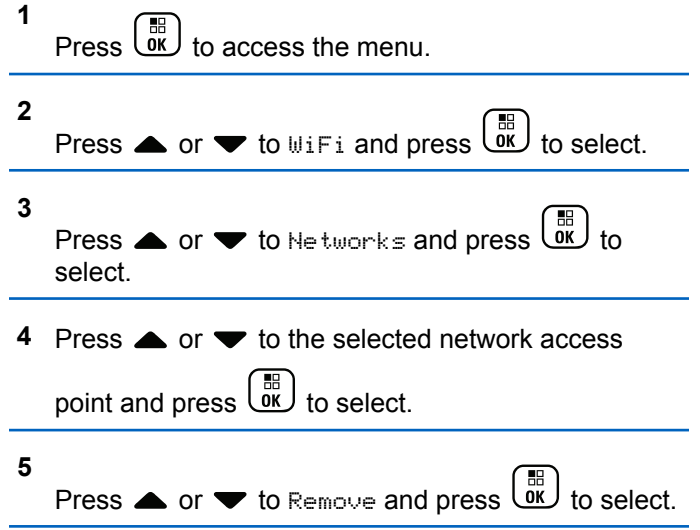

displayed.

 $\overline{\phantom{0}}$ 

#### **6** Press  $\bullet$  or  $\bullet$  to Yes and press  $\begin{pmatrix} \mathbb{B} \\ \mathbb{B} \end{pmatrix}$  to select.

The radio displays a positive mini notice to indicate that the selected network access point is successfully removed.

### **Front Panel Programming**

You are able to customize certain feature parameters in Front Panel Programming (FPP) to enhance the use of your radio.

The following buttons are used as required while navigating through the feature parameters.

#### **Up/Down/Left/Right Navigation Button**

Press to navigate through options horizontally or vertically, or increase or decrease values.

#### **Menu/OK Button**

Press to select the option or enter a sub-menu.

#### **Return/Home Button**

Short press to return to the previous menu or exit the selection screen.

Long press at any time to return to the Home screen.

#### **Entering Front Panel Programming Mode**

Follow the procedure to enter front panel programming mode on your radio.

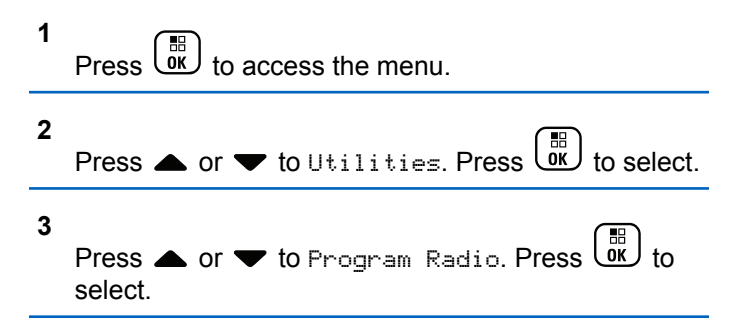

#### **Editing Mode Parameters**

Use the following buttons as required while navigating through the feature parameters.

 $\blacktriangleright$ ,  $\blacktriangleright$  – Scroll through options, increase/decrease values, or navigate vertically.

 $\begin{bmatrix} \mathbb{B} \\ \mathbb{B} \end{bmatrix}$  – Select the option or enter a sub-menu.

• – Short-press to return to previous menu or to exit the selection screen. Long-press to return to Home screen.

# **Utilities**

This chapter explains the operations of the utility functions available in your radio.

### **Locking or Unlocking the Keypad**

Follow the procedure to lock or unlock the keypad of your radio.

- **1** Do one of the following:
	- Press  $\begin{bmatrix} \overline{\mathbb{B}} \\ \overline{\mathbb{B}} \end{bmatrix}$  followed by  $\mathbf{F}$ . Skip the following steps.
	- $\mathsf{Press}\left(\begin{matrix} \mathbb{H} \\ \mathsf{OK} \end{matrix}\right)$  to access the menu.
- **2** Press  $\bullet$  or  $\bullet$  to Utilities. Press  $\begin{pmatrix} 1 & 1 \\ 0 & 1 \end{pmatrix}$  to select.

**3**

**4**

Press  $\triangle$  or  $\blacktriangledown$  to Radio Settings. Press  $\begin{pmatrix} \frac{m}{6K} \\ 0 & 0 \end{pmatrix}$  to select.

Press  $\blacktriangle$  or  $\blacktriangledown$  to Keypad Lock. Press  $\begin{pmatrix} \frac{m}{bK} \\ 0 & \frac{m}{bK} \end{pmatrix}$  to select.

- If the keypad is locked, the display shows  $Kerpad$ Locked.
- If the keypad is unlocked, the display shows Keypad Unlocked.

The radio returns to the Home screen.

### **Turning Automatic Call Forwarding On or Off**

You can enable your radio to automatically forward voice calls to another radio.

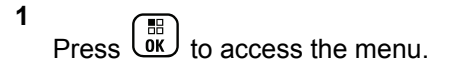

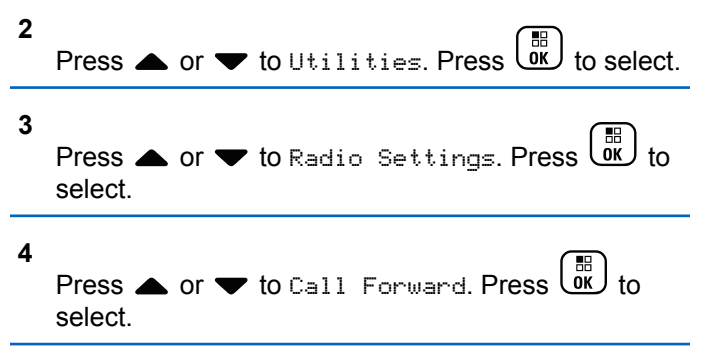

- **5** Do one of the following:
	- Press  $\triangle$  or  $\blacktriangledown$  to enable Call Forwarding. If enabled, appears beside Enabled.
	- Press  $\triangle$  or  $\blacktriangledown$  to disable Call Forwarding. If disabled, **disappears beside Enabled.**

### **Identifying Cable Type**

Do the following steps to select the type of cable your radio uses.

**1** Press  $\begin{bmatrix} \overline{01} \\ 01 \end{bmatrix}$  to access the menu.

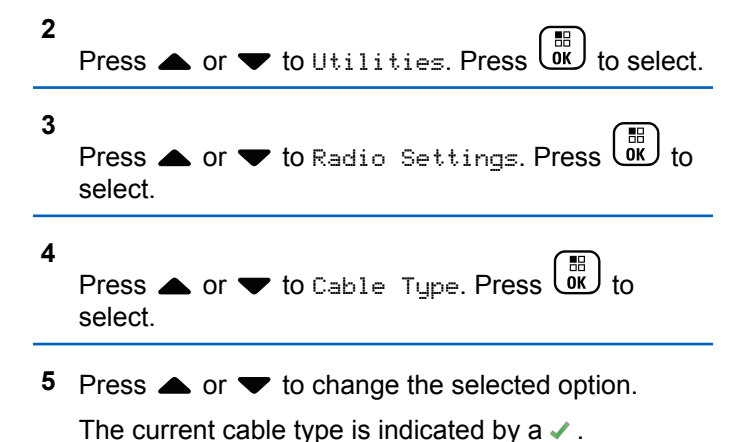

#### **Flexible Receive List**

Flexible Receive List is a feature that allows you to create and assign members on the receive talkgroup list. Your radio can support a maximum of 16 members in the list. This feature is supported in Capacity Plus.

#### **Turning Flexible Receive List On or Off**

Follow the procedure to turn Flexible Receive List on or off.

- **1** Do one of the following:
	- Press the programmed **Flexible Receive List** button. Skip the following steps.
	- Press  $\begin{pmatrix} \mathbb{H} \\ \mathbb{I} \\ \mathbb{I} \end{pmatrix}$  to access the menu.

Press or to Flexible Rx List. Press to select.

**3** Do one of the following:

**2**

• Press  $\triangle$  or  $\blacktriangledown$  to Turn On. Press  $\begin{pmatrix} \mathbb{B} \\ 0 \mathbb{K} \end{pmatrix}$  to select.

A positive indicator tone sounds.

The display shows a positive mini notice.

• Press  $\triangle$  or  $\blacktriangledown$  to Turn Off. Press  $\begin{pmatrix} \mathbb{B} \\ \mathbb{B} \end{pmatrix}$ select.

A negative indicator tone sounds.

The display shows a negative mini notice.

#### **Adding New Entries to the Flexible Receive List**

Follow the procedure to add new members to the receive talkgroup list.

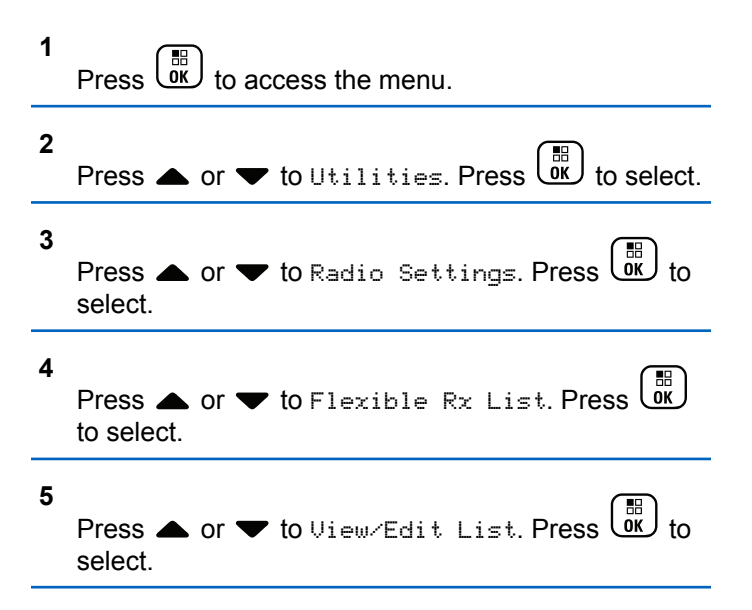

- <span id="page-337-0"></span>**6** Press  $\triangle$  or  $\blacktriangledown$  to Add Member. Press  $\begin{pmatrix} \mathbb{B} \\ \mathbb{B} \end{pmatrix}$ select.
- **7** Press ▲ or ▼ to the required alias or ID. Press

 $\left[\begin{smallmatrix} 11 \\ 11 \\ 0 \end{smallmatrix}\right]$ to select.

The display shows a positive mini notice and then, Add Another?.

- **8** Do one of the following:
	- Press  $\triangle$  or  $\blacktriangledown$  to Yes to add another entry. Press  $\begin{pmatrix} \frac{18}{100} \\ \frac{1}{200} \end{pmatrix}$  to select. Repeat step 7.
	- Press  $\triangle$  or  $\blacktriangledown$  to No to save the current list.

 $Press \begin{pmatrix} \mathbb{B} \\ \mathsf{0K} \end{pmatrix}$  to select.

#### **Deleting Entries from the Flexible Receive List**

Follow the procedure to delete members of the receive talkgroup list from your radio.

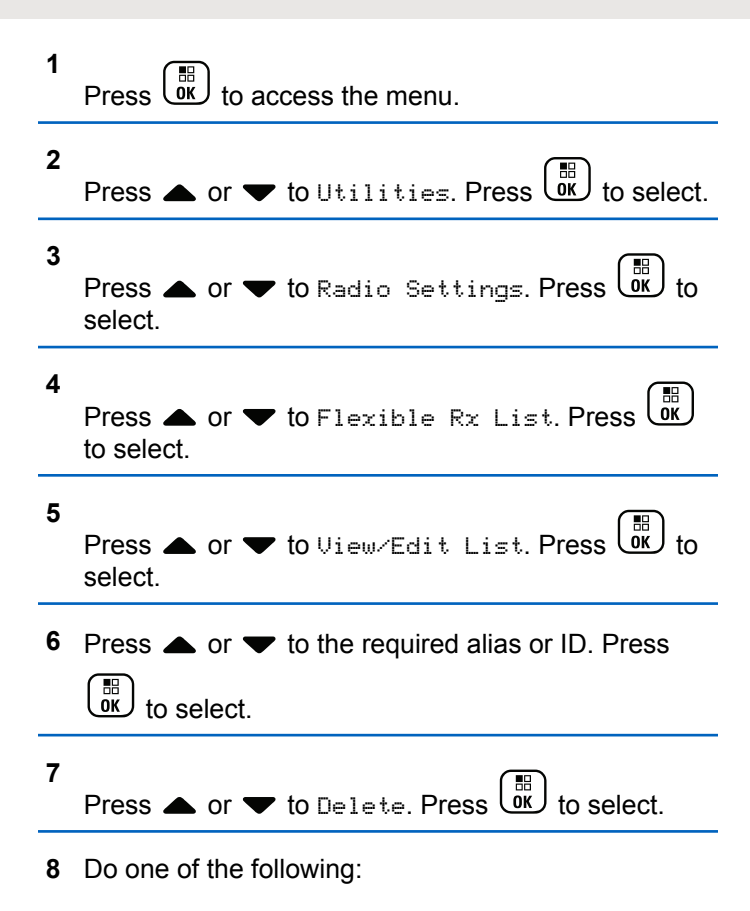

Press  $\triangle$  or  $\blacktriangledown$  to Yes to delete the entry. Press

### $\begin{bmatrix} \mathbb{B} \\ \mathbb{B} \end{bmatrix}$  to select.

The display shows a positive mini notice.

- **Press**  $\bullet$  **or**  $\bullet$  **to No. Press**  $\begin{bmatrix} \mathbb{R} \\ \mathbb{R} \end{bmatrix}$  **to select.** The radio returns to the previous screen.
- **9** Repeat [step 6](#page-337-0) to [step 8](#page-337-0) to delete other entries.

**10** Long press  $\begin{pmatrix} 5 \\ 6 \end{pmatrix}$  to return to the Home screen after deleting all required aliases or IDs.

#### **Deleting Entries From the Flexible Receive List Using Alias Search**

Follow the procedure to delete members of the receive talkgroup list by using alias search.

**1** Press  $\begin{bmatrix} \overline{\mathbb{R}} \\ \overline{\mathbb{R}} \end{bmatrix}$  to access the menu.

**2** Press  $\bullet$  or  $\bullet$  to Utilities. Press  $\overline{0K}$  to select.

- **3** Press  $\triangle$  or  $\blacktriangledown$  to Radio Settings.Press  $\begin{pmatrix} \mathbb{B} \\ \mathbb{B} \end{pmatrix}$  to select. **4** Press  $\bullet$  or  $\bullet$  to Flexible Rx List. Press  $\begin{pmatrix} \mathbb{B} \\ \mathbb{B} \\ \mathbb{B} \end{pmatrix}$ to select. **5**
	- Press  $\triangle$  or  $\blacktriangledown$  to View/Edit List. Press  $\begin{bmatrix} \mathbb{H} \\ \mathsf{or} \end{bmatrix}$  to select.
	- **6** Enter the first character of the required alias.

The display shows a blinking cursor.

**7** Enter the rest of the characters of the required alias.

The alias search is case-insensitive. If there are two or more entries with the same name, the display shows the entry listed first in the list.

The first text line shows the characters you entered. The following text lines show the shortlisted search results.

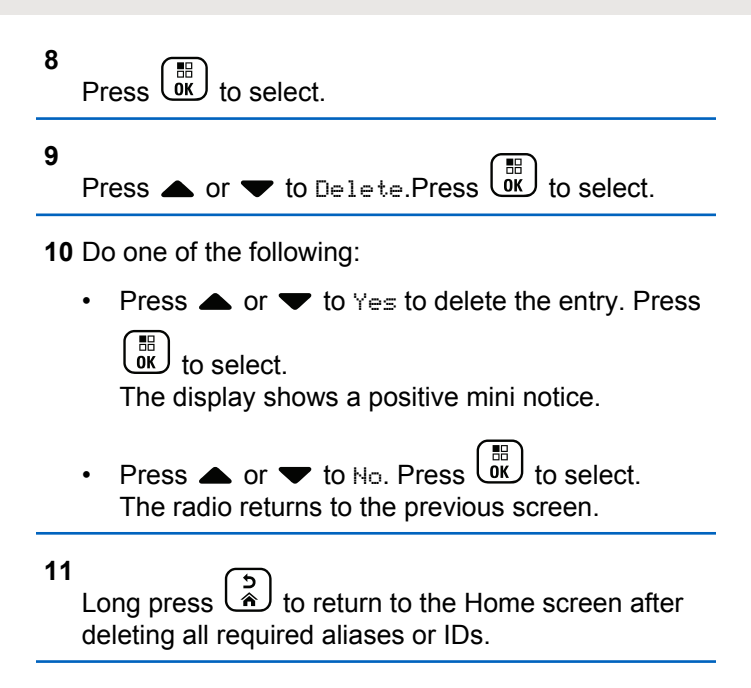

### **Setting Menu Timer**

You can set the time your radio stays in the menu before it automatically switches to the Home screen. Follow the procedure to set the menu timer.

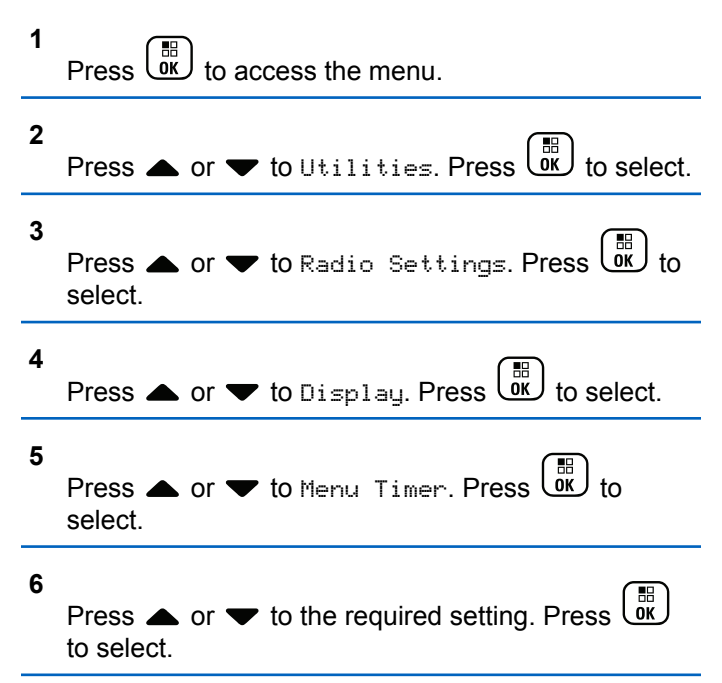

### **Setting Text-to-Speech**

Follow the procedure to set the Text-to-Speech feature.

- **1** Press  $\begin{bmatrix} \overline{b} \\ \overline{c} \end{bmatrix}$  to access the menu.
- **2 Press**  $\triangle$  **or**  $\blacktriangledown$  **to Utilities. Press**  $\begin{pmatrix} \mathbb{B} \\ \mathbb{C} \end{pmatrix}$  **to select.**
- **3** Press  $\triangle$  or  $\blacktriangledown$  to Radio Settings. Press  $\begin{pmatrix} \frac{m}{00} \\ 0 \end{pmatrix}$  to select.
- **4** Press ▲ or ▼ to Voice Announcement. Press  $\left[\begin{smallmatrix}\mathbb{H} \ \mathbb{O} \ \mathbb{K} \end{smallmatrix}\right]$ to select.
- **5** Press  $\triangle$  or  $\blacktriangledown$  to any of the following features.

 $Press \space \textcircled{\tiny{IR}}$  to select.

The available features are as follows:

- All
- Messages
- Job Tickets
- Channel
- Zone
- Program Button
- $\blacktriangleright$  appears beside the selected setting.

### **Turning Acoustic Feedback Suppressor On or Off**

The feature allows you to minimize acoustic feedback in received calls. Follow the procedure to turn Acoustic Feedback Suppressor on or off on your radio.

- **1** Do one of the following:
	- Press the programmed **AF Suppressor** button. Skip the following steps.

**Press**  $\begin{bmatrix} \mathbb{B} \\ \mathbb{B} \end{bmatrix}$  to access the menu.

**2** Press  $\bullet$  or  $\bullet$  to Utilities. Press  $\begin{bmatrix} \mathbb{B} \\ \mathbb{B} \end{bmatrix}$  to select. **3** Press  $\triangle$  or  $\blacktriangledown$  to Radio Settings. Press  $\begin{pmatrix} \frac{m}{6K} \\ 0 & 1 \end{pmatrix}$  to select.

- **4** Press  $\triangle$  or  $\blacktriangledown$  to AF Suppressor. Press  $\begin{pmatrix} \mathbb{B} \\ \mathbb{B} \end{pmatrix}$  to select.
- **5** Do one of the following:
	- **Press**  $\begin{bmatrix} \frac{m}{0\mathbf{k}} \end{bmatrix}$  to enable Acoustic Feedback Suppressor.
	- **Press**  $\begin{bmatrix} \frac{m}{\alpha} \\ \frac{m}{\alpha} \end{bmatrix}$  to disable Acoustic Feedback Suppressor.

If enabled,  $\blacktriangleright$  appears beside Enabled. If disabled,  $\blacktriangleright$ disappears beside Enabled.

### **Turning Global Navigation Satellite System On or Off**

Global Navigation Satellite System (GNSS) is a satellite navigation system that determines the radio precise location. GNSS includes Global Positioning System (GPS), Global Navigation Satellite System (GLONASS), and BeiDou Navigation Satellite System (BDS).

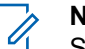

#### **NOTICE:**

Selected radio models may offer GPS, GLONASS, and BDS. GNSS constellation is configured by using CPS. Check with your dealer or system administrator to determine how your radio has been programmed.

- **1** Do one of the following steps to toggle GNSS on or off on your radio.
	- Press the programmed **GNSS** button.
	- **Press**  $\begin{bmatrix} \mathbb{B} \\ \mathbb{B} \end{bmatrix}$  to access the menu. Proceed to the next step.

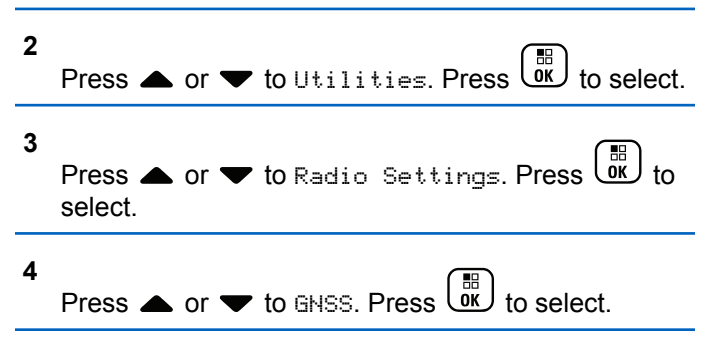

**5** Press  $\begin{bmatrix} 56 \\ 0 \end{bmatrix}$  to enable or disable GNSS.

If enabled,  $\blacktriangleright$  appears beside Enabled. If disabled,  $\checkmark$  disappears beside Enabled.

### **Turning Introduction Screen On or Off**

You can enable and disable the Introduction Screen by following the procedure.

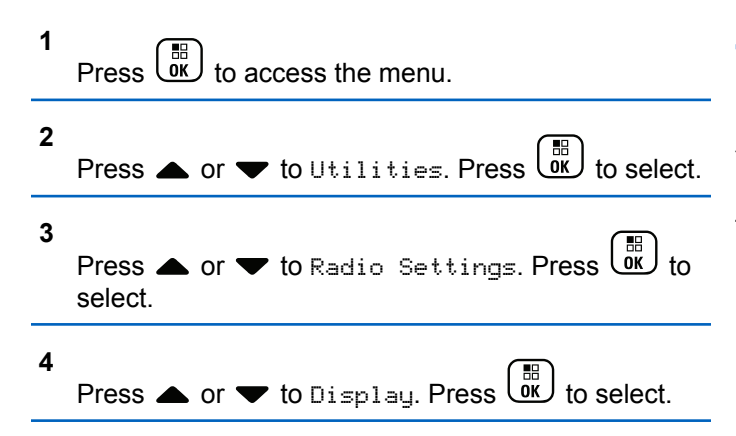

**5**

Press  $\bullet$  or  $\bullet$  to Intro Screen. Press  $\left[\begin{smallmatrix} \mathbb{B} \\ \mathsf{0K} \end{smallmatrix}\right]$  to select.

**6 Press**  $\begin{bmatrix} \frac{m}{c} \\ \frac{m}{c} \end{bmatrix}$  to enable or disable the Introduction Screen.

The display shows one of the following results:

- $\cdot$  If enabled,  $\checkmark$  appears beside Enabled.
- If disabled,  $\checkmark$  disappears beside Enabled.

### **Turning Radio Tones/Alerts On or Off**

You can enable and disable all radio tones and alerts, if needed, except for incoming Emergency alert tone . Follow the procedure to turn tones and alerts on or off on your radio.

- **1** Do one of the following:
	- Press the programmed **Tones/Alerts** button. Skip the following steps.

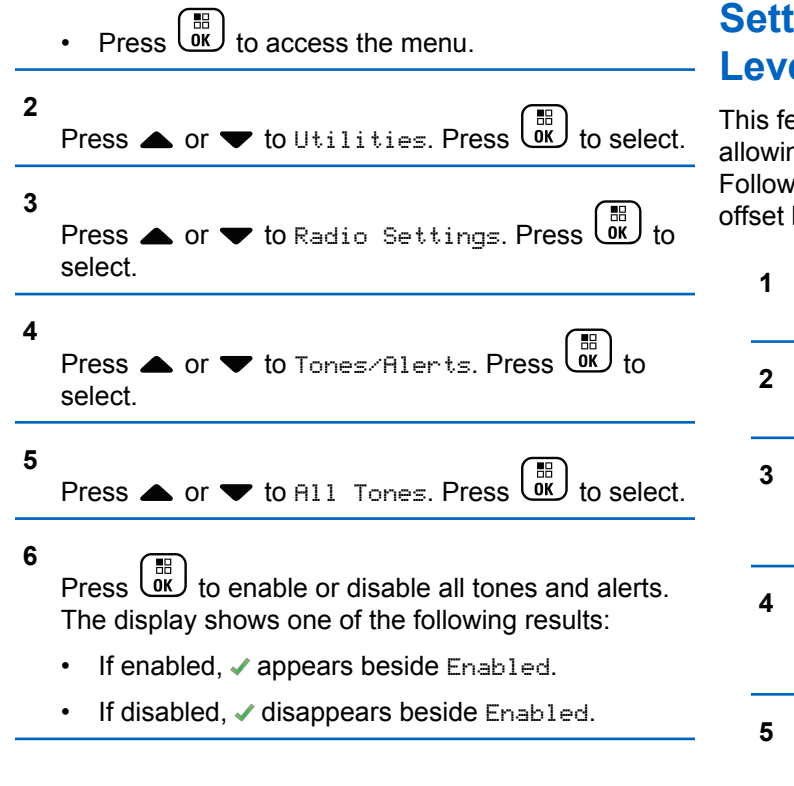

### **Setting Tones/Alerts Volume Offset Levels**

This feature adjusts the volume of the tones or alerts, allowing it to be higher or lower than the voice volume. Follow the procedure to set the tones and alerts volume offset levels on your radio.

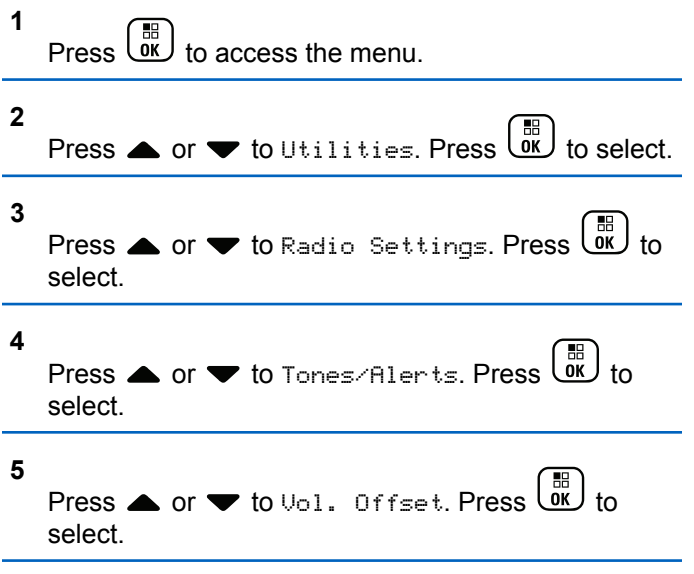

**6** Press  $\triangle$  or  $\blacktriangledown$  to the required volume offset level.

A feedback tone sounds with each corresponding volume offset level.

- **7** Do one of the following:
	- **Press**  $\begin{bmatrix} \frac{m}{b} \\ \frac{m}{c} \end{bmatrix}$  to select. The required volume offset level is saved.
	- Press  $\left(\begin{array}{c} 5 \\ 2 \end{array}\right)$  to exit. The changes are discarded.

### **Turning Talk Permit Tone On or Off**

Follow the procedure to turn Talk Permit Tone on or off on your radio.

- **1** Press  $\overline{\text{OK}}$  to access the menu.
- **2** Press  $\triangle$  or  $\blacktriangledown$  to Utilities. Press  $\boxed{\overset{\text{\tiny{m}}}{\text{ow}}}$  to select.
- **3** Press  $\triangle$  or  $\blacktriangledown$  to Radio Settings. Press  $\begin{pmatrix} \frac{m}{6K} \\ 0 & 1 \end{pmatrix}$  to select. **4** Press < or  $\blacktriangledown$  to Tones/Alerts. Press select. **5** Press  $\bullet$  or  $\bullet$  to Talk Permit. Press  $\begin{bmatrix} \mathbb{B} \\ \mathbb{O} \\ \mathbb{K} \end{bmatrix}$ select. **6**
	- Press  $\sqrt{\frac{m}{n}}$  to enable or disable the Talk Permit Tone.

The display shows one of the following results:

- If enabled,  $\checkmark$  appears beside Enabled.
- If disabled,  $\checkmark$  disappears beside Enabled.

### **Turning Power Up Tone On or Off**

Follow the procedure to turn Power Up Tone on or off on your radio.

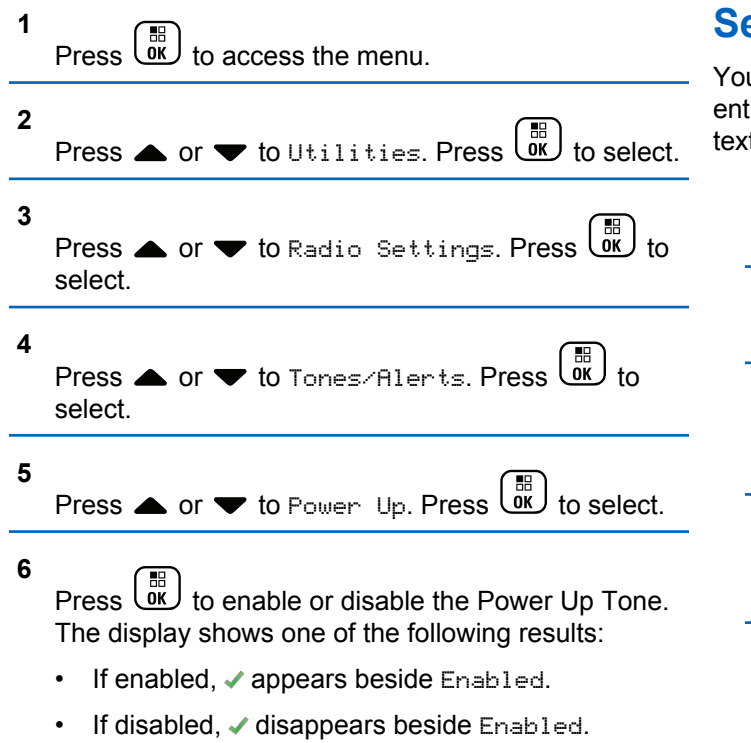

### **Setting Text Message Alert Tones**

u can customize the text message alert tone for each ry in the Contacts list. Follow the procedure to set the t message alert tones on your radio.

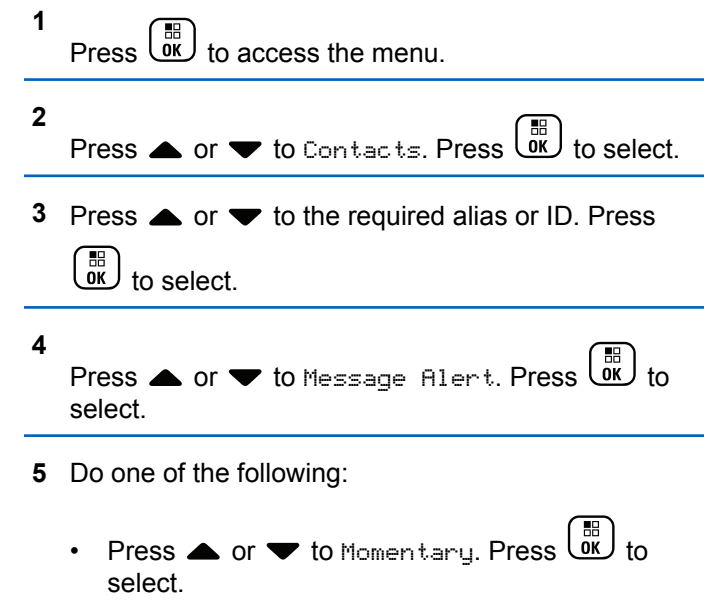

The display shows  $\blacktriangledown$  beside Momentary.

• Press  $\triangle$  or  $\blacktriangledown$  to Repetitive. Press  $\begin{pmatrix} \mathbb{B} \\ \mathbb{B} \end{pmatrix}$  to select. The display shows  $\blacktriangledown$  beside Repetitive.

### **Changing Display Modes**

You can change the display mode of the radio between Day or Night, as needed. This feature affects the color palette of the display. Follow the procedure to change the display mode of your radio.

- **1** Do one of the following:
	- Press the programmed **Display Mode** button. Skip the following steps.
	- Press  $\begin{bmatrix} 68 \\ 08 \end{bmatrix}$  to access the menu.

```
2
      Press \bullet or \bullet to Utilities. Press \begin{pmatrix} \mathbb{B} \\ \mathbb{C} \end{pmatrix} to select.
3
     Press \triangle or \blacktriangledown to Radio Settings. Press \begin{pmatrix} \mathbb{B} \\ 0 \end{pmatrix} to
      select.
```
**4**

Press  $\bullet$  or  $\bullet$  to Display. Press  $\begin{pmatrix} \mathbb{B} \\ \mathbb{B} \end{pmatrix}$  to select.

The display shows Day Mode and Night Mode.

**5**

Press  $\triangle$  or  $\blacktriangledown$  to the required setting. Press  $\boxed{\overline{\text{OK}}}$ to select.

The display shows  $\blacktriangleright$  beside the selected setting.

### **Adjusting Display Brightness**

Follow the procedure to adjust the display brightness on your radio.

- **1** Do one of the following:
	- Press the programmed **Brightness** button. Skip the following steps.
	- $Press \left( \frac{m}{\alpha K} \right)$  to access the menu.

**2** Press  $\bullet$  or  $\bullet$  to Utilities. Press  $\overline{\text{Gw}}$  to select.

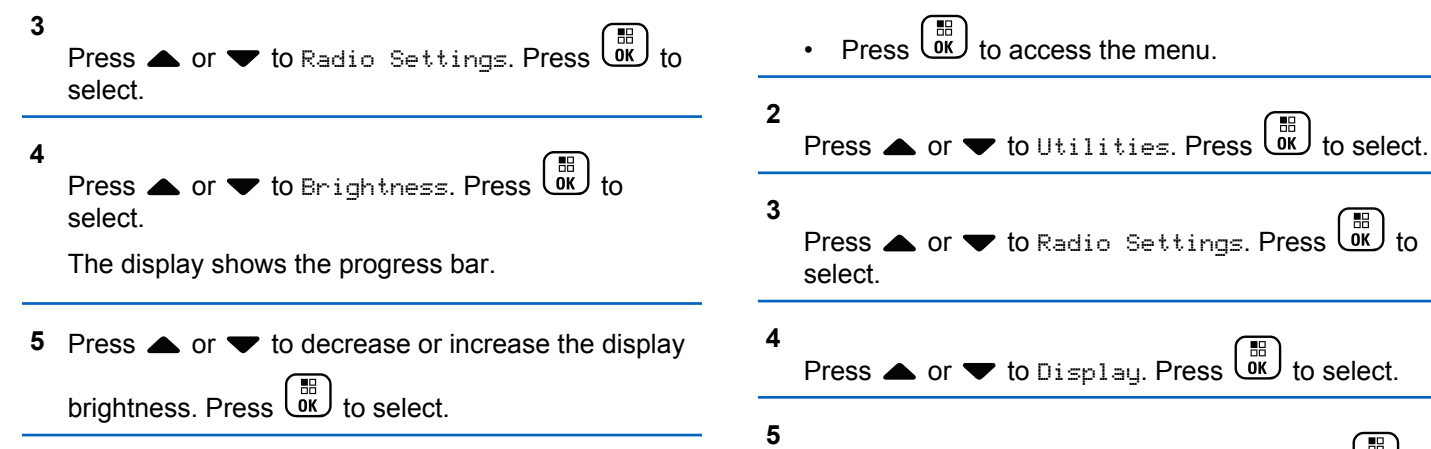

### **Setting Display Backlight Timer**

You can set the display backlight timer of the radio as needed. The setting also affects the Menu Navigation Buttons and keypad backlighting accordingly. Follow the procedure to set the backlight timer on your radio.

- **1** Do one of the following:
	- Press the programmed **Backlight** button. Skip the following steps.

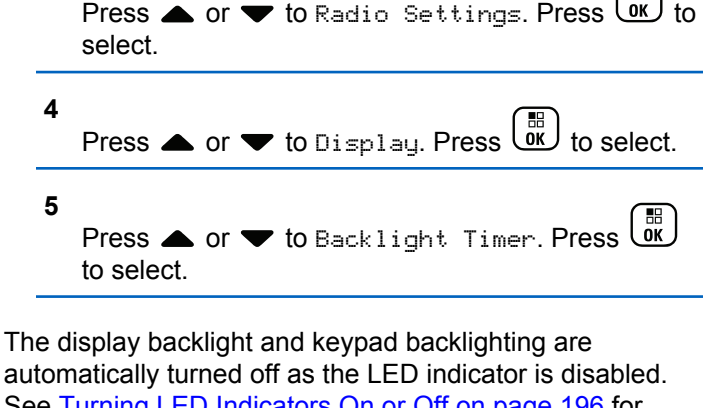

See [Turning LED Indicators On or Off on page 196](#page-195-0) for more information.

### **Turning Backlight Auto On or Off**

You can enable and disable the backlight of the radio to turn on automatically as needed. If enabled, the backlight is turned on when the radio receives a call, Notification List event, or Emergency Alarm.

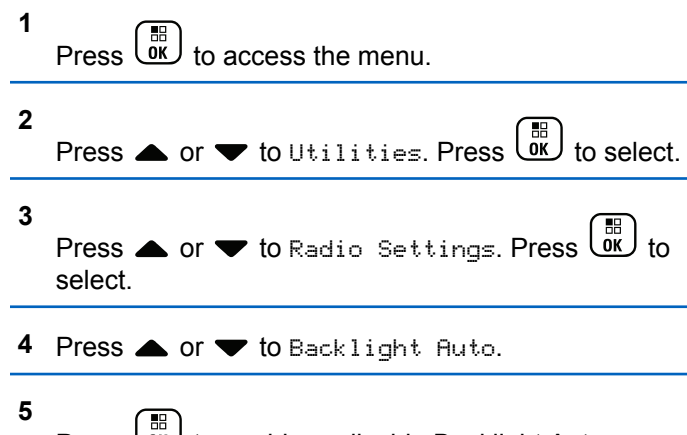

Press  $\begin{pmatrix} \frac{18}{100} \\ \frac{1}{200} \end{pmatrix}$  to enable or disable Backlight Auto. The display shows one of the following results:

- If enabled,  $\checkmark$  appears beside Enabled.
- If disabled,  $\checkmark$  disappears beside Enabled.

### **Squelch Levels**

You can adjust the squelch level to filter out unwanted calls with low signal strength or channels with noise higher than normal background.

#### **Normal**

This is the default setting.

#### **Tight**

 $\mathscr{U}_1$ 

This setting filters out unwanted calls and/or background noise. Calls from remote locations may also be filtered out.

#### **NOTICE:**

This feature is not applicable in Citizens Band channels that are in the same frequency.

#### **Setting Squelch Levels**

Follow the procedure to set the squelch levels on your radio.

- **1** Do one of the following:
	- Press the programmed **Squelch** button. Skip the following steps.

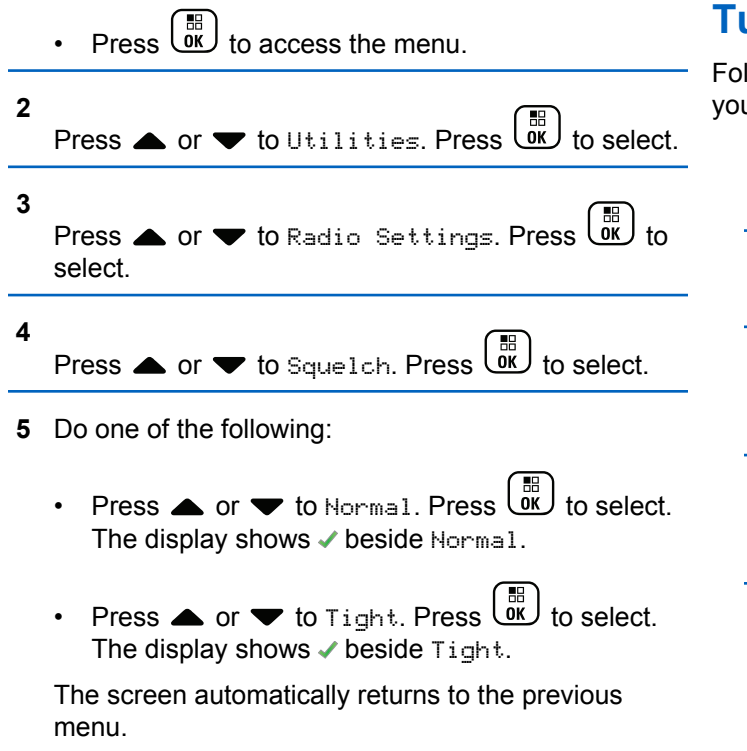

### **Turning LED Indicators On or Off**

Follow the procedure to turn the LED indicators on or off on your radio.

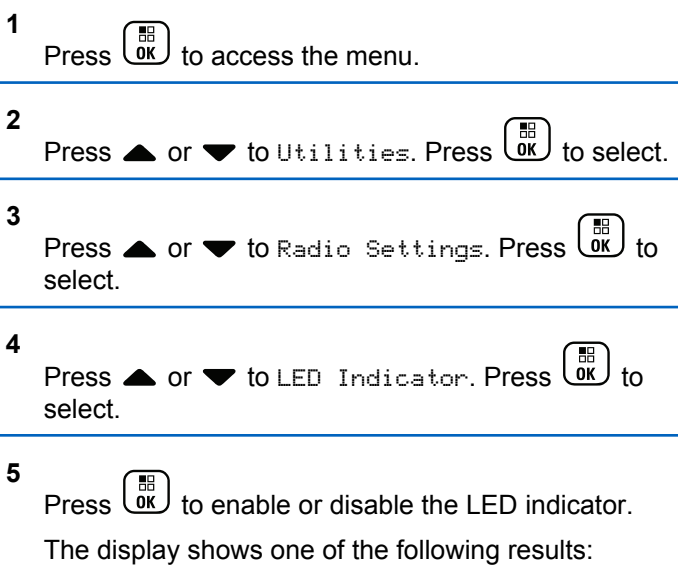

- If enabled,  $\checkmark$  appears beside Enabled.
- $\cdot$  If disabled,  $\checkmark$  disappears beside Enabled.

### **Setting Languages**

Follow the procedure to set the languages on your radio.

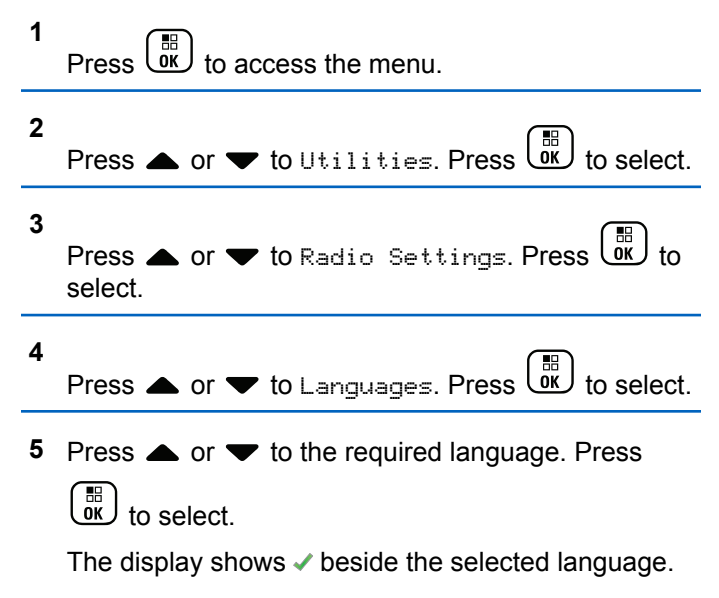

### **Voice Operating Transmission**

The Voice Operating Transmission (VOX) allows you to initiate a hands-free voice-activated call on a programmed channel. The radio automatically transmits, for a programmed period, whenever the microphone on the VOX-capable accessory detects voice.

You can enable or disable VOX by doing one of the following:

- Turn the radio off and then power it on again to enable VOX.
- Change the channel by using the **Channel Selector** knob to enable VOX.
- Turn VOX on or off by using the programmed **VOX** button or menu to enable or disable VOX.
- Press the **PTT** button during radio operation to disable VOX.

#### **NOTICE:**

Turning this feature on or off is limited to radios with this function enabled. Check with your dealer or system administrator for more information.

#### **Turning Voice Operating Transmission On or Off**

Follow the procedure to turn VOX on or off on your radio.

- **1** Do one of the following:
	- Press the programmed **VOX** button. Skip the steps below.
	- **Press**  $\begin{bmatrix} \mathbb{R} \\ \mathbb{R} \end{bmatrix}$  to access the menu.

```
2
      Press \bullet or \bullet to Utilities. Press \begin{pmatrix} \mathbb{B} \\ \mathbb{B} \end{pmatrix} to select.
```
Press  $\triangle$  or  $\blacktriangledown$  to Radio Settings. Press  $\begin{pmatrix} \frac{m}{00} \\ 0 \end{pmatrix}$  to select.

- **4** Press  $\triangle$  or  $\blacktriangledown$  to  $\vee$  Press  $\begin{bmatrix} \mathbb{R} \\ \mathbb{R} \end{bmatrix}$  to select.
- **5** Do one of the following:
	- Press  $\triangle$  or  $\blacktriangledown$  to Dn. Press  $\overline{\text{ow}}$  to select. The display shows  $\blacktriangledown$  beside On.

Press  $\bullet$  or  $\bullet$  to Off. Press  $\begin{bmatrix} 1 & 0 \\ 0 & 1 \end{bmatrix}$  to select. The display shows  $\checkmark$  beside Off.

#### **NOTICE:**

If the Talk Permit Tone is enabled, use a trigger word to initiate the call. Wait for the Talk Permit Tone to finish before speaking clearly into the microphone. See [Turning Talk Permit Tone On or](#page-190-0) [Off on page 191](#page-190-0) for more information.

### **Turning Option Board On or Off**

Option board capabilities within each channel can be assigned to programmable buttons. Follow the procedure to turn option board on or off on your radio.

Press the programmed **Option Board** button.

### **Turning Voice Announcement On or Off**

This feature enables the radio to audibly indicate the current zone or channel the user has just assigned, or the programmable button the user has just pressed.

**3**

This is typically useful when the user has difficulty reading the content shown on the display.

This audio indicator can be customized according to customer requirements. Follow the procedure to turn Voice Announcement on or off on your radio.

- **1** Do one of the following:
	- Press the programmed **Voice Announcement** button. Skip the following steps.
	- **Press**  $\begin{bmatrix} 1 & 0 \\ 0 & 0 \end{bmatrix}$  to access the menu.
- **2** Press  $\triangle$  or  $\blacktriangledown$  to Utilities. Press  $\begin{pmatrix} \mathbb{B} \\ \mathbb{B} \end{pmatrix}$  to select. **3** Press  $\triangle$  or  $\blacktriangledown$  to Radio Settings. Press  $\begin{pmatrix} \boxed{18} \\ \boxed{00} \end{pmatrix}$  to select select.
- **Press A or**  $\blacktriangledown$  **to** Voice Announcement. Press

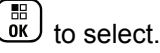

- **5** Press  $\begin{bmatrix} \frac{m}{\alpha} \\ \frac{m}{\alpha} \end{bmatrix}$  to enable or disable Voice Announcement.
	- If enabled,  $\checkmark$  appears beside Enabled.
	- If disabled,  $\checkmark$  disappears beside Enabled.

### **Turning Analog Microphone AGC On or Off**

The Analog Microphone Automatic Gain Control (AGC) controls the microphone gain of the radio automatically while transmitting on an analog system. This feature suppresses loud audio or boosts soft audio to a preset value in order to provide a consistent level of

audio. Follow the procedure to turn Analog Microphone AGC on or off on your radio.

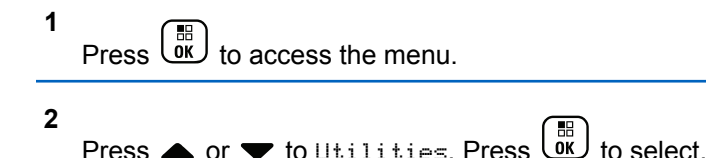

**3** Press  $\triangle$  or  $\blacktriangledown$  to Radio Settings. Press  $\begin{pmatrix} \mathbb{B} \\ \mathbb{C} \end{pmatrix}$  to select.

**4**

Press  $\triangle$  or  $\blacktriangledown$  to Mic AGC-A. Press  $\begin{bmatrix} \mathbb{R} \\ \mathbb{R} \end{bmatrix}$ 

**5**

select.

Press  $\begin{bmatrix} \frac{\pi}{0} \\ \frac{\pi}{2} \end{bmatrix}$  to enable or disable Analog Microphone AGC.

The display shows one of the following results:

- $\cdot$  If enabled,  $\checkmark$  appears beside Enabled.
- If disabled,  $\checkmark$  disappears beside Enabled.

### **Turning Digital Microphone AGC On or Off**

The Digital Microphone Automatic Gain Control (AGC) controls the microphone gain of the radio automatically while transmitting on a digital system.

This feature suppresses loud audio or boosts soft audio to a preset value in order to provide a consistent level of

audio. Follow the procedure to turn Digital Microphone AGC on or off on your radio.

**1** Press  $\begin{bmatrix} \frac{m}{c} \\ \frac{m}{c} \end{bmatrix}$  to access the menu. **2** Press  $\triangle$  or  $\blacktriangledown$  to Utilities. Press  $\overline{X}$  to select. **3** Press  $\triangle$  or  $\blacktriangledown$  to Radio Settings. Press  $\begin{pmatrix} \frac{m}{6K} \\ 0 & k \end{pmatrix}$  to select. **4** Press  $\triangle$  or  $\blacktriangledown$  to Mic AGC-D. Press  $\begin{pmatrix} \frac{\mathbb{H}}{\mathbb{R}} \\ 0 & \mathbb{I} \end{pmatrix}$  to select. **5** Press to enable or disable Digital Microphone AGC. The display shows one of the following results: If enabled, appears beside Enabled.  $\cdot$  If disabled,  $\checkmark$  disappears beside Enabled.

### **Switching Audio Route between Internal Radio Speaker and Wired Accessory**

Follow the procedure to toggle audio routing between internal radio speaker and wired accessory.

You can toggle audio routing between the internal radio speaker and the speaker of a wired accessory with the condition that:

• The wired accessory with speaker is attached.

Press the programmed **Audio Toggle** button.

A tone sounds when the audio route has switched.

Powering down the radio or detaching the accessory resets the audio routing to the internal radio speaker.

### **Turning Intelligent Audio On or Off**

Your radio automatically adjusts the audio volume to overcome current background noise in the environment, inclusive of both stationary and non-stationary noise sources. This is a receive-only feature and does not affect transmission audio. Follow the procedure to turn Intelligent Audio on or off on your radio.

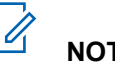

#### **NOTICE:**

This feature is not applicable during a Bluetooth session.

- **1** Do one of the following:
	- Press the programmed **Intelligent Audio** button. Skip the steps below.

 $\mathsf{Press}\left[\begin{matrix} \mathbb{B} \\ \mathsf{OK} \end{matrix}\right]$  to access the menu.

- **2** Press  $\bullet$  or  $\bullet$  to Utilities. Press  $\begin{bmatrix} \overline{\text{OK}} \end{bmatrix}$  to select. **3** Press  $\triangle$  or  $\blacktriangledown$  to Radio Settings. Press  $\begin{pmatrix} \boxed{16} \\ 0 \end{pmatrix}$  to select.
- **Press**  $\triangle$  **or**  $\blacktriangledown$  **to Intelligent Audio. Press**  $\left[\begin{smallmatrix} 11 \\ 0 \end{smallmatrix}\right]$ to select.
- **5** Do one of the following:

- Press  $\bullet$  or  $\blacktriangledown$  to  $0$ n. Press  $\begin{bmatrix} \frac{111}{600} \end{bmatrix}$  to select. The display shows  $\checkmark$  beside On.
- Press  $\bullet$  or  $\bullet$  to Off. Press  $\begin{bmatrix} \overline{b} \\ bK \end{bmatrix}$  to select. The display shows  $\checkmark$  beside Off.

### **Turning Trill Enhancement On or Off**

You can enable this feature when you are speaking in a language that contains many words with alveolar trill (rolling "R") pronunciations. Follow the procedure to turn Trill Enhancement on or off on your radio.

- **1** Do one of the following:
	- Press the programmed **Trill Enhancement** button. Skip the steps below.
	- **Press**  $\begin{bmatrix} 1 & 1 \\ 0 & 0 \end{bmatrix}$  to access the menu.

**2** Press  $\bullet$  or  $\bullet$  to Utilities. Press  $\begin{bmatrix} \overline{\mathfrak{m}} \\ \overline{\mathfrak{m}} \end{bmatrix}$  to select.

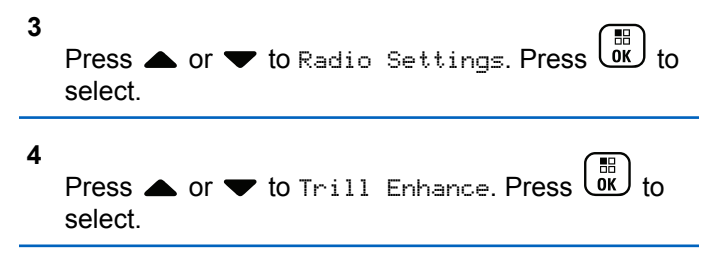

- **5** Do one of the following:
	- Press  $\triangle$  or  $\blacktriangledown$  to  $0$ n. Press  $\begin{bmatrix} \frac{m}{c} \\ m \end{bmatrix}$  to select. The display shows  $\blacktriangleright$  beside On.
	- Press  $\bullet$  or  $\bullet$  to Off. Press  $\begin{bmatrix} \overline{ab} \\ b \overline{b} \end{bmatrix}$  to select. The display shows  $\checkmark$  beside Off.

### **Turning the Microphone Dynamic Distortion Control Feature On or Off**

This feature allows you to enable the radio to automatically monitor the microphone input and adjust the microphone gain value to avoid audio clipping.

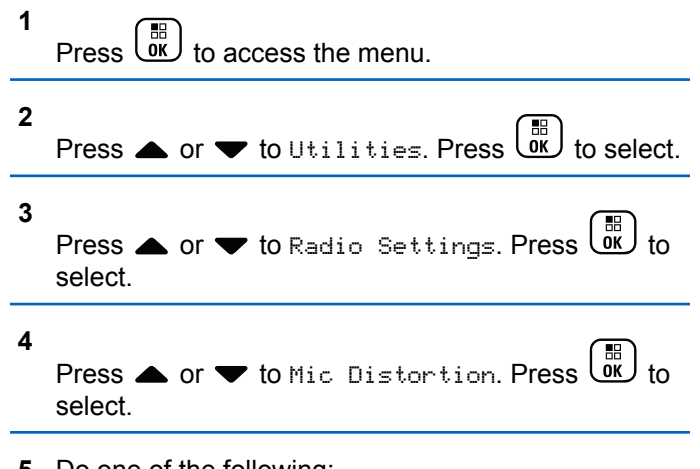

- **5** Do one of the following:
	- Press  $\begin{pmatrix} \frac{18}{6K} \\ \frac{1}{2} \end{pmatrix}$  to enable Microphone Dynamic Distortion Control. If enabled,  $\checkmark$  appears beside Enabled.
	- Press  $\begin{bmatrix} \frac{18}{100} \\ \frac{1}{200} \end{bmatrix}$  to disable Microphone Dynamic Distortion Control. If disabled, ✔ disappears beside Enabled.

### **Audio Ambience**

You can customize the audio ambience for your radio according to your environment.

#### **Default**

This is the default setting.

#### **Loud**

This setting enables Noise Suppressor and increases speaker loudness for use in noisy surroundings.

#### **Work Group**

This setting enables AF Suppressor and disables AGC for use when a group of radios are near to each other.

#### **Setting Audio Ambience**

Follow the procedure to set the audio ambience on your radio according to your environment.

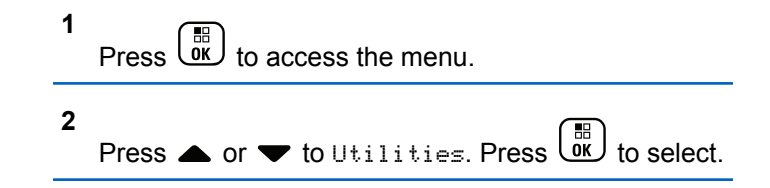

**3** Press  $\triangle$  or  $\blacktriangledown$  to Radio Settings. Press  $\begin{pmatrix} \boxed{10} \\ \boxed{00} \end{pmatrix}$  to select.

**4**

Press  $\triangle$  or  $\blacktriangledown$  to Audio Ambience. Press  $\begin{array}{c} \boxed{66} \\ \boxed{00} \end{array}$ select.

#### **5**

Press  $\triangle$  or  $\blacktriangledown$  to the required setting. Press  $\begin{pmatrix} \frac{\mathbb{H}^2}{\mathbb{H}^2} \\ \frac{\mathbb{H}^2}{\mathbb{H}^2} \end{pmatrix}$ to select.

The settings are as follows.

- Choose Default for the default factory settings.
- Choose Loud to increase speaker loudness when using in noisy surroundings.
- Choose Work Group to reduce acoustic feedback when using with a group of radios that are near to each other.

The display shows  $\blacktriangledown$  beside the selected setting.

#### **Audio Profiles**

You can customize the audio profiles for your radio according to your preference.

#### **Default**

This is the default setting.

#### **Level 1, Level 2, and Level 3**

These settings are intended to compensate for noiseinduced hearing loss that is typical for adults in their 40's, 50's, and 60's or over.

#### **Treble Boost, Mid Boost, and Bass Boost**

These settings are intended for a tinnier sound, a more nasal sound, and a deeper sound.

#### **Setting Audio Profiles**

Follow the procedure to set audio profiles on your radio.

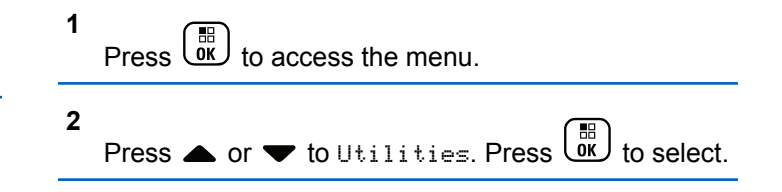

**3** Press  $\triangle$  or  $\blacktriangledown$  to Radio Settings. Press  $\begin{pmatrix} \frac{m}{6K} \\ 0 & 0 \end{pmatrix}$  to select.

**4**

Press  $\triangle$  or  $\blacktriangledown$  to Audio Profiles. Press  $\begin{bmatrix} \overline{m} \\ w \end{bmatrix}$  to select.

**5**

Press  $\bullet$  or  $\bullet$  to the required setting. Press  $\begin{array}{c} \boxed{36} \\ \boxed{06} \end{array}$ to select.

The settings are as follows.

- Choose  $Default$  to disable the previously selected audio profile and return to the default factory settings.
- Choose Level 1, Level 2, or Level 3 for audio profiles intended to compensate for noiseinduced hearing loss that is typical for adults over 40 years of age.
- Choose Treble Boost, Mid Boost, or Bass Boost for audio profiles that align with your

preference for tinnier, more nasal, or deeper sounds.

The display shows  $\blacktriangledown$  beside the selected setting.

### **General Radio Information**

Your radio contains information on various general parameters.

The general information of your radio is as follows:

- Battery information.
- Radio alias and ID.
- Firmware and Codeplug versions.
- Software update.
- GNSS information.
- Site information.
- Received Signal Strength Indicator.

### **NOTICE:** Press  $\begin{pmatrix} 5 \\ 2 \end{pmatrix}$  to return to the previous screen. Long press  $\delta$  to return to the Home screen. The radio exits the current screen once the inactivity timer expires.

### **Accessing Battery Information**

Displays information of your radio battery.

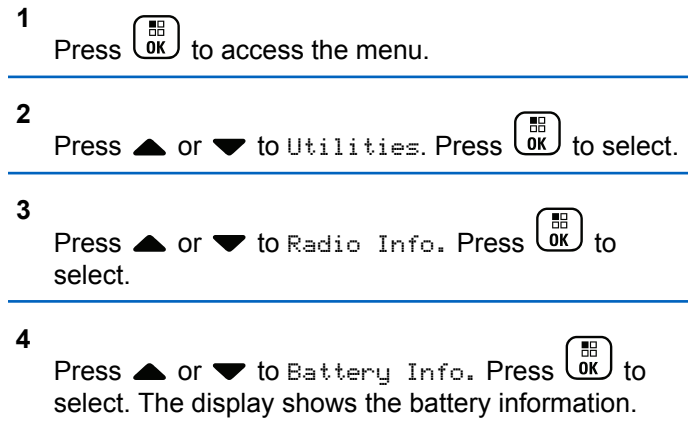

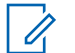

**2**

#### **NOTICE:**

For **IMPRES** batteries only: The display reads Recondition Battery when the battery requires reconditioning in an IMPRES charger. After the reconditioning process, the display then shows the battery information.

### **Checking Radio Alias and ID**

Follow the procedure to check the radio alias and ID on your radio.

- **1** Do one of the following:
	- Press the programmed **Radio Alias and ID** button. Skip the following steps. A positive indicator tone sounds.

You can press the programmed **Radio Alias and ID** button to return to the previous screen.

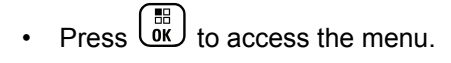

# Press  $\triangle$  or  $\blacktriangledown$  to Utilities. Press  $\begin{pmatrix} \mathbb{B} \\ \mathbb{B} \end{pmatrix}$
**3** Press  $\bullet$  or  $\bullet$  to Radio Info. Press  $\begin{pmatrix} \mathbb{B} \\ \mathbb{C} \end{pmatrix}$  to select.

**4**

Press  $\triangle$  or  $\blacktriangledown$  to My Number. Press  $\begin{pmatrix} \mathbb{B} \\ \mathbb{B} \end{pmatrix}$  to select.

The first text line shows the radio alias. The second text line shows the radio ID.

### **Checking Firmware and Codeplug Versions**

Follow the procedure to check the firmware and codeplug versions on your radio.

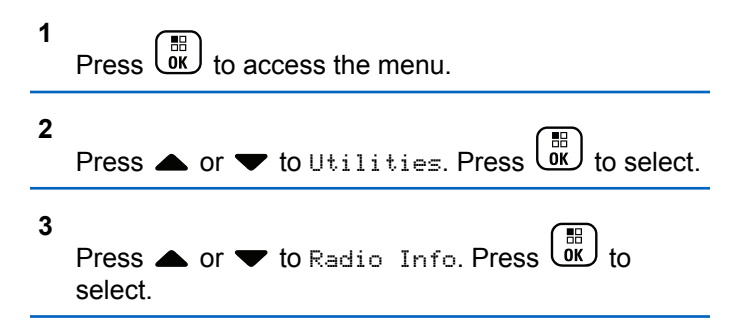

**4**

Press  $\bullet$  or  $\bullet$  to Versions. Press  $\begin{bmatrix} \mathbb{R} \\ \mathbb{R} \end{bmatrix}$  to select.

The display shows the current firmware and codeplug versions.

### **Checking GNSS Information**

Displays the GNSS information on your radio, such as values of:

- Latitude
- Longitude
- Altitude
- **Direction**
- **Velocity**
- Horizontal Dilution of Precision (HDOP)
- Satellites
- Version

**1**

Press  $\overline{w}$  to access the menu

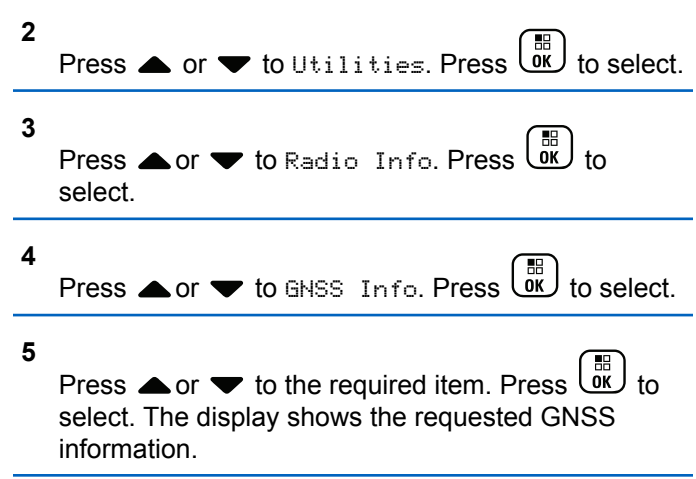

### **Checking Software Update Information**

This feature shows the date and time of the latest software update carried out through OTAP or Wi-Fi. Follow the procedure to check the software update information on your radio.

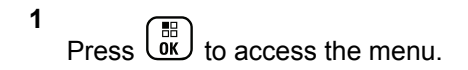

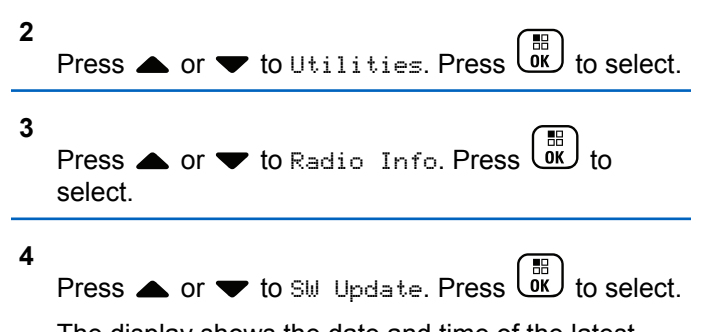

The display shows the date and time of the latest software update.

Software Update menu is only available after at least one successful OTAP or Wi-Fi session. See [Over-the-Air](#page-326-0) [Programming on page 327](#page-326-0) for more information.

### **Displaying Site Information**

Follow the procedure to display the current site name your radio is on.

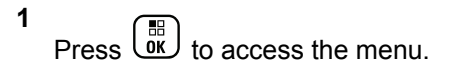

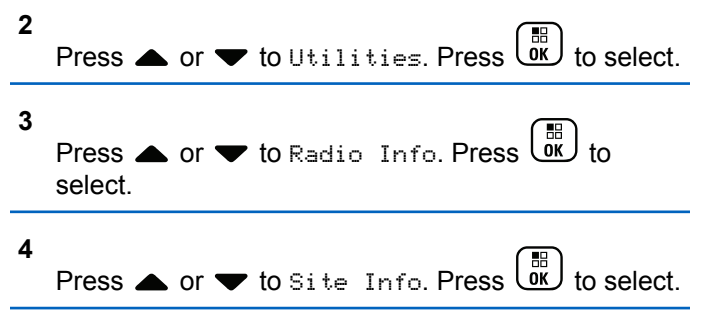

The display shows the current site name.

### **Received Signal Strength Indicator**

This feature allows you to view the Received Signal Strength Indicator (RSSI) values.

The display shows the **RSSI** icon at the top right corner. See Display Icons for more information on the **RSSI** icon.

### **Viewing RSSI Values**

Follow the procedure to view RSSI values on your radio.

When you are at the Home screen:

**1**

Press  $\blacklozenge$  three times and immediately press  $\blacktriangleright$ , all in 5 seconds.

The display shows the current RSSI values.

**2** Long press **to** return to the Home screen.

This page intentionally left blank.

# **Authorized Accessories List**

The following chapter provides the list of accessories that are available to the radio users.

# **Antennas**

- UHF, 403-433MHz, GPS Folded Monopole Antenna EX (PMAE4018\_)
- UHF, 430-470MHz, GPS Folded Monopole Antenna EX (PMAE4024\_)
- UHF, 430-470MHz, GPS Stubby Antenna EX (PMAE4023\_)
- VHF, 136-147MHz, GPS Helical Antenna EX (PMAD4067\_)
- VHF, 147-160MHz, GPS Helical Antenna EX (PMAD4068\_)
- VHF, 160-174MHz, GPS Helical Antenna EX (PMAD4069\_)
- VHF, 136-174MHz, Wide Band Antenna (PMAD4088\_)
- 800/900, 896-941MHz, Coaxial Whip (NAF5088\_)
- 800/900, 806-870MHz, Coaxial Whip (NAF5087\_)

# **Batteries**

• MOTOTRBO CSA Li-Ion, 2300mA (NNTN8386\_)

# **Carry Devices**

- 2.5 in. Replacement Leather Swivel Belt Loop (PMLN5610\_)
- Hard Leather Carry Case with 2.5 in. Swivel Belt Loop for Full-Keypad Radio (PMLN6097\_)
- Soft Leather Carry Case with 2.5 in. Swivel Belt Loop for Full-Keypad Radio (PMLN6099\_)
- Belt Clip for 2.5 in. Belt Width (PMLN6086\_)

# **Chargers**

- IMPRES Single-Unit Charger, Base Only (WPLN4226)
- IMPRES Single-Unit Charger with Switch Mode Power Supply US Cord (WPLN4253\_)
- IMPRES Multi-Unit Charger with Display, Base Only (WPLN4218\_)
- IMPRES Multi-Unit Charger, US/NA Plug (WPLN4212)
- IMPRES Multi-Unit Charger with Display, US/NA Plug (WPLN4219\_)

- Wall Mount Bracket for IMPRES Multi-Unit Charger (NLN7967\_)
- Travel Charger (NNTN8525)
- IMPRES Single Unit Charger (WPLN4232)
- IMPRES Vehicular Charger (NNTN7616)

# **Earbuds and Earpieces**

- Receive-Only Earpiece (RLN4941)
- Earphone with Acoustic Tube (Black) (RLN5313)
- D-Shell Receive-Only Earpiece (PMLN4620)<sup>11</sup>
- Receive-Only Earpiece (RLN4885)<sup>11</sup>
- Simple Ear Bud (Black) (BDN6781 $1^{12}$
- Earphone with Acoustic Tube (Beige) (RLN5314 $\_$ )<sup>12</sup>

## **Headsets and Headset Accessories**

• Behind the Head Heavy Duty Headset (PMLN5275)<sup>13</sup>

- Standard Hardhat Mount Headset, 24 NRR (NNTN8379)<sup>13</sup>
- Standard Hardhat Mount Headset, 26 NRR  $(NNTN8380)^{13}$

## **Remote Speaker Microphones**

- IMPRES Noise Canceling Remote Speaker Microphone with Audio Jack (PMMN4050\_)
- IMPRES ATEX CSA Remote Speaker Microphone (PMMN4067\_)
- Remote Speaker Microphone, Noise Canceling, IP57 (NNTN8382\_)
- Remote Speaker Microphone, Noise Canceling, IP54 (NNTN8383\_)

<sup>&</sup>lt;sup>11</sup> Only applicable for XPR 7580e IS.

<sup>&</sup>lt;sup>12</sup> Only applicable for XPR 7550 IS.

<sup>13</sup> For use with NNTN8378\_

# **Miscellaneous Accessories**

- Universal Connector Dust Cover for MOTOTRBO ATEX CSA (15012157001\_)
- ATEX Adapter with Molex Jack (PMLN6047\_)
- CSA Push-to-Talk Adapter (NNTN8378\_)

This page intentionally left blank.

## **Maritime Radio Use in the VHF Frequency Range**

### **Special Channel Assignments**

### **Emergency Channel**

If you are in imminent and grave danger at sea and require emergency assistance, use VHF Channel 16 to send a distress call to nearby vessels and the United States Coast Guard. Transmit the following information, in this order:

- **1** "MAYDAY, MAYDAY, MAYDAY."
- **2** "THIS IS \_\_\_\_\_\_\_\_\_\_\_\_\_\_\_\_\_\_\_\_\_, CALL SIGN ." State the name of the vessel in distress 3 times, followed by the call sign or other identification of the vessel, stated 3 times.
- **3** Repeat "MAYDAY" and the name of the vessel.
- **4** "WE ARE LOCATED AT \_\_\_\_\_\_\_\_\_\_\_\_\_\_\_\_\_\_\_\_\_\_\_." State the position of the vessel in distress, using any information that will help responders to locate you, e.g.:
	- latitude and longitude
- bearing (state whether you are using true or magnetic north)
- distance to a well-known landmark
- vessel course, speed or destination
- **5** State the nature of the distress.
- **6** Specify what kind of assistance you need.
- **7** State the number of persons on board and the number needing medical attention, if any.
- **8** Mention any other information that would be helpful to responders, such as type of vessel, vessel length and/or tonnage, hull color, etc.
- **9** "OVER."
- **10** Wait for a response.
- **11** If you do not receive an immediate response, remain by the radio and repeat the transmission at intervals until you receive a response. Be prepared to follow any instructions given to you.

### **Non-Commercial Call Channel**

For non-commercial transmissions, such as fishing reports, rendezvous arrangements, repair scheduling, or berthing information, use **VHF Channel 9**.

## **Operating Frequency Requirements**

A radio designated for shipboard use must comply with Federal Communications Commission Rule Part 80 as follows:

- on ships subject to Part II of Title III of the Communications Act, the radio must be capable of operating on the 156.800 MHz frequency.
- on ships subject to the Safety Convention, the radio must be capable of operating:
	- in the simplex mode on the ship station transmitting frequencies specified in the 156.025–157.425 MHz frequency band, and
	- in the semiduplex mode on the two frequency channels specified in the table below.

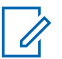

#### **NOTICE:**

Simplex channels 3, 21, 23, 61, 64, 81, 82, and 83 cannot be lawfully used by the general public in US waters.

Additional information about operating requirements in the Maritime Services can be obtained from the full text of FCC Rule Part 80 and from the US Coast Guard.

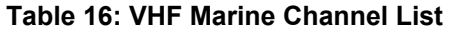

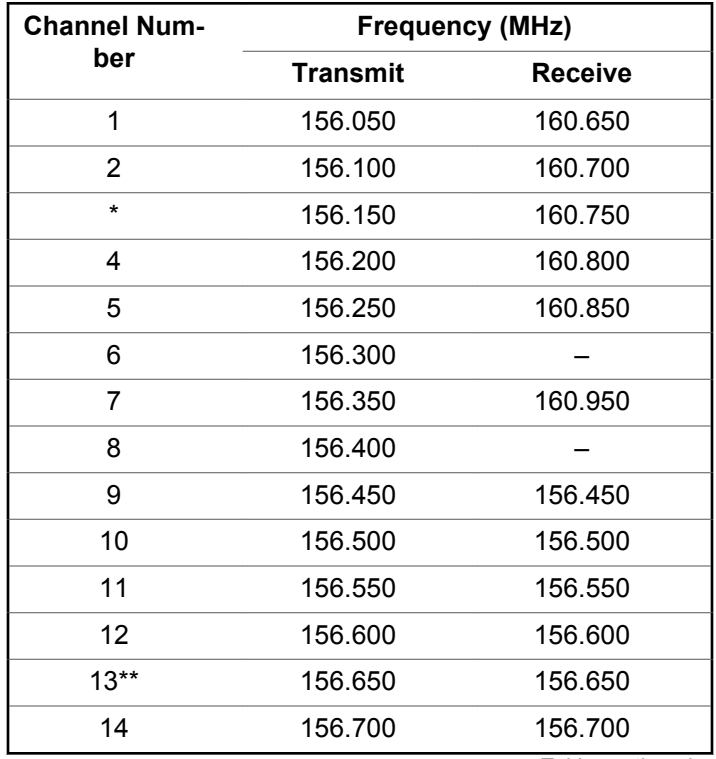

*Table continued…*

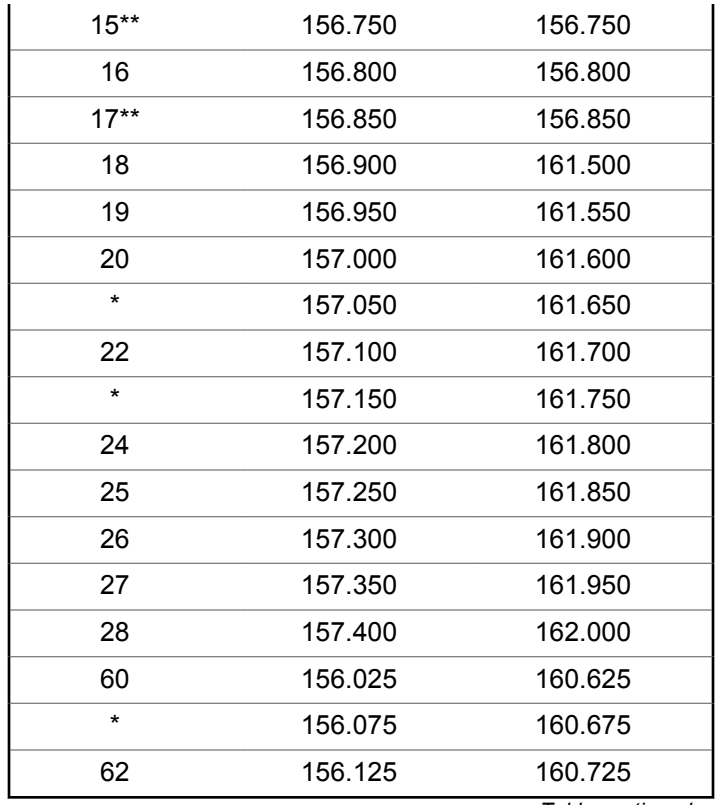

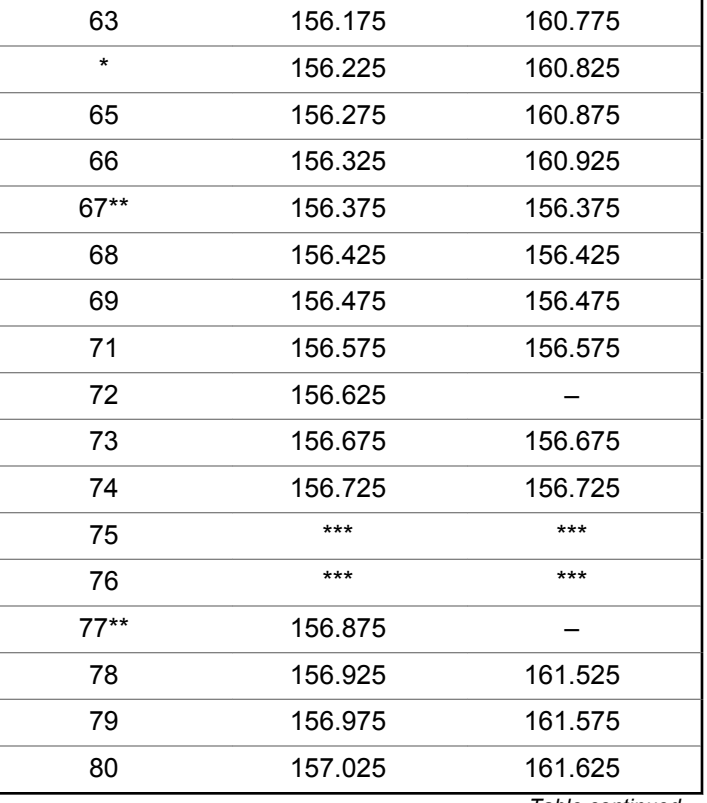

*Table continued…*

*Table continued…*

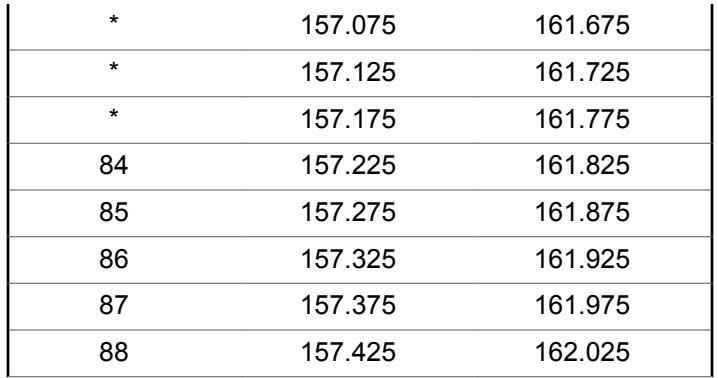

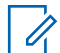

#### **NOTICE:**

- \* *Simplex channels 3, 21, 23, 61, 64, 81, 82, and 83 cannot be lawfully used by the general public in US waters.*
- \*\* *Low power (1 W) only.*
- \*\*\* *Guard band.*

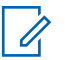

#### **NOTICE:**

A – in the Receive column indicates that the channel is transmit only.

## **Declaration of Compliance for the Use of Distress and Safety Frequencies**

The radio equipment does not employ a modulation other than the internationally adopted modulation for maritime use when it operates on the distress and safety frequencies specified in RSS-182 Section 7.3.

### **Technical Parameters for Interfacing External Data Sources**

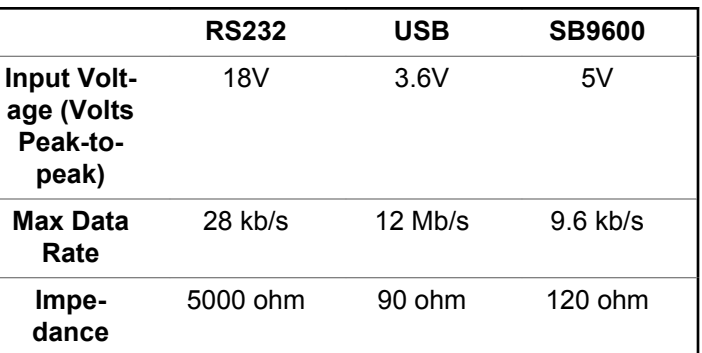

# **Batteries and Chargers Warranty**

### **The Workmanship Warranty**

The workmanship warranty guarantees against defects in workmanship under normal use and service.

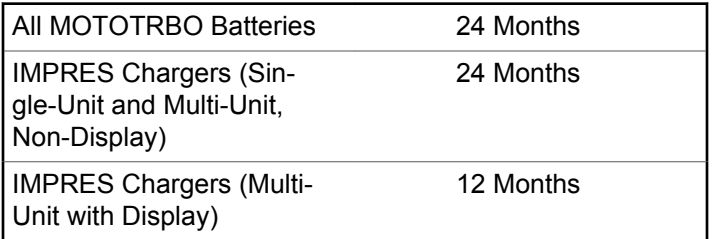

### **The Capacity Warranty**

The capacity warranty guarantees 80% of the rated capacity for the warranty duration.

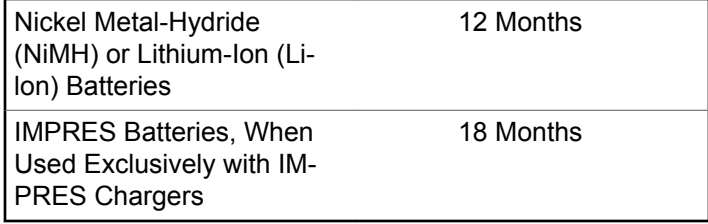

This page intentionally left blank.

# **Limited Warranty**

## **MOTOROLA SOLUTIONS COMMUNICATION PRODUCTS**

## **I. WHAT THIS WARRANTY COVERS AND FOR HOW LONG:**

Motorola Solutions, Inc. ("Motorola Solutions") warrants the Motorola Solutions manufactured Communication Products listed below ("Product") against defects in material and workmanship under normal use and service for a period of time from the date of purchase as scheduled below:

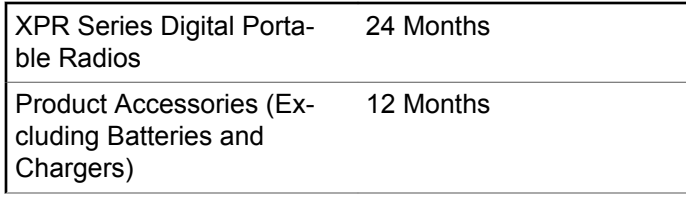

Motorola Solutions, at its option, will at no charge either repair the Product (with new or reconditioned parts), replace it (with a new or reconditioned Product), or refund the purchase price of the Product during the warranty period provided it is returned in accordance with the terms of this warranty. Replaced parts or boards are warranted for the balance of the original applicable warranty period. All replaced parts of Product shall become the property of Motorola Solutions.

This express limited warranty is extended by Motorola Solutions to the original end user purchaser only and is not assignable or transferable to any other party. This is the complete warranty for the Product manufactured by Motorola Solutions. Motorola Solutions assumes no obligations or liability for additions or modifications to this warranty unless made in writing and signed by an officer of Motorola Solutions.

Unless made in a separate agreement between Motorola Solutions and the original end user purchaser, Motorola Solutions does not warrant the installation, maintenance or service of the Product.

Motorola Solutions cannot be responsible in any way for any ancillary equipment not furnished by Motorola Solutions which is attached to or used in connection with the Product, or for operation of the Product with any ancillary equipment, and all such equipment is expressly excluded from this warranty. Because each system which may use the Product is unique, Motorola Solutions

disclaims liability for range, coverage, or operation of the system as a whole under this warranty.

### **II. GENERAL PROVISIONS**

This warranty sets forth the full extent of Motorola Solutions responsibilities regarding the Product. Repair, replacement or refund of the purchase price, at Motorola Solutions option, is the exclusive remedy. THIS WARRANTY IS GIVEN IN LIEU OF ALL OTHER EXPRESS WARRANTIES. IMPLIED WARRANTIES, INCLUDING WITHOUT LIMITATION, IMPLIED WARRANTIES OF MERCHANTABILITY AND FITNESS FOR A PARTICULAR PURPOSE, ARE LIMITED TO THE DURATION OF THIS LIMITED WARRANTY. IN NO EVENT SHALL MOTOROLA SOLUTIONS BE LIABLE FOR DAMAGES IN EXCESS OF THE PURCHASE PRICE OF THE PRODUCT, FOR ANY LOSS OF USE, LOSS OF TIME, INCONVENIENCE, COMMERCIAL LOSS, LOST PROFITS OR SAVINGS OR OTHER INCIDENTAL, SPECIAL OR CONSEQUENTIAL DAMAGES ARISING OUT OF THE USE OR INABILITY TO USE SUCH PRODUCT, TO THE FULL EXTENT SUCH MAY BE DISCLAIMED BY LAW.

## **III. STATE LAW RIGHTS:**

SOME STATES DO NOT ALLOW THE EXCLUSION OR LIMITATION OF INCIDENTAL OR CONSEQUENTIAL DAMAGES OR LIMITATION ON HOW LONG AN IMPLIED WARRANTY LASTS, SO THE ABOVE LIMITATION OR EXCLUSIONS MAY NOT APPLY.

This warranty gives specific legal rights, and there may be other rights which may vary from state to state.

### **IV. HOW TO GET WARRANTY SERVICE**

You must provide proof of purchase (bearing the date of purchase and Product item serial number) in order to receive warranty service and, also, deliver or send the Product item, transportation and insurance prepaid, to an authorized warranty service location. Warranty service will be provided by Motorola Solutions through one of its authorized warranty service locations. If you first contact the company which sold you the Product (for example, dealer or communication service provider), it can facilitate your obtaining warranty service. You can also call Motorola Solutions at 1-800-927-2744 US/Canada.

### **V. WHAT THIS WARRANTY DOES NOT COVER**

- **1** Defects or damage resulting from use of the Product in other than its normal and customary manner.
- **2** Defects or damage from misuse, accident, water, or neglect.
- **3** Defects or damage from improper testing, operation, maintenance, installation, alteration, modification, or adjustment.
- **4** Breakage or damage to antennas unless caused directly by defects in material workmanship.
- **5** A Product subjected to unauthorized Product modifications, disassembles or repairs (including, without limitation, the addition to the Product of non-Motorola Solutions supplied equipment) which adversely affect performance of the Product or interfere with Motorola Solutions normal warranty inspection and testing of the Product to verify any warranty claim.
- **6** Product which has had the serial number removed or made illegible.
- **7** Rechargeable batteries if:
- any of the seals on the battery enclosure of cells are broken or show evidence of tampering.
- the damage or defect is caused by charging or using the battery in equipment or service other than the Product for which it is specified.
- **8** Freight costs to the repair depot.
- **9** A Product which, due to illegal or unauthorized alteration of the software/firmware in the Product, does not function in accordance with Motorola Solutions published specifications or the FCC certification labeling in effect for the Product at the time the Product was initially distributed from Motorola Solutions.
- **10** Scratches or other cosmetic damage to Product surfaces that does not affect the operation of the Product.
- **11** Normal and customary wear and tear.

### **VI. PATENT AND SOFTWARE PROVISIONS**

Motorola Solutions will defend, at its own expense, any suit brought against the end user purchaser to the extent that it is based on a claim that the Product or parts infringe a United States patent, and Motorola Solutions will pay those

costs and damages finally awarded against the end user purchaser in any such suit which are attributable to any such claim, but such defense and payments are conditioned on the following:

- **1** Motorola Solutions will be notified promptly in writing by such purchaser of any notice of such claim,
- **2** Motorola Solutions will have sole control of the defense of such suit and all negotiations for its settlement or compromise, and
- **3** Should the Product or parts become, or in Motorola Solutions opinion be likely to become, the subject of a claim of infringement of a United States patent, that such purchaser will permit Motorola Solutions, at its option and expense, either to procure for such purchaser the right to continue using the Product or parts or to replace or modify the same so that it becomes non-infringing or to grant such purchaser a credit for the Product or parts as depreciated and accept its return. The depreciation will be an equal amount per year over the lifetime of the Product or parts as established by Motorola Solutions.

Motorola Solutions will have no liability with respect to any claim of patent infringement which is based upon the combination of the Product or parts furnished hereunder with software, apparatus or devices not furnished by

Motorola Solutions, nor will Motorola Solutions have any liability for the use of ancillary equipment or software not furnished by Motorola Solutions which is attached to or used in connection with the Product. The foregoing states the entire liability of Motorola Solutions with respect to infringement of patents by the Product or any parts thereof.

Laws in the United States and other countries preserve for Motorola Solutions certain exclusive rights for copyrighted Motorola Solutions software such as the exclusive rights to reproduce in copies and distribute copies of such Motorola Solutions software. Motorola Solutions software may be used in only the Product in which the software was originally embodied and such software in such Product may not be replaced, copied, distributed, modified in any way, or used to produce any derivative thereof. No other use including, without limitation, alteration, modification, reproduction, distribution, or reverse engineering of such Motorola Solutions software or exercise of rights in such Motorola Solutions software is permitted. No license is granted by implication, estoppel or otherwise under Motorola Solutions patent rights or copyrights.

### **VII. GOVERNING LAW**

This Warranty is governed by the laws of the State of Illinois, U.S.A.

# <span id="page-378-0"></span>**Déclaration de conformité**

Cette déclaration est applicable à votre radio uniquement si elle porte l'étiquette du logo de la FCC ci-dessous.

**Déclaration de conformité** Règlement CFR 47 partie 2 section 2.1077(a) de la FCC

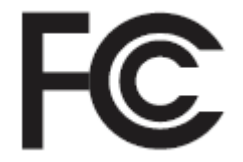

Partie responsable

Nom : Motorola Solutions, Inc.

Adresse : 1303 East Algonquin Road, Schaumburg, IL 60196-1078, U.S.A.

Numéro de téléphone : 1-800-927-2744

Déclare par les présentes que le produit :

Nom de modèle : **XPR 7550 IS/XPR 7580e IS**

sont conformes aux réglementations suivantes :

Partie 15, sous-partie B, section 15.107(a), 15.107(d) et section 15.109(a) des règlements de la FCC

*Suite du tableau…*

#### **Appareil numérique de Classe B**

En tant que périphérique d'ordinateur personnel, cet appareil est conforme aux stipulations de la partie 15 des règlements de la FCC. Cet appareil est conforme aux CNR d'Industrie Canada applicables aux appareils radio exempts de licence. Son utilisation est assujettie aux deux conditions suivantes :

- **1** Cet appareil ne doit pas causer d'interférence nuisible.
- **2** Cet appareil doit accepter toute interférence reçue, y compris les interférences pouvant entraîner un fonctionnement indésirable.

### **AVIS:**

Cet équipement a fait l'objet de tests et a été déclaré conforme aux limites établies pour un appareil numérique de classe B, conformément à la section 15 des règlements de la FCC. Ces limites sont fixées afin d'offrir une protection suffisante contre des interférences nuisibles dans une installation résidentielle. Cet équipement génère, utilise et peut émettre de l'énergie de radiofréquence et, s'il n'est pas installé ou utilisé conformément aux instructions, il peut provoquer un brouillage nuisible aux communications radio. Cependant, il est impossible de garantir qu'il n'y aura aucune interférence dans une installation particulière.

Si cet appareil cause une interférence nuisible à la réception de la radio ou de la télévision, ce qui peut être déterminé en éteignant et en allumant l'appareil, vous êtes encouragé à remédier à la situation en prenant une ou plusieurs des mesures suivantes :

- Réorienter ou déplacer l'antenne réceptrice.
- Augmenter la distance entre l'équipement et le récepteur.
- Brancher l'appareil dans une autre prise sur un circuit différent de celui du récepteur.
- Consulter un revendeur ou un technicien de radio ou de télévision chevronné pour obtenir de l'aide.

# **Table des matières**

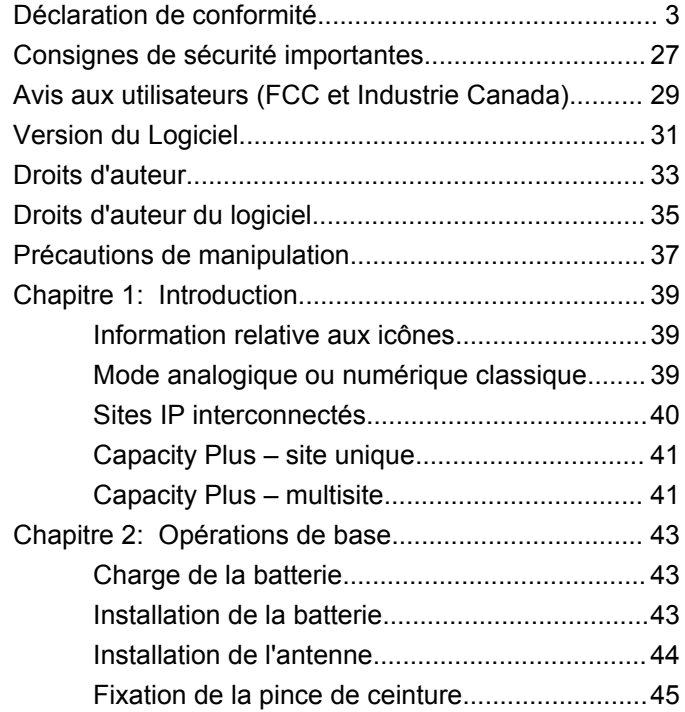

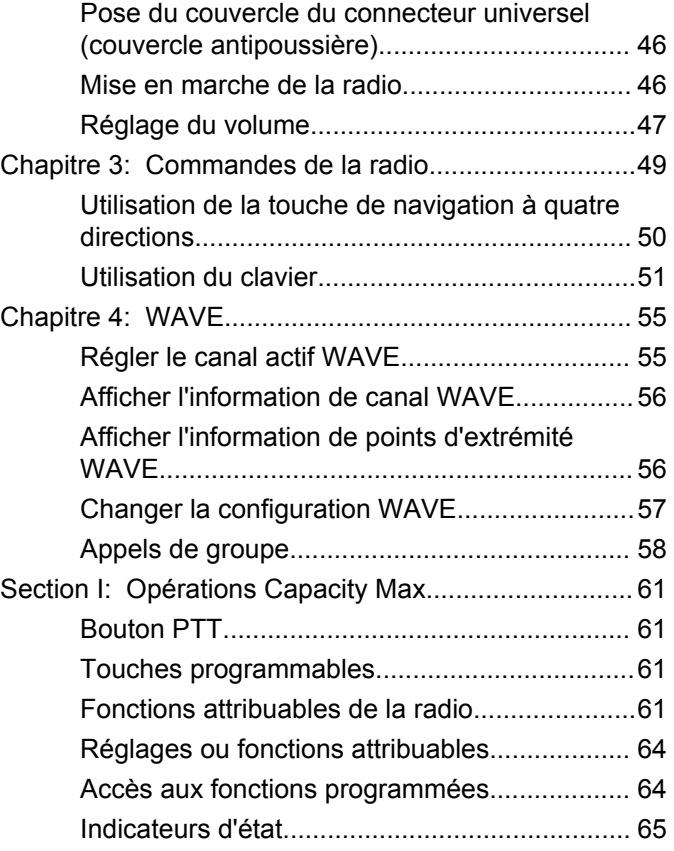

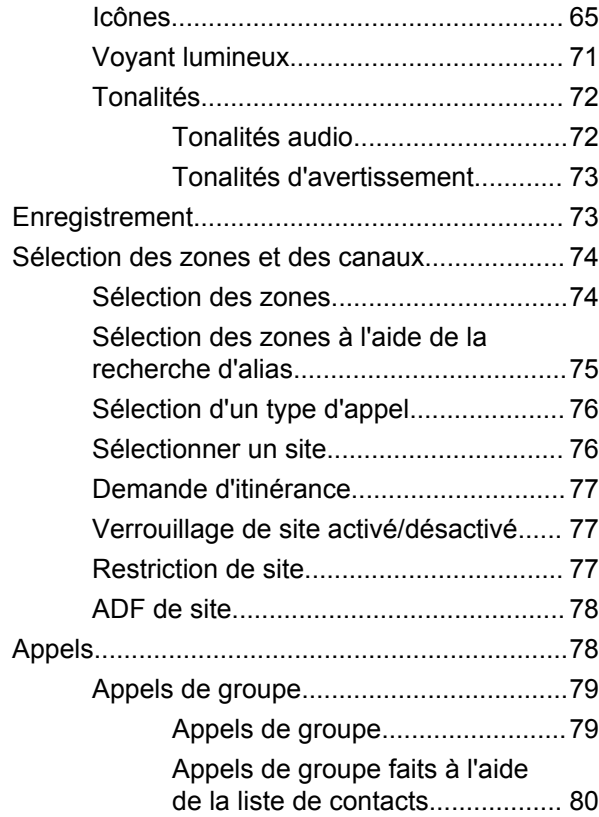

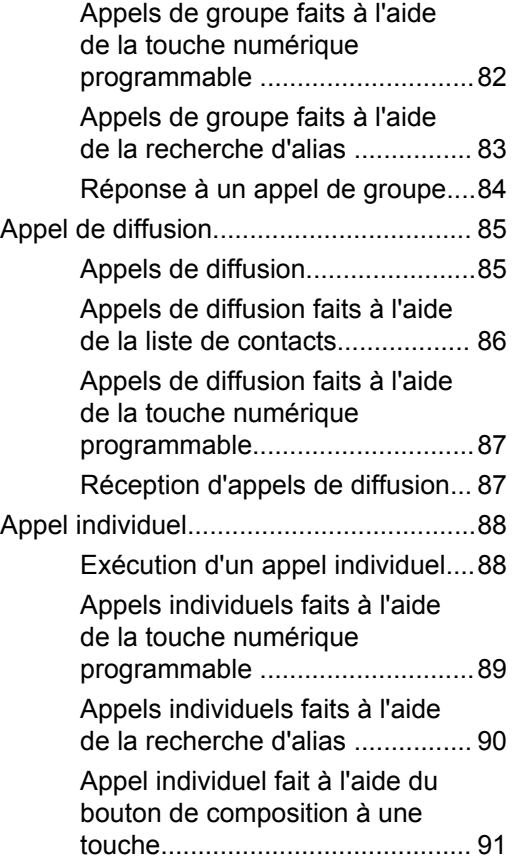

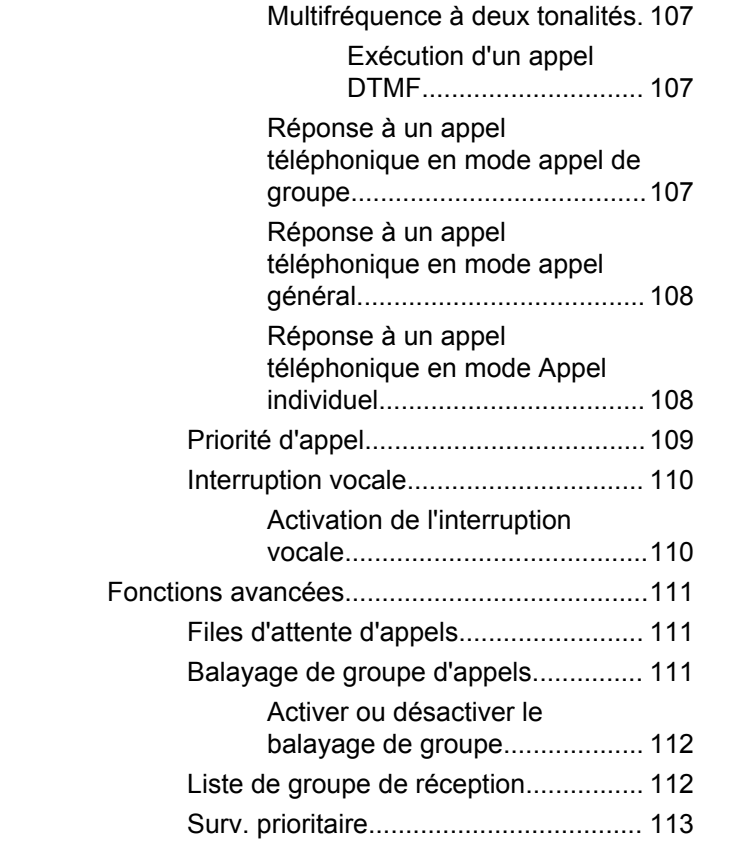

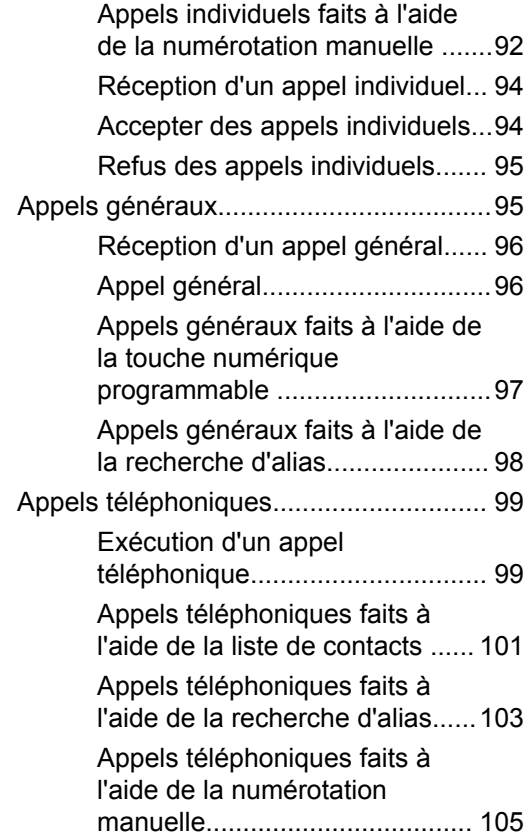

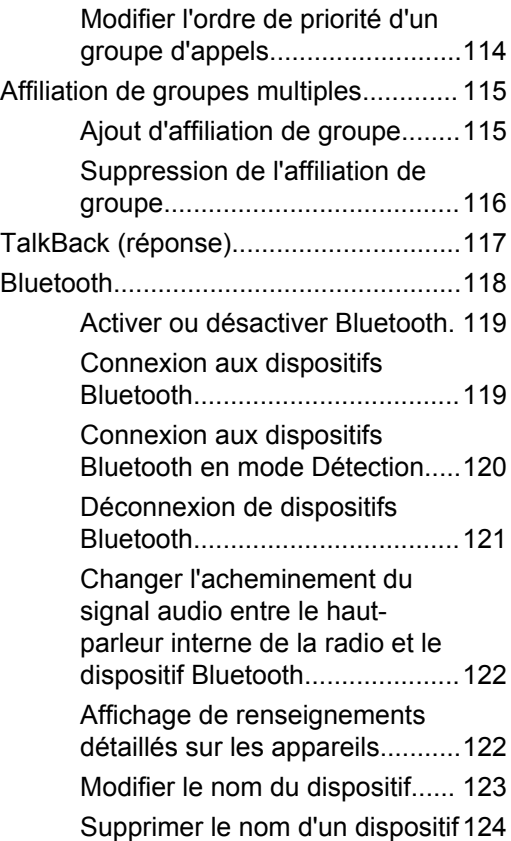

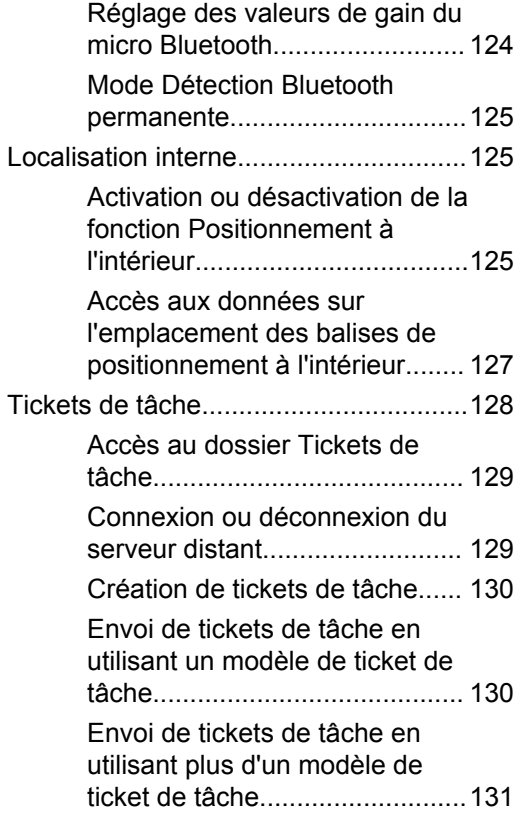

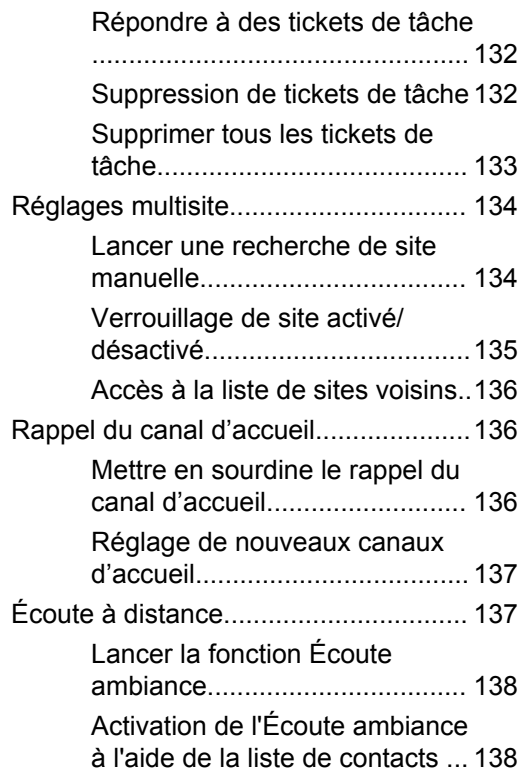

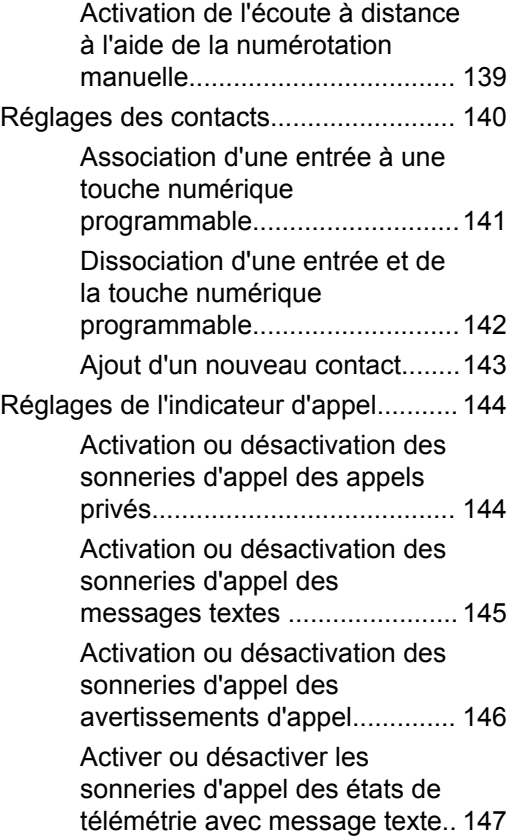

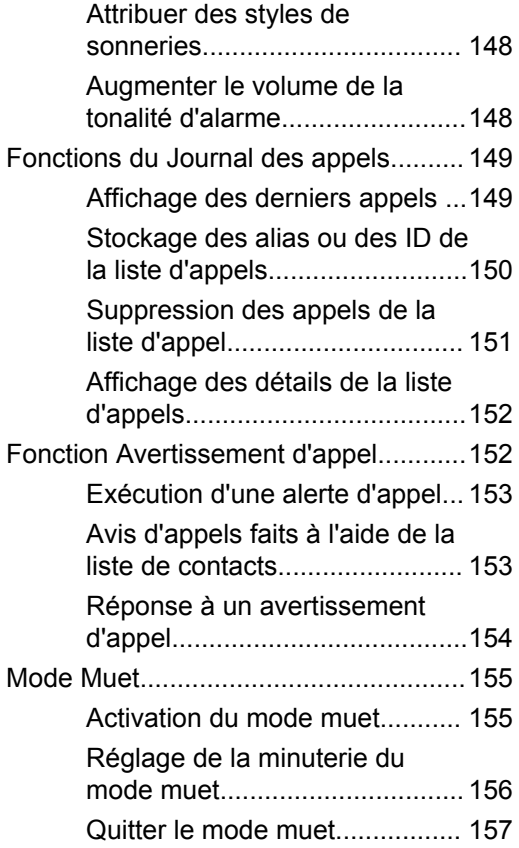

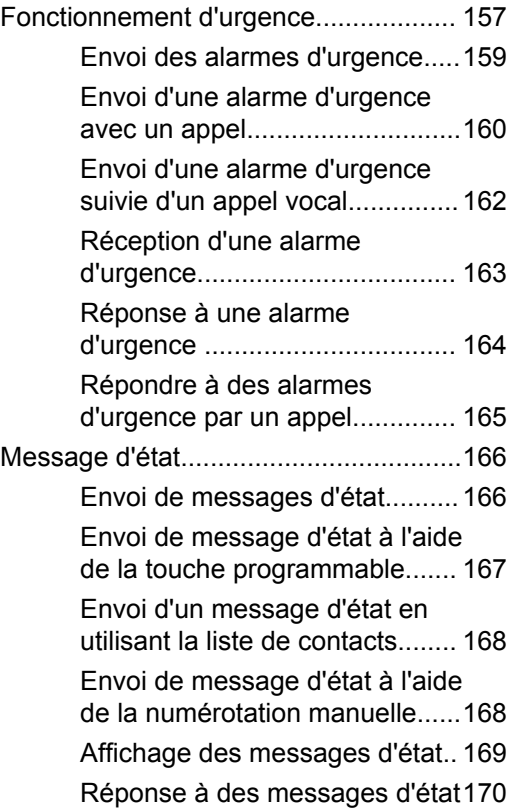

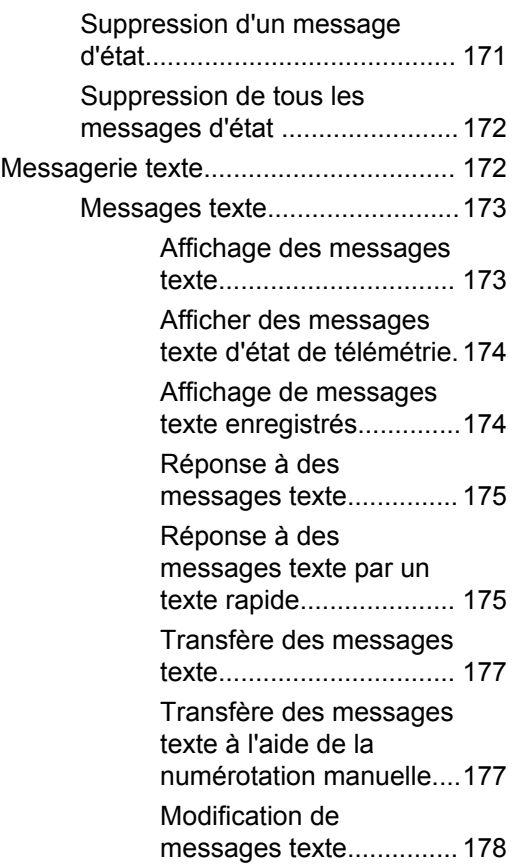

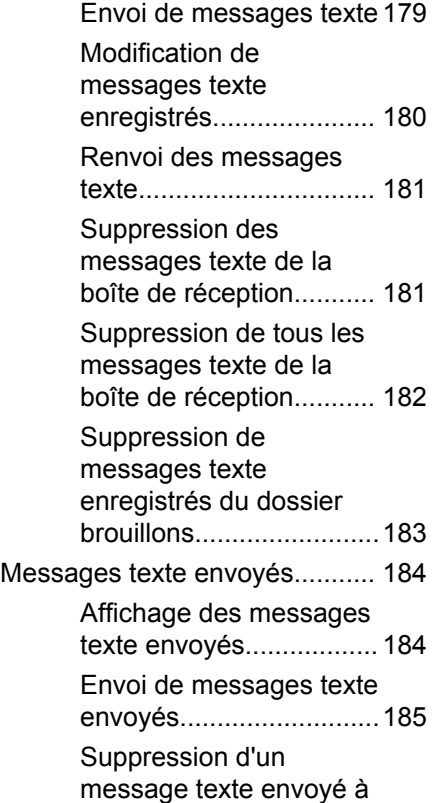

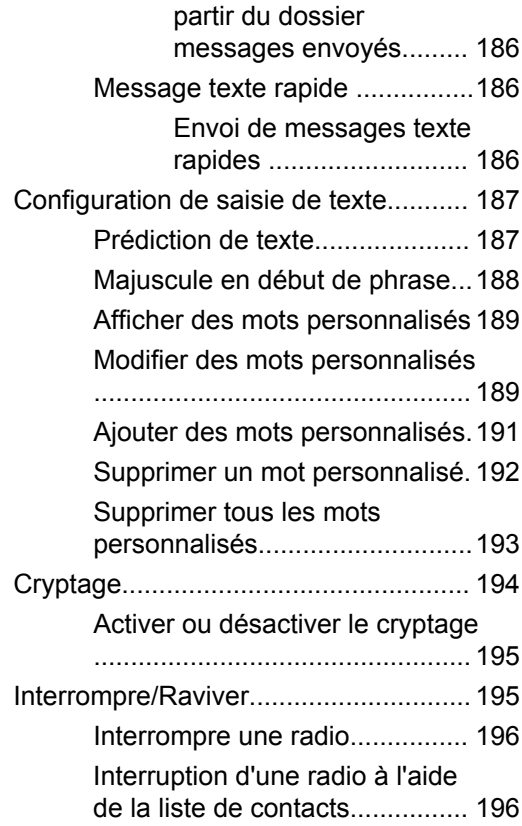

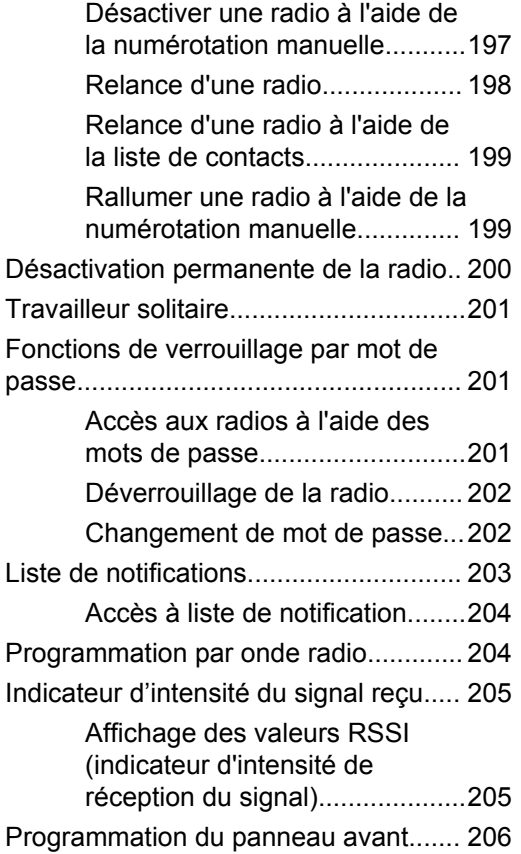

**12** [Envoyer des commentaires](http://docsurvey.motorolasolutions.com)

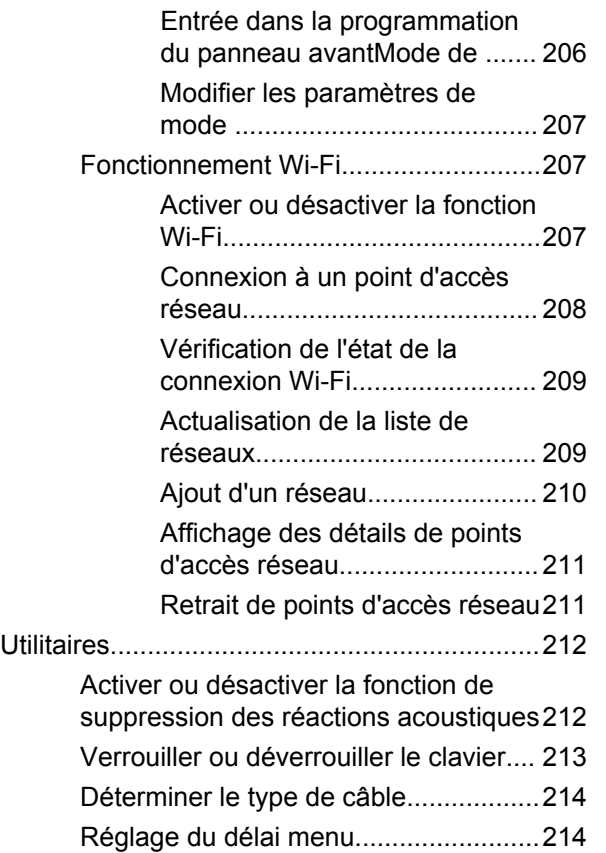

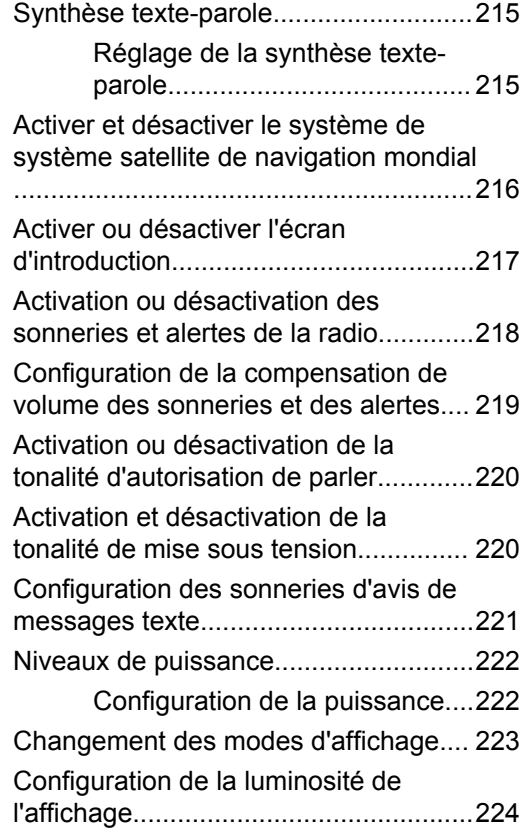

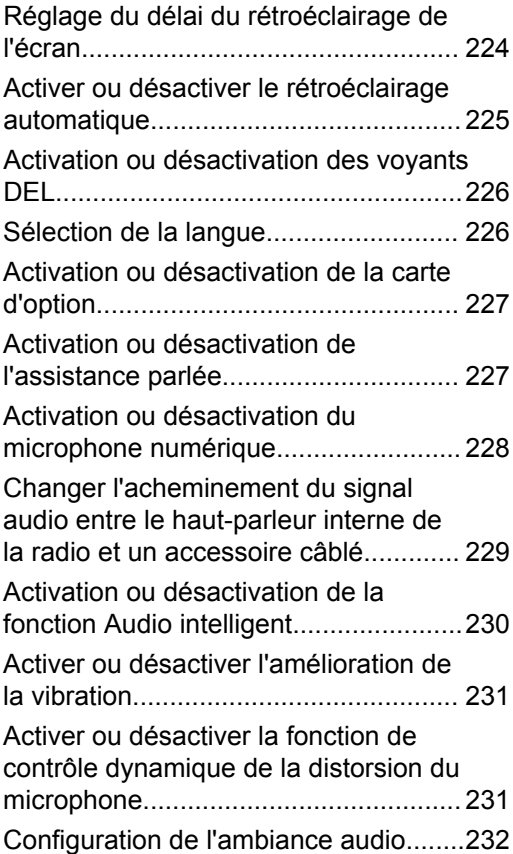

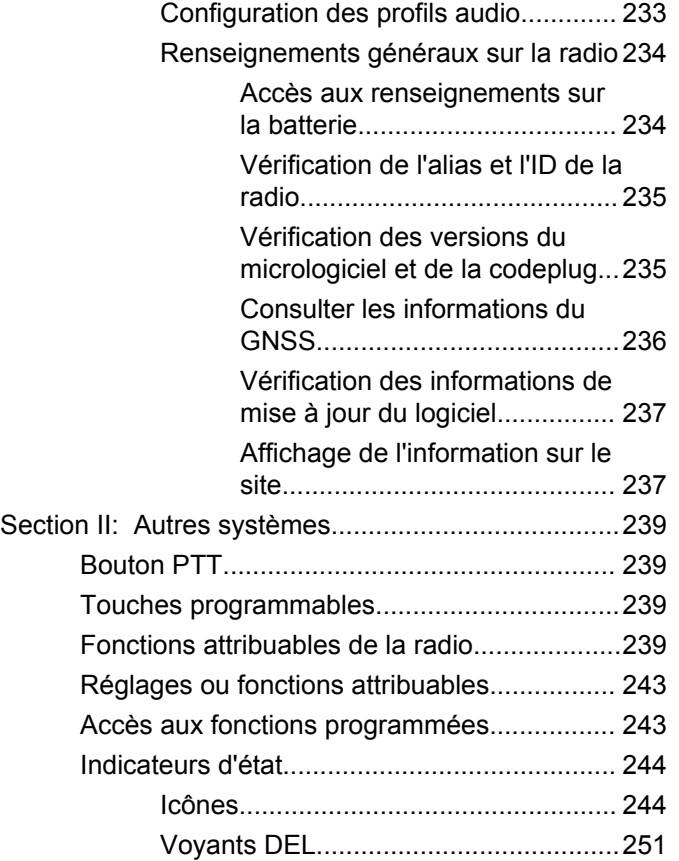

**14** [Envoyer des commentaires](http://docsurvey.motorolasolutions.com)

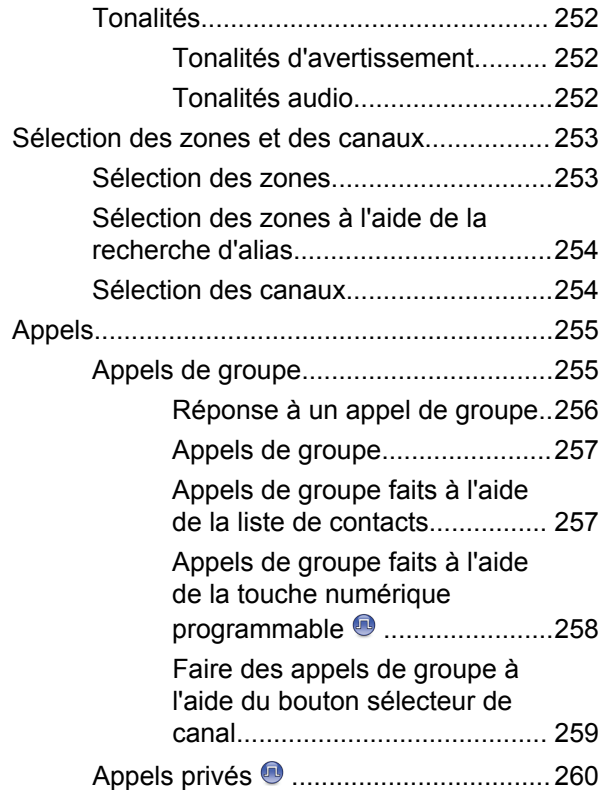

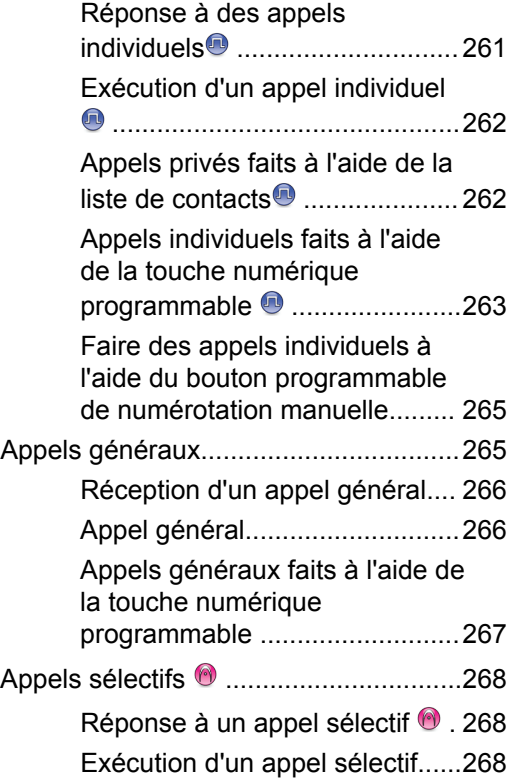

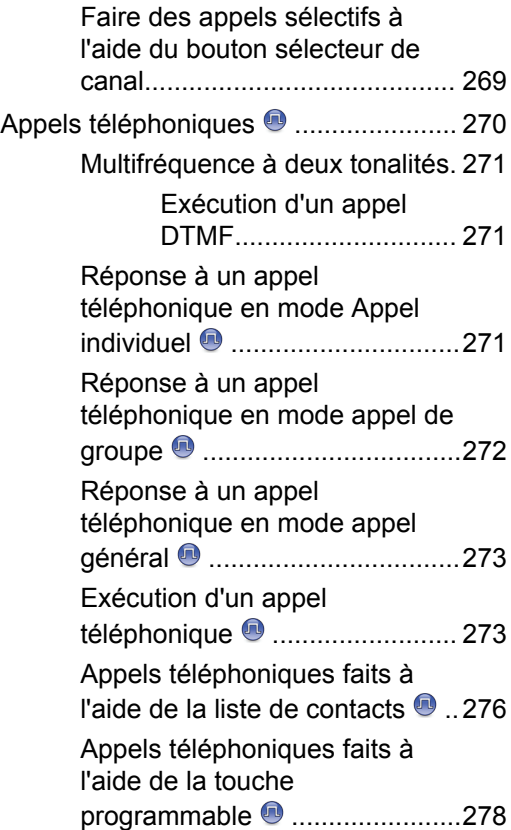

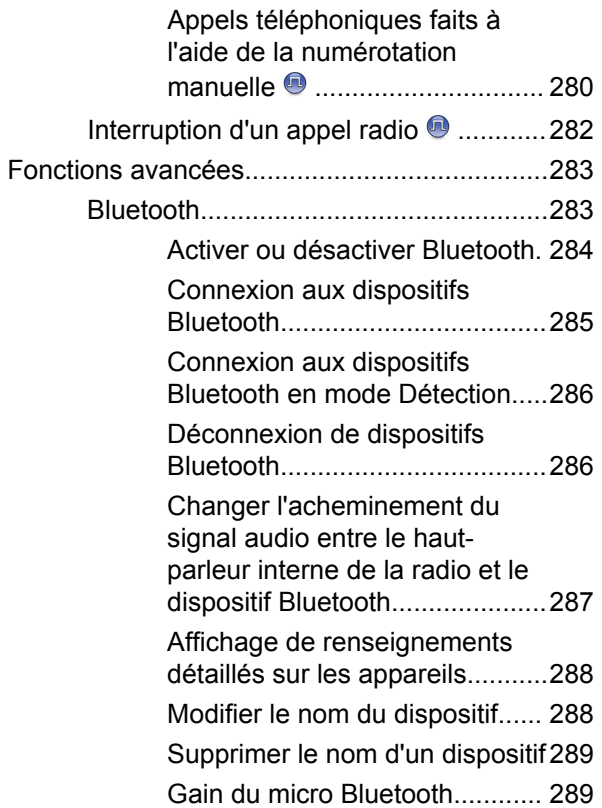

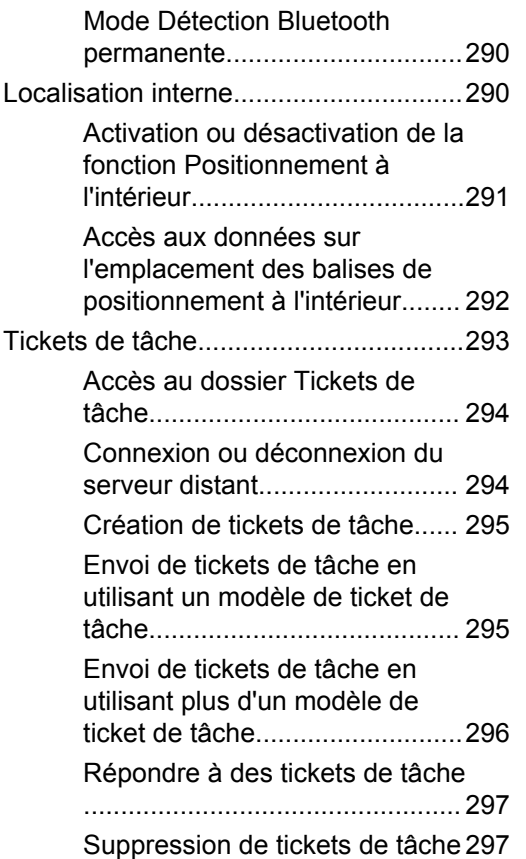

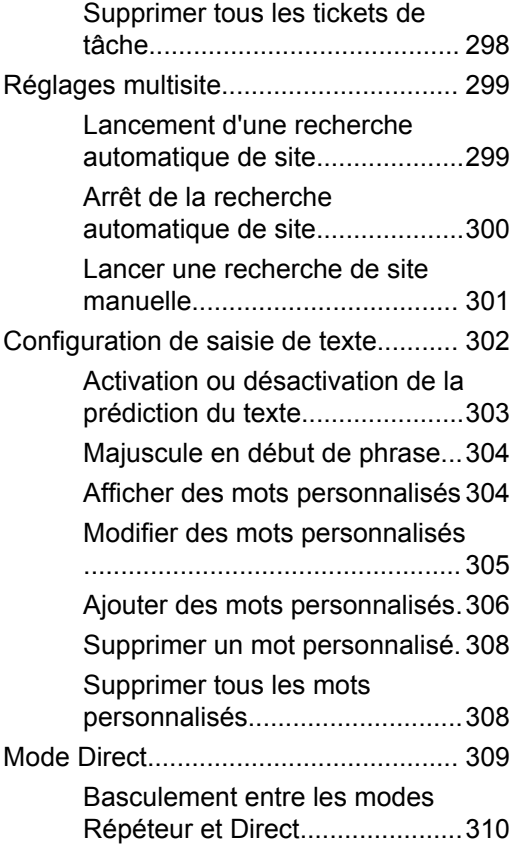

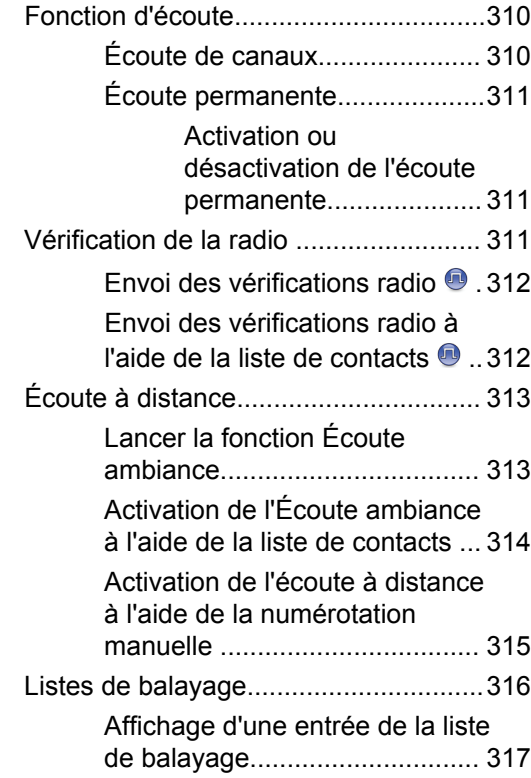

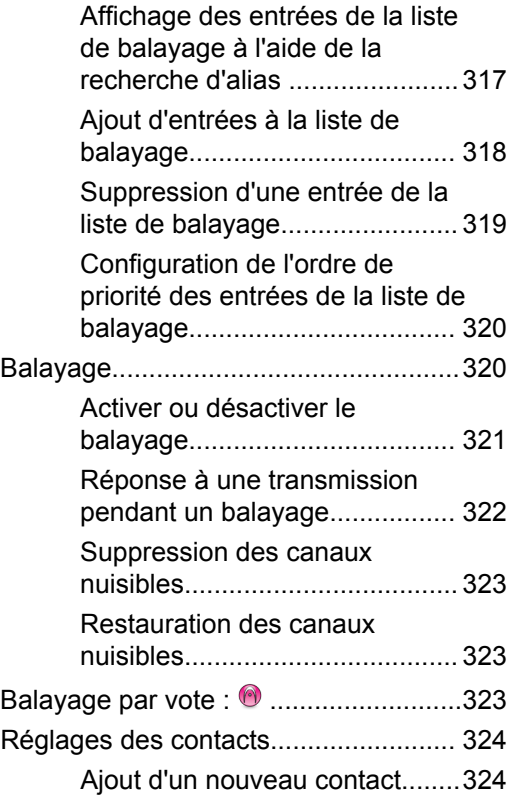

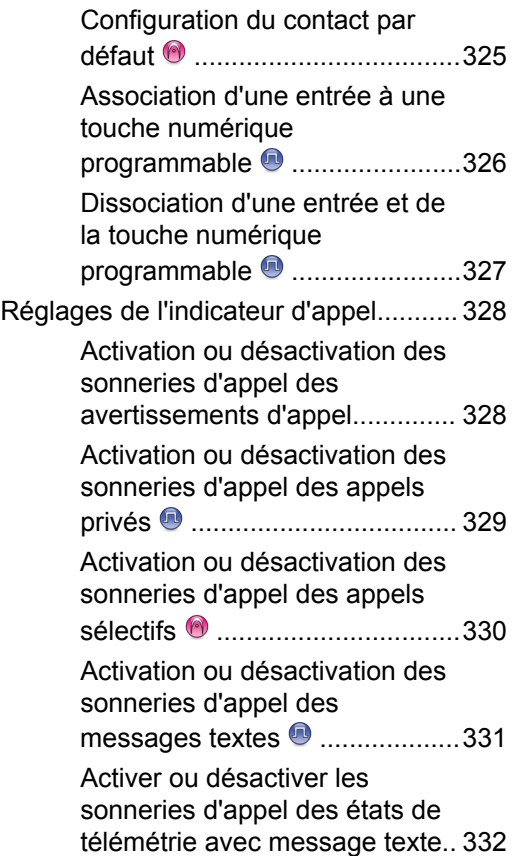

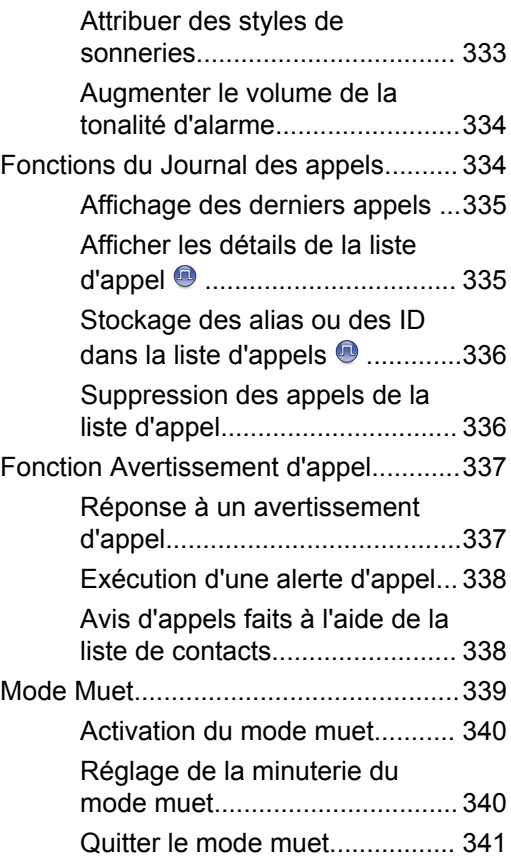

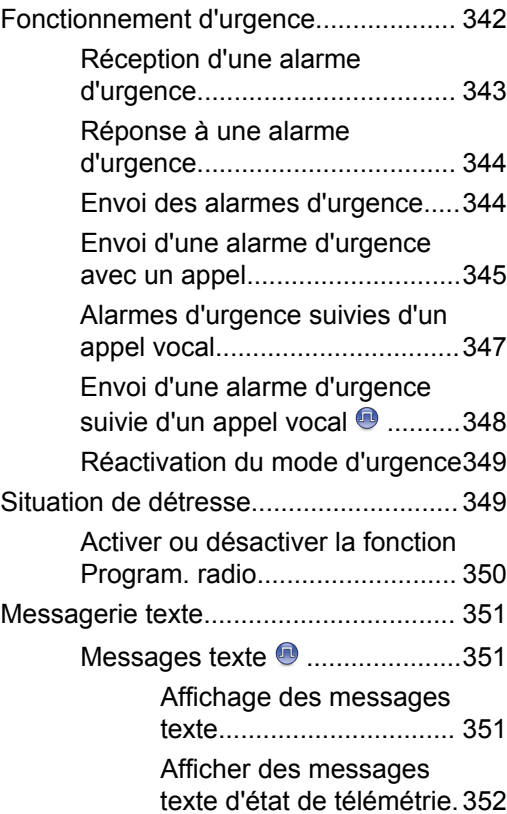

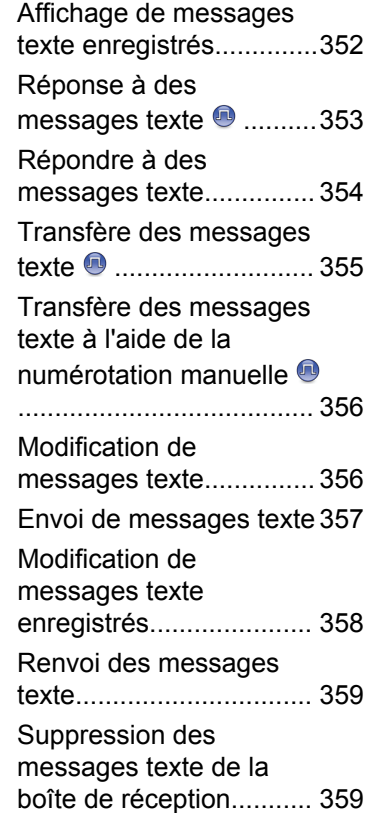
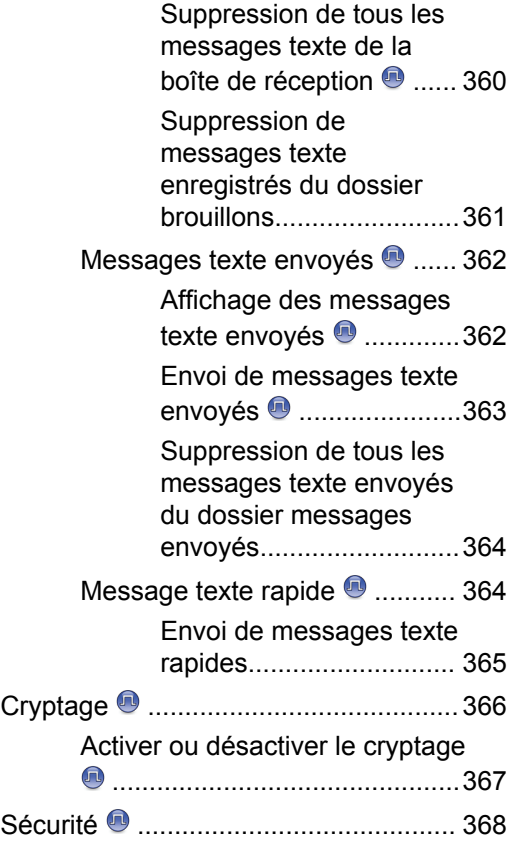

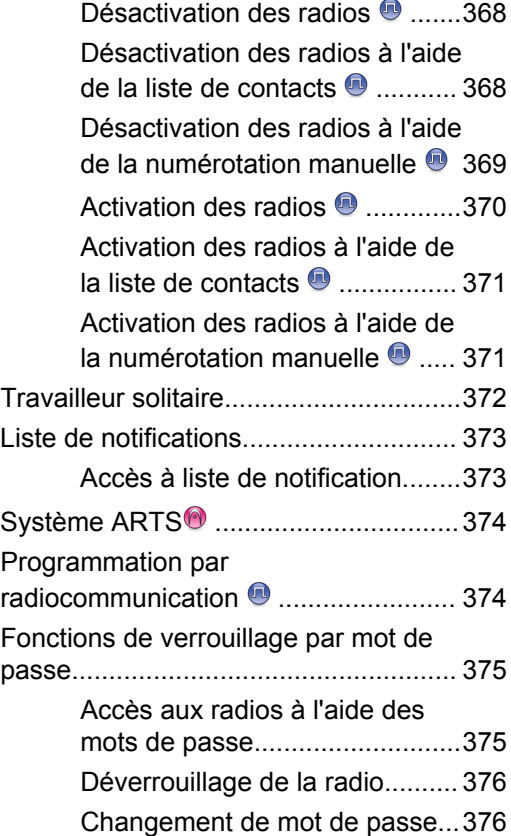

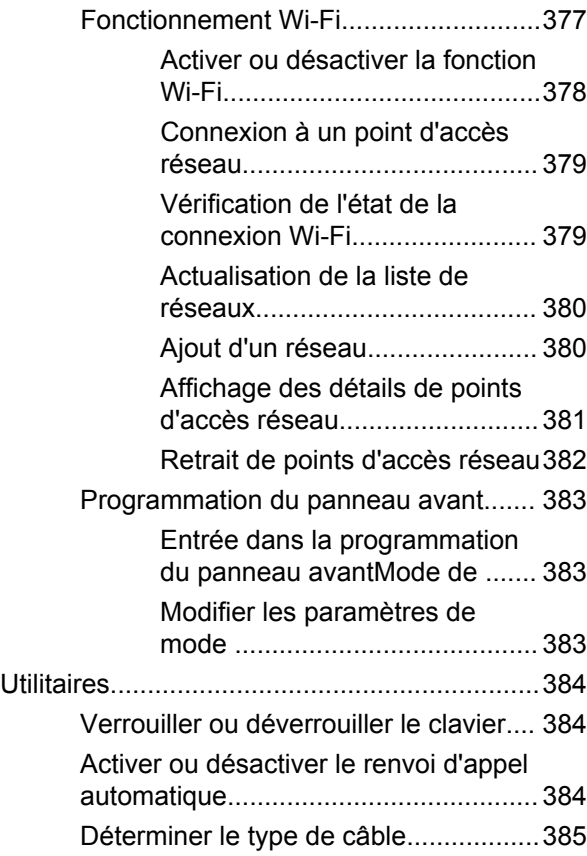

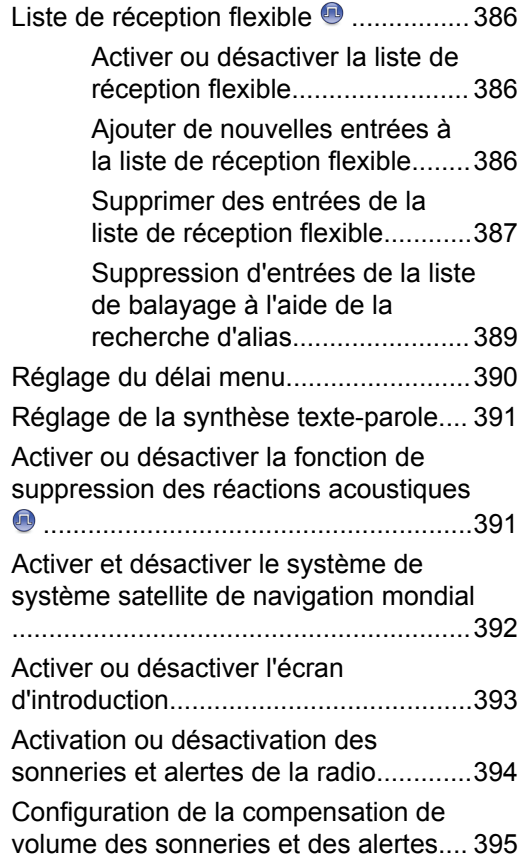

**22** [Envoyer des commentaires](http://docsurvey.motorolasolutions.com)

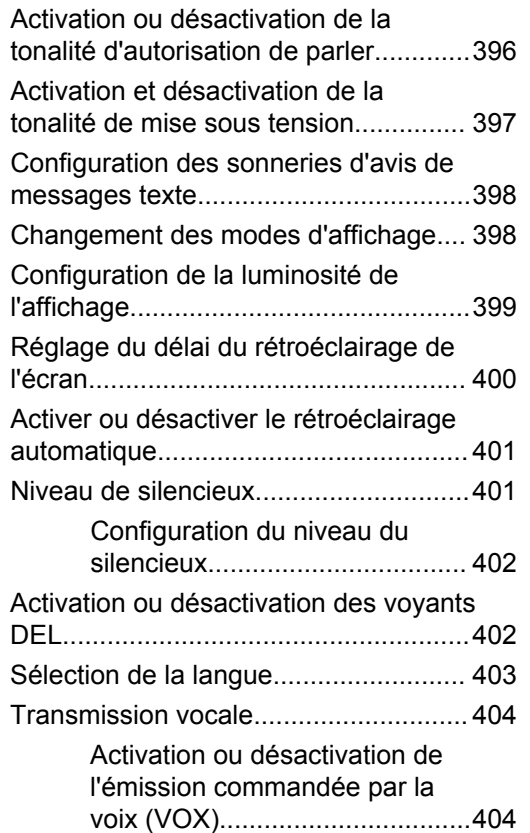

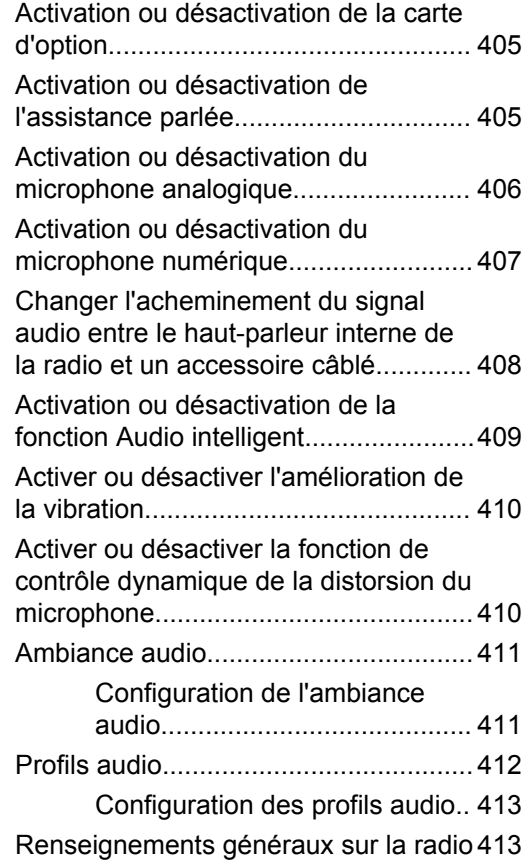

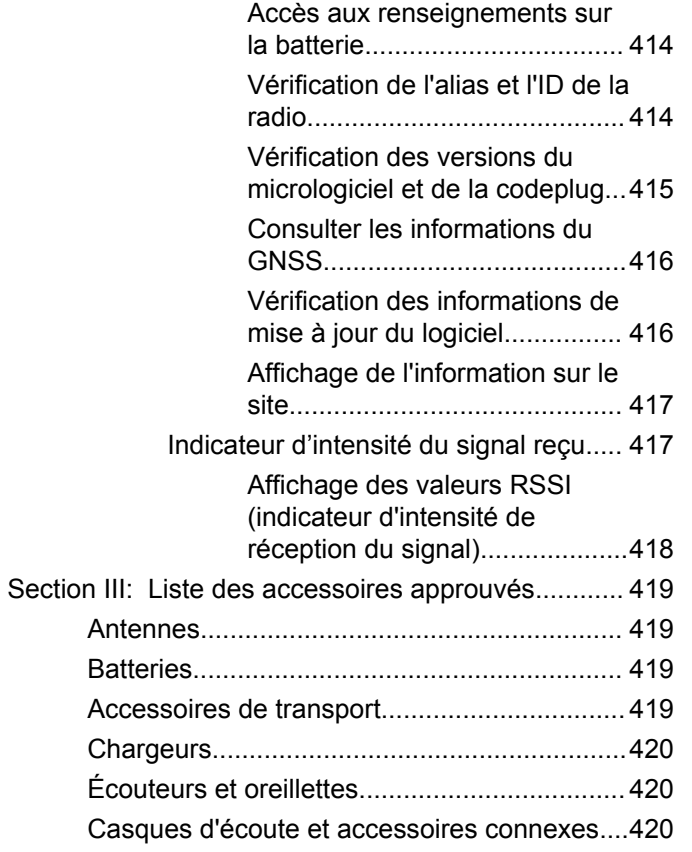

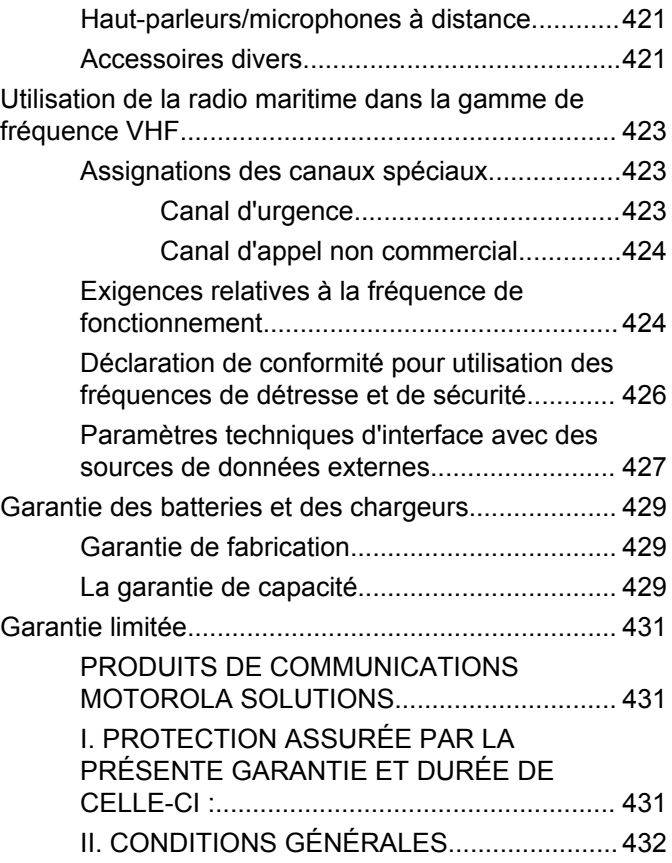

**24** [Envoyer des commentaires](http://docsurvey.motorolasolutions.com)

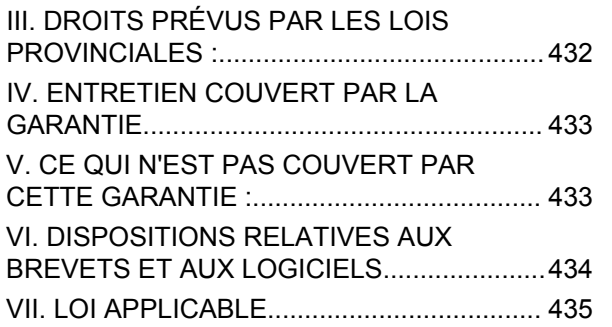

## **Consignes de sécurité importantes**

#### **Radios bidirectionnelles portatives : exposition aux radiofréquences et sécurité du produit**

### **ATTENTION!**

#### **Cette radio ne doit être utilisée qu'à des fins professionnelles.** Avant d'utiliser la radio, lisez le guide Radios bidirectionnelles portatives : exposition aux radiofréquences et sécurité du produit, qui contient d'importantes instructions de fonctionnement pour une utilisation sécuritaire et des informations sur l'exposition aux fréquences radioélectriques, dans le but d'assurer votre conformité aux normes et règlements en vigueur.

Visitez le site Web suivant pour obtenir la liste des antennes, des batteries et des autres accessoires approuvés par Motorola Solutions :

#### <http://www.motorolasolutions.com>

*Toute modification effectuée à cet appareil sans l'autorisation explicite de Motorola Solutions peut annuler l'autorisation d'utiliser cet appareil.*

*Selon la réglementation d'Industrie Canada, cet émetteur radio ne peut être utilisé qu'avec une antenne dont le type et le gain maximal (ou minimal) sont approuvés par Industrie Canada pour cet émetteur. Afin de limiter les interférences radio pour les autres utilisateurs, le type et le gain de l'antenne doivent être choisis de façon à ce que la puissance isotrope rayonnée équivalente (P.I.R.E.) ne soit pas plus forte qu'il ne le faut pour établir la communication.*

*Cet émetteur radio a été approuvé par Industrie Canada pour utilisation avec une antenne approuvée par Motorola Solutions offrant le gain maximal autorisé et l'impédance requise pour le type d'antenne indiqué. Il est strictement interdit d'utiliser avec cet appareil tout type d'antenne ne figurant pas dans cette liste et présentant un gain supérieur au maximum indiqué pour le type.*

## **Avis aux utilisateurs (FCC et Industrie Canada)**

Le présent appareil est conforme aux CNR d'Industrie Canada applicables aux appareils radio exempts de licence et à la partie 15 des règlements de la FCC :

- Cet appareil ne doit pas causer d'interférence nuisible.
- Cet appareil doit accepter toute interférence reçue, y compris les interférences pouvant entraîner un fonctionnement indésirable.
- Toute modification effectuée à cet appareil sans l'autorisation explicite de Motorola Solutions peut annuler l'autorisation d'utiliser cet appareil.

# **Version du Logiciel**

Toutes les fonctions décrites dans les sections suivantes sont prises en charge par les versions logicielles **R02.08.05.0000** ou ultérieures.

Reportez-vous à [Vérification des versions du micrologiciel](#page-610-0) [et de la codeplug à la page 235](#page-610-0) pour déterminer la version logicielle de votre radio.

Pour obtenir des renseignements supplémentaires, adressez-vous à votre détaillant ou à votre administrateur de système.

# **Droits d'auteur**

Les produits de Motorola Solutions décrits dans ce document peuvent inclure des programmes informatiques protégés par droits d'auteur de Motorola Solutions. Les lois des États-Unis et d'autres pays réservent à Motorola Solutions certains droits exclusifs pour les programmes informatiques protégés par droits d'auteur. Par conséquent, tout programme informatique protégé par droits d'auteur de Motorola Solutions compris dans les produits Motorola Solutions décrits dans le présent document ne peut être copié ni reproduit de quelque manière que ce soit sans l'autorisation écrite expresse de Motorola Solutions.

© Motorola Solutions, Inc., 2017. Tous droits réservés

Aucune partie du présent document ne peut être reproduite, transmise, stockée dans un système de recherche documentaire ou traduite dans une autre langue ou dans un langage informatique, sous quelque forme ou par quelque moyen que ce soit, sans l'autorisation écrite préalable de Motorola Solutions, Inc.

De plus, l'achat de produits Motorola ne peut être considéré comme une transaction octroyant directement, par inférence, estoppel ou autrement une licence en vertu des droits d'auteur, des droits de brevets ou d'une demande de brevet de Motorola Solutions, à l'exception

d'une licence d'utilisation normale et non exclusive, libre de toute redevance, prévue par la loi lors de la vente d'un produit.

#### **Avis de non-responsabilité**

Veuillez noter que certaines fonctionnalités, installations et capacités décrites dans ce document pourraient ne pas s'appliquer ou être accordées sous licence pour l'utilisation sur un système particulier, ou pourraient dépendre des caractéristiques d'une unité mobile d'abonné ou d'une configuration de certains paramètres. Veuillez consulter votre personne-ressource chez Motorola Solutions pour en savoir plus.

#### **Marques de commerce**

MOTOROLA, MOTO, MOTOROLA SOLUTIONS et le logo au M stylisé sont des marques de commerce ou des marques déposées de Motorola Trademark Holdings LLC et sont utilisées sous licence. Toutes les autres marques de commerce sont la propriété de leurs détenteurs respectifs.

#### **Directive sur la mise au rebut des équipements électriques et électroniques de l'Union européenne (UE) (WEEE)**

 $\boxtimes$  La directive WEEE de l'Union européenne exige que les produits vendus dans les pays de l'UE portent l'étiquette de la poubelle barrée (ou leur emballage, dans certains cas).

Comme le définit la directive WEEE, cette étiquette de poubelle barrée signifie que les clients et les utilisateurs finaux dans les pays de l'UE ne doivent pas jeter les équipements électriques et électroniques ou leurs accessoires dans les ordures domestiques.

Les clients ou les utilisateurs finaux dans les pays de l'UE doivent communiquer avec le représentant ou le centre de service de leur fournisseur d'équipement pour obtenir des renseignements sur le système de collecte des déchets de leur pays.

# **Droits d'auteur du logiciel**

Les produits Motorola Solutions décrits dans ce manuel peuvent inclure des logiciels Motorola Solutions protégés en vertu de la loi sur le droit d'auteur enregistrés dans des mémoires à semi-conducteurs ou dans d'autres supports. Les lois du Canada, des États-Unis et d'autres pays protègent, au nom de Motorola Solutions, certains droits exclusifs visant les logiciels, notamment les droits exclusifs de copie et de reproduction sous toute forme que ce soit des logiciels protégés par la loi sur le droit d'auteur. Par conséquent, la loi sur le droit d'auteur protégeant tous les logiciels de Motorola Solutions inclus avec les produits de Motorola Solutions décrits dans ce manuel interdit toute copie, reproduction, modification, ingénierie à rebours ou distribution de ces logiciels sans l'autorisation écrite expresse de Motorola Solutions. De plus, l'achat de produits Motorola Solutions ne peut être considéré comme une transaction octroyant directement, par inférence, estoppel ou autrement une licence en vertu des droits d'auteur, des droits de brevets ou d'une demande de brevet de Motorola Solutions, à l'exception d'une licence d'utilisation normale et non exclusive prévue par la loi lors de la vente d'un produit.

La technologie de codage vocal AMBE+2™ incluse dans ce produit est protégée par les droits de propriété

intellectuelle, notamment les droits de brevet, les droits d'auteur et les secrets industriels de Digital Voice Systems, Inc.

Cette technologie de codage vocal n'est concédée sous licence que pour une utilisation avec cet équipement de télécommunication. Il est explicitement interdit à tout utilisateur de cette technologie de tenter de décompiler, de faire l'ingénierie à rebours ou de désassembler le code exécutable, ou encore de convertir de toute autre manière le code exécutable dans un format lisible par l'utilisateur.

Brevets des États-Unis n° 5,870,405, n° 5,826,222, n ° 5,754,974, n° 5,701,390, n° 5,715,365, n° 5,649,050, n ° 5,630,011, n° 5,581,656, n° 5,517,511, n° 5,491,772, n ° 5,247,579, n° 5,226,084 et n° 5,195,166.

# **Précautions de manipulation**

La radio numérique portable de série MOTOTRBO répond aux normes IP67. Elle peut ainsi résister aux conditions difficiles sur le terrain, par exemple le fait d'être plongée dans l'eau. Cette section décrit certaines précautions de base à prendre.

#### **MISE EN GARDE:**

Ne désassemblez pas votre radio. Cela pourrait endommager les joints de l'appareil et occasionner des chemins de fuite vers la radio. L'entretien de la radio devrait être effectué uniquement dans un centre de réparations équipé pour mettre à l'essai et replacer le joint sur l'appareil.

- Si la radio a été submergée, secouez-la afin d'évacuer l'eau susceptible d'être emprisonnée dans la grille du haut-parleur et le port du microphone. L'eau ainsi emprisonnée risque d'entraîner une réduction de la qualité audio.
- Si la zone de contact de la batterie de la radio est exposée à l'eau, nettoyez et séchez les contacts de la radio et de la batterie avant de connecter cette dernière à l'appareil. L'eau résiduelle pourrait court-circuiter la radio.
- Si la radio a été plongée dans un liquide corrosif (par exemple de l'eau salée), rincez la radio et la batterie à l'eau douce, puis séchez-les.
- Pour nettoyer les surfaces extérieures de la radio, utilisez une solution diluée d'eau et de détergent liquide pour vaisselle (p. ex. une cuillérée à thé de détergent dans environ quatre litres d'eau).
- N'enfoncez rien dans l'ouverture située sur le châssis de la radio, sous le contact de la batterie. Cette ouverture permet d'équilibrer la pression dans la radio. Le fait d'enfoncer un objet dans cette ouverture risque de provoquer des infiltrations d'eau dans la radio, qui ne serait alors plus submersible.
- N'obstruez jamais ou ne couvrez jamais cette ouverture, même avec une étiquette.
- Assurez-vous qu'aucune substance huileuse n'entre en contact avec cette ouverture.
- La radio, dont l'antenne est correctement rattachée, est conçue pour être submersible à une profondeur maximale de un mètre (3,28 pieds), pendant une durée maximale de 30 minutes. Une utilisation excessive, supérieure à la limite maximale, ou sans antenne pourrait endommager la radio.

• Lorsque vous nettoyez la radio, n'utilisez pas de jet à haute pression, car la pression de l'eau serait alors supérieure à la pression correspondant à une profondeur de un mètre et l'eau risquerait de s'infiltrer dans la radio.

## **Introduction**

Le présent guide de l'utilisateur couvre le fonctionnement des radios.

Cependant, votre détaillant ou l'administrateur de votre système peut avoir personnalisé votre radio en fonction de vos besoins particuliers. Pour obtenir des renseignements supplémentaires, adressez-vous à votre détaillant ou à votre administrateur de système.

Adressez-vous à votre détaillant ou à votre administrateur de système pour savoir :

- si des canaux classiques ont été préréglés sur votre radio;
- quelles touches sont programmées pour accéder à d'autres fonctions;
- quels accessoires optionnels pourraient vous être utiles;
- quelles sont les meilleures pratiques liées à l'utilisation de la radio pour une communication efficace;
- Quelles techniques d'entretien peuvent prolonger la durée de vie de la radio?

### **Information relative aux icônes**

Dans le présent document, les icônes décrites sont utilisées pour signaler les fonctions prises en charge en mode analogique classique ou en mode numérique classique.

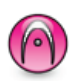

Indique une fonction propre au **mode analogique classique** seulement.

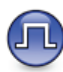

Indique une fonction propre au **mode numérique classique** seulement.

Les fonctions offertes en mode conventionnel analogique **et** en mode numérique ne sont accompagnées d'**aucune** icône.

### **Mode analogique ou numérique classique**

Vous pouvez configurer chaque canal de la radio de manière analogique classique ou numérique classique.

Certaines fonctions ne sont pas disponibles lorsque vous basculez du mode numérique au mode analogique. Les icônes des fonctions numériques non disponibles sont estompées. Les fonctions désactivées sont masquées dans le menu.

Certaines fonctions de la radio sont accessibles en mode analogique et numérique. Toutefois, les différences mineures de fonctionnement ne nuisent **pas** au rendement de la radio.

#### **AVIS:**

La radio peut aussi alterner entre les modes analogique et numérique pendant le balayage bimode. Pour obtenir plus de renseignements à ce sujet, consultez la section [Balayage à la page 320.](#page-695-0)

### **Sites IP interconnectés**

Cette fonction permet à votre appareil radio de fonctionner au-delà de la zone de couverture d'un site unique en se connectant à différents sites accessibles par l'intermédiaire d'un réseau IP (Internet Protocol). Il s'agit d'un mode multisite classique.

Lorsque la radio quitte la zone de couverture d'un site et entre dans celle d'un autre site, elle se connecte au répéteur du nouveau site pour envoyer et recevoir les

appels ou les transmissions de données. Cette opération s'effectue automatiquement ou manuellement en fonction de vos paramètres.

Si la radio est configurée en mode automatique, elle détecte tous les sites accessibles lorsque le signal du site actuel est faible ou lorsqu'elle ne reçoit aucun signal de ce site. Elle se verrouille alors sur le répéteur du site dont la valeur RSSI (indicateur d'intensité de réception du signal) est la plus élevée.

Lors d'une recherche manuelle, la radio recherche le premier site actuellement dans la zone de couverture dans la liste des sites disponibles en itinérance, mais qui ne présente pas nécessairement le signal le plus puissant et s'y connecte.

#### **AVIS:**

Pour chaque canal, seule l'option Balayage ou Itinérance peut être activée, mais non les deux en même temps.

Les canaux pour lesquels cette fonctionnalité est activée peuvent être ajoutés à une liste d'itinérance particulière. En mode de recherche automatique en itinérance, la radio recherche le ou les canaux dans la liste d'itinérance afin de déterminer le meilleur site. Une liste d'itinérance peut contenir un maximum de 16 canaux, y compris le canal sélectionné.

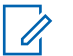

#### **AVIS:**

Il est impossible d'ajouter ou de supprimer manuellement une entrée dans la liste d'itinérance. Pour obtenir des renseignements supplémentaires, adressez-vous à votre détaillant ou à votre administrateur de système.

### **Capacity Plus – site unique**

Capacity Plus – site unique est une configuration de partage de canaux à site unique du système radio MOTOTRBO qui prend en charge des centaines d'utilisateurs et un maximum de 254 groupes à l'aide d'un bassin de canaux. Ainsi, votre radio peut utiliser efficacement tous les canaux programmés disponibles en mode Répéteur.

Une tonalité d'échec retentit lorsque vous tentez d'accéder à une fonction qui n'est pas accessible en mode Capacity Plus – Site unique à l'aide d'une touche programmable.

Certaines fonctions de la radio sont accessibles en mode numérique conventionnel, Sites IP interconnectés et Capacity Plus. Toutefois, les différences mineures de fonctionnement ne nuisent PAS à la performance de la radio.

Pour obtenir davantage de renseignements au sujet de cette configuration, adressez-vous à votre détaillant ou à votre administrateur de système.

### **Capacity Plus – multisite**

Capacity Plus – multisite est une configuration de partage de canaux multisite du système radio MOTOTRBO alliant les principaux avantages des configurations Capacity Plus et Sites IP interconnectés.

Capacity Plus – Multisite permet à votre appareil radio de fonctionner au-delà de la zone de couverture d'un site unique en se connectant à différents sites accessibles par l'intermédiaire d'un réseau IP. Cette fonction permet également d'accroître la capacité en utilisant efficacement le nombre disponible combiné de canaux programmés pris en charge par chacun des sites disponibles.

Lorsque la radio quitte la zone de couverture d'un site et entre dans celle d'un autre site, elle se connecte au répéteur du nouveau site pour envoyer et recevoir les appels ou les transmissions de données. Selon la configuration choisie, cette opération se fait de façon automatique ou manuelle.

Si la radio est configurée en mode automatique, elle détecte tous les sites accessibles lorsque le signal du site actuel est faible ou lorsqu'elle ne reçoit aucun signal de ce site. Elle se verrouille alors sur le relais du site dont la valeur RSSI.

Lors d'une recherche manuelle, la radio recherche le premier site actuellement à portée dans la liste des sites disponibles en itinérance (qui ne présente pas nécessairement le signal le plus puissant) et s'y connecte.

Les canaux pour lesquels la configuration Capacity Plus – multisite est activée peuvent être ajoutés à une liste d'itinérance particulière. En mode de recherche automatique en itinérance, la radio recherche ces canaux afin d'identifier le meilleur site.

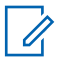

#### **AVIS:**

Il est impossible d'ajouter ou de supprimer manuellement une entrée dans la liste d'itinérance. Pour obtenir des renseignements supplémentaires, adressez-vous à votre détaillant ou à votre administrateur de système.

Tout comme pour Capacity Plus – site unique, les icônes des fonctions qui ne sont pas offertes en mode Capacity Plus – multisite ne sont pas disponibles dans le menu. Une tonalité d'échec retentit lorsque vous tentez d'accéder à une fonction qui n'est pas accessible en mode Capacity Plus – multisite à l'aide d'une touche programmable.

# **Opérations de base**

Ce chapitre décrit les opérations de base vous permettant d'utiliser votre radio.

### **Charge de la batterie**

Afin de vous offrir un rendement optimal, votre radio est alimentée par une batterie au lithium-ion approuvée par Motorola Solutions.

- Chargez votre batterie dans un endroit à l'abri de tout danger. Attendez au moins trois minutes après la fin du chargement de votre batterie avant son utilisation.
- Pour éviter tout dommage et vous conformer aux conditions de la garantie, chargez la batterie au moyen d'un chargeur Motorola Solutions exactement de la manière décrite dans le guide de l'utilisateur du chargeur.
- Chargez votre batterie dans un endroit à l'abri de tout danger. Attendez au moins trois minutes après la fin du chargement de votre batterie avant son utilisation.
- Si la batterie est fixée à votre radio, assurez-vous d'éteindre votre radio lors du chargement.
- Chargez toute batterie neuve de 14 à 16 heures avant sa première utilisation afin d'assurer un rendement optimal.
- Vous devez toujours charger votre batterie IMPRES avec le chargeur IMPRES pour optimiser l'autonomie et ne pas perdre les données précieuses de votre batterie.

Les batteries IMPRES chargées exclusivement avec les chargeurs IMPRES bénéficient d'une prolongation de garantie de capacité de 6 mois sur la durée de garantie de la batterie standard Motorola Solutions Premium.

### **Installation de la batterie**

Suivez la procédure pour installer la batterie sur votre radio.

- - **AVIS:**
		- Ne remplacez pas la batterie dans un environnement présentant des gaz combustibles ou de la poussière. Remplacez la batterie dans un endroit à l'abri de tout danger.

La certification de la radio est annulée si vous installez une batterie non certifiée CSA dans la radio. Cette fonction d'alerte de non-concordance de la batterie ne s'applique qu'aux batteries IMPRES et non IMPRES avec numéro d'ensemble programmé dans la mémoire morte programmable et effaçable (EPROM).

Lorsqu'une mauvaise batterie est fixée à la radio, une tonalité d'avertissement grave se fait entendre, le voyant DEL s'allume en rouge clignotant, l'écran affiche Mauvaise batterie et l'annonce vocale/synthèse vocale indique Mauvaise batterie si l'annonce vocale/synthèse vocale est chargée à partir du CPS.

**1** Alignez la batterie sur les rainures situées au dos de la radio.

**2** Appuyez avec fermeté sur la batterie et faites-la glisser vers le haut jusqu'à ce que le loquet

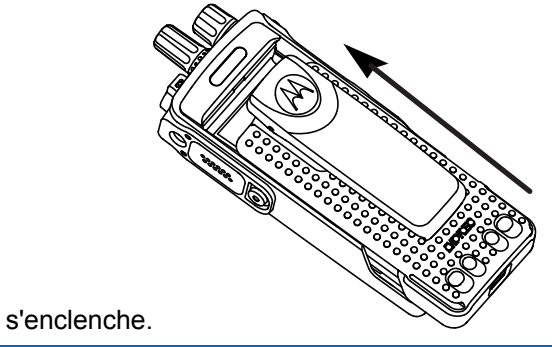

**3** Faites glisser le loquet de la batterie en position fermée.

### **Installation de l'antenne**

Suivez la procédure pour installer l'antenne sur votre radio.

Assurez-vous que la radio est éteinte.

Placez l'antenne dans son orifice en la tournant dans le sens horaire.

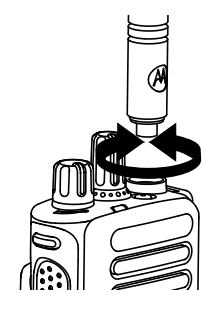

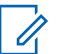

#### **AVIS:**

Pour retirer l'antenne, tournez dans le sens antihoraire.

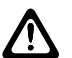

#### **MISE EN GARDE:**

Si vous devez remplacer l'antenne, assurez-vous d'utiliser uniquement une antenne de modèle MOTOTRBO. Si une autre antenne est utilisée, cela endommagera la radio.

### **Fixation de la pince de ceinture**

**1** Pour fixer la pince de ceinture, alignez les rainures de la pince à celles de la batterie et appuyez vers le bas jusqu'à ce que vous entendiez un clic.

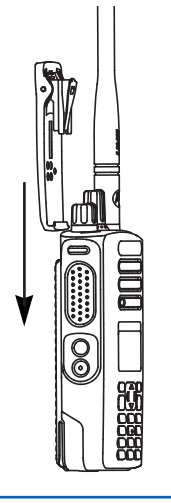

**2** Pour retirer la pince de ceinture, appuyez sur sa languette au moyen d'une clé pour l'écarter de la batterie. Faites glisser la pince vers le haut en l'éloignant de la radio.

### **Pose du couvercle du connecteur universel (couvercle antipoussière)**

Le connecteur universel se situe sur le côté antenne de la radio. Elle permet de brancher des accessoires MOTOTRBO à la radio. Suivez la procédure suivante pour installer le couvercle antipoussière sur votre radio.

Replacez le couvercle antipoussière lorsque le connecteur universel n'est pas en service.

- **1** Insérez l'extrémité inclinée du cache dans les rainures correspondantes en haut du connecteur universel.
- **2** Appuyez sur le cache en poussant vers le bas pour que le couvercle antipoussière se positionne correctement dans le connecteur universel.

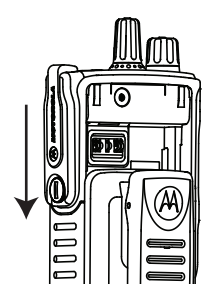

**3** Verrouillez le couvercle de connecteur en poussant le loquet vers le haut.

### **Mise en marche de la radio**

Suivez la procédure suivante pour mettre votre radio sous tension.

> Tournez le **bouton Activé/désactivé/Réglage du volume** dans le sens horaire jusqu'à ce que vous entendiez un clic.

En cas de réussite :

- Une tonalité se fait entendre.
- Le voyant DEL vert s'allume.
- L'écran affiche MOTOTRBO (TM), suivi d'une image ou d'un message de bienvenue.
- L'écran d'accueil s'allume.

Si la fonction Tonalités/alertes est désactivée, il n'y a aucune tonalité lors de la mise sous tension.

Si l'indicateur DEL est désactivé, l'écran d'accueil ne s'illumine pas pendant la mise sous tension.

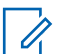

### **AVIS:**

Au cours de la première mise sous tension après une mise à jour logicielle à **R02.07.00.0000** ou une version ultérieure, une mise à niveau du micrologiciel GNSS a lieu pendant 20 secondes. Après la mise à niveau, la radio se réinitialise et s'allume. La mise à niveau logicielle s'applique uniquement sur les modèles portables avec la dernière version du logiciel et du matériel.

Vérifiez auprès de votre détaillant si la radio ne s'allume pas. Assurez-vous que la batterie est chargée et correctement insérée. Contactez votre détaillant si la radio ne s'allume toujours pas.

### **Réglage du volume**

Suivez la procédure suivante pour modifier le niveau de puissance de la radio.

Faites un des suivants :

- Tournez le bouton **Marche/Arrêt/Volume** dans le sens horaire pour augmenter le volume.
- Tournez le bouton **Marche/Arrêt/Volume** dans le sens anti-horaire pour diminuer le volume.

- **AVIS:**
- Vous pouvez programmer un écart de volume minimal afin d'empêcher le réglage du volume à un niveau plus faible que le niveau minimum programmé. Pour obtenir des renseignements supplémentaires, adressez-vous à votre détaillant ou à votre administrateur de système.

# **Commandes de la radio**

Ce chapitre décrit les touches de commande et les fonctions de la radio.

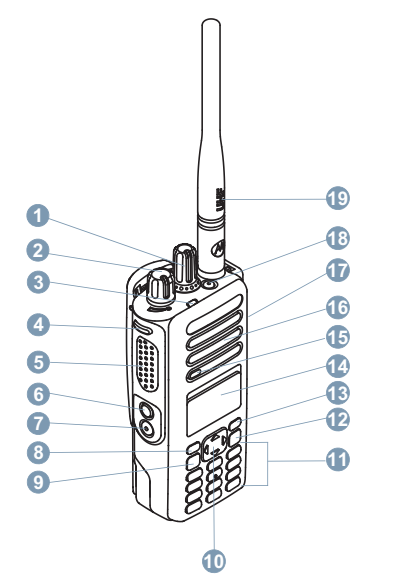

Bouton sélecteur de canal

- Bouton Marche/Arrêt/Volume
- Voyant lumineux
- Bouton latéral 1<sup>1</sup>
- Bouton d'émission (PTT)
- Bouton latéral 2<sup>1</sup>
- Bouton latéral 3<sup>1</sup>
- Touche avant P1<sup>1</sup>
- Touche Menu/OK
- Touche de navigation à quatre directions
- Clavier
- Touche Précédent/Accueil
- Touche avant P2<sup>1</sup>
- Affichage
- Microphone
- Haut-parleur
- Connecteur universel pour accessoires
- Bouton d'urgence<sup>1</sup>

Ces boutons sont programmables.

#### **19** Antenne

### **Utilisation de la touche de navigation à quatre directions**

Utilisez la touche de navigation à quatre directions,  $\bigodot$ , pour parcourir les options, sélectionner des valeurs plus élevées ou moins élevées et naviguer verticalement.

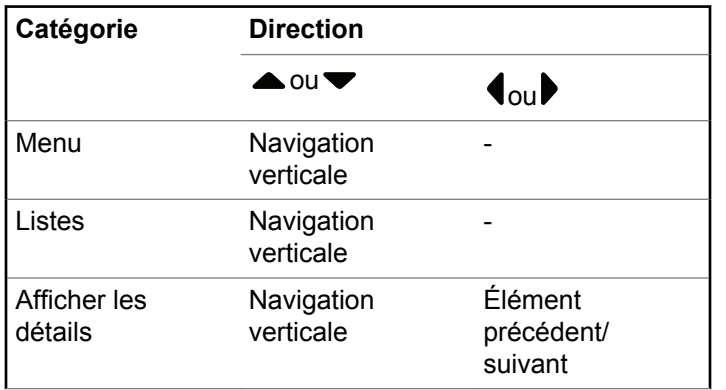

Vous pouvez utiliser la touche de navigation à quatre

directions,  $\bigodot$ , pour modifier un numéro, un alias ou du texte.

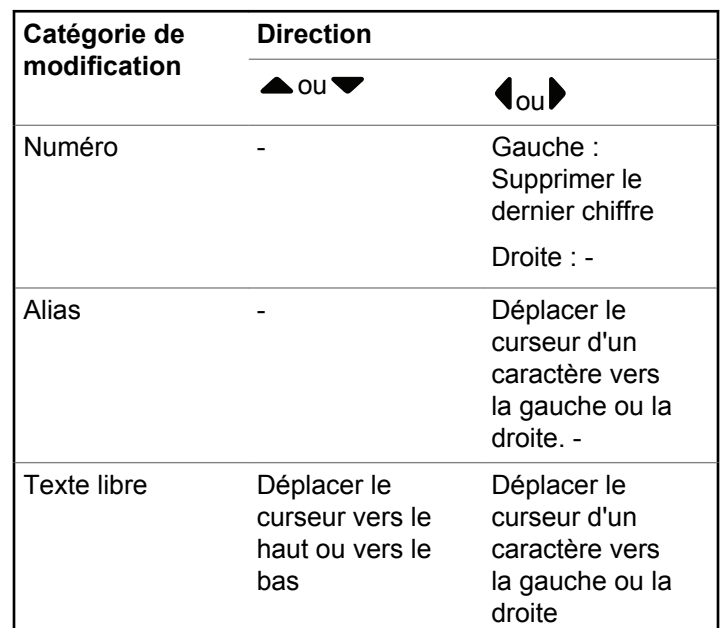

*Suite du tableau…*

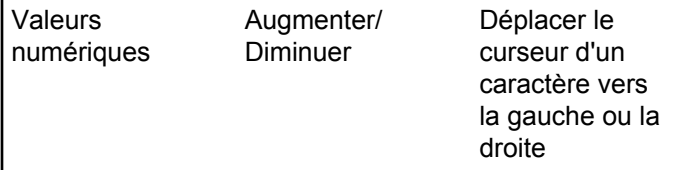

### **Utilisation du clavier**

Vous pouvez utiliser le clavier alphanumérique 3 x 4 (7,6 sur 10,2 cm) pour accéder aux fonctions de la radio. Vous pouvez vous servir de ce clavier pour entrer les alias ou ID d'abonné et rédiger des messages textes. Appuyez plusieurs fois sur la même touche pour entrer certains caractères. Les tableaux suivants indiquent le nombre de pressions requises pour la saisie des caractères.

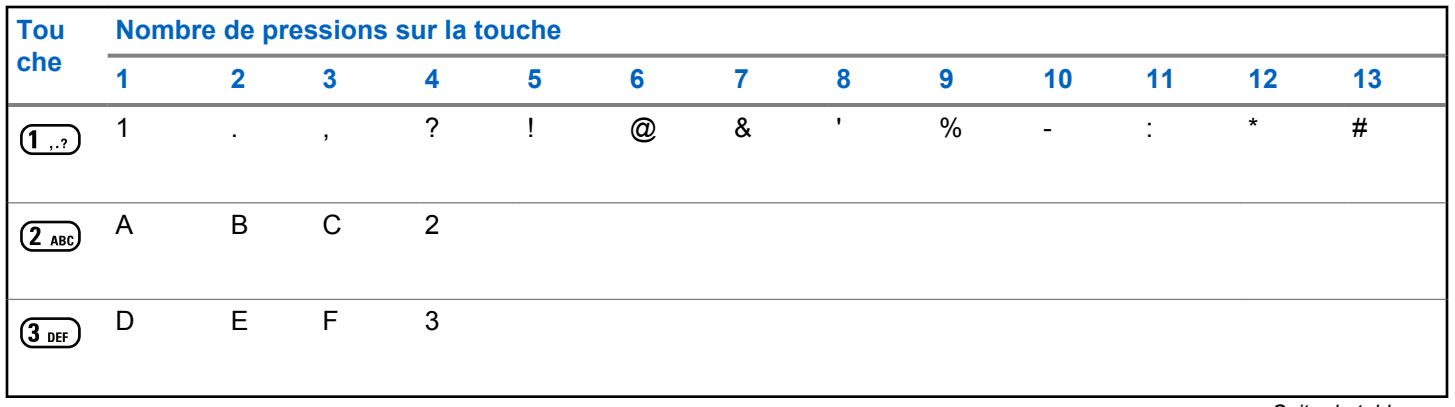

*Suite du tableau…*

**Français (Canada)**

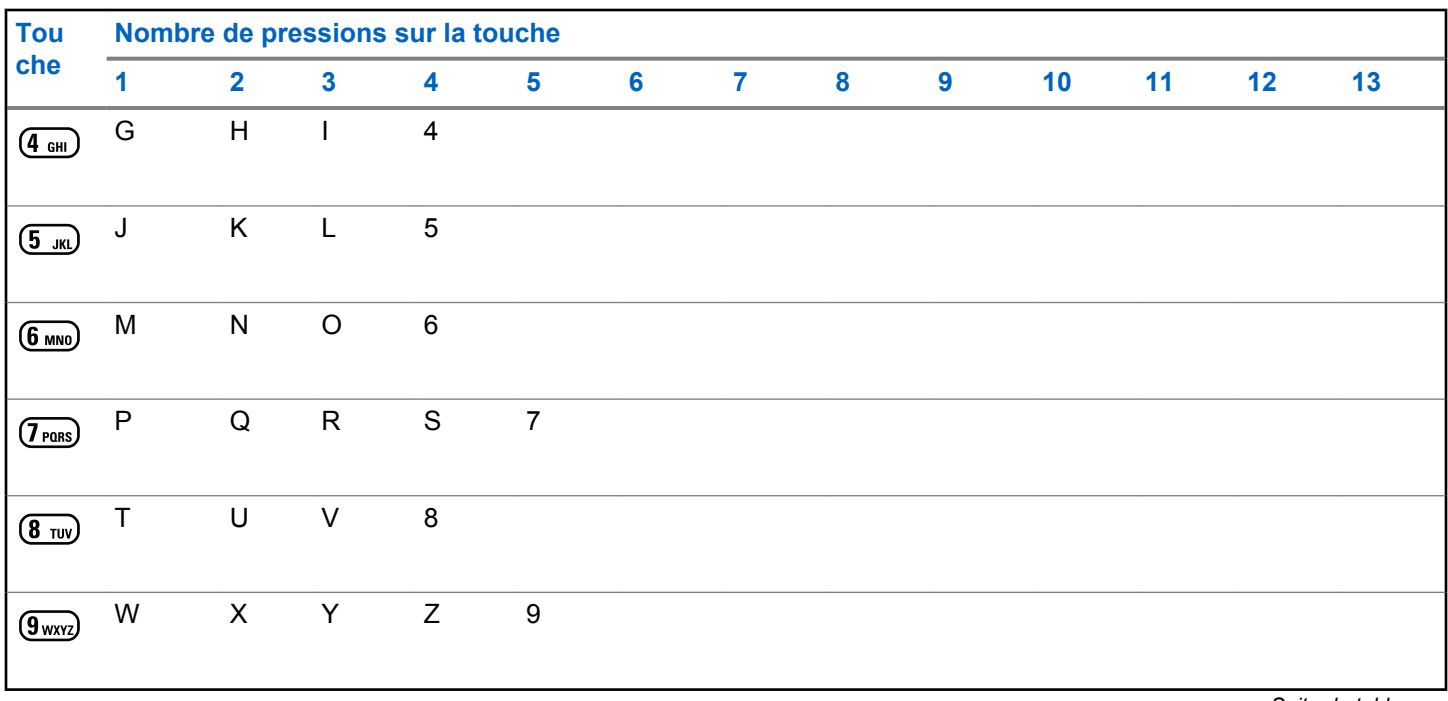

*Suite du tableau…*

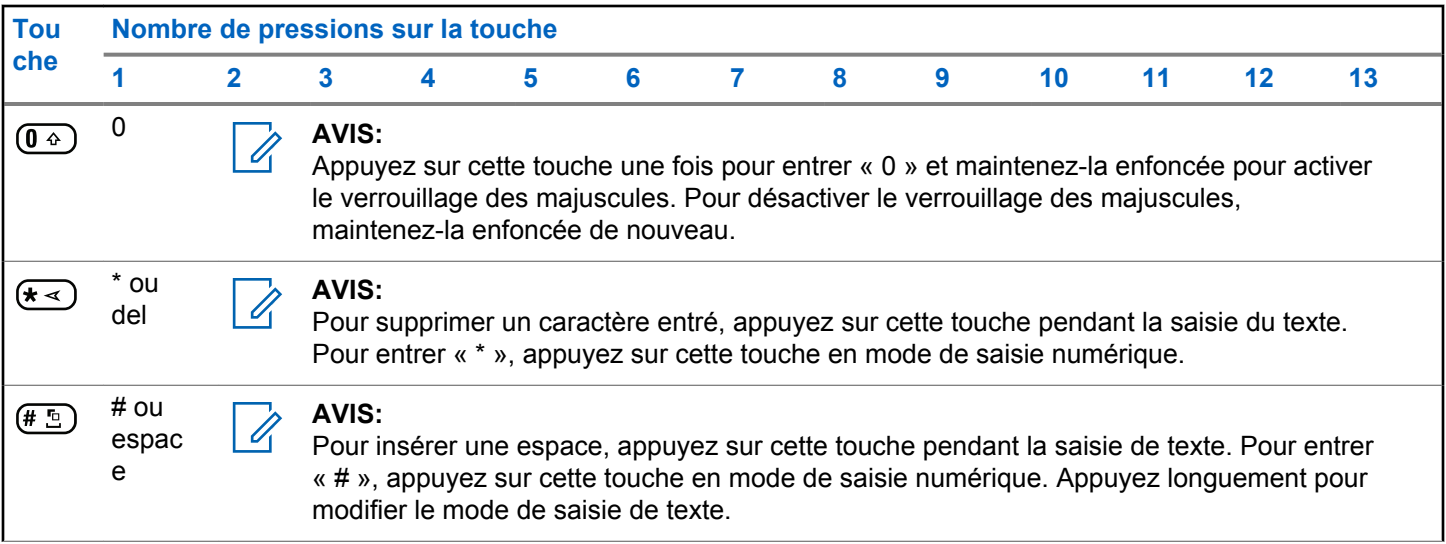

# **WAVE**

L'environnement de voix à réseau étendu (Wide Area Voice Environment [WAVE™]) fournit une nouvelle méthode de faire des appels entre deux radios.

Cette fonction prend également en charge les appels entre les radios et d'autres dispositifs avec les capacités WAVE. Toutefois, un canal WAVE doit être configuré pour utiliser cette fonction.

Lorsque dans un canal WAVE, la radio est incapable de recevoir des appels à partir d'autres systèmes et ne peut recevoir des appels WAVE.

Si la radio est sur un canal WAVE, la radio permet la connexion Wi-Fi et se déroule automatiquement pour vous connecter au serveur WAVE. Les appels WAVE sont effectués lorsque la radio est connectée à un réseau IP par Wi-Fi.

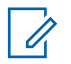

#### **AVIS:**

Cette fonction s'applique uniquement aux modèles XPR 7580e IS.

#### **Tableau 1: Icônes d'affichage WAVE**

Les icônes suivantes apparaissent momentanément sur l'écran lorsque le mode WAVE est activé.

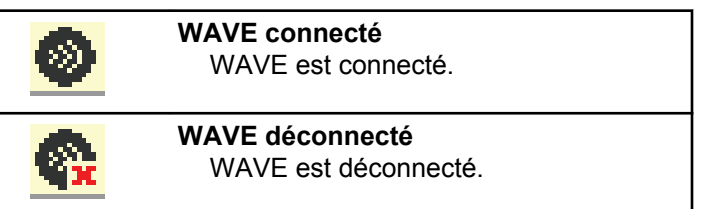

### **Régler le canal actif WAVE**

Les canaux WAVE sont configurés par le CPS. Suivez la procédure suivante pour sélectionner le canal WAVE .

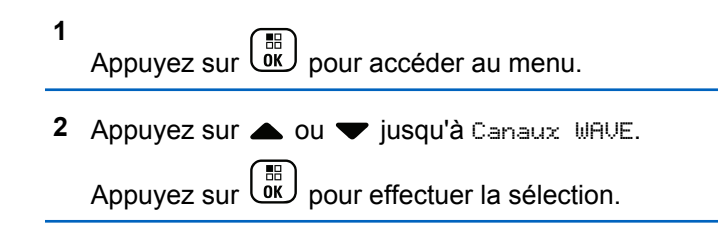

#### **Français (Canada)**

- **3** Appuyez sur  $\triangle$  ou  $\blacktriangledown$  jusqu'au canal WAVE voulu. Appuyez sur  $\begin{bmatrix} \mathbb{B} \\ \mathbb{B} \end{bmatrix}$  pour effectuer la sélection.
- **4** Appuyez sur ▲ ou ▼ jusqu'à Régler comme actif. Appuyez sur  $\begin{bmatrix} \mathbb{B} \\ \mathbb{B} \end{bmatrix}$  pour effectuer la sélection.

L'écran affiche ✓ à côté du canal sélectionné.

### **Afficher l'information de canal WAVE**

Suivez la procédure suivante pour afficher l'information de canal WAVE.

- **1** Faites un des suivants :
	- Appuyez sur la touche programmée **Liste de canaux WAVE**. Ignorez les étapes suivantes.
	- Appuyez sur  $\overline{\text{out}}$  pour accéder au menu.
- **2** Appuyez sur **A** ou **v** jusqu'à Canaux MAVE. Appuyez sur  $\begin{bmatrix} \mathbb{R} \\ \mathbb{R} \end{bmatrix}$  pour effectuer la sélection.
- **3** Appuyez sur  $\triangle$  ou  $\blacktriangledown$  jusqu'au canal WAVE voulu. Appuyez sur  $\begin{bmatrix} \mathbb{B} \\ \mathbb{C} \end{bmatrix}$  pour effectuer la sélection.
- **4** Appuyez sur ▲ ou ▼ jusqu'à Afficher les détails. Appuyez sur **compt de la pour effectuer la** sélection.

L'écran affiche les détails du canal WAVE.

### **Afficher l'information de points d'extrémité WAVE**

Suivez la procédure suivante pour afficher l'information des points d'extrémité WAVE.

- **1** Faites un des suivants :
	- Appuyez sur la touche programmée **Contact**. Passez à [étape 3.](#page-432-0)
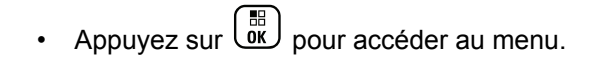

- **2** Appuyez sur  $\triangle$  ou  $\nabla$  jusqu'à Points d'extrémité. Appuyez sur **de** pour effectuer la sélection.
- **3** Appuyez sur **ou v** jusqu'au point d'extrémité WAVE voulu. Appuyez sur <sup>32</sup> pour effectuer la sélection.
- **4** Appuyez sur  $\begin{pmatrix} \frac{18}{100} \\ 0 \end{pmatrix}$  pour sélectionner Afficher les détails.

L'écran affiche les détails du point d'extrémité WAVE.

## **Changer la configuration WAVE**

Suivez la procédure suivante pour configurer l'adresse IP du serveur, l'ID utilisateur et le mot de passe du serveur WAVE.

**1** Appuyez sur  $\begin{bmatrix} \overline{\mathbb{R}} \\ \overline{\mathbb{R}} \end{bmatrix}$  pour accéder au menu.

- **2** Appuyez sur  $\triangle$  ou  $\nabla$  jusqu'à Utilitaires. Appuyez sur  $\begin{bmatrix} \mathbb{B} \\ \mathbb{B} \end{bmatrix}$  pour effectuer la sélection.
- **3** Appuyez sur **ou**  $\blacktriangledown$  jusqu'au Paramètres de 1a radio. Appuyez sur <sup>(BR</sup>) pour effectuer la sélection.
- Appuyez sur **4** ou  $\blacktriangledown$  jusqu'à WAVE. Appuyez sur  $\left[\begin{array}{c}\frac{\mathbb{H}}{\mathbb{O}\mathsf{K}}\end{array}\right]$ pour effectuer la sélection.
- **5** Appuyez sur  $\begin{bmatrix} \mathbb{B} \\ \mathbb{C} \end{bmatrix}$  pour sélectionner Adresse du serveur. Appuyez sur  $\begin{bmatrix} 18 \\ 01 \end{bmatrix}$  pour changer l'adresse du serveur. Appuyez sur  $\begin{pmatrix} \frac{m}{b} \\ 0 \end{pmatrix}$  pour effectuer la sélection.

#### **Français (Canada)**

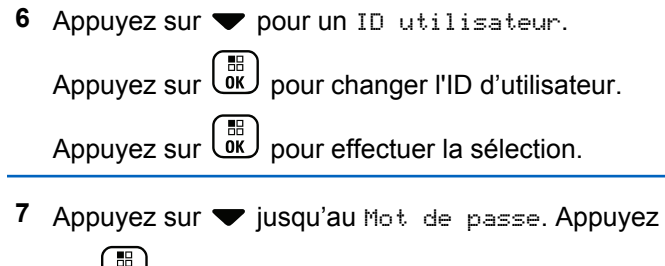

sur  $\begin{pmatrix} \mathbb{B} \\ \mathbb{B} \\ \mathbb{B} \end{pmatrix}$  pour afficher ou modifier le mot de passe

WAVE. Appuyez sur **DED** pour effectuer la sélection.

8 Appuyez sur  $\blacktriangledown$  jusqu'à Appliquer. Appuyez sur

 $\left[ \begin{smallmatrix} \texttt{III} \ \texttt{OK} \ \end{smallmatrix} \right]$  pour appliquer toutes les modifications apportées.

L'écran affiche un mini-avis positif avant de revenir momentanément à l'écran Paramètres de la radio.

### **Appels de groupe**

Suivez la procédure suivante pour faire des appels de groupe à partir d'un canal WAVE.

- **1** Sélectionnez le canal WAVE qui correspond à l'alias ou à l'ID de groupe voulu.
- **2** Pour passer l'appel, appuyez sur le bouton de conversation **PTT**.

Le voyant DEL vert s'allume. L'icône **Appel de groupe** et l'alias s'affichent sur la première ligne de l'écran. L'alias du groupe WAVE s'affiche sur la deuxième ligne de l'écran.

- **3** Faites un des suivants :
	- Attendez la fin de la tonalité d'autorisation de parler (si elle est activée) et parlez clairement dans le microphone.
	- Attendez la fin de l'effet local **PTT** (s'il est activé) et parlez clairement dans le microphone.
- **4** Relâchez le bouton **PTT** pour écouter.

Le voyant DEL vert s'allume lorsque la radio cible répond.L'écran affiche l'icône **Appel de groupe**, et l'alias ou l'ID ainsi que l'alias ou l'ID de la radio émettrice.

**5** Si l'indicateur Canal libre est activé, une courte tonalité d'avertissement se fait entendre lorsque l'utilisateur de la radio émettrice cesse d'appuyer sur le bouton **PTT**, vous indiquant que le canal est libre et que vous pouvez répondre. Pour prendre l'appel, appuyez sur le bouton **PTT**.

L'appel se termine lorsqu'il n'y a aucune activité vocale pendant une durée préprogrammée. La radio revient à l'écran affiché avant la tentative d'appel.

Cette page est laissée vide volontairement.

# **Opérations Capacity Max**

Capacity Max est un système radio ADF basé sur des canaux. Les fonctions qui sont disponibles pour les utilisateurs radio en vertu de ce système sont disponibles dans le présent chapitre.

# **Bouton PTT**

Le bouton **PTT** a deux fonctions principales :

- Le bouton **PTT** permet à la radio de transmettre un message aux autres radios pendant un appel. Lorsque vous appuyez sur le bouton **PTT**, le microphone se met sous tension.
- Lorsque vous n'êtes pas déjà en cours d'appel, vous pouvez vous servir du bouton **PTT** pour faire un nouvel appel.

Appuyez longuement sur la touche **PTT** pour parler. Relâchez le bouton **PTT** pour écouter.

Si la tonalité d'autorisation est activée, attendez la fin de la brève tonalité pour parler.

# **Touches programmables**

Selon la durée pendant laquelle vous appuyez sur une touche, votre revendeur peut programmer les touches programmables pour en faire des raccourcis permettant d'accéder aux fonctions de la radio.

#### **Appui bref**

Appuyer et relâcher rapidement.

#### **Appui long**

Appuyez et maintenez enfoncé pour la durée programmée.

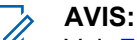

Voir [Fonctionnement d'urgence à la page 342](#page-717-0) pour en savoir plus sur la durée de programmation pour la touche **Urgence**.

# **Fonctions attribuables de la radio**

Les fonctions suivantes de la radio peuvent être attribuées aux boutons programmables par le détaillant ou administrateur de système.

#### **Profils audio**

Permet à l'utilisateur de sélectionner le profil audio préféré.

#### **Acheminement audio**

Bascule permettant de faire passer le signal audio par les haut-parleurs internes ou externes.

#### **Bascule audio**

Permet de faire basculer l'acheminement audio entre le haut-parleur interne de la radio et le haut-parleur de l'accessoire câblé.

#### **Interrupteur ® audio Bluetooth<sup>2</sup>**

Permet de faire alterner l'acheminement du signal audio entre le haut-parleur de la radio ou par un accessoire Bluetooth externe.

#### **Connexion Bluetooth**

Permet de lancer l'exécution d'une opération de recherche et de connexion Bluetooth.

#### **Déconnexion Bluetooth**

Met fin à toutes les connexions Bluetooth entre votre radio et tout dispositif Bluetooth.

#### **Détection Bluetooth**

Permet à votre radio de passer en mode Détection Bluetooth.

#### **Contacts**

Permet l'accès direct à la liste des contacts.

#### **Avertissement d'appel**

Permet l'accès direct à la liste des contacts de la radio afin de sélectionner le destinataire d'un avertissement d'appel.

#### **Journal des appels**

Permet d'ouvrir le journal des appels.

#### **Urgence**

Selon la programmation choisie, déclenche ou annule une urgence.

#### **Localisation interne<sup>2</sup>**

Activation ou désactivation de la fonction de localisation interne.

#### **Audio intelligent**

Active ou désactive la fonction Audio intelligent.

#### **Num. manuelle**

Permet d'effectuer un appel individuel en entrant un ID d'abonné.

<sup>2</sup> Ne s'applique qu'aux modèles XPR 7580e IS

#### **Itinérance de site manuelle**

Lance une recherche de site manuelle.

#### **CGA Mic.**

Permet d'activer et de désactiver la fonction de contrôle de gain automatique du microphone.

#### **Notifications**

Permet l'accès direct à la liste des notifications.

#### **Accès direct**

Lance directement un appel de diffusion, individuel, téléphonique ou de groupe, un avertissement d'appel ou un message texte rapide prédéfini.

#### **Fonction de carte d'option**

Active ou désactive les fonctions de la carte d'option sur les canaux qui les utilisent.

#### **Téléphone**

Permet l'accès direct à la liste des contacts du téléphone.

#### **Cryptage**

Active ou désactive la fonction de cryptage.

#### **Alias et ID de la radio**

Indique l'alias et l'ID de la radio.

#### **Écoute à distance**

Active le microphone d'une radio cible sans indication.

#### **Réinitialiser le canal d'accueil**

Définit un nouveau canal d'accueil.

#### **Mettre en sourdine le Rappel du canal d'accueil**

Mets en sourdine le rappel du canal d'accueil.

#### **Info site**

Affiche le nom et l'ID du site Capacity Max actuel.

Transmet les messages vocaux pour le site actuel pour le site actuel lorsque l'Annonce vocale est activée.

#### **Verrouillage de site**

Lorsque cette fonction est activée, la radio ne recherche que le site courant. Lorsqu'elle est désactivée, la radio recherche d'autres sites en plus du site courant.

#### **État**

Permet de sélectionner le menu de la liste d'états.

#### **Contrôle de la télémétrie**

Permet de contrôler la broche de sortie sur une radio locale ou distante.

#### **Message texte**

Sélectionne le menu de la messagerie texte.

#### **Amélioration de la vibration**

Permet d'activer et de désactiver l'amélioration de la vibration.

#### **Annonce vocale activée/désactivée**

Active ou désactive la fonction d'annonce vocale.

#### **Wi-Fi<sup>2</sup>**

Permet d'activer ou de désactiver la fonction Wi-Fi.

#### **Sélection de zone**

Permet de sélectionner une zone dans une liste.

# **Réglages ou fonctions attribuables**

Les fonctions ou paramètres radio suivants peuvent être attribués aux touches programmables.

#### **Sonneries/alertes**

Permet d'activer et de désactiver les sonneries et les avertissements.

#### **Rétroéclairage**

Active ou désactive le rétroéclairage de l'écran.

#### **Luminosité du rétroéclairage**

Règle le niveau de luminosité.

#### **Mode d'affichage**

Permet d'alterner entre l'activation et la désactivation des modes d'affichage Jour et Nuit.

#### **Verrouillage du clavier**

Permet de verrouiller et de déverrouiller le clavier.

#### **Niveau de puissance**

Alterne entre un niveau de puissance haut ou bas.

# **Accès aux fonctions programmées**

Suivez la procédure suivante pour accéder aux fonctions programmées de votre radio.

- **1** Faites un des suivants :
	- Appuyez sur la touche programmée. Passez à étape 3.
	- Appuyez sur  $\begin{bmatrix} \mathbb{B} \\ \mathbb{B} \end{bmatrix}$  pour accéder au menu.
- **2** Appuyez sur  $\triangle$  ou  $\blacktriangledown$  jusqu'à la fonction du menu et appuyez sur **DED** pour sélectionner une fonction ou entrer dans un sous-menu.
- **3** Faites un des suivants :

Maintenez enfoncée la touche  $\left(\begin{array}{c} \bullet \\ \bullet \end{array}\right)$  pour revenir à l'écran d'accueil.

La radio quitte automatiquement le menu et revient à l'écran d'accueil après une période d'inactivité.

# **Indicateurs d'état**

Ce chapitre explique les indicateurs d'état et les tonalités audio utilisés par la radio.

### **Icônes**

L'écran ACL de 132 x 90 pixels doté de 256 couleurs de la radio affiche l'état, les entrées de texte et les entrées de menu. Vous trouverez ci-dessous les icônes s'affichant à l'écran de la radio.

#### **Tableau 2: Icônes d'affichage**

Vous trouverez ci-dessous les icônes s'affichant dans la barre d'état qui apparaît au haut de l'écran. Les icônes sont classées par ordre d'utilisation ou d'apparition à partir de la gauche et sont spécifiques au canal.

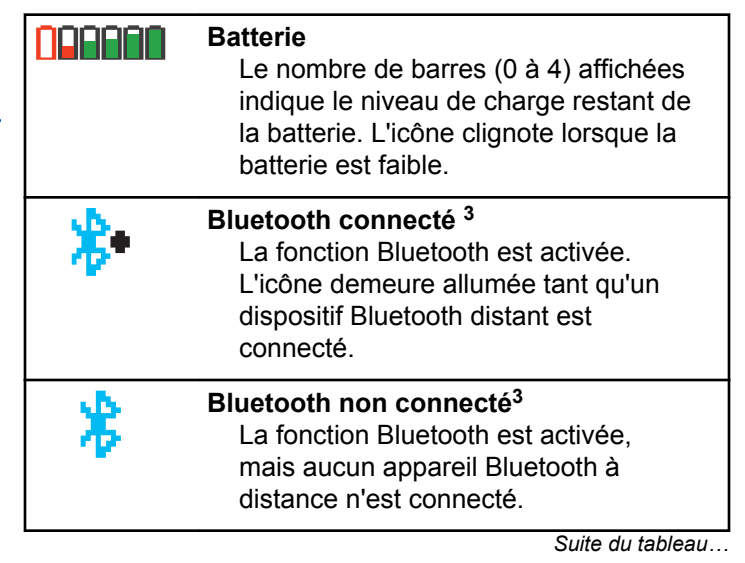

<sup>3</sup> Uniquement applicable pour le modèle XPR 7580e IS.

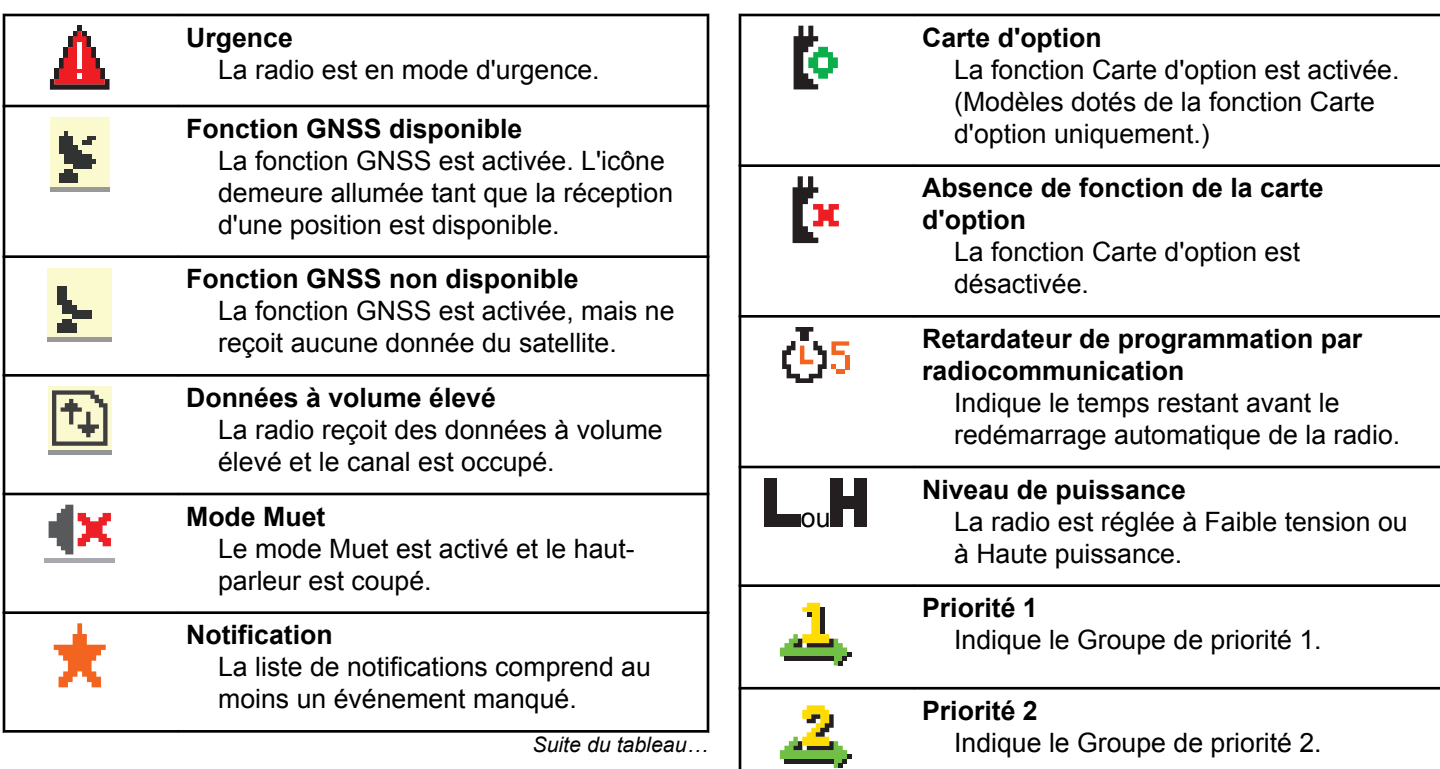

*Suite du tableau…*

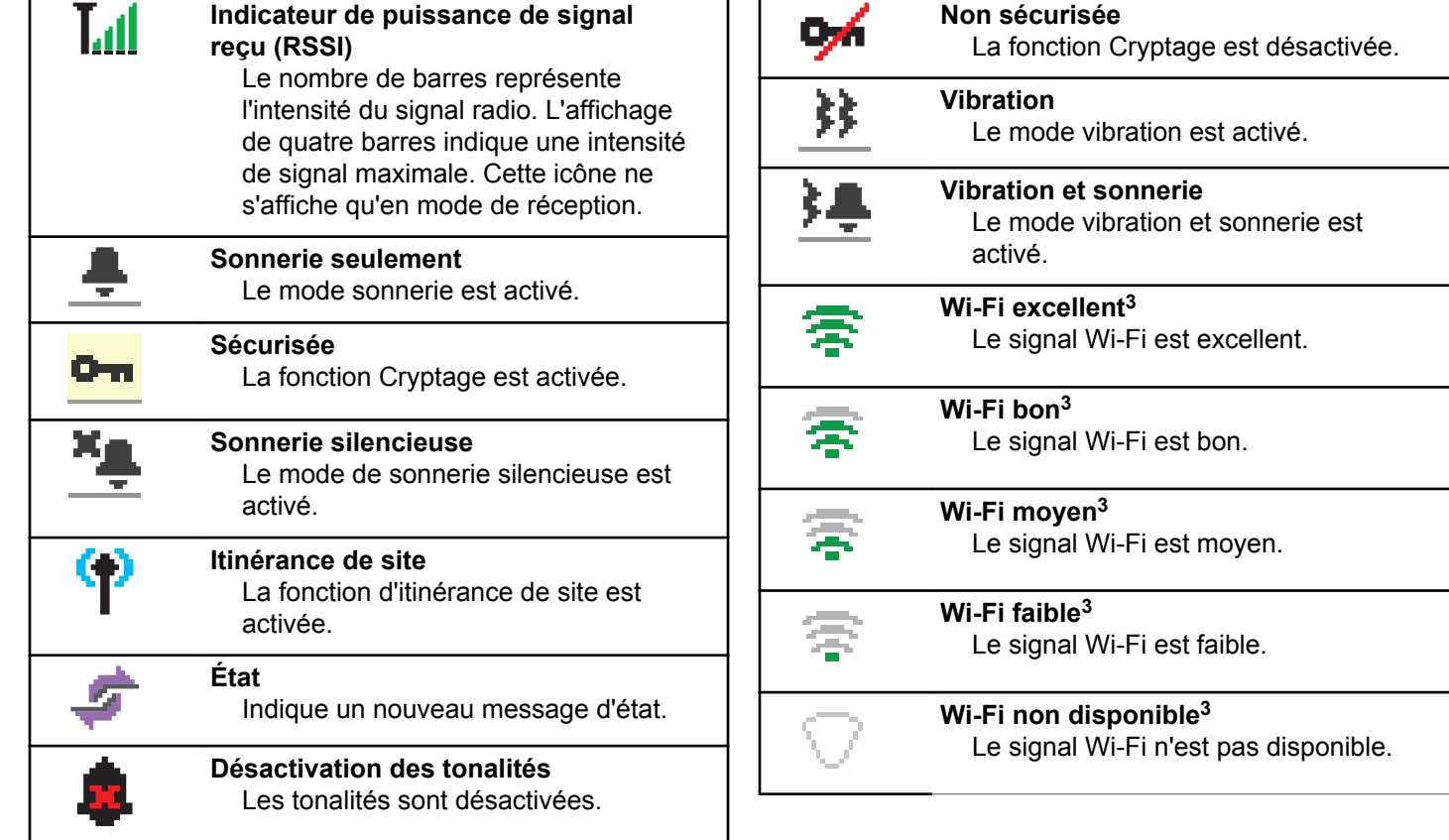

*Suite du tableau…*

#### **Tableau 3: Icônes de menu avancé**

Les icônes suivantes s'affichent près des éléments de menu qui offrent un choix entre deux options ou qui présentent un sous-menu offrant aussi deux options.

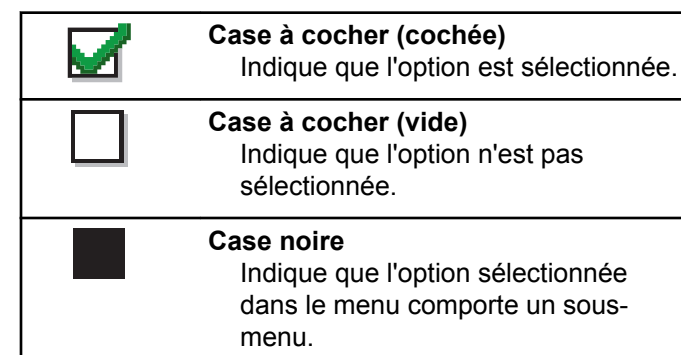

#### **Tableau 4: Icônes de dispositif Bluetooth**

Les icônes suivantes accompagnent les éléments de la liste de dispositifs Bluetooth afin de vous informer sur le type du dispositif.

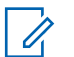

#### **AVIS:**

La fonction Bluetooth est uniquement applicable pour les modèles XPR 7580e IS.

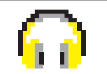

**Dispositif audio Bluetooth** Il s'agit d'un dispositif audio compatible avec la technologie Bluetooth, comme un casque d'écoute.

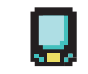

**Dispositif de données Bluetooth** Dispositif de transfert de données Bluetooth, par exemple, un lecteur de codes à barres.

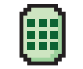

**Dispositif PTT Bluetooth** Il s'agit d'un dispositif PTT (messagerie vocale instantanée) compatible avec la technologie Bluetooth, comme un dispositif à fonction PTT uniquement (POD).

#### **Tableau 5: Icônes d'appels**

Vous trouverez ci-dessous les icônes s'affichant à l'écran de la radio pendant un appel. Ces icônes apparaissent

également dans la liste de contacts pour indiquer le type d'alias ou d'ID.

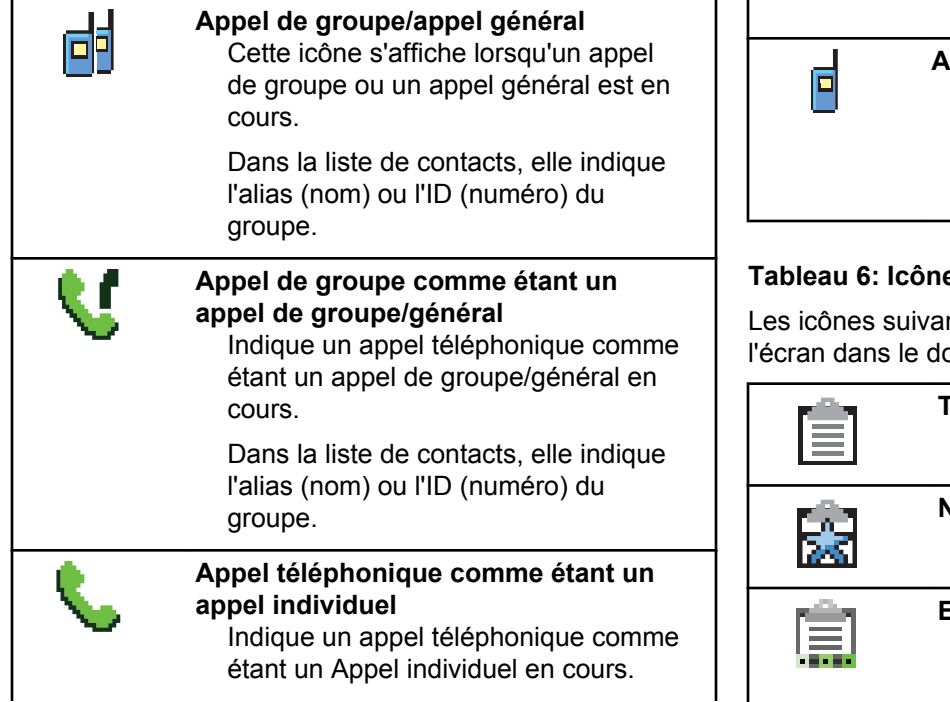

*Suite du tableau…*

Dans la liste de contacts, elle indique l'alias (nom) ou l'ID (numéro) du téléphone.

#### **Appel individuel**

Cette icône s'affiche lorsqu'un appel individuel est en cours. Dans la liste de contacts, elle indique l'alias (nom) ou l'ID (numéro) de l'abonné.

#### **Tableau 6: Icônes de tickets de tâche**

ntes apparaissent momentanément sur ossier Tickets de tâche.

#### **Toutes les tâches**

Indique toutes les tâches de la liste.

#### **Nouvelles tâches**

Indique les nouvelles tâches.

#### **En cours**

Les travaux sont en cours de transmission. Ceci s'affiche avant

*Suite du tableau…*

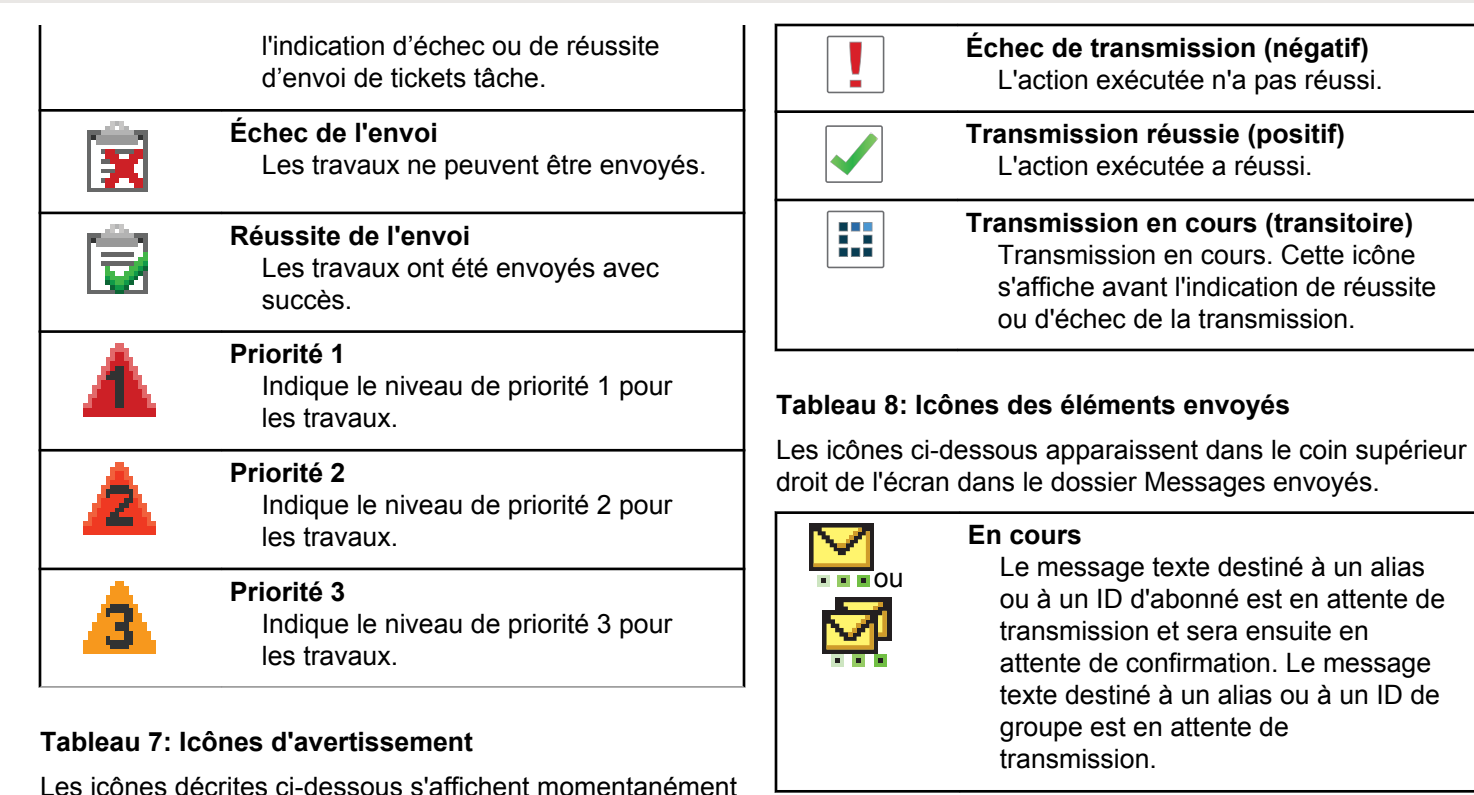

*Suite du tableau…*

à l'écran de la radio lors de l'exécution d'une tâche.

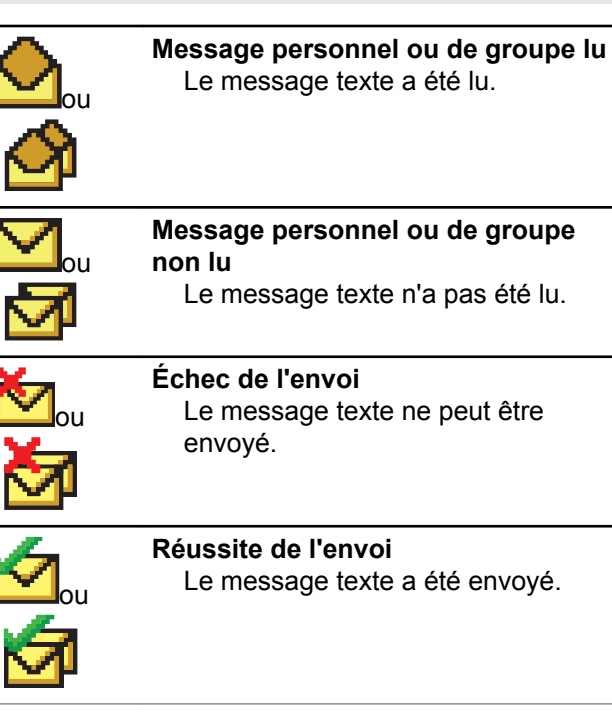

## **Voyant lumineux**

Le voyant DEL indique l'état de fonctionnement de la radio.

#### **Rouge clignotant**

La radio n'a pas réussi l'autovérification à la mise sous tension.

La radio reçoit une transmission d'urgence.

La radio effectue une transmission avec un niveau de batterie faible.

La radio est maintenant hors de la zone de couverture si la fonction ARTS est configurée.

Mode Muet est activé.

#### **Vert continu**

La radio est en cours de mise sous tension.

La radio effectue une transmission.

La radio envoie un avertissement d'appel ou une transmission d'urgence.

#### **Vert clignotant**

La radio est en train de recevoir un appel ou des données.

La radio récupère des transmissions de programmation par radiocommunication.

La radio détecte de l'activité de radiocommunication.

**AVIS:**

Cette activité peut influer ou non le canal programmé de la radio en raison de la nature du protocole relatif aux données numériques.

#### **Vert à clignotement double**

La radio reçoit un appel ou des données cryptées.

#### **Jaune clignotant**

La radio n'a pas encore répondu à un avertissement d'appel.

#### **Jaune à clignotement double**

La fonction Itinérance automatique est activée.

La radio recherche activement un nouveau site.

La radio n'a pas encore répondu à un avertissement d'appel de groupe.

La radio est verrouillée.

## **Tonalités**

Vous trouverez ci-dessous les tonalités émises par le hautparleur de la radio.

Tonalité aiguë

Tonalité grave

### **Tonalités audio**

La fonction Tonalités audio vous informe de manière audible de l'état ou répond à la réception de données sur la radio.

#### **Tonalité continue**

La radio émet un signal monophonique. Il retentit de manière continue jusqu'à ce qu'il cesse.

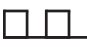

#### **Tonalité périodique**

Le signal sonore retentit de manière périodique en fonction des réglages de la radio. Il démarre, s'arrête, puis reprend.

#### **Tonalité répétitive**

Le signal sonore unique retentit et se répète jusqu'à ce que l'utilisateur y mette fin.

#### **Tonalité temporaire**

Son entendu une fois pendant une courte période définie par la radio.

### **Tonalités d'avertissement**

Les tonalités d'avertissement vous informent de manière audible de l'état d'une tâche après l'avoir initiée.

Tonalité de réussite

Tonalité d'échec

# **Enregistrement**

Il y a un certain nombre de messages liés à l'enregistrement que vous pouvez recevoir.

### **Enregistrement**

En règle générale, l'enregistrement est envoyé au système lors de la mise sous tension, d'un changement de groupe d'appels ou durant l'itinérance de site. Si une radio ne parvient pas s'enregistrer sur un site, la radio tente

automatiquement de se connecter à un autre site. La radio supprime temporairement le site où l'enregistrement a été tenté de la liste d'itinérance.

L'indication signifie que la radio est occupée à chercher un site pour l'itinérance ou qu'elle a réussi à trouver un site, mais est en attente d'une réponse aux messages d'enregistrement de la radio.

Lorsque Enregistrement est affiché sur la radio, une tonalité retentit et le voyant DEL jaune clignote en double pour indiquer une recherche de site.

Si les indications persistent, l'utilisateur doit changer d'emplacements ou s'il est autorisé, manuellement se connecter à un autre site.

### **Hors de portée**

Une radio est jugée hors de portée lorsqu'elle est incapable de détecter un signal provenant du système ou du site actuel. Règle générale, cette indication signifie que la radio est à l'extérieur de plage de couverture radio de la radiofréquence sortante géographique.

Lorsque Hors de portée s'affiche sur la radio, une tonalité répétitive retentit et le voyant DEL rouge clignote.

Contactez votre détaillant ou administrateur de système si la radio reçoit encore des indications comme étant hors de portée tout en étant dans une zone bénéficiant d'une bonne couverture RF.

### **Échec d'affiliation au groupe d'appels**

Une radio tente de s'affilier au groupe d'appels spécifié dans les canaux ou la position du bouton unifiée (UKP) au cours de l'enregistrement.

Une radio qui est dans un état d'échec d'affiliation ne peut pas émettre ou recevoir des appels du groupe d'appels auquel la radio tente de s'affilier.

Lorsqu'une radio est incapable de s'affilier à un groupe d'appels, UKP alias (alias KP) s'affiche dans l'écran d'accueil avec un arrière-plan en surbrillance.

Contactez votre détaillant ou administrateur de système si la radio reçoit des indications d'échec d'affiliation.

### **Enregistrement refusé**

Les indicateurs d'enregistrement refusé sont reçus lorsque l'enregistrement avec le système n'est pas accepté.

La radio n'indique pas à l'utilisateur radio la raison exacte du refus de l'enregistrement. Normalement, un enregistrement est refusé lorsque l'opérateur du système a désactivé l'accès de la radio au système.

Lorsque l'enregistrement est refusé à la radio, Refus enregistrem. est affiché sur la radio et le voyant DEL jaune clignote en double pour indiquer une recherche de site.

# **Sélection des zones et des canaux**

Ce chapitre décrit la procédure pour sélectionner une zone ou un canal sur votre radio.

La radio peut être programmée avec un maximum de 250 zones Capacity Max avec un maximum de 160 canaux par zone. Chaque zone Capacity Max contient un maximum de 16 positions attribuables.

### **Sélection des zones**

Suivez la procédure suivante pour sélectionner la zone requise sur votre radio.

- **1** Faites un des suivants :
	- Appuyez sur la touche programmée **Sélection de zone**. Passez à [étape 3.](#page-450-0)

<span id="page-450-0"></span>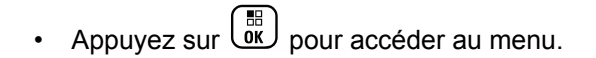

**2** Appuyez sur  $\triangle$  ou  $\blacktriangledown$  jusqu'à Zone. Appuyez sur ŌK, pour effectuer la sélection.

L'écran affiche v et la zone courante.

**3** Appuyez sur  $\triangle$  ou  $\blacktriangledown$  jusqu'à la zone voulue.

Appuyez sur  $\begin{bmatrix} \overline{16} \\ 0 \end{bmatrix}$  pour effectuer la sélection.

L'écran affiche <Zone> sélectionnée pendant un moment et revient à l'écran de la zone sélectionnée.

### **Sélection des zones à l'aide de la recherche d'alias**

Suivez la procédure suivante pour sélectionner la zone voulue à l'aide de la recherche d'alias.

**1** Appuyez sur  $\begin{bmatrix} \overline{\mathbb{R}} \\ \overline{\mathbb{R}} \end{bmatrix}$  pour accéder au menu.

- **2** Appuyez sur  $\triangle$  ou  $\blacktriangledown$  jusqu'à Zone. Appuyez sur  $\left(\begin{smallmatrix} \texttt{H} \ \texttt{OK} \ \texttt{OK} \ \end{smallmatrix}\right)$  pour effectuer la sélection. L'écran affiche ✔ et la zone courante.
- **3** Entrez le premier caractère de l'alias voulu. L'écran affiche un curseur clignotant.
- **4** Entrez le reste des caractères de l'alias voulu.

La recherche d'alias n'est pas sensible à la casse. Si deux entrées ou plus portent le même nom, la radio affiche l'entrée figurant en premier dans la liste.

La première ligne de texte affiche les caractères que vous avez entrés. La ligne de texte suivante affiche les résultats de la recherche.

**5**

Appuyez sur  $\begin{bmatrix} \mathbb{B} \\ \mathbb{B} \end{bmatrix}$  pour effectuer la sélection.

L'écran affiche <Zone> sélectionnée pendant un moment et revient à l'écran de la zone sélectionnée.

### <span id="page-451-0"></span>**Sélection d'un type d'appel**

Utilisez le bouton sélecteur de canal pour sélectionner un type d'appel. Il peut s'agir d'un appel de groupe, d'un appel de diffusion, d'un appel général ou d'un appel individuel, selon la programmation de votre radio. Si vous modifier la position du bouton de sélection de canaux (à une position à laquelle un type d'appel est affecté), la radio s'enregistrera à nouveau sur le système Capacity Max. La radio s'enregistre en utilisant l'ID de groupe d'appels qui a été programmé pour le nouveau type d'appel de la position du bouton de sélection de canal.

Étant donné que votre radio ne peut pas fonctionner lorsqu'un canal non programmé est sélectionné, utilisez le bouton sélecteur de canal pour sélectionner un canal programmé.

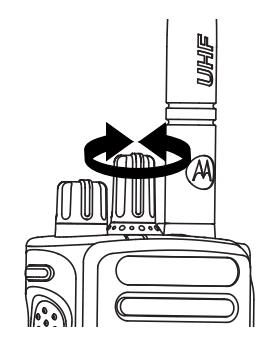

Lorsque la zone requise est affichée (si vous avez plusieurs zones sur votre radio), tournez le bouton sélecteur de canal pour sélectionner le type d'appel.

### **Sélectionner un site**

Un site fournit la couverture pour une zone particulière. Dans les réseaux multisites, la radio Capacity Max recherche automatiquement un nouveau site lorsque la puissance du signal du site courant chute sous un niveau inacceptable.

Le système Capacity Max peut prendre en charge jusqu'à 250 sites.

### **Demande d'itinérance**

Une demande d'itinérance dit à la radio de rechercher un autre site, même si le signal du site courant est acceptable.

Si aucun site n'est disponible :

- L'écran de la radio affiche le message Recherche et poursuit la recherche dans la liste des sites.
- La radio reviendra au site précédent si celui-ci est toujours disponible.

## **AVIS:**

Ceci est programmé par votre détaillant.

Appuyez sur la touche programmée **Itinérance de site manuelle**.

Une tonalité retentit pour indiquer que la radio est passée à un nouveau site. L'écran affiche ID du site <Numéro du site>.

## **Verrouillage de site activé/désactivé**

Lorsque cette fonction est activée, la radio ne recherche que le site courant. Lorsqu'elle est désactivée, la radio recherche d'autres sites en plus du site courant.

Appuyez sur la touche programmée **Verr. Site.**

Si la fonction **Verrouillage de site** est activée :

- Une tonalité de réussite retentit pour indiquer que la radio s'est verrouillée sur le site courant.
- L'écran affiche Site verrouillé.

Si la fonction **Verrouillage du site** est désactivée :

- Une tonalité d'échec retentit pour indiquer que la radio est déverrouillée.
- L'écran affiche Site déverrouillé.

### **Restriction de site**

Pour les systèmes Capacity Max, votre administrateur de système radio est en mesure de décider quels sites réseau sont autorisés ou non.

Il n'est pas nécessaire de reprogrammer votre radio pour modifier la liste des sites autorisés et non autorisés. Si votre radio tente de s'inscrire sur un site non autorisé, votre radio reçoit l'indication que le site est refusé. La radio recherche alors un autre site réseau.

Lorsque vous rencontrez des restrictions de site, votre radio affiche Refus enregistrement et le voyant DEL jaune clignote en double pour indiquer une recherche de site.

### **ADF de site**

Un site doit être en mesure de communiquer avec le contrôleur de site ADF pour être considéré comme un système ADF.

Si le site ne parvient pas à communiquer avec le tronçon contrôleur de site ADF, alors la radio entre en mode ADF de site. Lorsqu'en mode ADF de site, la radio envoie une indication audible et visuelle périodiquement pour informer l'utilisateur de sa fonctionnalité limitée.

Lorsqu'une radio est en ADF de site, la radio affiche Res. partag. Site et une tonalité répétitive se fait entendre.

Les radios en mode ADF de site sont toujours en mesure de passer des appels vocaux, individuels ou de groupe ainsi que d'envoyer des messages texte à d'autres radios du même site. Les consoles vocales, les enregistreurs de journalisation, les passerelles de téléphone et les applications de données ne peuvent communiquer avec les radios sur le site.

Une fois qu'elle est en mode ADF de site, une radio qui participe à des appels sur des sites multiples ne sera en mesure de communiquer qu'avec d'autres radios au sein d'un même site. La communication à en provenance et en destination d'autres sites pourraient être perdues.

### **AVIS:**

S'il y a plusieurs sites qui couvrent l'emplacement actuel de la radio et l'un des sites passe en mode ADF de site, les radios vont se connecter à un autre site dans la couverture.

# **Appels**

Ce chapitre décrit les opérations pour recevoir et répondre à des appels, en faire et y mettre fin.

Vous pouvez choisir un alias ou un ID d'abonné, ou un alias ou un ID de groupe une fois que vous avez sélectionné un canal à l'aide d'une de ces fonctions :

#### **Recherche d'alias**

Cette méthode est utilisée uniquement pour faire un appel de groupe, un appel individuel ou un appel général à partir du microphone à clavier.

#### **Liste de contacts**

Cette méthode permet d'accéder directement à la liste des contacts.

#### **Numérotation manuelle (à partir de Contacts)**

Cette méthode est utilisée uniquement pour faire un appel individuel ou un appel téléphonique à partir du microphone à clavier.

#### **Touches numériques programmées**

Cette méthode est utilisée uniquement pour faire un appel de groupe, un appel individuel ou un appel général à partir du microphone à clavier.

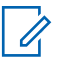

#### **AVIS:**

Vous ne pouvez attribuer qu'un seul alias ou ID à une touche numérique, mais vous pouvez attribuer plus d'une touche numérique à un alias ou à un ID. Toutes les touches numériques du microphone à clavier peuvent être attribuées. Pour obtenir plus de renseignements à ce sujet, consultez la section [Association d'une entrée à](#page-701-0) [une touche numérique programmable à la page](#page-701-0) [326.](#page-701-0)

#### **Touche programmée d'accès direct**

Cette méthode est utilisée uniquement pour faire des appels de groupe, individuel et téléphonique.

Vous pouvez attribuer uniquement un ID à une **touche d'accès direct** programmable avec un appui prolongé ou bref. Vous pouvez programmer plusieurs touches d'**accès direct** sur la radio.

#### **Bouton programmable**

Cette méthode est utilisée uniquement pour faire un appel téléphonique.

### **Appels de groupe**

Votre radio doit avoir été configurée comme faisant partie d'un groupe pour être en mesure de recevoir un appel provenant d'un groupe d'utilisateurs ou de passer un appel à un groupe d'utilisateurs.

### **Appels de groupe**

Suivez la procédure suivante pour faire des appels de groupe à partir de la radio.

**1** Faites un des suivants :

- Sélectionnez le canal qui correspond à l'alias ou à l'ID de groupe. Voir [Sélection d'un type d'appel](#page-451-0) [à la page 76](#page-451-0).
- Appuyez sur la touche d'**accès direct** programmée.
- **2** Pour passer l'appel, appuyez sur le bouton de conversation **PTT**.

Le voyant DEL vert s'allume. L'icône **Appel de groupe** et l'alias s'affichent sur la première ligne de l'écran.

- **3** Faites un des suivants :
	- Attendez la fin de la tonalité d'autorisation de parler (si elle est activée) et parlez clairement dans le microphone.
	- Attendez la fin de l'effet local **PTT** et parlez clairement dans le microphone.
- **4** Relâchez le bouton **PTT** pour écouter.

Le voyant DEL vert s'allume lorsque la radio cible répond. L'écran affiche l'icône **Appel de groupe**, et l'alias ou l'ID ainsi que l'alias ou l'ID de la radio émettrice.

**5** Si l'indicateur Canal libre est activé, une courte tonalité d'avertissement se fait entendre lorsque l'utilisateur de la radio émettrice cesse d'appuyer sur le bouton **PTT**, vous indiquant que le canal est libre et que vous pouvez répondre. Pour prendre l'appel, appuyez sur le bouton **PTT**.

L'appel se termine lorsqu'il n'y a aucune activité vocale pendant une durée préprogrammée.

L'initiateur de l'appel peut appuyer sur  $\left(\begin{array}{c} \bullet \\ \bullet \end{array}\right)$  pour mettre fin à un appel de groupe.

### **Appels de groupe faits à l'aide de la liste de contacts**

Suivez la procédure suivante pour passer des appels de groupe à l'aide de la liste de contacts à partir de la radio.

**1** Appuyez sur **J** pour accéder au menu.

- **2** Appuyez sur ▲ ou ▼ jusqu'à Contacts. Appuyez sur  $\begin{bmatrix} \mathbb{B} \\ \mathbb{B} \end{bmatrix}$  pour effectuer la sélection.
- **3** Appuyez sur  $\triangle$  ou  $\blacktriangledown$  jusqu'à l'alias ou l'ID voulu.

Appuyez sur  $\begin{bmatrix} \overline{16} \\ 0 \end{bmatrix}$  pour effectuer la sélection.

**4** Pour passer l'appel, appuyez sur le bouton de conversation **PTT**.

Le voyant DEL vert s'allume.

L'alias ou l'ID de l'abonné s'affiche sur la première ligne de l'écran. Le message Appel de groupe et l'icône **Appel de groupe** s'affichent sur la deuxième ligne.

- **5** Faites un des suivants :
	- Attendez la fin de la tonalité d'autorisation de parler (si elle est activée) et parlez clairement dans le microphone.
	- Attendez la fin de l'effet local **PTT** (s'il est activé) et parlez clairement dans le microphone.

**6** Relâchez le bouton **PTT** pour écouter.

Le voyant DEL vert s'allume lorsque la radio cible répond. L'écran affiche l'icône **Appel de groupe**, et l'alias ou l'ID ainsi que l'alias ou l'ID de la radio émettrice.

**7** Si l'indicateur Canal libre est activé, une courte tonalité d'avertissement se fait entendre lorsque l'utilisateur de la radio émettrice cesse d'appuyer sur le bouton **PTT**, vous indiquant que le canal est libre et que vous pouvez répondre. Pour prendre l'appel, appuyez sur le bouton **PTT**.

L'appel se termine lorsqu'il n'y a aucune activité vocale pendant une durée préprogrammée.

L'initiateur de l'appel peut appuyer sur pour mettre fin à un appel de groupe.

Une courte tonalité retentit. L'écran affiche Appel terminé.

### **Appels de groupe faits à l'aide de la touche numérique programmable**

Suivez la procédure suivante pour passer des appels de groupe à l'aide de la touche numérique programmable.

**1** À partir de l'écran d'accueil, appuyez longuement sur la touche numérique programmée jusqu'à l'alias ou à l'ID prédéfini.

Si une touche numérique a été attribuée à une entrée dans un mode particulier, la fonction n'est pas prise en charge lorsque vous appuyez longuement sur la touche numérique dans un autre mode.

Une tonalité d'échec se fait entendre si la touche numérique n'a pas été attribuée à une entrée.

**2** Pour passer l'appel, appuyez sur le bouton de conversation **PTT**.

Le voyant DEL vert s'allume. L'icône **Appel de groupe** s'affiche dans le coin droit supérieur de l'écran. La première ligne de texte affiche l'alias de l'appelant. La deuxième ligne de texte affiche l'état de l'appel pour l'Appel de groupe.

- Attendez la fin de la tonalité d'autorisation de parler (si elle est activée) et parlez clairement dans le microphone.
- Attendez la fin de l'effet local **PTT** et parlez clairement dans le microphone.
- **4** Relâchez le bouton **PTT** pour écouter.

Le voyant DEL vert s'allume lorsque la radio cible répond. L'écran affiche l'alias de destination.

**5** Si l'indicateur Canal libre est activé, une courte tonalité d'avertissement se fait entendre lorsque l'utilisateur de la radio émettrice cesse d'appuyer sur le bouton **PTT**, vous indiquant que le canal est libre et que vous pouvez répondre. Pour prendre l'appel, appuyez sur le bouton **PTT**.

L'appel se termine lorsqu'il n'y a aucune activité vocale pendant une durée préprogrammée.La radio revient à l'écran affiché avant la tentative d'appel.

L'initiateur de l'appel peut appuyer sur صَ الصَّ mettre fin à un appel de groupe.

**3** Faites un des suivants :

Pour obtenir plus de renseignements à ce sujet, consultez la section [Association d'une entrée à une touche](#page-701-0) [numérique programmable à la page 326.](#page-701-0)

### **Appels de groupe faits à l'aide de la recherche d'alias**

Vous pouvez également utiliser un alias ou une recherche alphanumérique pour récupérer l'alias d'un abonné. Cette fonction n'est accessible qu'au moyen de la liste des contacts.Si la radio cible n'est pas disponible, une courte tonalité se fait entendre et Appelé non disponible s'affiche à l'écran. La radio revient au menu affiché avant la tentative de vérification de présence radio. Suivez la procédure suivante pour faire un appel général à l'aide de la recherche d'alias de votre radio.

**1**

#### **AVIS:**

Appuyez sur la touche  $\begin{pmatrix} \frac{\pi}{100} \\ 0 \end{pmatrix}$  ou  $\begin{pmatrix} 5 \\ 2 \end{pmatrix}$  pour quitter la recherche d'alias.

Appuyez sur  $\left\lfloor \frac{\overline{66}}{9K} \right\rfloor$  pour accéder au menu.

**2** Appuyez sur **ou**  $\blacktriangledown$  jusqu'à Contacts. Appuyez sur  $\begin{pmatrix} \mathbb{B} \\ \mathbb{B} \end{pmatrix}$  pour effectuer la sélection.

L'écran affiche les entrées dans l'ordre alphabétique.

- **3** Entrez le premier caractère de l'alias voulu. L'écran affiche un curseur clignotant.
- **4** Entrez le reste des caractères de l'alias voulu.

La recherche d'alias n'est pas sensible à la casse. Si deux entrées ou plus portent le même nom, la radio affiche l'entrée figurant en premier dans la liste.

La première ligne de texte affiche les caractères que vous avez entrés. La ligne de texte suivante affiche les résultats de la recherche.

**5** Pour passer l'appel, appuyez sur le bouton de conversation **PTT**.

Le voyant DEL vert s'allume. L'écran affiche l'ID de destination, le type d'appel et l'icône **Appels**.

- **6** Attendez la fin de la tonalité d'autorisation de parler (si elle est activée) et parlez clairement dans le microphone.
- **7** Relâchez le bouton **PTT** pour écouter.

Le voyant DEL vert clignote lorsque la radio cible répond.

**8** Si l'indicateur Canal libre est activé, une courte tonalité d'avertissement se fait entendre lorsque l'utilisateur de la radio émettrice cesse d'appuyer sur le bouton **PTT**, vous indiquant que le canal est libre et que vous pouvez répondre. Pour prendre l'appel, appuyez sur le bouton **PTT**.

L'appel se termine lorsqu'il n'y a aucune activité vocale pendant une durée préprogrammée.Une tonalité se fait entendre.L'écran affiche Appel terminé.

L'initiateur de l'appel peut appuyer sur صَــا mettre fin à un appel de groupe.

### **Réponse à un appel de groupe**

Suivez la procédure suivante pour répondre à un appel de groupe sur votre radio.

Lorsque vous recevez un appel de groupe :

- Le voyant DEL vert clignote.
- L'alias de l'appelant s'affiche sur la première ligne de l'écran.
- L'alias du groupe s'affiche sur la deuxième ligne de l'écran.
- Votre radio désactive la sourdine et l'appel entrant se fait entendre sur le haut-parleur.
	- **1** Faites un des suivants :
		- Si l'indicateur Canal libre est activé, une courte tonalité d'avertissement se fait entendre lorsque l'utilisateur de la radio émettrice cesse d'appuyer sur le bouton **PTT**, vous indiquant que le canal est libre et que vous pouvez répondre. Pour prendre l'appel, appuyez sur le bouton **PTT**.
		- Si la fonction Interruption vocale est activée, appuyez sur le bouton **PTT** pour mettre interrompre le son sur la radio qui émet la

transmission et libérer le canal afin de vous permettre de répondre.

Le voyant DEL vert s'allume.

- **2** Faites un des suivants :
	- Attendez la fin de la tonalité d'autorisation de parler (si elle est activée) et parlez clairement dans le microphone.
	- Attendez la fin de l'effet local **PTT** (s'il est activé) et parlez clairement dans le microphone.
- **3** Relâchez le bouton **PTT** pour écouter.

L'appel se termine lorsqu'il n'y a aucune activité vocale pendant une durée préprogrammée.

### **Appel de diffusion**

Un appel de diffusion est un appel vocal de n'importe quel utilisateur à un groupe d'appels en entier.

La fonction Appel de diffusion permet uniquement au lanceur d'appel de transmettre au groupe d'appels, mais les destinataires de l'appel ne peuvent pas répondre.

L'initiateur de la diffusion peut également mettre fin à l'appel de diffusion. Pour être en mesure de recevoir un appel d'un groupe d'utilisateurs ou pour appeler ce dernier, votre radio doit avoir été configurée comme faisant partie de ce groupe.

### **Appels de diffusion**

Suivez la procédure suivante pour faire des appels de diffusion à partir de la radio.

- **1** Faites un des suivants :
	- Sélectionnez le canal qui correspond à l'alias ou à l'ID de groupe. Voir [Sélection d'un type d'appel](#page-451-0) [à la page 76](#page-451-0).
	- Appuyez sur la touche d'**accès direct** programmée.
- **2** Pour passer l'appel, appuyez sur le bouton de conversation **PTT**.

Le voyant DEL vert s'allume.L'écran affiche l'icône et l'alias **Appel groupe**.

**3** Faites un des suivants :

- Attendez la fin de la tonalité d'autorisation de parler (si elle est activée) et parlez clairement dans le microphone.
- Attendez la fin de l'effet local **PTT** (s'il est activé) et parlez clairement dans le microphone.

L'initiateur de l'appel peut appuyer sur  $\left(\begin{array}{c} \bullet \\ \bullet \end{array}\right)$  pour mettre fin à l'appel de diffusion.

### **Appels de diffusion faits à l'aide de la liste de contacts**

Suivez la procédure suivante pour passer des appels de diffusion à l'aide de la liste de contacts.

**1** Appuyez sur  $\begin{bmatrix} 1 & 0 \\ 0 & 0 \end{bmatrix}$  pour accéder au menu.

**2** Appuyez sur **ou**  $\blacktriangledown$  jusqu'à Contacts.Appuyez

sur  $\begin{pmatrix} \mathbb{B} \\ \mathbb{B} \end{pmatrix}$  pour effectuer la sélection.

- **3** Appuyez sur **ou**  $\bullet$  ou  $\bullet$  jusqu'à l'alias ou l'ID voulu.Appuyez sur  $\begin{bmatrix} \frac{m}{\alpha} \\ \frac{m}{\alpha} \end{bmatrix}$  pour effectuer la sélection.
- **4** Pour passer l'appel, appuyez sur le bouton de conversation **PTT**.

Le voyant DEL vert clignote.

L'alias ou l'ID de l'abonné s'affiche sur la première ligne de l'écran. Le message Appel de groupe et l'icône **Appel de groupe** s'affichent sur la deuxième ligne.

#### **5** Faites un des suivants :

- Attendez la fin de la tonalité d'autorisation de parler (si elle est activée) et parlez clairement dans le microphone.
- Attendez la fin de l'effet local **PTT** et parlez clairement dans le microphone.

L'initiateur de l'appel peut appuyer sur  $\left(\frac{5}{6}\right)$ mettre fin à l'appel de diffusion.

### **Appels de diffusion faits à l'aide de la touche numérique programmable**

Suivez la procédure suivante pour passer des appels de diffusion à l'aide de la touche numérique programmable.

**1** À partir de l'écran d'accueil, appuyez longuement sur la touche numérique programmée jusqu'à l'alias ou à l'ID prédéfini.

Si une touche numérique a été attribuée à une entrée dans un mode particulier, la fonction n'est pas prise en charge lorsque vous appuyez longuement sur la touche numérique dans un autre mode.

Une tonalité d'échec se fait entendre si la touche numérique n'a pas été attribuée à une entrée.

**2** Pour passer l'appel, appuyez sur le bouton de conversation **PTT**.

Le voyant DEL vert s'allume.L'icône **Appel de groupe** s'affiche dans le coin droit supérieur de l'écran. L'alias de l'appelant s'affiche sur la première ligne de l'écran.

- Attendez la fin de la tonalité d'autorisation de parler (si elle est activée) et parlez clairement dans le microphone.
- Attendez la fin de l'effet local **PTT** (s'il est activé) et parlez clairement dans le microphone.

L'initiateur de l'appel peut appuyer sur (2) pour mettre fin à l'appel de diffusion.

### **Réception d'appels de diffusion**

Suivez la procédure suivante pour recevoir des appels de diffusion sur votre radio.

Si vous recevez un Appel de diffusion :

- Le voyant DEL vert clignote.
- L'alias de l'appelant s'affiche sur la première ligne de l'écran.
- L'alias du groupe s'affiche sur la deuxième ligne de l'écran.
- Votre radio désactive la sourdine et l'appel entrant se fait entendre sur le haut-parleur.

**3** Faites un des suivants :

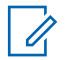

#### **AVIS:**

Les destinataires ne sont pas en mesure de répondre lors d'un appel de diffusion. L'écran affiche Réponse interdite. La tonalité de réponse interdite retentit pendant un court instant si l'utilisateur appuie sur le bouton **PTT** pendant un appel de diffusion.

### **Appel individuel**

Un Appel individuel est un appel effectué à partir d'une radio individuelle vers une autre radio individuelle.

Il existe deux manières de configurer un appel individuel.

- Le premier type d'appel est appelé appel individuel en mode établissement d'une connexion sans émission (OACSU). Le mode OACSU définit l'appel après avoir effectué une vérification de présence radio et met fin automatiquement à l'appel.
- Le second type est appelé établissement d'une connexion sans émission intégrale (FOACSU). Le mode FOACSU définit également l'appel après avoir effectué une vérification de présence radio. Cependant, un accusé de réception de l'utilisateur est requis pour les appels FOACSU afin de terminer l'appel et permettre à l'utilisateur d'accepter ou de refuser l'appel.

Le type d'appel est configuré par l'administrateur système.

Si la radio cible n'est pas disponible avant d'établir l'appel individuel, voici ce qui se produit :

- Une tonalité se fait entendre.
- L'écran affiche un bref avis d'échec.
- La radio revient au menu affiché avant la tentative de vérification de présence radio.

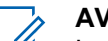

#### **AVIS:**

Le lanceur d'appel et le destinataire sont en mesure de mettre fin à un appel individuel en cours en

appuyant sur le bouton  $\left(\begin{matrix}5\\ \circ\end{matrix}\right)$ 

### **Exécution d'un appel individuel**

Votre radio doit avoir été préalablement programmée pour vous permettre de faire un appel individuel. Si cette fonction n'est pas activée, vous entendrez une tonalité d'indication négative lorsque vous lancez l'appel. Suivez la procédure suivante pour faire des appels privés à partir de la radio.Si la radio cible n'est pas disponible, une courte tonalité retentit et l'écran affiche Appelé non disponible.

**1** Faites un des suivants :

- Sélectionnez un canal qui correspond à l'alias ou à l'ID d'abonné. Voir [Sélection d'un type d'appel à](#page-451-0) [la page 76](#page-451-0).
- Appuyez sur la touche d'**accès direct** programmée.
- **2** Pour passer l'appel, appuyez sur le bouton de conversation **PTT**.

Le voyant DEL vert s'allume. L'écran affiche l'icône d'**appel individuel**, l'alias de l'abonné et l'état de l'appel.

- **3** Attendez la fin de la tonalité d'autorisation de parler (si elle est activée) et parlez clairement dans le microphone.
- **4** Relâchez le bouton **PTT** pour écouter.

Le voyant DEL vert s'allume lorsque la radio cible répond.

**5** L'appel se termine lorsqu'il n'y a aucune activité vocale pendant une durée préprogrammée.Une courte tonalité retentit. L'écran affiche Appel terminé.

Le lanceur d'appel et le destinataire sont en mesure de mettre fin à un appel individuel en cours en

appuyant sur le bouton  $\left(\begin{matrix} 5 \\ 2 \end{matrix}\right)$ 

### **Appels individuels faits à l'aide de la touche numérique programmable**

Suivez la procédure suivante pour passer des appels privés à l'aide de la touche numérique programmable.

**1** À partir de l'écran d'accueil, appuyez longuement sur la touche numérique programmée jusqu'à l'alias ou à l'ID prédéfini.

Si une touche numérique a été attribuée à une entrée dans un mode particulier, la fonction n'est pas prise en charge lorsque vous appuyez longuement sur la touche numérique dans un autre mode.

Une tonalité d'échec se fait entendre si la touche numérique n'a pas été attribuée à une entrée.

**2** Pour passer l'appel, appuyez sur le bouton de conversation **PTT**.

Le voyant DEL vert s'allume. L'écran affiche l'icône **Appel indiv.** dans le coin supérieur droit. L'alias de l'appelant s'affiche sur la première ligne de l'écran. L'état de l'appel s'affiche sur la deuxième ligne de l'écran.

- **3** Faites un des suivants :
	- Attendez la fin de la tonalité d'autorisation de parler (si elle est activée) et parlez clairement dans le microphone.
	- Attendez la fin de l'effet local **PTT** (s'il est activé) et parlez clairement dans le microphone.
- **4** Relâchez le bouton **PTT** pour écouter.

Le voyant DEL vert clignote lorsque la radio cible répond. L'écran affiche l'alias de destination.

**5** L'appel se termine lorsqu'il n'y a aucune activité vocale pendant une durée préprogrammée.Une courte tonalité retentit. L'écran affiche Appel terminé.

Le lanceur d'appel et le destinataire sont en mesure de mettre fin à un appel individuel en cours en

appuyant sur  $\left(\frac{5}{2}\right)$ 

Pour obtenir plus de renseignements à ce sujet, consultez la section [Association d'une entrée à une touche](#page-701-0) [numérique programmable à la page 326.](#page-701-0)

### **Appels individuels faits à l'aide de la recherche d'alias**

Vous pouvez également utiliser un alias ou une recherche alphanumérique pour récupérer l'alias d'un abonné. Cette fonction n'est accessible qu'au moyen de la liste des contacts. Suivez la procédure suivante pour passer des appels privés sur votre radio à l'aide de la recherche d'alias.

**AVIS:**

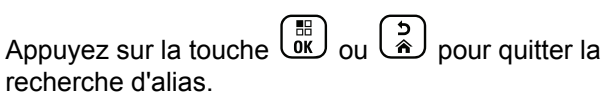

**1** Appuyez sur  $\begin{bmatrix} \frac{\pi}{2} \\ \frac{\pi}{2} \end{bmatrix}$  pour accéder au menu. **2** Appuyez sur ▲ ou ▼ jusqu'à Contacts. Appuyez sur  $\begin{pmatrix} \mathbb{B} \\ 0 \mathbb{K} \end{pmatrix}$  pour effectuer la sélection.

L'écran affiche les entrées dans l'ordre alphabétique.

- **3** Entrez le premier caractère de l'alias voulu. L'écran affiche un curseur clignotant.
- **4** Entrez le reste des caractères de l'alias voulu.

La recherche d'alias n'est pas sensible à la casse. Si deux entrées ou plus portent le même nom, la radio affiche l'entrée figurant en premier dans la liste.

La première ligne de texte affiche les caractères que vous avez entrés. La ligne de texte suivante affiche les résultats de la recherche.

**5** Pour passer l'appel, appuyez sur le bouton de conversation **PTT**.

Le voyant DEL vert s'allume. L'écran affiche l'ID de destination, le type d'appel et l'icône d'**appel individuel**.

- **6** Attendez la fin de la tonalité d'autorisation de parler (si elle est activée) et parlez clairement dans le microphone.
- **7** Relâchez le bouton **PTT** pour écouter.

Le voyant DEL vert clignote lorsque la radio cible répond.

**8** L'appel se termine lorsqu'il n'y a aucune activité vocale pendant une durée préprogrammée.Une courte tonalité retentit. L'écran affiche Appel terminé.

Le lanceur d'appel et le destinataire sont en mesure de mettre fin à un appel individuel en cours en

 $\mathbf{z}$ appuyant sur .

### **Appel individuel fait à l'aide du bouton de composition à une touche**

La fonction d'appel direct vous permet de passer aisément un appel individuel à un alias ou ID d'appel individuel prédéfini. Vous pouvez attribuer cette fonction à une

#### **Français (Canada)**

touche programmable avec une brève ou une longue pression.

Vous ne pouvez attribuer qu'un seul alias ou ID à un bouton d'appel direct. Vous pouvez programmer plusieurs boutons d'appel directs pour votre radio.

- **1** Appuyez sur le bouton d'**appel direct** programmé pour passer un appel individuel à un alias ou ID d'appel individuel prédéfini.
- **2** Pour passer l'appel, appuyez sur le bouton de conversation **PTT**.

Le voyant DEL passe au vert continu.

L'écran affiche l'alias ou l'ID d'appel individuel.

- **3** Attendez la fin de la tonalité d'autorisation de parler (si elle est activée) et parlez clairement dans le microphone.
- **4** Relâchez le bouton **PTT** pour écouter.

Lorsque la radio cible répond, le voyant DEL clignote en vert.

S'il n'y a aucune activité vocale pendant une durée préprogrammée, l'appel prend fin.

Le lanceur d'appel et le destinataire sont en mesure de mettre fin à un appel individuel en cours en

appuyant sur le bouton  $\left(\frac{5}{3}\right)$ 

**1**

### **Appels individuels faits à l'aide de la numérotation manuelle**

Suivez la procédure suivante pour passer des appels privés à l'aide de la numérotation manuelle à partir de la radio.

Appuyez sur  $\begin{pmatrix} m \\ m \end{pmatrix}$  pour accéder au menu.

- **2** Appuyez sur **ou**  $\blacktriangledown$  jusqu'à Contacts. Appuyez sur  $\begin{bmatrix} \begin{matrix} \begin{matrix} \begin{matrix} \begin{matrix} \end{matrix} \\ \end{matrix} \\ \end{bmatrix} \\ \begin{matrix} \end{matrix} \\ \end{matrix} \end{bmatrix}$  pour effectuer la sélection.
- **3** Appuyez sur  $\triangle$  ou  $\nabla$  jusqu'à Num. manuelle. Appuyez sur  $\begin{bmatrix} \mathbb{B} \\ \mathbb{C} \end{bmatrix}$  pour effectuer la sélection.
4 Appuyez sur **4** ou  $\blacktriangledown$  jusqu'au Numéro de la radio. Appuyez sur  $\begin{bmatrix} \frac{\overline{b}\overline{b}}{\overline{0}\overline{K}} \end{bmatrix}$  pour effectuer la sélection.

- **5** Faites un des suivants :
	- Entrez l'ID de l'abonné et appuyez sur  $\begin{bmatrix} \mathbb{R} \\ \mathbb{R} \end{bmatrix}$  pour continuer.
	- Modifier les ID d'abonné composés

précédemment et appuyez sur  $\begin{bmatrix} \frac{m}{\alpha k} \\ \frac{m}{\alpha k} \end{bmatrix}$  pour continuer.

**6** Pour passer l'appel, appuyez sur le bouton de conversation **PTT**.

Le voyant DEL vert s'allume. L'écran affiche l'alias de destination.

**7** Attendez la fin de la tonalité d'autorisation de parler (si elle est activée) et parlez clairement dans le microphone.

**8** Relâchez le bouton **PTT** pour écouter.

Le voyant DEL vert s'allume lorsque la radio cible répond. L'écran affiche l'alias ou l'ID de la radio émettrice.

**9** Si l'indicateur Canal libre est activé, une courte tonalité d'avertissement se fait entendre lorsque l'utilisateur de la radio émettrice cesse d'appuyer sur le bouton **PTT**, vous indiquant que le canal est libre et que vous pouvez répondre. Pour prendre l'appel, appuyez sur le bouton **PTT**.

L'appel se termine lorsqu'il n'y a aucune activité vocale pendant une durée préprogrammée.Une tonalité se fait entendre.L'écran affiche Appel terminé.

Le lanceur d'appel et le destinataire sont en mesure de mettre fin à un appel individuel en cours en

appuyant sur .

## **Réception d'un appel individuel**

Lorsque vous recevez des appels individuels configurés comme un appel en mode établissement d'une connexion sans émission intégrale (OACSU) :

- Le voyant DEL vert clignote.
- L'icône **Appel individuel** s'affiche dans le coin supérieur droit de l'écran.
- L'alias de l'appelant s'affiche sur la première ligne de l'écran.
- Votre radio désactive la sourdine et l'appel entrant se fait entendre sur le haut-parleur.

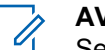

**AVIS:** Selon la configuration de votre radio, soit en mode appel individuel OACSU, soit en mode établissement d'une connexion sans émission intégrale (FOACSU), répondre à des appels individuels peut nécessiter ou non un accusé de réception de l'utilisateur.

Pour la configuration OACSU, la sourdine est désactivée et l'appel se connecte automatiquement.

#### **Accepter des appels individuels**

Lorsque vous recevez des appels individuels configurés comme un appel en mode établissement d'une connexion sans émission intégrale (FOACSU) :

- Le voyant DEL vert clignote.
- L'icône **Appel individuel** s'affiche dans le coin supérieur droit de l'écran.
- L'alias de l'appelant s'affiche sur la première ligne de l'écran.
	- **1** Pour accepter un appel individuel configuré comme FOACSU, effectuez l'une des opérations suivantes :
- Appuyez sur  $\triangle$  ou  $\nabla$  Accepter, puis appuyez sur  $\begin{bmatrix} \frac{m}{\alpha} \\ \frac{m}{\alpha} \end{bmatrix}$  pour répondre à un appel individuel.
- Appuyez sur le bouton **PTT** pour n'importe quelle entrée.

Le voyant DEL vert s'allume.

- **2** Attendez la fin de la tonalité d'autorisation de parler (si elle est activée) et parlez clairement dans le microphone.
- **3** Relâchez le bouton **PTT** pour écouter.

L'appel se termine lorsqu'il n'y a aucune activité vocale pendant une durée préprogrammée.Une tonalité se fait entendre. L'écran affiche Appel terminé.

**AVIS:**

Le lanceur d'appel et le destinataire sont en mesure de mettre fin à un appel individuel en

cours en appuyant sur .

## **Refus des appels individuels**

Lorsque vous recevez des appels individuels configurés comme un appel en mode établissement d'une connexion sans émission intégrale (FOACSU) :

- Le voyant DEL vert clignote.
- L'icône **Appel individuel** s'affiche dans le coin supérieur droit de l'écran.
- L'alias de l'appelant s'affiche sur la première ligne de l'écran.

Pour refuser un appel individuel configuré comme FOACSU, effectuez l'une des opérations suivantes :

- Appuyez sur  $\triangle$  ou  $\nabla$  Rejeter, puis appuyez sur  $\begin{array}{c} \boxed{68} \\ \hline \end{array}$  pour refuser un appel individuel.
- Appuyez sur  $\circled{2}$  pour refuser un appel individuel.

## **Appels généraux**

Un appel général est un appel effectué à partir d'une radio individuelle et destiné à toutes les radios présentes sur le

#### **Français (Canada)**

site ou toutes les radios sur un groupe de sites, selon la configuration du système.

Un appel général sert à diffuser des annonces importantes qui sollicitent toute l'attention des utilisateurs. Les utilisateurs du système ne peuvent pas répondre à un appel général.

Le mode Capacity Max prend en charge l'appel général de site et appel général multisite. L'administrateur système peut configurer une ou les deux actions dans votre radio.

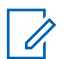

#### **AVIS:**

Les abonnés peuvent prendre en charge tous les appels de l'ensemble du système, mais l'infrastructure Motorola Solutions ne prend pas en charge tous les appels de l'ensemble du système.

## **Réception d'un appel général**

Lorsque vous recevez un appel général, voici ce qui arrive :

- Une tonalité se fait entendre.
- Le voyant DEL vert clignote.
- L'icône **Appel de groupe** s'affiche dans le coin droit supérieur de l'écran.
- L'ID de l'appelant s'affiche sur la première ligne de l'écran.
- La deuxième ligne affiche Appel général, Appel général de site ou Appel multisite selon le type de configuration.
- Votre radio désactive la sourdine et l'appel entrant se fait entendre sur le haut-parleur.

À la fin de l'appel, la radio revient à l'écran affiché avant la réception de l'appel général.

Si l'indicateur Canal libre est activé, une courte tonalité d'avertissement se fait entendre lorsque l'utilisateur de la radio émettrice cesse d'appuyer sur le bouton **PTT**, ce qui indique que le canal est libre et que vous pouvez répondre. Vous ne pouvez pas répondre à un appel général.

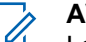

#### **AVIS:**

La radio interrompt la réception de l'appel général si vous changez de canal pendant l'appel. Pendant un appel général, vous ne pouvez pas naviguer ni faire de changements tant que l'appel est en cours.

## **Appel général**

Votre radio doit avoir été préalablement programmée pour vous permettre de faire un appel général. Suivez la procédure suivante pour faire des appels généraux à partir de la radio.

- **1** Sélectionnez le canal qui correspond à l'alias ou à l'ID de groupe Appel général en surbrillance. Voir [Sélection d'un type d'appel à la page 76.](#page-451-0)
- **2** Pour passer l'appel, appuyez sur le bouton de conversation **PTT**.

Le voyant DEL vert s'allume. L'écran affiche l'icône **Appel de groupe** et Appel général, Appel général de site ou Appel multi-sites selon le type de configuration.

- **3** Faites un des suivants :
	- Attendez la fin de la tonalité d'autorisation de parler (si elle est activée) et parlez clairement dans le microphone.
	- Attendez la fin de l'effet local **PTT** (s'il est activé) et parlez clairement dans le microphone.

Les utilisateurs du canal ne peuvent pas répondre à l'appel général.

L'initiateur de l'appel peut appuyer sur  $\left(\frac{2}{\bullet}\right)$  pour mettre fin à tous les appels.

#### **Appels généraux faits à l'aide de la touche numérique programmable**

Suivez la procédure suivante pour passer des appels généraux à l'aide de la touche numérique programmable.

**1** À partir de l'écran d'accueil, appuyez longuement sur la touche numérique programmée jusqu'à l'alias ou à l'ID prédéfini.

Si une touche numérique a été attribuée à une entrée dans un mode particulier, la fonction n'est pas prise en charge lorsque vous appuyez longuement sur la touche numérique dans un autre mode.

Une tonalité d'échec se fait entendre si la touche numérique n'a pas été attribuée à une entrée.

**2** Pour passer l'appel, appuyez sur le bouton de conversation **PTT**.

Le voyant DEL vert s'allume.L'écran affiche **Appel de groupe** et Appel général, Appel général de site ou Appel multisite selon le type de configuration.

**3** Faites un des suivants :

#### **Français (Canada)**

- Attendez la fin de la tonalité d'autorisation de parler (si elle est activée) et parlez clairement dans le microphone.
- Attendez la fin de l'effet local **PTT** (s'il est activé) et parlez clairement dans le microphone.

L'initiateur de l'appel peut appuyer sur  $\left(\begin{array}{c} 5 \\ 2 \end{array}\right)$  pour mettre fin à tous les appels.

Pour obtenir plus de renseignements à ce sujet, consultez la section [Association d'une entrée à une touche](#page-701-0) [numérique programmable à la page 326.](#page-701-0)

## **Appels généraux faits à l'aide de la recherche d'alias**

Vous pouvez utiliser un alias ou une recherche alphanumérique pour récupérer l'alias d'un abonné. Cette fonction n'est accessible qu'au moyen de la liste des contacts. Suivez la procédure suivante pour faire un appel général à l'aide de la recherche d'alias de votre radio.

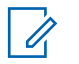

#### **AVIS:**

Appuyez sur la touche  $\begin{pmatrix} 1 & 0 \\ 0 & 0 \end{pmatrix}$  pour quitter la recherche d'alias.

#### **1** Appuyez sur  $\begin{bmatrix} \mathbb{B} \\ \mathbb{B} \end{bmatrix}$  pour accéder au menu.

**2** Appuyez sur **ou**  $\blacktriangledown$  jusqu'à Contacts. Appuyez sur  $\begin{pmatrix} \mathbb{B} \\ \mathbb{B} \end{pmatrix}$  pour effectuer la sélection.

L'écran affiche les entrées dans l'ordre alphabétique.

**3** Entrez le premier caractère de l'alias voulu.

L'écran affiche un curseur clignotant.

**4** Entrez le reste des caractères de l'alias voulu.

La recherche d'alias n'est pas sensible à la casse. Si deux entrées ou plus portent le même nom, la radio affiche l'entrée figurant en premier dans la liste.

La première ligne de texte affiche les caractères que vous avez entrés. La ligne de texte suivante affiche les résultats de la recherche.

**5** Pour passer l'appel, appuyez sur le bouton de conversation **PTT**.

Le voyant DEL vert s'allume. L'écran affiche l'ID de destination, le type d'appel et l'icône **Appel de groupe**.

**6** Attendez la fin de la tonalité d'autorisation de parler (si elle est activée) et parlez clairement dans le microphone.

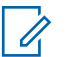

**AVIS:**

L'initiateur de l'appel peut appuyer sur  $\left(\begin{array}{c} \bullet \\ \bullet \end{array}\right)$  pour mettre fin à tous les appels.

## **Appels téléphoniques**

Un appel téléphonique est un appel effectué à partir d'une radio individuelle vers un téléphone.

En mode Capacity Max, votre radio est capable de recevoir des appels et de répondre même si la fonctionnalité d'appel téléphonique est désactivée.

La capacité d'appel téléphonique peut être activée par l'attribution et la configuration des numéros de téléphone sur le système. Vérifiez auprès de votre administrateur

système pour savoir de quelle façon votre radio a été programmée.

## **Exécution d'un appel téléphonique**

Suivez la procédure suivante pour faire des appels téléphoniques à partir de la radio.

- **1** Faites un des suivants :
	- Appuyez sur la touche programmée **Téléphone** pour accéder au répertoire téléphonique.
	- Appuyez sur la touche d'**accès direct** programmée. Passez à étape 2.
- 2 Appuyez sur  $\triangle$  ou  $\blacktriangledown$  jusqu'à l'alias ou l'ID

voulu.Appuyez sur  $\begin{pmatrix} \mathbb{B} \\ \mathbb{B} \end{pmatrix}$  pour effectuer la sélection.

Lorsque vous appuyez sur le bouton **PTT** pendant que vous êtes sur l'écran Contacts téléphoniques :

- Une tonalité d'échec se fait entendre.
- L'écran affiche Appuyez sur OK pour appeler.

L'écran affiche Code d'accès : si le code d'accès n'est pas préconfiguré.

#### **3**

Entrez le code d'accès, puis appuyez sur  $\begin{bmatrix} \frac{m}{c} \\ 0 \end{bmatrix}$  pour continuer.

Le code d'accès ou de non-accès ne peut dépasser 10 caractères.

**4** Pour passer l'appel, appuyez sur le bouton de conversation **PTT**.

Le voyant DEL vert s'allume. L'écran affiche l'icône **Appel tél** dans le coin supérieur droit. L'alias de l'abonné s'affiche sur la première ligne de l'écran. L'état de l'appel s'affiche sur la deuxième ligne de l'écran.

Si l'appel est réussi :

- La tonalité DTMF se fait entendre.
- Vous entendrez la tonalité de composition du téléphone de l'utilisateur.
- L'alias de l'abonné s'affiche sur la première ligne de l'écran.
- L'écran continue d'afficher l'icône **Appel téléphonique** dans le coin supérieur droit.

Si l'appel n'est pas réussi :

• Une tonalité se fait entendre.

- L'écran affiche Échec de l'appel téléphonique, puis, Code d'accès :.
- Si le code d'accès est préconfiguré dans la liste de contacts, la radio revient à l'écran affiché avant la tentative d'appel.
- **5** Pour prendre l'appel, appuyez sur le bouton **PTT**.
- **6** Relâchez le bouton **PTT** pour écouter.
- **7** Saisissez des chiffres supplémentaires à l'aide du

clavier si l'appel le demande et appuyez sur  $\begin{pmatrix} \frac{\mathbb{B}}{\mathbb{B}} \\ \frac{\mathbb{B}}{\mathbb{B}} \end{pmatrix}$ pour continuer.

Si l'appel se termine pendant que vous entrez les autres chiffres demandés par l'appel, la radio revient à l'écran affiché avant la tentative d'appel.

La tonalité DTMF se fait entendre. La radio revient à l'écran précédent.

- **8** Appuyez sur <u>o</u> pour mettre fin à l'appel.
- **9** Faites un des suivants :

• Si le code de non-accès n'est pas préconfiguré, entrez le code de non-accès lorsque l'écran affiche Code de non-accès :, puis appuyez sur

 $\left(\begin{matrix} \overline{w} \\ \overline{w} \end{matrix}\right)$  pour continuer. La radio revient à l'écran précédent.

• Appuyez sur la touche d'**accès direct** programmée.Si la touche d'**accès direct** n'est pas programmée, une tonalité d'échec se fait entendre.

La tonalité DTMF se fait entendre et l'écran affiche Fin de l'appel téléphonique. Si l'appel se termine avec succès :

- Une tonalité se fait entendre.
- L'écran affiche Appel terminé.

Si l'appel échoue, la radio revient à l'écran d'appel téléphonique. Répétez les deux dernières étapes qui précèdent ou attendez que l'utilisateur du téléphone mette fin à l'appel.

## **Appels téléphoniques faits à l'aide de la liste de contacts**

Suivez la procédure suivante pour passer des appels téléphoniques à l'aide de la liste de contacts à partir de la radio.

**1** Appuyez sur  $\begin{bmatrix} 18 \\ 01 \end{bmatrix}$  pour accéder au menu.

**2** Appuyez sur **ou**  $\blacktriangledown$  jusqu'à Contacts. Appuyez sur  $\begin{bmatrix} \begin{matrix} \begin{matrix} \begin{matrix} \begin{matrix} \end{matrix} \\ \end{matrix} \\ \end{bmatrix} \\ \begin{matrix} \end{matrix} \\ \end{matrix} \end{bmatrix}$  pour effectuer la sélection.

L'écran affiche les entrées dans l'ordre alphabétique.

**3** Appuyez sur  $\triangle$  ou  $\blacktriangledown$  jusqu'à l'alias ou l'ID voulu.

Appuyez sur  $\begin{pmatrix} m \\ m \end{pmatrix}$  pour effectuer la sélection.

Lorsque vous appuyez sur le bouton **PTT** pendant que vous êtes sur l'écran Contacts téléphoniques :

- Une tonalité d'échec se fait entendre.
- L'écran affiche Appuyez sur OK pour appeler.

Si l'entrée sélectionnée est vide :

- Une tonalité d'échec se fait entendre.
- L'écran affiche No d'appel téléphonique non valide.

**4** Appuyez sur ▲ ou ▼ jusqu'à Appeler. Appuyez

sur  $\begin{pmatrix} \mathbb{B} \\ \mathbb{B} \end{pmatrix}$  pour effectuer la sélection.

L'écran affiche Code d'accès : si le code d'accès n'est pas préconfiguré.

**5**

Entrez le code d'accès, puis appuyez sur  $\begin{bmatrix} 18 \\ 01 \end{bmatrix}$  pour continuer.

Le code d'accès ou de non-accès ne peut dépasser 10 caractères.

La première ligne de l'écran affiche En appel La deuxième ligne de l'écran affiche l'alias ou l'ID d'abonné et l'icône **Appel téléphonique**. Si l'appel est réussi :

- La tonalité DTMF se fait entendre.
- Vous entendrez la tonalité de composition du téléphone de l'utilisateur.
- La première ligne de l'écran affiche l'alias ou l'ID d'abonné et l'icône **RSSI**.
- La deuxième ligne affiche Appel téléphonique et l'icône **Appel téléphonique**.

Si l'appel n'est pas réussi :

- Une tonalité se fait entendre.
- L'écran affiche Échec de l'appel téléphonique, puis, Code d'accès :.
- Si le code d'accès a été préconfiguré dans la liste de contacts, la radio revient à l'écran précédant la tentative d'appel.
- **6** Pour prendre l'appel, appuyez sur le bouton **PTT**. L'icône **RSSI** disparaît.
- **7** Relâchez le bouton **PTT** pour écouter.
- **8** Saisissez des chiffres supplémentaires à l'aide du

clavier si l'appel le demande et appuyez sur  $\boxed{\overset{\text{\tiny{E}}}{\text{on}}}$ pour continuer.

Si l'appel se termine pendant que vous entrez les autres chiffres demandés par l'appel téléphonique, la radio revient à l'écran affiché avant la tentative d'appel.

La tonalité DTMF se fait entendre. La radio revient à l'écran précédent.

**9**

Appuyez sur  $\left(\begin{array}{c} 5 \\ 2 \end{array}\right)$  pour mettre fin à l'appel.

**10** Si le code de non-accès n'est pas préconfiguré, entrez le code de non-accès lorsque l'écran affiche

Code de non-accès :, puis appuyez sur  $\begin{bmatrix} 18 \\ 01 \end{bmatrix}$  pour continuer.

La radio revient à l'écran précédent. La tonalité DTMF se fait entendre et l'écran affiche Fin de

l'appel téléphonique.

Si l'appel se termine avec succès :

- Une tonalité se fait entendre.
- L'écran affiche Appel terminé.

Si l'appel échoue, la radio revient à l'écran d'appel téléphonique. Répétez étape 9 et étape 10 ou attendez que l'utilisateur du téléphone ait terminé

l'appel. Quand vous appuyez sur la touche PTT à l'écran Contacts tél, une tonalité se fait entendre et l'écran affiche le message App. OK pour placer appel.

Lorsque l'utilisateur a terminé d'utiliser le téléphone, une tonalité se fait entendre et l'écran affiche le message Fin appel tél..

Si l'appel se termine pendant que vous entrez les autres chiffres demandés par l'appel téléphonique, la radio revient à l'écran affiché avant la tentative d'appel.

#### **Appels téléphoniques faits à l'aide de la recherche d'alias**

Vous pouvez également utiliser un alias ou une recherche alphanumérique pour récupérer l'alias d'un abonné. Cette fonction n'est accessible qu'au moyen de la liste des contacts. Suivez la procédure suivante pour passer des appels à l'aide de la recherche d'alias à partir de la radio.

#### **AVIS:**

Appuyez sur la touche  $\begin{pmatrix} \frac{18}{100} & 0 & \frac{1}{2} \\ 0 & \frac{1}{2} & \frac{1}{2} \end{pmatrix}$  pour quitter la recherche d'alias.

**1** Appuyez sur  $\begin{pmatrix} m \\ 0 & m \end{pmatrix}$  pour accéder au menu.

**2** Appuyez sur **ou**  $\blacktriangledown$  jusqu'à Contacts. Appuyez sur  $\begin{array}{c} \boxed{m} \\ \hline \end{array}$  pour effectuer la sélection.

L'écran affiche les entrées dans l'ordre alphabétique.

- **3** Entrez le premier caractère de l'alias voulu. L'écran affiche un curseur clignotant.
- **4** Entrez le reste des caractères de l'alias voulu.

La recherche d'alias n'est pas sensible à la casse. Si deux entrées ou plus portent le même nom, la radio affiche l'entrée figurant en premier dans la liste.

La première ligne de texte affiche les caractères que vous avez entrés. La ligne de texte suivante affiche les résultats de la recherche.

**5** Pour passer l'appel, appuyez sur le bouton de conversation **PTT**.

Le voyant DEL vert s'allume. L'écran affiche l'ID de destination, le type d'appel et l'icône **Appel téléphonique**.

- **6** Attendez la fin de la tonalité d'autorisation de parler (si elle est activée) et parlez clairement dans le microphone.
- **7** Relâchez le bouton **PTT** pour écouter.

Le voyant DEL vert clignote lorsque la radio cible répond.

**8** Si l'indicateur Canal libre est activé, une courte tonalité d'avertissement se fait entendre lorsque l'utilisateur de la radio émettrice cesse d'appuyer sur le bouton **PTT**, vous indiquant que le canal est libre et que vous pouvez répondre. Pour prendre l'appel, appuyez sur le bouton **PTT**.

L'appel se termine lorsqu'il n'y a aucune activité vocale pendant une durée préprogrammée.Une tonalité se fait entendre.L'écran affiche Appel terminé.

#### **Appels téléphoniques faits à l'aide de la numérotation manuelle**

Suivez la procédure suivante pour passer des appels téléphoniques à l'aide de la numérotation manuelle à partir de la radio.

Appuyez sur  $\begin{bmatrix} \overline{\mathbb{B}} \\ \overline{\mathbb{B}} \end{bmatrix}$  pour accéder au menu.

- **2** Appuyez sur ▲ ou ▼ jusqu'à Contacts. Appuyez sur  $\begin{pmatrix} \mathbb{B} \\ 0 \end{pmatrix}$  pour effectuer la sélection.
- **3** Appuyez sur **ou**  $\blacktriangledown$  jusqu'à Numérotation

manuelle. Appuyez sur <sup>(BR</sup>) pour effectuer la sélection.

Appuyez sur **A** ou  $\blacktriangledown$  jusqu'au Numéro de

téléphone. Appuyez sur  $\begin{array}{cc} \boxed{16} \\ \end{array}$  pour effectuer la sélection.

L'écran affiche Numéro : et un curseur clignotant.

**5** Saisissez le numéro de téléphone, puis appuyez sur

 $\left[\begin{smallmatrix}\mathbb{H} \ \mathbb{O} \ \mathbb{K} \end{smallmatrix}\right]$ pour continuer.

L'écran affiche Code d'accès : et un curseur clignotant si le code d'accès n'est pas préconfiguré.

**6**

Entrez le code d'accès, puis appuyez sur  $\begin{pmatrix} 18 \\ 01 \end{pmatrix}$  pour continuer. Le code d'accès ou de non-accès ne peut dépasser 10 caractères.

Le voyant DEL vert s'allume. L'écran affiche l'icône **Appel téléphonique** dans le coin supérieur droit. L'alias de l'abonné s'affiche sur la première ligne de l'écran. L'état de l'appel s'affiche sur la deuxième ligne de l'écran.

Si l'appel est réussi :

- La multifréquence à deux tonalités (DTMF) se fait entendre.
- Vous entendrez la tonalité de composition du téléphone de l'utilisateur.
- L'alias de l'abonné s'affiche sur la première ligne de l'écran.

**1**

- <span id="page-481-0"></span>• L'écran continue d'afficher l'icône **Appel téléphonique** dans le coin supérieur droit.
- Si l'appel n'est pas réussi :
- Une tonalité se fait entendre.
- L'écran affiche Échec de l'appel téléphonique, puis, Code d'accès :.
- Si le code d'accès a été préconfiguré dans la liste de contacts, la radio revient à l'écran précédant la tentative d'appel.

**7** Pour prendre l'appel, appuyez sur le bouton **PTT**.

- **8** Relâchez le bouton **PTT** pour écouter.
- **9** Saisissez des chiffres supplémentaires à l'aide du

clavier si l'appel le demande et appuyez sur Lord pour continuer.

Si l'appel se termine pendant que vous entrez les autres chiffres demandés par l'appel, la radio revient à l'écran affiché avant la tentative d'appel.

La tonalité DTMF se fait entendre. La radio revient à l'écran précédent.

**10** Appuyez sur  $\delta$  pour mettre fin à l'appel.

**11** Faites un des suivants :

• Si le code de non-accès n'est pas préconfiguré, entrez le code de non-accès lorsque l'écran affiche Code de non-accès :, puis appuyez sur

**B**<br>**EX** pour continuer. La radio revient à l'écran précédent.

• Appuyez sur la touche d'**accès direct** programmée. Si la touche d'**accès direct** n'est pas programmée, une tonalité d'échec se fait entendre.

La tonalité DTMF se fait entendre et l'écran affiche Fin de l'appel téléphonique.

Si l'appel se termine avec succès :

• Une tonalité se fait entendre.

• L'écran affiche Appel terminé.

Si l'appel échoue, la radio revient à l'écran d'appel téléphonique. Répétez [étape 10](#page-481-0) ou attendez que l'utilisateur du téléphone mette fin à l'appel.

#### **Multifréquence à deux tonalités**

La fonction Multifréquence à deux tonalités (DTMF) permet d'utiliser un système radio doté d'une interface de système téléphonique.

Vous pouvez désactiver la tonalité DTMF en désactivant toutes les tonalités et alertes de la radio. Pour obtenir plus de renseignements à ce sujet, consultez la section [Activation ou désactivation des sonneries et alertes de la](#page-593-0) [radio à la page 218.](#page-593-0)

#### **Exécution d'un appel DTMF**

Suivez la procédure suivante pour faire des appels DTMF à partir de la radio.

- **1** Maintenez le bouton de transmission **PTT** enfoncé.
- **2** Faites un des suivants :
- Entrez le numéro voulu pour faire un appel DTMF.
- Appuyez sur  $(* \leq)$  pour faire un appel DTMF.
- Appuyez sur  $(\pm \sqrt{2})$  pour faire un appel DTMF.

## **Réponse à un appel téléphonique en mode appel de groupe**

Suivez la procédure suivante pour répondre à un appel téléphonique en mode appel de groupe sur votre radio.

Si vous recevez un appel téléphonique en tant qu'appel de groupe :

- L'écran affiche l'icône **Appel téléphonique** dans le coin supérieur droit.
- L'écran affiche Appel téléphonique.
- Le voyant DEL vert clignote.
- Votre radio désactive la sourdine et l'appel entrant se fait entendre sur le haut-parleur.
	- **1** Pour prendre l'appel, appuyez sur le bouton **PTT**.
- **2** Relâchez le bouton **PTT** pour écouter.
- **3**

Appuyez sur  $\circled{?}$  pour mettre fin à l'appel.

L'écran affiche Fin de l'appel tél..

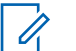

#### **AVIS:**

Si la fonctionnalité d'appel téléphonique n'est pas activée sur votre radio, la radio n'est pas capable de terminer un appel téléphonique en tant qu'appel de groupe. L'utilisateur du téléphone doit mettre fin à l'appel. L'utilisateur destinataire est uniquement autorisé à répondre au cours de l'appel.

Si l'appel se termine avec succès :

- Une tonalité se fait entendre.
- L'écran affiche Appel terminé.

Si l'appel échoue, la radio revient à l'écran d'appel téléphonique. Répétez étape 3 ou attendez que l'utilisateur du téléphone mette fin à l'appel.

#### **Réponse à un appel téléphonique en mode appel général**

Lorsque vous recevez un appel téléphonique en tant qu'appel général, la radio réceptrice ne peut pas parler ou répondre. L'utilisateur destinataire n'est pas non plus autorisé à mettre fin à l'appel général.

Si vous recevez un appel téléphonique en tant qu'appel général :

- L'écran affiche l'icône **Appel téléphonique** dans le coin supérieur droit.
- L'écran affiche Appel général, Appel général de site ou Appel multisite selon le type de configuration et l'Appel téléphonique.
- Le voyant DEL vert clignote.
- Votre radio désactive la sourdine et l'appel entrant se fait entendre sur le haut-parleur.

#### **Réponse à un appel téléphonique en mode Appel individuel**

Suivez la procédure suivante pour répondre à un appel téléphonique en mode Appel individuel sur votre radio.

Si vous recevez un appel téléphonique en tant qu'appel individuel :

- L'écran affiche l'icône **Appel téléphonique** dans le coin supérieur droit.
- L'écran affiche Appel téléphonique.
- Le voyant DEL vert clignote.
- Votre radio désactive la sourdine et l'appel entrant se fait entendre sur le haut-parleur.
	- **1** Pour prendre l'appel, appuyez sur le bouton **PTT**.
	- **2** Relâchez le bouton **PTT** pour écouter.
	- **3**

Appuyez sur  $\circled{2}$  pour mettre fin à l'appel.

L'écran affiche Fin de l'appel tél..

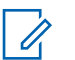

**AVIS:**

Si la fonctionnalité d'appel téléphonique n'est pas activée sur votre radio, la radio n'est pas capable de terminer un appel téléphonique en tant qu'appel individuel. L'utilisateur du téléphone doit mettre fin à l'appel. L'utilisateur destinataire est uniquement autorisé à répondre au cours de l'appel.

Si l'appel se termine avec succès :

- Une tonalité se fait entendre.
- L'écran affiche Appel terminé.

Si l'appel échoue, la radio revient à l'écran d'appel téléphonique. Répétez étape 3 ou attendez que l'utilisateur du téléphone mette fin à l'appel.

## **Priorité d'appel**

La Priorité d'appel permet à une radio d'arrêter toute transmission vocale en cours et de lancer une transmission prioritaire.

Grâce à la fonction Priorité d'appel, le système des interrompt et place en priorité des appels en cours dans les cas où les canaux de ressources partagées sont indisponibles.

Des appels de priorité plus élevée, comme un appel d'urgence ou un appel général passent en priorité sur la radio à l'origine de la transmission afin de répondre à l'appel de priorité supérieure. En l'absence d'autres canaux de radiofréquence (RF) disponibles, un appel d'urgence passe en priorité sur un appel général aussi.

## **Interruption vocale**

L'interruption vocale permet à l'utilisateur d'arrêter une transmission vocale en cours.

Cette fonction utilise la composition de canal inverse pour arrêter la transmission vocale en cours d'une radio, si la radio interrompue est configurée pour l'interruption vocale et que la radio émettrice est configurée pour pouvoir interrompre un appel vocal. La radio interrompue est alors autorisée à émettre une transmission vocale vers le participant dont l'appel est arrêté.

La fonction Interruption vocale améliore considérablement la probabilité de fournir une nouvelle transmission selon aux parties visées lorsqu'un appel est en cours.

L'utilisateur à accès à l'interruption vocale uniquement si cette fonction a été configurée. Pour obtenir des renseignements supplémentaires, adressez-vous à votre détaillant ou à votre administrateur de système.

#### **Activation de l'interruption vocale**

Suivez la procédure pour activer la fonction Interruption vocale sur votre radio.

Votre radio doit être programmée de manière à vous permettre d'utiliser cette fonction. Pour obtenir des

renseignements supplémentaires, adressez-vous à votre détaillant ou à votre administrateur de système.

**1** Pour interrompre la transmission pendant un appel, appuyez sur le bouton **PTT**.

Sur la radio interrompue, l'écran affiche Appel terminé. Une tonalité d'échec retentit tant que le bouton **PTT** n'est pas relâché.

**2** Attendez la confirmation.

En cas de réussite :

• Une tonalité de réussite se fait entendre.

En cas d'échec :

- Une tonalité d'échec se fait entendre.
- **3** Faites un des suivants :
	- Attendez la fin de la tonalité d'autorisation de parler (si elle est activée) et parlez clairement dans le microphone.
	- Attendez la fin de l'effet local **PTT** (s'il est activé) et parlez clairement dans le microphone.

# **Fonctions avancées**

Ce chapitre décrit le fonctionnement des fonctions disponibles sur votre radio.

Cependant, votre détaillant ou l'administrateur de votre système peut avoir personnalisé votre radio en fonction de vos besoins particuliers. Pour obtenir des renseignements supplémentaires, adressez-vous à votre détaillant ou à votre administrateur de système.

## **Files d'attente d'appels**

Lorsqu'il n'y a pas de ressources disponibles pour traiter un appel, les files d'attente d'appels permettent de placer la demande d'appel dans la file d'attente du système pour les prochaines ressources disponibles.

Vous entendez une tonalité de File d'attente d'appels après avoir appuyé sur le bouton **PTT** indiquant que la radio est entrée à l'état File d'attente d'appels. Le bouton PTT peut être relâché dès que la tonalité de File d'attente d'appels se fait entendre.

Si la configuration de l'appel est établie, ce qui suit se produit :

• Le voyant DEL vert clignote.

- Si cette option est activée, la tonalité d'autorisation se fait entendre.
- L'écran affiche l'icône du type d'appel, l'ID ou l'alias.
- L'utilisateur de la radio a jusqu'à 4 secondes pour appuyer sur le bouton **PTT** pour commencer transmission vocale.

Si la configuration de l'appel échoue, ce qui suit se produit :

- Si cette option est activée, la tonalité de rejet se fait entendre.
- L'écran affiche l'avis d'échec pendant un court instant.
- L'appel est terminé et la radio quitte la configuration des appels.

## **Balayage de groupe d'appels**

Cette fonction permet à votre radio d'écouter et de joindre des appels pour des groupes définis dans une liste de groupe d'appels de réception.

Lorsque la fonction de balayage est activée, l'icône de balayage apparaît dans la barre d'état et le voyant DEL clignote en jaune. Votre radio désactive tous les membres de sa liste de groupe de réception.

#### **Français (Canada)**

Lorsque le balayage est désactivé, votre radio ne reçoit pas de transmission d'un membre de la liste de groupe de réception, sauf pour l'appel et le groupe sélectionné.

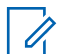

**AVIS:**

Balayage de groupe peut être configuré par le CPS. Vérifiez auprès de votre administrateur système pour savoir de quelle façon votre radio a été programmée.

## **Activer ou désactiver le balayage de groupe**

Suivez la procédure suivante pour activer ou désactiver le balayage de groupe sur votre radio.

**1** Appuyez sur  $\begin{bmatrix} \mathbb{B} \\ \mathbb{B} \end{bmatrix}$  pour accéder au menu.

- **2** Appuyez sur **ou**  $\blacktriangledown$  jusqu'à Balayer. Appuyez sur  $\begin{pmatrix} \mathbb{B} \\ 0 \end{pmatrix}$  pour effectuer la sélection.
- **3** Faites un des suivants :
- Appuyez sur  $\triangle$  ou  $\nabla$  jusqu'à Activer. Appuyez sur  $\begin{bmatrix} \mathbb{B} \\ \mathbb{B} \end{bmatrix}$  pour effectuer la sélection.
- Appuyez sur  $\triangle$  ou  $\nabla$  jusqu'à Désactiver. Appuyez sur  $\begin{bmatrix} \mathbb{B} \\ \mathbb{B} \end{bmatrix}$  pour effectuer la sélection.

Si le balayage est activé :

- L'écran affiche Balayage activé et l'icône **Balayage**.
- Le voyant DEL jaune clignote.
- Une tonalité de réussite se fait entendre.

Si le balayage est désactivé :

- L'écran affiche Balayage désactivé.
- L'icône de **balayage** disparaît.
- Le voyant DEL s'éteint.
- Une tonalité d'échec se fait entendre.

## **Liste de groupe de réception**

La Liste de groupe de réception flexible vous permet de créer et d'affecter des membres à la liste de groupe de réception.

Cette liste est créée lors de la programmation de votre radio et détermine les groupes qui peuvent être balayés. Votre radio peut prendre en charge un maximum de 16 membres dans la liste.

Si votre radio a été programmée pour vous permettre de modifier la liste de balayage, vous pouvez :

- Ajouter ou supprimer des groupes.
- Ajouter, supprimer ou modifier la priorité des groupes. Reportez-vous à la section [Modifier l'ordre de priorité](#page-489-0) [d'un groupe d'appels à la page 114.](#page-489-0)
- Ajouter, supprimer ou modifier l'affiliation des groupes. Reportez-vous à [Ajout d'affiliation de groupe à la page](#page-490-0) [115](#page-490-0) et à [Suppression de l'affiliation de groupe à la page](#page-491-0) [116.](#page-491-0)
- Remplacer la liste de balayage avec une nouvelle liste de balayage.

#### **IMPORTANT:**

Pour ajouter des membres dans la liste, le groupe doit d'abord être configuré dans la radio.

## **AVIS:**

Cette dernière est programmée par l'administrateur système. Pour obtenir des renseignements supplémentaires, adressez-vous à votre détaillant ou à votre administrateur de système.

# **Surv. prioritaire**

La fonction Surveillance prioritaire permet à la radio de recevoir automatiquement les transmissions de groupes avec une priorité supérieure, même lorsqu'elle est sur appel de groupe.

La radio quitte l'appel de groupe de priorité inférieure pour les appels de groupe de priorité plus élevée.

**AVIS:**

Cette fonction est accessible uniquement lorsque le balayage de groupe est activé.

La fonction Surveillance prioritaire s'applique uniquement aux membres de la liste de groupe de réception. Il y a deux groupes de priorité : priorité 1 (P1) et priorité 2 (P2). P1 est une priorité plus élevée que P2. Dans le système Capacity Max, la radio reçoit une transmission en fonction de l'ordre de priorité ci-dessous :

- **1** Appel d'urgence pour le groupe P1
- **2** Appel d'urgence pour le groupe P2
- **3** Appel d'urgence pour les groupes de conversation non prioritaire dans la liste de groupe de réception
- **4** Tous les appels
- **5** Appel de groupe P1

<span id="page-489-0"></span>**Français (Canada)**

- **6** Appel de groupe P2
- **7** Groupes non prioritaires dans la liste de groupe de réception

Consultez la section Modifier l'ordre de priorité d'un groupe d'appels à la page 114 pour en savoir plus sur la façon d'ajouter, de retirer ou de modifier la priorité pour les groupes dans la liste de balayage.

#### **AVIS:**

Cette fonction est programmée par l'administrateur de système. Pour obtenir des renseignements supplémentaires, adressez-vous à votre détaillant ou à votre administrateur de système.

#### **Modifier l'ordre de priorité d'un groupe d'appels**

Dans le menu Balayage de groupe, vous pouvez afficher ou modifier la priorité d'un groupe.

Appuyez sur  $\begin{bmatrix} \frac{m}{c} \\ m \end{bmatrix}$  pour accéder au menu.

- **2** Appuyez sur  $\triangle$  ou  $\nabla$  jusqu'à Balayer. Appuyez sur  $\begin{pmatrix} \mathbb{B} \\ \mathbb{B} \end{pmatrix}$  pour effectuer la sélection.
- **3** Appuyez sur **ou**  $\bullet$  **ou**  $\bullet$  jusqu'à Voir ou modifier 1a liste. Appuyez sur <sup>(B)</sup> pour effectuer la sélection.
- **4** Appuyez sur ▲ ou ▼ jusqu'au groupe voulu.

Appuyez sur  $\begin{bmatrix} \mathbb{B} \\ \mathbb{B} \end{bmatrix}$  pour effectuer la sélection.

La priorité est indiquée par l'icône **Priorité 1** ou **Priorité 2** à côté du groupe.

**5** Appuyez sur **ou**  $\blacktriangledown$  jusqu'à Modifier les

priorités. Appuyez sur  $\begin{bmatrix} \overline{a} \\ b \end{bmatrix}$  pour effectuer la sélection.

**6** Appuyez sur ▲ ou ▼ jusqu'au niveau de priorité

voulu. Appuyez sur  $\begin{pmatrix} \mathbb{B} \\ \mathbb{B} \end{pmatrix}$  pour effectuer la sélection.

Si un autre groupe a été attribué en priorité 1 ou priorité 2, vous pouvez choisir d'écraser la priorité.

**1**

<span id="page-490-0"></span>Lorsque l'écran affiche Remplacer?, appuyez sur  $\triangle$  ou sur  $\blacktriangledown$  pour les options suivantes :

- Non pour retourner à l'étape précédente.
- Oui pour remplacer.

L'écran affiche un bref avis de réussite avant de revenir à l'écran précédent. L'icône de priorité s'affiche à côté du groupe d'appels.

## **Affiliation de groupes multiples**

Dans un système Capacity Max, votre radio peut être configurée pour un maximum de sept groupes à un site.

Des 16 groupes dans la liste de groupe de réception, jusqu'à sept groupes peuvent être attribués à titre de l'affiliation de groupe. Le groupe sélectionné et la priorité des groupes de conversation sont automatiquement affiliés.

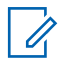

#### **AVIS:**

Cette fonction est programmée par l'administrateur de système. Pour obtenir des renseignements supplémentaires, adressez-vous à votre détaillant ou à votre administrateur de système.

## **Ajout d'affiliation de groupe**

Suivez la procédure suivante pour ajouter une affiliation de groupe.

**1** Appuyez sur  $\begin{bmatrix} \mathbb{B} \\ \mathbb{B} \end{bmatrix}$  pour accéder au menu.

- **2** Appuyez sur **ou**  $\blacktriangledown$  jusqu'à Balayer. Appuyez sur  $\begin{pmatrix} \mathbb{B} \\ \mathbb{B} \end{pmatrix}$  pour effectuer la sélection.
- **3** Appuyez sur **ou**  $\bullet$  ou  $\bullet$  jusqu'à Voir ou modifier la liste. Appuyez sur <sup>(B)</sup> pour effectuer la sélection.
- Appuyez sur **△** ou ▼ jusqu'à l'alias ou l'ID de groupe voulu. Appuyez sur  $\begin{pmatrix} 1 & 0 \\ 0 & 0 \end{pmatrix}$  pour effectuer la sélection.

L'état d'affiliation est affiché dans Afficher/ modifier la liste. L'écran affiche <sup>■</sup> à côté de l'alias ou de l'ID du groupe sélectionné.

#### <span id="page-491-0"></span>**Français (Canada)**

- **5** Appuyez sur  $\triangle$  ou  $\blacktriangledown$  jusqu'à Modif. affiliation. Appuyez sur  $\begin{array}{cc} \boxed{m} \\ \hline \end{array}$  pour effectuer la sélection.
- **6** Faites un des suivants :
	- Appuyez sur  $\triangle$  ou  $\nabla$  jusqu'à Activer. Appuyez sur  $\begin{bmatrix} \overline{16} \\ 0 \end{bmatrix}$  pour effectuer la sélection.
	- Appuyez sur  $\triangle$  ou  $\nabla$  jusqu'à Désactiver.

Appuyez sur  $\begin{bmatrix} \mathbb{B} \\ \mathbb{C} \end{bmatrix}$  pour effectuer la sélection.

Lorsque  $\text{Retive}$  est sélectionné,  $\blacksquare$  apparaît à côté de l'alias ou l'ID de groupe.

Si l'affiliation est réussie, l'écran affiche à ✔ côté de l'alias ou l'ID de groupe.

Si l'affiliation n'est pas réussie,  $\blacksquare$  demeure à côté de l'alias ou l'ID de groupe.

#### **AVIS:**

La radio affiche le message Liste pleine quand un maximum de sept groupes est sélectionné pour l'affiliation dans la liste de balayage. Pour sélectionner un nouveau groupe pour l'affiliation, supprimer un groupe associé pour faire place à la nouvelle. Pour obtenir plus de renseignements à ce sujet, consultez la section Suppression de l'affiliation de groupe à la page 116.

## **Suppression de l'affiliation de groupe**

Lorsque la liste d'affiliations est pleine et que vous souhaitez sélectionner un nouveau groupe pour l'affiliation, supprimer un groupe déjà associé pour faire place à la nouvelle. Suivez la procédure suivante pour supprimer une affiliation de groupe.

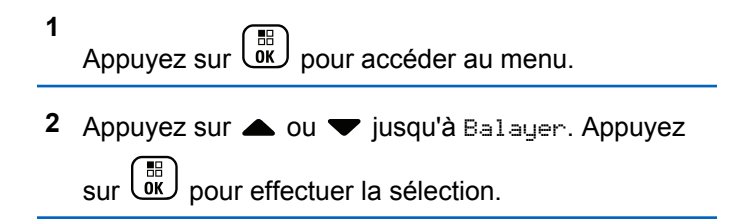

**3** Appuyez sur **ou**  $\bullet$  jusqu'à Voir ou modifier

la liste. Appuyez sur <sup>(E)</sup> pour effectuer la sélection.

Appuyez sur **▲** ou ▼ jusqu'à l'alias ou l'ID de groupe voulu. Appuyez sur <sup>BR</sup> pour effectuer la sélection.

L'état d'affiliation est affiché dans Afficher/ modifier la liste. L'écran affiche à côté de l'alias ou de l'ID du groupe sélectionné.

**5** Appuyez sur  $\triangle$  ou  $\nabla$  jusqu'à Modif.

affiliation. Appuyez sur  $\begin{array}{cc} \boxed{66} \\ \hline \end{array}$  pour effectuer la sélection.

**6** Appuyez sur **ou**  $\bullet$  jusqu'à Désactiver.

Appuyez sur  $\begin{bmatrix} \mathbb{B} \\ \mathbb{C} \end{bmatrix}$  pour effectuer la sélection.

Lorsque Désactivé est sélectionné, e apparaît à côté de l'alias ou l'ID de groupe.

## **TalkBack (réponse)**

La fonction Talkback vous permet de répondre à une transmission pendant un balayage.

Si votre radio balaye un appel à partir de la liste de balayage de groupe à sélectionner, et si le bouton **PTT** est actionné au cours du balayage d'appel, le fonctionnement de la radio dépendra de l'activation ou de la désactivation de l'option Talkback pendant la programmation de la radio. Pour obtenir des renseignements supplémentaires, adressez-vous à votre détaillant ou à votre administrateur de système.

#### **La fonction Talkback est désactivée**

La radio abandonne l'appel balayé et tente de transmettre au contact pour la position de canal sélectionnée. Après expiration du temps de maintien d'appel sur le contact actuellement sélectionné, la radio revient au canal d'accueil et démarre la minuterie de mise en attente du balayage. La radio reprend le balayage de groupe après que le délai d'attente du balayage soit écoulé.

#### **La fonction Talback est activée**

Si le bouton **PTT** est actionné durant le temps de maintien de l'appel de groupe balayé, la radio essaie de transmettre au groupe balayé.

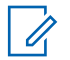

#### **AVIS:**

Si vous balayez un appel pour un groupe qui n'est pas associé à une position de canal dans la zone actuellement sélectionnée et que l'appel se termine, vous devez passer à la zone appropriée et sélectionner la position de canal du groupe pour pouvoir répondre à ce groupe.

## **Bluetooth**

Cette fonctionnalité vous permet d'utiliser votre radio avec un appareil compatible Bluetooth (un accessoire) par l'intermédiaire d'une connexion Bluetooth. Votre radio prend en charge les appareils compatibles Bluetooth de marque Motorola Solutions et autres produits commerciaux prêts à l'emploi.

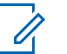

#### **AVIS:**

Cette fonction s'applique aux modèles XPR 7580e IS uniquement.

La connectivité Bluetooth fonctionne dans un rayon de 10 m (32 pi) entre deux appareils en ligne directe. C'est-àdire un chemin sans obstruction entre votre radio et votre dispositif Bluetooth. Pour obtenir un haut degré de fiabilité, Motorola Solutions recommande de ne pas séparer la radio et l'accessoire.

À la périphérie de la zone de couverture, la qualité de la réception diminue, et la voix et la tonalité peuvent devenir brouillées ou saccadées. Pour corriger ce problème, il suffit de rapprocher votre radio et l'appareil Bluetooth (à moins de 10 m l'un de l'autre) afin de rétablir la réception. La fonction Bluetooth de votre radio a une puissance maximale de 2,5 mW (4 dBm) dans un rayon de 10 m.

Votre radio peut prendre en charge jusqu'à trois connexions Bluetooth simultanées avec des appareils compatibles Bluetooth de différents types. Vous pouvez connecter, par exemple, un écouteur, un scanneur et un appareil PTT. Les connexions Bluetooth simultanées avec plusieurs appareils Bluetooth de même type ne sont pas prises en charge.

Reportez-vous au manuel d'utilisation de votre dispositif Bluetooth pour plus de détails sur l'ensemble des possibilités de votre périphérique compatible Bluetooth.

Votre radio établit la connexion avec le dispositif Bluetooth à portée dont le signal est le plus puissant ou à un dispositif avec lequel elle a établi une connexion antérieurement. Il ne faut pas mettre le dispositif Bluetooth hors tension ni appuyer sur le bouton de retour à l'accueil

(နဲ့) pendant le processus de détection et de connexion, car cela annulerait l'opération.

#### **Activer ou désactiver Bluetooth**

Suivez la procédure suivante pour activer ou désactiver Bluetooth.

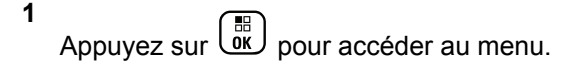

- **2** Appuyez sur  $\triangle$  ou  $\nabla$  jusqu'à Bluetooth. Appuyez sur  $\begin{bmatrix} \mathbb{B} \\ \mathbb{B} \end{bmatrix}$  pour effectuer la sélection.
- **3** Appuyez sur **ou**  $\bullet$  jusqu'à Mon État. Appuyez sur  $\begin{bmatrix} \mathbb{B} \\ \mathbb{B} \end{bmatrix}$  pour effectuer la sélection.

L'écran affiche Activé et Arrêt. L'état actuel est indiqué par l'icône  $\checkmark$ .

- **4** Faites un des suivants :
	- Appuyez sur  $\triangle$  ou  $\nabla$  jusqu'à Activer.

Appuyez sur  $\begin{bmatrix} 18 \\ 01 \end{bmatrix}$  pour effectuer la sélection. L'écran affiche  $\blacktriangledown$  à côté du message Activé. Appuyez sur **A** ou  $\blacktriangledown$  jusqu'à Désactiver.

Appuyez sur  $\begin{bmatrix} 1 & 1 \\ 0 & 0 \end{bmatrix}$  pour effectuer la sélection. L'écran affiche ✔ à côté du message Désactivé.

Cette fonction s'applique aux modèles XPR 7580e IS uniquement.

## **Connexion aux dispositifs Bluetooth**

Suivez la procédure pour vous connecter à des appareils Bluetooth disponibles.

Allumez l'appareil Bluetooth et lancez le mode d'appariement.

**1** Appuyez sur  $\begin{bmatrix} \mathbb{B} \\ \mathbb{B} \end{bmatrix}$  pour accéder au menu.

**2** Appuyez sur  $\triangle$  ou  $\blacktriangledown$  jusqu'à Bluetooth.

Appuyez sur  $\begin{bmatrix} \mathbb{R} \\ \mathbb{R} \end{bmatrix}$  pour effectuer la sélection.

**3** Appuyez sur  $\triangle$  ou  $\nabla$  jusqu'à Appareils.

Appuyez sur  $\begin{bmatrix} \overline{\mathbb{R}} \\ \overline{\mathbb{R}} \end{bmatrix}$  pour effectuer la sélection.

- **4** Faites un des suivants :
	- Appuyez sur  $\triangle$  ou  $\nabla$  jusqu'à l'appareil voulu. Appuyez sur  $\begin{bmatrix} \mathbb{B} \\ \mathbb{C} \end{bmatrix}$  pour effectuer la sélection.
	- Appuyez sur  $\triangle$  ou  $\nabla$  jusqu'à Recherche pour trouver des appareils disponibles. Appuyez sur  $\triangle$  ou  $\blacktriangledown$  jusqu'à l'appareil voulu. Appuyez sur

 $\left( \begin{matrix} \mathbb{B} \\ \mathbb{C} \end{matrix} \right)$  pour effectuer la sélection.

**5** Appuyez sur **ou v** jusqu'à Connecter.

Appuyez sur  $\begin{bmatrix} \mathbb{B} \\ \mathbb{B} \end{bmatrix}$  pour effectuer la sélection.

Il est possible que l'appariement de votre appareil Bluetooth nécessite d'autres étapes. Reportez-vous aux manuels d'utilisation des appareils compatibles Bluetooth.

L'écran affiche le message Connexion à  $\langle$ appareil $\rangle$ .

Attendez la confirmation. En cas de réussite :

• Une tonalité de réussite se fait entendre.

- L'écran affiche <appareil> connecté et l'icône de **connexion Bluetooth**.
- $\cdot$  L'écran affiche  $\checkmark$  à côté de l'appareil sélectionné. En cas d'échec :
- Une tonalité d'échec se fait entendre.
- L'écran affiche le message Connexion échouée.

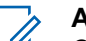

- **AVIS:**
	- Cette fonction s'applique aux modèles XPR 7580e IS uniquement.

## **Connexion aux dispositifs Bluetooth en mode Détection**

Suivez la procédure suivante pour vous connecter à des appareils Bluetooth en mode détection.

Allumez l'appareil Bluetooth et lancez le mode d'appariement.

**1** Appuyez sur  $\begin{bmatrix} 1 & 1 \\ 0 & 0 \end{bmatrix}$  pour accéder au menu. **2** Appuyez sur  $\triangle$  ou  $\blacktriangledown$  jusqu'à Bluetooth.

Appuyez sur  $\begin{bmatrix} \mathbb{R} \\ \mathbb{R} \end{bmatrix}$  pour effectuer la sélection.

**3** Appuyez sur  $\triangle$  ou  $\nabla$  jusqu'à Me chercher.

Appuyez sur <sup>( Fi</sup> pour effectuer la sélection. Votre radio peut maintenant être détectée par d'autres appareils Bluetooth pendant une durée programmée. Il s'agit du Mode détection.

Attendez la confirmation. En cas de réussite :

- Une tonalité de réussite se fait entendre.
- L'écran affiche <appareil> connecté et l'icône de **connexion Bluetooth**.
- L'écran affiche v à côté de l'appareil sélectionné.

En cas d'échec :

- Une tonalité d'échec se fait entendre.
- L'écran affiche le message Connexion échouée.

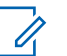

**AVIS:**

Cette fonction s'applique aux modèles XPR 7580e IS uniquement.

## **Déconnexion de dispositifs Bluetooth**

Suivez la procédure suivante pour vous déconnecter de dispositifs Bluetooth.

- **1** Appuyez sur **bil** pour accéder au menu.
- **2** Appuyez sur  $\triangle$  ou  $\nabla$  jusqu'à Bluetooth. Appuyez sur  $\begin{bmatrix} \mathbb{B} \\ \mathbb{B} \end{bmatrix}$  pour effectuer la sélection.
- **3** Appuyez sur  $\triangle$  ou  $\nabla$  jusqu'à Appareils.

Appuyez sur  $\begin{bmatrix} \mathbb{B} \\ \mathbb{C} \end{bmatrix}$  pour effectuer la sélection.

**4** Appuyez sur ▲ ou ▼ jusqu'à l'appareil voulu. Appuyez sur  $\overline{uv}$  pour effectuer la sélection.

#### **Français (Canada)**

**5** Appuyez sur **A** ou  $\blacktriangledown$  jusqu'à Déconnecter.

Appuyez sur  $\begin{pmatrix} \mathbb{B} \\ \mathbb{B} \end{pmatrix}$  pour effectuer la sélection.

L'écran affiche le message Déconnexion de  $\langle$ appareil $\rangle$ .

Attendez la confirmation.

- Une tonalité se fait entendre.
- L'écran affiche <appareil> déconnecté et l'icône de **connexion Bluetooth** disparaît.
- Le « disparaît à côté du de l'appareil connecté.

Cette fonction s'applique aux modèles XPR 7580e IS uniquement.

## **Changer l'acheminement du signal audio entre le haut-parleur interne de la radio et le dispositif Bluetooth**

Suivez la procédure pour faire basculer l'acheminement du signal audio entre le haut-parleur interne de la radio et le dispositif Bluetooth externe.

#### Appuyez sur la touche programmée **Interrupteur audio Bluetooth**.

L'écran affiche un des résultats suivants :

- Une tonalité se fait entendre. L'écran affiche Rout. audio vers radio.
- Une tonalité se fait entendre. L'écran affiche Rout. audio vers Bluetooth.

Cette fonction s'applique aux modèles XPR 7580e IS uniquement.

## **Affichage de renseignements détaillés sur les appareils**

Suivez la procédure suivante pour afficher les détails de l'appareil sur votre radio.

**1** Appuyez sur  $\begin{bmatrix} \overline{w} \\ w \end{bmatrix}$  pour accéder au menu. **2** Appuyez sur  $\triangle$  ou  $\nabla$  jusqu'à Bluetooth. Appuyez sur  $\begin{bmatrix} \mathbb{B} \\ \mathbb{C} \end{bmatrix}$  pour effectuer la sélection.

- **3** Appuyez sur  $\triangle$  ou  $\blacktriangledown$  jusqu'à Appareils. Appuyez sur  $\begin{bmatrix} 1 & 1 \\ 0 & 0 \end{bmatrix}$  pour effectuer la sélection.
- **4** Appuyez sur ▲ ou ▼ jusqu'à l'appareil voulu. Appuyez sur  $\begin{bmatrix} \mathbb{B} \\ \mathbb{C} \end{bmatrix}$  pour effectuer la sélection.
- **5** Appuyez sur **ou**  $\blacktriangledown$  jusqu'à Afficher les détails. Appuyez sur  $\begin{pmatrix} \mathbb{B} \\ \mathbb{B} \end{pmatrix}$  pour effectuer la sélection.

Cette fonction s'applique aux modèles XPR 7580e IS uniquement.

## **Modifier le nom du dispositif**

Suivez la procédure pour modifier le nom des dispositifs Bluetooth disponibles.

**1** Appuyez sur  $\boxed{6K}$  pour accéder au menu.

- **2** Appuyez sur  $\triangle$  ou  $\blacktriangledown$  jusqu'à Bluetooth. Appuyez sur  $\begin{bmatrix} \mathbb{R} \\ \mathbb{R} \end{bmatrix}$  pour effectuer la sélection.
- **3** Appuyez sur  $\triangle$  ou  $\nabla$  jusqu'à Appareils. Appuyez sur  $\begin{bmatrix} \mathbb{B} \\ \mathbb{B} \end{bmatrix}$  pour effectuer la sélection.
- **4** Appuyez sur ▲ ou ▼ jusqu'à l'appareil voulu. Appuyez sur  $\begin{bmatrix} \mathbb{B} \\ \mathbb{C} \end{bmatrix}$  pour effectuer la sélection.
- **5** Appuyez sur  $\triangle$  ou  $\nabla$  jusqu'à Modif. nom. Appuyez sur  $\begin{bmatrix} \mathbb{B} \\ \mathbb{B} \end{bmatrix}$  pour effectuer la sélection.
- **6** Saisissez un nouveau nom du dispositif. Appuyez

sur  $\begin{bmatrix} \mathbb{B} \\ \mathbb{B} \end{bmatrix}$  pour effectuer la sélection.

Le message Nom dispos. Enregistré s'affiche à l'écran.

Cette fonction s'applique aux modèles XPR 7580e IS uniquement.

## **Supprimer le nom d'un dispositif**

Vous pouvez retirer un dispositif déconnecté de la liste des dispositifs Bluetooth.

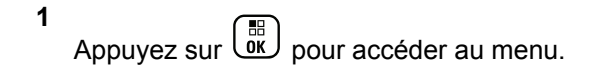

**2** Appuyez sur  $\triangle$  ou  $\nabla$  jusqu'à Bluetooth.

Appuyez sur  $\begin{bmatrix} \mathbb{B} \\ \mathbb{B} \end{bmatrix}$  pour effectuer la sélection.

- **3** Appuyez sur  $\triangle$  ou  $\nabla$  jusqu'à Appareils. Appuyez sur  $\begin{bmatrix} \mathbb{B} \\ \mathbb{C} \end{bmatrix}$  pour effectuer la sélection.
- **4** Appuyez sur  $\triangle$  ou  $\blacktriangledown$  jusqu'à l'appareil voulu. Appuyez sur  $\begin{bmatrix} \frac{\overline{m}}{\overline{m}} \\ \frac{\overline{m}}{\overline{m}} \end{bmatrix}$  pour effectuer la sélection.
- **5** Appuyez sur **ou v** jusqu'à Supprimer Appuyez sur  $\begin{pmatrix} \mathbb{H} \\ \mathbb{R} \end{pmatrix}$  pour effectuer la sélection. L'écran affiche Appareil supprimé.

Cette fonction s'applique aux modèles XPR 7580e IS uniquement.

#### **Réglage des valeurs de gain du micro Bluetooth**

Permet de contrôler la valeur du gain du microphone des dispositifs Bluetooth connectés.

- **1** Appuyez sur  $\begin{bmatrix} 1 & 1 \\ 0 & 0 \end{bmatrix}$  pour accéder au menu.
- **2** Appuyez sur  $\triangle$  ou  $\nabla$  jusqu'à Bluetooth.

Appuyez sur  $\begin{bmatrix} \frac{1}{\sqrt{2}} \\ \frac{1}{\sqrt{2}} \end{bmatrix}$  pour effectuer la sélection.

- Appuyez sur **3** ou **v** jusqu'à Gain mic. BT. Appuyez sur  $\begin{bmatrix} \mathbb{B} \\ \mathbb{B} \end{bmatrix}$  pour effectuer la sélection.
- Appuyez sur  $\triangle$  ou  $\blacktriangledown$  jusqu'au type de gain du micro Bluetooth et aux valeurs courantes. Pour

modifier les valeurs, appuyez sur  $\begin{pmatrix} \mathbb{B} \\ \mathbb{B} \end{pmatrix}$  pour les sélectionner.

**5** Appuyez sur  $\triangle$  ou  $\blacktriangledown$  pour augmenter ou diminuer

les valeurs. Appuyez sur **CKE** pour effectuer la sélection.

Cette fonction s'applique aux modèles XPR 7580e IS uniquement.

#### **Mode Détection Bluetooth permanente**

Le mode Détection Bluetooth permanente doit être activé le détaillant ou administrateur système.

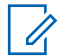

#### **AVIS:**

Cette fonction s'applique aux modèles XPR 7580e IS uniquement. Si cette option est activée, Bluetooth ne sera **pas** affiché dans le menu et vous ne pourrez pas utiliser les fonctions du bouton programmable Bluetooth.

Les autres périphériques compatibles Bluetooth peuvent détecter votre radio, mais ne pourront pas s'y connecter. Ce mode permet aux périphériques dédiés d'utiliser la position de votre radio dans le processus de géolocalisation par Bluetooth.

## **Localisation interne**

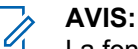

La fonction Localisation interne concerne uniquement les modèles avec la dernière version du logiciel et du matériel. Pour obtenir des renseignements supplémentaires, adressez-vous à votre détaillant ou à votre administrateur de système.

Emplacement doit être utilisé pour assurer le suivi de l'emplacement des utilisateurs de radio. Lorsque cette fonction est activée, la radio est en mode Détection limitée. Des balises dédiées sont utilisées pour localiser la radio et déterminer sa position.

#### **Activation ou désactivation de la fonction Positionnement à l'intérieur**

Vous pouvez activer ou désactiver le positionnement à l'intérieur en effectuant l'une des actions suivantes.

- Accédez à cette fonction à partir du menu.
	- a. Appuyez sur  $\begin{bmatrix} 1 & 1 \\ 0 & 0 \end{bmatrix}$  pour accéder au menu.

#### **Français (Canada)**

b. Appuyez sur  $\triangle$  ou  $\nabla$  jusqu'à Bluetooth puis

sur appuyez sur  $\begin{pmatrix} \overline{m} \\ \overline{0}K \end{pmatrix}$  pour sélectionner.

c. Appuyez sur  $\triangle$  ou  $\nabla$  jusqu'à Localis.

interne puis sur appuyez sur  $\begin{array}{c} \boxed{m} \\ \end{array}$  pour sélectionner.

d. Appuyez sur  $\begin{pmatrix} \mathbb{B} \\ \mathbb{C} \end{pmatrix}$  pour activer le positionnement à l'intérieur.

L'écran affiche Localis. interne activée. Une tonalité de réussite se fait entendre. L'un des événements suivants se produit :

- En cas de réussite, l'icône de positionnement à l'intérieur disponible apparaît sur l'écran d'accueil.
- En cas d'échec, l'écran affiche Échec activation. Une tonalité d'échec retentit.

e. Appuyez sur  $\begin{bmatrix} \mathbb{B} \\ \mathbb{C} \end{bmatrix}$  pour désactiver le positionnement à l'intérieur.

L'écran affiche Localis. interne désactivée. Une tonalité de réussite se fait entendre. L'un des événements suivants se produit :

- En cas de réussite, l'icône de positionnement à l'intérieur disponible disparaît de l'écran d'accueil.
- En cas d'échec, l'écran affiche Échec désactivation. Une tonalité d'échec retentit.
- Accédez à cette fonction à partir de la touche programmée.
	- a. Appuyez longuement sur la touche programmée **Localis. intérne** pour activer cette fonction.

L'écran affiche Localis. interne activée. Une tonalité de réussite se fait entendre. L'un des événements suivants se produit :

• En cas de réussite, l'icône de positionnement à l'intérieur disponible apparaît sur l'écran d'accueil.

- En cas d'échec, l'écran affiche Échec activation. En cas d'échec, vous entendez une tonalité d'indication négative.
- b. Appuyez longuement sur la touche programmée **Localis. interne** pour désactiver cette fonction.

L'écran affiche Localis. interne désactivée. Une tonalité de réussite se fait entendre. L'un des événements suivants se produit :

- En cas de réussite, l'icône de positionnement à l'intérieur disponible disparaît de l'écran d'accueil.
- En cas d'échec, l'écran affiche Échec désactivation. En cas d'échec, vous entendez une tonalité d'indication négative.

#### **Accès aux données sur l'emplacement des balises de positionnement à l'intérieur**

Suivez la procédure suivante pour accéder à l'information des balises d'emplacement intérieur.

**1** Appuyez sur  $\begin{bmatrix} \mathbb{B} \\ \mathbb{B} \end{bmatrix}$  pour accéder au menu. **2** Appuyez sur  $\triangle$  ou  $\blacktriangledown$  jusqu'à Bluetooth puis sur appuyez sur  $\begin{bmatrix} \mathbb{B} \\ \mathbb{B} \end{bmatrix}$  pour sélectionner. **3** Appuyez sur **ou**  $\bullet$  jusqu'à Localis. interne puis sur appuyez sur <sup>( Fight</sup> pour sélectionner. **4** Appuyez sur ▲ ou ▼ jusqu'à Balises, puis sur appuyez sur  $\begin{array}{c} \boxed{60} \\ \hline \end{array}$  pour sélectionner.

L'écran affiche les informations sur les balises.

## **Tickets de tâche**

Cette fonction permet à votre radio de recevoir des messages du répartiteur dressant la liste des tâches à effectuer.

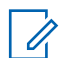

#### **AVIS:**

Cette fonction peut être personnalisée grâce au CPS selon les exigences des utilisateurs. Pour obtenir des renseignements supplémentaires, adressez-vous à votre détaillant ou à votre administrateur de système.

Il y a deux dossiers qui contiennent différents tickets de tâche :

#### **Le dossier Mes tâches**

Les tickets de tâche personnalisés attribués à votre signature dans l'ID utilisateur.

#### **Le dossier Tâches partagées**

Les tickets de tâche partagés attribués à un groupe de personnes.

Vous pouvez répondre aux tickets de tâche afin de les classer dans les dossiers de tickets de tâche. Par défaut, les dossiers sont **Tous**, **Nouveaux**, **Commencés** et **Terminés**.

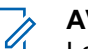

#### **AVIS:**

Les tickets de tâche sont conservés même lorsque la radio est mise hors tension, puis remise sous tension.

Tous les tickets de tâche sont situés dans le dossier **Tous**. Selon la façon dont votre radio est programmée, les tickets de tâche sont triés par leur niveau de priorité suivi par l'heure de réception. Les nouveaux tickets de tâche, ceux avec les plus récents changements à l'état et ceux avec la plus haute priorité sont affichés en premier. Lorsque le nombre maximum de tickets de tâche est atteint, le prochain ticket de tâche remplace automatiquement le dernier ticket de tâche sur la radio. Votre radio prend en charge un maximum de 100 ou 500 tickets de tâche, selon le modèle de radio. Pour obtenir des renseignements supplémentaires, adressez-vous à votre détaillant ou à votre administrateur de système. Votre radio détectera et annulera automatiquement les tickets de tâche dupliqués qui possèdent le même ID de ticket de tâche.

Selon l'importance du ticket de tâche, le répartiteur ajoute un niveau de priorité pour eux. Il existe trois niveaux de priorité : Priorité 1, Priorité 2 et Priorité 3. La Priorité 1 est la plus haute priorité et la Priorité 3 est la priorité la plus basse. Il existe également des tickets de tâche sans aucune priorité.
Votre radio est mise à jour conformément lorsque le répartiteur effectue les changements suivants :

- Modifier le contenu de tickets de tâche.
- Ajouter ou modifier le niveau de priorité de tickets de tâche.
- Déplacer les tickets de tâche d'un dossier à un autre dossier.
- Annuler des tickets de tâche.

### **Accès au dossier Tickets de tâche**

Suivez la procédure d'accès au dossier Tickets de tâche.

- **1** Faites un des suivants :
	- Appuyez sur la touche programmée **Tickets de tâche**. Passez à étape 3.
	- Appuyez sur  $\begin{pmatrix} m \\ m \end{pmatrix}$  pour accéder au menu.
- **2** Appuyez sur **ou**  $\bullet$  ou  $\bullet$  pour voir les Tickets de tâche. Appuyez sur  $\begin{pmatrix} \mathbb{B} \\ \mathbb{B} \end{pmatrix}$  pour effectuer la sélection.
- **3** Appuyez sur  $\triangle$  ou  $\blacktriangledown$  jusqu'au dossier voulu. Appuyez sur  $\begin{bmatrix} \frac{1}{bK} \\ \frac{1}{bK} \end{bmatrix}$  pour effectuer la sélection.
- **4** Appuyez sur ▲ ou ▼ jusqu'au ticket de tâche voulu. Appuyez sur  $\begin{pmatrix} \mathbb{B} \\ \mathbb{B} \end{pmatrix}$  pour effectuer la sélection.

# **Connexion ou déconnexion du serveur distant**

Cette fonction permet de se connecter et de se déconnecter du serveur distant en utilisant votre ID utilisateur.

- **1** Appuyez sur  $\begin{bmatrix} \overline{\mathbb{G}\mathbb{K}} \end{bmatrix}$  pour accéder au menu.
- **2** Appuyez sur  $\triangle$  ou  $\nabla$  jusqu'à Connexion.

Appuyez sur  $\left(\begin{array}{c} \mathbb{B} \\ \mathbb{B} \end{array}\right)$  pour effectuer la sélection.

Si vous êtes déjà connecté, l'option Déconnexion s'affiche dans le menu.

L'écran affiche un bref avis indiquant que l'exécution de la requête est en cours.

**3** Attendez la confirmation.

En cas de réussite :

- Une tonalité de réussite se fait entendre.
- L'écran affiche un bref avis de réussite. En cas d'échec :
- Une tonalité d'échec se fait entendre.
- L'écran affiche un bref avis d'échec.

### **Création de tickets de tâche**

Votre radio peut créer des tickets de tâche, basés sur un modèle de ticket de tâche, et envoyer la liste des tâches à accomplir.

Un logiciel de programmation CPS est nécessaire pour configurer le modèle de ticket de tâche.

- **1** Appuyez sur  $\begin{bmatrix} 1 & 1 \\ 0 & 0 \end{bmatrix}$  pour accéder au menu.
- 2 Appuyez sur **commental contract** jusqu'aux Tickets de tâche. Appuyez sur **de** pour effectuer la sélection.
- 3 Appuyez sur **a** ou **v** jusqu'à Créer un ticket. Appuyez sur  $\begin{bmatrix} \mathbb{B} \\ \mathbb{C} \end{bmatrix}$  pour effectuer la sélection.

# **Envoi de tickets de tâche en utilisant un modèle de ticket de tâche**

Si votre radio est configurée avec un modèle de ticket de tâche, effectuez les opérations suivantes pour envoyer le ticket de tâche.

**1** Utilisez le clavier numérique pour saisir le numéro de

salle requis. Appuyez sur  $\begin{bmatrix} \frac{m}{c} \\ \frac{m}{c} \end{bmatrix}$  pour effectuer la sélection.

2 Appuyez sur **a** ou  $\blacktriangledown$  jusqu'à État de salle. Appuyez sur  $\begin{bmatrix} \frac{\overline{m}}{\overline{m}} \end{bmatrix}$  pour effectuer la sélection.

- **3** Appuyez sur  $\triangle$  ou  $\blacktriangledown$  jusqu'à l'option voulue. Appuyez sur  $\begin{bmatrix} \mathbb{B} \\ \mathbb{C} \end{bmatrix}$  pour effectuer la sélection.
- **4** Appuyez sur ▲ ou ▼ jusqu'à Envoyer. Appuyez sur  $\begin{pmatrix} \mathbb{B} \\ 0 \end{pmatrix}$  pour effectuer la sélection.

L'écran affiche un bref avis indiquant que l'exécution de la requête est en cours.

**5** Attendez la confirmation.

En cas de réussite :

- Une tonalité de réussite se fait entendre.
- L'écran affiche un bref avis de réussite.

En cas d'échec :

- Une tonalité d'échec se fait entendre.
- L'écran affiche un bref avis d'échec.

# **Envoi de tickets de tâche en utilisant plus d'un modèle de ticket de tâche**

Si votre radio est configurée avec plus d'un modèle de ticket de tâche, effectuez les opérations suivantes pour envoyer les tickets de tâche.

- **1** Appuyez sur  $\triangle$  ou  $\blacktriangledown$  jusqu'à l'option voulue. Appuyez sur  $\begin{bmatrix} \mathbb{B} \\ \mathbb{B} \end{bmatrix}$  pour effectuer la sélection.
- **2** Appuyez sur **ou**  $\blacktriangledown$  jusqu'à Envoyer. Appuyez sur  $\begin{pmatrix} \frac{18}{18} \\ 0 \end{pmatrix}$  pour effectuer la sélection.

L'écran affiche un bref avis indiquant que l'exécution de la requête est en cours.

**3** Attendez la confirmation.

En cas de réussite :

- Une tonalité de réussite se fait entendre.
- L'écran affiche un bref avis de réussite.

En cas d'échec :

• Une tonalité d'échec se fait entendre.

• L'écran affiche un bref avis d'échec.

### **Répondre à des tickets de tâche**

Suivez la procédure suivante pour répondre à des tickets de tâche sur votre radio.

**1** Appuyez sur  $\begin{bmatrix} \frac{m}{\alpha} \\ \frac{m}{\alpha} \end{bmatrix}$  pour accéder au menu.

- **2** Appuyez sur **ou v** jusqu'aux Tickets de tâche. Appuyez sur **(E)** pour effectuer la sélection.
- **3** Appuyez sur  $\triangle$  ou  $\blacktriangledown$  jusqu'au dossier voulu. Appuyez sur  $\begin{array}{c} \boxed{m} \\ \hline \end{array}$  pour effectuer la sélection.
- **4** Appuyez sur  $\triangle$  ou  $\blacktriangledown$  jusqu'au ticket de tâche

voulu. Appuyez sur  $\begin{bmatrix} \mathbb{B} \\ \mathbb{B} \end{bmatrix}$  pour effectuer la sélection.

Appuyez de nouveau sur  $\begin{array}{c} \boxed{m} \\ \end{array}$  pour accéder au sous-menu.

Vous pouvez également appuyer sur la touche numérique correspondante (de 1 à 9) jusqu'à **Réponse rapide**.

**6** Appuyez sur  $\triangle$  ou  $\blacktriangledown$  jusqu'au ticket de tâche

voulu. Appuyez sur *بِ*ّقاً pour effectuer la sélection.

L'écran affiche un bref avis indiquant que l'exécution de la requête est en cours.

**7** Attendez la confirmation.

En cas de réussite :

- Une tonalité de réussite se fait entendre.
- L'écran affiche un bref avis de réussite.

En cas d'échec :

- Une tonalité d'échec se fait entendre.
- L'écran affiche un bref avis d'échec.

# **Suppression de tickets de tâche**

Suivez la procédure suivante pour supprimer des tickets de tâche de votre radio.

**5**

- **1** Faites un des suivants :
	- Appuyez sur la touche programmée **Tickets de tâche**. Passez à étape 4
	- Appuyez sur  $\begin{bmatrix} 1 & 0 \\ 0 & 0 \end{bmatrix}$  pour accéder au menu.
- **2** Appuyez sur  $\triangle$  ou  $\nabla$  jusqu'aux Tickets de tâche. Appuyez sur  $\begin{bmatrix} \mathbb{B} \\ \mathbb{C} \end{bmatrix}$  pour effectuer la sélection.
- **3** Appuyez sur  $\triangle$  ou  $\blacktriangledown$  jusqu'au dossier voulu. Appuyez sur  $\begin{bmatrix} \overline{\mathbb{B}} \\ \overline{\mathbb{B}} \end{bmatrix}$  pour effectuer la sélection.
- **4** Appuyez sur  $\triangle$  ou  $\blacktriangledown$  jusqu'au dossier Tous. Appuyez sur  $\begin{pmatrix} \mathbb{B} \\ \mathbb{B} \end{pmatrix}$  pour effectuer la sélection.
- **5** Appuyez sur  $\triangle$  ou  $\blacktriangledown$  jusqu'au ticket de tâche voulu. Appuyez sur  $\overline{\mathbb{G}}$  pour effectuer la sélection.

**6** Appuyez de nouveau sur **DED** pendant que le bon de travail est affiché.

**Appuyez sur**  $\triangle$  **ou**  $\nabla$  **jusqu'à Supprimer.** 

Appuyez sur  $\begin{bmatrix} \frac{18}{100} \\ 0 \end{bmatrix}$  pour effectuer la sélection.

L'écran affiche un bref avis indiquant que l'exécution de la requête est en cours.

**8** Attendez la confirmation.

En cas de réussite :

- Une tonalité de réussite se fait entendre.
- L'écran affiche un bref avis de réussite.

En cas d'échec :

- Une tonalité d'échec se fait entendre.
- L'écran affiche un bref avis d'échec.

### **Supprimer tous les tickets de tâche**

Suivez la procédure suivante pour supprimer tous les tickets de tâche de votre radio.

**1** Faites un des suivants :

- Appuyez sur la touche programmée **Tickets de tâche**. Passez à étape 3.
- Appuyez sur  $\begin{bmatrix} \overline{m} \\ m \end{bmatrix}$  pour accéder au menu.
- **2** Appuyez sur  $\triangle$  ou  $\nabla$  jusqu'aux Tickets de tâche. Appuyez sur  $\begin{pmatrix} \mathbb{B} \\ \mathbb{B} \end{pmatrix}$  pour effectuer la sélection.
- **3** Appuyez sur  $\triangle$  ou  $\blacktriangledown$  jusqu'au dossier voulu. Appuyez sur  $\begin{bmatrix} \mathbb{B} \\ \mathbb{B} \end{bmatrix}$  pour effectuer la sélection.
- **4** Appuyez sur  $\triangle$  ou  $\blacktriangledown$  jusqu'au dossier Tous. Appuyez sur  $\begin{pmatrix} \frac{m}{b} \\ 0 \end{pmatrix}$  pour effectuer la sélection.
- **5** Appuyez sur **ou**  $\blacktriangledown$  jusqu'à Tout supprimer. Appuyez sur  $\begin{bmatrix} \mathbb{B} \\ \mathbb{B} \end{bmatrix}$  pour effectuer la sélection.
- **6** Faites un des suivants :
	- Appuyez sur  $\triangle$  ou  $\nabla$  jusqu'à Oui. Appuyez sur  $\left(\begin{smallmatrix} \mathbb{H} \ \mathsf{OK} \ \end{smallmatrix}\right)$ pour effectuer la sélection.

L'écran affiche un bref avis de réussite.

Appuyez sur  $\triangle$  ou  $\nabla$  jusqu'à Non. Appuyez sur

 $\left[\begin{smallmatrix} \mathbb{H} \ \mathsf{OK} \end{smallmatrix}\right]$  pour effectuer la sélection. La radio revient à l'écran précédent.

# **Réglages multisite**

Ces fonctions s'appliquent lorsque le canal courant de la radio est configuré pour un système Capacity Max.

### **Lancer une recherche de site manuelle**

Suivez la procédure pour démarrer la recherche de site manuelle lorsque la puissance du signal de réception est de mauvaise qualité afin d'essayer de trouver un site avec meilleur signal.

- **1** Faites un des suivants :
	- Appuyez sur la touche programmée **Itinérance de site manuelle**. Ignorez les étapes suivantes.
	- Appuyez sur  $\begin{bmatrix} 1 & 0 \\ 0 & 0 \end{bmatrix}$  pour accéder au menu.
- 2 Appuyez sur  $\triangle$  ou  $\nabla$  jusqu'à Utilitaires.Appuyez sur  $\begin{pmatrix} \mathbb{B} \\ \mathbb{C} \end{pmatrix}$  pour effectuer la sélection.
- **3** Appuyez sur **ou v** jusqu'au Paramètres de la radio.Appuyez sur  $\begin{bmatrix} \mathbb{B} \\ \mathbb{C} \end{bmatrix}$  pour effectuer la sélection.
- 4 Appuyez sur **compart ou very jusqu'à** Chgmt site. Appuyez sur  $\begin{bmatrix} \mathbb{B} \\ \mathbb{B} \end{bmatrix}$  pour effectuer la sélection.
- **5** Appuyez sur  $\triangle$  ou  $\nabla$  jusqu'à Recher. active.
	- Appuyez sur  $\begin{bmatrix} \mathbb{B} \\ \mathbb{C} \end{bmatrix}$  pour effectuer la sélection.

Une tonalité se fait entendre.Le voyant DEL vert clignote.L'écran affiche Recherche de site.

Si la radio détecte un nouveau site :

- Une tonalité de réussite se fait entendre.
- Le voyant DEL s'éteint.
- L'écran affiche le message Site <Alias> trouvé.

Si la radio ne détecte pas de nouveau site :

- Une tonalité d'échec se fait entendre.
- Le voyant DEL s'éteint.
- L'écran affiche le message Hons de pontée.

Si un nouveau site se trouve à portée, mais que la radio n'arrive pas à s'y connecter :

- Une tonalité d'échec se fait entendre.
- Le voyant DEL s'éteint.
- L'écran affiche le message Canal occupé.

### **Verrouillage de site activé/désactivé**

Lorsque cette fonction est activée, la radio ne recherche que le site courant. Lorsqu'elle est désactivée, la radio recherche d'autres sites en plus du site courant.

Appuyez sur la touche programmée **Verr. Site.**

- Si la fonction **Verrouillage de site** est activée :
- Une tonalité de réussite retentit pour indiquer que la radio s'est verrouillée sur le site courant.
- L'écran affiche Site verrouillé.

Si la fonction **Verrouillage du site** est désactivée :

#### [Envoyer des commentaires](http://docsurvey.motorolasolutions.com) **135**

- Une tonalité d'échec retentit pour indiquer que la radio est déverrouillée.
- L'écran affiche Site déverrouillé.

### **Accès à la liste de sites voisins**

Cette fonction permet à l'utilisateur de vérifier la liste des sites adjacents du site d'accueil actuel. Suivez la procédure pour accéder à la liste des sites voisins :

**1** Appuyez sur  $\begin{bmatrix} \frac{m}{c} \\ m \end{bmatrix}$  pour accéder au menu.

- 2 Appuyez sur  $\triangle$  ou  $\nabla$  jusqu'à Utilitaires.Appuyez sur **CK** pour effectuer la sélection.
- **3** Appuyez sur **ou**  $\blacktriangledown$  jusqu'à Info de la radio.

Appuyez sur  $\begin{bmatrix} \overline{b} \\ 0 & \overline{b} \end{bmatrix}$  pour effectuer la sélection.

**4** Appuyez sur **A** ou **v** pour voir les sites voisins. Appuyez sur **(E)** pour effectuer la sélection.

# **Rappel du canal d'accueil**

Cette fonction permet d'émettre un rappel si la radio n'est pas réglée sur le canal d'accueil pendant un certain temps.

Si cette fonction est activée lorsque la radio n'est pas réglée sur le canal d'accueil pendant un certain laps de temps, voici ce qui se produit périodiquement :

- La tonalité de Rappel de canal d'accueil et l'annonce sonore retentissent.
- La première ligne de l'écran affiche le message Non.
- La deuxième ligne affiche Canal d'accueil.

# **Mettre en sourdine le rappel du canal d'accueil**

Lorsque survient le rappel du canal d'accueil, vous pouvez le mettre en sourdine.

#### Appuyez sur la touche programmée **Rappel du canal d'accueil en sourdine**.

La première ligne de l'écran affiche HCR et la deuxième en sourdine.

### **Réglage de nouveaux canaux d'accueil**

Lorsque le rappel du canal d'accueil retentit, vous pouvez définir un nouveau canal d'accueil.

- **1** Faites un des suivants :
	- Appuyez sur la touche programmable **Réinitialiser canal d'accueil** pour régler le canal courant comme nouveau canal d'accueil. Ignorez les étapes suivantes.

La première ligne de l'écran affiche l'alias du canal et la deuxième Nouv. canal acc.

- Appuyez sur  $\begin{bmatrix} \mathbb{B} \\ \mathbb{C} \end{bmatrix}$  pour accéder au menu.
- 2 Appuyez sur  $\triangle$  ou  $\nabla$  jusqu'à Utilitaires.Appuyez sur  $\begin{bmatrix} \frac{m}{0K} \end{bmatrix}$  pour effectuer la sélection.
- **3** Appuyez sur **ou**  $\blacktriangledown$  jusqu'au Paramètres de 1a radio.Appuyez sur <sup>(186</sup> pour effectuer la sélection.
- 4 Appuyez sur **4** ou  $\blacktriangledown$  jusqu'à Canal d'accueil. Appuyez sur  $\left(\begin{array}{c} \mathbb{H} \\ \mathbb{R} \end{array}\right)$  pour effectuer la sélection.
- **5** Appuyez sur **ou**  $\bullet$  jusqu'à l'alias du nouveau

canal d'accueil. Appuyez sur **DES** pour effectuer la sélection.

L'écran affiche à côté de l'alias de canal d'accueil sélectionné.

# **Écoute à distance**

Cette fonction est utilisée pour activer le microphone d'une radio cible avec un alias ou un ID d'abonné. Vous pouvez utiliser cette fonction pour écouter à distance toute activité audible entourant la radio cible.

Votre radio et la radio cible doivent être programmées de manière à vous permettre d'utiliser cette fonction.

Si la fonction est amorcée, le voyant DEL vert clignote une fois sur la radio cible. Cette fonction s'arrête automatiquement après une durée programmée ou dès qu'une fonction de la radio cible est utilisée.

# **Lancer la fonction Écoute ambiance**

Suivez la procédure pour activer la fonction de surveillance à distance sur votre radio.

- **1** Appuyez sur la touche programmée **Écoute à distance**.
- 2 Appuyez sur  $\triangle$  ou  $\blacktriangledown$  jusqu'à l'alias ou l'ID

voulu.Appuyez sur <sup>(18</sup>) pour effectuer la sélection.

L'écran affiche un bref avis indiquant que l'exécution de la requête est en cours. Le voyant DEL vert s'allume.

**3** Attendez la confirmation.

En cas de réussite :

- Une tonalité de réussite se fait entendre.
- L'écran affiche un bref avis de réussite.

• L'écoute des sons ambiants de la radio surveillée commence pour la durée programmée et l'écran affiche Écoute à distance. Lorsque la minuterie s'arrête, une tonalité d'avertissement est émise et le voyant DEL s'éteint.

En cas d'échec :

- Une tonalité d'échec se fait entendre.
- L'écran affiche un bref avis d'échec.

# **Activation de l'Écoute ambiance à l'aide de la liste de contacts**

Suivez la procédure suivante pour activer la fonction d'écoute à distance à l'aide de la liste de contacts de la radio.

**1** Appuyez sur  $\begin{bmatrix} 1 & 1 \\ 0 & 0 \end{bmatrix}$  pour accéder au menu. **2** Appuyez sur **ou**  $\blacktriangledown$  jusqu'à Contacts.Appuyez sur  $\begin{pmatrix} \mathbb{B} \\ \mathbb{B} \end{pmatrix}$  pour effectuer la sélection.

#### **3** Appuyez sur  $\triangle$  ou  $\blacktriangledown$  jusqu'à l'alias ou l'ID

voulu.Appuyez sur <sup>62</sup> pour effectuer la sélection.

**4** Appuyez sur ▲ ou ▼ jusqu'à Écoute à distance Appuyez sur  $\begin{bmatrix} \mathbb{H} \\ \mathbb{C} \end{bmatrix}$  pour effectuer la sélection.

L'écran affiche un bref avis indiquant que l'exécution de la requête est en cours. Le voyant DEL vert s'allume.

**5** Attendez la confirmation.

En cas de réussite :

- Une tonalité de réussite se fait entendre.
- L'écran affiche un bref avis de réussite.
- L'écoute des sons ambiants de la radio surveillée commence pour la durée programmée et l'écran affiche Écoute à distance. Lorsque la minuterie s'arrête, une tonalité d'avertissement est émise et le voyant DEL s'éteint.

En cas d'échec :

• Une tonalité d'échec se fait entendre.

• L'écran affiche un bref avis d'échec.

# **Activation de l'écoute à distance à l'aide de la numérotation manuelle**

Suivez la procédure suivante pour activer la fonction d'écoute à distance à l'aide de la numérotation manuelle.

**1** Appuyez sur  $\begin{bmatrix} \overline{w} \\ w \end{bmatrix}$  pour accéder au menu.

- **2** Appuyez sur **ou**  $\blacktriangledown$  jusqu'à Contacts. Appuyez sur  $\begin{pmatrix} \mathbb{B} \\ \mathbb{B} \end{pmatrix}$  pour effectuer la sélection.
- **3** Appuyez sur **ou**  $\blacktriangledown$  jusqu'à Numérotation manuelle. Appuyez sur (  $\frac{100}{90}$  pour effectuer la sélection.
- **4** Appuyez sur ▲ ou ▼ jusqu'au Numéro de la radio. Appuyez sur **ED** pour effectuer la sélection.
- **5** Faites un des suivants :
	- Entrez l'ID ou l'alias de l'abonné et appuyez sur

 $\left(\begin{smallmatrix} \mathbb{H} \ \mathsf{OK} \ \mathsf{OK} \ \end{smallmatrix}\right)$ pour continuer.

• Modifiez les ID composés précédemment et

appuyez sur  $\begin{pmatrix} \mathbb{B} \\ \mathbb{B} \end{pmatrix}$  pour continuer.

6 Appuyez sur ▲ ou ▼ jusqu'à Écoute à

distance Appuyez sur **COD** pour effectuer la sélection.

L'écran affiche un bref avis indiquant que l'exécution de la requête est en cours. Le voyant DEL vert s'allume.

**7** Attendez la confirmation.

En cas de réussite :

- Une tonalité de réussite se fait entendre.
- L'écran affiche un bref avis de réussite.
- L'écoute des sons ambiants de la radio surveillée commence pour la durée programmée et l'écran affiche Écoute à distance. Lorsque la

minuterie s'arrête, une tonalité d'avertissement est émise et le voyant DEL s'éteint.

En cas d'échec :

- Une tonalité d'échec se fait entendre.
- L'écran affiche un bref avis d'échec.

# **Réglages des contacts**

La fonction Contacts constitue le carnet d'adresses de votre radio. Chaque entrée est associée à un alias ou à un ID que vous utilisez pour passer un appel. Les entrées sont classées alphabétiquement.

Chaque entrée, selon le contexte, correspond à différents types d'appels : Appel de groupe, appel individuel, appel de diffusion, appel général de site, appel général multisite, appel PC ou appel de répartition.

Les appels PC et les appels console répartiteur sont des appels de données. Ils ne sont disponibles qu'avec les applications. Pour plus de détails, reportez-vous à la documentation sur les applications de données.

De plus, le menu Contacts vous permet d'attribuer à chaque entrée une ou plusieurs touches numériques programmables sur un microphone à clavier. Si une touche numérique est attribuée à une entrée, votre radio peut exécuter la composition rapide de l'entrée.

**AVIS:**

Un crochet précède chaque touche numérique attribuée à une entrée. Si le crochet précède le mot Vide, aucune touche numérique n'a été attribuée à l'entrée.

Chaque entrée des contacts affiche les renseignements suivants :

- Type d'appel
- Alias d'appel
- ID d'appel

### **AVIS:**

Si la fonction Cryptage est activée sur un canal, vous pouvez passer des appels de groupe, individuels, généraux ou téléphoniques cryptés sur ce canal. Seule une radio cible dotée de la même clé de cryptage OU des mêmes valeurs et ID de clé que votre radio peut décoder la transmission.

# **Association d'une entrée à une touche numérique programmable**

Suivez la procédure suivante pour associer des entrées aux touches numériques programmables de votre radio.

**1** Appuyez sur  $\begin{bmatrix} 18 \\ 01 \end{bmatrix}$  pour accéder au menu.

- **2** Appuyez sur **ou**  $\blacktriangledown$  jusqu'à Contacts. Appuyez sur  $\begin{pmatrix} \mathbb{B} \\ \mathbb{B} \end{pmatrix}$  pour effectuer la sélection.
- **3** Appuyez sur  $\triangle$  ou  $\blacktriangledown$  jusqu'à l'alias ou l'ID voulu. Appuyez sur  $\begin{bmatrix} \mathbb{B} \\ \mathbb{B} \end{bmatrix}$  pour effectuer la sélection.
- 4 Appuyez sur **4** ou  $\blacktriangledown$  jusqu'à Touche

programmable. Appuyez sur **DEP** pour effectuer la sélection.

- **5** Faites un des suivants :
	- Si la touche numérique voulue n'a été attribuée à une entrée, appuyez sur  $\triangle$  ou  $\blacktriangledown$  jusqu'à la

touche numérique voulue. Appuyez sur  $\begin{bmatrix} \frac{m}{w} \\ \frac{m}{w} \end{bmatrix}$  pour effectuer la sélection.

• Si la touche numérique voulue a été attribuée à une entrée, l'écran affiche La clé est déjà affecté et puis, la première ligne de texte affiche Remplacer?. Faites un des suivants :

Appuyez sur  $\triangle$  ou  $\nabla$  jusqu'à Oui. Appuyez sur

噐 pour effectuer la sélection. . ок Ј

La radio fait entendre une tonalité de réussite et l'écran affiche Contact enregistré et un bref avis de réussite.

Appuyez sur **ou**  $\blacktriangledown$  jusqu'à Non pour revenir à l'écran précédent.

### **Dissociation d'une entrée et de la touche numérique programmable**

Suivez la procédure pour dissocier les entrées des touches numériques programmables de votre radio.

**1** Faites un des suivants :

- Appuyez longuement sur la touche numérique programmée jusqu'à l'alias ou l'ID voulu. Passez à étape 4.
- Appuyez sur صلى pour accéder au menu.
- **2** Appuyez sur **A** ou **v** jusqu'à Contacts. Appuyez sur  $\begin{pmatrix} \mathbb{B} \\ \mathbb{B} \end{pmatrix}$  pour effectuer la sélection.
- **3** Appuyez sur  $\triangle$  ou  $\blacktriangledown$  jusqu'à l'alias ou l'ID voulu. Appuyez sur  $\begin{bmatrix} \mathbb{B} \\ \mathbb{B} \end{bmatrix}$  pour effectuer la sélection.
- **4** Appuyez sur ▲ ou ▼ jusqu'à Touche programmable. Appuyez sur **DR** pour effectuer la sélection.
- **5** Appuyez sur **ou**  $\blacktriangledown$  jusqu'à Vide. Appuyez sur

 $\left(\begin{smallmatrix} \mathbb{H} \ \mathsf{OK} \ \end{smallmatrix}\right)$ pour effectuer la sélection.

La première ligne de texte affiche Supprimer de toutes les touches.

**6** Appuyez sur **ou**  $\bullet$  iusqu'à Oui. Appuyez sur

 $\frac{1}{\alpha}$ pour effectuer la sélection.

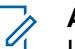

**AVIS:**

Lorsqu'une entrée est supprimée. l'association entre l'entrée et les touches numériques programmées est supprimée.

Une tonalité de réussite se fait entendre. Le message Contact enregistré s'affiche à l'écran. L'écran revient automatiquement au menu précédent.

# **Ajout d'un nouveau contact**

Suivez la procédure suivante pour ajouter de nouveaux contacts sur votre radio.

**1** Appuyez sur  $\begin{bmatrix} \mathbb{B} \\ \mathbb{B} \end{bmatrix}$  pour accéder au menu.

2 Appuyez sur **ou v** jusqu'à Contacts.Appuyez

sur  $\begin{pmatrix} \mathbb{B} \\ 0 \end{pmatrix}$  pour effectuer la sélection.

- **3** Appuyez sur **ou**  $\bullet$  jusqu'à Nouveau contact. Appuyez sur  $\begin{bmatrix} \frac{1}{bK} \\ \frac{1}{bK} \end{bmatrix}$  pour effectuer la sélection.
- **4** Appuyez sur ▲ ou ▼ pour sélectionner le type de contact, soit Contact Radio, soit Contact tél.

Appuyez sur  $\begin{bmatrix} \mathbb{B} \\ \mathbb{B} \end{bmatrix}$  pour effectuer la sélection.

**5** Entrer le numéro du contact à l'aide du clavier et

appuyez sur  $\begin{bmatrix} \mathbb{B} \\ \mathbb{B} \end{bmatrix}$  pour continuer.

- **6** Entrer le nom du contact à l'aide du clavier et appuyez sur  $\begin{bmatrix} \mathbb{B} \\ \mathbb{B} \end{bmatrix}$  pour continuer.
- Appuyez sur **△** ou ▼ jusqu'à la sonnerie voulue.

Appuyez sur  $\begin{bmatrix} \mathbb{B} \\ \mathbb{C} \end{bmatrix}$  pour effectuer la sélection.

Une tonalité de réussite se fait entendre L'écran affiche un bref avis de réussite.

# **Réglages de l'indicateur d'appel**

Cette fonction permet aux utilisateurs radio de configurer un appel ou un message texte sonneries.

# **Activation ou désactivation des sonneries d'appel des appels privés**

Suivez la procédure suivante pour activer ou désactiver les sonneries d'appel des appels privés de la radio.

**1** Appuyez sur  $\begin{bmatrix} \mathbb{R} \\ \mathbb{R} \end{bmatrix}$  pour accéder au menu.

**2** Appuyez sur  $\triangle$  ou  $\nabla$  jusqu'à Utilitaires.

Appuyez sur  $\begin{bmatrix} \mathbb{B} \\ \mathbb{B} \end{bmatrix}$  pour effectuer la sélection.

**3** Appuyez sur **ou**  $\blacktriangledown$  jusqu'au Paramètres de

la radio. Appuyez sur ( a) pour effectuer la sélection.

- 4 Appuyez sur **A** ou **v** jusqu'à Tnltés/Avert... Appuyez sur  $\begin{bmatrix} \frac{\overline{16}}{\overline{06}} \\ \frac{\overline{16}}{\overline{06}} \end{bmatrix}$  pour effectuer la sélection.
- **5** Appuyez sur **ou**  $\bullet$  iusqu'à Sonneries d'appel. Appuyez sur **(E)** pour effectuer la sélection.
- **6** Appuyez sur  $\triangle$  ou  $\blacktriangledown$  jusqu'à Appel indiv.. Appuyez sur  $\begin{bmatrix} \mathbb{R} \\ \mathbb{R} \end{bmatrix}$  pour effectuer la sélection.
- **7** Faites un des suivants :
	- Appuyez sur  $\triangle$  ou  $\nabla$  jusqu'à la tonalité voulue. Appuyez sur  $\begin{bmatrix} \mathbb{B} \\ \mathbb{B} \end{bmatrix}$  pour effectuer la sélection. L'écran affiche ✔ et la tonalité courante.
	- Appuyez sur  $\triangle$  ou  $\nabla$  jusqu'à Désactiver.

Appuyez sur  $\begin{bmatrix} \mathbb{B} \\ \mathbb{B} \end{bmatrix}$  pour effectuer la sélection. Si les tonalités de sonnerie étaient précédemment activées, l'écran affiche ✔ à côté de Désactiver.

Si les tonalités de sonnerie n'étaient pas précédemment désactivées, l'écran n'affiche pas à côté de Désactiver.

# **Activation ou désactivation des sonneries d'appel des messages textes**

Suivez la procédure suivante pour activer ou désactiver les sonneries de messages texte sur votre radio.

- Appuyez sur  $\begin{bmatrix} \overline{\mathbb{R}} \\ \overline{\mathbb{R}} \end{bmatrix}$  pour accéder au menu.
- **2** Appuyez sur  $\triangle$  ou  $\blacktriangledown$  jusqu'à Utilitaires.

Appuyez sur  $\begin{bmatrix} \overline{b} \\ 0 & \overline{b} \end{bmatrix}$  pour effectuer la sélection.

3 Appuyez sur **4 ou**  $\blacktriangledown$  **jusqu'au** Paramètres de

la radio. Appuyez sur (R) pour effectuer la sélection.

- 4 Appuyez sur **4** ou **v** jusqu'à Tnltés/Avert... Appuyez sur  $\begin{bmatrix} 1 & 1 \\ 0 & 0 \end{bmatrix}$  pour effectuer la sélection.
- **5** Appuyez sur **ou**  $\bullet$  iusqu'à Sonneries d'appel. Appuyez sur <sup>(BR</sup>) pour effectuer la sélection.
- **6** Appuyez sur **4** ou **v** jusqu'à Message texte. Appuyez sur  $\begin{bmatrix} \mathbb{B} \\ \mathbb{B} \end{bmatrix}$  pour effectuer la sélection. L'écran affiche ✔ et la sonnerie courante.
- **7** Appuyez sur **ou v** jusqu'à Messages. Appuyez sur  $\begin{pmatrix} \mathbb{B} \\ \mathbb{B} \end{pmatrix}$  pour effectuer la sélection.

L'écran affiche ✔ et la sonnerie courante.

- **8** Faites un des suivants :
	- Appuyez sur  $\triangle$  ou  $\nabla$  jusqu'à la tonalité voulue.

Appuyez sur  $\begin{bmatrix} \mathbb{B} \\ \mathbb{B} \end{bmatrix}$  pour effectuer la sélection. L'écran affiche ✔ et la tonalité courante.

**1**

Appuyez sur  $\triangle$  ou  $\nabla$  jusqu'à Désactiver.

Appuyez sur  $\begin{bmatrix} 1 & 1 \\ 0 & 0 \end{bmatrix}$  pour effectuer la sélection. Si les tonalités de sonnerie étaient précédemment activées, l'écran affiche  $\checkmark$  à côté de Désactiver.

Si les tonalités de sonnerie n'étaient pas précédemment désactivées, l'écran n'affiche pas à côté de Désactiver.

# **Activation ou désactivation des sonneries d'appel des avertissements d'appel**

Suivez la procédure suivante pour activer ou désactiver les sonneries d'appel des appels d'urgence sur votre radio.

- **1** Appuyez sur  $\begin{bmatrix} \overline{\mathbb{G}\mathbb{K}} \end{bmatrix}$  pour accéder au menu.
- 2 Appuyez sur  $\triangle$  ou  $\nabla$  jusqu'à

Utilitaires.Appuyez sur <sup>BR</sup> pour effectuer la sélection.

- **3** Appuyez sur **ou**  $\blacktriangledown$  jusqu'au Paramètres de 1a radio.Appuyez sur <sup>88</sup> pour effectuer la sélection.
- 4 Appuyez sur **comme jusqu'à Tnltés/Avert.** Appuyez sur  $\begin{bmatrix} \mathbb{B} \\ \mathbb{B} \end{bmatrix}$  pour effectuer la sélection.
- **5** Appuyez sur **ou v** jusqu'à Sonn. d'appels. Appuyez sur  $\begin{bmatrix} \mathbb{B} \\ \mathbb{B} \end{bmatrix}$  pour effectuer la sélection.
- **6** Appuyez sur  $\triangle$  ou  $\nabla$  jusqu'à Aver. d'appel. Appuyez sur  $\begin{pmatrix} \mathbb{B} \\ 0 \end{pmatrix}$  pour effectuer la sélection.
- **7** Faites un des suivants :
	- Appuyez sur  $\triangle$  ou  $\nabla$  jusqu'à la sonnerie voulue. Appuyez sur  $\begin{pmatrix} \frac{18}{100} \\ 0 \end{pmatrix}$  pour effectuer la sélection. L'écran affiche ✔ et la tonalité actuelle.

Appuyez sur  $\triangle$  ou  $\nabla$  jusqu'à Désactiver.

Appuyez sur  $\begin{bmatrix} \overline{\mathbb{B}} \\ \overline{\mathbb{B}} \end{bmatrix}$  pour effectuer la sélection. Si les sonneries étaient précédemment activées, l'écran affiche à côté de Arrêt.

Si les sonneries étaient précédemment désactivées, l'écran n'affiche pas  $\checkmark$  à côté de Arrêt.

# **Activer ou désactiver les sonneries d'appel des états de télémétrie avec message texte**

Suivez la procédure suivante pour activer ou désactiver les sonneries d'appel d'état de télémétrie avec message texte sur votre radio.

**1** Appuyez sur  $\begin{bmatrix} 18 \\ 01 \end{bmatrix}$  pour accéder au menu. **2** Appuyez sur  $\triangle$  ou  $\nabla$  jusqu'à Utilitaires.

Appuyez sur  $\begin{bmatrix} \mathbb{H} \\ \mathbb{R} \end{bmatrix}$  pour effectuer la sélection.

**3** Appuyez sur **ou**  $\blacktriangledown$  jusqu'au Paramètres de 1a radio. Appuyez sur <sup>(186</sup> pour effectuer la sélection.

4 Appuyez sur **comme jusqu'à Tnltés/Avert.** Appuyez sur  $\begin{bmatrix} \mathbb{B} \\ \mathbb{B} \end{bmatrix}$  pour effectuer la sélection.

**5** Appuyez sur **ou**  $\blacktriangledown$  jusqu'à Sonn. d'appels. Appuyez sur  $\begin{bmatrix} \overline{\mathbb{R}} \\ \overline{\mathbb{R}} \end{bmatrix}$  pour effectuer la sélection.

**6** Appuyez sur **ou**  $\bullet$  jusqu'à Télémétrie.

Appuyez sur  $\begin{bmatrix} \mathbb{B} \\ \mathbb{B} \end{bmatrix}$  pour effectuer la sélection.

La tonalité sélectionnée est indiquée par l'icône ✔.

Appuyez sur  $\triangle$  ou  $\nabla$  jusqu'à la sonnerie voulue.

Appuyez sur  $\begin{bmatrix} \frac{m}{\alpha} \\ \frac{m}{\alpha} \end{bmatrix}$  pour effectuer la sélection. L'icône s'affiche à côté de celui sélectionné.

# **Attribuer des styles de sonneries**

Vous pouvez programmer votre radio pour qu'elle émette une sonnerie particulière parmi les dix sonneries prédéfinies lorsque vous recevez un avertissement d'appel ou un message texte de la part d'un contact particulier. La radio fait entendre chaque style de sonnerie lorsque vous parcourez la liste. Suivez la procédure pour attribuer des styles de sonnerie sur votre radio.

**1** Appuyez sur  $\begin{pmatrix} \frac{m}{2} \\ 0 \end{pmatrix}$  pour accéder au menu.

**2** Appuyez sur **ou v** jusqu'à Contacts. Appuyez sur  $\begin{bmatrix} \frac{m}{\sqrt{m}} \\ \frac{m}{\sqrt{m}} \end{bmatrix}$  pour effectuer la sélection.

Les entrées sont classées alphabétiquement.

**3** Appuyez sur  $\triangle$  ou  $\blacktriangledown$  jusqu'à l'alias ou l'ID voulu.

Appuyez sur  $\begin{pmatrix} \mathbb{B} \\ 0 \end{pmatrix}$  pour effectuer la sélection.

4 Appuyez sur **4** ou  $\blacktriangledown$  jusqu'à Modifier. Appuyez

sur  $\begin{pmatrix} \mathbb{B} \\ \mathbb{B} \end{pmatrix}$  pour effectuer la sélection.

**5**

Appuyez sur  $\begin{bmatrix} \overline{\mathbb{R}} \\ \overline{\mathbb{R}} \end{bmatrix}$  jusqu'à ce que le menu Modif. Sonn s'affiche.

L'icône  $\checkmark$  indique la tonalité actuellement sélectionnée.

**6** Appuyez sur  $\triangle$  ou  $\blacktriangledown$  jusqu'à la tonalité voulue.

Appuyez sur  $\begin{bmatrix} \mathbb{B} \\ \mathbb{B} \end{bmatrix}$  pour effectuer la sélection.

L'écran affiche un bref avis de réussite.

# **Augmenter le volume de la tonalité d'alarme**

Votre détaillant peut programmer la radio pour vous alerter de façon continue lorsqu'un appel radio reste sans réponse. Le volume de la tonalité d'alarme augmente alors graduellement. Cette fonction porte le nom d'avertissement croissant. Suivez la procédure suivante pour augmenter le volume de tonalité d'avertissement sur votre radio.

# <span id="page-524-0"></span>2 Appuyez sur  $\triangle$  ou  $\nabla$  jusqu'à Utilitaires.Appuyez sur  $\begin{pmatrix} \mathbb{B} \\ \mathbb{B} \end{pmatrix}$  pour effectuer la sélection.

- **3** Appuyez sur **ou**  $\blacktriangledown$  jusqu'au Paramètres de la radio.Appuyez sur <sup>88</sup> pour effectuer la sélection.
- **4** Appuyez sur ▲ ou ▼ jusqu'à Tnltés/Avert. Appuyez sur  $\begin{bmatrix} \mathbb{B} \\ \mathbb{B} \end{bmatrix}$  pour effectuer la sélection.
- **5** Appuyez sur **comptant** jusqu'à Avert. crois.
- **6** Appuyez sur <sup>[511</sup>] pour activer OU désactiver la fonction d'avertissement croissant. Si la fonction est activée, vapparaît à côté d'Activé. Si cette option est désactivée, le √ ne s'affiche plus à côté de Activé.

# **Fonctions du Journal des appels**

Votre radio fait le suivi des appels individuels que vous avez faits, que vous avez reçus et que vous avez manqués récemment. Utilisez le journal des appels pour afficher et gérer les derniers appels.

Les Alertes d'appels manqués peuvent être incluses dans les journaux d'appels, selon la configuration du système sur votre radio. Dans chacune des listes d'appels, vous pouvez exécuter les tâches suivantes :

- Stocker l'alias ou l'ID dans les contacts
- Supprimer un appel
- Afficher les détails

# **Affichage des derniers appels**

Suivez la procédure suivante pour afficher les derniers appels sur votre radio.

**1** Appuyez sur  $\overline{0}$  pour accéder au menu.

- **2** Appuyez sur **a** ou **v** jusqu'à Journal des appels. Appuyez sur  $\begin{pmatrix} \mathbb{B} \\ \mathbb{B} \end{pmatrix}$  pour effectuer la sélection.
- **3** Appuyez sur  $\triangle$  ou  $\nabla$  jusqu'à la liste voulue. Les listes offertes sont Manqués, Répondus et Sortants.

Appuyez sur  $\left(\begin{array}{c} \mathbb{B} \\ \mathbb{B} \end{array}\right)$  pour effectuer la sélection.

L'écran affiche l'entrée la plus récente.

**4** Appuyez sur  $\triangle$  ou  $\blacktriangledown$  pour voir la liste.

Vous pouvez lancer un Appel individuel avec l'alias ou l'ID affiché à l'écran en appuyant sur la touche **PTT**.

# **Stockage des alias ou des ID de la liste d'appels**

Suivez la procédure suivante pour stocker les alias ou les ID de la liste d'appels sur votre radio.

**1** Appuyez sur  $\begin{bmatrix} 1 & 1 \\ 0 & 0 \end{bmatrix}$  pour accéder au menu.

- **2** Appuyez sur **ou**  $\blacktriangledown$  jusqu'à Journal des appels. Appuyez sur  $\begin{pmatrix} \mathbb{B} \\ \mathbb{B} \end{pmatrix}$  pour effectuer la sélection.
- **3** Appuyez sur  $\triangle$  ou  $\blacktriangledown$  jusqu'à la liste voulue.

Appuyez sur  $\begin{pmatrix} \frac{13}{100} \\ 0 \end{pmatrix}$  pour effectuer la sélection.

**4** Appuyez sur ▲ ou ▼ jusqu'à l'alias ou l'ID voulu.

Appuyez sur  $\begin{bmatrix} \mathbb{B} \\ \mathbb{B} \end{bmatrix}$  pour effectuer la sélection.

**5** Appuyez sur **ou**  $\blacktriangledown$  jusqu'à Stocker. Appuyez sur  $\begin{pmatrix} \mathbb{B} \\ \mathbb{B} \end{pmatrix}$  pour effectuer la sélection.

L'écran affiche un curseur clignotant.

**6** Entrez le reste des caractères de l'alias voulu.

Appuyez sur  $\begin{bmatrix} \mathbb{R} \\ \mathbb{R} \end{bmatrix}$  pour effectuer la sélection.

Vous pouvez également enregistrer un ID sans un alias.

L'écran affiche un bref avis de réussite.

# **Suppression des appels de la liste d'appel**

Suivez la procédure suivante pour supprimer des appels de la liste d'appel.

**1** Appuyez sur  $\begin{bmatrix} \mathbb{B} \\ \mathbb{B} \end{bmatrix}$  pour accéder au menu.

- **2** Appuyez sur  $\triangle$  ou  $\nabla$  jusqu'à Journal des appels. Appuyez sur  $\begin{pmatrix} \mathbb{B} \\ \mathbb{B} \end{pmatrix}$  pour effectuer la sélection.
- **3** Appuyez sur  $\triangle$  ou  $\blacktriangledown$  jusqu'à la liste voulue. Appuyez sur  $\begin{bmatrix} \mathbb{B} \\ \mathbb{B} \end{bmatrix}$  pour effectuer la sélection.

Si la liste est vide :

• Une tonalité se fait entendre.

- L'écran affiche Liste vide.
- Appuyez sur ▲ ou ▼ jusqu'à l'alias ou l'ID voulu.

Appuyez sur  $\left(\begin{array}{c} \mathbb{B} \\ \mathbb{B} \end{array}\right)$  pour effectuer la sélection.

**5** Appuyez sur **ou**  $\bullet$  jusqu'à Supprimer

1'entrée?. Appuyez sur  $\begin{pmatrix} \mathbb{B} \\ \mathbb{C} \end{pmatrix}$  pour effectuer la sélection.

- **6** Faites un des suivants :
	- Appuyez sur  $\begin{bmatrix} \overline{\mathbb{R}} \\ \overline{\mathbb{R}} \end{bmatrix}$  pour sélectionner Oui et supprimer l'entrée. L'écran affiche Entrée supprimée.
	- Appuyez sur  $\triangle$  ou  $\nabla$  jusqu'à Non. Appuyez sur

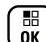

. ок J pour effectuer la sélection. La radio revient à l'écran précédent.

# **Affichage des détails de la liste d'appels**

Suivez la procédure suivante pour afficher des détails de la liste d'appels sur la radio.

**1** Appuyez sur  $\left(\begin{smallmatrix} \overline{\mathbb{G}} & \mathbb{G} \\ \mathbb{G} & \mathbb{G} \end{smallmatrix}\right)$  pour accéder au menu.

- **2** Appuyez sur **ou v** jusqu'à Journal des appels. Appuyez sur **(E)** pour effectuer la sélection.
- **3** Appuyez sur  $\triangle$  ou  $\blacktriangledown$  jusqu'à la liste voulue.

Appuyez sur  $\begin{bmatrix} \overline{16} \\ 0 \end{bmatrix}$  pour effectuer la sélection.

**4** Appuyez sur  $\triangle$  ou  $\blacktriangledown$  jusqu'à l'alias ou l'ID voulu.

Appuyez sur  $\begin{bmatrix} \mathbb{B} \\ \mathbb{B} \end{bmatrix}$  pour effectuer la sélection.

**5** Appuyez sur **ou**  $\blacktriangledown$  jusqu'à Afficher les détails. Appuyez sur **compt de la pour effectuer la** sélection.

L'écran affiche les détails.

# **Fonction Avertissement d'appel**

L'envoi d'un avertissement d'appel vous permet de faire savoir à un utilisateur de radio particulier que vous souhaitez qu'il vous rappelle lorsqu'il lui sera possible de le faire.

Cette fonction est offerte uniquement pour les alias ou les ID d'abonné et est accessible par le menu Contacts, la numérotation manuelle ou la touche d'**accès direct** programmée.

En mode Capacity Max, la fonction Avertissement d'appel permet à un utilisateur radio ou à un répartiteur d'envoyer une alerte à un autre utilisateur radio lui demandant de rappeler l'utilisateur radio qui a lancé l'alerte lorsqu'il est disponible. La communication vocale n'est pas concernée par cette fonction.

La Fonction Avertissement d'appel peut être configurée par le fournisseur ou par l'administrateur système de deux manières :

- La radio est configurée pour permettre à l'utilisateur d'appuyer sur le bouton **PTT** pour répondre directement au lanceur d'appel par la fonction Appel individuel.
- La radio est configurée pour permettre à l'utilisateur d'appuyer sur le bouton **PTT** et de poursuivre avec d'autres groupes de communication. Appuyer sur le bouton **PTT** lors de l'entrée de l'avertissement d'appel ne permettra pas à l'utilisateur de répondre au lanceur d'appel. L'utilisateur doit naviguer sur l'option Journal des appels manqués dans le menu Journal d'appels et répondre à l'avertissement d'appel à partir de là.

Un appel individuel en mode établissement d'une connexion sans émission (OACSU) permet à l'utilisateur de répondre immédiatement, tandis que l'utilisateur doit accuser réception d'un appel individuel en mode établissement d'une connexion sans émission intégrale (FOACSU). Par conséquent, il est recommandé d'utiliser la fonction Avertissement d'appel pour les appels de type OACSU. Voir [Appel individuel à la page 88.](#page-463-0)

# **Exécution d'une alerte d'appel**

Suivez la procédure suivante pour lancer des alertes d'appel à partir de votre radio.

**1** Appuyez sur la touche d'**accès direct** programmée.

L'écran affiche Avert. d'appel ainsi que l'alias ou l'ID d'abonné. Le voyant DEL vert s'allume.

**2** Attendez la confirmation.

Si la radio reçoit la confirmation de l'avis d'appel, l'écran affiche un bref avis de réussite.

Dans le cas contraire, l'écran affiche un bref avis d'échec.

# **Avis d'appels faits à l'aide de la liste de contacts**

Suivez la procédure suivante pour passer des avis d'appel à l'aide de la liste de contacts à partir de votre radio.

- **2** Appuyez sur **ou**  $\blacktriangledown$  jusqu'à Contacts. Appuyez sur  $\begin{pmatrix} \mathbb{B} \\ 0 \end{pmatrix}$  pour effectuer la sélection.
- **3** Faites un des suivants :
	- Sélectionner l'alias ou l'ID d'abonné directement

Appuyez sur  $\triangle$  ou  $\nabla$  jusqu'à l'alias ou l'ID voulu. Appuyez sur  $\begin{pmatrix} \frac{m}{\alpha} \\ \frac{m}{\alpha} \end{pmatrix}$  pour effectuer la sélection.

• Utilisez le menu Num. manuelle

Appuyez sur  $\triangle$  ou  $\nabla$  jusqu'à Num.

manuelle. Appuyez sur <sup>(Fig.</sup>) pour effectuer la sélection.

Appuyez sur **commental de la vice de la vice de la vice de la vice de la vice de la vice de la vice de la vice de la vice de la vice de la vice de la vice de la vice de la vice de la vice de la vice de la vice de la vice d** 

radio. Appuyez sur <sup>82</sup> pour effectuer la sélection.

L'écran affiche Numéro radio : et un curseur clignotant. Entrez l'ID de l'abonné avec lequel vous souhaitez communiquer.

Appuyez sur  $\begin{bmatrix} \mathbb{B} \\ \mathbb{C} \end{bmatrix}$  pour effectuer la sélection.

4 Appuyez sur **4** ou  $\blacktriangledown$  jusqu'à Aver. d'appel. Appuyez sur  $\begin{bmatrix} \mathbb{B} \\ \mathbb{C} \end{bmatrix}$  pour effectuer la sélection.

L'écran affiche Avert. d'appel ainsi que l'alias ou l'ID d'abonné. Le voyant DEL vert s'allume.

- **5** Attendez la confirmation.
	- Si la radio reçoit la confirmation de l'avis d'appel, l'écran affiche un bref avis de réussite.
	- Dans le cas contraire, l'écran affiche un bref avis d'échec.

### **Réponse à un avertissement d'appel**

Suivez la procédure suivante pour répondre à un avertissement d'appel sur votre radio.

Lorsque vous recevez un avertissement d'appel :

- Une tonalité répétitive se fait entendre.
- Le voyant DEL jaune clignote.

• L'écran affiche la liste des notifications d'avertissement d'appel accompagnée de l'alias ou de l'ID de la radio de l'appelant.

> Selon la configuration par votre détaillant ou administrateur de système, vous pouvez répondre à un avertissement d'appel en procédant de l'une des manières suivantes :

- Appuyez sur le bouton **PTT** et répondez par un appel individuel directement à l'appelant.
- Appuyez sur le bouton **PTT** pour continuer la communication de groupe d'appels normale. L'avertissement d'appel est déplacé vers l'option Appel manqué dans le menu du Journal d'appels. Vous pouvez répondre à l'appelant à partir du journal Appel manqué.

Pour plus d'informations à ce sujet, reportez-vous à [Liste](#page-578-0) [de notifications à la page 203](#page-578-0) et à [Fonctions du Journal](#page-524-0) [des appels à la page 149.](#page-524-0)

# **Mode Muet**

Le mode muet propose une option à l'utilisateur de couper tous les indicateurs audio de la radio.

Une fois le mode muet activé, tous les indicateurs sonores sont désactivés à l'exception des fonctions de priorité élevée, comme les opérations d'urgence.

Lorsque l'on quitte le mode muet, la radio reprend la lecture des tonalités et de transmissions audio.

### **AVIS:**

Ceci est une fonction pouvant être achetée. Pour obtenir des renseignements supplémentaires, adressez-vous à votre détaillant ou à votre administrateur de système.

# **Activation du mode muet**

Suivez la procédure suivante pour activer le mode muet.

Faites un des suivants :

- Accédez à cette fonction à partir de la touche programmée **Mode muet**.
- Accéder à cette fonction en tournant la radio la face vers le bas pendant un moment.

Selon le modèle de radio, la fonction FaceDown Muet peut être activée par le menu de la radio ou par votre administrateur système. Pour obtenir des renseignements supplémentaires, adressez-vous à votre détaillant ou à votre administrateur de système.

### **IMPORTANT:**

L'utilisateur peut activer une fonction à la fois, Man Down ou FaceDown. Ces deux fonctions ne peuvent être activées ensemble.

Les éléments suivants se produisent lorsque le mode muet est activé :

- Une tonalité de réussite se fait entendre.
- L'écran affiche Mode muet activé.
- Le voyant rouge clignote et continue de clignoter jusqu'à ce que l'on quitte le mode muet.
- L'écran affiche le **Mode muet** sur l'écran d'accueil.
- La radio est en sourdine.
- La minuterie de mode muet commence pour toute la durée configurée.

# **Réglage de la minuterie du mode muet**

La fonction Mode muet peut être activée pour une durée prédéterminée en réglant la minuterie du mode muet. La durée de la minuterie est configurée dans le menu de la

radio et peut être comprise entre 0,5 et 6 heures. Le mode muet est quitté lorsque la minuterie expire.

Si la minuterie est laissée à 0, la radio reste en mode muet pendant une période indéfinie jusqu'à ce que la radio soit déplacée avec la face vers le haut ou si on appuie sur la touche programmée **Mode muet**.

**1** Appuyez sur  $\begin{bmatrix} \overline{\mathbb{R}} \\ \overline{\mathbb{R}} \end{bmatrix}$  pour accéder au menu. Appuyez sur ▲ ou ▼ jusqu'à Utilitaires.Appuyez sur **CK** pour effectuer la sélection. **3** Appuyez sur **ou**  $\blacktriangledown$  jusqu'au Paramètres de 1a radio.Appuyez sur  $\begin{bmatrix} \overline{u} \\ 0 & \overline{v} \end{bmatrix}$  pour effectuer la sélection. 4 Appuyez sur **4** ou **v** jusqu'à Mode muet. Appuyez sur  $\begin{bmatrix} \mathbb{B} \\ \mathbb{C} \end{bmatrix}$  pour effectuer la sélection.

**5** Appuyez sur  $\triangle$  ou  $\blacktriangledown$  pour modifier la valeur

numérique de chaque chiffre, puis appuyez sur  $\begin{bmatrix} 18 \\ 000 \end{bmatrix}$ 

### **Quitter le mode muet**

Cette fonction peut être quittée automatiquement une fois l'expiration de la minuterie de mode muet.

> Effectuez l'une des opérations suivantes pour quitter le mode muet manuellement :

- Appuyez sur la touche programmée **Mode muet**.
- Appuyez sur le bouton **PTT** pour n'importe quelle entrée.
- Tournez la radio la face vers le haut pendant un moment.

Les éléments suivants se produisent lorsque le mode muet est désactivé :

- Une tonalité d'échec se fait entendre.
- L'écran affiche Mode muet désactivé.
- Le voyant DEL rouge clignotant s'éteint.
- L'icône **Mode muet** disparaît de l'écran d'accueil.
- Votre radio désactive le mode muet et l'état du hautparleur est rétabli.
- Si la minuterie n'est pas expirée, cette dernière est arrêtée.

#### **AVIS:** U

Mode muet est également abandonné si l'utilisateur transmet par la voix ou passa à un canal non programmé.

# **Fonctionnement d'urgence**

Une alarme d'urgence est employée pour signaler une situation critique. Vous pouvez signaler une urgence en tout temps même si de l'activité se déroule sur le canal en cours d'utilisation.

En mode Capacity Max, la radio réceptrice peut prendre uniquement en charge une seule alarme d'urgence à la fois. Si amorcée, une deuxième alarme d'urgence a priorité sur la première alarme.

Lorsqu'une alarme d'urgence est reçue, le destinataire peut choisir de supprimer l'alarme et quitter la liste des alarmes, ou il peut répondre à une alarme d'urgence en appuyant sur le bouton **PTT** et la transmission voix sans urgence.

Votre détaillant ou administrateur de site peut définir la durée d'appui sur la touche **Urgence** programmée, sauf l'appui prolongé, qui est semblable à celui de tous les autres boutons :

#### **Appui bref**

De 0,05 à 0,75 seconde.

#### **Appui long**

De 1,00 à 3,75 secondes.

La fonction Urgence act./dés. est attribuée à la touche **Urgence**. Vérifiez auprès de votre détaillant le fonctionnement de la touche **Urgence**.

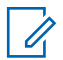

### **AVIS:**

Si l'appui bref sur la touche **Urgence** permet d'activer le mode d'urgence, alors l'appui prolongé sur la touche **Urgence** permet de quitter le mode d'urgence.

Si l'appui prolongé sur la touche **Urgence** permet d'activer le mode d'urgence, alors l'appui bref sur la touche **Urgence** permet de quitter le mode d'urgence.

Votre radio prend en charge trois alarmes d'urgence :

- Alarme d'urgence
- Alarme d'urgence avec appel

• Alarme d'urgence suivie d'un appel vocal

De plus, chaque alarme comprend les types suivants :

#### **Régulier**

La radio transmet un signal d'alarme et active des indicateurs sonores ou visuels.

#### **Silencieux**

La radio transmet un signal d'alarme sans indicateurs sonores ou visuels. La radio reçoit les appels sans qu'aucun son ne se fasse entendre sur le haut-parleur, jusqu'à ce que la période de transmission *micro ouvert* programmée se termine ou que vous appuyiez sur le bouton **PTT**.

#### **Silencieux avec voix**

La radio transmet un signal d'alarme sans indicateurs sonores ou visuels, mais permet aux appels entrants de se faire entendre sur le haut-parleur. Si le *mode micro ouvert* est activé, les appels entrants se font entendre sur le haut-parleur une fois la période de transmission du mode micro ouvert terminée. Les indicateurs ne se manifestent que lorsque vous appuyez sur le bouton **PTT**.

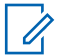

#### **AVIS:**

Seulement une des alarmes d'urgence ci-dessus peut être associée à la touche **Urgence** programmée.

# **Envoi des alarmes d'urgence**

Cette fonction vous permet d'envoyer une alarme d'urgence (un signal sans voix) qui déclenche une indication d'alerte sur un groupe de radios. Suivez la procédure suivante pour envoyer des alertes d'urgence à partir de votre radio.

Votre radio n'affiche aucun indicateur sonore ou visuel durant le mode d'urgence lorsque celui-ci est réglé sur silencieux.

**1** Appuyez sur la touche programmée **Urgence activée**.

Vous voyez l'un des résultats suivants :

- $\cdot$  L'écran affiche le message Alarme Tx et l'alias de destination.
- L'écran affiche le message Télégram Tx et l'alias de destination.

Le voyant DEL vert s'allume. L'icône **Urgence** s'affiche.

### **AVIS:**

Si programmée, la tonalité de recherche d'urgence se fait entendre. Cette tonalité est silencieuse lorsque la radio transmet ou reçoit des messages vocaux, et s'arrête lorsque la radio quitte le mode d'urgence. La tonalité de recherche d'urgence peut être programmée par le détaillant ou votre administrateur de système.

**2** Attendez la confirmation.

En cas de réussite :

- La tonalité d'urgence se fait entendre.
- Le voyant DEL vert clignote.
- L'écran affiche le message Alarme envoyée

En cas d'échec après que toutes les tentatives ont été utilisées :

- Une tonalité se fait entendre.
- L'écran affiche le message Échec de l'alarme.

La radio quitte le mode d'alarme d'urgence et revient à l'écran d'accueil.

#### **AVIS:**

Lorsque la radio est configurée pour une alarme d'urgence seulement, le processus d'urgence consiste uniquement à l'envoi de l'alarme d'urgence. L'urgence se termine lorsqu'un accusé de réception est reçu du système ou lorsque les tentatives d'accès au canal sont épuisées.

Aucun appel vocal n'est associé à l'envoi d'une alarme d'urgence lorsque la radio fonctionne en mode Alarme d'urgence seulement.

# **Envoi d'une alarme d'urgence avec un appel**

Cette fonction vous permet d'envoyer une alarme d'urgence avec un appel à un groupe de radios ou à un répartiteur. Lorsqu'une infrastructure du groupe accuse réception de l'alarme d'urgence, le groupe de radios peut communiquer sur un canal d'urgence programmé.

La radio doit être configurée avec pour l'alarme et l'appel d'urgence pour effectuer un appel d'urgence après le processus d'alarme.

**1** Appuyez sur la touche programmée **Urgence activée**.

L'écran affiche le message Alarme Tx et l'alias de destination. L'icône **Urgence** s'affiche.Le voyant DEL vert s'allume.

### **AVIS:**

Si programmée, la tonalité de recherche d'urgence se fait entendre. Cette tonalité est silencieuse lorsque la radio transmet ou reçoit des messages vocaux, et s'arrête lorsque la radio quitte le mode d'urgence.

Si un accusé de réception de l'alarme d'urgence est reçu :

- La tonalité d'urgence se fait entendre.
- Le voyant DEL vert clignote.
- L'écran affiche le message Alarme envoyée
- Votre radio passe en mode d'appel d'urgence lorsque l'écran affiche le message Urgence et l'alias du groupe de destination.

Si un accusé de réception de l'alarme d'urgence n'est pas reçu :

• Toutes les tentatives sont épuisées.

- Une tonalité grave retentit.
- L'écran affiche le message Échec de l'alarme.
- La radio quitte alors le mode d'alarme d'urgence.
- **2** Appuyez sur le bouton **PTT** pour lancer une transmission vocale.

Le voyant DEL vert s'allume.L'écran affiche l'icône **Appel de groupe**.

- **3** Faites un des suivants :
	- Attendez la fin de la tonalité d'autorisation de parler (si elle est activée) et parlez clairement dans le microphone.
	- Attendez la fin de l'effet local **PTT** (s'il est activé) et parlez clairement dans le microphone.
- **4** Relâchez le bouton **PTT** pour écouter.

L'écran affiche l'alias de l'appelant et l'alias de groupe.

**5** Si l'indicateur Canal libre est activé, une courte tonalité d'avertissement se fait entendre lorsque l'utilisateur de la radio émettrice cesse d'appuyer sur le bouton **PTT**, vous indiquant que le canal est libre et que vous pouvez répondre. Pour prendre l'appel, appuyez sur le bouton **PTT**.

**6** Appuyez sur la touche **Urgence désact.** pour quitter le mode d'urgence.

La radio revient à l'écran d'accueil.

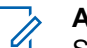

### **AVIS:**

Selon la configuration de votre radio, vous entendrez peut-être une tonalité d'autorisation de parler. Votre détaillant ou administrateur de site peut vous fournir plus d'information sur la façon dont votre radio a été programmée pour les urgences.

L'initiateur de l'appel d'urgence peut appuyer

sur la touche programmée a pour mettre fin à l'appel d'urgence en cours. La radio revient à un état d'attente d'appel, mais l'écran d'appel d'urgence reste ouvert.

# **Envoi d'une alarme d'urgence suivie d'un appel vocal**

Cette fonction vous permet d'envoyer une alarme d'urgence suivie d'un appel vocal à un groupe de radios. Le microphone de votre radio est automatiquement activé, vous permettant de communiquer avec le groupe de radios sans avoir à appuyer sur le bouton **PTT**. Cet état de microphone activé est aussi appelé « *microphone branché* ».

Si le mode de cycle d'urgence de votre radio est activé, les répétitions de *microphone branché* et de période de réception s'appliquent pendant la durée programmée. Pendant le mode de cycle d'urgence, le son des appels reçus est diffusé sur le haut-parleur de la radio.

Si vous appuyez sur le bouton **PTT** pendant la période de réception programmée, une tonalité d'interdiction se fait entendre, indiquant que vous devez libérer le bouton **PTT.** La radio ne tient pas compte du fait que le bouton **PTT** est enfoncé et demeure en mode d'urgence.

Si vous appuyez sur le bouton **PTT** pendant la période de *microphone branché* programmée et si vous maintenez le bouton enfoncé après l'expiration de la durée de *microphone branché*, la radio continue de transmettre jusqu'à ce que vous relâchiez le bouton **PTT**.

Si la demande d'alarme d'urgence échoue, la radio ne fait pas d'autre tentative et passe directement à l'état de *microphone branché*.

### **AVIS:**

Certains accessoires ne prennent pas en charge la fonction *microphone branché*. Pour obtenir des renseignements supplémentaires, adressez-vous à votre détaillant ou à votre administrateur de système.

Suivez la procédure suivante pour envoyer un message d'urgence suivi d'un appel vocal.

**1** Appuyez sur la touche programmée **Urgence activée**.

Vous voyez un des résultats suivants :

- $\cdot$  L'écran affiche le message Alarme Tx et l'alias de destination.
- L'écran affiche le message Télégram Tx et l'alias de destination.

Le voyant DEL vert s'allume. L'icône **Urgence** s'affiche.

**2** Lorsque l'écran affiche le message Alarme envoyée, parlez clairement dans le micro.

La radio cesse automatiquement de transmettre dans les cas suivants :

- Si le mode Cycle d'urgence est activé, la durée du cycle entre *micro ouvert* et réception d'appels arrive à son terme.
- Après l'expiration de la durée de *micro ouvert*, le mode cycle d'urgence est désactivé.
- **3** Appuyez sur la touche **Urgence désact.** pour quitter le mode d'urgence.

La radio revient à l'écran d'accueil.

### **Réception d'une alarme d'urgence**

La radio réceptrice peut prendre uniquement en charge une seule alarme d'urgence à la fois. Si amorcée, une deuxième alarme d'urgence a priorité sur la première alarme. Suivez la procédure suivante pour recevoir et voir des alertes d'urgence sur votre radio.

Lorsque vous recevez une alarme d'urgence :

- Une tonalité se fait entendre.
- Le voyant DEL rouge clignote.
- L'écran affiche la liste des alarmes d'urgence, l'alias ou l'ID du groupe d'appels d'urgence et l'ID ou l'alias de la radio à l'origine de la transmission.

**1** Appuyez sur  $\overline{0}$  pour afficher l'alarme.

- **2** Appuyez sur pour afficher les options d'action et les détails de l'entrée dans la liste des alarmes.
- **3** Appuyez sur  $\left(\begin{array}{c} 2 \\ 2 \end{array}\right)$  et sélectionnez Oui pour quitter la liste des alarmes.

La radio revient à l'écran d'accueil avec une **icône d'urgence** affichée dans le haut, indiquant une alarme d'urgence non résolue. L' **icône d'urgence** disparaît une fois que l'entrée dans la liste des alarmes est supprimée.

**4** Appuyez sur **lox** pour accéder au menu.

- **5** Sélectionnez Liste des alarmes pour consulter de nouveau la liste des alarmes.
- **6** La tonalité retentit et le voyant DEL rouge clignote jusqu'à ce que vous quittiez le mode d'urgence. Cependant, la tonalité peut être coupée. Faites un des suivants :
	- Appuyez sur le bouton **PTT** pour appeler le groupe de radios pour lequel une alarme d'urgence a été émise.
	- Appuyez sur n'importe quelle touche programmable.

# **Réponse à une alarme d'urgence**

Lorsqu'une alarme d'urgence est reçue, le destinataire peut choisir de supprimer l'alarme et quitter la liste des alarmes, ou il peut répondre à une alarme d'urgence en appuyant sur le bouton **PTT** et la transmission voix sans urgence. Suivez la procédure suivante pour répondre à une alarme d'urgence à partir de votre radio.

**1** Si l'indication d'alarme d'urgence est activée, la liste des alarmes d'urgence s'affiche lorsque la radio

 $r$ ecoit une alarme d'urgence. Appuyez sur  $\triangle$  ou

- ▼ jusqu'à l'alias ou l'ID voulu.
- **2** Si l'indicateur Canal libre est activé, une courte tonalité d'avertissement se fait entendre lorsque l'utilisateur de la radio émettrice cesse d'appuyer sur le bouton **PTT**, vous indiquant que le canal est libre et que vous pouvez répondre. Appuyez sur le bouton **PTT** pour transmettre un message vocal sans urgence au groupe ciblé par l'alarme d'urgence.

Le voyant DEL vert s'allume.

- **3** Faites un des suivants :
	- Attendez la fin de la tonalité d'autorisation de parler (si elle est activée) et parlez clairement dans le microphone.
	- Attendez la fin de l'effet local **PTT** (s'il est activé) et parlez clairement dans le microphone.
- **4** Relâchez le bouton **PTT** pour écouter. Lorsque la radio à l'origine de la transmission d'urgence répond :
	- Le vovant DEL rouge clignote.
• L'écran affiche l'icône **Appel d'urgence**, l'alias ou l'ID du groupe d'appels d'urgence et l'ID ou l'alias de la radio à l'origine de la transmission.

Si l'indication d'appel d'urgence n'est pas activée, l'écran affiche l'icône **Appel de groupe**, l'alias ou l'ID du groupe d'appels d'urgence et l'ID ou l'alias de la radio à l'origine de la transmission.

## **Répondre à des alarmes d'urgence par un appel**

Suivez la procédure suivante pour répondre à un message d'urgence avec appel à partir de votre radio.

Lorsque vous recevez un appel d'urgence :

- La tonalité d'appel d'urgence retentit si l'indication d'appel d'urgence et la tonalité de déchiffrement d'appel d'urgence sont activées. La tonalité d'appel d'urgence ne retentira pas si seulement que l'indication d'appel d'urgence est activée.
- L'icône **Appel d'urgence** s'affiche dans le coin droit supérieur de l'écran.
- La ligne de texte affiche l'ID ou l'alias du groupe d'appels d'urgence et l'ID ou l'alias de la radio à l'origine de la transmission.
- Votre radio désactive la sourdine et l'appel entrant se fait entendre sur le haut-parleur.
	- **1** Si l'indicateur Canal libre est activé, une courte tonalité d'avertissement se fait entendre lorsque l'utilisateur de la radio émettrice cesse d'appuyer sur le bouton **PTT**, vous indiquant que le canal est libre et que vous pouvez répondre. Pour prendre l'appel, appuyez sur le bouton **PTT**.

Le voyant DEL vert s'allume.

- **2** Attendez la fin de la tonalité d'autorisation de parler (si elle est activée) et parlez clairement dans le microphone.
- **3** Relâchez le bouton **PTT** pour écouter.

Lorsque la radio à l'origine de la transmission d'urgence répond :

• Le voyant DEL rouge clignote.

**AVIS:**

• L'écran affiche l'icône **Appel d'urgence**, l'alias ou l'ID du groupe d'appels d'urgence et l'ID ou l'alias de la radio à l'origine de la transmission.

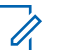

**AVIS:**

Si l'indication d'appel d'urgence n'est pas activée, l'écran affiche l'icône **Appel de groupe**, l'alias ou l'ID du groupe d'appels d'urgence et l'ID ou l'alias de la radio à l'origine de la transmission.

## **Message d'état**

Cette fonction permet à l'utilisateur d'envoyer des messages d'état à d'autres radios.

La liste d'états rapides est configurée dans le CPS-RM et comprend un maximum de 99 états.

Un message texte peut comporter au maximum 16 caractères.

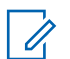

#### **AVIS:**

Chaque état a une valeur numérique correspondante allant de 0 à 99. Un alias peut être spécifié pour chaque état pour plus de commodité.

## **Envoi de messages d'état**

Suivez la procédure ci-dessous pour envoyer un message d'état.

- **1** Faites un des suivants :
	- Appuyez sur la touche d'**accès direct** programmée. Ignorez les étapes suivantes.
	- Appuyez sur  $\begin{bmatrix} \mathbb{B} \\ \mathbb{C} \end{bmatrix}$  pour accéder au menu.
- **2** Appuyez sur ▲ ou ▼ jusqu'à État. Appuyez sur  $\left(\begin{matrix} \mathbb{B} \\ \mathbb{C} \end{matrix}\right)$  pour effectuer la sélection.
- 3 Appuyez sur **ou**  $\bullet$  jusqu'à État rapide. Appuyez sur  $\begin{bmatrix} \mathbb{B} \\ \mathbb{B} \end{bmatrix}$  pour effectuer la sélection.
- Appuyez sur ▲ ou ▼ jusqu'au message d'état voulu. Appuyez sur  $\begin{pmatrix} \mathbb{B} \\ \mathbb{B} \end{pmatrix}$  pour effectuer la sélection.

**5** Appuyez sur **ou**  $\bullet$  iusqu'à l'alias ou l'ID

d'abonné ou de groupe voulu. Appuyez sur  $\begin{pmatrix} 60 \\ 00 \end{pmatrix}$ pour effectuer la sélection.

En cas de réussite :

- Une tonalité de réussite se fait entendre.
- Le voyant DEL s'éteint.
- L'écran affiche un bref avis de réussite avant de revenir à l'écran État rapide.
- $\cdot$  L'écran affiche  $\vee$  à côté du message d'état envoyé. En cas d'échec :
- Une tonalité d'échec se fait entendre.
- Le voyant DEL s'éteint.
- L'écran affiche un bref avis d'échec avant de revenir à l'écran État rapide.

## **Envoi de message d'état à l'aide de la touche programmable**

Suivez la procédure suivante pour envoyer un message d'état à l'aide de la touche programmable.

- **1** Appuyez sur la touche programmée **Message d'état**.
- **2** Appuyez sur ▲ ou ▼ jusqu'au message d'état

voulu. Appuyez sur <sup>BR</sup> pour effectuer la sélection. La liste de contacts est affichée.

**3** Appuyez sur  $\triangle$  ou  $\blacktriangledown$  jusqu'à l'alias ou l'ID

d'abonné ou de groupe voulu. Appuyez sur  $\begin{pmatrix} \frac{1}{100} \\ \frac{1}{100} \end{pmatrix}$ pour effectuer la sélection.

En cas de réussite :

- Une tonalité de réussite se fait entendre.
- Le voyant DEL s'éteint.
- L'écran affiche un bref avis de réussite avant de revenir à l'écran État rapide.
- L'écran affiche  $\checkmark$  à côté du message d'état envoyé.

En cas d'échec :

- Une tonalité d'échec se fait entendre.
- Le voyant DEL s'éteint.

• L'écran affiche un bref avis d'échec avant de revenir à l'écran État rapide.

#### **Envoi d'un message d'état en utilisant la liste de contacts**

Suivez la procédure suivante pour envoyer un message d'état à l'aide de la liste de contacts.

Appuyez sur  $\begin{bmatrix} \frac{m}{2} \\ m \end{bmatrix}$  pour accéder au menu.

- **2** Appuyez sur  $\triangle$  ou  $\nabla$  jusqu'à Contacts. Appuyez sur  $\begin{pmatrix} \mathbb{H} \\ \mathbb{I} \\ \mathbb{I} \end{pmatrix}$  pour effectuer la sélection.
- **3** Appuyez sur  $\triangle$  ou  $\blacktriangledown$  jusqu'à l'alias ou l'ID

d'abonné ou de groupe voulu. Appuyez sur  $\begin{pmatrix} 1 & 0 \\ 0 & 0 \end{pmatrix}$ pour effectuer la sélection.

4 Appuyez sur **A** ou **V** jusqu'à Envoyer état. Appuyez sur  $\begin{pmatrix} \mathbb{B} \\ \mathbb{B} \end{pmatrix}$  pour effectuer la sélection.

**5** Appuyez sur **ou**  $\bullet$  jusqu'au message d'état voulu. Appuyez sur  $\begin{pmatrix} 1 & 0 \\ 0 & 0 \end{pmatrix}$  pour effectuer la sélection.

En cas de réussite :

- Une tonalité de réussite se fait entendre.
- Le voyant DEL s'éteint.
- L'écran affiche un bref avis de réussite avant de revenir à l'écran État rapide.
- $\cdot$  L'écran affiche  $\vee$  à côté du message d'état envoyé. En cas d'échec :
- Une tonalité d'échec se fait entendre.
- Le voyant DEL s'éteint.
- L'écran affiche un bref avis d'échec avant de revenir à l'écran État rapide.

## **Envoi de message d'état à l'aide de la numérotation manuelle**

Suivez la procédure suivante pour envoyer un message d'état à l'aide de la numérotation manuelle.

**1**

#### **1** Appuyez sur  $\begin{bmatrix} \frac{m}{c} \\ m \end{bmatrix}$  pour accéder au menu.

- **2** Appuyez sur **ou v** jusqu'à Contacts. Appuyez sur  $\overline{\mathsf{U}^{\mathsf{K}}}$  pour effectuer la sélection.
- **3** Appuyez sur **ou**  $\blacktriangledown$  jusqu'à Numérotation manuelle. Appuyez sur <sup>(186</sup> pour effectuer la sélection.
- **4** Appuyez sur ▲ ou ▼ jusqu'au Numéro de la radio. Appuyez sur  $\begin{bmatrix} \mathbb{B} \\ \mathbb{C} \end{bmatrix}$  pour effectuer la sélection.
- **5** Entrez l'ID ou l'alias de l'abonné ou du groupe et appuyez sur  $\begin{bmatrix} \mathbb{B} \\ \mathbb{B} \end{bmatrix}$  pour continuer.
- **6** Appuyez sur **A** ou  $\blacktriangledown$  jusqu'à Envoyer état.

Appuyez sur  $\begin{bmatrix} \mathbb{B} \\ \mathbb{B} \end{bmatrix}$  pour effectuer la sélection.

**7** Appuyez sur ▲ ou ▼ jusqu'au message d'état voulu. Appuyez sur  $\begin{bmatrix} \mathbb{B} \\ \mathbb{B} \end{bmatrix}$  pour effectuer la sélection.

En cas de réussite :

- Une tonalité de réussite se fait entendre.
- Le voyant DEL s'éteint.
- L'écran affiche un bref avis de réussite avant de revenir à l'écran État rapide.
- $\cdot$  L'écran affiche  $\vee$  à côté du message d'état envoyé. En cas d'échec :
- Une tonalité d'échec se fait entendre.
- Le voyant DEL s'éteint.

**1**

• L'écran affiche un bref avis d'échec avant de revenir à l'écran État rapide.

## **Affichage des messages d'état**

Suivez la procédure ci-dessous pour voir des messages d'état.

- **2** Appuyez sur  $\triangle$  ou  $\blacktriangledown$  jusqu'à État. Appuyez sur  $\left(\begin{matrix} \mathbb{B} \\ \mathbb{B} \\ \mathbb{B} \end{matrix}\right)$  pour effectuer la sélection.
- **3** Appuyez sur **ou**  $\bullet$  jusqu'à Boîte de réception. Appuyez sur  $\begin{pmatrix} \mathbb{B} \\ \mathbb{C} \end{pmatrix}$  pour effectuer la sélection.
- **4** Appuyez sur ▲ ou ▼ jusqu'au message d'état

voulu. Appuyez sur  $\begin{pmatrix} \mathbb{H} \\ \mathbb{H} \end{pmatrix}$  pour effectuer la sélection.

Le contenu du message d'état est affiché à l'utilisateur radio.

Les messages d'état reçus peuvent également être consultés en accédant à la liste de notification. Pour obtenir plus de renseignements à ce sujet, consultez la section [Liste de notifications à la page 203.](#page-578-0)

#### **Réponse à des messages d'état**

Suivez la procédure ci-dessous pour répondre aux messages d'état.

**1** Appuyez sur  $\begin{bmatrix} 1 & 1 \\ 0 & 0 \end{bmatrix}$  pour accéder au menu.

- **22 Appuyez sur ▲ ou ▼ jusqu'à État. Appuyez sur**  $\left(\begin{smallmatrix} \mathbb{H} \ \mathsf{OK} \ \end{smallmatrix}\right)$ pour effectuer la sélection.
- **3** Appuyez sur **ou**  $\bullet$  iusqu'à Boîte de réception. Appuyez sur  $\begin{pmatrix} \mathbb{B} \\ \mathbb{B} \end{pmatrix}$  pour effectuer la sélection.
- **4** Appuyez sur ▲ ou ▼ jusqu'au message d'état

voulu. Appuyez sur  $\begin{pmatrix} \mathbb{B} \\ \mathbb{B} \end{pmatrix}$  pour effectuer la sélection.

#### **5**

Le contenu de l'état est affiché. Appuyez sur  $\begin{pmatrix} 1 & 0 \\ 0 & 0 \end{pmatrix}$ pour effectuer la sélection.

**6** Appuyez sur **ou v** jusqu'à Répondre. Appuyez

sur  $\begin{pmatrix} \mathbb{B} \\ \mathbb{B} \end{pmatrix}$  pour effectuer la sélection.

**7** Appuyez sur ▲ ou ▼ jusqu'au message d'état voulu. Appuyez sur  $\begin{bmatrix} \mathbb{B} \\ \mathbb{C} \end{bmatrix}$  pour effectuer la sélection.

En cas de réussite :

- Une tonalité de réussite se fait entendre.
- Le voyant DEL s'éteint.
- L'écran affiche un bref avis de réussite avant de revenir à l'écran Boîte de réception.
- $\cdot$  L'écran affiche  $\checkmark$  à côté du message d'état envoyé. En cas d'échec :
- Une tonalité d'échec se fait entendre.
- Le voyant DEL s'éteint.
- L'écran affiche un bref avis d'échec avant de revenir à l'écran Boîte de réception.

## **Suppression d'un message d'état**

Suivez la procédure suivante pour supprimer un message d'état de la radio.

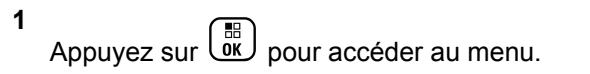

- **2** Appuyez sur ▲ ou ▼ jusqu'à État. Appuyez sur **EE** pour effectuer la sélection.
- **3** Appuyez sur **ou**  $\bullet$  iusqu'à Boîte de

réception. Appuyez sur  $\begin{pmatrix} \mathbb{B} \\ \mathbb{C} \end{pmatrix}$  pour effectuer la sélection.

- **4** Appuyez sur ▲ ou ▼ jusqu'au message d'état voulu. Appuyez sur  $\begin{bmatrix} 1 & 0 \\ 0 & 0 \end{bmatrix}$  pour effectuer la sélection.
- **5**

Le contenu de l'état est affiché. Appuyez sur  $\begin{pmatrix} 60 \\ 0 \end{pmatrix}$ pour effectuer la sélection.

**6** Appuyez sur **ou**  $\bullet$  jusqu'à Supprimer Appuyez

sur  $\begin{pmatrix} \mathbb{B} \\ \mathbb{B} \end{pmatrix}$  pour effectuer la sélection.

- **7** Appuyez sur **ou**  $\bullet$  iusqu'à Oui. Appuyez sur  $\begin{bmatrix} 1 & 1 \\ 0 & 1 \end{bmatrix}$ pour effectuer la sélection.
- L'écran affiche un bref avis de réussite avant de revenir à l'écran Boîte de réception.

#### **Suppression de tous les messages d'état**

Suivez la procédure suivante pour supprimer tous les messages d'état de la radio.

- **1** Appuyez sur  $\begin{bmatrix} \frac{\overline{a}\overline{b}}{\overline{b}\overline{b}} \end{bmatrix}$  pour accéder au menu.
- **2** Appuyez sur ▲ ou ▼ jusqu'à État. Appuyez sur

 $\left[\begin{smallmatrix}\mathbb{H} \ \mathbb{O} \ \mathbb{K} \end{smallmatrix}\right]$ pour effectuer la sélection.

**3** Appuyez sur **ou**  $\bullet$  iusqu'à Boîte de

réception. Appuyez sur  $\begin{pmatrix} \mathbb{B} \\ \mathbb{C} \end{pmatrix}$  pour effectuer la sélection.

- 4 Appuyez sur **4** ou **v** jusqu'à Tout supprimer. Appuyez sur  $\begin{bmatrix} 1 & 1 \\ 0 & 0 \end{bmatrix}$  pour effectuer la sélection.
- **5** Appuyez sur **ou**  $\bullet$  jusqu'à Oui. Appuyez sur  $\left(\begin{smallmatrix} \mathbb{H} \ \mathsf{OK} \ \end{smallmatrix}\right)$ pour effectuer la sélection.
- L'écran affiche Liste vide.

## **Messagerie texte**

Votre radio peut recevoir des données, par exemple un message texte, en provenance d'une autre radio ou d'une application de messagerie texte.

Il existe deux types de messages texte : court message texte et message texte de radio mobile numérique (DMR). La longueur maximale d'un message texte court DMR est de 23 caractères. En mode transmission, un message texte peut comporter un maximum de 280 caractères, ce qui inclut la ligne d'objet. Vous voyez la ligne d'objet lorsque vous recevez un message provenant d'une application courriel.

**AVIS:**

La longueur maximale de 280 caractères s'applique uniquement pour les modèles avec la dernière version du logiciel et du matériel. Pour les modèles de radio avec les anciens logiciels et matériels, la longueur maximale d'un message texte est de 140 caractères. Pour obtenir des renseignements supplémentaires, adressez-vous à votre détaillant ou à votre administrateur de système.

#### **Messages texte**

Les messages texte sont enregistrés de la boîte de réception et classés du plus récent au plus ancien.

Lorsqu'il n'y a aucune activité pendant une durée prédéfinie, la radio quitte l'écran en cours. Vous pouvez revenir à l'écran d'accueil à tout moment en maintenant la

touche  $\left(\begin{array}{c} 5 \\ 6 \end{array}\right)$  enfoncée.

#### **Affichage des messages texte**

Suivez la procédure suivante pour afficher les messages texte sur la radio.

**1** Appuyez sur  $\begin{bmatrix} 1 & 0 \\ 0 & 0 \end{bmatrix}$  pour accéder au menu.

- 2 Appuyez sur **4 ou**  $\blacktriangledown$  jusqu'à Messages. Appuyez sur  $\begin{pmatrix} \mathbb{B} \\ \mathbb{B} \end{pmatrix}$  pour effectuer la sélection.
- **3** Appuyez sur **ou v** jusqu'à Boîte de

réception. Appuyez sur  $\begin{array}{cc} \boxed{66} \\ \end{array}$  pour effectuer la sélection.

Si la boîte de réception est vide :

- L'écran affiche Liste vide.
- Une sonnerie se fait entendre, si la sonnerie du pavé numérique est activée.
- Appuyez sur **4** ou  $\blacktriangledown$  jusqu'au message voulu.

Appuyez sur  $\begin{array}{c} \boxed{m} \\ \hline \end{array}$  pour effectuer la sélection.

La ligne d'objet pourrait s'afficher si le message provient d'une application de courriel.

#### **Afficher des messages texte d'état de télémétrie**

Suivez la procédure permettant d'afficher un message texte d'état de télémétrie à partir de la boîte de réception.

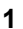

Appuyez sur  $\begin{bmatrix} 1 & 1 \\ 0 & 0 \end{bmatrix}$  pour accéder au menu.

**2** Appuyez sur **ou v** jusqu'à Messages. Appuyez

sur  $\begin{pmatrix} \mathbb{H} \\ \mathbf{0} & \mathbb{K} \end{pmatrix}$  pour effectuer la sélection.

- **3** Appuyez sur **ou**  $\bullet$  jusqu'à Boîte de réception. Appuyez sur  $\begin{pmatrix} \mathbb{B} \\ \mathbb{C} \end{pmatrix}$  pour effectuer la sélection.
- **4** Appuyez sur ▲ ou ▼ jusqu'au message voulu.

Appuyez sur  $\begin{bmatrix} \mathbb{B} \\ \mathbb{B} \end{bmatrix}$  pour effectuer la sélection.

Vous ne pouvez pas répondre à un message texte d'état de télémétrie.

L'écran affiche Télémétrie : <Status Text Message>.

**5**

Maintenez enfoncée la touche  $\begin{bmatrix} 2 \\ 1 \end{bmatrix}$  pour revenir à l'écran d'accueil.

#### **Affichage de messages texte enregistrés**

Suivez la procédure suivante pour afficher des messages texte enregistrés envoyés à partir de votre radio.

- **1** Faites un des suivants :
	- Appuyez sur la touche programmée **Message texte**. Passez à [étape 3.](#page-550-0)

Appuyez sur صلى pour accéder au menu.

**2** Appuyez sur **ou**  $\blacktriangledown$  jusqu'à Messages. Appuyez

sur  $\begin{pmatrix} \mathbb{B} \\ \mathbb{C} \\ \mathbb{C} \end{pmatrix}$  pour effectuer la sélection.

# <span id="page-550-0"></span>**3** Appuyez sur  $\triangle$  ou  $\nabla$  jusqu'à Brouillons. Appuyez sur  $\begin{bmatrix} \frac{1}{bK} \\ \frac{1}{bK} \end{bmatrix}$  pour effectuer la sélection.

**4** Appuyez sur  $\triangle$  ou  $\blacktriangledown$  jusqu'au message voulu. Appuyez sur  $\begin{bmatrix} \mathbb{B} \\ \mathbb{C} \end{bmatrix}$  pour effectuer la sélection.

#### **Réponse à des messages texte**

Suivez la procédure suivante pour répondre aux messages texte à partir de votre radio.

Lorsque vous recevez un message texte :

- L'écran affiche la liste de notification comprenant l'alias ou l'ID de l'expéditeur.
- L'écran affiche l'icône **Message**.

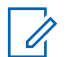

#### **AVIS:**

La radio quitte l'écran d'alerte de message texte et achemine un Appel individuel ou de groupe à l'expéditeur du message si le bouton **PTT** est enfoncé.

**1** Faites un des suivants :

• Appuyez sur  $\triangle$  ou  $\nabla$  jusqu'à Lire. Appuyez

sur  $\begin{pmatrix} \mathbb{B} \\ 0 & \mathbb{B} \end{pmatrix}$  pour effectuer la sélection. L'écran affiche le message texte. La ligne d'objet pourrait s'afficher si le message provient d'une application de courriel.

Appuyez sur  $\triangle$  ou  $\nabla$  jusqu'à Lire plus

tard. Appuyez sur **(E)** pour effectuer la sélection.

La radio revient à l'écran affiché précédant la réception du message texte.

Appuyez sur  $\triangle$  ou  $\nabla$  jusqu'à Supprimer

Appuyez sur  $\begin{bmatrix} \mathbb{B} \\ \mathbb{B} \end{bmatrix}$  pour effectuer la sélection.

**2** Appuyez sur  $\left(\begin{array}{c} 5 \\ 2 \end{array}\right)$  pour revenir à la boîte de réception.

#### **Réponse à des messages texte par un texte rapide**

**1** Faites un des suivants :

- Appuyez sur la touche programmée **Message texte**. Passez à l'étape 3.
- Appuyez sur  $\begin{bmatrix} 18 \\ 01 \end{bmatrix}$  pour accéder au menu.
- **2** Appuyez sur  $\triangle$  ou  $\nabla$  jusqu'à Messages. Appuyez sur  $\begin{bmatrix} \begin{matrix} \begin{matrix} \begin{matrix} \begin{matrix} \end{matrix} \\ \end{matrix} \\ \end{bmatrix} \\ \begin{matrix} \end{matrix} \\ \end{matrix} \end{bmatrix}$  pour effectuer la sélection.
- **3** Appuyez sur **ou**  $\bullet$  jusqu'à Boîte de réception. Appuyez sur  $\begin{pmatrix} \mathbb{B} \\ \mathbb{C} \end{pmatrix}$  pour effectuer la sélection.
- Appuyez sur  $\triangle$  ou  $\blacktriangledown$  jusqu'au message voulu.

Appuyez sur  $\begin{bmatrix} \overline{b} \\ 0 & \overline{b} \end{bmatrix}$  pour effectuer la sélection.

La ligne d'objet pourrait s'afficher si le message provient d'une application de courriel.

Appuyez sur  $\begin{bmatrix} \frac{\overline{m}}{\overline{m}} \\ \frac{\overline{m}}{\overline{m}} \end{bmatrix}$  pour accéder au sous-menu.

**6** Faites un des suivants :

- Appuyez sur **A** ou  $\blacktriangledown$  jusqu'à Répondre. Appuyez sur  $\begin{bmatrix} \mathbb{R} \\ \mathbb{R} \end{bmatrix}$  pour effectuer la sélection.
- Appuyez sur  $\triangle$  ou  $\nabla$  jusqu'à Réponse rapide rapide. Appuyez sur  $\begin{bmatrix} \mathbb{B} \\ \mathbb{B} \end{bmatrix}$  pour effectuer la sélection.

Un curseur clignotant apparaît. Vous pouvez écrire ou modifiez votre message, si nécessaire.

**7** Une fois votre message composé, appuyez sur

 $\left(\begin{matrix} \mathbb{H} \ \mathsf{OK} \end{matrix}\right)$ .

L'écran affiche un bref avis indiquant que l'envoi du message est en cours.

**8** Attendez la confirmation.

En cas de réussite :

- Une tonalité se fait entendre.
- L'écran affiche un bref avis de réussite.

En cas d'échec :

• Une tonalité se fait entendre.

**5**

- L'écran affiche un bref avis d'échec.
- La radio revient à l'écran d'option Renvoyer.

#### **Transfère des messages texte**

Suivez la procédure suivante pour transférer les messages texte à partir de votre radio.

Depuis l'écran d'option Renvoyer :

**1** Appuyez sur **ou**  $\blacktriangledown$  jusqu'à Transférer et

appuyez sur <sup>( Fi</sup> pour envoyer le même message à un autre abonné ou un alias de groupe ou un ID.

**2** Appuyez sur  $\triangle$  ou  $\blacktriangledown$  jusqu'à l'alias ou l'ID voulu.

Appuyez sur  $\begin{bmatrix} \mathbb{B} \\ \mathbb{B} \end{bmatrix}$  pour effectuer la sélection.

L'écran affiche un bref avis indiquant que l'envoi du message est en cours.

**3** Attendez la confirmation.

En cas de réussite :

- Une tonalité se fait entendre.
- L'écran affiche un bref avis de réussite.

En cas d'échec :

- Une tonalité se fait entendre.
- L'écran affiche un bref avis d'échec.

#### **Transfère des messages texte à l'aide de la numérotation manuelle**

Suivez la procédure suivante pour transférer les messages texte à l'aide de la numérotation manuelle de votre radio.

1 Appuyez sur **A** ou **v** jusqu'à Transférer.

Appuyez sur  $\begin{bmatrix} \mathbb{B} \\ \mathbb{B} \end{bmatrix}$  pour effectuer la sélection.

**2** Appuyez sur <sup>( a</sup> pour envoyer le même message au même alias ou ID d'abonné ou de groupe.

3 Appuyez sur **commental de Villagu'à Numérotation** manuelle. Appuyez sur <sup>(186</sup> pour effectuer la sélection.

L'écran affiche Numéro de la radio :.

**4**

Entrez l'ID de l'abonné et appuyez sur  $\begin{bmatrix} \mathbb{B} \\ \mathbb{B} \end{bmatrix}$  pour continuer.

L'écran affiche un bref avis indiquant que l'envoi du message est en cours.

**5** Attendez la confirmation.

En cas de réussite :

- Une tonalité se fait entendre.
- L'écran affiche un bref avis de réussite. En cas d'échec :
- Une tonalité se fait entendre.
- L'écran affiche un bref avis d'échec.

#### **Modification de messages texte**

Sélectionnez Modifier pour modifier le message.

**AVIS:**

- Si le message comporte une ligne d'objet (s'il a été envoyé à partir d'une application de courriel), il est impossible de la modifier.
- **1** Appuyez sur **ou**  $\bullet$  jusqu'à Modifier. Appuyez

sur  $\begin{pmatrix} \mathbb{B} \\ \mathbb{B} \end{pmatrix}$  pour effectuer la sélection.

L'écran affiche un curseur clignotant.

- **2** Utilisez les touches du clavier pour modifier le message.
	- Appuyez sur  $\blacklozenge$  pour déplacer le curseur d'une espace vers la gauche.
	- Appuyez sur  $\bullet$  ou  $\left(\begin{matrix} \frac{1}{2} & \frac{1}{2} \\ \frac{1}{2} & \frac{1}{2} \end{matrix}\right)$  pour déplacer le curseur d'une espace vers la droite.
	- Appuyez sur  $(* \leq)$  pour supprimer les caractères inutiles.
- Appuyez longuement sur  $\left(\frac{\text{# }E}{\text{# }E}\right)$  pour modifier le mode de saisie de texte.
- **3** Une fois votre message composé, appuyez sur

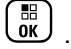

- **4** Faites un des suivants :
	- Appuyez sur  $\triangle$  ou  $\nabla$  jusqu'à Envoyer, puis appuyez sur  $\begin{pmatrix} \mathbb{H} \\ \mathbb{I} \\ \mathbb{I} \end{pmatrix}$  pour envoyer le message.
	- Appuyez sur  $\triangle$  ou  $\nabla$  jusqu'à Enregistrer,

puis appuyez sur  $\begin{pmatrix} \mathbb{B} \\ \mathbb{B} \end{pmatrix}$  pour enregistrer le message dans le dossier Brouillons.

- Appuyez sur  $\begin{pmatrix} 5 \\ 2 \end{pmatrix}$  pour modifier le message.
- Appuyez sur  $\binom{5}{6}$  pour choisir entre la suppression du message ou son enregistrement dans le dossier Brouillons.

#### **Envoi de messages texte**

Suivez la procédure pour envoyer des messages texte sur votre radio.

Supposons que vous avez récemment écrit ou enregistré un message texte.

> Sélectionnez le destinataire du message. Faites un des suivants :

- Appuyez sur  $\triangle$  ou  $\blacktriangledown$  jusqu'à l'alias ou l'ID voulu. Appuyez sur <sup>( a</sup> pour effectuer la sélection.
- Appuyez sur  $\triangle$  ou  $\nabla$  jusqu'à Numérotation manuelle. Appuyez sur (E) pour effectuer la sélection. La première ligne de l'écran affiche le message Numéro radio :. La deuxième ligne de l'écran affiche un curseur clignotant. Entrez

l'alias ou l'ID d'abonné. Appuyez sur  $\begin{pmatrix} \frac{18}{6K} \\ 0 & \frac{1}{2K} \end{pmatrix}$ 

L'écran affiche un bref avis indiquant que l'envoi du message est en cours.

En cas de réussite :

- Une tonalité se fait entendre.
- L'écran affiche un bref avis de réussite.

En cas d'échec :

- Une tonalité faible retentit.
- L'écran affiche un bref avis d'échec.
- Le message est déplacé dans le dossier Messages envoyés.
- Le message est marqué avec une icône Échec d'envoi.

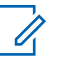

#### **AVIS:**

Pour un nouveau message texte écrit, la radio vous renvoie à l'écran d'option Renvoyer.

#### **Modification de messages texte enregistrés**

Suivez la procédure suivante pour modifier des messages texte enregistrés envoyés à partir de votre radio.

- **1** Pendant que vous visualisez le message, appuyez  $\text{sur} \left( \frac{\text{iii}}{\text{ok}} \right)$
- **2** Appuyez sur **ou**  $\bullet$  jusqu'à Modifier. Appuyez

sur  $\begin{array}{c} \begin{array}{c} \text{IB} \\ \text{0000} \end{array}$  pour effectuer la sélection.

Un curseur clignotant apparaît.

**3** Utilisez le clavier pour taper votre message.

Appuyez sur  $\blacklozenge$  pour déplacer le curseur d'une espace vers la gauche.

Appuyez sur  $\bullet$  ou  $\left(\begin{matrix} \# & \circled{b} \end{matrix}\right)$  pour déplacer le curseur d'une espace vers la droite.

Appuyez sur  $(* \leq)$  pour supprimer les caractères inutiles.

Appuyez longuement sur  $(\pm \sqrt{5})$  pour modifier le mode de saisie de texte.

**4**

Une fois votre message composé, appuyez sur  $\begin{pmatrix} 10 \\ 0 \text{K} \end{pmatrix}$ 

<span id="page-556-0"></span>Faites un des suivants :

Appuyez sur  $\triangle$  ou  $\nabla$  jusqu'à Envoyer.

Appuyez sur  $\begin{bmatrix} \overline{16} \\ 0 \end{bmatrix}$  pour envoyer le message.

Appuyez sur  $\left(\begin{array}{c} 5 \\ 2 \end{array}\right)$ . Appuyez sur  $\triangle$  ou  $\blacktriangledown$  pour choisir entre supprimer ou enregistrer le

message. Appuyez sur **DED** pour effectuer la sélection.

## **Renvoi des messages texte**

Suivez la procédure pour renvoyer des messages texte à partir de votre radio.

Depuis l'écran d'option Renvoyer :

Appuyez sur  $\begin{pmatrix} \mathbb{H} \\ \mathbb{I} \\ \mathbb{I} \end{pmatrix}$  pour renvoyer le même message au même alias ou ID d'abonné ou de groupe.

En cas de réussite :

- Une tonalité de réussite se fait entendre.
- L'écran affiche un bref avis de réussite.

En cas d'échec :

- Une tonalité d'échec se fait entendre.
- L'écran affiche un bref avis d'échec.
- La radio revient à l'écran d'option Renvoyer.

#### **Suppression des messages texte de la boîte de réception**

Suivez la procédure suivante pour supprimer les messages texte de la boîte de réception de la radio.

- **1** Faites un des suivants :
	- Appuyez sur la touche programmée **Message texte**. Passez à [étape 3.](#page-557-0)
	- Appuyez sur  $\begin{bmatrix} \overline{b} \\ b \end{bmatrix}$  pour accéder au menu.
- **2** Appuyez sur **ou v** jusqu'à Messages. Appuyez

sur  $\overline{\text{ow}}$  pour effectuer la sélection.

<span id="page-557-0"></span>**3** Appuyez sur **ou**  $\bullet$  jusqu'à Boîte de réception. Appuyez sur  $\begin{pmatrix} \frac{18}{100} \\ 0 \end{pmatrix}$  pour effectuer la sélection.

Si la boîte de réception est vide :

- L'écran affiche Liste vide.
- Une tonalité se fait entendre.
- **4** Appuyez sur  $\triangle$  ou  $\blacktriangledown$  jusqu'au message voulu.

Appuyez sur  $\begin{bmatrix} \mathbb{B} \\ \mathbb{B} \end{bmatrix}$  pour effectuer la sélection.

La ligne d'objet pourrait s'afficher si le message provient d'une application de courriel.

**5**

Appuyez sur  $\begin{bmatrix} \mathbb{B} \\ \mathbb{C} \end{bmatrix}$  pour accéder au sous-menu.

**6** Appuyez sur  $\triangle$  ou  $\nabla$  jusqu'à Supprimer.

Appuyez sur  $\begin{bmatrix} \mathbb{B} \\ \mathbb{C} \end{bmatrix}$  pour effectuer la sélection.

**7** Appuyez sur **ou**  $\bullet$  iusqu'à Oui. Appuyez sur  $\left(\begin{smallmatrix} 100 \ 0 \end{smallmatrix}\right)$ pour effectuer la sélection.

L'écran affiche un bref avis de réussite. L'écran revient à la boîte de réception.

#### **Suppression de tous les messages texte de la boîte de réception**

Suivez la procédure suivante pour supprimer tous les messages texte de la boîte de réception de la radio.

- **1** Faites un des suivants :
	- Appuyez sur la touche programmée **Message texte**. Passez à [étape 3.](#page-558-0)
	- Appuyez sur  $\begin{bmatrix} \overline{\mathbb{R}} \\ \overline{\mathbb{R}} \end{bmatrix}$  pour accéder au menu.
- **2** Appuyez sur **ou**  $\blacktriangledown$  jusqu'à Messages. Appuyez sur  $\begin{pmatrix} \mathbb{B} \\ \mathbb{B} \end{pmatrix}$  pour effectuer la sélection.

<span id="page-558-0"></span>**3** Appuyez sur **ou v** jusqu'à Boîte de réception. Appuyez sur  $\begin{bmatrix} \frac{m}{\alpha k} \end{bmatrix}$  pour effectuer la sélection.

Si la boîte de réception est vide :

- L'écran affiche Liste vide.
- Une tonalité se fait entendre.
- **4** Appuyez sur  $\triangle$  ou  $\blacktriangledown$  jusqu'à Tout supprimer. Appuyez sur  $\begin{bmatrix} \mathbb{B} \\ \mathbb{B} \end{bmatrix}$  pour effectuer la sélection.
- **5** Appuyez sur **ou**  $\bullet$  iusqu'à Oui. Appuyez sur

 $\begin{bmatrix} \mathbb{H} \ \mathsf{OK} \end{bmatrix}$ pour effectuer la sélection.

L'écran affiche un bref avis de réussite.

#### **Suppression de messages texte enregistrés du dossier brouillons**

Suivez la procédure suivante pour supprimer des messages texte enregistrés dans les brouillons sur votre radio.

- **1** Faites un des suivants :
	- Appuyez sur la touche programmée **Message texte**. Passez à étape 3.
	- Appuyez sur  $\begin{bmatrix} \frac{\pi}{2} \\ \frac{\pi}{2} \end{bmatrix}$  pour accéder au menu.
- **2** Appuyez sur **ou**  $\bullet$  jusqu'à Messages. Appuyez sur  $\begin{pmatrix} \mathbb{B} \\ \mathbb{C} \\ \mathbb{C} \end{pmatrix}$  pour effectuer la sélection.
- **3** Appuyez sur **ou**  $\blacktriangledown$  jusqu'à Brouillons. Appuyez sur  $\begin{bmatrix} \mathbb{R} \\ \mathbb{R} \end{bmatrix}$  pour effectuer la sélection.
- Appuyez sur **A** ou **v** jusqu'au message voulu. Appuyez sur  $\begin{bmatrix} \overline{a} \\ 0 \end{bmatrix}$  pour effectuer la sélection.
- **5** Pendant que vous visualisez le message, appuyez  $\text{sur} \left( \frac{\text{m}}{\text{o} \text{K}} \right)$
- **6** Appuyez sur **ou**  $\bullet$  iusqu'à Supprimer

Sélectionnez  $\begin{array}{c} \boxed{68} \\ \hline 0 \\ \end{array}$  pour supprimer le message texte.

#### **Messages texte envoyés**

Une fois qu'un message texte est envoyé vers une autre radio, il est enregistré dans les messages envoyés. Le dernier message texte envoyé s'affiche toujours en haut de la liste des messages envoyés. Vous pouvez renvoyer, transférer, modifier ou supprimer un message texte envoyé.

Le dossier des messages envoyés peut contenir au maximum les 30 derniers messages envoyés. Une fois le dossier plein, le prochain message envoyé remplace automatiquement le plus ancien message enregistré dans le dossier.

Si vous quittez l'écran d'envoi de message pendant que l'envoi du message est en cours, la radio met à jour l'état du message dans le dossier des messages envoyés sans fournir d'indication sonore ou visuelle.

Si la radio change de mode ou est mise hors tension avant que l'état du message ne soit mis à jour dans le dossier des messages envoyés, la radio ne peut terminer l'envoi du message en cours et marque automatiquement celui-ci d'une icône **Échec de l'envoi**.

La radio prend en charge un maximum de cinq envois de message en cours à la fois. Pendant ce temps, la radio ne peut envoyer aucun autre message et marque

automatiquement les nouveaux messages de l'icône **Échec de l'envoi**.

Vous pouvez revenir à l'écran d'accueil à tout moment en

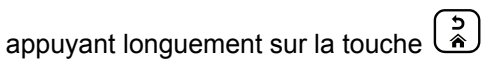

**AVIS:**

Si le type de canal (p. ex. numérique conventionnel, Capacity Plus) ne correspond pas, vous pouvez uniquement modifier, transférer ou supprimer un message envoyé.

#### **Affichage des messages texte envoyés**

Suivez la procédure suivante pour afficher des messages texte envoyés à partir de votre radio.

- **1** Faites un des suivants :
	- Appuyez sur la touche programmée **Message texte**. Passez à [étape 3.](#page-560-0)
	- Appuyez sur  $\begin{bmatrix} \overline{a} \\ \overline{b} \end{bmatrix}$  pour accéder au menu.
- <span id="page-560-0"></span>**2** Appuyez sur **A** ou **v** jusqu'à Messages. Appuyez sur  $\begin{bmatrix} \frac{m}{\alpha} \\ \frac{m}{\alpha} \end{bmatrix}$  pour effectuer la sélection.
- **3** Appuyez sur **A** ou **V** jusqu'à Messages envoyés. Appuyez sur  $\begin{bmatrix} \mathbb{B} \\ \mathbb{C} \end{bmatrix}$  pour effectuer la sélection.

Si le dossier Messages envoyés est vide :

- L'écran affiche Liste vide.
- Une tonalité grave se fait entendre, si la sonnerie du pavé numérique est activée.
- **4** Appuyez sur ▲ ou ▼ jusqu'au message voulu.

Appuyez sur  $\begin{bmatrix} \mathbb{B} \\ \mathbb{B} \end{bmatrix}$  pour effectuer la sélection.

L'écran affiche une ligne d'objet si le message provient d'une application de courriel.

#### **Envoi de messages texte envoyés**

Suivez la procédure suivante pour envoyer un message texte envoyé sur votre radio.

Lorsque vous affichez un message envoyé :

- **1** Appuyez sur  $\begin{pmatrix} 1 & 0 \\ 0 & 0 \end{pmatrix}$
- **2** Appuyez sur **ou**  $\bullet$  jusqu'à Renvoyer. Appuyez sur  $\begin{pmatrix} \frac{18}{18} \\ 0 \end{pmatrix}$  pour effectuer la sélection.

L'écran affiche un bref avis indiquant que l'envoi du message est en cours.

**3** Attendez la confirmation.

En cas de réussite :

- Une tonalité se fait entendre.
- L'écran affiche un bref avis de réussite.

En cas d'échec :

- Une tonalité se fait entendre.
- L'écran affiche un bref avis d'échec.
- La radio passe à l'écran d'option Renvoyer. Pour obtenir plus de renseignements à ce sujet,

consultez la section [Renvoi des messages texte](#page-556-0) [à la page 181.](#page-556-0)

#### **Suppression d'un message texte envoyé à partir du dossier messages envoyés**

Suivez la procédure suivante pour supprimer les messages texte du dossier des messages envoyés à partir de votre radio.

Lorsque vous affichez un message envoyé :

**1** Appuyez sur  $\begin{array}{|c|} \hline \mathbb{B} \\ \hline \end{array}$ 

**2** Appuyez sur  $\triangle$  ou  $\nabla$  jusqu'à Supprimer Appuyez sur  $\begin{pmatrix} \mathbb{B} \\ \mathbb{B} \end{pmatrix}$  pour effectuer la sélection.

#### **Message texte rapide**

Votre radio prend en charge un maximum de 50 messages texte rapides selon la programmation effectuée par votre détaillant.

Les messages texte rapides sont prédéfinis, mais vous pouvez modifier chaque message avant de l'envoyer.

#### **Envoi de messages texte rapides**

Suivez la procédure suivante pour envoyer des messages texte rapides prédéfinis sur votre radio à un alias prédéfini.

- **1** Appuyez sur la touche d'**accès direct** programmée. L'écran affiche un bref avis indiquant que l'envoi du message est en cours.
- **2** Attendez la confirmation.

En cas de réussite :

- Une tonalité de réussite se fait entendre.
- L'écran affiche un bref avis de réussite.

En cas d'échec :

- Une tonalité d'échec se fait entendre.
- L'écran affiche un bref avis d'échec.
- La radio passe à l'écran d'option Renvoyer. Pour obtenir plus de renseignements à ce sujet,

consultez la section [Renvoi des messages texte](#page-556-0) [à la page 181.](#page-556-0)

## **Configuration de saisie de texte**

Votre radio vous permet de configurer différents textes.

Vous pouvez configurer les paramètres suivants pour la saisie de texte dans votre radio :

- Prédiction de texte
- Mot correct
- Majuscule en début de phrase
- Mes mots

Votre radio prend en charge les méthodes de saisie de texte suivantes :

- Chiffres
- Symboles
- Frappe prédictive ou multiple
- Langue (si programmée)

## **AVIS:**

Appuyez sur  $\left(\begin{array}{c} 5 \\ 2 \end{array}\right)$  en tout temps pour revenir à l'écran précédent ou maintenez enfoncée la touche

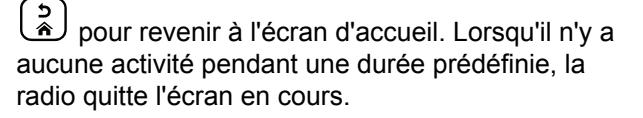

#### **Prédiction de texte**

Votre radio peut apprendre des séquences de mots courantes que vous entrez souvent. Elle peut alors prédire le prochain mot que vous désirez utiliser après la saisie du premier mot d'une séquence de mots courante dans l'éditeur de texte.

**1** Appuyez sur  $\begin{bmatrix} \mathbb{B} \\ \mathbb{B} \end{bmatrix}$  pour accéder au menu. **2** Appuyez sur **A** ou  $\blacktriangledown$  Utilitaires, puis sur appuyez sur  $\begin{bmatrix} \mathbb{B} \\ \mathbb{B} \end{bmatrix}$  pour sélectionner.

- **3** Appuyez sur **A** ou **V** Paramètres radio, puis sur appuyez sur  $\underbrace{\overline{\mathsf{GK}}}$  pour sélectionner.
- **4** Appuyez sur  $\triangle$  ou  $\blacktriangledown$  jusqu'à Saisie texte, puis sur appuyez sur  $\begin{array}{c} \boxed{68} \\ \boxed{68} \end{array}$  pour sélectionner.
- **5** Appuyez sur **ou** ou **v** jusqu'à Prédiction de  $text{text}$ , puis sur appuyez sur  $\begin{pmatrix} \text{m} \\ \text{0} \text{K} \end{pmatrix}$  pour sélectionner.

Vous pouvez également utiliser  $\blacklozenge$  ou  $\blacktriangleright$  pour changer l'option sélectionnée.

- **6** Faites un des suivants :
	- Appuyez sur  $\begin{bmatrix} \overline{a} \\ \overline{b} \end{bmatrix}$  pour activer Prédict. texte. L'écran affiche ✔ à côté du message Activé.
	- Appuyez sur  $\overline{\mathsf{W}}$  pour désactiver Prédict. texte. L'icône ✔ ne s'affiche plus à côté du message Activé.

## **Majuscule en début de phrase**

Cette fonction met automatiquement la première lettre du premier mot en majuscule pour chaque nouvelle phrase.

- **1** Appuyez sur  $\begin{bmatrix} \overline{w} \\ w \end{bmatrix}$  pour accéder au menu.
- 2 Appuyez sur **comparished** ou **v** jusqu'à Utilitaires.Appuyez sur **but** pour effectuer la sélection.
- 3 Appuyez sur **ou v** jusqu'au Paramètres de 1a radio.Appuyez sur (R) pour effectuer la sélection.
- 4 Appuyez sur **4** ou **v** jusqu'à Saisie texte.

Appuyez sur  $\begin{bmatrix} \mathbb{B} \\ \mathbb{B} \end{bmatrix}$  pour effectuer la sélection.

**5** Appuyez sur  $\triangle$  ou  $\blacktriangledown$  pour désactiver Maj.

Phrase. Appuyez sur  $\begin{pmatrix} \mathbb{B} \\ \mathbb{B} \end{pmatrix}$  pour effectuer la sélection.

- **6** Faites un des suivants :
	- Appuyez sur  $\begin{array}{r} \sqrt{\text{m}} \\ \text{ow} \end{array}$  pour activer Maj. phrase. Si la fonction est activée, « apparaît à côté d'Activé.
	- Appuyez sur <sup>88</sup> pour désactiver Maj. phrase. Si cette option est désactivée, le √ ne s'affiche plus à côté de Activé.

## **Afficher des mots personnalisés**

Vous pouvez ajouter vos propres mots personnalisés dans le dictionnaire intégré de votre radio. Votre radio contient une liste de ces mots.

- **1** Appuyez sur  $\begin{bmatrix} \overline{\mathbb{R}} \\ \overline{\mathbb{R}} \end{bmatrix}$  pour accéder au menu.
- 2 Appuyez sur  $\triangle$  ou  $\nabla$  jusqu'à Utilitaires.Appuyez sur  $\begin{bmatrix} 1 & 0 \\ 0 & 0 \end{bmatrix}$  pour effectuer la sélection.
- **3** Appuyez sur **ou**  $\blacktriangledown$  jusqu'au Paramètres de 1a radio.Appuyez sur (Rev.) pour effectuer la sélection.
- 4 Appuyez sur **4** ou  $\blacktriangledown$  jusqu'à Saisie texte. Appuyez sur  $\begin{bmatrix} \mathbb{B} \\ \mathbb{B} \end{bmatrix}$  pour effectuer la sélection.
- **5** Appuyez sur **ou**  $\blacktriangledown$  jusqu'à Mes mots. Appuyez sur  $\begin{pmatrix} \mathbb{B} \\ \mathbb{C} \\ \mathbb{C} \end{pmatrix}$  pour effectuer la sélection.
- **6** Appuyez sur **ou**  $\bullet$  jusqu'à Liste de mots.

Appuyez sur  $\begin{bmatrix} \mathbb{B} \\ \mathbb{B} \end{bmatrix}$  pour effectuer la sélection.

L'écran affiche la liste des mots personnalisés.

#### **Modifier des mots personnalisés**

Vous pouvez modifier les mots personnalisés enregistrés dans votre radio.

- **1** Appuyez sur  $\begin{bmatrix} 1 & 0 \\ 0 & 0 \end{bmatrix}$  pour accéder au menu.
- **2** Appuyez sur  $\triangle$  ou  $\nabla$  jusqu'à Utilitaires.Appuyez sur  $\begin{bmatrix} \frac{m}{\alpha} \\ \frac{m}{\alpha} \end{bmatrix}$  pour effectuer la sélection.
- 3 Appuyez sur **4 ou**  $\blacktriangledown$  **jusqu'au** Paramètres de 1a radio.Appuyez sur  $\begin{bmatrix} \mathbb{B} \\ \mathbb{C} \end{bmatrix}$  pour effectuer la sélection.
- 4 Appuyez sur **4** ou **v** jusqu'à Saisie texte.

Appuyez sur  $\begin{bmatrix} \mathbb{B} \\ \mathbb{C} \end{bmatrix}$  pour effectuer la sélection.

- **5** Appuyez sur **ou**  $\blacktriangledown$  jusqu'à Mes mots. Appuyez sur  $\begin{pmatrix} \mathbb{B} \\ \mathbb{B} \end{pmatrix}$  pour effectuer la sélection.
- **6** Appuyez sur **ou v** jusqu'à Liste de mots. Appuyez sur  $\begin{bmatrix} \overline{a} \\ 0 \end{bmatrix}$  pour effectuer la sélection.

L'écran affiche la liste des mots personnalisés.

- **7** Appuyez sur  $\triangle$  ou  $\blacktriangledown$  jusqu'au mot voulu. Appuyez sur  $\begin{bmatrix} \frac{\overline{16}}{\overline{06}} \\ \frac{\overline{16}}{\overline{06}} \end{bmatrix}$  pour effectuer la sélection.
- 8 Appuyez sur **4 ou**  $\blacktriangledown$  jusqu'à Modifier. Appuyez **sur**  $\begin{bmatrix} \overline{m} \\ \overline{m} \end{bmatrix}$  pour effectuer la sélection.
- **9** Utilisez le clavier pour modifier votre mot personnalisé.
	- Appuyez sur  $\blacklozenge$  pour déplacer le curseur d'une espace vers la gauche.
	- Appuyez sur la touche pour déplacer le curseur d'une espace vers la droite.
	- Appuyez sur la touche  $(* \leq)$  pour supprimer les caractères inutiles.
	- Appuyez longuement sur  $\left(\begin{smallmatrix} \# & \Box \\ \end{smallmatrix}\right)$  pour modifier le mode de saisie de texte.

**10** Appuyez sur  $\begin{bmatrix} 1 & 1 \\ 0 & 0 \end{bmatrix}$  une fois que votre mot personnalisé est terminé.

L'écran affiche un bref avis indiquant que l'enregistrement de votre mot personnalisé est en cours.

- Si le mot personnalisé est sauvegardé, une tonalité de réussite se fait entendre et l'écran affiche un bref avis de réussite.
- Sinon, une tonalité grave se fait entendre et l'écran affiche un bref avis d'échec.

## **Ajouter des mots personnalisés**

Vous pouvez ajouter des mots personnalisés dans le dictionnaire intégré de la radio.

- **1** Appuyez sur  $\begin{bmatrix} \frac{m}{\alpha} \\ \frac{m}{\alpha} \end{bmatrix}$  pour accéder au menu.
- **2** Appuyez sur  $\triangle$  ou  $\nabla$  jusqu'à Utilitaires.Appuyez sur  $\begin{bmatrix} \frac{\overline{a}}{\overline{b}} \\ \frac{\overline{b}}{\overline{b}} \end{bmatrix}$  pour effectuer la sélection.
- **3** Appuyez sur **ou**  $\blacktriangledown$  jusqu'au Paramètres de 1a radio.Appuyez sur <sup>88</sup> pour effectuer la sélection.
- 4 Appuyez sur **commental versus** jusqu'à Saisie texte. Appuyez sur  $\begin{bmatrix} \mathbb{B} \\ \mathbb{B} \end{bmatrix}$  pour effectuer la sélection.
- **5** Appuyez sur **ou**  $\bullet$  jusqu'à Mes mots. Appuyez sur  $\begin{pmatrix} \mathbb{B} \\ \mathbb{C} \\ \mathbb{C} \end{pmatrix}$  pour effectuer la sélection.
- **6** Appuyez sur **ou**  $\bullet$  jusqu'à Ajouter mot.

Appuyez sur  $\begin{bmatrix} \mathbb{B} \\ \mathbb{B} \end{bmatrix}$  pour effectuer la sélection.

L'écran affiche la liste des mots personnalisés.

- **7** Utilisez le clavier pour modifier votre mot personnalisé.
	- Appuyez sur  $\blacklozenge$  pour déplacer le curseur d'une espace vers la gauche.
- Appuyez sur la touche ▶ pour déplacer le curseur d'une espace vers la droite.
- Appuyez sur la touche  $(\star \leq)$  pour supprimer les caractères inutiles.
- Appuyez longuement sur  $\left(\frac{\text{# }E}{\text{}}\right)$  pour modifier le mode de saisie de texte.
- **8**

Appuyez sur  $\begin{bmatrix} 18 \\ 01 \end{bmatrix}$  une fois que votre mot personnalisé est terminé.

L'écran affiche un bref avis indiquant que l'enregistrement de votre mot personnalisé est en cours.

- Si le mot personnalisé est sauvegardé, une tonalité de réussite se fait entendre et l'écran affiche un bref avis de réussite.
- Sinon, une tonalité grave se fait entendre et l'écran affiche un bref avis d'échec.

## **Supprimer un mot personnalisé**

Suivez la procédure suivante pour supprimer les mots personnalisés enregistrés sur votre radio.

**1** Appuyez sur  $\begin{bmatrix} \overline{\mathbb{R}} \\ \overline{\mathbb{R}} \end{bmatrix}$  pour accéder au menu.

- 2 Appuyez sur  $\triangle$  ou  $\nabla$  jusqu'à Utilitaires.Appuyez sur  $\begin{bmatrix} \mathbb{H} \\ \mathbb{C} \end{bmatrix}$  pour effectuer la sélection.
- **3** Appuyez sur **ou v** jusqu'au Paramètres de 1a radio.Appuyez sur  $\begin{bmatrix} \overline{a} \\ \overline{b} \end{bmatrix}$  pour effectuer la sélection.
- 4 Appuyez sur **4** ou **v** jusqu'à Saisie texte.

Appuyez sur  $\begin{bmatrix} \mathbb{R} \\ \mathbb{R} \end{bmatrix}$  pour effectuer la sélection.

- **5** Appuyez sur **ou**  $\bullet$  jusqu'à Mes mots. Appuyez sur  $\begin{pmatrix} \mathbb{B} \\ \mathbb{B} \end{pmatrix}$  pour effectuer la sélection.
- **6** Appuyez sur  $\triangle$  ou  $\blacktriangledown$  jusqu'au mot voulu. Appuyez sur  $\overline{\text{ow}}$  pour effectuer la sélection.
- **7** Appuyez sur **ou**  $\blacktriangledown$  jusqu'à Supprimer. Appuyez sur  $\begin{bmatrix} \mathbb{R} \\ \mathbb{R} \end{bmatrix}$  pour effectuer la sélection.
- **8** Sélectionnez un des éléments suivants :
	- Au message Supprimer l'entrée?, appuyez

sur  $\overline{\mathsf{ow}}$  pour sélectionner Oui. L'écran affiche Entrée supprimée.

Appuyez sur  $\triangle$  ou  $\nabla$  jusqu'à Non. Appuyez sur  $\left(\begin{smallmatrix} \mathbb{H} \ 0 \mathbb{K} \end{smallmatrix}\right)$ pour revenir à l'écran précédent.

## **Supprimer tous les mots personnalisés**

Suivez la procédure suivante pour supprimer tous les mots personnalisés du dictionnaire intégré de votre radio.

Appuyez sur  $\overline{\mathsf{ox}}$  pour accéder au menu.

- 2 Appuyez sur  $\triangle$  ou  $\nabla$  jusqu'à Utilitaires.Appuyez sur  $\begin{bmatrix} 50 \\ 0 \end{bmatrix}$  pour effectuer la sélection.
- **3** Appuyez sur **ou**  $\blacktriangledown$  jusqu'au Paramètres de 1a radio.Appuyez sur  $\begin{bmatrix} \mathbb{B} \\ \mathbb{C} \end{bmatrix}$  pour effectuer la sélection.
- Appuyez sur **4** ou **v** jusqu'à Saisie texte. Appuyez sur  $\begin{bmatrix} \mathbb{B} \\ \mathbb{B} \end{bmatrix}$  pour effectuer la sélection.
- **5** Appuyez sur **ou**  $\bullet$  jusqu'à Mes mots. Appuyez sur  $\begin{pmatrix} \mathbb{B} \\ \mathbb{B} \end{pmatrix}$  pour effectuer la sélection.
- **6** Appuyez sur **ou v** jusqu'à Tout

supprimer.Appuyez sur **DE** pour effectuer la sélection.

**7** Faites un des suivants :

**1**

• Au message Supprimer l'entrée?, appuyez

sur **de pour sélectionner Dui. L'écran affiche** Ttes entrées Supprimées.

Appuyez sur  $\triangle$  ou  $\nabla$  jusqu'à Non pour revenir

à l'écran précédent. Appuyez sur  $\begin{array}{cc} \boxed{66} \\ \hline \end{array}$  pour effectuer la sélection.

## **Cryptage**

Cette fonction fait appel à une solution de brouillage logiciel pour prévenir l'écoute d'un canal par des utilisateurs non autorisés. Les parties de la transmission correspondant au signal et à l'identification de l'utilisateur ne sont pas brouillées.

Sur votre radio, la fonction de cryptage doit être activée sur le canal pour envoyer une transmission cryptée; l'activation de la fonction n'est cependant pas nécessaire à la réception d'une telle transmission. Pendant qu'un canal crypté est sélectionné, la radio continue d'être en mesure de recevoir des transmissions non brouillées.

Votre radio prend en charge le cryptage amélioré.

Pour décoder un appel crypté, votre radio doit être programmée de façon à utiliser les mêmes valeurs et ID de clé pour le cryptage que la radio émettrice.

Si votre radio reçoit un appel brouillé correspondant à des valeurs et ID de clé différentes, vous n'entendrez rien du tout (pour le cryptage amélioré).

Sur un canal crypté, votre radio est en mesure de recevoir des appels débrouillés, selon la façon dont votre radio est programmée. En outre, votre radio peut jouer un avertissement ou non, selon la façon dont elle est programmée.

Le voyant LED vert s'allume pendant que la radio envoie une transmission cryptée et émet un double clignotement lorsque la radio reçoit une transmission cryptée.

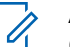

#### **AVIS:**

Certains modèles de radio n'offrent pas cette fonction de cryptage, ou peuvent avoir une configuration différente. Pour obtenir des renseignements supplémentaires, adressez-vous à votre détaillant ou à votre administrateur de système.

#### **Activer ou désactiver le cryptage**

Suivez la procédure suivante pour activer ou désactiver la fonction confidentialité de votre radio.

- **1** Faites un des suivants :
	- Appuyez sur la touche programmée **Confidentialité**. Passez les étapes ci-dessous.
	- Appuyez sur  $\begin{pmatrix} \mathbb{H} \\ \mathbb{I} \end{pmatrix}$  pour accéder au menu.
- **2** Appuyez sur  $\triangle$  ou  $\nabla$  jusqu'à Utilitaires.

Appuyez sur  $\begin{bmatrix} \mathbb{B} \\ \mathbb{B} \end{bmatrix}$  pour effectuer la sélection.

**3** Appuyez sur **ou**  $\blacktriangledown$  jusqu'au Paramètres de

la radio. Appuyez sur (Region pour effectuer la sélection.

- 4 Appuyez sur **a** ou  $\blacktriangledown$  jusqu'à Confidentialité. Appuyez sur  $\begin{bmatrix} \mathbb{B} \\ \mathbb{B} \end{bmatrix}$  pour effectuer la sélection.
- **5** Faites un des suivants :

Appuyez sur  $\triangle$  ou  $\nabla$  jusqu'à Activer.

Appuyez sur  $\begin{bmatrix} \mathbb{B} \\ \mathbb{B} \end{bmatrix}$  pour effectuer la sélection. L'écran affiche  $\blacktriangledown$  à côté du message Activé.

Appuyez sur **4 ou**  $\blacktriangledown$  jusqu'à Désactiver.

Appuyez sur  $\begin{bmatrix} \mathbb{B} \\ \mathbb{B} \end{bmatrix}$  pour effectuer la sélection. L'écran affiche ✔ à côté du message Désactivé.

## **Interrompre/Raviver**

Cette fonction vous permet d'activer ou désactiver n'importe quelle radio du réseau. Par exemple, le détaillant ou l'administrateur du système pourrait vouloir désactiver une radio volée pour empêcher le voleur de s'en servir, puis la réactiver une fois qu'elle est de nouveau en votre possession.

Une radio peut être désactivée (interrompue) ou activée (ravivé) soit par la console, soit par une commande initiée par une autre radio.

Une fois la radio désactivée, la radio émet une tonalité d'échec et l'écran d'accueil affiche Canal refusé.

Lorsqu'une radio est désactivée temporairement, elle ne peut plus demander ni recevoir de services initiés par

l'utilisateur sur le système qui a effectué la procédure d'interruption. Cependant, la radio peut basculer vers un autre système. La radio continue d'envoyer des rapports de position GNSS et peut être surveillée à distance lorsqu'elle a été interrompue.

#### **AVIS:**

Le détaillant ou l'administrateur de système peut désactiver en permanence une radio. Pour obtenir plus de renseignements à ce sujet, consultez la section [Désactivation permanente de la radio à la](#page-575-0) [page 200.](#page-575-0)

## **Interrompre une radio**

Suivez la procédure suivante pour désactiver votre radio.

- **1** Appuyez sur la touche programmée **Désac radio**.
- **2** Appuyez sur  $\triangle$  ou  $\blacktriangledown$  jusqu'à l'alias ou l'ID voulu.Appuyez sur <sup>62</sup> pour effectuer la sélection. Le voyant DEL vert clignote.
- **3** Attendez la confirmation.

En cas de réussite :

- Une tonalité de réussite se fait entendre.
- L'écran affiche un bref avis de réussite. En cas d'échec :
- Une tonalité d'échec se fait entendre.
- L'écran affiche un bref avis d'échec.

## **Interruption d'une radio à l'aide de la liste de contacts**

Suivez la procédure suivante pour désactiver votre radio à l'aide de la liste de contacts.

**1** Appuyez sur  $\begin{bmatrix} \frac{m}{c} \\ \frac{m}{c} \end{bmatrix}$  pour accéder au menu.

**2** Appuyez sur **ou**  $\blacktriangledown$  jusqu'à Contacts.Appuyez

sur  $\begin{pmatrix} \mathbb{B} \\ \mathbb{B} \end{pmatrix}$  pour effectuer la sélection.

**3** Appuyez sur **ou**  $\bullet$  ou  $\bullet$  jusqu'à l'alias ou l'ID

voulu.Appuyez sur <sup>62</sup> pour effectuer la sélection.

4 Appuyez sur **4** ou  $\blacktriangledown$  jusqu'à Désactiver la

radio. Appuyez sur **(E)** pour effectuer la sélection.

Si on appuie sur  $\begin{pmatrix} 5 \\ 2 \end{pmatrix}$  durant la désactivation de la radio, la radio ne reçoit pas de message de confirmation.

L'écran affiche Désactiver la radio : <alias ou ID d'abonné>. Le voyant DEL vert clignote.

**5** Attendez la confirmation.

En cas de réussite :

- Une tonalité de réussite se fait entendre.
- L'écran affiche un bref avis de réussite.

En cas d'échec :

- Une tonalité d'échec se fait entendre.
- L'écran affiche un bref avis d'échec.

## **Désactiver une radio à l'aide de la numérotation manuelle**

Suivez la procédure suivante pour désactiver votre radio à l'aide de la numérotation manuelle.

**1** Appuyez sur  $\begin{bmatrix} 1 & 1 \\ 0 & 0 \end{bmatrix}$  pour accéder au menu.

- **2** Appuyez sur **ou**  $\blacktriangledown$  jusqu'à Contacts.Appuyez sur  $\begin{pmatrix} \mathbb{B} \\ \mathbb{B} \end{pmatrix}$  pour effectuer la sélection.
- **3** Appuyez sur **ou**  $\blacktriangledown$  jusqu'à Numérotation manuelle. Appuyez sur <sup>(Fig.</sup>) pour effectuer la sélection.
- **4** Appuyez sur ▲ ou ▼ jusqu'à Contact radio.

Appuyez sur  $\begin{bmatrix} \mathbb{B} \\ \mathbb{B} \end{bmatrix}$  pour effectuer la sélection.

La première ligne de l'écran affiche Numéro de la radio :.

#### **5** Entrez l'ID de l'abonné et appuyez sur  $\begin{bmatrix} 6 & 6 \ 0 & 0 \end{bmatrix}$  pour continuer.

**6** Appuyez sur **comme jusqu'à** Désactiver la radio. Appuyez sur **DED** pour effectuer la sélection.

L'écran affiche un bref avis indiquant que l'exécution de la requête est en cours. Le voyant DEL vert clignote.

**7** Attendez la confirmation.

En cas de réussite :

- Une tonalité de réussite se fait entendre.
- L'écran affiche un bref avis de réussite. En cas d'échec :
- Une tonalité d'échec se fait entendre.
- L'écran affiche un bref avis d'échec.
- **1** Appuyez sur la touche programmée **Activer la radio**.
- 2 Appuyez sur  $\triangle$  ou  $\blacktriangledown$  jusqu'à l'alias ou l'ID

voulu.Appuyez sur <sup>BR</sup> pour effectuer la sélection.

L'écran affiche Activer radio : <Alias ou ID d'abonné>.Le voyant DEL vert s'allume.

- **3** Attendez la confirmation. En cas de réussite :
	- Une tonalité de réussite se fait entendre.
	- L'écran affiche un bref avis de réussite.

En cas d'échec :

- Une tonalité d'échec se fait entendre.
- L'écran affiche un bref avis d'échec.

#### **Relance d'une radio**

Suivez la procédure suivante pour activer la radio.

## **Relance d'une radio à l'aide de la liste de contacts**

Suivez la procédure suivante pour activer votre radio à l'aide de la liste de contacts.

**1** Appuyez sur  $\begin{bmatrix} 1 & 0 \\ 0 & 0 \end{bmatrix}$  pour accéder au menu.

- **2** Appuyez sur **ou v** jusqu'à Contacts.Appuyez sur  $\begin{bmatrix} \mathbb{B} \\ \mathbb{B} \end{bmatrix}$  pour effectuer la sélection.
- **3** Appuyez sur  $\triangle$  ou  $\blacktriangledown$  jusqu'à l'alias ou l'ID voulu.Appuyez sur <sup>(E)</sup> pour effectuer la sélection.
- **4** Appuyez sur **A** ou **v** pour activer la radio.

Appuyez sur  $\begin{bmatrix} \overline{16} \\ 0 \end{bmatrix}$  pour effectuer la sélection.

L'écran affiche Activer radio : <Alias ou ID d'abonné>.Le voyant DEL vert s'allume.

**5** Attendez la confirmation.

En cas de réussite :

- Une tonalité de réussite se fait entendre.
- L'écran affiche un bref avis de réussite. En cas d'échec :
- Une tonalité d'échec se fait entendre.
- L'écran affiche un bref avis d'échec.

#### **Rallumer une radio à l'aide de la numérotation manuelle**

Suivez la procédure suivante pour activer la radio à l'aide de la numérotation manuelle.

**1** Appuyez sur  $\begin{bmatrix} \mathbb{R} \\ \mathbb{R} \end{bmatrix}$  pour accéder au menu. **2** Appuyez sur **A** ou  $\blacktriangledown$  jusqu'à Contacts.Appuyez

sur  $\begin{pmatrix} \mathbb{B} \\ \mathbb{B} \end{pmatrix}$  pour effectuer la sélection.

- <span id="page-575-0"></span>**3** Appuyez sur **ou**  $\bullet$  jusqu'à Numérotation manuelle. Appuyez sur <sup>(186</sup> pour effectuer la sélection.
- 4 Appuyez sur **4** ou **v** jusqu'à Appel indiv..

Appuyez sur  $\left(\begin{array}{c} \mathbb{H} \\ \mathbb{R} \end{array}\right)$  pour effectuer la sélection.

La première ligne de l'écran affiche Numéro de la radio :.

**5** Entrez l'ID de l'abonné et appuyez sur  $\left(\begin{matrix} \mathbb{B} \\ \mathbb{B} \end{matrix}\right)$  pour continuer.

**6** Appuyez sur **6** ou **v** pour activer la radio.

Appuyez sur  $\begin{array}{c} \boxed{m} \\ \hline \end{array}$  pour effectuer la sélection.

L'écran affiche Activer radio : <Alias ou ID d'abonné>.Le voyant DEL vert s'allume.

**7** Attendez la confirmation.

En cas de réussite :

- Une tonalité de réussite se fait entendre.
- L'écran affiche un bref avis de réussite. En cas d'échec :
- Une tonalité d'échec se fait entendre.
- L'écran affiche un bref avis d'échec.

## **Désactivation permanente de la radio**

Cette fonction est une mesure de sécurité améliorée qui restreint l'accès non autorisé à une radio.

La désactivation permanente de la radio rend la radio inutilisable. Par exemple, le détaillant ou l'administrateur de système peut vouloir désactiver une radio perdue ou volée pour en empêcher toute utilisation non autorisée.

Lors de la mise sous tension, une radio désactivée de manière permanente affiche des services Radio arrêtée sur l'écran pendant un moment pour indiquer l'état de désactivation.
<span id="page-576-0"></span>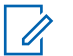

#### **AVIS:**

La radio désactivée peut uniquement être réactivée dans un centre de réparation de Motorola Solutions. Pour obtenir des renseignements supplémentaires, adressez-vous à votre détaillant ou à votre administrateur de système.

# **Travailleur solitaire**

Cette fonction déclenche le mode d'urgence s'il n'y a aucun signe d'activité par l'utilisateur, tel qu'appuyer sur une quelconque touche de la radio ou activer le sélecteur de canal, pendant une durée prédéfinie.

Si aucune activité n'est détectée pendant la durée prédéfinie, la radio avertit l'utilisateur de l'expiration du délai d'inactivité au moyen d'un signal sonore.

Si l'utilisateur ne donne aucune réponse à l'avertissement avant l'expiration du délai prédéfini subséquent, la radio active une situation d'urgence selon la programmation du détaillant ou de l'administrateur de site.

Pour obtenir plus de renseignements à ce sujet, consultez la section [Fonctionnement d'urgence à la page 157.](#page-532-0)

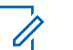

#### **AVIS:**

Pour obtenir des renseignements supplémentaires, adressez-vous à votre détaillant ou à votre administrateur de système.

# **Fonctions de verrouillage par mot de passe**

Cette fonction vous permet de restreindre l'accès à la radio en demandant un mot de passe lorsqu'elle est allumée.

### **Accès aux radios à l'aide des mots de passe**

Suivez la procédure suivante pour accéder à votre radio en utilisant un mot de passe.

- **1** Entrez le mot de passe à quatre chiffres.
	- Appuyez sur  $\triangle$  ou  $\blacktriangledown$  pour modifier la valeur numérique de chaque chiffre, puis appuyez sur

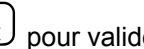

 $\begin{bmatrix} \begin{matrix} \begin{matrix} 0 \end{matrix} \\ \begin{matrix} 0 \end{matrix} \end{matrix} \end{bmatrix}$  pour valider et passer au chiffre suivant.

**2**

Appuyez sur  $\begin{bmatrix} \mathbb{B} \\ \mathbb{C} \end{bmatrix}$  pour saisir le mot de passe.

En cas de réussite, la radio est mise sous tension. En cas d'échec :

- Après la première et seconde tentative, l'écran affiche Mot de passe erroné. Répétez l'étape [étape 1.](#page-576-0)
- Après une troisième tentative incorrecte, l'écran affiche Mot de passe erroné puis, Verrouillage radio. Une tonalité se fait entendre. Le voyant DEL jaune clignote en double. La radio se verrouille pendant 15 minutes.

#### **AVIS:**

En état de verrouillage, la radio réagit uniquement aux commandes du bouton **Marche/Arrêt/Volume** et de la touche programmée **Rétroéclairage**.

# **Déverrouillage de la radio**

Lorsqu'elle est verrouillée, la radio ne peut recevoir aucun appel. Suivez la procédure suivante pour déverrouiller une radio verrouillée.

Faites un des suivants :

- Si la radio est allumée, patientez 15 minutes et répétez les étapes de la section [Accès aux radios à l'aide des](#page-576-0) [mots de passe à la page 201](#page-576-0) pour accéder à la radio.
- Si la radio est éteinte, allumez-la. La radio redémarre la minuterie de verrouillage de 15 minutes. Une tonalité se fait entendre. Le voyant DEL jaune clignote en double. L'écran affiche Radio verrouillée.

Patientez 15 minutes et répétez les étapes de la section [Accès aux radios à l'aide des mots de passe à la page](#page-576-0) [201](#page-576-0) pour accéder à la radio.

#### **Changement de mot de passe**

Suivez la procédure suivante pour modifier le mot de passe sur votre radio.

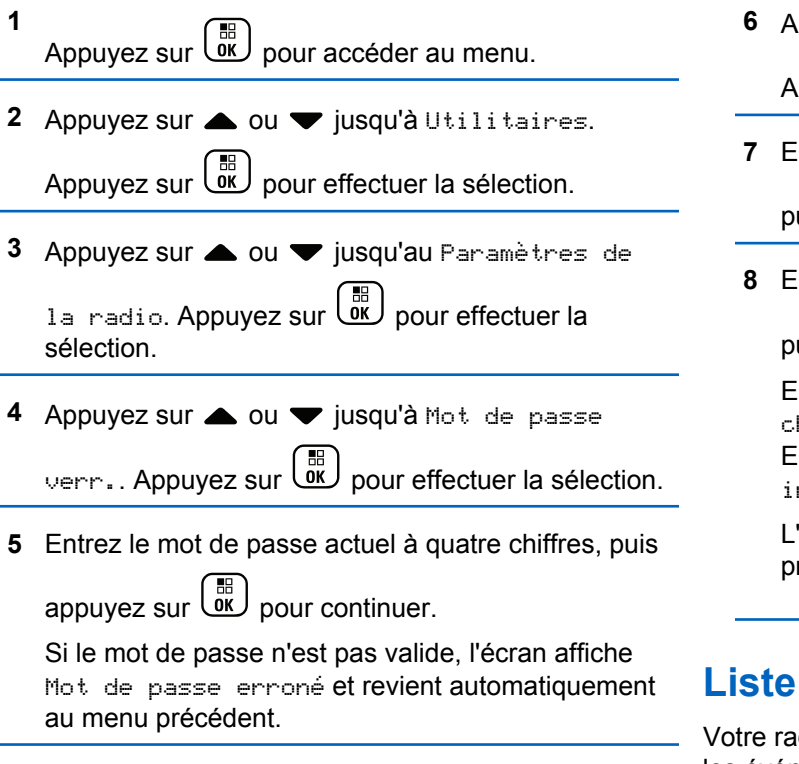

- **6** Appuyez sur **ou**  $\bullet$  jusqu'à Changer le MdP. Appuyez sur  $\begin{bmatrix} \mathbb{B} \\ \mathbb{B} \end{bmatrix}$  pour effectuer la sélection.
- **7** Entrez un nouveau mot de passe à quatre chiffres,

puis appuyez sur  $\begin{array}{c} \boxed{m} \\ \hline \end{array}$  pour continuer.

**8** Entrez de nouveau le mot de passe à quatre chiffres,

puis appuyez sur  $\begin{array}{c} \boxed{60} \\ \boxed{00} \end{array}$  pour continuer.

En cas de réussite, l'écran affiche Mot de passe changé.

En cas d'échec, l'écran affiche Mots de passe incorrects.

L'écran revient automatiquement au menu précédent.

### **Liste de notifications**

Votre radio offre une liste de notification qui rassemble tous les événements « non lus » sur le canal, par exemple les messages texte, les messages de télémétrie, les appels manqués et les avertissements d'appel.

L'écran affiche l'icône **Notification** lorsque la liste de notification comprend au moins un événement.

La liste prend en charge au maximum quarante (40) événements non lus. Une fois la liste pleine, le prochain événement remplace automatiquement l'événement le plus ancien. Une fois les événements lus, ils sont retirés de la liste de notifications.

Dans le cas de messages texte, d'appels manqués ou d'événements d'avertissement d'appel, le nombre maximum est de 30 messages texte et 10 appels manqués ou avertissements d'appel. Ce nombre maximum est fonction des capacités de liste de chaque fonction (tickets de tâche, message texte ou appels manqués et avertissements d'appel).

### **Accès à liste de notification**

Suivez la procédure suivante pour accéder à la liste de notification sur votre radio.

- **1** Faites un des suivants :
	- Appuyez sur la touche programmée **Notifications**. Passez les étapes ci-dessous.

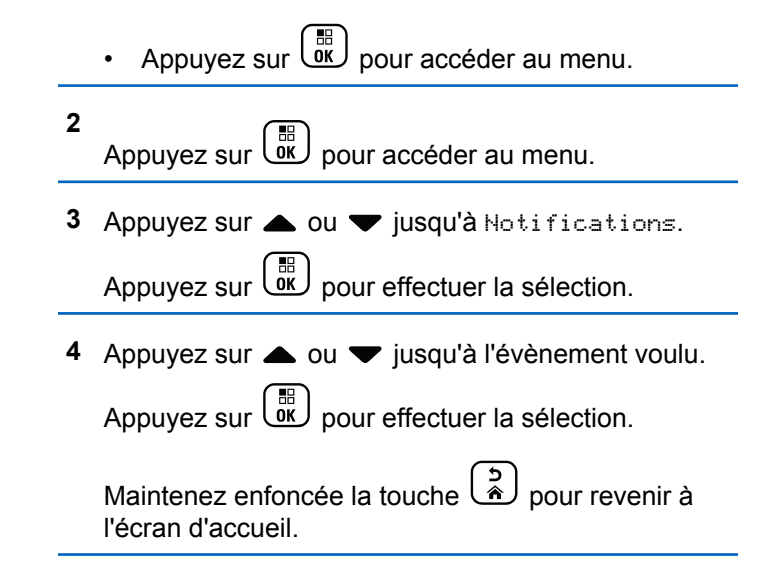

# **Programmation par onde radio**

Votre détaillant peut mettre à jour à distance votre radio à partir de la programmation par radiocommunication (OTAP) sans connexion physique. De plus, certains paramètres peuvent être configurés à partir de la programmation par radiocommunication.

Lorsque votre radio est programmée par OTAP, le voyant DEL vert clignote.

Lorsque votre radio reçoit des données à volume élevé :

- L'écran affiche l'icône **Données à volume élevé**.
- Le canal devient occupé.
- Une tonalité d'échec se fait entendre si vous appuyez sur le bouton **PTT**.

Lorsque l'OTAP est terminée, selon la configuration :

- Une tonalité se fait entendre. L'écran affiche Actualisation Redémarrage. La radio redémarre en se mettant hors tension puis à nouveau sous tension.
- Vous pouvez sélectionner Redémarrer maintenant ou Reporter. Lorsque vous sélectionnez Reporter, votre radio revient à l'écran précédent. L'écran affiche l'icône **Retardateur OTAP** jusqu'à ce que le démarrage automatique se produise.

Lorsque votre radio se met sous tension après un redémarrage automatique :

- En cas de réussite, l'écran affiche MàJ logiciel réussie.
- En cas d'échec, l'écran affiche Échec de la MàJ logiciel.

Reportez-vous à [Vérification des informations de mise à](#page-612-0) [jour du logiciel à la page 237](#page-612-0) pour connaître la version logicielle mise à jour.

### **Indicateur d'intensité du signal reçu**

Cette fonction vous permet de prendre connaissance des valeurs de l'indicateur d'intensité du signal reçu (RSSI).

L'écran affiche l'icône **RSSI** dans le coin supérieur droit. Consultez la section Icônes d'affichage pour des détails sur l'icône **RSSI**.

#### **Affichage des valeurs RSSI (indicateur d'intensité de réception du signal)**

Suivez la procédure suivant pour afficher les valeurs RSSI sur votre radio.

**1**

**2**

Lorsque vous êtes à l'écran d'accueil :

Appuyez trois fois sur la touche  $\blacklozenge$  et appuyez immédiatement sur la touche ▶, le tout en 5 secondes.

L'écran affiche les valeurs RSSI courantes.

Maintenez enfoncée la touche  $\binom{5}{4}$  pour revenir à l'écran d'accueil.

# **Programmation du panneau avant**

Il est possible de personnaliser certains paramètres des fonctions de programmation à partir du panneau avant (FPP) afin d'améliorer l'utilisation de votre radio.

Utilisez les touches suivantes au besoin pendant la navigation dans les paramètres.

#### **Touche de navigation gauche/droite/haut/bas**

Appuyez pour parcourir les options horizontalement ou verticalement ou augmenter ou diminuer les valeurs.

#### **Touche Menu/OK**

Appuyez pour sélectionner l'option ou entrer dans un sous-menu.

#### **Bouton Retour/Accueil**

Appuyez brièvement pour revenir au menu précédent ou quitter l'écran de sélection.

Vous pouvez revenir à l'écran d'accueil à tout moment en maintenant la touche enfoncée.

### **Entrée dans la programmation du panneau avantMode de**

Suivez la procédure suivante pour entrer en mode programmation à partir du panneau avant de votre radio.

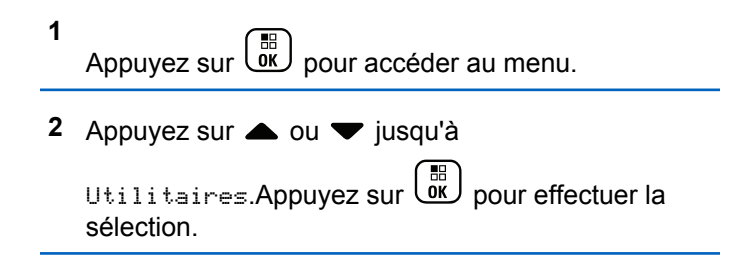

**3** Appuyez sur **ou**  $\blacktriangledown$  jusqu'à Programmer la radio. Appuyez sur  $\begin{bmatrix} 1 & 1 \\ 0 & 0 \end{bmatrix}$  pour effectuer la sélection.

#### **Modifier les paramètres de mode**

Utilisez les touches suivantes au besoin pendant la navigation dans les paramètres.

- $\bullet$  ,  $\bullet$  Pour parcourir les options, augmenter ou réduire les valeurs ou naviguer verticalement.
- ່ )<br><u>ພ</u>ັບ Pour sélectionnez l'option ou entrer dans un sous-menu.
- – Appuyez brièvement pour revenir au menu précédent ou quitter l'écran de sélection. Maintenez cette touche enfoncée pour revenir à l'écran d'accueil.

### **Fonctionnement Wi-Fi**

Wi-Fi® est une marque déposée de Wi-Fi Alliance® .

#### **AVIS:**

Cette fonction s'applique uniquement aux modèle XPR 7580e IS.

Cette fonction vous permet de configurer le Wi-Fi et de vous connecter à un réseau. Le Wi-Fi prend en charge les mises à jour de micrologiciel de la radio, de la codeplug, et des ressources telles que les modules de langues et les annonces vocales.

### **Activer ou désactiver la fonction Wi-Fi**

La touche programmée **Wi-Fi Off ou On** est attribuée par défaut. Vérifiez auprès du détaillant ou de votre administrateur de système pour savoir de quelle façon votre radio a été programmée.

Les annonces vocales pour la touche programmée **Wi-Fi On ou Off** peut être personnalisé par le CPS selon les exigences des utilisateurs. Pour obtenir des renseignements supplémentaires, adressez-vous à votre détaillant ou à votre administrateur de système.

Vous pouvez activer ou désactiver le Wi-Fi en effectuant l'une des actions suivantes.

- Appuyez sur la touche programmée **Wi-Fi activé ou désactivé**. L'annonce vocale Activation du Wi-Fi ou Désactivation du Wi-Fi se fait entendre.
- Accédez à cette fonction à partir du menu.
- a. Appuyez sur  $\begin{bmatrix} \overline{b} \\ b \end{bmatrix}$  pour accéder au menu.
- b. Appuyez sur  $\triangle$  ou  $\nabla$  pour choisir Wi-Fi, puis sur appuyez sur  $\begin{bmatrix} \mathbb{B} \\ \mathbb{C} \end{bmatrix}$  pour sélectionner.
- c. Appuyez sur  $\triangle$  ou  $\nabla$  pour choisir le Wi-Fi On,

puis sur appuyez sur  $\begin{bmatrix} \mathbb{B} \\ \mathbb{C} \end{bmatrix}$  pour sélectionner.

Appuyez sur  $\begin{bmatrix} \mathbb{B} \\ \mathbb{B} \end{bmatrix}$  pour activer le Wi-Fi. L'écran affiche  $\blacktriangledown$  à côté du message Activé.

Appuyez sur  $\overline{\text{ow}}$  pour désactiver le Wi-Fi. L'icône ✔ ne s'affiche plus à côté du message Activé.

# **Connexion à un point d'accès réseau**

Lorsque vous activez le Wi-Fi, la radio recherche un point d'accès réseau et s'y connecte.

Vous pouvez également vous connecter à un point d'accès réseau à partir du menu.

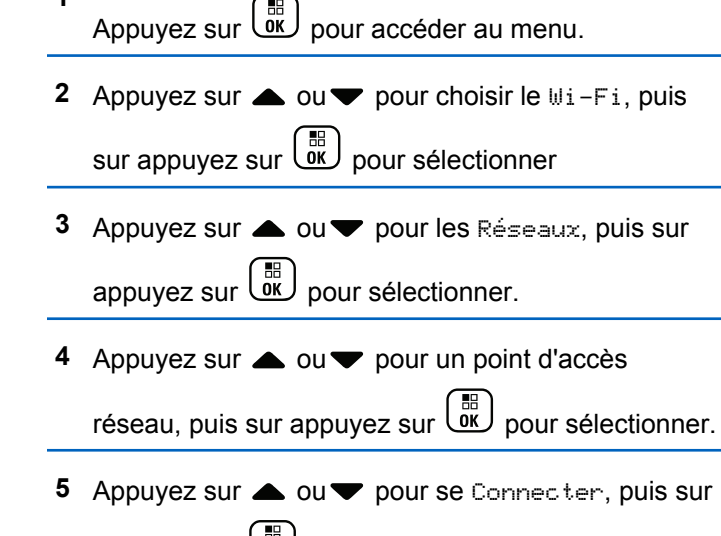

appuyez sur  $\begin{bmatrix} 1 & 1 \\ 0 & 0 \end{bmatrix}$  pour sélectionner.

**6**

**1**

Entrez le mot de passe et appuyez sur  $\begin{pmatrix} \mathbb{B} \\ \mathbb{B} \end{pmatrix}$ 

Lorsque la connexion est réussie, la radio affiche un avis et le point d'accès réseau est enregistré dans la liste des profils.

#### **Vérification de l'état de la connexion Wi-Fi**

Suivez la procédure suivante pour vérifier l'état de la connexion Wi-Fi.

Appuyez sur la touche programmée **Requête d'état Wi-Fi** pour connaître l'état de la connexion avec l'annonce vocale. L'annonce vocale indique Le Wi-Fi est désactivé, Le Wi-Fi est activé, mais il n'y a pas de connexion ou Le Wi-Fi est activé avec connexion.

- L'écran affiche Wi-Fi désactivé lorsque le Wi-Fi est désactivé.
- L'écran affiche Wi-Fi activé, connecté lorsque la radio est connectée à un réseau.
- L'écran affiche Wi-Fi activé, déconnectée lorsque le Wi-Fi est activé, mais que la radio n'est pas connectée à un réseau.

Les annonces vocales pour la touche programmée Requête d'état Wi-Fi peuvent être personnalisées par le CPS selon les exigences des utilisateurs. Pour obtenir des renseignements supplémentaires, adressez-vous à votre détaillant ou à votre administrateur de système.

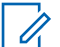

#### **AVIS:**

La touche programmée **Requête d'état Wi-Fi** est affectée par défaut. Vérifiez auprès du détaillant ou de votre administrateur de système pour savoir de quelle façon votre radio a été programmée.

### **Actualisation de la liste de réseaux**

Suivez la procédure pour actualiser la liste de réseaux.

- Effectuez les opérations suivantes pour actualiser la liste de réseaux à partir du menu.
	- a. Appuyez sur  $\begin{bmatrix} \overline{BD} \\ \overline{0} \end{bmatrix}$  pour accéder au menu.
	- b. Appuyez sur  $\triangle$  ou  $\nabla$  pour choisir le Wi-Fi, puis sur appuyez sur <sup>(R)</sup> pour sélectionner
	- c. Appuyez sur  $\triangle$  ou  $\nabla$  pour les Réseaux, puis

sur appuyez sur  $\begin{bmatrix} \mathbb{B} \\ \mathbb{C} \end{bmatrix}$  pour sélectionner.

Quand vous entrez dans le menu Réseaux, la radio actualise automatiquement la liste des réseaux.

• Si vous êtes déjà dans le menu Réseaux, effectuez l'action suivante pour actualiser la liste de réseaux.

Appuyez sur  $\triangle$  ou  $\nabla$  pour Actualiser, puis sur

appuyez sur  $\begin{bmatrix} \mathbb{B} \\ \mathbb{C} \end{bmatrix}$  pour sélectionner.

La radio s'actualise et affiche la dernière liste de réseaux.

### **Ajout d'un réseau**

Si un réseau préféré n'est pas dans la liste de réseaux disponibles, effectuez les opérations suivantes pour ajouter un réseau.

Appuyez sur  $\begin{bmatrix} \mathbb{B} \\ \mathbb{B} \end{bmatrix}$  pour accéder au menu.

**2** Appuyez sur  $\triangle$  ou  $\nabla$  pour choisir le Wi-Fi, puis

sur appuyez sur  $\begin{bmatrix} \mathbb{B} \\ \mathbb{B} \end{bmatrix}$  pour sélectionner

**3** Appuyez sur **ou**  $\bullet$  ou  $\bullet$  pour les Réseaux, puis sur

appuyez sur  $\begin{bmatrix} \mathbb{B} \\ \mathbb{B} \end{bmatrix}$  pour sélectionner.

- 4 Appuyez sur **A** ou **v** pour Ajouter un réseau. puis sur appuyez sur  $\begin{bmatrix} \mathbb{B} \\ \mathbb{C} \end{bmatrix}$  pour sélectionner.
- **5** Entrez l'identifiant SSID (Service Set Identifier), puis appuyez sur  $\begin{pmatrix} \frac{1}{\sqrt{16}} \\ \frac{0}{\sqrt{16}} \end{pmatrix}$
- **6** Appuyez sur **ou** pour l'Ouvrir, puis sur

appuyez sur  $\begin{array}{c} \boxed{33} \\ \hline 0 \end{array}$  pour sélectionner.

**7**

Entrez le mot de passe et appuyez sur (E

La radio affiche un mini-avis positif pour indiquer que le réseau est correctement enregistré.

**1**

### **Affichage des détails de points d'accès réseau**

Effectuez les opérations suivantes pour afficher les détails de points d'accès réseau.

**1** Appuyez sur  $\begin{bmatrix} 1 & 1 \\ 0 & 0 \end{bmatrix}$  pour accéder au menu.

**2** Appuyez sur  $\triangle$  ou  $\nabla$  pour choisir le Wi-Fi, puis

sur appuyez sur  $\begin{bmatrix} \overline{b} \\ b \end{bmatrix}$  pour sélectionner

- **3** Appuyez sur **ou** pour les Réseaux, puis sur appuyez sur  $\begin{bmatrix} \frac{m}{bK} \\ \frac{m}{c} \end{bmatrix}$  pour sélectionner.
- **4** Appuyez sur  $\triangle$  ou  $\blacktriangledown$  pour un point d'accès réseau, puis sur appuyez sur  $\begin{pmatrix} \mathbb{H} \\ \mathbb{I} \end{pmatrix}$  pour sélectionner.

**5** Appuyez sur **a** ou **v** pour afficher les

détails, puis sur appuyez sur  $\begin{pmatrix} 18 \\ 01 \end{pmatrix}$  pour sélectionner.

Pour un point d'accès réseau connecté, l'identifiant SSID, le Mode de sécurité, l'adresse MAC et l'adresse IP sont affichés.

Pour un point d'accès réseau non connecté, le Service Set Identifier (SSID) et le Mode sécurité sont affichés.

### **Retrait de points d'accès réseau**

Effectuez les opérations suivantes pour supprimer des points d'accès réseau dans la liste de profils.

- **1** Appuyez sur  $\overline{\text{Cov}}$  pour accéder au menu.
- **2** Appuyez sur  $\triangle$  ou  $\blacktriangledown$  pour choisir le Wi-Fi, puis sur appuyez sur  $\begin{bmatrix} \mathbb{B} \\ \mathbb{C} \end{bmatrix}$  pour sélectionner.

#### **Français (Canada)**

- **3** Appuyez sur **ou** pour les Réseaux, puis sur appuyez sur  $\begin{bmatrix} 1 & 1 \\ 0 & 0 \end{bmatrix}$  pour sélectionner.
- **4** Appuyez sur  $\triangle$  ou  $\blacktriangledown$  pour sélectionner un point d'accès réseau, puis sur appuyez sur  $\begin{pmatrix} \mathbb{B} \\ \mathbb{C} \end{pmatrix}$  pour sélectionner.
- **5** Appuyez sur **a** ou **v** pour le Supprimer, puis sur appuyez sur  $\begin{bmatrix} \mathbb{B} \\ \mathbb{B} \end{bmatrix}$  pour sélectionner.
- **6** Appuyez sur  $\triangle$  ou  $\blacktriangledown$  pour choisir Oui, puis sur

appuyez sur  $\begin{bmatrix} \mathbb{B} \\ \mathbb{C} \end{bmatrix}$  pour sélectionner.

La radio affiche un mini-avis positif pour indiquer que le point d'accès réseau sélectionné est supprimé avec succès.

# **Utilitaires**

Ce chapitre décrit le fonctionnement des fonctions utilitaires disponibles sur votre radio.

# **Activer ou désactiver la fonction de suppression des réactions acoustiques**

Cette fonction vous permet de réduire la réaction acoustique reçue lors de la réception d'appels. Suivez la procédure suivante pour activer ou désactiver la suppression de réactions acoustiques sur votre radio.

- **1** Faites un des suivants :
	- Appuyez sur la touche programmée **AF Suppressor** (Suppression siffl). Ignorez les étapes suivantes.
	- Appuyez sur  $\begin{bmatrix} 1 & 1 \\ 0 & 0 \end{bmatrix}$  pour accéder au menu.
- **2** Appuyez sur  $\triangle$  ou  $\nabla$  jusqu'à Utilitaires.

Appuyez sur  $\begin{bmatrix} \mathbb{B} \\ \mathbb{B} \end{bmatrix}$  pour effectuer la sélection.

**3** Appuyez sur **ou**  $\blacktriangledown$  jusqu'au Paramètres de 1a radio. Appuyez sur <sup>(186</sup> pour effectuer la sélection.

- 4 Appuyez sur **4** ou  $\blacktriangledown$  jusqu'à Réduction bruit. Appuyez sur  $\begin{bmatrix} \frac{m}{\alpha} \\ \frac{m}{\alpha} \end{bmatrix}$  pour effectuer la sélection.
- **5** Faites un des suivants :
	- Appuyez sur  $\begin{bmatrix} \mathbb{B} \\ \mathbb{B} \end{bmatrix}$  pour activer la suppression de la réaction acoustique.
	- Appuyez sur  $\begin{bmatrix} \mathbb{B} \\ \mathbb{B} \end{bmatrix}$  pour désactiver la suppression de la réaction acoustique.

Si la fonction est activée, ✔ apparaît à côté d'Activé. Si cette option est désactivée, le  $\blacktriangledown$  ne s'affiche plus à côté de Activé.

### **Verrouiller ou déverrouiller le clavier**

Suivez la procédure suivante pour verrouiller ou déverrouiller votre radio.

**1** Faites un des suivants :

- Appuyez sur  $\begin{bmatrix} 1 & 0 \\ 0 & 0 \end{bmatrix}$  puis sur  $\begin{bmatrix} \star \searrow \\ \star \searrow \end{bmatrix}$ . Ignorez les étapes suivantes.
- Appuyez sur  $\begin{bmatrix} \overline{a} \\ \overline{b} \\ \overline{c} \end{bmatrix}$  pour accéder au menu.
- **2** Appuyez sur  $\triangle$  ou  $\nabla$  jusqu'à Utilitaires.

Appuyez sur  $\begin{bmatrix} \frac{1}{0} \\ \frac{1}{0} \end{bmatrix}$  pour effectuer la sélection.

- **3** Appuyez sur **ou**  $\blacktriangledown$  jusqu'au Paramètres de 1a radio. Appuyez sur <sup>(H)</sup> pour effectuer la sélection.
- 4 Appuyez sur **4** ou **v** jusqu'à Verrou. clavier.
	- Appuyez sur  $\begin{bmatrix} \mathbb{R} \\ \mathbb{R} \end{bmatrix}$  pour effectuer la sélection.
	- Si le clavier est verrouillé, l'écran affiche Clavier Verrouillé.
	- Si le clavier est déverrouillé, l'écran affiche Clavier Déverrouillé.

La radio revient à l'écran d'accueil.

# **Déterminer le type de câble**

Procédez comme suit pour sélectionner le type de câble utilisé par votre radio.

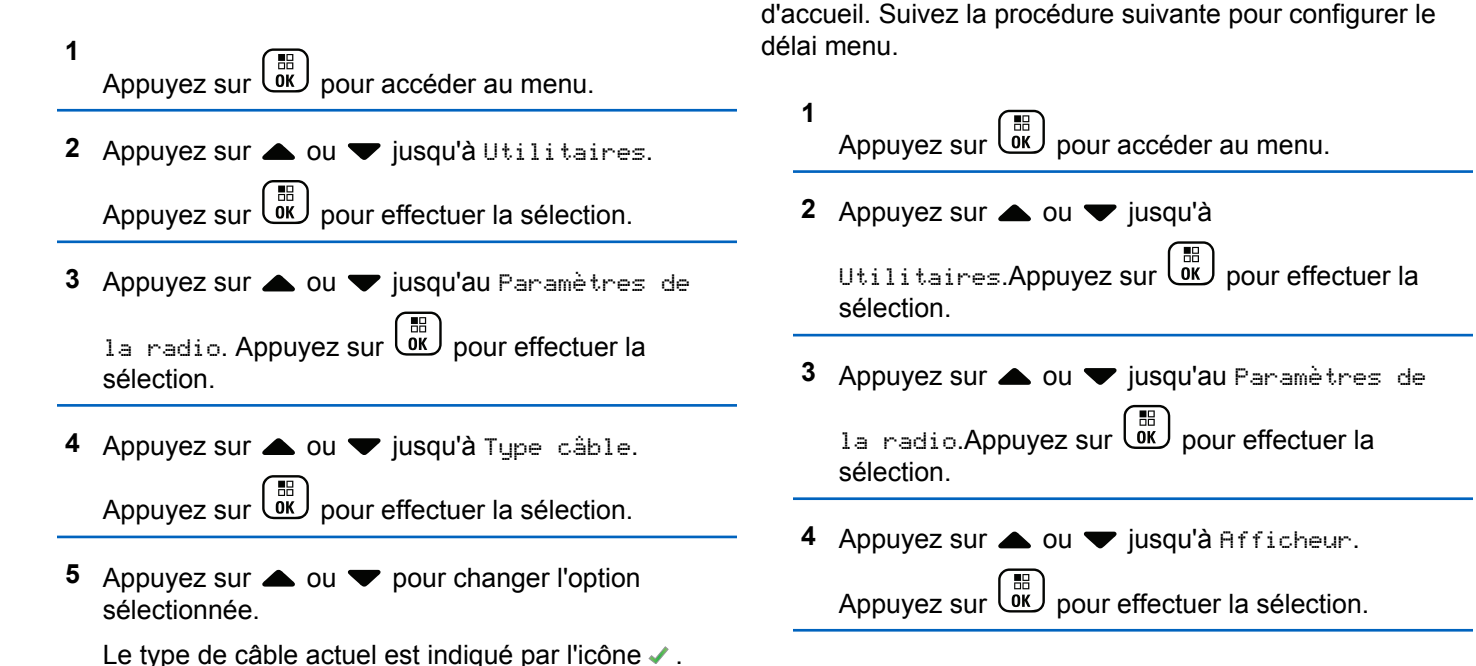

**Réglage du délai menu**

Vous pouvez régler la durée pendant laquelle la radio affiche le menu avant de revenir automatiquement à l'écran **5** Appuyez sur **A** ou **v** jusqu'à Délai Menu. Appuyez sur  $\begin{bmatrix} \frac{1}{bK} \\ \frac{1}{bK} \end{bmatrix}$  pour effectuer la sélection.

**6** Appuyez sur  $\triangle$  ou  $\blacktriangledown$  jusqu'au profil voulu. Appuyez sur  $\begin{bmatrix} \mathbb{B} \\ \mathbb{C} \end{bmatrix}$  pour effectuer la sélection.

# **Synthèse texte-parole**

La fonction de synthèse vocale peut être activée uniquement par votre détaillant ou administrateur de système. Si la synthèse texte-parole est activée, l'Annonce vocale est automatiquement désactivée. Si cette option est activée, la fonction de synthèse texte-parole est automatiquement désactivée.

Cette fonction permet à la radio de faire entendre les fonctionnalités suivantes :

- Canal actuel
- Zone actuelle
- Activation ou désactivation de la fonction de bouton programmé
- Contenu des messages texte reçus

• Contenu des fiches de travail reçues

L'indicateur audio peut être personnalisé en fonction des exigences du client. Cette fonction est particulièrement utile lorsqu'il est difficile de lire le contenu affiché à l'écran.

### **Réglage de la synthèse texte-parole**

Suivez la procédure pour définir la fonction de synthèse vocale.

**1** Appuyez sur  $\begin{bmatrix} \overline{\mathbb{R}} \\ \overline{\mathbb{R}} \end{bmatrix}$  pour accéder au menu. **2** Appuyez sur  $\triangle$  ou  $\nabla$  jusqu'à Utilitaires. Appuyez sur  $\begin{bmatrix} \mathbb{B} \\ \mathbb{C} \end{bmatrix}$  pour effectuer la sélection. **3** Appuyez sur **A** ou  $\blacktriangledown$  jusqu'au Paramètres de 1a radio. Appuyez sur <sup>( B</sup>) pour effectuer la sélection.

#### **Français (Canada)**

- 4 Appuyez sur **4** ou **v** jusqu'à Assistance par lée. Appuyez sur <sup>58</sup> pour effectuer la sélection.
- **5** Appuyez sur  $\triangle$  ou  $\blacktriangledown$  pour n'importe laquelle des

fonctions suivantes. Appuyez sur  $\begin{pmatrix} 1 & 0 \\ 0 & 0 \end{pmatrix}$  pour effectuer la sélection.

Voici les options disponibles :

- Tout
- Messages
- Tickets de tâche
- Canal
- Zone
- Touche de programmation

L'icône ✔ s'affiche à côté du réglage sélectionné.

# **Activer et désactiver le système de système satellite de navigation mondial**

Le système mondial de navigation par satellite (GNSS) est un système de navigation par satellite qui permet de déterminer l'emplacement précis de la radio. Le GNSS comprend le système de positionnement global (GPS), le système mondial de satellites de navigation (GLONASS) et le système de satellite de navigation BeiDou (BDS). Le

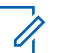

#### **AVIS:**

Certains modèles de radio peuvent offrir le GPS, le GLONASS et le BDS. La constellation GNSS est configurée dans le CPS. Vérifiez auprès du détaillant ou de votre administrateur de système pour savoir de quelle façon votre radio a été programmée.

- **1** Effectuez une des étapes suivantes pour activer ou désactiver le mode GNSS sur votre radio.
	- Appuyez sur le bouton programmé **GNSS**.
	- Appuyez sur (E ) pour accéder au menu.Passez à l'étape suivante.

**2** Appuyez sur  $\triangle$  ou  $\nabla$  jusqu'à Utilitaires.

Appuyez sur  $\begin{bmatrix} \frac{1}{bK} \\ \frac{1}{bK} \end{bmatrix}$  pour effectuer la sélection.

- **3** Appuyez sur **ou**  $\blacktriangledown$  jusqu'au Paramètres de 1a radio. Appuyez sur <sup>(86</sup>) pour effectuer la sélection.
- **4** Appuyez sur **A** ou jusqu' a VOX. Appuyez sur

 $\begin{bmatrix} 1 & 0 \\ 0 & 0 \end{bmatrix}$ pour effectuer la sélection.

**5** Appuyez sur  $\left(\begin{array}{c} \mathbb{B} \\ \mathbb{B} \end{array}\right)$  pour activer ou désactiver le **GNSS** 

Si la fonction est activée, « apparaît à côté d'Activé.

Si cette option est désactivée, le √ ne s'affiche plus à côté de Activé.

# **Activer ou désactiver l'écran d'introduction**

Vous pouvez activer ou désactiver l'écran d'introduction selon la procédure suivante.

- **1** Appuyez sur  $\begin{bmatrix} 1 & 1 \\ 0 & 0 \end{bmatrix}$  pour accéder au menu.
- **2** Appuyez sur  $\triangle$  ou  $\nabla$  jusqu'à Utilitaires. Appuyez sur  $\begin{bmatrix} \mathbb{B} \\ \mathbb{B} \end{bmatrix}$  pour effectuer la sélection.
- **3** Appuyez sur **ou v** jusqu'au Paramètres de la radio. Appuyez sur **RED** pour effectuer la sélection.
- 4 Appuyez sur **comparity** jusqu'à Afficheur.

Appuyez sur  $\begin{bmatrix} \mathbb{B} \\ \mathbb{B} \end{bmatrix}$  pour effectuer la sélection.

**5** Appuyez sur **ou**  $\bullet$  jusqu'à Écran intro.

Appuyez sur  $\begin{bmatrix} 1 \\ 0 \\ 0 \end{bmatrix}$  pour effectuer la sélection.

**6** Appuyez sur  $\begin{bmatrix} \mathbb{B} \\ \mathbb{C} \end{bmatrix}$  pour activer ou désactiver l'écran d'introduction.

L'écran affiche un des résultats suivants :

- $\cdot$  Si la fonction est activée,  $\checkmark$  apparaît à côté d'Activé.
- $\cdot$  Si cette option est désactivée, le  $\checkmark$  ne s'affiche plus à côté de Activé.

### **Activation ou désactivation des sonneries et alertes de la radio**

Vous pouvez activer ou désactiver toutes les tonalités et alertes, si nécessaire, à l'exception de la tonalité d'alerte entrante . Suivez la procédure suivante pour activer ou désactiver les sonneries et les alertes sur votre radio.

- **1** Faites un des suivants :
	- Appuyez sur le bouton programmé **Sonneries/ Alertes**. Ignorez les étapes suivantes.
	- Appuyez sur  $\begin{bmatrix} \frac{\text{di}}{\text{OK}} \end{bmatrix}$  pour accéder au menu.
- 2 Appuyez sur **A** ou **v** jusqu'à Utilitaires.Appuyez sur  $\begin{pmatrix} \mathbb{B} \\ \mathbb{C} \end{pmatrix}$  pour effectuer la sélection.
- 3 Appuyez sur **4 ou**  $\blacktriangledown$  jusqu'au Paramètres de 1a radio.Appuyez sur  $\begin{bmatrix} \mathbb{B} \\ \mathbb{C} \end{bmatrix}$  pour effectuer la sélection.
- 4 Appuyez sur **A** ou  $\blacktriangledown$  jusqu'à Tnltés/Avert...

Appuyez sur  $\begin{bmatrix} \mathbb{B} \\ \mathbb{B} \end{bmatrix}$  pour effectuer la sélection.

- **5** Appuyez sur **ou v** jusqu'à Toutes Tnltés. Appuyez sur  $\begin{bmatrix} \mathbb{B} \\ \mathbb{B} \end{bmatrix}$  pour effectuer la sélection.
- **6** Appuyez sur  $\begin{bmatrix} \overline{\mathbb{R}} \\ \overline{\mathbb{R}} \end{bmatrix}$  pour activer ou désactiver toutes les tonalités et tous les avertissements. L'écran affiche un des résultats suivants :
	- Si la fonction est activée, ✔ apparaît à côté d'Activé.

Si cette option est désactivée, le √ ne s'affiche plus à côté de Activé.

# **Configuration de la compensation de volume des sonneries et des alertes**

Cette fonction permet de configurer le niveau sonore des sonneries et des alertes de manière à ce qu'il soit plus ou moins haut que celui de la voix. Suivez la procédure suivante pour configurer la compensation de volume des sonneries et des alertes de votre radio.

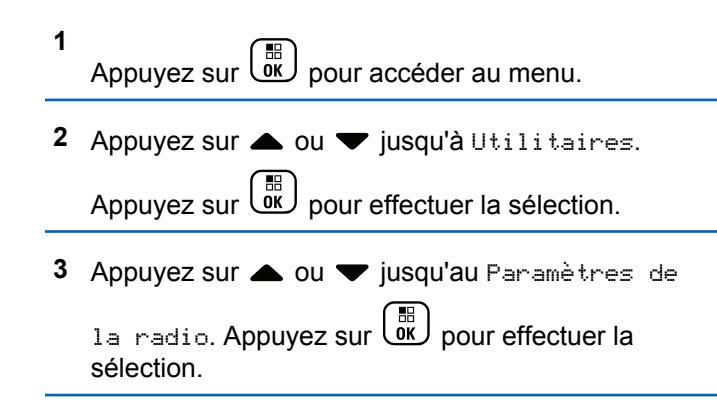

- **4** Appuyez sur **ou**  $\blacktriangledown$  jusqu'à Sonneries et alertes. Appuyez sur **RED** pour effectuer la sélection.
- **5** Appuyez sur  $\triangle$  ou  $\blacktriangledown$  jusqu'à Écart Vol. Appuyez sur  $\begin{bmatrix} \mathbb{B} \\ \mathbb{B} \end{bmatrix}$  pour effectuer la sélection.
- Appuyez sur **4** ou  $\blacktriangledown$  jusqu'au niveau de compensation voulu.

Une tonalité se fait entendre correspondant à chaque niveau de compensation de volume.

- **7** Faites un des suivants :
	- Appuyez sur  $\begin{bmatrix} 1 & 1 \\ 0 & 0 \end{bmatrix}$  pour effectuer la sélection. Le niveau d'écart de volume est enregistré.
	- Appuyez sur (3) pour quitter. Les changements sont supprimés.

# **Activation ou désactivation de la tonalité d'autorisation de parler**

Suivez la procédure suivante pour activer ou désactiver la tonalité d'autorisation de parler sur votre radio.

**1** Appuyez sur  $\begin{bmatrix} 1 & 1 \\ 0 & 0 \end{bmatrix}$  pour accéder au menu.

**2** Appuyez sur  $\triangle$  ou  $\blacktriangledown$  jusqu'à Utilitaires.

Appuyez sur  $\begin{bmatrix} \mathbb{B} \\ \mathbb{B} \end{bmatrix}$  pour effectuer la sélection.

3 Appuyez sur **4 ou**  $\blacktriangledown$  jusqu'au Paramètres de

1a radio. Appuyez sur <sup>(186</sup> pour effectuer la sélection.

**4** Appuyez sur ▲ ou ▼ jusqu'à Tnltés/Avert...

Appuyez sur  $\begin{bmatrix} \mathbb{B} \\ \mathbb{B} \end{bmatrix}$  pour effectuer la sélection.

**5** Appuyez sur **4** ou **v** jusqu'à Autorisation de parler. Appuyez sur **RED** pour effectuer la sélection.

**6** Appuyez sur **(E)** pour activer ou désactiver la tonalité d'autorisation de parler.

L'écran affiche un des résultats suivants :

- Si la fonction est activée,  $\sqrt{ }$  apparaît à côté d'Activé.
- $\cdot$  Si cette option est désactivée, le  $\checkmark$  ne s'affiche plus à côté de Activé.

# **Activation et désactivation de la tonalité de mise sous tension**

Suivez la procédure suivante pour activer ou désactiver la tonalité de mise sous tension de votre radio.

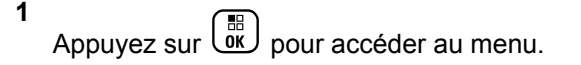

#### **2** Appuyez sur  $\triangle$  ou  $\blacktriangledown$  jusqu'à Utilitaires.

Appuyez sur  $\begin{bmatrix} \frac{1}{bK} \\ \frac{1}{bK} \end{bmatrix}$  pour effectuer la sélection.

- **3** Appuyez sur **ou**  $\blacktriangledown$  jusqu'au Paramètres de 1a radio. Appuyez sur <sup>(186</sup> pour effectuer la sélection.
- **4** Appuyez sur ▲ ou ▼ jusqu'à Tnltés/Avert...

Appuyez sur  $\begin{bmatrix} \mathbb{B} \\ \mathbb{B} \end{bmatrix}$  pour effectuer la sélection.

**5** Appuyez sur **A** ou **v** jusqu'à Sous tension.

Appuyez sur  $\begin{bmatrix} \mathbb{B} \\ \mathbb{C} \end{bmatrix}$  pour effectuer la sélection.

**6**

Appuyez sur  $\begin{bmatrix} \mathbb{B} \\ \mathbb{C} \end{bmatrix}$  pour activer ou désactiver la tonalité de mise sous tension. L'écran affiche un des résultats suivants :

- Si la fonction est activée, ✔ apparaît à côté d'Activé.
- Si cette option est désactivée, le √ ne s'affiche plus à côté de Activé.

# **Configuration des sonneries d'avis de messages texte**

Vous pouvez personnaliser la tonalité d'alerte de message texte pour chaque entrée dans la liste de contacts. Suivez la procédure suivante pour configurer les sonneries d'avis de messages de votre radio.

- **1** Appuyez sur  $\begin{bmatrix} 1 & 1 \\ 0 & 0 \end{bmatrix}$  pour accéder au menu.
- **2** Appuyez sur **ou v** jusqu'à Contacts. Appuyez sur  $\begin{pmatrix} \mathbb{B} \\ 0 \end{pmatrix}$  pour effectuer la sélection.
- **3** Appuyez sur  $\triangle$  ou  $\blacktriangledown$  jusqu'à l'alias ou l'ID voulu. Appuyez sur  $\begin{bmatrix} \mathbb{R} \\ \mathbb{R} \end{bmatrix}$  pour effectuer la sélection.
- 4 Appuyez sur **A** ou  $\blacktriangledown$  jusqu'à Avis de message. Appuyez sur  $\begin{pmatrix} \mathbb{B} \\ 0 \end{pmatrix}$  pour effectuer la sélection.
- **5** Faites un des suivants :

#### **Français (Canada)**

Appuyez sur  $\triangle$  ou  $\nabla$  jusqu'à Temporaire.

Appuyez sur  $\begin{bmatrix} \mathbb{B} \\ \mathbb{B} \end{bmatrix}$  pour effectuer la sélection. L'écran affiche ✔ à côté de Temporaire.

Appuyez sur  $\triangle$  ou  $\nabla$  jusqu'à Répétitive. Appuyez sur  $\begin{pmatrix} \mathbb{B} \\ \mathbb{C} \\ \mathbb{C} \end{pmatrix}$  pour effectuer la sélection. L'écran affiche ✔ à côté de Répétitive.

### **Niveaux de puissance**

Vous pouvez personnaliser le niveau de puissance de votre radio en réglant celui-ci à Haut ou Bas pour chaque canal.

#### **Haute**

Ce réglage permet la communication avec des radios considérablement éloignées.

#### **Faible**

Ce réglage permet la communication avec des radios situées à proximité.

#### **AVIS:**

Cette fonction n'est pas offerte dans les canaux de bandes citoyennes qui se trouvent dans la même fréquence.

# **Configuration de la puissance**

Suivez la procédure suivante pour configurer la puissance de votre radio.

- **1** Faites un des suivants :
	- Appuyez sur la touche programmée **Niveau de puissance**. Passez les étapes ci-dessous.
	- Appuyez sur  $\begin{bmatrix} \mathbb{B} \\ \mathbb{C} \end{bmatrix}$  pour accéder au menu.
- 2 Appuyez sur  $\triangle$  ou  $\nabla$  jusqu'à Utilitaires.Appuyez sur  $\begin{pmatrix} \mathbb{B} \\ \mathbb{C} \end{pmatrix}$  pour effectuer la sélection.
- 3 Appuyez sur **ou v** jusqu'au Paramètres de 1a radio.Appuyez sur  $\begin{bmatrix} \mathbb{B} \\ \mathbb{C} \end{bmatrix}$  pour effectuer la sélection.
- 4 Appuyez sur **4** ou **v** jusqu'à Puissance. Appuyez sur  $\begin{bmatrix} \mathbb{B} \\ \mathbb{B} \end{bmatrix}$  pour effectuer la sélection.
- **5** Faites un des suivants :
	- Appuyez sur  $\triangle$  ou  $\nabla$  jusqu'à Haut. Appuyez sur  $\begin{pmatrix} \mathbb{B} \\ \mathbb{B} \end{pmatrix}$  pour effectuer la sélection. L'écran affiche ✔ à côté de Haut.
	- Appuyez sur **et al ou**  $\blacktriangledown$  jusqu'à Basse. Appuyez sur  $\begin{pmatrix} \frac{m}{\alpha} \\ \frac{m}{\alpha} \end{pmatrix}$  pour effectuer la sélection. L'écran affiche ✔ à côté de Basse.

**6**

Maintenez enfoncée la touche  $\delta$  pour revenir à l'écran d'accueil.

### **Changement des modes d'affichage**

Vous pouvez changer le mode d'affichage de la radio entre le mode Jour ou mode Nuit au besoin. Ce réglage modifie la palette de couleurs de l'écran. Suivez la procédure suivante pour modifier le mode d'affichage de la radio.

- **1** Faites un des suivants :
	- Appuyez sur la touche programmée **Mode d'affichage**. Ignorez les étapes suivantes.
- Appuyez sur  $\begin{bmatrix} 60 \\ 0 \end{bmatrix}$  pour accéder au menu. **2** Appuyez sur  $\triangle$  ou  $\nabla$  jusqu'à Utilitaires. Appuyez sur  $\begin{bmatrix} \mathbb{B} \\ \mathbb{B} \end{bmatrix}$  pour effectuer la sélection.
- **3** Appuyez sur **ou**  $\blacktriangledown$  jusqu'au Paramètres de 1a radio. Appuyez sur <sup>( B</sup>) pour effectuer la sélection.
- 4 Appuyez sur **4** ou **v** jusqu'à Afficheur.

Appuyez sur  $\begin{bmatrix} \mathbb{B} \\ \mathbb{B} \end{bmatrix}$  pour effectuer la sélection.

L'écran affiche Mode Jour et Mode Nuit.

**5** Appuyez sur **ou**  $\bullet$  jusqu'au profil voulu. Appuyez sur  $\begin{bmatrix} \mathbb{B} \\ \mathbb{B} \end{bmatrix}$  pour effectuer la sélection. L'écran affiche ✔ à côté du profil sélectionné.

# **Configuration de la luminosité de l'affichage**

Suivez la procédure de régler la luminosité de l'affichage sur votre radio.

- **1** Faites un des suivants :
	- Appuyez sur la touche programmée **Luminosité**. Ignorez les étapes suivantes.
	- Appuyez sur  $\begin{bmatrix} \mathbb{B} \\ \mathbb{B} \end{bmatrix}$  pour accéder au menu.
- **2** Appuyez sur  $\triangle$  ou  $\blacktriangledown$  jusqu'à Utilitaires.

Appuyez sur  $\begin{bmatrix} \mathbb{B} \\ \mathbb{B} \end{bmatrix}$  pour effectuer la sélection.

**3** Appuyez sur **ou**  $\blacktriangledown$  jusqu'au Paramètres de 1a radio. Appuyez sur <sup>(186</sup> pour effectuer la sélection.

- 4 Appuyez sur **A** ou **v** jusqu'à Luminosité. Appuyez sur  $\begin{bmatrix} \overline{a} \\ 0 \end{bmatrix}$  pour effectuer la sélection. L'écran affiche une barre de progression.
- **5** Appuyez sur  $\triangle$  ou  $\blacktriangledown$  pour augmenter ou réduire

la luminosité de l'affichage. Appuyez sur **EL** pour effectuer la sélection.

# **Réglage du délai du rétroéclairage de l'écran**

Vous pouvez ajuster le délai de rétroéclairage de l'affichage de la radio selon vos besoins. Le réglage modifie également l'éclairage des touches de navigation de menu et du clavier. Suivez la procédure suivante pour configurer le délai de rétroéclairage de votre radio.

**1** Faites un des suivants :

• Appuyez sur la touche programmée **Rétroéclairage**. Ignorez les étapes suivantes.

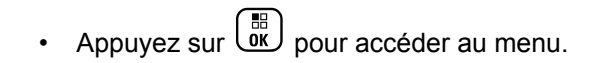

**2** Appuyez sur  $\triangle$  ou  $\blacktriangledown$  jusqu'à Utilitaires.

Appuyez sur  $\begin{pmatrix} \mathbb{B} \\ \mathbb{B} \end{pmatrix}$  pour effectuer la sélection.

- **3** Appuyez sur **ou**  $\blacktriangledown$  jusqu'au Paramètres de 1a radio. Appuyez sur <sup>( B</sup>) pour effectuer la sélection.
- **4** Appuyez sur  $\triangle$  ou  $\blacktriangledown$  jusqu'à Affichage.

Appuyez sur  $\begin{bmatrix} \mathbb{B} \\ \mathbb{C} \\ \mathbb{C} \end{bmatrix}$  pour effectuer la sélection.

**5** Appuyez sur **ou**  $\bullet$  jusqu'à Délai

rétroéclairage. Appuyez sur **de** pour effectuer la sélection.

Le rétroéclairage de l'écran et du clavier est automatiquement désactivé si l'indicateur DEL est désactivé. Pour obtenir plus de renseignements à ce sujet, consultez la section [Activation ou désactivation des](#page-601-0) [voyants DEL à la page 226](#page-601-0).

# **Activer ou désactiver le rétroéclairage automatique**

Vous pouvez activer ou désactiver le rétroéclairage automatique de la radio au besoin. Si cette option est activée, le rétroéclairage est activé lorsque la radio reçoit un appel, un événement de liste de notifications ou une alarme d'urgence.

- **1** Appuyez sur  $\begin{bmatrix} \overline{w} \\ w \end{bmatrix}$  pour accéder au menu. 2 Appuyez sur **commental versus** jusqu'à Utilitaires. Appuyez sur  $\begin{bmatrix} \mathbb{B} \\ \mathbb{B} \end{bmatrix}$  pour effectuer la sélection.
- **3** Appuyez sur **ou**  $\blacktriangledown$  **jusqu'au** Paramètres de 1a radio. Appuyez sur <sup>( B</sup>) pour effectuer la sélection.
- Appuyer sur **A** ou  $\blacktriangledown$  jusqu'à Rétroéclairage auto.

<span id="page-601-0"></span>**5**

Appuyez sur  $\begin{bmatrix} \mathbb{B} \\ \mathbb{B} \end{bmatrix}$  pour activer ou désactiver la fonction de rétroéclairage automatique.

L'écran affiche un des résultats suivants :

- Si la fonction est activée,  $\checkmark$  apparaît à côté d'Activé.
- $\cdot$  Si cette option est désactivée, le  $\checkmark$  ne s'affiche plus à côté de Activé.

# **Activation ou désactivation des voyants DEL**

Suivez la procédure suivante pour activer ou désactiver les voyants DEL sur votre radio.

Appuyez sur  $\begin{bmatrix} 1 & 1 \\ 0 & 0 \end{bmatrix}$  pour accéder au menu.

**2** Appuyez sur  $\triangle$  ou  $\blacktriangledown$  jusqu'à Utilitaires.

Appuyez sur  $\begin{bmatrix} \mathbb{B} \\ \mathbb{B} \end{bmatrix}$  pour effectuer la sélection.

- **3** Appuyez sur **ou**  $\blacktriangledown$  jusqu'au Paramètres de 1a radio. Appuyez sur <sup>(B)</sup> pour effectuer la sélection.
- 4 Appuyez sur **4** ou **v** jusqu'à Indicateur DEL. Appuyez sur  $\begin{bmatrix} \mathbb{B} \\ \mathbb{B} \end{bmatrix}$  pour effectuer la sélection.
- **5** Appuyez sur  $\begin{pmatrix} \frac{18}{100} \\ 0 \end{pmatrix}$  pour activer ou désactiver le voyant DEL.

L'écran affiche un des résultats suivants :

- Si la fonction est activée, ✔ apparaît à côté d'Activé.
- $\cdot$  Si cette option est désactivée, le  $\checkmark$  ne s'affiche plus à côté de Activé.

# **Sélection de la langue**

Suivez la procédure suivante pour choisir la langue de votre radio.

**1**

#### **1** Appuyez sur  $\begin{pmatrix} \mathbb{B} \\ \mathbb{B} \end{pmatrix}$  pour accéder au menu.

**2** Appuyez sur  $\triangle$  ou  $\blacktriangledown$  jusqu'à Utilitaires.

Appuyez sur  $\begin{bmatrix} \mathbb{B} \\ \mathbb{C} \end{bmatrix}$  pour effectuer la sélection.

- **3** Appuyez sur **ou**  $\blacktriangledown$  **jusqu'au** Paramètres de 1a radio.Appuyez sur <sup>(186</sup> pour effectuer la sélection.
- **4** Appuyez sur ▲ ou ▼ jusqu'à Langues. Appuyez sur  $\begin{pmatrix} \mathbb{B} \\ \mathbb{B} \end{pmatrix}$  pour effectuer la sélection.
- **5** Appuyez sur  $\triangle$  ou  $\blacktriangledown$  jusqu'à la langue voulue.

Appuyez sur  $\begin{bmatrix} \mathbb{B} \\ \mathbb{B} \end{bmatrix}$  pour effectuer la sélection.

L'écran affiche  $\triangle$  à côté de la langue sélectionnée.

# **Activation ou désactivation de la carte d'option**

Les capacités de carte d'option de chaque canal peuvent être attribuées aux touches programmables. Suivez la procédure suivante pour activer ou désactiver la carte d'option sur votre radio.

Appuyez sur la touche programmée **Carte d'option**.

# **Activation ou désactivation de l'assistance parlée**

Cette fonction permet à la radio de confirmer vocalement le code ou le nom de la zone ou du canal que l'utilisateur vient d'entrer ou la touche programmable sur laquelle il vient d'appuyer.

Cette option est particulièrement utile lorsqu'il est difficile de lire le contenu affiché à l'écran.

L'assistance parlée peut être personnalisée en fonction des exigences du client. Suivez la procédure suivante pour activer ou désactiver l'assistance parlée de votre radio.

**1** Faites un des suivants :

- Appuyez sur la touche programmée **Assistance parlée**. Ignorez les étapes suivantes.
- Appuyez sur  $\begin{bmatrix} \overline{m} \\ \overline{0} & \overline{0} \end{bmatrix}$  pour accéder au menu.
- 2 Appuyez sur  $\triangle$  ou  $\nabla$  jusqu'à Utilitaires.Appuyez sur <sup>de</sup> pour effectuer la sélection.
- 3 Appuyez sur **4 ou**  $\blacktriangledown$  **jusqu'au Paramètres de** 1a radio.Appuyez sur (R) pour effectuer la sélection.
- 4 Appuyez sur **4** ou  $\blacktriangledown$  jusqu'à Assistance parlée. Appuyez sur  $\begin{pmatrix} \mathbb{B} \\ \mathbb{B} \end{pmatrix}$  pour effectuer la sélection.
- **5** Appuyez sur  $\begin{bmatrix} \mathbb{B} \\ \mathbb{C} \end{bmatrix}$  pour activer ou désactiver la fonction Annonce vocale.
	- Si la fonction est activée,  $\checkmark$  apparaît à côté d'Activé.

 $\cdot$  Si cette option est désactivée, le  $\checkmark$  ne s'affiche plus à côté de Activé.

# **Activation ou désactivation du microphone numérique**

Le contrôle de gain automatique du microphone numérique (CGA) permet de réguler automatiquement le gain du microphone de la radio durant la transmission sur un système numérique.

Cette fonction élimine l'audio fort ou augmente l'audio faible en fonction d'une valeur prédéterminée afin d'assurer un niveau audio uniforme. Suivez la procédure pour activer ou désactiver le CGA du microphone de votre radio.

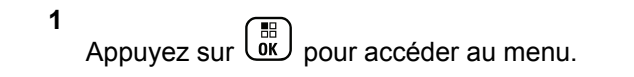

**2** Appuyez sur  $\triangle$  ou  $\blacktriangledown$  jusqu'à Utilitaires.

Appuyez sur **(E)** pour effectuer la sélection.

**3** Appuyez sur **ou**  $\blacktriangledown$  jusqu'au Paramètres de 1a radio. Appuyez sur <sup>(186</sup> pour effectuer la sélection.

**4** Appuyez sur ▲ ou ▼ jusqu'à Mic.CGA-N.

Appuyez sur  $\begin{pmatrix} m \\ m \end{pmatrix}$  pour effectuer la sélection.

**5** Appuyez sur **(EL)** pour activer la fonction CGA Mic. numérique.

L'écran affiche un des résultats suivants :

- Si la fonction est activée,  $\checkmark$  apparaît à côté d'Activé.
- $\cdot$  Si cette option est désactivée, le  $\checkmark$  ne s'affiche plus à côté de Activé.

# **Changer l'acheminement du signal audio entre le haut-parleur interne de la radio et un accessoire câblé**

Suivez la procédure pour faire basculer l'acheminement du signal audio entre le haut-parleur interne de la radio et l'accessoire câblé.

Vous pouvez faire basculer l'acheminement du signal audio entre le haut-parleur interne de la radio et le haut-parleur de l'accessoire câblé sous réserve que :

• L'accessoire câblé avec haut-parleur est branché.

Appuyez sur la touche programmée **Bascule audio**.

Une tonalité se fait entendre lorsque l'acheminement du signal audio a été changé.

La mise hors tension de la radio ou le retrait de l'accessoire réinitialise l'acheminement du signal audio vers le hautparleur interne de la radio.

# **Activation ou désactivation de la fonction Audio intelligent**

Votre radio règle automatiquement le volume audio pour compenser le bruit de fond actuel dans l'environnement, y compris les sources de bruit mobiles et immobiles. Cette fonction est une fonction de réception uniquement et ne touche pas l'audio de transmission. Suivez la procédure suivante pour activer ou désactiver l'audio intelligent sur votre radio.

#### **AVIS:**

Cette fonction ne s'applique pas à la technologie Bluetooth.

- **1** Faites un des suivants :
	- Appuyez sur la touche programmée **Audio intelligent**. Passez les étapes ci-dessous.
	- Appuyez sur  $\begin{bmatrix} \mathbb{B} \\ \mathbb{B} \end{bmatrix}$  pour accéder au menu.
- **2** Appuyez sur  $\triangle$  ou  $\blacktriangledown$  jusqu'à Utilitaires.

Appuyez sur  $\begin{pmatrix} \mathbb{B} \\ \mathbb{B} \end{pmatrix}$  pour effectuer la sélection.

- **3** Appuyez sur **ou**  $\blacktriangledown$  jusqu'au Paramètres de 1a radio. Appuyez sur <sup>( B</sup>) pour effectuer la sélection.
- 4 Appuyez sur **4** ou **v** jusqu'à Audio intelligent. Appuyez sur  $\begin{pmatrix} 60 \\ 0 \end{pmatrix}$  pour effectuer la sélection.
- **5** Faites un des suivants :
	- Appuyez sur  $\triangle$  ou  $\nabla$  jusqu'à Activer.

Appuyez sur  $\begin{bmatrix} \mathbb{B} \\ \mathbb{C} \end{bmatrix}$  pour effectuer la sélection. L'écran affiche / à côté du message Activé.

- Appuyez sur  $\triangle$  ou  $\nabla$  jusqu'à Désactiver.
	- Appuyez sur **(E)** pour effectuer la sélection. L'écran affiche ✔ à côté du message Désactivé.

# **Activer ou désactiver l'amélioration de la vibration**

Vous pouvez activer cette fonction lorsque vous parlez une langue qui contient beaucoup de consonnes vibrantes alvéolaires (« R » roulés). Suivez la procédure pour activer ou désactiver l'amélioration de la vibration sur votre radio.

- **1** Faites un des suivants :
	- Appuyez sur la touche programmée **Amélioration de la vibration**. Passez les étapes ci-dessous.
	- Appuyez sur  $\begin{bmatrix} \mathbb{B} \\ \mathbb{B} \end{bmatrix}$  pour accéder au menu.
- 2 Appuyez sur  $\triangle$  ou  $\nabla$  jusqu'à Utilitaires.Appuyez sur **RES** pour effectuer la sélection.
- **3** Appuyez sur **ou**  $\blacktriangledown$  jusqu'au Paramètres de 1a radio.Appuyez sur  $\begin{pmatrix} m \\ 0 & m \end{pmatrix}$  pour effectuer la sélection.
- 4 Appuyez sur **4** ou  $\blacktriangledown$  jusqu'à Amélioration de 1a vibration. Appuyez sur <sup>( Fig.</sup> pour effectuer la sélection.
- **5** Faites un des suivants :

• Appuyez sur  $\triangle$  ou  $\nabla$  jusqu'à Activer. Appuyez sur  $\begin{array}{c} \boxed{68} \\ \hline \end{array}$  pour effectuer la sélection. L'écran affiche  $\blacktriangledown$  à côté du message Activé.

Appuyez sur **comptant de jusqu'à** Désactiver.

Appuyez sur  $\begin{array}{c} \boxed{68} \\ \hline \end{array}$  pour effectuer la sélection. L'écran affiche ✔ à côté du message Désactivé.

# **Activer ou désactiver la fonction de contrôle dynamique de la distorsion du microphone**

Cette fonction permet à la radio de surveiller l'entrée au microphone et de régler automatiquement la valeur du gain du microphone afin d'éviter l'écrêtage audio.

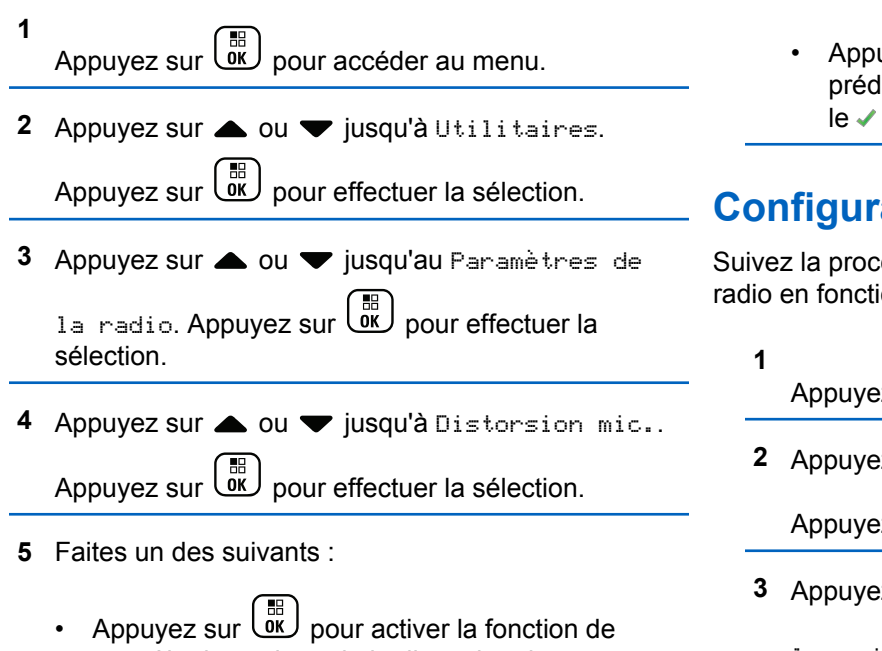

contrôle dynamique de la distorsion du microphone. Si la fonction est activée, ✔ apparaît à côté d'Activé.

uyez sur  $\begin{pmatrix} \mathbb{B} \\ 0 \end{pmatrix}$  pour désactiver la fonction de liction de mots. Si cette option est désactivée, ne s'affiche plus à côté de Activé.

# **Configuration de l'ambiance audio**

édure pour définir l'ambiance audio sur votre on de votre environnement.

- $\log$  sur  $\left(\begin{matrix} \frac{m}{\alpha} \\ \frac{m}{\alpha} \end{matrix}\right)$  pour accéder au menu.
- $22$  Sur  $\triangle$  ou  $\nabla$  jusqu'à Utilitaires.

 $\frac{1}{2}$  sur  $\left(\frac{1}{10K}\right)$  pour effectuer la sélection.

**2 Sur 4 Ou**  $\blacktriangledown$  **jusqu'au** Paramètres de

la radio. Appuyez sur <sup>(86</sup>) pour effectuer la sélection.

4 Appuyez sur **4** ou  $\blacktriangledown$  jusqu'à Ambiance audio.

Appuyez sur  $\begin{bmatrix} \mathbb{B} \\ \mathbb{B} \end{bmatrix}$  pour effectuer la sélection.

**5** Appuyez sur  $\triangle$  ou  $\blacktriangledown$  jusqu'au profil voulu.

Appuyez sur  $\begin{bmatrix} \frac{1}{bK} \\ \frac{1}{bK} \end{bmatrix}$  pour effectuer la sélection.

Les paramètres sont les suivants.

- Choisissez Par défaut pour activer les paramètres d'origine par défaut.
- Choisissez Fort pour augmenter le volume lorsque vous utilisez la radio dans un environnement bruyant.
- Choisissez Groupe travail afin de réduire la rétroaction acoustique lors de l'utilisation de la radio en combinaison avec un groupe de radios qui sont à proximité de l'autre.

L'écran affiche ✔ à côté du profil sélectionné.

# **Configuration des profils audio**

Suivez la procédure suivante pour configurer les profils audio par défaut de votre radio.

**1** Appuyez sur  $\left(\begin{smallmatrix} \overline{\mathfrak{m}} \\ \overline{\mathfrak{M}} \end{smallmatrix}\right)$  pour accéder au menu.

- **2** Appuyez sur  $\triangle$  ou  $\nabla$  jusqu'à Utilitaires. Appuyez sur  $\begin{pmatrix} \mathbb{B} \\ \mathbb{B} \end{pmatrix}$  pour effectuer la sélection.
- **3** Appuyez sur **ou**  $\blacktriangledown$  jusqu'au Paramètres de 1a radio. Appuyez sur <sup>(186</sup> pour effectuer la sélection.
- 4 Appuyez sur **4** ou **v** jusqu'à Profils audio. Appuyez sur  $\begin{bmatrix} \mathbb{B} \\ \mathbb{C} \end{bmatrix}$  pour effectuer la sélection.
- **5** Appuyez sur  $\triangle$  ou  $\blacktriangledown$  jusqu'au profil voulu.

Appuyez sur  $\begin{bmatrix} \mathbb{B} \\ \mathbb{B} \end{bmatrix}$  pour effectuer la sélection.

Les paramètres sont les suivants.

- Choisissez Par défaut pour désactiver le profil audio sélectionné précédemment et revenir aux paramètres par défaut.
- Choisissez Niveau 1, Niveau 2 ou Niveau 3 pour les profils audio destinés à compenser la perte auditive due au bruit qui est habituelle pour les adultes de plus de 40 ans.

#### **Français (Canada)**

• Choisissez Ampli. aigus, Ampli. médiums, ou Ampli. basses pour les profils audio qui s'alignent avec votre préférence pour des sons plus métalliques, plus nasillards ou plus profonds.

L'écran affiche ✔ à côté du profil sélectionné.

### **Renseignements généraux sur la radio**

Votre radio contient des renseignements sur différents paramètres.

Les informations générales de votre radio sont les suivantes :

- Informations concernant la batterie.
- Alias et ID de la radio.
- Versions du micrologiciel et de la fiche de codes.
- Mise à jour du logiciel.
- Informations du système GNSS.
- Information sur le site.
- Indicateur d'intensité du signal reçu.

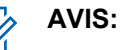

Appuyez sur  $\left(\begin{array}{c} 2 \\ 2 \end{array}\right)$  pour revenir à l'écran précédent.

Maintenez enfoncée la touche  $\binom{2}{3}$  pour revenir à l'écran d'accueil. Lorsqu'il n'y a aucune activité pendant une durée prédéfinie, la radio quitte l'écran en cours.

### **Accès aux renseignements sur la batterie**

Affiche les informations de la batterie de votre radio.

**1** Appuyez sur  $\begin{bmatrix} 1 & 1 \\ 0 & 0 \end{bmatrix}$  pour accéder au menu.

**2** Appuyez sur  $\triangle$  ou  $\nabla$  jusqu'à Utilitaires.

Appuyez sur  $\begin{bmatrix} \mathbb{B} \\ \mathbb{C} \end{bmatrix}$  pour effectuer la sélection.

**3** Appuyez sur **ou**  $\blacktriangledown$  jusqu'à Info de la radio.Appuyez sur **(E)** pour effectuer la sélection. **4** Appuyez sur **ou**  $\bullet$  iusqu'à Info de la

radio.Appuyez sur (R) pour effectuer la sélection. L'écran affiche les informations sur la batterie.

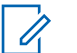

**AVIS:**

Pour les batteries **IMPRES** uniquement : L'écran affiche Recondit. batterie si la batterie doit être remise en état dans un chargeur IMPRES. Après le processus de remise en état, l'écran affiche les informations concernant la batterie.

## **Vérification de l'alias et l'ID de la radio**

Suivez la procédure suivante pour vérifier l'alias et l'ID de la radio sur votre radio.

- **1** Faites un des suivants :
	- Appuyez sur la touche programmée **Alias et ID de la radio**. Ignorez les étapes suivantes. Une tonalité de réussite se fait entendre.

Appuyez sur la touche programmée **Alias et ID de la radio** pour revenir à l'écran précédent.

- Appuyez sur  $\begin{bmatrix} 1 & 1 \\ 0 & 0 \end{bmatrix}$  pour accéder au menu.
- **2** Appuyez sur  $\triangle$  ou  $\nabla$  jusqu'à Utilitaires. Appuyez sur  $\begin{bmatrix} \overline{a} \\ 0 \end{bmatrix}$  pour effectuer la sélection.
- **3** Appuyez sur  $\triangle$  ou  $\blacktriangledown$  jusqu'à Info de la radio. Appuyez sur  $\begin{bmatrix} \mathbb{B} \\ \mathbb{B} \end{bmatrix}$  pour effectuer la sélection.

4 Appuyez sur **A** ou **v** jusqu'à Mon numéro.

Appuyez sur  $\begin{bmatrix} \mathbb{B} \\ \mathbb{C} \end{bmatrix}$  pour effectuer la sélection.

L'alias de la radio s'affiche sur la première ligne de l'écran. L'ID de la radio s'affiche sur la deuxième ligne de l'écran.

### **Vérification des versions du micrologiciel et de la codeplug**

Suivez la procédure suivante pour vérifier les versions du micrologiciel et de la fiche de code sur votre radio.

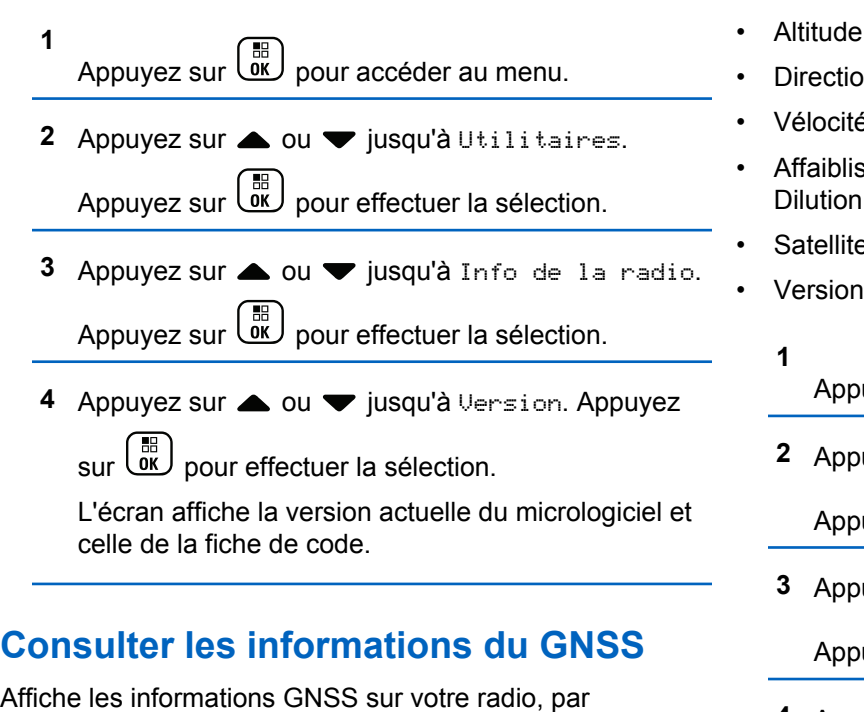

• Latitude

exemple, les valeurs suivantes :

• Longitude

- Direction
- Vélocité
- ssement de la précision horizontale (Horizontal of Precision, ou HDOP)
- Satellites
- 

 $\frac{1}{2}$ pour accéder au menu.

 $2 \times 2$  aur  $\bullet$  ou  $\bullet$  jusqu'à Utilitaires.

 $\alpha$ puyez sur  $\left(\begin{smallmatrix} \mathbb{H} \ \mathbb{R}^m \end{smallmatrix}\right)$  pour effectuer la sélection.

- **3** Applyez sur ▲ ou ▼ jusqu'à Info de la radio.  $\frac{1}{2}$ pour effectuer la sélection.
- 4 Appuyez sur **ou v** jusqu'à Info GNSS.

Appuyez sur  $\begin{pmatrix} \frac{m}{b} \\ 0 \end{pmatrix}$  pour effectuer la sélection.
**5** Appuyez sur **A** ou **v** jusqu'à l'élément voulu.

Appuyez sur **(E)** pour effectuer la sélection. L'écran affiche les informations GNSS demandées.

# **Vérification des informations de mise à jour du logiciel**

Affiche la date et l'heure de la dernière mise à jour logicielle effectuée par l'intermédiaire de la Programmation par radiocommunication (OTAP) ou Wi-Fi. Suivez la procédure suivante pour vérifier les informations de mise à jour du logiciel de votre radio.

- **1** Appuyez sur  $\begin{bmatrix} \frac{m}{c} \\ m \end{bmatrix}$  pour accéder au menu.
- **2** Appuyez sur  $\triangle$  ou  $\blacktriangledown$  jusqu'à Utilitaires.

Appuyez sur  $\begin{bmatrix} \mathbb{B} \\ \mathbb{B} \end{bmatrix}$  pour effectuer la sélection.

**3** Appuyez sur  $\triangle$  ou  $\nabla$  jusqu'à Info de la radio.

Appuyez sur  $\begin{bmatrix} \mathbb{B} \\ \mathbb{C} \end{bmatrix}$  pour effectuer la sélection.

**4** Appuyez sur ▲ ou ▼ jusqu'à M.à j.

logicielle. Appuyez sur <sup>( B</sup> pour effectuer la sélection.

L'écran affiche la date et l'heure de la dernière mise à jour logicielle.

Le menu de mise à jour logicielle est uniquement disponible après au moins une session OTAP ou Wi-Fi réussie. Pour obtenir plus de renseignements à ce sujet, consultez la section [Programmation par](#page-749-0) [radiocommunication à la page 374.](#page-749-0)

# **Affichage de l'information sur le site**

Suivez la procédure suivante pour afficher le nom du site sur lequel se trouve actuellement votre radio.

**1** Appuyez sur will pour accéder au menu. **2** Appuyez sur  $\triangle$  ou  $\nabla$  jusqu'à Utilitaires. Appuyez sur  $\begin{bmatrix} \frac{1}{bK} \\ \frac{1}{bK} \end{bmatrix}$  pour effectuer la sélection.

# **Français (Canada)**

3 Appuyez sur **commental versus** jusqu'à Info de la radio.

Appuyez sur  $\begin{array}{c} \boxed{68} \\ \hline 0 \end{array}$  pour effectuer la sélection.

4 Appuyez sur **ou v** jusqu'à Info site. Appuyez sur  $\begin{array}{c} \boxed{68} \\ \hline 0 \end{array}$  pour effectuer la sélection.

L'écran affiche le nom du site actuel.

# **Autres systèmes**

Les fonctions qui sont disponibles pour les utilisateurs radio en vertu de ce système sont disponibles dans le présent chapitre.

# **Bouton PTT**

Le bouton **PTT** a deux fonctions principales :

- Le bouton **PTT** permet à la radio de transmettre un message aux autres radios pendant un appel. Lorsque vous appuyez sur le bouton **PTT**, le microphone se met sous tension.
- Lorsque vous n'êtes pas déjà en cours d'appel, vous pouvez vous servir du bouton **PTT** pour faire un nouvel appel.

Appuyez longuement sur la touche **PTT** pour parler. Relâchez le bouton **PTT** pour écouter.

Si la tonalité d'autorisation est activée, attendez la fin de la brève tonalité pour parler.

# **Touches programmables**

Selon la durée pendant laquelle vous appuyez sur une touche, votre revendeur peut programmer les touches programmables pour en faire des raccourcis permettant d'accéder aux fonctions de la radio.

# **Appui bref**

Appuyer et relâcher rapidement.

# **Appui long**

Appuyez et maintenez enfoncé pour la durée programmée.

**AVIS:**

Voir [Fonctionnement d'urgence à la page 342](#page-717-0) pour en savoir plus sur la durée de programmation pour la touche **Urgence**.

# **Fonctions attribuables de la radio**

Les fonctions suivantes de la radio peuvent être attribuées aux boutons programmables.

# **Profils audio**

Permet à l'utilisateur de sélectionner le profil audio préféré.

#### **Bascule audio**

Permet de faire basculer l'acheminement audio entre le haut-parleur interne de la radio et le haut-parleur de l'accessoire câblé.

### **Interrupteur ® audio Bluetooth<sup>4</sup>**

Permet de faire alterner l'acheminement du signal audio entre le haut-parleur de la radio ou par un accessoire Bluetooth externe.

#### **Connexion Bluetooth**

Permet de lancer l'exécution d'une opération de recherche et de connexion Bluetooth.

#### **Déconnexion Bluetooth**

Met fin à toutes les connexions Bluetooth entre votre radio et tout dispositif Bluetooth.

#### **Détection Bluetooth**

Permet à votre radio de passer en mode Détection Bluetooth.

#### **Avertissement d'appel**

Permet l'accès direct à la liste des contacts de la radio afin de sélectionner le destinataire d'un avertissement d'appel.

#### **Renvoi d'appel**

Active ou désactive le renvoi d'appel.

#### **Journal des appels**

Permet d'ouvrir le journal des appels.

#### **Annonce du canal**

Transmet des messages vocaux pour une zone et un canal sur le canal sélectionné.

#### **Contacts**

Permet l'accès direct à la liste des contacts.

#### **Urgence**

Selon la programmation choisie, déclenche ou annule une urgence.

#### **Localisation interne<sup>4</sup>**

Activation ou désactivation de la fonction de localisation interne.

#### **Audio intelligent**

Active ou désactive la fonction Audio intelligent.

#### **Num. manuelle**

Permet d'effectuer un appel individuel en entrant un ID d'abonné.

<sup>4</sup> S'applique uniquement aux modèles XPR 7580e IS

# **Itinérance de site manuelle <sup>5</sup>**

Lance une recherche de site manuelle.

# **CGA Mic.**

Permet d'activer et de désactiver la fonction de contrôle de gain automatique du microphone.

### **Moniteur**

Surveille l'activité du canal sélectionné.

## **Notifications**

Permet l'accès direct à la liste des notifications.

### **Suppression des nuisances sur le canal<sup>5</sup>**

Permet de retirer temporairement un canal nuisible de la liste de balayage, sauf le canal sélectionné. Le canal sélectionné réfère à la zone ou à la combinaison de canaux sélectionnée de l'utilisateur à partir duquel le balayage est effectué.

# **Accès direct**

Permet de lancer un appel téléphonique, de groupe ou individuel prédéfini et d'envoyer un avis d'appel, un message texte rapide automatiquement ou de revenir au mode Accueil.

# **Fonction de carte d'option**

Active ou désactive les fonctions de la carte d'option sur les canaux qui les utilisent.

# **Écoute permanente<sup>5</sup>**

Surveille le trafic radio d'un canal sélectionné jusqu'à ce que la fonction soit désactivée.

# **Téléphone**

Permet l'accès direct à la liste des contacts du téléphone.

# **Cryptage**

Active ou désactive la fonction de cryptage.

## **Alias et ID de la radio**

Indique l'alias et l'ID de la radio.

# **Vérification de la radio**

Détermine si une radio est active dans un système.

# **Activer la radio**

Permet d'activer une radio cible à distance.

# **Désactiver la radio**

Permet de désactiver une radio cible à distance.

## **Écoute à distance**

Active le microphone d'une radio cible sans indication.

<sup>5</sup> Ne s'applique pas à Capacity Plus.

# **Relais/Direct<sup>5</sup>**

Permet d'alterner entre l'utilisation d'un répéteur et les communications directes avec une autre radio.

# **Balayage <sup>6</sup>**

Permet d'activer et de désactiver la fonction de balayage.

# **Mettre en sourdine le Rappel du canal d'accueil**

Mets en sourdine le rappel du canal d'accueil.

# **Info site**

Affiche le nom et l'ID du site actuel Capacity Plus multisite.

Transmet les messages vocaux pour le site actuel pour le site actuel lorsque l'Annonce vocale est activée.

# **Verrouillage de site<sup>5</sup>**

Lorsque cette fonction est activée, la radio ne recherche que le site courant. Lorsqu'elle est désactivée, la radio recherche d'autres sites en plus du site courant.

# **État**

Permet de sélectionner le menu de la liste d'états.

# **Contrôle de la télémétrie**

Permet de contrôler la broche de sortie sur une radio locale ou distante.

# **Message texte**

Sélectionne le menu de la messagerie texte.

# **Interruption vocale**

Coupe le son de la radio émettrice pour libérer le canal.

# **Amélioration de la vibration**

Permet d'activer et de désactiver l'amélioration de la vibration.

# **Annonce vocale activée/désactivée**

Active ou désactive la fonction d'annonce vocale.

# **Transmission vocale (VOX)**

Permet d'activer et de désactiver la transmission vocale.

# **Wi-Fi<sup>4</sup>**

Permet d'activer ou de désactiver la fonction Wi-Fi.

## **Sélection de zone**

Permet de sélectionner une zone dans une liste.

 $6$  Ne s'applique pas à Capacity Plus-Site unique.

# **Réglages ou fonctions attribuables**

Les fonctions ou paramètres radio suivants peuvent être attribués aux touches programmables.

#### **Sonneries/alertes**

Permet d'activer et de désactiver les sonneries et les avertissements.

#### **Rétroéclairage**

Active ou désactive le rétroéclairage de l'écran.

### **Luminosité du rétroéclairage**

Règle le niveau de luminosité.

## **Mode d'affichage**

Permet d'alterner entre l'activation et la désactivation des modes d'affichage Jour et Nuit.

#### **Verrouillage du clavier**

Permet de verrouiller et de déverrouiller le clavier.

#### **Niveau de puissance**

Alterne entre un niveau de puissance haut ou bas.

# **Accès aux fonctions programmées**

Suivez la procédure suivante pour accéder aux fonctions programmées de votre radio.

- **1** Faites un des suivants :
	- Appuyez sur la touche programmée. Passez à étape 3.

• Appuyez sur  $\begin{pmatrix} \overline{m} \\ 0 & \overline{m} \end{pmatrix}$  pour accéder au menu.

- **2** Appuyez sur  $\triangle$  ou  $\blacktriangledown$  jusqu'à la fonction du menu et appuyez sur <sup>(Fight</sup> pour sélectionner une fonction ou entrer dans un sous-menu.
- **3** Faites un des suivants :
	- Appuyez sur  $\left(\begin{array}{c} 5 \\ 2 \end{array}\right)$  pour revenir à l'écran précédent.
	- haintenez enfoncée la touche (a) pour revenir à l'écran d'accueil.

La radio quitte automatiquement le menu et revient à l'écran d'accueil après une période d'inactivité.

# **Indicateurs d'état**

Ce chapitre explique les indicateurs d'état et les tonalités audio utilisés par la radio.

# **Icônes**

L'écran ACL de 132 x 90 pixels doté de 256 couleurs de la radio affiche l'état, les entrées de texte et les entrées de menu. Vous trouverez ci-dessous les icônes s'affichant à l'écran de la radio.

# **Tableau 9: Icônes d'affichage**

Vous trouverez ci-dessous les icônes s'affichant dans la barre d'état qui apparaît au haut de l'écran. Les icônes sont classées par ordre d'utilisation ou d'apparition à partir de la gauche et sont spécifiques au canal.

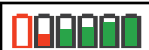

## **Batterie**

Le nombre de barres (0 à 4) affichées indique le niveau de charge restant de la batterie. L'icône clignote lorsque la batterie est faible.

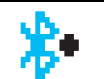

#### **Bluetooth connecté <sup>7</sup>**

La fonction Bluetooth est activée. L'icône demeure allumée tant qu'un dispositif Bluetooth distant est connecté.

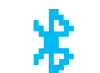

E

# **Bluetooth non connecté<sup>7</sup>** La fonction Bluetooth est activée, mais aucun appareil Bluetooth à distance n'est connecté.

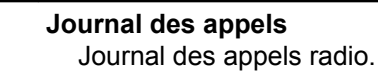

# **Contact**

Le contact radio est disponible.

<sup>7</sup> Uniquement applicable pour le modèle XPR 7580e IS.

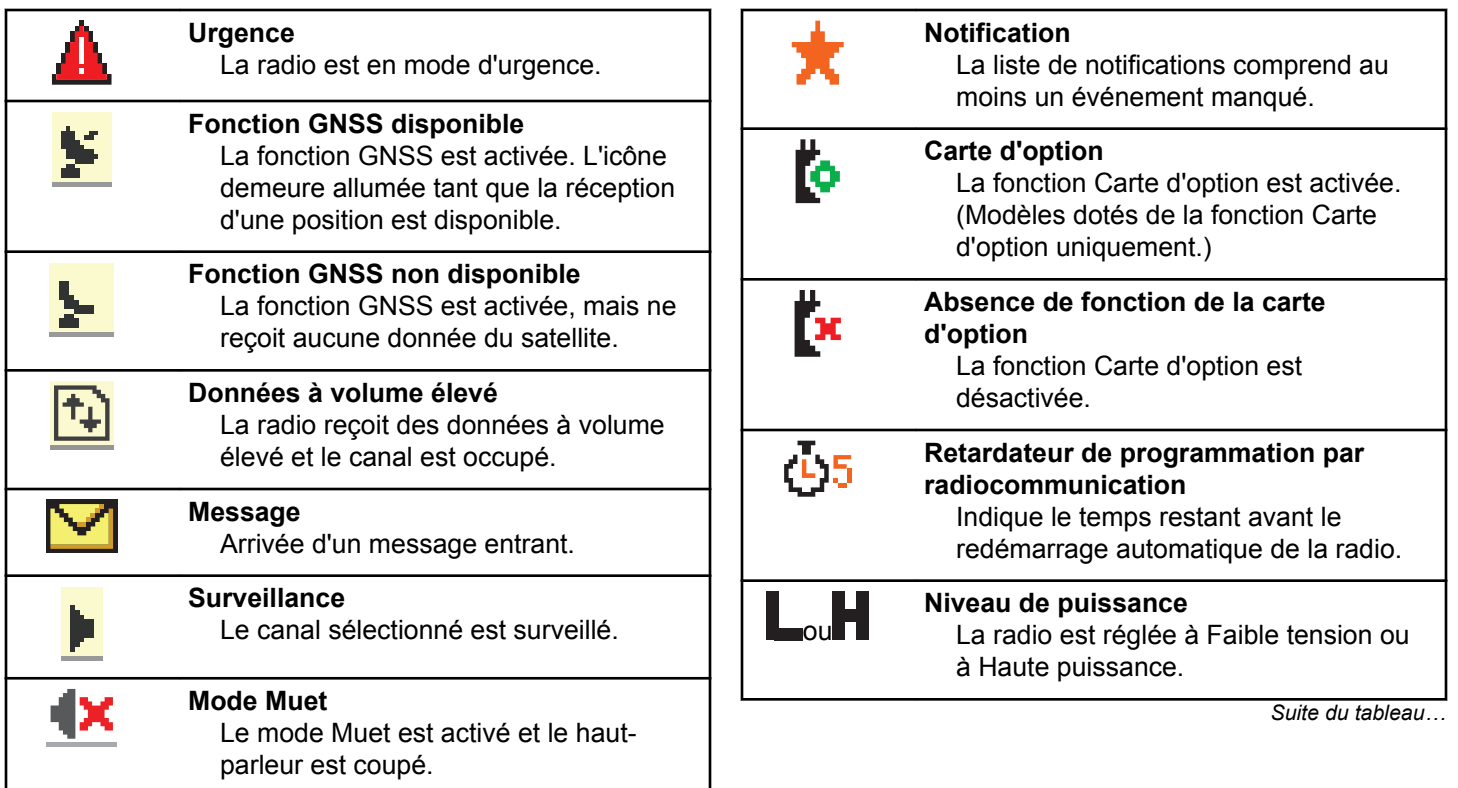

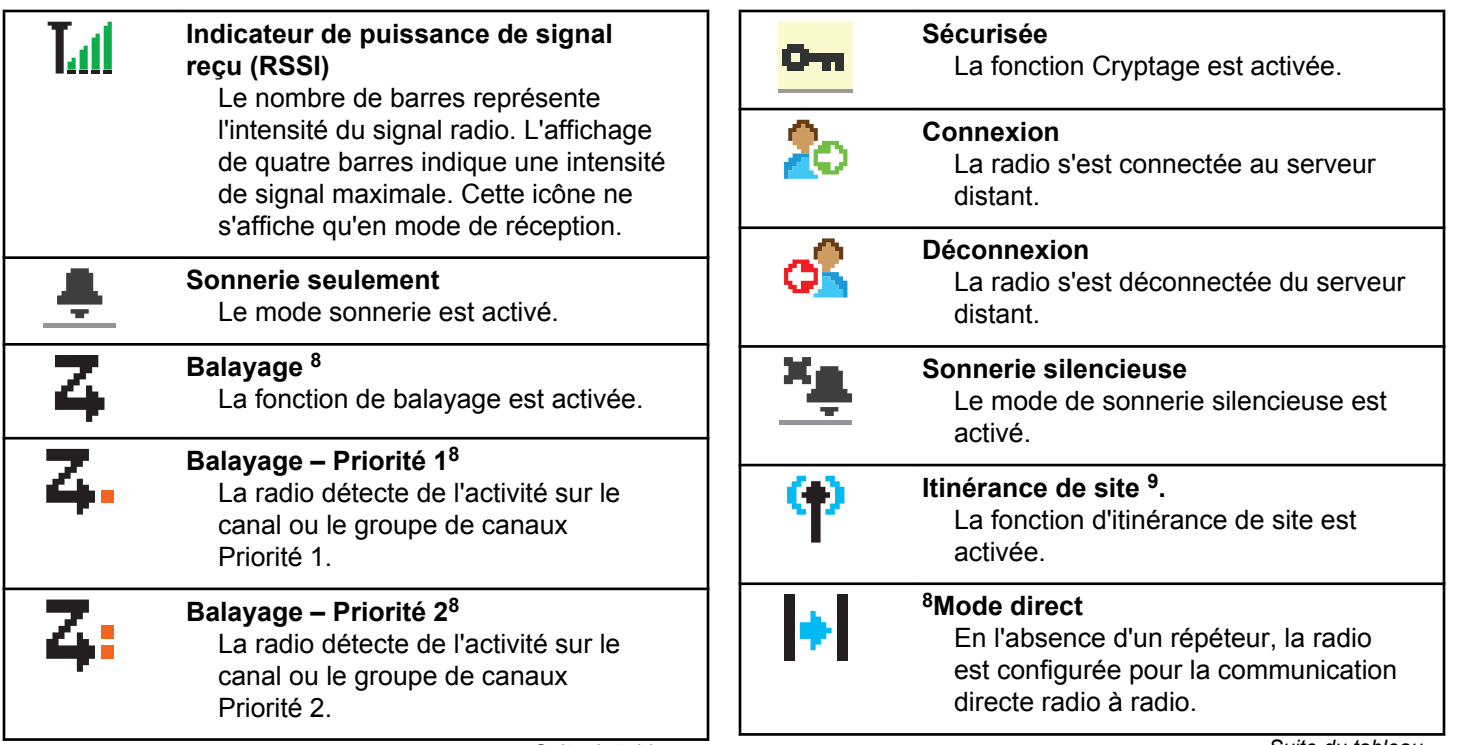

*Suite du tableau…*

<sup>&</sup>lt;sup>8</sup> Ne s'applique pas à Capacity Plus.

 $9$  Ne s'applique pas à Capacity Plus-Site unique

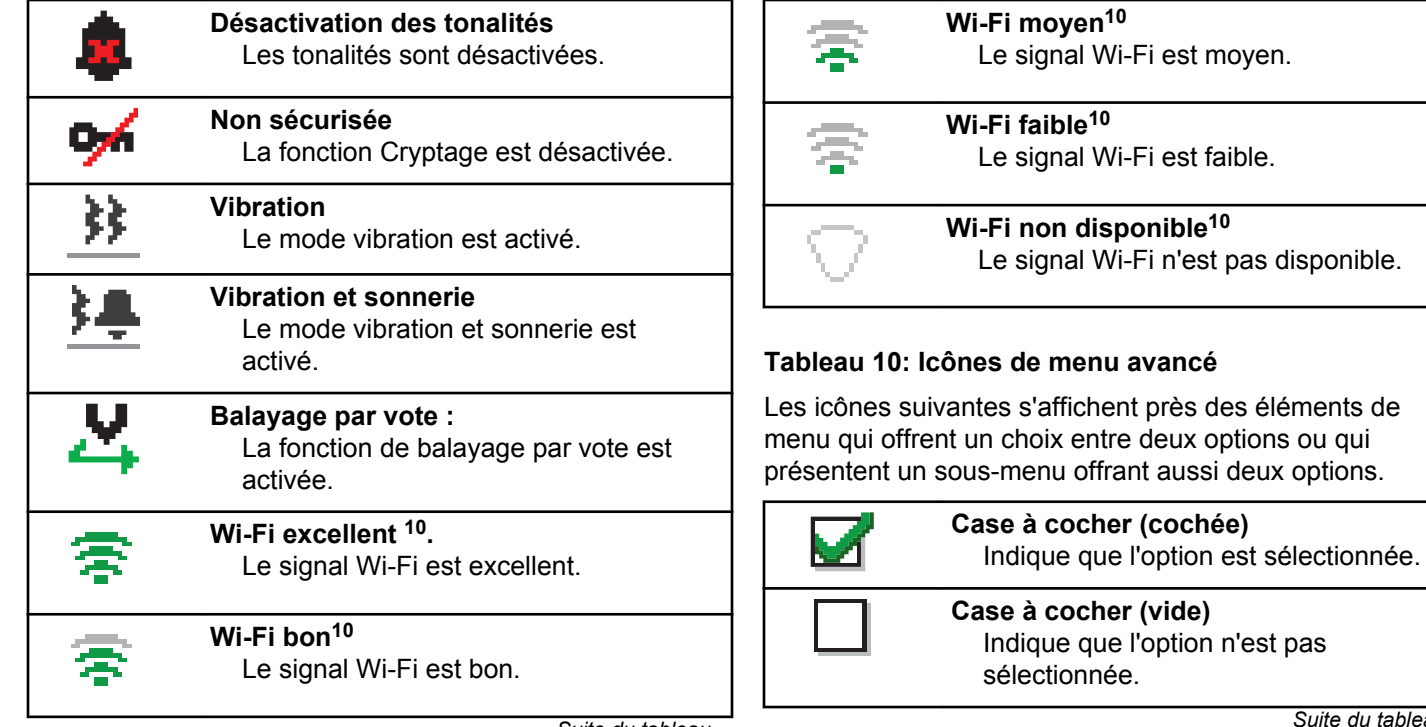

*Suite du tableau…*

<sup>10</sup> Uniquement applicable pour les modèles XPR 7580e IS

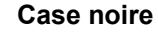

Indique que l'option sélectionnée dans le menu comporte un sousmenu.

# **Tableau 11: Icônes de dispositif Bluetooth**

Les icônes suivantes accompagnent les éléments de la liste de dispositifs Bluetooth afin de vous informer sur le type du dispositif.

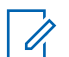

# **AVIS:**

La fonction Bluetooth est uniquement applicable pour les modèles XPR 7580e IS.

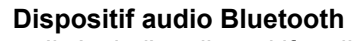

Il s'agit d'un dispositif audio compatible avec la technologie Bluetooth, comme un casque d'écoute.

**Dispositif de données Bluetooth** Dispositif de transfert de données Bluetooth, par exemple, un lecteur de codes à barres.

*Suite du tableau…*

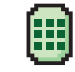

**Dispositif PTT Bluetooth** Il s'agit d'un dispositif PTT (messagerie vocale instantanée) compatible avec la technologie Bluetooth, comme un dispositif à fonction PTT uniquement (POD).

# **Tableau 12: Icônes d'appels**

Vous trouverez ci-dessous les icônes s'affichant à l'écran de la radio pendant un appel. Ces icônes apparaissent également dans la liste de contacts pour indiquer le type d'alias ou d'ID.

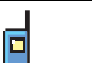

# **Appel individuel**

Cette icône s'affiche lorsqu'un appel individuel est en cours. Dans la liste de contacts, elle indique l'alias (nom) ou l'ID (numéro) de l'abonné.

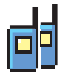

**Appel de groupe/appel général**

Cette icône s'affiche lorsqu'un appel de groupe ou un appel général est en cours.

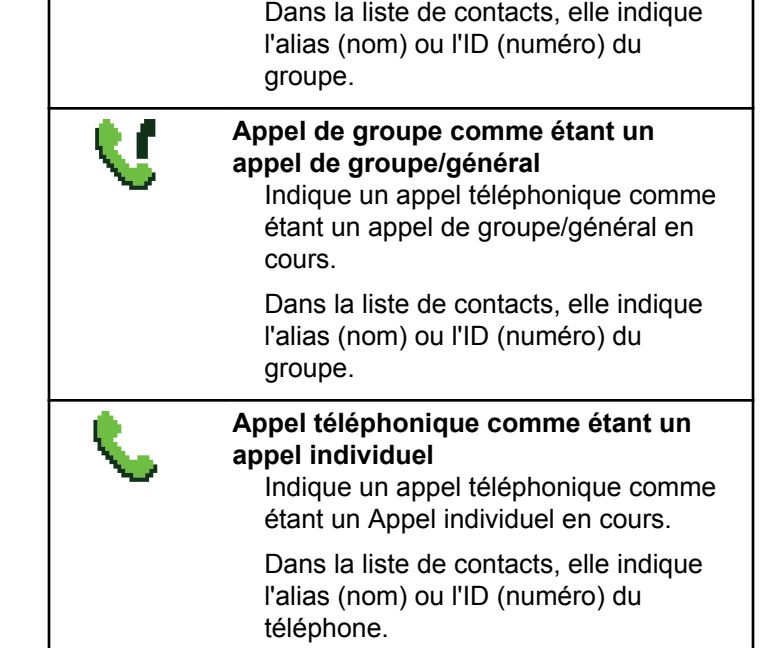

 $\blacksquare$ 

## **Tableau 13: Icônes de tickets de tâche**

Les icônes suivantes apparaissent momentanément sur l'écran dans le dossier Tickets de tâche.

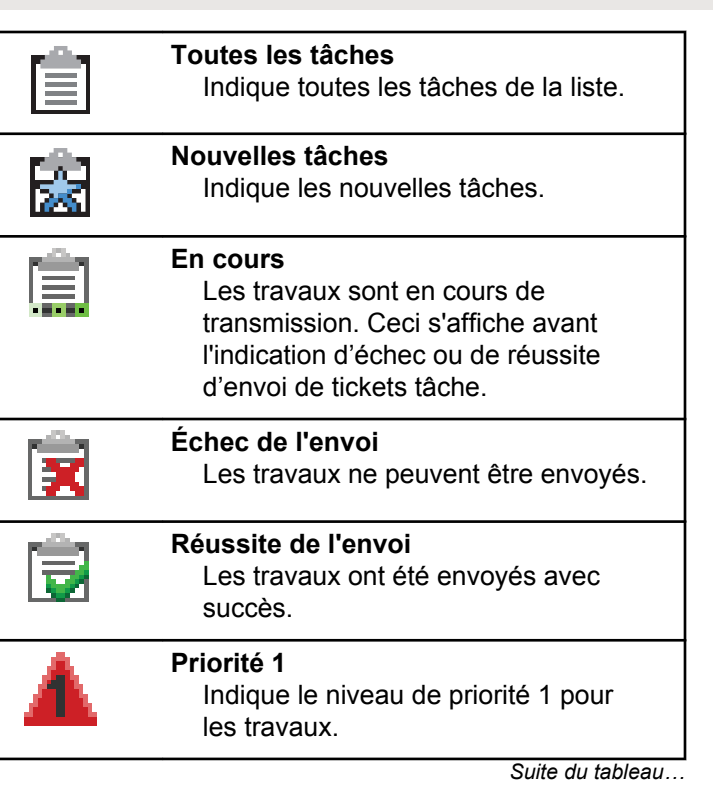

 $\mathbf{I}$ 

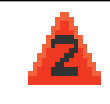

## **Priorité 2**

Indique le niveau de priorité 2 pour les travaux.

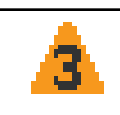

### **Priorité 3**

Indique le niveau de priorité 3 pour les travaux.

# **Tableau 14: Icônes d'avertissement**

Les icônes décrites ci-dessous s'affichent momentanément à l'écran de la radio lors de l'exécution d'une tâche.

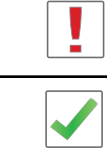

L'action exécutée n'a pas réussi. **Transmission réussie (positif)** L'action exécutée a réussi.

**Échec de transmission (négatif)**

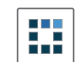

**Transmission en cours (transitoire)** Transmission en cours. Cette icône s'affiche avant l'indication de réussite ou d'échec de la transmission.

# **Tableau 15: Icônes des éléments envoyés**

Les icônes ci-dessous apparaissent dans le coin supérieur droit de l'écran dans le dossier Messages envoyés.

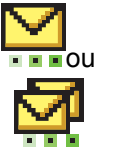

### **En cours**

Le message texte destiné à un alias ou à un ID d'abonné est en attente de transmission et sera ensuite en attente de confirmation. Le message texte destiné à un alias ou à un ID de groupe est en attente de transmission.

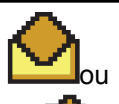

**Message personnel ou de groupe lu** Le message texte a été lu.

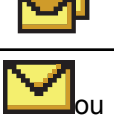

#### **Message personnel ou de groupe non lu**

Le message texte n'a pas été lu.

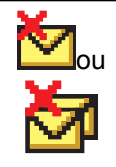

## **Échec de l'envoi**

Le message texte ne peut être envoyé.

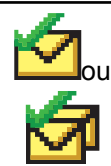

**Réussite de l'envoi** Le message texte a été envoyé.

# **Voyants DEL**

Les voyants DEL indiquent l'état de fonctionnement de la radio.

# **Rouge clignotant**

La radio indique que la batterie ne convient pas.

La radio n'a pas réussi l'autovérification à la mise sous tension.

La radio reçoit une transmission d'urgence.

La radio effectue une transmission avec un niveau de batterie faible.

La radio est maintenant hors de la zone de couverture si la fonction ARTS est configurée.

Mode Muet est activé.

### **Vert continu**

La radio est en cours de mise sous tension.

La radio effectue une transmission.

La radio envoie un avertissement d'appel ou une transmission d'urgence.

# **Vert clignotant**

La radio est en train de recevoir un appel ou des données.

La radio récupère des transmissions de programmation.

La radio détecte de l'activité de radiocommunication.

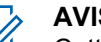

# **AVIS:**

- -
- 

Cette activité peut influer ou non le canal programmé de la radio en raison de la nature du protocole relatif aux données numériques.

Le voyant DEL ne s'allume pas si la radio détecte de l'activité de liaison radio Capacity Plus.

# **Vert à clignotement double**

La radio reçoit un appel ou des données cryptées.

#### **Jaune continu**

La radio surveille un canal classique.

# **Jaune clignotant**

La radio effectue un balayage pour détecter de l'activité.

La radio n'a pas encore répondu à un avertissement d'appel.

Tous les canaux Capacity Plus – multi-site sont occupés.

### **Jaune à clignotement double**

La fonction Itinérance automatique est activée.

La radio recherche activement un nouveau site.

La radio n'a pas encore répondu à un avertissement d'appel de groupe.

La radio est verrouillée.

La radio n'est pas connectée au répéteur en mode Capacity Plus.

Tous les canaux Capacity Plus sont occupés.

# **Tonalités**

Vous trouverez ci-dessous les tonalités émises par le hautparleur de la radio.

```
Tonalité aiguë
```
Tonalité grave

# **Tonalités d'avertissement**

Les tonalités d'avertissement vous informent de manière audible de l'état d'une tâche après l'avoir initiée.

Tonalité de réussite

Tonalité d'échec

# **Tonalités audio**

La fonction Tonalités audio vous informe de manière audible de l'état ou répond à la réception de données sur la radio.

#### **Tonalité continue**

La radio émet un signal monophonique. Il retentit de manière continue jusqu'à ce qu'il cesse.

# **Tonalité périodique**

Le signal sonore retentit de manière périodique en fonction des réglages de la radio. Il démarre, s'arrête, puis reprend.

# **Tonalité répétitive**

Le signal sonore unique retentit et se répète jusqu'à ce que l'utilisateur y mette fin.

## **Tonalité temporaire**

Son entendu une fois pendant une courte période définie par la radio.

# **Sélection des zones et des canaux**

Ce chapitre décrit la procédure pour sélectionner une zone ou un canal sur votre radio. Une zone est un groupe de canaux.

Votre radio prend en charge jusqu'à 1000 canaux et 250 zones, avec un maximum de 160 canaux par zone.

Chaque canal peut être programmé avec différentes fonctions ou divers groupes d'utilisateurs.

# **Sélection des zones**

Suivez la procédure suivante pour sélectionner la zone requise sur votre radio.

- **1** Faites un des suivants :
	- Appuyez sur la touche programmée **Sélection de zone**. Passez à étape 3.
	- Appuyez sur  $\begin{bmatrix} \mathbb{B} \\ \mathbb{C} \end{bmatrix}$  pour accéder au menu.
- **2** Appuyez sur ▲ ou ▼ jusqu'à Zone. Appuyez sur  $\begin{bmatrix} \mathbb{B} \\ \mathbb{B} \end{bmatrix}$  pour effectuer la sélection.

L'écran affiche ✔ et la zone courante.

**3** Appuyez sur ▲ ou ▼ jusqu'à la zone voulue.

Appuyez sur  $\begin{bmatrix} \mathbb{B} \\ \mathbb{B} \end{bmatrix}$  pour effectuer la sélection.

L'écran affiche <Zone> sélectionnée pendant un moment et revient à l'écran de la zone sélectionnée.

# **Sélection des zones à l'aide de la recherche d'alias**

Suivez la procédure suivante pour sélectionner la zone voulue à l'aide de la recherche d'alias.

**1** Appuyez sur  $\begin{pmatrix} \mathbb{B} \\ \mathbb{B} \end{pmatrix}$  pour accéder au menu.

**2** Appuyez sur ▲ ou ▼ jusqu'à Zone. Appuyez sur

 $\left[\begin{smallmatrix} 11 & 11 \ 0 & 11 \end{smallmatrix}\right]$ pour effectuer la sélection.

L'écran affiche ✔ et la zone courante.

- **3** Entrez le premier caractère de l'alias voulu. L'écran affiche un curseur clignotant.
- **4** Entrez le reste des caractères de l'alias voulu.

La recherche d'alias n'est pas sensible à la casse. Si deux entrées ou plus portent le même nom, la radio affiche l'entrée figurant en premier dans la liste.

La première ligne de texte affiche les caractères que vous avez entrés. La ligne de texte suivante affiche les résultats de la recherche.

**5** Appuyez sur  $\left(\begin{array}{c} \mathbb{H} \\ \mathbb{R} \end{array}\right)$  pour effectuer la sélection.

L'écran affiche <Zone> sélectionnée pendant un moment et revient à l'écran de la zone sélectionnée.

# **Sélection des canaux**

Suivez la procédure suivante pour sélectionner le canal voulu après avoir sélectionné la zone.

> Tournez la molette du **sélecteur de canal** pour sélectionner le canal, l'ID d'abonné ou l'ID de groupe .

# **Appels**

Ce chapitre décrit les opérations pour recevoir et répondre à des appels, en faire et y mettre fin.

Vous pouvez choisir un alias ou un ID d'abonné, ou un alias ou un ID de groupe une fois que vous avez sélectionné un canal à l'aide d'une de ces fonctions :

#### **Recherche d'alias**

Cette méthode est utilisée uniquement pour faire un appel de groupe, un appel individuel ou un appel général à partir du microphone à clavier.

#### **Liste de contacts**

Cette méthode permet d'accéder directement à la liste des contacts.

## **Numérotation manuelle (à partir de Contacts)**

Cette méthode est utilisée uniquement pour faire un appel individuel ou un appel téléphonique à partir du microphone à clavier.

# **Touches numériques programmées**

Cette méthode est utilisée uniquement pour faire un appel de groupe, un appel individuel ou un appel général à partir du microphone à clavier.

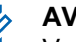

# **AVIS:**

Vous ne pouvez attribuer qu'un seul alias ou ID à une touche numérique, mais vous pouvez attribuer plus d'une touche numérique à un alias ou à un ID. Toutes les touches numériques du microphone à clavier peuvent être attribuées. Pour obtenir plus de renseignements à ce sujet, consultez la section [Association d'une entrée à](#page-701-0) [une touche numérique programmable à la page](#page-701-0) [326.](#page-701-0)

# **Touche programmée d'accès direct**

Cette méthode est utilisée uniquement pour faire des appels de groupe, individuel et téléphonique.

Vous pouvez attribuer uniquement un ID à une **touche d'accès direct** programmable avec un appui prolongé ou bref. Vous pouvez programmer plusieurs touches d'**accès direct** sur la radio.

# **Bouton programmable**

Cette méthode est utilisée uniquement pour faire un appel téléphonique.

# **Appels de groupe**

Votre radio doit avoir été configurée comme faisant partie d'un groupe pour être en mesure de recevoir un appel

provenant d'un groupe d'utilisateurs ou de passer un appel à un groupe d'utilisateurs.

# **Réponse à un appel de groupe**

Pour être en mesure de recevoir un appel provenant d'un groupe d'utilisateurs, votre radio doit avoir été préalablement définie comme partie intégrante de ce groupe. Suivez la procédure suivante pour répondre à un appel de groupe sur votre radio.

Lorsque vous recevez un appel de groupe :

- Le voyant DEL vert clignote.
- L'alias de l'appelant s'affiche sur la première ligne de l'écran.
- L'alias du groupe s'affiche sur la deuxième ligne de l'écran.
- Votre radio désactive la sourdine et l'appel entrant se fait entendre sur le haut-parleur.
	- **1** Faites un des suivants :
		- **•** Si l'indicateur Canal libre est activé, une courte tonalité d'avertissement se fait entendre lorsque l'utilisateur de la radio émettrice cesse d'appuyer sur le bouton **PTT**, vous indiquant que le canal

est libre et que vous pouvez répondre.Pour prendre l'appel, appuyez sur le bouton **PTT**.

**•** Si la fonction Interruption vocale est activée, appuyez sur le bouton **PTT** pour mettre interrompre le son sur la radio qui émet la transmission et libérer le canal afin de vous permettre de répondre.

Le voyant DEL vert s'allume.

- **2** Faites un des suivants :
	- Attendez la fin de la tonalité d'autorisation de parler (si elle est activée) et parlez clairement dans le microphone.
	- Attendez la fin de l'effet local **PTT** (s'il est activé) et parlez clairement dans le microphone.
- **3** Relâchez le bouton **PTT** pour écouter.

L'appel se termine lorsqu'il n'y a aucune activité vocale pendant une durée préprogrammée.

Si la radio affiche un écran autre que l'écran d'accueil et reçoit un appel de groupe, elle continue d'afficher l'écran sélectionné.

Appuyez longuement sur **a** pour retourner à l'écran d'accueil et afficher l'alias de l'appelant avant de répondre.

# **Appels de groupe**

Suivez la procédure suivante pour faire des appels de groupe à partir de la radio.

- **1** Faites un des suivants :
	- Sélectionnez le canal qui correspond à l'alias ou à l'ID de groupe.
	- Appuyez sur la touche d'**accès direct** programmée.
- **2** Pour passer l'appel, appuyez sur le bouton de conversation **PTT**.

Le voyant DEL vert s'allume. L'écran affiche l'icône **Appel de groupe** et l'alias du groupe.

- **3** Faites un des suivants :
	- Attendez la fin de la tonalité d'autorisation de parler (si elle est activée) et parlez clairement dans le microphone.
- Attendez la fin de l'effet local **PTT** (s'il est activé) et parlez clairement dans le microphone.
- **4** Relâchez le bouton **PTT** pour écouter.

Le voyant DEL vert s'allume lorsque la radio cible répond. L'écran affiche l'icône **Appel de groupe**, et l'alias ou l'ID ainsi que l'alias ou l'ID de la radio émettrice.

**•** Si l'indicateur Canal libre est activé, une courte tonalité d'avertissement se fait entendre lorsque l'utilisateur de la radio émettrice cesse d'appuyer sur le bouton **PTT**, vous indiquant que le canal est libre et que vous pouvez répondre. Pour prendre l'appel, appuyez sur le bouton **PTT**.

L'appel se termine lorsqu'il n'y a aucune activité vocale pendant une durée préprogrammée. La radio revient à l'écran affiché avant la tentative d'appel.

# **Appels de groupe faits à l'aide de la liste de contacts**

Suivez la procédure suivante pour passer des appels de groupe à l'aide de la liste de contacts à partir de la radio.

#### **1** Appuyez sur  $\begin{bmatrix} \frac{m}{c} \\ m \end{bmatrix}$  pour accéder au menu.

- **2** Appuyez sur  $\triangle$  ou  $\nabla$  jusqu'à Contacts.Appuyez sur  $\begin{pmatrix} \mathbb{B} \\ 0 \mathbb{K} \end{pmatrix}$  pour effectuer la sélection.
- **3** Appuyez sur  $\triangle$  ou  $\blacktriangledown$  jusqu'à l'alias ou l'ID voulu.Appuyez sur  $\begin{pmatrix} \frac{m}{\sqrt{m}} \\ 0 & \frac{m}{\sqrt{m}} \end{pmatrix}$  pour effectuer la sélection.
- **4** Pour passer l'appel, appuyez sur le bouton de conversation **PTT**.

Le voyant DEL vert s'allume.

- **5** Faites un des suivants :
	- Attendez la fin de la tonalité d'autorisation de parler (si elle est activée) et parlez clairement dans le microphone.
	- Attendez la fin de l'effet local **PTT** (s'il est activé) et parlez clairement dans le microphone.

**6** Relâchez le bouton **PTT** pour écouter.

Le voyant DEL vert s'allume lorsque la radio cible répond.L'écran affiche l'icône **Appel de groupe**, et l'alias ou l'ID ainsi que l'alias ou l'ID de la radio émettrice.

**•** Si l'indicateur Canal libre est activé, une courte tonalité d'avertissement se fait entendre lorsque l'utilisateur de la radio émettrice cesse d'appuyer sur le bouton **PTT**, vous indiquant que le canal est libre et que vous pouvez répondre.Pour prendre l'appel, appuyez sur le bouton **PTT**.

L'appel se termine lorsqu'il n'y a aucune activité vocale pendant une durée préprogrammée.

# **Appels de groupe faits à l'aide de la touche numérique programmable**

Suivez la procédure suivante pour passer des appels de groupe à l'aide de la touche numérique programmable.

**1** À partir de l'écran d'accueil, appuyez longuement sur la touche numérique programmée jusqu'à l'alias ou à l'ID prédéfini.

Si une touche numérique a été attribuée à une entrée dans un mode particulier, la fonction n'est pas prise en charge lorsque vous appuyez longuement sur la touche numérique dans un autre mode.

Une tonalité d'échec se fait entendre si la touche numérique n'a pas été attribuée à une entrée.

**2** Pour passer l'appel, appuyez sur le bouton de conversation **PTT**.

Le voyant DEL vert s'allume.L'icône **Appel de groupe** s'affiche dans le coin droit supérieur de l'écran. L'alias de l'appelant s'affiche sur la première ligne de l'écran. La deuxième ligne affiche l'état de l'appel individuel ou Appel général pour Appel général.

- **3** Faites un des suivants :
	- Attendez la fin de la tonalité d'autorisation de parler (si elle est activée) et parlez clairement dans le microphone.
	- Attendez la fin de l'effet local **PTT** (s'il est activé) et parlez clairement dans le microphone.

**4** Relâchez le bouton **PTT** pour écouter.

Le voyant DEL vert s'allume lorsque la radio cible répond.L'écran affiche l'alias de destination.

**5** Si l'indicateur Canal libre est activé, une courte tonalité d'avertissement se fait entendre lorsque l'utilisateur de la radio émettrice cesse d'appuyer sur le bouton **PTT**, vous indiquant que le canal est libre et que vous pouvez répondre.Pour prendre l'appel, appuyez sur le bouton **PTT**.

L'appel se termine lorsqu'il n'y a aucune activité vocale pendant une durée préprogrammée.La radio revient à l'écran affiché avant la tentative d'appel.

Pour obtenir plus de renseignements à ce sujet, consultez la section [Association d'une entrée à une touche](#page-701-0) [numérique programmable à la page 326.](#page-701-0)

# **Faire des appels de groupe à l'aide du bouton sélecteur de canal**

Suivez cette procédure pour faire des appels de groupe à l'aide du bouton sélecteur de canal.

**1** Faites un des suivants :

- Sélectionnez le canal qui correspond à l'alias ou à l'ID de groupe.
- Appuyez sur la touche d'**accès direct** programmée.
- **2** Pour passer l'appel, appuyez sur le bouton de conversation **PTT**.

Le voyant DEL vert s'allume.L'écran affiche l'icône et l'alias **Appel groupe**.

- **3** Faites un des suivants :
	- Attendez la fin de la tonalité d'autorisation de parler (si elle est activée) et parlez clairement dans le microphone.
	- Attendez la fin de l'effet local **PTT** (s'il est activé) et parlez clairement dans le microphone.
- **4** Relâchez le bouton **PTT** pour écouter.

Le voyant DEL vert clignote lorsque la radio cible répond. L'écran affiche l'icône **Appel groupe**, et l'alias ou l'ID ainsi que l'alias ou l'ID de la radio émettrice. La radio revient à l'écran affiché avant la tentative d'appel.

**5**  $\bullet$  Si l'indicateur Canal libre est activé, une courte tonalité d'avertissement se fait entendre lorsque l'utilisateur de la radio émettrice cesse d'appuyer sur le bouton **PTT**, vous indiquant que le canal est libre et que vous pouvez répondre. Pour prendre l'appel, appuyez sur le bouton **PTT**.

L'appel se termine lorsqu'il n'y a aucune activité vocale pendant une durée préprogrammée.

Une tonalité se fait entendre.

# **Appels privés**

Un Appel individuel est un appel effectué à partir d'une radio individuelle vers une autre radio individuelle.

Il existe deux manières de configurer un appel individuel. Le premier type transmet l'appel après avoir effectué une vérification de présence radio, tandis que le deuxième type transmet l'appel immédiatement. Un seul de ces types d'appels peut être programmé dans votre radio par votre détaillant.

Si votre radio est programmée de manière à faire une vérification de présence radio avant d'établir l'appel individuel et que la radio cible n'est pas disponible :

- Une tonalité se fait entendre.
- L'écran affiche un bref avis d'échec.
- La radio revient au menu affiché avant la tentative de vérification de présence radio.

Pour obtenir plus de renseignements à ce sujet, consultez la section [Cryptage à la page 366.](#page-741-0)

# **Réponse à des appels individuels**

Suivez la procédure suivante pour répondre à un Appel individuel sur votre radio.

Si vous recevez un Appel individuel :

- Le voyant DEL vert clignote.
- L'icône **Appel individuel** s'affiche dans le coin supérieur droit de l'écran.
- L'alias de l'appelant s'affiche sur la première ligne de l'écran.
- Votre radio désactive la sourdine et l'appel entrant se fait entendre sur le haut-parleur.
	- **1** Faites un des suivants :
- Si l'indicateur Canal libre est activé, une courte tonalité d'avertissement se fait entendre lorsque l'utilisateur de la radio émettrice cesse d'appuyer sur le bouton **PTT**, vous indiquant que le canal est libre et que vous pouvez répondre.Pour prendre l'appel, appuyez sur le bouton **PTT**.
- Si l'interruption de transmission est activée, appuyez sur le bouton **PTT** pour mettre fin à un appel interruptible afin de libérer le canal pour vous permettre de répondre.

Le voyant DEL vert s'allume.

- **2** Attendez la fin de la tonalité d'autorisation de parler (si elle est activée) et parlez clairement dans le microphone.
- **3** Relâchez le bouton **PTT** pour écouter.

L'appel se termine lorsqu'il n'y a aucune activité vocale pendant une durée préprogrammée.Une tonalité se fait entendre. L'écran affiche Appel terminé.

# **Exécution d'un appel individuel**

Votre radio doit avoir été préalablement programmée pour vous permettre de faire un appel individuel. Si cette fonction n'est pas activée, une tonalité d'indication négative se fait entendre lorsque vous lancez l'appel. Suivez la procédure suivante pour faire des appels privés à partir de la radio.

- **1** Faites un des suivants :
	- Sélectionnez un canal qui correspond à l'alias ou à l'ID d'abonné.
	- Appuyez sur la touche d'**accès direct** programmée.
- **2** Pour passer l'appel, appuyez sur le bouton de conversation **PTT**.

Le voyant DEL vert s'allume. L'écran affiche l'icône **Appel indiv.**, l'alias de l'abonné et l'état de l'appel.

**3** Attendez la fin de la tonalité d'autorisation de parler (si elle est activée) et parlez clairement dans le microphone.

**4** Relâchez le bouton **PTT** pour écouter.

Le voyant DEL vert clignote lorsque la radio cible répond.

**5**  $\bullet$  Si l'indicateur Canal libre est activé, une courte tonalité d'avertissement se fait entendre lorsque l'utilisateur de la radio émettrice cesse d'appuyer sur le bouton **PTT**, vous indiquant que le canal est libre et que vous pouvez répondre.Pour prendre l'appel, appuyez sur le bouton **PTT**.

L'appel se termine lorsqu'il n'y a aucune activité vocale pendant une durée préprogrammée.Une tonalité se fait entendre.L'écran affiche Appel terminé.

# **Appels privés faits à l'aide de la liste de contacts**

Suivez la procédure suivante pour passer des appels privés à l'aide de la liste de contacts à partir de la radio.

**1** Appuyez sur  $\overline{\mathsf{ox}}$  pour accéder au menu.

- **2** Appuyez sur **ou**  $\blacktriangledown$  jusqu'à Contacts.Appuyez sur  $\begin{bmatrix} \mathbb{B} \\ \mathbb{B} \end{bmatrix}$  pour effectuer la sélection.
- **3** Appuyez sur  $\triangle$  ou  $\blacktriangledown$  jusqu'à l'alias ou l'ID voulu.Appuyez sur <sup>(E)</sup> pour effectuer la sélection.
- **4** Pour passer l'appel, appuyez sur le bouton de conversation **PTT**.

Si vous cessez d'appuyer sur le bouton **PTT** pendant que la radio établit l'appel, la radio quitte l'opération sans autre avertissement et revient à l'écran précédent.

Le voyant DEL vert s'allume. L'écran affiche l'alias de destination.

**5** Attendez la fin de la tonalité d'autorisation de parler (si elle est activée) et parlez clairement dans le microphone.

**6** Relâchez le bouton **PTT** pour écouter.

Le voyant DEL vert clignote lorsque la radio cible répond. L'écran affiche l'alias ou l'ID de la radio émettrice.

**•** Si l'indicateur Canal libre est activé, une courte tonalité d'avertissement se fait entendre lorsque l'utilisateur de la radio émettrice cesse d'appuyer sur le bouton **PTT**, vous indiquant que le canal est libre et que vous pouvez répondre. Pour prendre l'appel, appuyez sur le bouton **PTT**.

L'appel se termine lorsqu'il n'y a aucune activité vocale pendant une durée préprogrammée.Une tonalité se fait entendre.L'écran affiche Appel terminé.

# **Appels individuels faits à l'aide de la touche numérique programmable**

Suivez la procédure suivante pour passer des appels privés à l'aide de la touche numérique programmable. **1** À partir de l'écran d'accueil, appuyez longuement sur la touche numérique programmée jusqu'à l'alias ou à l'ID prédéfini.

Si une touche numérique a été attribuée à une entrée dans un mode particulier, la fonction n'est pas prise en charge lorsque vous appuyez longuement sur la touche numérique dans un autre mode.

Une tonalité d'échec se fait entendre si la touche numérique n'a pas été attribuée à une entrée.

**2** Pour passer l'appel, appuyez sur le bouton de conversation **PTT**.

Le voyant DEL vert s'allume. L'écran affiche l'icône **Appel indiv.** dans le coin supérieur droit. L'alias de l'appelant s'affiche sur la première ligne de l'écran. L'état de l'appel s'affiche sur la deuxième ligne de l'écran.

- Attendez la fin de l'effet local **PTT** (s'il est activé) et parlez clairement dans le microphone.
- **4** Relâchez le bouton **PTT** pour écouter.

Le voyant DEL vert clignote lorsque la radio cible répond. L'écran affiche l'alias de destination.

**5** Si l'indicateur Canal libre est activé, une courte tonalité d'avertissement se fait entendre lorsque l'utilisateur de la radio émettrice cesse d'appuyer sur le bouton **PTT**, vous indiquant que le canal est libre et que vous pouvez répondre.Pour prendre l'appel, appuyez sur le bouton **PTT**.

L'appel se termine lorsqu'il n'y a aucune activité vocale pendant une durée préprogrammée.Une tonalité se fait entendre. La radio revient à l'écran affiché avant la tentative d'appel.

- **3** Faites un des suivants :
	- Attendez la fin de la tonalité d'autorisation de parler (si elle est activée) et parlez clairement dans le microphone.

Pour obtenir plus de renseignements à ce sujet, consultez la section [Association d'une entrée à une touche](#page-701-0) [numérique programmable à la page 326.](#page-701-0)

# **Faire des appels individuels à l'aide du bouton programmable de numérotation manuelle**

Suivez la procédure suivante pour faire des appels privés à l'aide de la touche programmable **Numérotation man.**

- **1** Pour entrer la numérotation manuelle à l'écran, appuyez sur la touche programmée **Num. manuelle** .
- **2** Appuyez sur **ou v** jusqu'à Contacts. Appuyez sur  $\begin{pmatrix} \mathbb{B} \\ 0 \mathbb{K} \end{pmatrix}$  pour effectuer la sélection.

L'écran affiche Numéro :.

- **3** Entrez un alias d'abonné.
- **4** Pour passer l'appel, appuyez sur le bouton de conversation **PTT**.

L'écran affiche l'icône **Appel indiv.** dans le coin supérieur droit. L'alias de l'appelant s'affiche sur la première ligne de l'écran. L'état de l'appel s'affiche sur la deuxième ligne de l'écran.

- **5** Attendez la fin de la tonalité d'autorisation de parler (si elle est activée) et parlez clairement dans le microphone.
- **6** Relâchez le bouton **PTT** pour écouter.

Le voyant DEL vert clignote lorsque la radio cible répond.

**7** Si l'indicateur Canal libre est activé, une courte tonalité d'avertissement se fait entendre lorsque l'utilisateur de la radio émettrice cesse d'appuyer sur le bouton **PTT**, vous indiquant que le canal est libre et que vous pouvez répondre.

L'appel se termine lorsqu'il n'y a aucune activité vocale pendant une durée préprogrammée.

# **Appels généraux**

Un appel général est un appel effectué à partir d'une radio privé et destiné à toutes les radios présentes sur le canal. Un appel général sert à diffuser des annonces importantes qui sollicitent toute l'attention des utilisateurs. Les utilisateurs du canal ne peuvent pas répondre à un appel général.

# **Réception d'un appel général**

Lorsque vous recevez un appel général :

- Une tonalité se fait entendre.
- Le voyant DEL vert clignote.
- L'icône **Appel de groupe** s'affiche dans le coin droit supérieur de l'écran.
- L'ID de l'appelant s'affiche sur la première ligne de l'écran.
- Appel général s'affiche sur la deuxième ligne de l'écran.
- Votre radio désactive la sourdine et l'appel entrant se fait entendre sur le haut-parleur.

À la fin de l'appel, la radio revient à l'écran affiché avant la réception de l'appel général.

Les appels généraux n'attendent pas pendant un temps prédéterminé avant de se terminer.

 Si l'indicateur Canal libre est activé, une courte tonalité d'avertissement se fait entendre lorsque l'utilisateur de la radio émettrice cesse d'appuyer sur le bouton **PTT**, ce qui indique que le canal est libre et que vous pouvez répondre.

Vous ne pouvez pas répondre à un appel général.

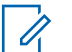

# **AVIS:**

La radio interrompt la réception de l'appel général si vous changez de canal pendant l'appel. Pendant un appel général, vous ne pouvez pas naviguer ni faire de changements tant que l'appel est en cours.

# **Appel général**

Votre radio doit avoir été préalablement programmée pour vous permettre de faire un appel général. Suivez la procédure suivante pour faire des appels généraux à partir de la radio.

- **1** Sélectionnez le canal qui correspond à l'alias ou à l'ID de groupe Appel général en surbrillance.
- **2** Pour passer l'appel, appuyez sur le bouton de conversation **PTT**.

Le voyant DEL vert s'allume. L'écran affiche l'icône d'**appel de groupe** et Appel général.

**3** Faites un des suivants :

• Attendez la fin de la tonalité d'autorisation de parler (si elle est activée) et parlez clairement dans le microphone.

• Attendez la fin de l'effet local **PTT** (s'il est activé) et parlez clairement dans le microphone.

Les utilisateurs du canal ne peuvent pas répondre à l'appel général.

# **Appels généraux faits à l'aide de la touche numérique programmable**

Suivez la procédure suivante pour passer des appels généraux à l'aide de la touche numérique programmable.

**1** À partir de l'écran d'accueil, appuyez longuement sur la touche numérique programmée jusqu'à l'alias ou à l'ID prédéfini.

Si une touche numérique a été attribuée à une entrée dans un mode particulier, la fonction n'est pas prise en charge lorsque vous appuyez longuement sur la touche numérique dans un autre mode.

Une tonalité d'échec se fait entendre si la touche numérique n'a pas été attribuée à une entrée.

**2** Pour passer l'appel, appuyez sur le bouton de conversation **PTT**.

Le voyant DEL vert s'allume.L'alias de l'appelant s'affiche sur la première ligne de l'écran. L'état de l'appel s'affiche sur la deuxième ligne de l'écran.

- **3** Faites un des suivants :
	- Attendez la fin de la tonalité d'autorisation de parler (si elle est activée) et parlez clairement dans le microphone.
	- Attendez la fin de l'effet local **PTT** (s'il est activé) et parlez clairement dans le microphone.
- **4** Relâchez le bouton **PTT** pour écouter.

Le voyant DEL vert s'allume lorsque la radio cible répond.L'écran affiche l'alias de destination.

**5** Si l'indicateur Canal libre est activé, une courte tonalité d'avertissement se fait entendre lorsque l'utilisateur de la radio émettrice cesse d'appuyer sur le bouton **PTT**, vous indiquant que le canal est libre et que vous pouvez répondre.Pour prendre l'appel, appuyez sur le bouton **PTT**.

L'appel se termine lorsqu'il n'y a aucune activité vocale pendant une durée préprogrammée. La radio revient à l'écran affiché avant la tentative d'appel.

Pour obtenir plus de renseignements à ce sujet, consultez la section [Association d'une entrée à une touche](#page-701-0) [numérique programmable à la page 326.](#page-701-0)

# **Appels sélectifs**

Un appel sélectif est un appel effectué à partir d'une radio individuelle vers une autre radio individuelle. Il s'agit d'un appel privé effectué en mode analogique.

# **Réponse à un appel sélectif**

Suivez la procédure suivante pour répondre à un appel sélectif sur votre radio.

Si vous recevez un appel sélectif :

- Le voyant DEL vert clignote.
- La première ligne de texte affiche l'icône **Appel indiv.** et l'alias de l'appelant ou Appel sélectif ou Avert. avec appel.
- Votre radio désactive la sourdine et l'appel entrant se fait entendre sur le haut-parleur.
	- **1** Pour prendre l'appel, appuyez sur le bouton **PTT**. Le voyant DEL vert s'allume.
	- **2** Attendez la fin de la tonalité d'autorisation de parler (si elle est activée) et parlez clairement dans le microphone.
	- **3** Relâchez le bouton **PTT** pour écouter.

L'appel se termine lorsqu'il n'y a aucune activité vocale pendant une durée préprogrammée.Une tonalité se fait entendre.L'écran affiche Appel terminé.

# **Exécution d'un appel sélectif**

Votre radio doit avoir été préalablement programmée pour vous permettre de faire un appel sélectif. Suivez la procédure suivante pour faire des appels sélectifs à partir de la radio.

- **1** Sélectionnez un canal qui correspond à l'alias ou à l'ID d'abonné.
- **2** Pour passer l'appel, appuyez sur le bouton de conversation **PTT**.

Le voyant DEL vert s'allume. L'écran affiche l'icône **Appel indiv.**, l'alias de l'abonné et l'état de l'appel.

- **3** Faites un des suivants :
	- Attendez la fin de la tonalité d'autorisation de parler (si elle est activée) et parlez clairement dans le microphone.
	- Attendez la fin de l'effet local **PTT** (s'il est activé) et parlez clairement dans le microphone.
- **4** Relâchez le bouton **PTT** pour écouter.

Le voyant DEL vert s'allume lorsque la radio cible répond.

**5**  $\bullet$  Si l'indicateur Canal libre est activé, une courte tonalité d'avertissement se fait entendre lorsque l'utilisateur de la radio émettrice cesse d'appuyer sur le bouton **PTT**, vous indiquant que le canal est libre

et que vous pouvez répondre.Pour prendre l'appel, appuyez sur le bouton **PTT**.

L'appel se termine lorsqu'il n'y a aucune activité vocale pendant une durée préprogrammée.

**6** L'écran affiche Appel terminé.

# **Faire des appels sélectifs à l'aide du bouton sélecteur de canal**

De la même manière que pour l'appel individuel, même si vous pouvez recevoir un appel sélectif effectué par une radio individuelle autorisée et y répondre, votre radio doit avoir été préalablement programmée pour vous permettre de passer un appel sélectif.

- **1** Sélectionnez le canal qui correspond à l'alias ou à l'ID d'abonné en surbrillance.
- **2** Pour passer l'appel, appuyez sur le bouton de conversation **PTT**.

L'écran affiche l'icône **Appel indiv.** dans le coin supérieur droit. L'alias de l'appelant s'affiche sur la première ligne de l'écran. L'état de l'appel s'affiche sur la deuxième ligne de l'écran.

- **3** Faites un des suivants :
	- Attendez la fin de la tonalité d'autorisation de parler (si elle est activée) et parlez clairement dans le microphone.
	- Attendez la fin de l'effet local **PTT** (s'il est activé) et parlez clairement dans le microphone.
- **4** Relâchez le bouton **PTT** pour écouter.

Le voyant DEL vert clignote lorsque la radio cible répond.

**5**  $\bullet$  Si l'indicateur Canal libre est activé, une courte tonalité d'avertissement se fait entendre lorsque l'utilisateur de la radio émettrice cesse d'appuyer sur le bouton **PTT**, vous indiquant que le canal est libre et que vous pouvez répondre.

L'appel se termine lorsqu'il n'y a aucune activité vocale pendant une durée préprogrammée.

Une tonalité se fait entendre. L'écran affiche Appel terminé.

# **Appels téléphoniques**

Un appel téléphonique est un appel effectué à partir d'une radio individuelle vers un téléphone.

Si la fonction Appel téléphonique n'est pas activée sur votre radio :

- L'écran affiche Non disponible.
- Votre radio désactive le son de l'appel.
- Lorsque l'appel prend fin, la radio revient à l'écran où vous étiez avant de faire l'appel.

Lors de votre appel téléphonique, votre radio tente de mettre fin à l'appel lorsque :

- Vous appuyez sur la **touche d'accès direct** si le code de non-accès est préconfiguré.
- Vous entrez le code de non-accès comme entrée pour les autres chiffres.

Durant l'accès aux canaux, la transmission du code d'accès ou de retrait d'accès ou de chiffres supplémentaires, votre radio répond à la touche **Activé/ désactivé**, du **Réglage du volume**et du **sélecteur de canal** seulement. Une tonalité se fait entendre pour toutes les entrées non valides.

Pendant un accès à un canal, appuyez sur  $\circledast$  pour mettre fin à la tentative d'appel. Une tonalité se fait entendre.

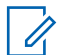

#### **AVIS:**

Le code d'accès ou de non-accès ne peut dépasser 10 caractères.

Pour obtenir des renseignements supplémentaires, adressez-vous à votre détaillant ou à votre administrateur de système.

# **Multifréquence à deux tonalités**

La fonction Multifréquence à deux tonalités (DTMF) permet d'utiliser un système radio doté d'une interface de système téléphonique.

Vous pouvez désactiver la tonalité DTMF en désactivant toutes les tonalités et alertes de la radio. Pour obtenir plus de renseignements à ce sujet, consultez la section [Activation ou désactivation des sonneries et alertes de la](#page-593-0) [radio à la page 218.](#page-593-0)

# **Exécution d'un appel DTMF**

Suivez la procédure suivante pour faire des appels DTMF à partir de la radio.

- **1** Maintenez le bouton de transmission **PTT** enfoncé.
- **2** Faites un des suivants :
	- Entrez le numéro voulu pour faire un appel DTMF.
	- Appuyez sur  $(*\leq)$  pour faire un appel DTMF.
	- Appuyez sur  $\left(\begin{matrix} \frac{\pi}{2} & 0 \\ 0 & \frac{\pi}{2} \end{matrix}\right)$  pour faire un appel DTMF.

# **Réponse à un appel téléphonique en mode Appel individuel**

Suivez la procédure suivante pour répondre à un appel téléphonique en mode Appel individuel sur votre radio.

Si vous recevez un appel téléphonique en tant qu'appel individuel :

• L'écran affiche l'icône **Appel téléphonique** dans le coin supérieur droit.

• L'écran affiche l'alias de l'appelant ou Appel tél.

Si la fonctionnalité d'appel téléphonique n'est pas activée, la première ligne de l'écran affiche Indisponible, et votre radio met les appels en sourdine. Lorsque l'appel prend fin, la radio revient à l'écran où vous étiez avant de faire l'appel.

- **1** Pour prendre l'appel, appuyez sur le bouton **PTT**.Relâchez le bouton **PTT** pour écouter.
- **2**

Appuyez sur  $\begin{pmatrix} 5 \\ 2 \end{pmatrix}$  pour mettre fin à l'appel.

L'écran affiche Fin de l'appel tél.. Si l'appel se termine avec succès :

- Une tonalité se fait entendre.
- L'écran affiche Appel terminé.

Si l'appel échoue, la radio revient à l'écran d'appel téléphonique. Répétez l'étape ou attendez que l'utilisateur du téléphone mette fin à l'appel.

# **Réponse à un appel téléphonique en mode appel de groupe**

Suivez la procédure suivante pour répondre à un appel téléphonique en mode appel de groupe sur votre radio.

Si vous recevez un appel téléphonique en tant qu'appel de groupe :

- L'écran affiche l'icône **Appel téléphonique** dans le coin supérieur droit.
- $\cdot$  L'écran affiche l'alias du groupe et Appel  $t \ne 1$ .

Si la fonctionnalité d'appel téléphonique n'est pas activée, la première ligne de l'écran affiche Indisponible, et votre radio met les appels en sourdine.

- **1** Pour prendre l'appel, appuyez sur le bouton **PTT**.Relâchez le bouton **PTT** pour écouter.
- **2** Appuyez sur  $\left(\begin{array}{c} 2 \\ 1 \end{array}\right)$  pour mettre fin à l'appel.

L'écran affiche Fin de l'appel tél.. Si l'appel se termine avec succès :

- Une tonalité se fait entendre.
- L'écran affiche Appel terminé.
Si l'appel échoue, la radio revient à l'écran d'appel téléphonique. Répétez l'étape ou attendez que l'utilisateur du téléphone mette fin à l'appel.

### **Réponse à un appel téléphonique en mode appel général**

Lorsque vous recevez un appel téléphonique en mode appel général, vous ne pouvez y répondre ou y mettre fin que si le canal est du type appel général. Suivez la procédure suivante pour répondre à un appel téléphonique en mode appel général sur votre radio.

Si vous recevez un appel téléphonique en tant qu'appel général :

- L'écran affiche l'icône **Appel téléphonique** dans le coin supérieur droit.
- L'écran affiche Appel général et Appel tél.

Si la fonctionnalité d'appel téléphonique n'est pas activée, la première ligne de l'écran affiche Indisponible, et votre radio met les appels en sourdine.

Lorsque l'appel prend fin, la radio revient à l'écran où vous étiez avant de faire l'appel.

- **1** Pour prendre l'appel, appuyez sur le bouton **PTT**.
- **2** Relâchez le bouton **PTT** pour écouter.

**3** Appuyez sur  $\left(\begin{array}{c} 2 \\ 2 \end{array}\right)$  pour mettre fin à l'appel.

L'écran affiche Fin de l'appel tél.. Si l'appel se termine avec succès :

- Une tonalité se fait entendre.
- L'écran affiche Appel général et Appel terminé.

Si l'appel échoue, la radio revient à l'écran d'appel téléphonique. Répétez étape 3 ou attendez que l'utilisateur du téléphone mette fin à l'appel.

### **Exécution d'un appel téléphonique**

Suivez la procédure suivante pour faire des appels téléphoniques à partir de la radio.

- **1** Faites un des suivants :
	- Appuyez sur la touche programmée **Téléphone** pour accéder au répertoire téléphonique.
	- Appuyez sur la touche d'**accès direct** programmée. Passez à l'étape 3.
- **2** Appuyez sur  $\triangle$  ou  $\blacktriangledown$  jusqu'à l'alias ou l'ID

voulu.Appuyez sur <sup>did</sup> pour effectuer la sélection.

Lorsque vous appuyez sur le bouton **PTT** pendant que vous êtes sur l'écran Contacts téléphoniques :

- Une tonalité d'échec se fait entendre.
- L'écran affiche Appuyez sur OK pour appeler.

L'écran affiche Code d'accès : si le code d'accès n'est pas préconfiguré.

**3**

Entrez le code d'accès, puis appuyez sur  $\begin{bmatrix} 18 \\ 01 \end{bmatrix}$  pour continuer.

Le code d'accès ou de non-accès ne peut dépasser 10 caractères.

**4** Pour passer l'appel, appuyez sur le bouton de conversation **PTT**.

Le voyant DEL vert s'allume. L'écran affiche l'icône **Appel téléphonique** dans le coin supérieur droit. L'alias de l'abonné s'affiche sur la première ligne de l'écran. L'état de l'appel s'affiche sur la deuxième ligne de l'écran.

Si l'appel est réussi :

- La tonalité DTMF se fait entendre.
- Vous entendrez la tonalité de composition du téléphone de l'utilisateur.
- L'alias de l'abonné s'affiche sur la première ligne de l'écran.
- L'écran continue d'afficher l'icône **Appel téléphonique** dans le coin supérieur droit.

Si l'appel n'est pas réussi :

- Une tonalité se fait entendre.
- L'écran affiche Échec de l'appel téléphonique, puis, Code d'accès :.
- Si le code d'accès est préconfiguré dans la liste de contacts, la radio revient à l'écran affiché avant la tentative d'appel.
- **5** Pour prendre l'appel, appuyez sur le bouton **PTT**.Relâchez le bouton **PTT** pour écouter.
- **6** Saisissez des chiffres supplémentaires à l'aide du

clavier si l'appel le demande et appuyez sur  $\overline{\mathsf{OR}}$ pour continuer.

Si l'appel se termine pendant que vous entrez les autres chiffres demandés par l'appel, la radio revient à l'écran affiché avant la tentative d'appel.

La multifréquence à deux tonalités (DTMF) se fait entendre. La radio revient à l'écran précédent.

Appuyez sur <u>o</u> pour mettre fin à l'appel.

- **8** Faites un des suivants :
	- Si le code de non-accès n'est pas préconfiguré, entrez le code de non-accès lorsque l'écran

affiche Code de non-accès :, puis appuyez sur

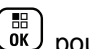

 pour continuer. La radio revient à l'écran précédent.

• Appuyez sur la touche d'**accès direct** programmée. Si la touche d'**accès direct** n'est pas programmée, une tonalité d'échec se fait entendre.

La tonalité DTMF se fait entendre et l'écran affiche Fin de l'appel téléphonique. Si l'appel se termine avec succès :

- Une tonalité se fait entendre.
- L'écran affiche Appel terminé.

Si l'appel échoue, la radio revient à l'écran d'appel téléphonique. Répétez les deux dernières étapes qui précèdent ou attendez que l'utilisateur du téléphone mette fin à l'appel.

**7**

**1**

### **Appels téléphoniques faits à l'aide de la liste de contacts**

Suivez la procédure suivante pour passer des appels téléphoniques à l'aide de la liste de contacts à partir de la radio.

Appuyez sur  $\begin{bmatrix} 18 \\ 01 \end{bmatrix}$  pour accéder au menu.

**2** Appuyez sur **ou**  $\blacktriangledown$  jusqu'à Contacts.Appuyez

sur  $\begin{pmatrix} \mathbb{B} \\ 0 \end{pmatrix}$  pour effectuer la sélection.

L'écran affiche les entrées dans l'ordre alphabétique.

**3** Appuyez sur  $\triangle$  ou  $\blacktriangledown$  jusqu'à l'alias ou l'ID

voulu.Appuyez sur <sup>BR</sup> pour effectuer la sélection.

Lorsque vous appuyez sur le bouton **PTT** pendant que vous êtes sur l'écran Contacts téléphoniques :

- Une tonalité d'échec se fait entendre.
- L'écran affiche Appuyez sur OK pour appeler.

Si l'entrée sélectionnée est vide :

- Une tonalité d'échec se fait entendre.
- L'écran affiche No d'appel téléphonique non valide.
- **4** Appuyez sur ▲ ou ▼ jusqu'à Appeler. Appuyez sur  $\begin{pmatrix} \mathbb{B} \\ \mathbb{B} \end{pmatrix}$  pour effectuer la sélection.

L'écran affiche Code d'accès : si le code d'accès n'est pas préconfiguré.

**5**

Entrez le code d'accès, puis appuyez sur  $\begin{bmatrix} 18 \\ 01 \end{bmatrix}$  pour continuer.

Le code d'accès ou de non-accès ne peut dépasser 10 caractères.

La première ligne de l'écran affiche En appel La deuxième ligne de l'écran affiche l'alias ou l'ID d'abonné et l'icône **Appel téléphonique**. Si l'appel est réussi :

- La tonalité DTMF se fait entendre.
- Vous entendrez la tonalité de composition du téléphone de l'utilisateur.
- La première ligne de l'écran affiche l'alias ou l'ID d'abonné et l'icône **RSSI**.
- La deuxième ligne affiche Appel téléphonique et l'icône **Appel téléphonique**.

Si l'appel n'est pas réussi :

- Une tonalité se fait entendre.
- L'écran affiche Échec de l'appel téléphonique, puis, Code d'accès :.
- Si le code d'accès a été préconfiguré dans la liste de contacts, la radio revient à l'écran précédant la tentative d'appel.
- **6** Pour prendre l'appel, appuyez sur le bouton **PTT**. L'icône **RSSI** disparaît.
- **7** Relâchez le bouton **PTT** pour écouter.
- **8** Saisissez des chiffres supplémentaires à l'aide du

clavier si l'appel le demande et appuyez sur pour continuer.

Si l'appel se termine pendant que vous entrez les autres chiffres demandés par l'appel téléphonique, la radio revient à l'écran affiché avant la tentative d'appel.

La tonalité DTMF se fait entendre. La radio revient à l'écran précédent.

**9** Appuyez sur  $\begin{pmatrix} 5 \\ 2 \end{pmatrix}$  pour mettre fin à l'appel.

**10** Si le code de non-accès n'est pas préconfiguré, entrez le code de non-accès lorsque l'écran affiche

Code de non-accès : puis appuyez sur  $\overline{0}$  pour continuer.

La radio revient à l'écran précédent. La tonalité DTMF se fait entendre et l'écran affiche Fin de

l'appel téléphonique.

Si l'appel se termine avec succès :

- Une tonalité se fait entendre.
- L'écran affiche Appel terminé.

Si l'appel échoue, la radio revient à l'écran d'appel téléphonique. Répétez étape 9 et étape 10 ou attendez que l'utilisateur du téléphone ait terminé

l'appel. Quand vous appuyez sur la touche **PTT** à l'écran Contacts tél, une tonalité se fait entendre et l'écran affiche le message App. OK pour placer appel.

Lorsque l'utilisateur a terminé d'utiliser le téléphone, une tonalité se fait entendre et l'écran affiche le message Fin appel tél..

Si l'appel se termine pendant que vous entrez les autres chiffres demandés par l'appel téléphonique, la radio revient à l'écran affiché avant la tentative d'appel.

### **Appels téléphoniques faits à l'aide de la touche programmable**

Suivez la procédure pour passer un appel téléphonique à l'aide de la touche programmable.

- **1** Appuyez sur la touche programmée **Téléphone** pour accéder au répertoire téléphonique.
- **2** Appuyez sur  $\triangle$  ou  $\blacktriangledown$  jusqu'à l'alias ou l'ID

voulu.Appuyez sur <sup>BR</sup> pour effectuer la sélection.Si

le code d'accès n'est pas préconfiguré dans la liste de contacts, la l'écran indique Code d'accès :.

Entrez le code d'accès, puis appuyez sur  $\begin{array}{c} \boxed{66} \\ \hline \end{array}$  pour continuer.

- Le voyant DEL vert s'allume. L'icône d'**Appel tél.** s'affiche dans le coin supérieur droit de l'écran. L'alias de l'abonné s'affiche sur la première ligne de l'écran. L'état de l'appel s'affiche sur la deuxième ligne de l'écran.
- En cas de réussite de la préparation de l'appel, la multifréquence à deux tonalités (DTMF) se fait entendre. Vous entendrez la tonalité de composition du téléphone de l'utilisateur. La première ligne de l'écran affiche l'alias . L'icône d'**Appel tél.** s'affiche dans le coin supérieur droit de l'écran. L'état de l'appel s'affiche sur la deuxième ligne de l'écran.
- En cas d'échec de la préparation de l'appel, une tonalité se fait entendre et l'écran affiche le message Appel tél. échoué. Votre radio retourne à l'écran de code d'accès. Si le code d'accès est préconfiguré dans la liste de

contacts, la radio revient à l'écran affiché avant la tentative d'appel.

- **3** Appuyez sur la touche **PTT** pour parler. Relâchez le bouton **PTT** pour écouter.
- **4** Pour entrer d'autres chiffres, si demandé durant l'appel : Faites un des suivants :
	- Appuyez sur n'importe quelle touche pour commencer à entrer de nouveaux chiffres. La première ligne de l'écran affiche le message Chiffres suppl. : La deuxième ligne de l'écran affiche un curseur clignotant. Entrez les

chiffres supplémentaires, puis appuyez sur <sup>56</sup> pour continuer. La multifréquence à deux tonalités (DTMF) se fait entendre et la radio revient à l'écran précédent.

• Appuyez sur la touche d'**accès direct**. La multifréquence à deux tonalités (DTMF) se fait entendre. Si la touche d'**accès direct** n'est pas programmée, une tonalité d'échec se fait entendre.

**5**

Appuyez sur  $\begin{pmatrix} 5 \\ 2 \end{pmatrix}$  pour mettre fin à l'appel. Si le code de libération n'est pas préconfiguré dans la liste de contacts, la première ligne de l'écran indique Code de retrait d'accès : La deuxième ligne de l'écran affiche un curseur clignotant. Entrez le

code de retrait d'accès, puis appuyez sur  $\begin{bmatrix} \overline{16} \\ 0 \end{bmatrix}$  pour continuer.

- La multifréquence à deux tonalités (DTMF) se fait entendre et l'écran affiche Fin de l'appel tél..
- En cas de réussite de la préparation de l'appel, une tonalité se fait entendre et l'écran affiche le message Appel terminé.
- En cas d'échec de la préparation de l'appel, votre radio retourne à l'écran d'appel téléphonique. Répétez étape 3 et étape 5 ou attendez que l'utilisateur du téléphone ait terminé l'appel.
- Quand vous appuyez sur la touche **PTT** lorsque vous êtes dans l'écran de contacts, une tonalité de réussite se fait entendre et l'écran affiche le message Appuyez sur OK pour placer appel.
- Lorsque l'utilisateur a terminé d'utiliser le téléphone, une tonalité se fait entendre et l'écran affiche le message Fin appel tél..
- Si l'appel se termine pendant que vous entrez les autres chiffres demandés par l'appel téléphonique, la radio revient à l'écran affiché avant la tentative d'appel.

# **AVIS:**

Pendant un accès à un canal, appuyez sur

္မွဴန္ခဲ pour mettre fin à la tentative d'appel (une tonalité se fait entendre).

Pendant l'appel, lorsque vous appuyez sur la touche d'**accès direct**, si le code de nonaccès est préconfiguré ou si vous entrez le code de non-accès en entrée pour les autres chiffres, la radio tentera de mettre fin à l'appel.

### **Appels téléphoniques faits à l'aide de la numérotation manuelle**

Suivez la procédure suivante pour passer des appels téléphoniques à l'aide de la numérotation manuelle à partir de la radio.

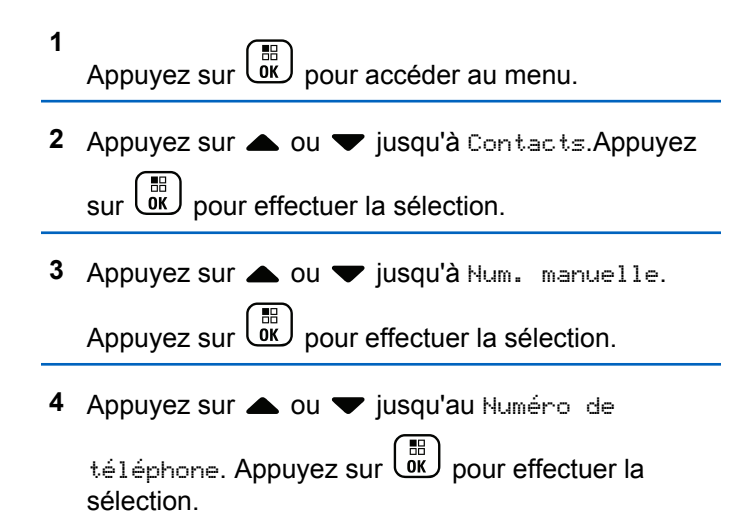

L'écran affiche Numéro : et un curseur clignotant.

**5** Saisissez le numéro de téléphone, puis appuyez sur

#### $\left[\begin{smallmatrix}\mathbb{H} \ \mathbb{O} \ \mathbb{K} \end{smallmatrix}\right]$ pour continuer.

L'écran affiche Code d'accès : et un curseur clignotant si le code d'accès n'est pas préconfiguré.

#### **6**

Entrez le code d'accès, puis appuyez sur  $\begin{pmatrix} \overline{m} \\ \overline{0} & \overline{0} \end{pmatrix}$  pour continuer.

Le code d'accès ou de non-accès ne peut dépasser 10 caractères.

**7** Le voyant DEL vert s'allume. L'écran affiche l'icône **Appel téléphonique** dans le coin supérieur droit. L'alias de l'abonné s'affiche sur la première ligne de l'écran. L'état de l'appel s'affiche sur la deuxième ligne de l'écran.

Si l'appel est réussi :

- La tonalité DTMF se fait entendre.
- Vous entendrez la tonalité de composition du téléphone de l'utilisateur.
- L'alias de l'abonné s'affiche sur la première ligne de l'écran.
- L'écran continue d'afficher l'icône **Appel téléphonique** dans le coin supérieur droit.
- Si l'appel n'est pas réussi :
- Une tonalité se fait entendre.
- L'écran affiche Échec de l'appel téléphonique, puis, Code d'accès :.
- Si le code d'accès a été préconfiguré dans la liste de contacts, la radio revient à l'écran précédant la tentative d'appel.
- **8** Pour prendre l'appel, appuyez sur le bouton **PTT**.
- **9** Relâchez le bouton **PTT** pour écouter.
- **10** Saisissez des chiffres supplémentaires à l'aide du

clavier si l'appel le demande et appuyez sur Lord pour continuer.

Si l'appel se termine pendant que vous entrez les autres chiffres demandés par l'appel, la radio revient à l'écran affiché avant la tentative d'appel.

La tonalité DTMF se fait entendre. La radio revient à l'écran précédent.

**11** Appuyez sur  $\delta$  pour mettre fin à l'appel.

**12** Faites un des suivants :

• Si le code de non-accès n'est pas préconfiguré, entrez le code de non-accès lorsque l'écran affiche Code de non-accès : puis appuyez sur

**B** pour continuer. La radio revient à l'écran précédent.

• Appuyez sur la touche d'**accès direct** programmée.

Si la touche d'**accès direct** n'est pas programmée, une tonalité d'échec se fait entendre.

La tonalité DTMF se fait entendre et l'écran affiche Fin de l'appel téléphonique. Si l'appel se termine avec succès :

- Une tonalité se fait entendre.
- L'écran affiche Appel terminé.

Si l'appel échoue, la radio revient à l'écran d'appel téléphonique. Répétez étape 11 ou attendez que l'utilisateur du téléphone mette fin à l'appel.

### **Interruption d'un appel radio**

La fonction vous permet de mettre fin à un appel de groupe ou à un appel individuel afin de libérer le canal pour une transmission. Par exemple, lorsque le microphone de la radio est bloqué, parce que le bouton **PTT** a été enfoncé par inadvertance. Votre radio doit être programmée de manière à vous permettre d'utiliser cette fonction. Suivez la procédure suivante pour mettre fin à un appel sur votre radio.

#### **1** Appuyez sur la touche programmée **Interruption de transmission**.

L'écran affiche Interruption.

**2** Attendez la confirmation.

En cas de réussite :

- Une tonalité de réussite se fait entendre.
- L'écran affiche Interruption réussie.

En cas d'échec :

- Une tonalité d'échec se fait entendre.
- L'écran affiche Échec de l'interruption.

#### **AVIS:**

Pour obtenir des renseignements supplémentaires, adressez-vous à votre détaillant ou à votre administrateur de système.

# **Fonctions avancées**

Ce chapitre décrit le fonctionnement des fonctions disponibles sur votre radio.

Cependant, votre détaillant ou l'administrateur de votre système peut avoir personnalisé votre radio en fonction de vos besoins particuliers. Pour obtenir des renseignements supplémentaires, adressez-vous à votre détaillant ou à votre administrateur de système.

## **Bluetooth**

Cette fonctionnalité vous permet d'utiliser votre radio avec un appareil compatible Bluetooth (un accessoire) par l'intermédiaire d'une connexion Bluetooth. Votre radio prend en charge les appareils compatibles Bluetooth de marque Motorola Solutions et autres produits commerciaux prêts à l'emploi.

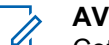

### **AVIS:**

Cette fonction s'applique aux modèles XPR 7580e IS uniquement.

La connectivité Bluetooth fonctionne dans un rayon de 10 m (32 pi) entre deux appareils en ligne directe. C'est-àdire un chemin sans obstruction entre votre radio et votre dispositif Bluetooth. Pour obtenir un haut degré de fiabilité, Motorola Solutions recommande de ne pas séparer la radio et l'accessoire.

À la périphérie de la zone de couverture, la qualité de la réception diminue, et la voix et la tonalité peuvent devenir brouillées ou saccadées. Pour corriger ce problème, il suffit de rapprocher votre radio et l'appareil Bluetooth (à moins de 10 m l'un de l'autre) afin de rétablir la réception. La fonction Bluetooth de votre radio a une puissance maximale de 2,5 mW (4 dBm) dans un rayon de 10 m.

Votre radio peut prendre en charge jusqu'à trois connexions Bluetooth simultanées avec des appareils compatibles Bluetooth de différents types. Vous pouvez connecter, par exemple, un écouteur, un scanneur et un appareil PTT. Les connexions Bluetooth simultanées avec plusieurs appareils Bluetooth de même type ne sont pas prises en charge.

Reportez-vous au manuel d'utilisation de votre dispositif Bluetooth pour plus de détails sur l'ensemble des possibilités de votre périphérique compatible Bluetooth.

Votre radio établit la connexion avec le dispositif Bluetooth à portée dont le signal est le plus puissant ou à un dispositif avec lequel elle a établi une connexion antérieurement. Il ne faut pas mettre le dispositif Bluetooth hors tension ni appuyer sur le bouton de retour à l'accueil

 $\left(\begin{matrix} 5 \\ 6 \end{matrix}\right)$  pendant le processus de détection et de connexion, car cela annulerait l'opération.

### **Activer ou désactiver Bluetooth**

Suivez la procédure suivante pour activer ou désactiver **Bluetooth** 

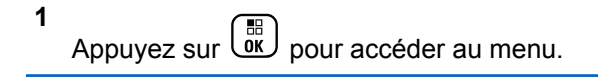

- **2** Appuyez sur  $\triangle$  ou  $\nabla$  jusqu'à Bluetooth. Appuyez sur  $\begin{bmatrix} \mathbb{B} \\ \mathbb{C} \end{bmatrix}$  pour effectuer la sélection.
- **3** Appuyez sur  $\triangle$  ou  $\blacktriangledown$  jusqu'à Mon État. Appuyez sur  $\begin{pmatrix} \mathbb{B} \\ \mathbb{B} \end{pmatrix}$  pour effectuer la sélection.

L'écran affiche Activé et Arrêt. L'état actuel est indiqué par l'icône  $\blacktriangleright$ .

- **4** Faites un des suivants :
	- Appuyez sur  $\triangle$  ou  $\nabla$  jusqu'à Activer. Appuyez sur  $\begin{bmatrix} \overline{a} \\ 0 \end{bmatrix}$  pour effectuer la sélection. L'écran affiche  $\blacktriangledown$  à côté du message Activé.
	- Appuyez sur  $\triangle$  ou  $\nabla$  jusqu'à Désactiver.

Appuyez sur  $\left(\begin{array}{c} \mathbb{H} \\ \mathbb{R} \end{array}\right)$  pour effectuer la sélection. L'écran affiche ✔ à côté du message Désactivé. Cette fonction s'applique aux modèles XPR 7580e IS uniquement.

### **Connexion aux dispositifs Bluetooth**

Suivez la procédure pour vous connecter à des appareils Bluetooth disponibles.

Allumez l'appareil Bluetooth et lancez le mode d'appariement.

**1** Appuyez sur  $\begin{bmatrix} 1 & 1 \\ 0 & 0 \end{bmatrix}$  pour accéder au menu.

**2** Appuyez sur  $\triangle$  ou  $\nabla$  jusqu'à Bluetooth.

Appuyez sur  $\begin{bmatrix} \mathbb{B} \\ \mathbb{C} \end{bmatrix}$  pour effectuer la sélection.

**3** Appuyez sur  $\triangle$  ou  $\nabla$  jusqu'à Appareils.

Appuyez sur  $\begin{pmatrix} \mathbb{B} \\ 0 \end{pmatrix}$  pour effectuer la sélection.

- **4** Faites un des suivants :
	- Appuyez sur  $\triangle$  ou  $\blacktriangledown$  jusqu'à l'appareil voulu.

Appuyez sur  $\begin{bmatrix} \overline{a} \\ 0 \end{bmatrix}$  pour effectuer la sélection.

• Appuyez sur  $\triangle$  ou  $\nabla$  jusqu'à Recherche pour trouver des appareils disponibles. Appuyez sur  $\triangle$  ou  $\blacktriangledown$  jusqu'à l'appareil voulu. Appuyez sur

```
. 6k)
     pour effectuer la sélection.
```
**5** Appuyez sur **ou v** jusqu'à Connecter.

Appuyez sur  $\begin{bmatrix} \mathbb{B} \\ \mathbb{B} \end{bmatrix}$  pour effectuer la sélection.

Il est possible que l'appariement de votre appareil Bluetooth nécessite d'autres étapes. Reportez-vous aux manuels d'utilisation des appareils compatibles Bluetooth.

L'écran affiche le message Connexion à  $\langle$ appareil $\rangle$ .

Attendez la confirmation. En cas de réussite :

- Une tonalité de réussite se fait entendre.
- L'écran affiche <appareil> connecté et l'icône de **connexion Bluetooth**.
- $\cdot$  L'écran affiche  $\checkmark$  à côté de l'appareil sélectionné.

En cas d'échec :

#### [Envoyer des commentaires](http://docsurvey.motorolasolutions.com) **285**

- Une tonalité d'échec se fait entendre.
- L'écran affiche le message Connexion échouée.

### **AVIS:**

Cette fonction s'applique aux modèles XPR 7580e IS uniquement.

### **Connexion aux dispositifs Bluetooth en mode Détection**

Suivez la procédure suivante pour vous connecter à des appareils Bluetooth en mode détection.

Allumez l'appareil Bluetooth et lancez le mode d'appariement.

**1** Appuyez sur  $\begin{bmatrix} \mathbb{B} \\ \mathbb{B} \end{bmatrix}$  pour accéder au menu.

**2** Appuyez sur  $\triangle$  ou  $\nabla$  jusqu'à Bluetooth.

Appuyez sur  $\begin{bmatrix} \mathbb{B} \\ \mathbb{C} \end{bmatrix}$  pour effectuer la sélection.

**3** Appuyez sur  $\triangle$  ou  $\nabla$  jusqu'à Me chercher.

Appuyez sur  $\begin{pmatrix} \frac{m}{2} \\ 0 \end{pmatrix}$  pour effectuer la sélection. Votre

radio peut maintenant être détectée par d'autres appareils Bluetooth pendant une durée programmée. Il s'agit du Mode détection.

Attendez la confirmation. En cas de réussite :

- Une tonalité de réussite se fait entendre.
- L'écran affiche <appareil> connecté et l'icône de **connexion Bluetooth**.
- L'écran affiche  $\checkmark$  à côté de l'appareil sélectionné. En cas d'échec :
- Une tonalité d'échec se fait entendre.
- L'écran affiche le message Connexion échouée.

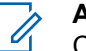

#### **AVIS:**

Cette fonction s'applique aux modèles XPR 7580e IS uniquement.

### **Déconnexion de dispositifs Bluetooth**

Suivez la procédure suivante pour vous déconnecter de dispositifs Bluetooth.

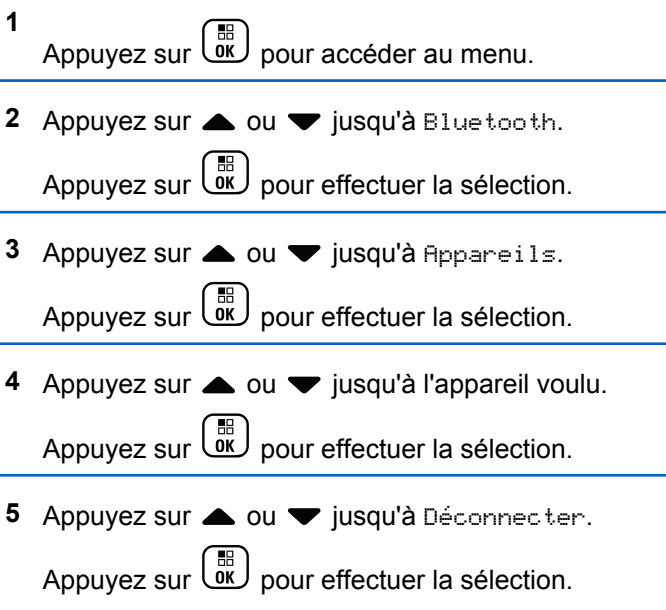

L'écran affiche le message Déconnexion de  $\langle$ appareil $\rangle$ .

Attendez la confirmation.

• Une tonalité se fait entendre.

- L'écran affiche <appareil> déconnecté et l'icône de **connexion Bluetooth** disparaît.
- Le ✔ disparaît à côté du de l'appareil connecté.

Cette fonction s'applique aux modèles XPR 7580e IS uniquement.

### **Changer l'acheminement du signal audio entre le haut-parleur interne de la radio et le dispositif Bluetooth**

Suivez la procédure pour faire basculer l'acheminement du signal audio entre le haut-parleur interne de la radio et le dispositif Bluetooth externe.

> Appuyez sur la touche programmée **Interrupteur audio Bluetooth**.

L'écran affiche un des résultats suivants :

- Une tonalité se fait entendre. L'écran affiche Rout. audio vers radio.
- Une tonalité se fait entendre. L'écran affiche Rout. audio vers Bluetooth.

**Français (Canada)**

Cette fonction s'applique aux modèles XPR 7580e IS uniquement.

### **Affichage de renseignements détaillés sur les appareils**

Suivez la procédure suivante pour afficher les détails de l'appareil sur votre radio.

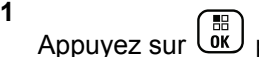

pour accéder au menu.

**2** Appuyez sur  $\triangle$  ou  $\nabla$  jusqu'à Bluetooth.

Appuyez sur  $\begin{bmatrix} \frac{\overline{16}}{\overline{06}} \\ \frac{\overline{16}}{\overline{06}} \end{bmatrix}$  pour effectuer la sélection.

**3** Appuyez sur  $\triangle$  ou  $\nabla$  jusqu'à Appareils.

Appuyez sur  $\begin{bmatrix} \mathbb{B} \\ \mathbb{C} \end{bmatrix}$  pour effectuer la sélection.

**4** Appuyez sur ▲ ou ▼ jusqu'à l'appareil voulu. Appuyez sur  $\begin{bmatrix} \mathbb{B} \\ \mathbb{B} \end{bmatrix}$  pour effectuer la sélection.

**5** Appuyez sur **ou**  $\blacktriangledown$  jusqu'à Afficher les détails. Appuyez sur **de pour effectuer la** sélection.

Cette fonction s'applique aux modèles XPR 7580e IS uniquement.

### **Modifier le nom du dispositif**

Suivez la procédure pour modifier le nom des dispositifs Bluetooth disponibles.

- **1** Appuyez sur  $\begin{bmatrix} \mathbb{B} \\ \mathbb{B} \end{bmatrix}$  pour accéder au menu.
- **2** Appuyez sur  $\triangle$  ou  $\blacktriangledown$  jusqu'à Bluetooth. Appuyez sur  $\begin{pmatrix} \mathbb{B} \\ 0 \end{pmatrix}$  pour effectuer la sélection.
- **3** Appuyez sur  $\triangle$  ou  $\nabla$  jusqu'à Appareils.

Appuyez sur  $\begin{bmatrix} \mathbb{B} \\ \mathbb{B} \end{bmatrix}$  pour effectuer la sélection.

- **4** Appuyez sur ▲ ou ▼ jusqu'à l'appareil voulu. Appuyez sur  $\begin{bmatrix} 1 & 1 \\ 0 & 0 \end{bmatrix}$  pour effectuer la sélection.
- **5** Appuyez sur  $\triangle$  ou  $\nabla$  jusqu'à Modif. nom. Appuyez sur  $\begin{bmatrix} \mathbb{B} \\ \mathbb{C} \end{bmatrix}$  pour effectuer la sélection.
- **6** Saisissez un nouveau nom du dispositif. Appuyez

sur  $\begin{bmatrix} \mathbb{B} \\ \mathbb{B} \end{bmatrix}$  pour effectuer la sélection.

Le message Nom dispos. Enregistré s'affiche à l'écran.

Cette fonction s'applique aux modèles XPR 7580e IS uniquement.

### **Supprimer le nom d'un dispositif**

Vous pouvez retirer un dispositif déconnecté de la liste des dispositifs Bluetooth.

Appuyez sur  $\begin{bmatrix} \overline{\mathbb{G}} \\ \overline{\mathbb{G}} \end{bmatrix}$  pour accéder au menu.

- **2** Appuyez sur  $\triangle$  ou  $\nabla$  jusqu'à Bluetooth. Appuyez sur  $\begin{bmatrix} 1 & 1 \\ 0 & 0 \end{bmatrix}$  pour effectuer la sélection.
- **3** Appuyez sur  $\triangle$  ou  $\nabla$  jusqu'à Appareils. Appuyez sur  $\begin{bmatrix} \mathbb{B} \\ \mathbb{B} \end{bmatrix}$  pour effectuer la sélection.
- **4** Appuyez sur ▲ ou ▼ jusqu'à l'appareil voulu. Appuyez sur  $\begin{bmatrix} \mathbb{B} \\ \mathbb{C} \end{bmatrix}$  pour effectuer la sélection.
- **5** Appuyez sur **ou**  $\blacktriangledown$  jusqu'à Supprimer Appuyez sur  $\begin{array}{c} \begin{array}{c} \text{(iii)}\\ \text{(iv)} \end{array}$  pour effectuer la sélection. L'écran affiche Appareil supprimé.

Cette fonction s'applique aux modèles XPR 7580e IS uniquement.

### **Gain du micro Bluetooth**

Cette fonction permet à l'utilisateur de contrôler la valeur du gain du microphone de l'appareil Bluetooth connecté.

**1**

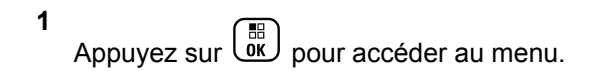

**2** Appuyez sur  $\triangle$  ou  $\nabla$  jusqu'à Bluetooth.

Appuyez sur  $\begin{bmatrix} \mathbb{B} \\ \mathbb{C} \end{bmatrix}$  pour effectuer la sélection.

**3** Appuyez sur  $\triangle$  ou  $\nabla$  jusqu'à Gain mic. BT.

Appuyez sur  $\begin{bmatrix} \mathbb{B} \\ \mathbb{B} \end{bmatrix}$  pour effectuer la sélection.

**4** Appuyez sur ▲ ou ▼ jusqu'au type de gain du micro Bluetooth et aux valeurs courantes. Appuyez

sur  $\begin{pmatrix} \mathbb{B} \\ \mathbb{B} \end{pmatrix}$  pour effectuer la sélection. Vous pouvez modifier les valeurs ici.

**5** Appuyez sur  $\triangle$  ou  $\blacktriangledown$  pour augmenter ou diminuer

les valeurs. Appuyez sur  $\begin{pmatrix} \frac{m}{b} \\ 0 \end{pmatrix}$  pour effectuer la sélection.

### **Mode Détection Bluetooth permanente**

Le mode Détection Bluetooth permanente doit être activé le détaillant ou administrateur système.

**AVIS:**

Cette fonction s'applique aux modèles XPR 7580e IS uniquement. Si cette option est activée, Bluetooth ne sera **pas** affiché dans le menu et vous ne pourrez pas utiliser les fonctions du bouton programmable Bluetooth.

Les autres périphériques compatibles Bluetooth peuvent détecter votre radio, mais ne pourront pas s'y connecter. Ce mode permet aux périphériques dédiés d'utiliser la position de votre radio dans le processus de géolocalisation par Bluetooth.

### **Localisation interne**

#### **AVIS:**

La fonction Localisation interne concerne uniquement les modèles avec la dernière version du logiciel et du matériel. Pour obtenir des renseignements supplémentaires, adressez-vous à votre détaillant ou à votre administrateur de système.

Emplacement doit être utilisé pour assurer le suivi de l'emplacement des utilisateurs de radio. Lorsque cette fonction est activée, la radio est en mode Détection limitée. Des balises dédiées sont utilisées pour localiser la radio et déterminer sa position.

### **Activation ou désactivation de la fonction Positionnement à l'intérieur**

Vous pouvez activer ou désactiver le positionnement à l'intérieur en effectuant l'une des actions suivantes.

- Accédez à cette fonction à partir du menu.
	- a. Appuyez sur  $\begin{pmatrix} \mathbb{B} \\ \mathbb{C} \end{pmatrix}$  pour accéder au menu.
	- b. Appuyez sur  $\triangle$  ou  $\nabla$  jusqu'à Bluetooth puis sur appuyez sur  $\begin{bmatrix} \overline{BD} \\ \overline{0} & \overline{D} \end{bmatrix}$  pour sélectionner.
	- c. Appuyez sur  $\triangle$  ou  $\nabla$  jusqu'à Localis.

interne puis sur appuyez sur  $\left(\begin{matrix} \begin{smallmatrix} \text{BD} \end{smallmatrix} \\ \text{OR} \end{matrix}\right)$  pour sélectionner.

d. Appuyez sur  $\begin{bmatrix} 1 & 0 \\ 0 & 0 \end{bmatrix}$  pour activer le positionnement à l'intérieur.

L'écran affiche Localis. interne activée. Une tonalité de réussite se fait entendre. L'un des événements suivants se produit :

- En cas de réussite, l'icône de positionnement à l'intérieur disponible apparaît sur l'écran d'accueil.
- En cas d'échec, l'écran affiche Échec activation. Une tonalité d'échec retentit.
- e. Appuyez sur  $\begin{bmatrix} \mathbb{B} \\ \mathbb{C} \end{bmatrix}$  pour désactiver le positionnement à l'intérieur.

L'écran affiche Localis. interne désactivée. Une tonalité de réussite se fait entendre. L'un des événements suivants se produit :

- En cas de réussite, l'icône de positionnement à l'intérieur disponible disparaît de l'écran d'accueil.
- En cas d'échec, l'écran affiche Échec désactivation. Une tonalité d'échec retentit.
- Accédez à cette fonction à partir de la touche programmée.
	- a. Appuyez longuement sur la touche programmée **Localis. intérne** pour activer cette fonction.

L'écran affiche Localis. interne activée. Une tonalité de réussite se fait entendre. L'un des événements suivants se produit :

- En cas de réussite, l'icône de positionnement à l'intérieur disponible apparaît sur l'écran d'accueil.
- En cas d'échec, l'écran affiche Échec activation. En cas d'échec, vous entendez une tonalité d'indication négative.
- b. Appuyez longuement sur la touche programmée **Localis. interne** pour désactiver cette fonction.

L'écran affiche Localis. interne désactivée. Une tonalité de réussite se fait entendre. L'un des événements suivants se produit :

• En cas de réussite, l'icône de positionnement à l'intérieur disponible disparaît de l'écran d'accueil.

• En cas d'échec, l'écran affiche Échec désactivation. En cas d'échec, vous entendez une tonalité d'indication négative.

### **Accès aux données sur l'emplacement des balises de positionnement à l'intérieur**

Suivez la procédure suivante pour accéder à l'information des balises d'emplacement intérieur.

**1** Appuyez sur  $\begin{bmatrix} 18 \\ 01 \end{bmatrix}$  pour accéder au menu. **2** Appuyez sur **ou**  $\bullet$  jusqu'à Bluetooth puis sur appuyez sur  $\begin{bmatrix} \mathbb{B} \\ \mathbb{B} \end{bmatrix}$  pour sélectionner. **3** Appuyez sur **A** ou **v** jusqu'à Localis. interne puis sur appuyez sur <sup>( Fig</sup> pour sélectionner.

**4** Appuyez sur ▲ ou ▼ jusqu'à Balises, puis sur appuyez sur  $\begin{bmatrix} \frac{m}{bK} \\ m \end{bmatrix}$  pour sélectionner.

L'écran affiche les informations sur les balises.

### **Tickets de tâche**

Cette fonction permet à votre radio de recevoir des messages du répartiteur dressant la liste des tâches à effectuer.

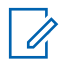

#### **AVIS:**

Cette fonction peut être personnalisée grâce au CPS selon les exigences des utilisateurs. Pour obtenir des renseignements supplémentaires, adressez-vous à votre détaillant ou à votre administrateur de système.

Il y a deux dossiers qui contiennent différents tickets de tâche :

#### **Le dossier Mes tâches**

Les tickets de tâche personnalisés attribués à votre signature dans l'ID utilisateur.

#### **Le dossier Tâches partagées**

Les tickets de tâche partagés attribués à un groupe de personnes.

Vous pouvez répondre aux tickets de tâche afin de les classer dans les dossiers de tickets de tâche. Par défaut, les dossiers sont **Tous**, **Nouveaux**, **Commencés** et **Terminés**.

#### **AVIS:**

Les tickets de tâche sont conservés même lorsque la radio est mise hors tension, puis remise sous tension.

Tous les tickets de tâche sont situés dans le dossier **Tous**. Selon la façon dont votre radio est programmée, les tickets de tâche sont triés par leur niveau de priorité suivi par l'heure de réception. Les nouveaux tickets de tâche, ceux avec les plus récents changements à l'état et ceux avec la plus haute priorité sont affichés en premier. Lorsque le nombre maximum de tickets de tâche est atteint, le prochain ticket de tâche remplace automatiquement le dernier ticket de tâche sur la radio. Votre radio prend en charge un maximum de 100 ou 500 tickets de tâche, selon le modèle de radio. Pour obtenir des renseignements supplémentaires, adressez-vous à votre détaillant ou à votre administrateur de système. Votre radio détectera et annulera automatiquement les tickets de tâche dupliqués qui possèdent le même ID de ticket de tâche.

Selon l'importance du ticket de tâche, le répartiteur ajoute un niveau de priorité pour eux. Il existe trois niveaux de

priorité : Priorité 1, Priorité 2 et Priorité 3. La Priorité 1 est la plus haute priorité et la Priorité 3 est la priorité la plus basse. Il existe également des tickets de tâche sans aucune priorité.

Votre radio est mise à jour conformément lorsque le répartiteur effectue les changements suivants :

- Modifier le contenu de tickets de tâche.
- Ajouter ou modifier le niveau de priorité de tickets de tâche.
- Déplacer les tickets de tâche d'un dossier à un autre dossier.
- Annuler des tickets de tâche.

### **Accès au dossier Tickets de tâche**

Suivez la procédure d'accès au dossier Tickets de tâche.

- **1** Faites un des suivants :
	- Appuyez sur la touche programmée **Tickets de tâche**. Passez à étape 3.

Appuyez sur  $\begin{bmatrix} 1 & 0 \\ 0 & 0 \end{bmatrix}$  pour accéder au menu.

- 2 Appuyez sur **comparished values** pour voir les Tickets de  $t$ âche. Appuyez sur  $\begin{bmatrix} 1 & 1 \\ 0 & 0 \end{bmatrix}$  pour effectuer la sélection.
- **3** Appuyez sur  $\triangle$  ou  $\blacktriangledown$  jusqu'au dossier voulu. Appuyez sur  $\begin{bmatrix} \mathbb{B} \\ \mathbb{B} \end{bmatrix}$  pour effectuer la sélection.
- **4** Appuyez sur ▲ ou ▼ jusqu'au ticket de tâche voulu. Appuyez sur  $\begin{pmatrix} \mathbb{B} \\ \mathbb{B} \end{pmatrix}$  pour effectuer la sélection.

### **Connexion ou déconnexion du serveur distant**

Cette fonction permet de se connecter et de se déconnecter du serveur distant en utilisant votre ID utilisateur.

**1** Appuyez sur  $\begin{bmatrix} \mathbb{B} \\ \mathbb{B} \end{bmatrix}$  pour accéder au menu.

**2** Appuyez sur **ou**  $\bullet$  jusqu'à Connexion.

Appuyez sur  $\begin{bmatrix} \mathbb{B} \\ \mathbb{C} \end{bmatrix}$  pour effectuer la sélection.

#### **294** [Envoyer des commentaires](http://docsurvey.motorolasolutions.com)

Si vous êtes déjà connecté, l'option Déconnexion s'affiche dans le menu.

L'écran affiche un bref avis indiquant que l'exécution de la requête est en cours.

**3** Attendez la confirmation.

En cas de réussite :

- Une tonalité de réussite se fait entendre.
- L'écran affiche un bref avis de réussite. En cas d'échec :
- Une tonalité d'échec se fait entendre.
- L'écran affiche un bref avis d'échec.

### **Création de tickets de tâche**

Votre radio peut créer des tickets de tâche, basés sur un modèle de ticket de tâche, et envoyer la liste des tâches à accomplir.

Un logiciel de programmation CPS est nécessaire pour configurer le modèle de ticket de tâche.

- **1** Appuyez sur  $\begin{bmatrix} 1 & 1 \\ 0 & 0 \end{bmatrix}$  pour accéder au menu.
- 2 Appuyez sur **commental condension** jusqu'aux Tickets de tâche. Appuyez sur **(E)** pour effectuer la sélection.
- 3 Appuyez sur **a** ou **v** jusqu'à Créer un ticket. Appuyez sur  $\begin{bmatrix} \mathbb{B} \\ \mathbb{C} \end{bmatrix}$  pour effectuer la sélection.

### **Envoi de tickets de tâche en utilisant un modèle de ticket de tâche**

Si votre radio est configurée avec un modèle de ticket de tâche, effectuez les opérations suivantes pour envoyer le ticket de tâche.

**1** Utilisez le clavier numérique pour saisir le numéro de

salle requis. Appuyez sur  $\begin{bmatrix} \mathbb{B} \\ \mathbb{C} \end{bmatrix}$  pour effectuer la sélection.

#### **Français (Canada)**

- 2 Appuyez sur  $\triangle$  ou  $\nabla$  jusqu'à État de salle. Appuyez sur  $\begin{bmatrix} \frac{\overline{m}}{\overline{m}} \end{bmatrix}$  pour effectuer la sélection.
- **3** Appuyez sur  $\triangle$  ou  $\blacktriangledown$  jusqu'à l'option voulue. Appuyez sur  $\begin{bmatrix} \mathbb{B} \\ \mathbb{C} \end{bmatrix}$  pour effectuer la sélection.
- **4** Appuyez sur ▲ ou ▼ jusqu'à Envoyer. Appuyez sur  $\begin{pmatrix} \mathbb{B} \\ 0 \mathbb{K} \end{pmatrix}$  pour effectuer la sélection.

L'écran affiche un bref avis indiquant que l'exécution de la requête est en cours.

**5** Attendez la confirmation.

En cas de réussite :

- Une tonalité de réussite se fait entendre.
- L'écran affiche un bref avis de réussite.

En cas d'échec :

- Une tonalité d'échec se fait entendre.
- L'écran affiche un bref avis d'échec.

### **Envoi de tickets de tâche en utilisant plus d'un modèle de ticket de tâche**

Si votre radio est configurée avec plus d'un modèle de ticket de tâche, effectuez les opérations suivantes pour envoyer les tickets de tâche.

- **1** Appuyez sur  $\triangle$  ou  $\blacktriangledown$  jusqu'à l'option voulue. Appuyez sur  $\begin{bmatrix} \frac{m}{\alpha} \\ \frac{m}{\alpha} \end{bmatrix}$  pour effectuer la sélection.
- **2** Appuyez sur **ou**  $\blacktriangledown$  jusqu'à Envoyer. Appuyez sur  $\begin{pmatrix} \mathbb{B} \\ 0 & \mathbb{B} \end{pmatrix}$  pour effectuer la sélection.

L'écran affiche un bref avis indiquant que l'exécution de la requête est en cours.

**3** Attendez la confirmation.

En cas de réussite :

- Une tonalité de réussite se fait entendre.
- L'écran affiche un bref avis de réussite.

En cas d'échec :

• Une tonalité d'échec se fait entendre.

• L'écran affiche un bref avis d'échec.

### **Répondre à des tickets de tâche**

Suivez la procédure suivante pour répondre à des tickets de tâche sur votre radio.

**1** Appuyez sur  $\begin{bmatrix} \frac{m}{\alpha} \\ \frac{m}{\alpha} \end{bmatrix}$  pour accéder au menu.

- **2** Appuyez sur **ou v** jusqu'aux Tickets de tâche. Appuyez sur **(E)** pour effectuer la sélection.
- **3** Appuyez sur  $\triangle$  ou  $\blacktriangledown$  jusqu'au dossier voulu. Appuyez sur  $\begin{array}{c} \boxed{68} \\ \hline \end{array}$  pour effectuer la sélection.
- **4** Appuyez sur  $\triangle$  ou  $\blacktriangledown$  jusqu'au ticket de tâche

voulu. Appuyez sur  $\begin{bmatrix} \mathbb{B} \\ \mathbb{B} \end{bmatrix}$  pour effectuer la sélection.

Appuyez de nouveau sur  $\begin{bmatrix} 18 \\ 01 \end{bmatrix}$  pour accéder au sous-menu.

Vous pouvez également appuyer sur la touche numérique correspondante (de 1 à 9) jusqu'à **Réponse rapide**.

**6** Appuyez sur  $\triangle$  ou  $\blacktriangledown$  jusqu'au ticket de tâche

voulu. Appuyez sur *بِ*ّقاً pour effectuer la sélection.

L'écran affiche un bref avis indiquant que l'exécution de la requête est en cours.

**7** Attendez la confirmation.

En cas de réussite :

- Une tonalité de réussite se fait entendre.
- L'écran affiche un bref avis de réussite.

En cas d'échec :

- Une tonalité d'échec se fait entendre.
- L'écran affiche un bref avis d'échec.

### **Suppression de tickets de tâche**

Suivez la procédure suivante pour supprimer des tickets de tâche de votre radio.

**5**

#### **Français (Canada)**

- **1** Faites un des suivants :
	- Appuyez sur la touche programmée **Tickets de tâche**. Passez à étape 4
	- Appuyez sur  $\begin{bmatrix} 1 & 0 \\ 0 & 0 \end{bmatrix}$  pour accéder au menu.
- **2** Appuyez sur  $\triangle$  ou  $\nabla$  jusqu'aux Tickets de tâche. Appuyez sur  $\begin{pmatrix} \mathbb{B} \\ \mathbb{B} \end{pmatrix}$  pour effectuer la sélection.
- **3** Appuyez sur  $\triangle$  ou  $\blacktriangledown$  jusqu'au dossier voulu. Appuyez sur  $\begin{bmatrix} \mathbb{B} \\ \mathbb{B} \end{bmatrix}$  pour effectuer la sélection.
- **4** Appuyez sur  $\triangle$  ou  $\blacktriangledown$  jusqu'au dossier Tous. Appuyez sur  $\begin{bmatrix} \overline{b} \\ 0 & \overline{b} \end{bmatrix}$  pour effectuer la sélection.
- **5** Appuyez sur  $\triangle$  ou  $\blacktriangledown$  jusqu'au ticket de tâche voulu. Appuyez sur  $\overline{\mathbb{G}}$  pour effectuer la sélection.

**6** Appuyez de nouveau sur **DED** pendant que le bon de travail est affiché.

**Appuyez sur <b>4** ou  $\blacktriangledown$  jusqu'à Supprimer.

Appuyez sur  $\begin{bmatrix} \frac{18}{100} \\ 0 \end{bmatrix}$  pour effectuer la sélection.

L'écran affiche un bref avis indiquant que l'exécution de la requête est en cours.

**8** Attendez la confirmation.

En cas de réussite :

- Une tonalité de réussite se fait entendre.
- L'écran affiche un bref avis de réussite.

En cas d'échec :

- Une tonalité d'échec se fait entendre.
- L'écran affiche un bref avis d'échec.

### **Supprimer tous les tickets de tâche**

Suivez la procédure suivante pour supprimer tous les tickets de tâche de votre radio.

**1** Faites un des suivants :

- Appuyez sur la touche programmée **Tickets de tâche**. Passez à étape 3.
- Appuyez sur  $\begin{bmatrix} \overline{m} \\ m \end{bmatrix}$  pour accéder au menu.
- **2** Appuyez sur  $\triangle$  ou  $\nabla$  jusqu'aux Tickets de  $t$ âche. Appuyez sur  $\begin{pmatrix} \overline{m} \\ \overline{0}K \end{pmatrix}$  pour effectuer la sélection.
- **3** Appuyez sur  $\triangle$  ou  $\blacktriangledown$  jusqu'au dossier voulu. Appuyez sur  $\begin{bmatrix} \mathbb{B} \\ \mathbb{B} \end{bmatrix}$  pour effectuer la sélection.
- **4** Appuyez sur ▲ ou ▼ jusqu'au dossier Tous. Appuyez sur  $\begin{pmatrix} \mathbb{B} \\ 0 \end{pmatrix}$  pour effectuer la sélection.
- **5** Appuyez sur **ou**  $\blacktriangledown$  jusqu'à Tout supprimer. Appuyez sur  $\begin{bmatrix} \mathbb{B} \\ \mathbb{B} \end{bmatrix}$  pour effectuer la sélection.
- **6** Faites un des suivants :
	- Appuyez sur **ou v** jusqu'à Oui. Appuyez sur  $\left[\begin{smallmatrix} \mathbb{H} \ \mathsf{OK} \ \end{smallmatrix}\right]$ pour effectuer la sélection.

L'écran affiche un bref avis de réussite.

Appuyez sur  $\triangle$  ou  $\nabla$  jusqu'à Non. Appuyez sur

 $\left[\begin{smallmatrix} \mathbb{H} \ \mathsf{OK} \end{smallmatrix}\right]$  pour effectuer la sélection. La radio revient à l'écran précédent.

### **Réglages multisite**

Ces fonctions peuvent être utilisées lorsque votre canal de radio actuel fait partie d'une configuration Sites IP interconnectés ou Capacity Plus–Multisite.

### **Lancement d'une recherche automatique de site**

La radio recherche un nouveau site uniquement si le signal du site actuel est faible ou si elle ne reçoit aucun signal de ce site.

Si le canal courant est un canal multisite auquel est jointe une liste d'itinérance et il est hors de portée, la radio exécute également une recherche automatique de site lorsqu'un site est déverrouillé en appuyant sur le bouton **PTT** ou en raison de transmission de données.

Si la valeur RSSI est assez forte, la radio demeure connectée au site actuel. Suivez la procédure suivante pour lancer une recherche de site automatique :

- **1** Faites un des suivants :
	- Appuyez sur la touche programmée **Verr. Site act./désact.** Ignorez les étapes suivantes.
	- Appuyez sur  $\begin{bmatrix} 18 \\ 01 \end{bmatrix}$  pour accéder au menu.
- **2** Appuyez sur  $\triangle$  ou  $\blacktriangledown$  jusqu'à Utilitaires.Appuyez sur  $\begin{pmatrix} \mathbb{B} \\ \mathbb{B} \end{pmatrix}$  pour effectuer la sélection.
- **3** Appuyez sur **ou**  $\blacktriangledown$  jusqu'au Paramètres de 1a radio.Appuyez sur **(ED)** pour effectuer la sélection.
- **4** Appuyez sur ▲ ou ▼ jusqu'à Chgmt site.

Appuyez sur  $\begin{bmatrix} \frac{\overline{16}}{\overline{06}} \\ \frac{\overline{16}}{\overline{06}} \end{bmatrix}$  pour effectuer la sélection.

- **5** Appuyez sur **ou**  $\blacktriangledown$  jusqu'à Déverrouiller le site. Appuyez sur  $\begin{bmatrix} \overline{m} \\ 0 \end{bmatrix}$  pour effectuer la sélection.
	- Une tonalité se fait entendre
	- L'écran affiche Site Déverrouillé.
	- Le voyant DEL jaune clignote rapidement lorsque la radio recherche activement un nouveau site.
	- Le voyant DEL jaune s'éteint lorsque la radio se verrouille sur un site.

### **Arrêt de la recherche automatique de site**

Suivez la procédure suivante pour arrêter la recherche automatique de site lorsque votre radio recherche activement un nouveau site.

- **1** Faites un des suivants :
	- Appuyez sur la touche programmée **Verr. Site act./désact.** Ignorez les étapes suivantes.

Appuyez sur  $\overline{0}$  pour accéder au menu.

#### **2** Appuyez sur  $\triangle$  ou  $\nabla$  jusqu'à Utilitaires.

Appuyez sur  $\begin{bmatrix} 1 & 1 \\ 0 & 0 \end{bmatrix}$  pour effectuer la sélection.

- **3** Appuyez sur **ou**  $\blacktriangledown$  jusqu'au Paramètres de 1a radio. Appuyez sur <sup>(186</sup> pour effectuer la sélection.
- 4 Appuyez sur **4** ou **v** jusqu'à Chamt site. Appuyez sur  $\begin{bmatrix} \mathbb{B} \\ \mathbb{B} \end{bmatrix}$  pour effectuer la sélection.
- **5** Appuyer sur **a** ou  $\blacktriangledown$  jusqu'à Verrouiller le site. Appuyez sur  $\begin{bmatrix} \mathbb{B} \\ \mathbb{B} \end{bmatrix}$  pour effectuer la sélection.
	- Une tonalité se fait entendre.
	- $\cdot$  L'icône  $\checkmark$  ne s'affiche plus à côté du message Activé.
	- Le voyant DEL s'éteint.
	- L'écran affiche l'alias du canal courant.

### **Lancer une recherche de site manuelle**

Suivez la procédure pour démarrer la recherche de site manuelle lorsque la puissance du signal de réception est de mauvaise qualité afin d'essayer de trouver un site avec meilleur signal.

- **1** Faites un des suivants :
	- Appuyez sur la touche programmée **Itinérance de site manuelle**. Ignorez les étapes suivantes.

Appuyez sur  $\begin{bmatrix} \mathbb{B} \\ \mathbb{C} \end{bmatrix}$  pour accéder au menu.

2 Appuyez sur  $\triangle$  ou  $\nabla$  jusqu'à

Utilitaires.Appuyez sur  $\begin{bmatrix} \mathbb{B} \\ \mathbb{C} \end{bmatrix}$  pour effectuer la sélection.

**3** Appuyez sur **ou**  $\blacktriangledown$  jusqu'au Paramètres de 1a radio.Appuyez sur (Re) pour effectuer la sélection.

#### **Français (Canada)**

- 4 Appuyez sur **4** ou **v** jusqu'à Chamt site. Appuyez sur  $\begin{bmatrix} \frac{1}{bK} \\ \frac{1}{bK} \end{bmatrix}$  pour effectuer la sélection.
- **5** Appuyez sur  $\triangle$  ou  $\nabla$  jusqu'à Recher. active.

Appuyez sur  $\begin{bmatrix} \overline{16} \\ 0 \end{bmatrix}$  pour effectuer la sélection.

Une tonalité se fait entendre.Le voyant DEL vert clignote.L'écran affiche Recherche de site.

Si la radio détecte un nouveau site :

- Une tonalité de réussite se fait entendre.
- Le voyant DEL s'éteint.
- L'écran affiche le message Site <Alias> trouvé. Si la radio ne détecte pas de nouveau site :
- Une tonalité d'échec se fait entendre.
- Le voyant DEL s'éteint.
- L'écran affiche le message Hors de portée.

Si un nouveau site se trouve à portée, mais que la radio n'arrive pas à s'y connecter :

• Une tonalité d'échec se fait entendre.

- Le voyant DEL s'éteint.
- L'écran affiche le message Canal occupé.

### **Configuration de saisie de texte**

Votre radio vous permet de configurer différents textes.

Vous pouvez configurer les paramètres suivants pour la saisie de texte dans votre radio :

- Prédiction de texte
- Mot correct
- Majuscule en début de phrase
- Mes mots

Votre radio prend en charge les méthodes de saisie de texte suivantes :

- Chiffres
- Symboles
- Frappe prédictive ou multiple
- Langue (si programmée)

**1**

**AVIS:**

Appuyez sur  $\left(\begin{array}{c} 5 \\ 2 \end{array}\right)$  en tout temps pour revenir à l'écran précédent ou maintenez enfoncée la touche

 $\binom{5}{6}$  pour revenir à l'écran d'accueil. Lorsqu'il n'y a aucune activité pendant une durée prédéfinie, la radio quitte l'écran en cours.

### **Activation ou désactivation de la prédiction du texte**

**Prédiction de texte :** Votre radio peut apprendre des séquences de mots courantes que vous entrez souvent. Elle peut alors prédire le prochain mot que vous désirez utiliser après la saisie du premier mot d'une séquence de mots courante dans l'éditeur de texte.

Appuyez sur  $\begin{bmatrix} 1 & 1 \\ 0 & 0 \end{bmatrix}$  pour accéder au menu.

- **2** Appuyez sur  $\triangle$  ou  $\blacktriangledown$  jusqu'à Utilitaires.
	- Appuyez sur  $\begin{array}{c} \boxed{68} \\ \hline \end{array}$  pour effectuer la sélection.

**3** Appuyez sur **ou**  $\blacktriangledown$  jusqu'au Paramètres de 1a radio. Appuyez sur <sup>( B</sup>) pour effectuer la sélection.

4 Appuyez sur **4** ou  $\blacktriangledown$  jusqu'à Saisie texte. Appuyez sur  $\begin{bmatrix} \mathbb{B} \\ \mathbb{B} \end{bmatrix}$  pour effectuer la sélection.

**5** Appuyez sur **ou**  $\bullet$  jusqu'à Prédict. texte. Appuyez sur  $\begin{bmatrix} \mathbb{B} \\ \mathbb{B} \end{bmatrix}$  pour effectuer la sélection.

- **6** Faites un des suivants :
	- Appuyez sur  $\triangle$  ou  $\nabla$  jusqu'à Saisie texte. Appuyez sur  $\begin{bmatrix} \overline{16} \\ 0 \end{bmatrix}$  pour effectuer la sélection.
	- Appuyez sur  $\begin{bmatrix} \mathbb{B} \\ \mathbb{C} \end{bmatrix}$  pour activer la prédiction de texte. Si la fonction est activée, « apparaît à côté d'Activé.

Appuyez sur  $\begin{bmatrix} 18 \\ 01 \end{bmatrix}$  pour désactiver la fonction de prédiction de mots. Si cette option est désactivée, le √ ne s'affiche plus à côté de Activé.

### **Majuscule en début de phrase**

Cette fonction met automatiquement la première lettre du premier mot en majuscule pour chaque nouvelle phrase.

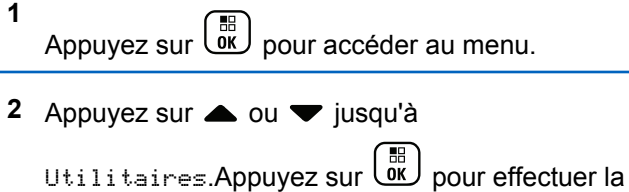

sélection.

**3** Appuyez sur **ou v** jusqu'au Paramètres de

1a radio.Appuyez sur  $\begin{bmatrix} \mathbb{B} \\ \mathbb{C} \end{bmatrix}$  pour effectuer la sélection.

- 4 Appuyez sur **A** ou **v** jusqu'à Saisie texte. Appuyez sur  $\begin{bmatrix} 1 & 1 \\ 0 & 0 \end{bmatrix}$  pour effectuer la sélection.
- **5** Appuyez sur  $\triangle$  ou  $\blacktriangledown$  pour désactiver Maj. Phrase. Appuyez sur  $\begin{bmatrix} \mathbb{B} \\ \mathbb{B} \end{bmatrix}$  pour effectuer la sélection.
- **6** Faites un des suivants :
	- Appuyez sur  $\begin{bmatrix} 20 \\ 0 \end{bmatrix}$  pour activer Maj. phrase. Si la fonction est activée, « apparaît à côté d'Activé.
	- Appuyez sur  $\overline{\mathbb{G}}$  pour désactiver Maj. phrase. Si cette option est désactivée, le √ ne s'affiche plus à côté de Activé.

### **Afficher des mots personnalisés**

Vous pouvez ajouter vos propres mots personnalisés dans le dictionnaire intégré de votre radio. Votre radio contient une liste de ces mots.

# Appuyez sur  $\begin{bmatrix} 1 & 0 \\ 0 & 0 \end{bmatrix}$  pour accéder au menu. 2 Appuyez sur  $\triangle$  ou  $\nabla$  jusqu'à Utilitaires.Appuyez sur  $\begin{bmatrix} 60 \\ 01 \end{bmatrix}$  pour effectuer la sélection. 3 Appuyez sur **4 ou**  $\blacktriangledown$  **jusqu'au** Paramètres de 1a radio.Appuyez sur  $\begin{bmatrix} \mathbb{B} \\ \mathbb{C} \end{bmatrix}$  pour effectuer la sélection. **4** Appuyez sur  $\triangle$  ou  $\nabla$  jusqu'à Saisie texte. Appuyez sur  $\begin{pmatrix} \mathbb{B} \\ \mathbb{B} \end{pmatrix}$  pour effectuer la sélection. **5** Appuyez sur **ou**  $\blacktriangledown$  jusqu'à Mes mots. Appuyez sur  $\begin{bmatrix} 60 \\ 0 \end{bmatrix}$  pour effectuer la sélection. **6** Appuyez sur  $\triangle$  ou  $\nabla$  jusqu'à Liste de mots. Appuyez sur  $\begin{bmatrix} \mathbb{B} \\ \mathbb{C} \end{bmatrix}$  pour effectuer la sélection. L'écran affiche la liste des mots personnalisés. **1** [Envoyer des commentaires](http://docsurvey.motorolasolutions.com) **305**

**1**

### **Modifier des mots personnalisés**

Vous pouvez modifier les mots personnalisés enregistrés dans votre radio.

- Appuyez sur  $\begin{bmatrix} \mathbb{R} \\ \mathbb{R} \end{bmatrix}$  pour accéder au menu.
- 2 Appuyez sur  $\triangle$  ou  $\nabla$  jusqu'à Utilitaires.Appuyez sur  $\begin{bmatrix} 1 & 0 \\ 0 & 0 \end{bmatrix}$  pour effectuer la sélection.
- **3** Appuyez sur **ou**  $\blacktriangledown$  jusqu'au Paramètres de 1a radio.Appuyez sur (R) pour effectuer la sélection.
- Appuyez sur  $\triangle$  ou  $\nabla$  jusqu'à Saisie texte. Appuyez sur  $\begin{bmatrix} \mathbb{B} \\ \mathbb{B} \end{bmatrix}$  pour effectuer la sélection.
- **5** Appuyez sur **4 ou**  $\blacktriangledown$  jusqu'à Mes mots. Appuyez sur  $\begin{pmatrix} \mathbb{B} \\ \mathbb{B} \end{pmatrix}$  pour effectuer la sélection.

#### **Français (Canada)**

- **6** Appuyez sur  $\triangle$  ou  $\blacktriangledown$  jusqu'à Liste de mots. Appuyez sur  $\begin{bmatrix} \frac{11}{6K} \\ \frac{1}{6K} \end{bmatrix}$  pour effectuer la sélection. L'écran affiche la liste des mots personnalisés.
- **7** Appuyez sur  $\triangle$  ou  $\blacktriangledown$  jusqu'au mot voulu. Appuyez sur  $\begin{bmatrix} \mathbb{B} \\ \mathbb{B} \end{bmatrix}$  pour effectuer la sélection.
- 8 Appuyez sur **4 ou**  $\blacktriangledown$  jusqu'à Modifier. Appuyez sur  $\begin{bmatrix} \mathbb{B} \\ \mathbb{B} \end{bmatrix}$  pour effectuer la sélection.
- **9** Utilisez le clavier pour modifier votre mot personnalisé.
	- Appuyez sur  $\blacklozenge$  pour déplacer le curseur d'une espace vers la gauche.
	- Appuyez sur la touche pour déplacer le curseur d'une espace vers la droite.
	- Appuyez sur la touche  $(* \leq)$  pour supprimer les caractères inutiles.

Appuyez longuement sur  $\left(\begin{smallmatrix} \# & \fbox{D} \\ \end{smallmatrix}\right)$  pour modifier le mode de saisie de texte.

**10** Appuyez sur  $\begin{array}{c} \boxed{32} \\ \end{array}$  une fois que votre mot personnalisé est terminé.

L'écran affiche un bref avis indiquant que l'enregistrement de votre mot personnalisé est en cours.

- Si le mot personnalisé est sauvegardé, une tonalité de réussite se fait entendre et l'écran affiche un bref avis de réussite.
- Sinon, une tonalité grave se fait entendre et l'écran affiche un bref avis d'échec.

### **Ajouter des mots personnalisés**

Vous pouvez ajouter des mots personnalisés dans le dictionnaire intégré de la radio.

**1** Appuyez sur  $\overline{\text{ow}}$  pour accéder au menu.

- 2 Appuyez sur  $\triangle$  ou  $\blacktriangledown$  jusqu'à Utilitaires.Appuyez sur **RES** pour effectuer la sélection.
- 3 Appuyez sur **ou v** jusqu'au Paramètres de la radio.Appuyez sur  $\begin{bmatrix} \mathbb{B} \\ \mathbb{C} \end{bmatrix}$  pour effectuer la sélection.
- 4 Appuyez sur **4** ou **v** jusqu'à Saisie texte. Appuyez sur  $\begin{bmatrix} \mathbb{B} \\ \mathbb{C} \end{bmatrix}$  pour effectuer la sélection.
- **5** Appuyez sur **ou v** jusqu'à Mes mots. Appuyez sur  $\begin{pmatrix} \mathbb{B} \\ \mathbb{B} \end{pmatrix}$  pour effectuer la sélection.
- **6** Appuyez sur **ou**  $\bullet$  jusqu'à Ajouter mot.

Appuyez sur  $\begin{array}{c} \boxed{68} \\ \hline \end{array}$  pour effectuer la sélection.

L'écran affiche la liste des mots personnalisés.

**7** Utilisez le clavier pour modifier votre mot personnalisé.

- Appuyez sur  $\blacklozenge$  pour déplacer le curseur d'une espace vers la gauche.
- Appuyez sur la touche ▶ pour déplacer le curseur d'une espace vers la droite.
- Appuyez sur la touche  $(* \leq)$  pour supprimer les caractères inutiles.
- Appuyez longuement sur  $(\pm \sqrt{2})$  pour modifier le mode de saisie de texte.

**8** Appuyez sur  $\begin{bmatrix} \overline{\mathbb{R}} \\ \overline{\mathbb{R}} \end{bmatrix}$  une fois que votre mot personnalisé est terminé.

L'écran affiche un bref avis indiquant que l'enregistrement de votre mot personnalisé est en cours.

- Si le mot personnalisé est sauvegardé, une tonalité de réussite se fait entendre et l'écran affiche un bref avis de réussite.
- Sinon, une tonalité grave se fait entendre et l'écran affiche un bref avis d'échec.

#### [Envoyer des commentaires](http://docsurvey.motorolasolutions.com) **307**

### **Supprimer un mot personnalisé**

Suivez la procédure suivante pour supprimer les mots personnalisés enregistrés sur votre radio.

- **1** Appuyez sur  $\begin{bmatrix} \mathbb{B} \\ \mathbb{B} \end{bmatrix}$  pour accéder au menu. 2 Appuyez sur  $\triangle$  ou  $\nabla$  jusqu'à Utilitaires.Appuyez sur  $\begin{pmatrix} \mathbb{B} \\ \mathbb{C} \end{pmatrix}$  pour effectuer la sélection. **3** Appuyez sur **ou**  $\blacktriangledown$  jusqu'au Paramètres de 1a radio.Appuyez sur (R) pour effectuer la sélection. 4 Appuyez sur **commental values** jusqu'à Saisie texte. Appuyez sur  $\begin{bmatrix} \mathbb{B} \\ \mathbb{B} \end{bmatrix}$  pour effectuer la sélection. **5** Appuyez sur **4 ou**  $\blacktriangledown$  jusqu'à Mes mots. Appuyez sur  $\begin{bmatrix} \frac{m}{\alpha} \\ \frac{m}{\alpha} \end{bmatrix}$  pour effectuer la sélection.
- **6** Appuyez sur  $\triangle$  ou  $\blacktriangledown$  jusqu'au mot voulu. Appuyez sur  $\begin{bmatrix} 1 & 0 \\ 0 & 0 \end{bmatrix}$  pour effectuer la sélection.
- Appuyez sur **4** ou  $\blacktriangledown$  jusqu'à Supprimer. Appuyez sur  $\begin{bmatrix} \mathbb{B} \\ \mathbb{B} \end{bmatrix}$  pour effectuer la sélection.
- **8** Sélectionnez un des éléments suivants :
	- Au message Supprimer l'entrée?, appuyez sur **de pour sélectionner Dui. L'écran affiche** Entrée supprimée.
	- Appuyez sur  $\triangle$  ou  $\nabla$  jusqu'à Non. Appuyez sur **BR**<br>
	pour revenir à l'écran précédent.

### **Supprimer tous les mots personnalisés**

Suivez la procédure suivante pour supprimer tous les mots personnalisés du dictionnaire intégré de votre radio.

**1** Appuyez sur  $\overline{\text{Cov}}$  pour accéder au menu.
- 2 Appuyez sur  $\triangle$  ou  $\nabla$  jusqu'à Utilitaires.Appuyez sur **RES** pour effectuer la sélection.
- 3 Appuyez sur **ou v** jusqu'au Paramètres de 1a radio.Appuyez sur  $\begin{bmatrix} \mathbb{B} \\ \mathbb{C} \end{bmatrix}$  pour effectuer la sélection.
- 4 Appuyez sur **4** ou **v** jusqu'à Saisie texte. Appuyez sur  $\begin{bmatrix} \mathbb{B} \\ \mathbb{C} \end{bmatrix}$  pour effectuer la sélection.
- **5** Appuyez sur **ou v** jusqu'à Mes mots. Appuyez sur  $\begin{bmatrix} \mathbb{B} \\ \mathbb{B} \end{bmatrix}$  pour effectuer la sélection.
- **6** Appuyez sur **ou v** jusqu'à Tout supprimer.Appuyez sur <sup>( Fil</sup> pour effectuer la sélection.
- **7** Faites un des suivants :
- Au message Supprimer l'entrée?, appuyez sur  $\begin{pmatrix} \mathbb{B} \\ \mathbb{B} \end{pmatrix}$  pour sélectionner Oui. L'écran affiche Ttes entrées Supprimées.
- Appuyez sur  $\triangle$  ou  $\nabla$  jusqu'à Non pour revenir

à l'écran précédent. Appuyez sur  $\begin{bmatrix} \frac{m}{\alpha} \\ \alpha \end{bmatrix}$  pour effectuer la sélection.

### **Mode Direct**

Cette fonction vous permet de continuer de communiquer lorsque votre répéteur ne fonctionne pas ou lorsque la radio est hors de la portée du répéteur, mais demeure à la portée des autres radios.

Ce réglage demeure activé même après la mise hors tension.

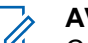

#### **AVIS:**

Cette fonction ne s'applique pas aux canaux Capacity Plus – site unique, Capacity Plus – multisite et Bandes citoyennes qui se trouvent dans la même fréquence.

### **Basculement entre les modes Répéteur et Direct**

Suivez la procédure pour alterner entre les modes Répéteur et Direct sur votre radio.

- **1** Faites un des suivants :
	- Appuyez sur le bouton programmé **Repeater/ Talkaround**. Ignorez les étapes suivantes.
	- Appuyez sur  $\begin{bmatrix} \mathbb{B} \\ \mathbb{C} \end{bmatrix}$  pour accéder au menu.
- **2** Appuyez sur  $\triangle$  ou  $\nabla$  jusqu'à Utilitaires.Appuyez sur **Refectuer la** sélection.
- **3** Appuyez sur **ou v** jusqu'au Paramètres de

1a radio.Appuyez sur <sup>(186</sup> pour effectuer la sélection.

4 Appuyez sur **4** ou  $\blacktriangledown$  jusqu'à Direct. Appuyez

sur  $\begin{pmatrix} \mathbb{B} \\ \mathbb{B} \end{pmatrix}$  pour effectuer la sélection.

Si la fonction est activée, ✔ apparaît à côté d'Activé.

Si cette option est désactivée, le  $\checkmark$  ne s'affiche plus à côté de Activé.

L'écran revient automatiquement au menu précédent.

### **Fonction d'écoute**

La fonction d'écoute est utilisée pour vous assurer qu'un canal est libre avant de transmettre.

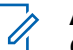

#### **AVIS:**

Cette fonction n'est pas offerte en mode Capacity Plus – site unique et Capacity Plus – multisites.

### **Écoute de canaux**

Suivez cette procédure pour vérifier les canaux.

**1** Appuyez longuement sur la touche programmée **Surveillance** .

L'icône **Écoute** s'affiche à l'écran et le voyant DEL passe au jaune continu.

Si le canal est en cours d'utilisation :

- L'écran affiche l'icône **Écoute**.
- Vous entendez de l'activité radio ou un silence complet.
- Le voyant DEL jaune s'allume.

Si le canal surveillé est libre, vous entendez un « bruit blanc ».

**2** Appuyez sur la touche **PTT** pour parler. Relâchez le bouton **PTT** pour écouter.

### **Écoute permanente**

La fonction d'écoute permanente permet de surveiller l'activité d'un canal de manière continue.

#### **Activation ou désactivation de l'écoute permanente**

Suivez la procédure suivante pour activer ou désactiver l'écoute permanente sur votre radio.

> Appuyez sur la touche programmée **Écoute permanente**.

Quand la radio entre dans le mode :

- Une tonalité d'alerte retentit.
- Le voyant DEL jaune s'allume.
- L'écran affiche Écoute perma. activée et l'icône **Surveillance**.

Quand la radio quitte le mode :

- Une tonalité d'alerte retentit.
- Le voyant DEL jaune s'éteint.
- L'écran affiche Écoute perma. désact..

### **Vérification de la radio**

La fonction Vérification de la radio vous permet de déterminer si une autre radio est en fonction au sein d'un

système, sans importuner l'utilisateur de cette radio. Aucune notification sonore ou visuelle ne se manifeste sur la radio cible. Cette fonction n'est offerte que pour les alias ou ID d'abonné. Votre radio doit être programmée de manière à vous permettre d'utiliser cette fonction.

#### **Envoi des vérifications radio**

Suivez la procédure suivante pour envoyer des vérifications radio à partir de votre radio.

- **1** Appuyez sur la touche programmée **Vérif. radio**.
- 2 Appuyez sur  $\triangle$  ou  $\blacktriangledown$  jusqu'à l'alias ou l'ID

voulu.Appuyez sur <sup>( Fight</sup> pour effectuer la sélection.

L'écran affiche un bref avis indiquant que l'exécution de la requête est en cours.Le voyant DEL vert s'allume.

Attendez la confirmation.

Si vous appuyez sur  $\circled{2}$  pendant l'attente de confirmation, une tonalité se fait entendre, la radio met fin aux tentatives et quitte le mode de vérification de radio.

En cas de réussite :

- Une tonalité de réussite se fait entendre.
- L'écran affiche un bref avis de réussite.

En cas d'échec :

- Une tonalité d'échec se fait entendre.
- L'écran affiche un bref avis d'échec.

La radio revient à l'écran d'alias ou d'ID d'abonné.

### **Envoi des vérifications radio à l'aide de la liste de contacts**

Suivez la procédure suivante pour envoyer les vérifications de radio à l'aide de la liste de contacts de la radio.

**1** Appuyez sur  $\begin{bmatrix} 18 \\ 01 \end{bmatrix}$  pour accéder au menu.

**2** Appuyez sur **ou**  $\blacktriangledown$  jusqu'à Contacts. Appuyez

sur  $\begin{bmatrix} \begin{matrix} \begin{matrix} \begin{matrix} \begin{matrix} \begin{matrix} \end{matrix} \\ \end{matrix} \\ \end{matrix} \\ \end{bmatrix} \\ \begin{matrix} \end{matrix} \\ \end{matrix} \end{bmatrix}$  pour effectuer la sélection.

**3** Appuyez sur  $\triangle$  ou  $\blacktriangledown$  jusqu'à l'alias ou l'ID voulu. Appuyez sur  $\begin{bmatrix} 1 & 1 \\ 0 & 0 \end{bmatrix}$  pour effectuer la sélection.

**4** Appuyez sur ▲ ou ▼ jusqu'à Vérifications de radio. Appuyez sur **DE** pour effectuer la sélection.

L'écran affiche un bref avis indiquant que l'exécution de la requête est en cours. Le voyant DEL vert s'allume.

**5** Attendez la confirmation.

Si vous appuyez sur (2) pendant l'attente de confirmation, une tonalité se fait entendre, puis la radio met fin aux tentatives et quitte le mode de vérification de radio.

En cas de réussite :

- Une tonalité de réussite se fait entendre.
- L'écran affiche un bref avis de réussite. En cas d'échec :
- Une tonalité d'échec se fait entendre.

• L'écran affiche un bref avis d'échec.

La radio revient à l'écran d'alias ou d'ID d'abonné.

## **Écoute à distance**

Cette fonction est utilisée pour activer le microphone d'une radio cible avec un alias ou un ID d'abonné. Vous pouvez utiliser cette fonction pour écouter à distance toute activité audible entourant la radio cible.

Votre radio et la radio cible doivent être programmées de manière à vous permettre d'utiliser cette fonction.

Cette fonction s'arrête après une durée programmée ou dès qu'une fonction de la radio cible est utilisée.

### **Lancer la fonction Écoute ambiance**

Suivez la procédure pour activer la fonction de surveillance à distance sur votre radio.

- **1** Appuyez sur la touche programmée **Écoute à distance**.
- **2** Appuyez sur  $\triangle$  ou  $\blacktriangledown$  jusqu'à l'alias ou l'ID voulu.

**3**

Appuyez sur  $\begin{bmatrix} \overline{a} \\ 0 \end{bmatrix}$  pour effectuer la sélection.

L'écran affiche un bref avis indiquant que l'exécution de la requête est en cours. Le voyant DEL vert s'allume.

**4** Attendez la confirmation.

En cas de réussite :

- Une tonalité de réussite se fait entendre.
- L'écran affiche un bref avis de réussite.
- L'écoute des sons ambiants de la radio surveillée commence pour la durée programmée et l'écran affiche Écoute à distance. Lorsque la minuterie s'arrête, une tonalité d'avertissement est émise et le voyant DEL s'éteint.

En cas d'échec :

- Une tonalité d'échec se fait entendre.
- L'écran affiche un bref avis d'échec.

### **Activation de l'Écoute ambiance à l'aide de la liste de contacts**

Suivez la procédure suivante pour activer la fonction d'écoute à distance à l'aide de la liste de contacts de la radio.

**1** Appuyez sur  $\begin{bmatrix} 1 & 1 \\ 0 & 0 \end{bmatrix}$  pour accéder au menu. **2** Appuyez sur **ou**  $\blacktriangledown$  jusqu'à Contacts.Appuyez sur  $\begin{bmatrix} \begin{matrix} \begin{matrix} \begin{matrix} \begin{matrix} \end{matrix} \\ \end{matrix} \\ \end{bmatrix} \\ \begin{matrix} \end{matrix} \\ \end{matrix} \end{bmatrix}$  pour effectuer la sélection. **3** Appuyez sur **ou**  $\bullet$  iusqu'à l'alias ou l'ID voulu.Appuyez sur <sup>BR</sup> pour effectuer la sélection. **Appuyez sur ▲ ou ▼ jusqu'à Écoute à** 

distance

#### **5** Appuyez sur  $\begin{bmatrix} \mathbb{B} \\ \mathbb{B} \end{bmatrix}$  pour effectuer la sélection.

L'écran affiche un bref avis indiquant que l'exécution de la requête est en cours. Le voyant DEL vert s'allume.

**6** Attendez la confirmation.

En cas de réussite :

- Une tonalité de réussite se fait entendre.
- L'écran affiche un bref avis de réussite.
- L'écoute des sons ambiants de la radio surveillée commence pour la durée programmée et l'écran affiche Écoute à distance. Lorsque la minuterie s'arrête, une tonalité d'avertissement est émise et le voyant DEL s'éteint.

En cas d'échec :

- Une tonalité d'échec se fait entendre.
- L'écran affiche un bref avis d'échec.

### **Activation de l'écoute à distance à l'aide de la numérotation manuelle**

Suivez la procédure suivante pour activer la fonction d'écoute à distance à l'aide de la numérotation manuelle.

**1** Appuyez sur  $\begin{bmatrix} 1 & 0 \\ 0 & 0 \end{bmatrix}$  pour accéder au menu.

- **2** Appuyez sur ▲ ou ▼ jusqu'à Contacts. Appuyez sur  $\begin{pmatrix} \mathbb{B} \\ \mathbb{B} \end{pmatrix}$  pour effectuer la sélection.
- **3** Appuyez sur **ou**  $\blacktriangledown$  jusqu'à Numérotation manuelle. Appuyez sur <sup>( BR</sup>) pour effectuer la sélection.
- **4** Appuyez sur ▲ ou ▼ jusqu'au Numéro de la

radio. Appuyez sur  $\begin{bmatrix} \mathbb{B} \\ \mathbb{B} \end{bmatrix}$  pour effectuer la sélection.

**5** Faites un des suivants :

- Entrez l'ID ou l'alias de l'abonné et appuyez sur  $\left(\begin{smallmatrix} 100 \ 0 \end{smallmatrix}\right)$ pour continuer.
- Modifiez les ID composés précédemment et

appuyez sur  $\begin{pmatrix} \mathbb{B} \\ \mathbb{B} \end{pmatrix}$  pour continuer.

**6** Appuyez sur **A** ou **v** jusqu'à Écoute à distance

**7**

Appuyez sur  $\begin{bmatrix} \overline{16} \\ 0 \end{bmatrix}$  pour effectuer la sélection.

L'écran affiche un bref avis indiquant que l'exécution de la requête est en cours. Le voyant DEL vert s'allume.

**8** Attendez la confirmation.

En cas de réussite :

- Une tonalité de réussite se fait entendre.
- L'écran affiche un bref avis de réussite.
- L'écoute des sons ambiants de la radio surveillée commence pour la durée programmée et l'écran affiche Écoute à distance. Lorsque la

minuterie s'arrête, une tonalité d'avertissement est émise et le voyant DEL s'éteint.

En cas d'échec :

- Une tonalité d'échec se fait entendre.
- L'écran affiche un bref avis d'échec.

### **Listes de balayage**

Les listes de balayage sont créées et attribuées à des canaux ou à des groupes. Votre radio recherche l'activité vocale en passant par le cycle complet de la séquence de canaux et de groupes définie dans la liste de balayage du canal ou du groupe actuel.

Votre radio prend en charge jusqu'à 250 listes de balayage, chacune pouvant comprendre jusqu'à 16 membres.

Chaque liste de balayage peut comprendre des entrées analogiques et des entrées numériques.

Lorsque vous modifiez une liste de balayage, vous pouvez ajouter ou supprimer des canaux ou en établir l'ordre de priorité.

Il vous est également possible de joindre une nouvelle liste de balayage à l'aide de la fonction de programmation du

clavier. Pour obtenir plus de renseignements à ce sujet, consultez la section [Programmation du panneau avant à la](#page-581-0) [page 206.](#page-581-0)

L'icône **Priorité** s'affiche à gauche de l'alias du membre, s'il est défini, pour indiquer si le membre fait partie d'une liste de canaux de Priorité 1 ou de Priorité 2. Vous ne pouvez pas avoir plusieurs canaux de Priorité 1 ou de Priorité 2 dans une liste de balayage. Aucune icône **Priorité** ne s'affiche si le réglage de la priorité est **Aucun**.

**AVIS:**

Cette fonction n'est pas offerte en mode Capacity Plus.

### **Affichage d'une entrée de la liste de balayage**

Suivez la procédure suivante pour afficher des entrées de la liste de balayage sur votre radio.

**1** Appuyez sur  $\begin{bmatrix} \frac{m}{c} \\ m \end{bmatrix}$  pour accéder au menu.

**2** Appuyez sur  $\triangle$  ou  $\nabla$  jusqu'à Balayer. Appuyez

sur  $\begin{pmatrix} \mathbb{B} \\ \mathbb{C} \\ \mathbb{C} \end{pmatrix}$  pour effectuer la sélection.

- **3** Appuyez sur **ou**  $\bullet$  iusqu'à Liste de balayage. Appuyez sur <sup>( B</sup>) pour effectuer la sélection.
- **4** Appuyez sur  $\triangle$  ou  $\triangledown$  pour afficher chacun des membres de la liste.

#### **Affichage des entrées de la liste de balayage à l'aide de la recherche d'alias**

Suivez la procédure suivante pour afficher des entrées de la liste de balayage de la radio à l'aide de la recherche d'alias.

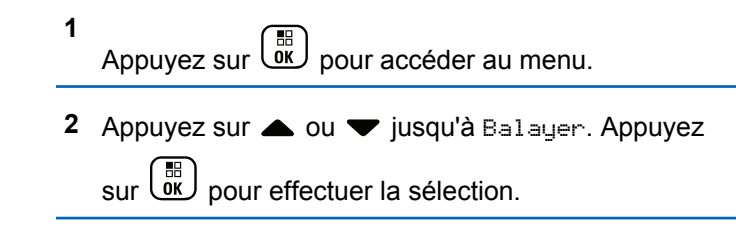

- <span id="page-693-0"></span>**3** Appuyez sur **ou v** jusqu'à Liste de balayage. Appuyez sur <sup>(186</sup> pour effectuer la sélection.
- **4** Entrez le premier caractère de l'alias voulu. L'écran affiche un curseur clignotant.
- **5** Entrez le reste des caractères de l'alias voulu.

La recherche d'alias n'est pas sensible à la casse. Si deux entrées ou plus portent le même nom, la radio affiche l'entrée figurant en premier dans la liste.

La première ligne de texte affiche les caractères que vous avez entrés. La ligne de texte suivante affiche les résultats de la recherche.

### **Ajout d'entrées à la liste de balayage**

Suivez la procédure suivante pour ajouter des entrées à la liste de balayage de votre radio.

Appuyez sur  $\overline{\mathsf{C}}$  pour accéder au menu.

- **2** Appuyez sur  $\triangle$  ou  $\nabla$  jusqu'à Balayer. Appuyez sur  $\begin{pmatrix} \mathbb{H} \\ \mathbb{I} \\ \mathbb{I} \end{pmatrix}$  pour effectuer la sélection.
- **3** Appuyez sur **ou**  $\bullet$  jusqu'à Liste de balayage. Appuyez sur <sup>(B)</sup> pour effectuer la sélection.
- 4 Appuyez sur **A** ou **v** jusqu'à Ajouter un membre. Appuyez sur  $\begin{pmatrix} \frac{m}{00} \\ \frac{m}{2} \end{pmatrix}$  pour effectuer la sélection.
- **5** Appuyez sur ▲ ou ▼ jusqu'à l'alias ou l'ID voulu.Appuyez sur  $\begin{bmatrix} \mathbb{R} \\ \mathbb{R} \end{bmatrix}$  pour effectuer la sélection.
- **6** Appuyez sur **ou v** jusqu'au niveau de priorité

voulu. Appuyez sur <sup>BR</sup> pour effectuer la sélection.

L'écran affiche un bref avis de réussite, immédiatement suivi du message En ajouter un autre?.

**1**

- <span id="page-694-0"></span>**7** Faites un des suivants :
	- Appuyez sur  $\triangle$  ou  $\nabla$  jusqu'à Oui pour ajouter une entrée. Appuyez sur **CED** pour effectuer la sélection. Répétez l'étape [étape 5](#page-693-0) et [étape 6.](#page-693-0)
	- Appuyez sur **ou v** jusqu'à Non pour

enregistrer la liste actuelle. Appuyez sur  $\begin{array}{|c|} \hline \text{\small IB} \end{array}$ pour effectuer la sélection.

### **Suppression d'une entrée de la liste de balayage**

Suivez la procédure suivante pour supprimer les entrées de la liste de balayage.

- **1** Appuyez sur  $\begin{bmatrix} \mathbb{B} \\ \mathbb{B} \end{bmatrix}$  pour accéder au menu.
- **2** Appuyez sur **ou v** jusqu'à Balayer. Appuyez sur  $\begin{bmatrix} \frac{m}{\alpha} \\ \frac{m}{\alpha} \end{bmatrix}$  pour effectuer la sélection.
- **3** Appuyez sur **ou**  $\bullet$  iusqu'à Liste de balayage. Appuyez sur  $\begin{pmatrix} 18 \\ 01 \end{pmatrix}$  pour effectuer la sélection.
- **4** Appuyez sur ▲ ou ▼ jusqu'à l'alias ou l'ID voulu. Appuyez sur  $\begin{bmatrix} \mathbb{B} \\ \mathbb{B} \end{bmatrix}$  pour effectuer la sélection.
- **5** Appuyez sur **ou**  $\bullet$  jusqu'à Supprimer. Appuyez sur  $\begin{bmatrix} \mathbb{B} \\ \mathbb{B} \end{bmatrix}$  pour effectuer la sélection. L'écran affiche Supprimer l'entrée?.
- **6** Faites un des suivants :
	- Appuyez sur  $\triangle$  ou  $\nabla$  jusqu'à Oui pour supprimer l'entrée. Appuyez sur  $\begin{pmatrix} \mathbb{B} \\ \mathbb{C} \end{pmatrix}$  pour effectuer la sélection.

L'écran affiche un bref avis de réussite.

Appuyez sur  $\triangle$  ou  $\nabla$  jusqu'à Non pour revenir

à l'écran précédent. Appuyez sur vue pour effectuer la sélection.

**8**

**1**

**7** Répétez [étape 4](#page-694-0) jusqu'à [étape 6](#page-694-0) pour supprimer d'autres entrées.

Appuyez longuement sur **ou le pour revenir à l'écran** d'accueil après avoir supprimé les alias et les ID voulus.

#### **Configuration de l'ordre de priorité des entrées de la liste de balayage**

Suivez la procédure suivante pour configurer l'ordre de priorité des entrées de la liste de balayage de votre radio.

Appuyez sur  $\begin{bmatrix} \mathbb{B} \\ \mathbb{B} \end{bmatrix}$  pour accéder au menu.

**2** Appuyez sur  $\triangle$  ou  $\nabla$  jusqu'à Balayer. Appuyez

sur  $\begin{pmatrix} \mathbb{B} \\ \mathbb{B} \end{pmatrix}$  pour effectuer la sélection.

**3** Appuyez sur **comparier de** ou **v** jusqu'à Liste de balayage. Appuyez sur <sup>( B</sup>) pour effectuer la sélection.

- **4** Appuyez sur ▲ ou ▼ jusqu'à l'alias ou l'ID voulu. Appuyez sur  $\begin{bmatrix} 18 \\ 01 \end{bmatrix}$  pour effectuer la sélection.
- **5** Appuyez sur **ou**  $\bullet$  jusqu'à Modifier les priorités. Appuyez sur  $\begin{pmatrix} \mathbb{B} \\ \mathbb{C} \end{pmatrix}$  pour effectuer la sélection.
- **6** Appuyez sur  $\triangle$  ou  $\blacktriangledown$  jusqu'au niveau de priorité

voulu. Appuyez sur  $\begin{pmatrix} \mathbb{B} \\ \mathbb{B} \end{pmatrix}$  pour effectuer la sélection.

L'écran affiche un bref avis de réussite avant de revenir à l'écran précédent. L'icône **Priorité** s'affiche à la gauche de l'alias du membre.

### **Balayage**

Lorsque vous démarrez un balayage, votre radio recherche l'activité vocale en passant par le cycle complet de la liste de balayage du canal actuel.

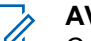

#### **AVIS:**

Cette fonction n'est pas offerte en mode Capacity Plus.

Pendant un balayage bimode, si vous employez un canal numérique et si votre radio capte un canal analogique, votre radio passe automatiquement du mode numérique au mode analogique pendant la durée de la communication. L'inverse est également vrai.

Il y a deux façons de démarrer un balayage : **Balayage du canal principal (manuel)**

Votre radio effectue le balayage de tous les canaux et de tous les groupes de votre liste de balayage. Au démarrage du balayage, votre radio peut, selon les réglages définis, commencer automatiquement par le dernier canal ou groupe actif lors du dernier balayage ou par le canal à partir duquel le balayage a été lancé.

#### **Balayage auto (automatique)**

Votre radio démarre automatiquement le balayage lorsque vous sélectionnez un canal ou un groupe pour lequel la fonction balayage auto est activée.

#### **AVIS:**

Lorsque vous configurez la **Réception de messages de groupe dans la liste de balayage**, votre radio est en mesure de recevoir des messages de groupe à partir de canaux autres que de l'accueil. Votre radio est en mesure de répondre au groupe des messages sur votre canal d'accueil, mais n'est pas en mesure de répondre à des canaux autres que ceux de l'accueil. Pour obtenir des renseignements supplémentaires, adressezvous à votre détaillant ou à votre administrateur de système.

### **Activer ou désactiver le balayage**

Suivez la procédure suivante pour activer ou désactiver le balayage sur votre radio.

#### **AVIS:**

Pendant un balayage, la radio peut accepter des données (p. ex. message texte, emplacement, données PC) que si elles sont reçues sur le canal sélectionné.

**1** Utilisez le **sélecteur de canal** pour sélectionner un canal dont la programmation comprend une liste de balayage.

<span id="page-697-0"></span>**2** Appuyez sur  $\begin{pmatrix} \frac{m}{c} \\ \frac{m}{c} \end{pmatrix}$  pour accéder au menu.

- **3** Appuyez sur  $\triangle$  ou  $\nabla$  jusqu'à Balayer. Appuyez sur  $\begin{pmatrix} \mathbb{B} \\ 0 \end{pmatrix}$  pour effectuer la sélection.
- **4** Appuyez sur  $\triangle$  ou  $\nabla$  jusqu'à État scan.

Appuyez sur  $\begin{bmatrix} \overline{BD} \\ \overline{OC} \end{bmatrix}$  pour effectuer la sélection.

**5** Appuyez sur  $\triangle$  ou  $\blacktriangledown$  jusqu'à l'état de balayage requis, puis appuyez sur (Regularies de sélectionner.

Si le balayage est activé :

- L'écran affiche Balayage activé et l'icône **Balayage**.
- Le voyant DEL jaune clignote.

Si le balayage est désactivé :

- L'écran affiche Balayage désactivé.
- L'icône de **balayage** disparaît.
- Le voyant DEL s'éteint.

### **Réponse à une transmission pendant un balayage**

Lorsqu'elle exécute un balayage, votre radio s'arrête sur un canal ou un groupe si elle y détecte de l'activité. La radio demeure sur ce canal pendant une durée programmée appelée « période d'attente ». Suivez la procédure suivante pour répondre à des transmissions pendant le balayage.

**1** Si l'indicateur Canal libre est activé, une courte tonalité d'avertissement se fait entendre lorsque l'utilisateur de la radio émettrice cesse d'appuyer sur le bouton **PTT**, vous indiquant que le canal est libre et que vous pouvez répondre. Appuyez sur le bouton **PTT** pendant la période d'attente.

Le voyant DEL vert s'allume.

- **2** Faites un des suivants :
	- Attendez la fin de la tonalité d'autorisation de parler (si elle est activée) et parlez clairement dans le microphone.
	- Attendez la fin de l'effet local **PTT** (s'il est activé) et parlez clairement dans le microphone.

**3** Relâchez le bouton **PTT** pour écouter.

La radio reprend le balayage des autres canaux ou des groupes si vous ne répondez pas dans le délai de mise en attente.

#### **Suppression des canaux nuisibles**

Si un canal émet continuellement des appels indésirables ou du bruit (canal « nuisible »), vous pouvez éliminer temporairement ce canal indésirable de la liste de balayage. Cette possibilité n'existe pas pour le canal employé comme canal sélectionné. Suivez la procédure suivante pour supprimer les canaux nuisibles de votre radio.

- **1** Lorsque votre radio capte un canal indésirable ou nuisible, appuyez sur la touche programmée **Suppr. canal nuisible** et maintenez-la jusqu'à ce qu'une tonalité retentisse.
- **2** Relâchez la touche programmée **Suppr canal nuisible**.

Le canal nuisible est supprimé.

#### **Restauration des canaux nuisibles**

Suivez la procédure suivante pour restaurer les canaux nuisibles de votre radio.

Faites un des suivants :

- Éteignez la radio, puis rallumez-la.
- Arrêtez et redémarrez un balayage avec la touche préprogrammée **Balayage** ou du menu.
- Changez de canal en utilisant le **bouton sélecteur de canal**.

#### **Balayage par vote :**

Le balayage par vote vous permet d'obtenir une zone de couverture étendue là où plusieurs stations de base transmettent des données identiques sur différents canaux analogiques.

Votre radio effectue le balayage des canaux analogiques de plusieurs stations de base et sélectionne le signal reçu le plus fort. Une fois la sélection déterminée, la radio reçoit les transmissions de cette station de base.

Pendant un balayage par vote, le voyant DEL jaune clignote et l'écran affiche l'icône **Balayage par vote**.

Suivez les étapes décrites dans la section [Réponse à une](#page-697-0) [transmission pendant un balayage à la page 322](#page-697-0) pour répondre à une transmission pendant un balayage par vote.

### **Réglages des contacts**

La fonction Contacts constitue le carnet d'adresses de votre radio. Chaque entrée est associée à un alias ou à un ID que vous utilisez pour passer un appel. Les entrées sont classées alphabétiquement.

Chaque entrée, selon le contexte, correspond à différents types d'appels : appel de groupe, appel individuel, appel général, appel PC ou appel de répartition.

Les appels PC et les appels console répartiteur sont des appels de données. Ils ne sont disponibles qu'avec les applications. Pour plus de détails, reportez-vous à la documentation sur les applications de données.

 De plus, le menu Contacts vous permet d'attribuer à chaque entrée une ou plusieurs touches numériques programmables sur un microphone à clavier. Si une touche numérique est attribuée à une entrée, votre radio peut exécuter la composition rapide de l'entrée.

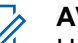

#### **AVIS:**

Un crochet précède chaque touche numérique attribuée à une entrée. Si le crochet précède le mot Vide, aucune touche numérique n'a été attribuée à l'entrée.

Chaque entrée des contacts affiche les renseignements suivants :

- Type d'appel
- Alias d'appel
- ID d'appel

#### **AVIS:**

Si la fonction Cryptage est activée sur un canal, vous pouvez passer des appels cryptés de type groupe, individuel ou général sur ce canal. Seule une radio cible dotée de la même clé de cryptage OU des mêmes valeurs et ID de clé que votre radio peut décoder la transmission.

### **Ajout d'un nouveau contact**

Suivez la procédure suivante pour ajouter de nouveaux contacts sur votre radio.

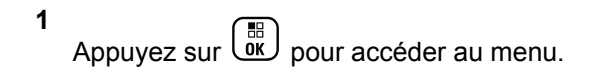

- **2** Appuyez sur **ou**  $\blacktriangledown$  jusqu'à Contacts.Appuyez sur  $\begin{pmatrix} \mathbb{B} \\ 0 \end{pmatrix}$  pour effectuer la sélection.
- **3** Appuyez sur  $\triangle$  ou  $\blacktriangledown$  jusqu'à Nouveau contact. Appuyez sur  $\begin{pmatrix} \mathbb{B} \\ 0 \mathbb{K} \end{pmatrix}$  pour effectuer la sélection.
- **4** Appuyez sur ▲ ou ▼ pour sélectionner le type de contact, soit Contact Radio, soit Contact tél.

Appuyez sur  $\begin{bmatrix} \mathbb{B} \\ \mathbb{B} \end{bmatrix}$  pour effectuer la sélection.

**5** Entrer le numéro du contact à l'aide du clavier et

appuyez sur  $\begin{bmatrix} \mathbb{B} \\ \mathbb{B} \end{bmatrix}$  pour continuer.

**6** Entrer le nom du contact à l'aide du clavier et

appuyez sur  $\begin{bmatrix} \mathbb{B} \\ \mathbb{B} \end{bmatrix}$  pour continuer.

**7** Appuyez sur  $\triangle$  ou  $\blacktriangledown$  jusqu'à la sonnerie voulue.

Appuyez sur  $\begin{bmatrix} \mathbb{B} \\ \mathbb{C} \end{bmatrix}$  pour effectuer la sélection.

Une tonalité de réussite se fait entendre L'écran affiche un bref avis de réussite.

### **Configuration du contact par défaut**

Suivez la procédure suivante pour configurer le contact par défaut de votre radio.

- **1** Appuyez sur  $\begin{bmatrix} 1 & 0 \\ 0 & 0 \end{bmatrix}$  pour accéder au menu.
- **2** Appuyez sur **ou**  $\blacktriangledown$  jusqu'à Contacts. Appuyez sur  $\begin{pmatrix} \frac{18}{100} \\ 0 \end{pmatrix}$  pour effectuer la sélection.
- **3** Appuyez sur **ou**  $\bullet$  ou  $\bullet$  jusqu'à l'alias ou l'ID

voulu.Appuyez sur  $\begin{bmatrix} \mathbb{B} \\ \mathbb{B} \end{bmatrix}$  pour effectuer la sélection.

**4** Appuyez sur **A** ou  $\blacktriangledown$  jusqu'à Configurer par défaut. Appuyez sur  $\begin{pmatrix} \mathbb{B} \\ \mathbb{B} \end{pmatrix}$  pour effectuer la sélection.

Une tonalité de réussite se fait entendre L'écran affiche un bref avis de réussite. L'écran affiche à côté de l'alias ou de l'ID sélectionné par défaut.

### **Association d'une entrée à une touche numérique programmable**

Suivez la procédure suivante pour associer des entrées aux touches numériques programmables de votre radio.

- **1** Appuyez sur  $\begin{bmatrix} 1 & 1 \\ 0 & 0 \end{bmatrix}$  pour accéder au menu.
- **2** Appuyez sur ▲ ou ▼ jusqu'à Contacts. Appuyez **sur**  $\begin{bmatrix} \overline{m} \\ \overline{0} & \overline{0} \end{bmatrix}$  pour effectuer la sélection.
- **3** Appuyez sur  $\triangle$  ou  $\blacktriangledown$  jusqu'à l'alias ou l'ID voulu.Appuyez sur  $\begin{bmatrix} \mathbb{B} \\ \mathbb{C} \end{bmatrix}$  pour effectuer la sélection.

**4** Appuyez sur **A** ou **v** jusqu'à Touche programmable. Appuyez sur **DR** pour effectuer la

**5** Faites un des suivants :

sélection.

• Si la touche numérique voulue n'a été attribuée à une entrée, appuyez sur  $\triangle$  ou  $\nabla$  jusqu'à la

touche numérique voulue. Appuyez sur  $\begin{array}{c} \boxed{36} \\ \hline \end{array}$  pour effectuer la sélection.

• Si la touche numérique voulue a été attribuée à une entrée, l'écran affiche La clé est déjà affecté et puis, la première ligne de texte affiche Remplacer?. Faites un des suivants :

Appuyez sur  $\triangle$  ou  $\nabla$  jusqu'à Oui. Appuyez sur

 $\begin{bmatrix} 1 \\ 0 \\ 0 \end{bmatrix}$ pour effectuer la sélection.

La radio fait entendre une tonalité de réussite et l'écran affiche Contact enregistré et un bref avis de réussite.

Appuyez sur  $\triangle$  ou  $\nabla$  jusqu'à Non pour revenir à l'écran précédent.

#### **Dissociation d'une entrée et de la touche numérique programmable**

Suivez la procédure pour dissocier les entrées des touches numériques programmables de votre radio.

- **1** Faites un des suivants :
	- Appuyez longuement sur la touche numérique programmée jusqu'à l'alias ou l'ID voulu. Passez à étape 4.
	- Appuyez sur  $\begin{bmatrix} 1 & 1 \\ 0 & 0 \end{bmatrix}$  pour accéder au menu.
- **2** Appuyez sur **ou**  $\blacktriangledown$  jusqu'à Contacts. Appuyez sur  $\begin{pmatrix} \mathbb{B} \\ \mathbb{B} \end{pmatrix}$  pour effectuer la sélection.
- **3** Appuyez sur  $\triangle$  ou  $\blacktriangledown$  jusqu'à l'alias ou l'ID voulu.

Appuyez sur  $\begin{bmatrix} \mathbb{B} \\ \mathbb{B} \end{bmatrix}$  pour effectuer la sélection.

**4** Appuyez sur ▲ ou ▼ jusqu'à Touche programmable. Appuyez sur **DED** pour effectuer la sélection.

**5** Appuyez sur **ou**  $\bullet$  jusqu'à Vide. Appuyez sur  $\left(\begin{smallmatrix} 10 \\ 0 \end{smallmatrix}\right)$ pour effectuer la sélection.

La première ligne de texte affiche Supprimer de toutes les touches.

**6** Appuyez sur **4** ou  $\blacktriangledown$  jusqu'à Oui. Appuyez sur

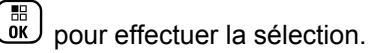

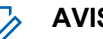

#### **AVIS:**

Lorsqu'une entrée est supprimée, l'association entre l'entrée et les touches numériques programmées est supprimée.

Une tonalité de réussite se fait entendre. Le message Contact enregistré s'affiche à l'écran. L'écran revient automatiquement au menu précédent.

### **Réglages de l'indicateur d'appel**

Cette fonction permet aux utilisateurs radio de configurer un appel ou un message texte sonneries.

### **Activation ou désactivation des sonneries d'appel des avertissements d'appel**

Suivez la procédure suivante pour activer ou désactiver les sonneries d'appel des appels d'urgence sur votre radio.

Appuyez sur  $\begin{bmatrix} \frac{\overline{a} \overline{b}}{\sqrt{a}} \end{bmatrix}$  pour accéder au menu.

2 Appuyez sur  $\triangle$  ou  $\nabla$  jusqu'à

Utilitaires.Appuyez sur **CK** pour effectuer la sélection.

**3** Appuyez sur **ou**  $\blacktriangledown$  jusqu'au Paramètres de 1a radio.Appuyez sur  $\begin{bmatrix} \mathbb{H} \\ \mathbb{C} \end{bmatrix}$  pour effectuer la sélection.

- 4 Appuyez sur **A** ou  $\blacktriangledown$  jusqu'à Tnltés/Avert. Appuyez sur  $\begin{bmatrix} 1 & 1 \\ 0 & 0 \end{bmatrix}$  pour effectuer la sélection.
- **5** Appuyez sur **ou**  $\blacktriangledown$  jusqu'à Sonn. d'appels. Appuyez sur  $\begin{bmatrix} \mathbb{B} \\ \mathbb{B} \end{bmatrix}$  pour effectuer la sélection.
- **6** Appuyez sur **ou v** jusqu'à Aver. d'appel. Appuyez sur  $\begin{bmatrix} \mathbb{B} \\ \mathbb{C} \end{bmatrix}$  pour effectuer la sélection.
- **7** Faites un des suivants :
	- Appuyez sur  $\triangle$  ou  $\nabla$  jusqu'à la sonnerie voulue. Appuyez sur <sup>88</sup> pour effectuer la sélection. L'écran affiche  $\blacktriangleright$  et la tonalité actuelle.
	- Appuyez sur  $\triangle$  ou  $\nabla$  jusqu'à Désactiver.

Appuyez sur  $\begin{bmatrix} \mathbb{B} \\ \mathbb{B} \end{bmatrix}$  pour effectuer la sélection. Si les sonneries étaient précédemment activées, l'écran affiche à côté de Arrêt.

**1**

Si les sonneries étaient précédemment désactivées, l'écran n'affiche pas « à côté de Arrêt.

### **Activation ou désactivation des sonneries d'appel des appels privés**

Suivez la procédure suivante pour activer ou désactiver les sonneries d'appel des appels privés de la radio.

**1** Appuyez sur  $\begin{bmatrix} \mathbb{B} \\ \mathbb{B} \end{bmatrix}$  pour accéder au menu.

- 2 Appuyez sur **ou v** jusqu'à Utilitaires.Appuyez sur  $\begin{pmatrix} \mathbb{B} \\ \mathbb{C} \end{pmatrix}$  pour effectuer la sélection.
- **3** Appuyez sur **ou**  $\blacktriangledown$  jusqu'au Paramètres de  $\begin{bmatrix} 1 a \end{bmatrix}$  radio. Appuyez sur  $\begin{bmatrix} 1 \end{bmatrix}$  pour effectuer la sélection.
- 4 Appuyez sur **4** ou **v** jusqu'à Tnltés/Avert... Appuyez sur  $\begin{bmatrix} \frac{1}{\sqrt{2}} \\ \frac{1}{\sqrt{2}} \end{bmatrix}$  pour effectuer la sélection.
- **5** Appuyez sur **ou**  $\blacktriangledown$  jusqu'à Sonn. d'appels. Appuyez sur  $\begin{bmatrix} \mathbb{B} \\ \mathbb{B} \end{bmatrix}$  pour effectuer la sélection.
- **6** Appuyez sur  $\triangle$  ou  $\nabla$  jusqu'à Appel indiv..

Appuyez sur  $\begin{bmatrix} \mathbb{B} \\ \mathbb{B} \end{bmatrix}$  pour effectuer la sélection.

Si les sonneries d'appel individuel sont activées, l'écran affiche ✔ à côté du message Allumé.

Si les sonneries d'appel individuel sont activées, l'écran affiche ✔ à côté du message Éteint.

- **7** Faites un des suivants :
	- Appuyez sur  $\triangle$  ou  $\nabla$  jusqu'à la sonnerie voulue. Appuyez sur <sup>88</sup> pour effectuer la sélection. L'écran affiche  $\blacktriangleright$  et la tonalité actuelle.

Appuyez sur  $\triangle$  ou  $\nabla$  jusqu'à Désactiver.

Appuyez sur  $\begin{bmatrix} \overline{\mathbb{B}} \\ \overline{\mathbb{B}} \end{bmatrix}$  pour effectuer la sélection. Si les sonneries étaient précédemment activées, l'écran affiche à côté de Arrêt.

Si les sonneries étaient précédemment désactivées, l'écran n'affiche pas  $\checkmark$  à côté de Arrêt.

# **Activation ou désactivation des sonneries d'appel des appels sélectifs**

Suivez la procédure suivante pour activer ou désactiver les sonneries d'appel des appels sélectifs de la radio.

- Appuyez sur  $\begin{bmatrix} 1 & 1 \\ 0 & 0 \end{bmatrix}$  pour accéder au menu.
- 2 Appuyez sur  $\triangle$  ou  $\nabla$  jusqu'à Utilitaires.Appuyez sur  $\begin{bmatrix} \mathbb{B} \\ \mathbb{B} \end{bmatrix}$  pour effectuer la sélection.
- **3** Appuyez sur **ou**  $\blacktriangledown$  jusqu'au Paramètres de 1a radio.Appuyez sur <sup>88</sup> pour effectuer la sélection.
- 4 Appuyez sur **A** ou  $\blacktriangledown$  jusqu'à Thltés/Avert... Appuyez sur  $\begin{bmatrix} \mathbb{B} \\ \mathbb{B} \end{bmatrix}$  pour effectuer la sélection.
- **5** Appuyez sur **ou**  $\blacktriangledown$  jusqu'à Sonn. d'appels. Appuyez sur  $\begin{bmatrix} \overline{\mathbb{R}} \\ \overline{\mathbb{R}} \end{bmatrix}$  pour effectuer la sélection.
- **6** Appuyez sur **ou**  $\bullet$  jusqu'à Appel sélectif. Appuyez sur  $\begin{bmatrix} \mathbb{B} \\ \mathbb{B} \end{bmatrix}$  pour effectuer la sélection. L'écran affiche  $\vee$  et la sonnerie actuelle.
- **7** Faites un des suivants :
	- Appuyez sur  $\triangle$  ou  $\nabla$  jusqu'à la sonnerie voulue. Appuyez sur  $\begin{bmatrix} 18 \\ 01 \end{bmatrix}$  pour effectuer la sélection. L'écran affiche  $\vee$  et la tonalité actuelle.

**1**

Appuyez sur  $\triangle$  ou  $\nabla$  jusqu'à Désactiver.

Appuyez sur  $\begin{bmatrix} \overline{\mathbb{B}} \\ \overline{\mathbb{B}} \end{bmatrix}$  pour effectuer la sélection. Si les sonneries étaient précédemment activées, l'écran affiche à côté de Arrêt.

Si les sonneries étaient précédemment désactivées, l'écran n'affiche pas  $\checkmark$  à côté de Arrêt.

# **Activation ou désactivation des sonneries d'appel des messages textes**

Suivez la procédure suivante pour activer ou désactiver les sonneries de messages texte sur votre radio.

- **1** Appuyez sur  $\begin{bmatrix} \overline{\mathbb{B}} \\ \overline{\mathbb{B}} \end{bmatrix}$  pour accéder au menu.
- **2** Appuyez sur  $\triangle$  ou  $\nabla$  jusqu'à Utilitaires.

Appuyez sur  $\begin{bmatrix} \mathbb{B} \\ \mathbb{B} \end{bmatrix}$  pour effectuer la sélection.

**3** Appuyez sur **ou**  $\blacktriangledown$  jusqu'au Paramètres de 1a radio. Appuyez sur <sup>(186</sup> pour effectuer la sélection.

4 Appuyez sur **A** ou  $\blacktriangledown$  jusqu'à Thltés/Avert... Appuyez sur  $\begin{bmatrix} \mathbb{B} \\ \mathbb{B} \end{bmatrix}$  pour effectuer la sélection.

- 5 Appuyez sur **ou v** jusqu'à Sonn. d'appels. Appuyez sur  $\begin{bmatrix} \overline{\mathbb{R}} \\ \overline{\mathbb{R}} \end{bmatrix}$  pour effectuer la sélection.
- **6** Appuyez sur  $\triangle$  ou  $\nabla$  jusqu'à Message texte. Appuyez sur  $\begin{bmatrix} \mathbb{B} \\ \mathbb{B} \end{bmatrix}$  pour effectuer la sélection. L'écran affiche ✔ et la sonnerie actuelle.
- Appuyez sur **4** ou  $\blacktriangledown$  jusqu'à Messages. Appuyez sur  $\begin{bmatrix} 60 \\ 0 \end{bmatrix}$  pour effectuer la sélection.

L'écran affiche ✔ et la sonnerie actuelle.

**8** Faites un des suivants :

Appuyez sur  $\triangle$  ou  $\nabla$  jusqu'à la sonnerie

voulue. Appuyez sur  $\begin{bmatrix} 18 \\ 0 \end{bmatrix}$  pour effectuer la sélection.

L'écran affiche  $\angle$  et la tonalité actuelle.

Appuyez sur  $\triangle$  ou  $\nabla$  jusqu'à Désactiver.

Appuyez sur  $\begin{bmatrix} \mathbb{B} \\ \mathbb{B} \end{bmatrix}$  pour effectuer la sélection. Si les sonneries étaient précédemment activées, l'écran affiche à côté de Arrêt.

Si les sonneries étaient précédemment désactivées, l'écran n'affiche pas « à côté de Arrêt.

#### **Activer ou désactiver les sonneries d'appel des états de télémétrie avec message texte**

Suivez la procédure suivante pour activer ou désactiver les sonneries d'appel d'état de télémétrie avec message texte sur votre radio.

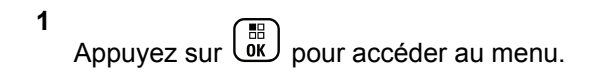

- **2** Appuyez sur  $\triangle$  ou  $\nabla$  jusqu'à Utilitaires. Appuyez sur  $\begin{bmatrix} 1 & 1 \\ 0 & 0 \end{bmatrix}$  pour effectuer la sélection.
- **3** Appuyez sur **ou**  $\blacktriangledown$  jusqu'au Paramètres de 1a radio. Appuyez sur <sup>(186</sup> pour effectuer la sélection.
- 4 Appuyez sur **commental de la production de la production 4 Appuyez sur commental de la production de la production de la production**  $\bullet$ Appuyez sur  $\begin{bmatrix} \overline{\mathbb{R}} \\ \overline{\mathbb{R}} \end{bmatrix}$  pour effectuer la sélection.
- **5** Appuyez sur **ou v** jusqu'à Sonn. d'appels. Appuyez sur  $\begin{bmatrix} \mathbb{B} \\ \mathbb{B} \end{bmatrix}$  pour effectuer la sélection.
- **6** Appuyez sur **ou**  $\bullet$  jusqu'à Télémétrie.

Appuyez sur  $\begin{bmatrix} \mathbb{B} \\ \mathbb{B} \end{bmatrix}$  pour effectuer la sélection.

La tonalité sélectionnée est indiquée par l'icône ✔.

**7** Appuyez sur  $\triangle$  ou  $\blacktriangledown$  jusqu'à la sonnerie voulue.

Appuyez sur **(E)** pour effectuer la sélection. L'icône s'affiche à côté de celui sélectionné.

#### **Attribuer des styles de sonneries**

Vous pouvez programmer votre radio pour qu'elle émette une sonnerie particulière parmi les dix sonneries prédéfinies lorsque vous recevez un avertissement d'appel ou un message texte de la part d'un contact particulier. La radio fait entendre chaque style de sonnerie lorsque vous parcourez la liste. Suivez la procédure pour attribuer des styles de sonnerie sur votre radio.

Appuyez sur  $\begin{bmatrix} \overline{\mathbb{G}} & \overline{\mathbb{G}} \\ \overline{\mathbb{G}} & \overline{\mathbb{G}} \end{bmatrix}$  pour accéder au menu.

**2** Appuyez sur **ou**  $\blacktriangledown$  jusqu'à Contacts. Appuyez

 $\begin{bmatrix} \mathbb{B} \\ \mathbb{C} \\ \mathbb{C} \end{bmatrix}$  pour effectuer la sélection.

Les entrées sont classées alphabétiquement.

- **3** Appuyez sur  $\triangle$  ou  $\blacktriangledown$  jusqu'à l'alias ou l'ID voulu. Appuyez sur  $\begin{bmatrix} 1 & 1 \\ 0 & 0 \end{bmatrix}$  pour effectuer la sélection.
- Appuyez sur **4** ou  $\blacktriangledown$  jusqu'à Modifier. Appuyez sur  $\begin{pmatrix} \mathbb{B} \\ \mathbb{C} \\ \mathbb{C} \end{pmatrix}$  pour effectuer la sélection.
- **5** Appuyez sur  $\begin{bmatrix} \frac{\ddot{m}}{0\mathbf{K}} \end{bmatrix}$  jusqu'à ce que le menu Modif. Sonn s'affiche.

L'icône  $\checkmark$  indique la tonalité actuellement sélectionnée.

Appuyez sur **6** ou  $\blacktriangledown$  jusqu'à la tonalité voulue.

Appuyez sur  $\begin{bmatrix} \overline{a} \\ 0 & \overline{b} \end{bmatrix}$  pour effectuer la sélection.

L'écran affiche un bref avis de réussite.

**1**

### **Augmenter le volume de la tonalité d'alarme**

Votre détaillant peut programmer la radio pour vous alerter de façon continue lorsqu'un appel radio reste sans réponse. Le volume de la tonalité d'alarme augmente alors graduellement. Cette fonction porte le nom d'avertissement croissant. Suivez la procédure suivante pour augmenter le volume de tonalité d'avertissement sur votre radio.

**1** Appuyez sur  $\begin{bmatrix} 1 & 1 \\ 0 & 0 \end{bmatrix}$  pour accéder au menu.

- 2 Appuyez sur  $\triangle$  ou  $\nabla$  jusqu'à Utilitaires.Appuyez sur **RES** pour effectuer la sélection.
- **3** Appuyez sur **ou**  $\blacktriangledown$  jusqu'au Paramètres de 1a radio.Appuyez sur <sup>(BR</sup>) pour effectuer la sélection.
- 4 Appuyez sur **comme jusqu'à Tnltés/Avert.**

Appuyez sur  $\begin{bmatrix} \mathbb{B} \\ \mathbb{B} \end{bmatrix}$  pour effectuer la sélection.

**5** Appuyez sur **A** ou **v** jusqu'à Avert. crois.

**6** Appuyez sur  $\begin{bmatrix} 1 & 0 \\ 0 & 0 \end{bmatrix}$  pour activer OU désactiver la fonction d'avertissement croissant. Si la fonction est activée, ✔ apparaît à côté d'Activé. Si cette option est désactivée, le √ne s'affiche plus à côté de Activé.

### **Fonctions du Journal des appels**

Votre radio fait le suivi des appels individuels que vous avez faits, que vous avez reçus et que vous avez manqués récemment. Utilisez le journal des appels pour afficher et gérer les derniers appels.

Les Alertes d'appels manqués peuvent être incluses dans les journaux d'appels, selon la configuration du système sur votre radio. Dans chacune des listes d'appels, vous pouvez exécuter les tâches suivantes :

- Stocker l'alias ou l'ID dans les contacts
- Supprimer un appel
- Afficher les détails

### **Affichage des derniers appels**

Suivez la procédure suivante pour afficher les derniers appels sur votre radio.

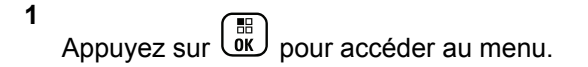

- **2** Appuyez sur **ou v** jusqu'à Journal des appels. Appuyez sur  $\begin{pmatrix} \mathbb{B} \\ \mathbb{B} \end{pmatrix}$  pour effectuer la sélection.
- **3** Appuyez sur  $\triangle$  ou  $\blacktriangledown$  jusqu'à la liste voulue. Les listes offertes sont Manqués, Répondus et Sortants.

Appuyez sur  $\begin{bmatrix} \mathbb{B} \\ \mathbb{B} \end{bmatrix}$  pour effectuer la sélection.

L'écran affiche l'entrée la plus récente.

**4** Appuyez sur  $\triangle$  ou  $\blacktriangledown$  pour voir la liste.

Vous pouvez lancer un Appel individuel avec l'alias ou l'ID affiché à l'écran en appuyant sur la touche **PTT**.

### **Afficher les détails de la liste d'appel**

Suivez la procédure suivante pour afficher les détails de l'appel sur votre radio.

**1** Appuyez sur  $\begin{bmatrix} \overline{w} \\ w \end{bmatrix}$  pour accéder au menu.

**2** Appuyez sur **ou**  $\bullet$  jusqu'à Journal des appels. Appuyez sur  $\begin{bmatrix} 1 & 1 \\ 0 & 0 \end{bmatrix}$  pour effectuer la sélection.

**3** Appuyez sur  $\triangle$  ou  $\blacktriangledown$  jusqu'à la liste voulue. Appuyez sur  $\begin{bmatrix} \mathbb{R} \\ \mathbb{R} \end{bmatrix}$  pour effectuer la sélection.

Appuyez sur ▲ ou ▼ jusqu'à l'alias ou l'ID voulu. Appuyez sur  $\begin{bmatrix} \overline{a} \\ 0 \end{bmatrix}$  pour effectuer la sélection.

**5** Appuyez sur **ou**  $\blacktriangledown$  jusqu'à Afficher les détails. Appuyez sur  $\begin{bmatrix} 18 \\ 01 \end{bmatrix}$  pour effectuer la sélection.

L'écran affiche les détails d'appel.

#### **Stockage des alias ou des ID dans la liste d'appels**

Suivez la procédure suivante pour stocker les alias ou les ID de la liste d'appels sur votre radio.

Appuyez sur  $\begin{bmatrix} \overline{\mathbb{G}} & \overline{\mathbb{G}} \\ \overline{\mathbb{G}} & \overline{\mathbb{G}} \end{bmatrix}$  pour accéder au menu.

- **2** Appuyez sur  $\triangle$  ou  $\nabla$  jusqu'à Journal des appels. Appuyez sur  $\begin{bmatrix} \mathbb{B} \\ \mathbb{B} \end{bmatrix}$  pour effectuer la sélection.
- **3** Appuyez sur  $\triangle$  ou  $\blacktriangledown$  jusqu'à la liste voulue. Appuyez sur  $\begin{bmatrix} \frac{\overline{m}}{\overline{m}} \\ \frac{\overline{m}}{\overline{m}} \end{bmatrix}$  pour effectuer la sélection.
- **4** Appuyez sur ▲ ou ▼ jusqu'à l'alias ou l'ID voulu.Appuyez sur  $\begin{bmatrix} 1 & 1 \\ 0 & 0 \end{bmatrix}$  pour effectuer la sélection.
- **5** Appuyez sur **A** ou **v** jusqu'à Stocker. Appuyez **sur**  $\begin{bmatrix} \overline{m} \\ \overline{m} \end{bmatrix}$  pour effectuer la sélection.

L'écran affiche un curseur clignotant.

**6** Entrez le reste des caractères de l'alias voulu.

Appuyez sur  $\begin{bmatrix} \mathbb{B} \\ \mathbb{B} \end{bmatrix}$  pour effectuer la sélection.

Vous pouvez également enregistrer un ID sans un alias.

L'écran affiche un bref avis de réussite.

#### **Suppression des appels de la liste d'appel**

Suivez la procédure suivante pour supprimer des appels de la liste d'appel.

**1**

#### **1** Appuyez sur  $\begin{bmatrix} \frac{m}{c} \\ m \end{bmatrix}$  pour accéder au menu.

- **2** Appuyez sur **ou v** jusqu'à Journal des appels. Appuyez sur **DE** pour effectuer la sélection.
- **3** Appuyez sur  $\triangle$  ou  $\blacktriangledown$  jusqu'à la liste voulue.

Appuyez sur  $\begin{bmatrix} \overline{a} \\ 0 & \overline{b} \end{bmatrix}$  pour effectuer la sélection. Si la liste est vide :

- Une tonalité se fait entendre.
- L'écran affiche Liste vide.
- **4** Appuyez sur  $\triangle$  ou  $\blacktriangledown$  jusqu'à l'alias ou l'ID voulu. Appuyez sur  $\begin{bmatrix} \mathbb{B} \\ \mathbb{B} \end{bmatrix}$  pour effectuer la sélection.

**5** Appuyez sur **ou**  $\bullet$  jusqu'à Supprimer. Appuyez sur  $\begin{bmatrix} \overline{a} \\ 0 \end{bmatrix}$  pour effectuer la sélection.

**6** Faites un des suivants :

- Appuyez sur  $\overline{\text{ok}}$  pour sélectionner Oui et supprimer l'entrée. L'écran affiche un bref avis de réussite.
- Appuyez sur  $\triangle$  ou  $\nabla$  jusqu'à Non. Appuyez sur  $\left(\begin{smallmatrix} 100 \ 0 \end{smallmatrix}\right)$  pour effectuer la sélection. La radio revient à l'écran précédent.

### **Fonction Avertissement d'appel**

L'envoi d'un avertissement d'appel vous permet de faire savoir à un utilisateur de radio particulier que vous souhaitez qu'il vous rappelle.

Cette fonction est offerte uniquement pour les alias ou les ID d'abonné et est accessible par le menu Contacts, la numérotation manuelle ou la touche d'**accès direct** programmée.

### **Réponse à un avertissement d'appel**

Suivez la procédure suivante pour répondre à un avertissement d'appel sur votre radio.

Lorsque vous recevez un avertissement d'appel :

- Une tonalité répétitive se fait entendre.
- Le voyant DEL jaune clignote.
- L'écran affiche la liste des notifications d'avertissement d'appel accompagnée de l'alias ou de l'ID de la radio de l'appelant.

Selon la configuration par votre détaillant ou administrateur de système, vous pouvez répondre à un avertissement d'appel en procédant de l'une des manières suivantes :

- Appuyez sur le bouton **PTT** et répondez par un appel individuel directement à l'appelant.
- Appuyez sur le bouton **PTT** pour continuer la communication de groupe d'appels normale. L'avertissement d'appel est déplacé vers l'option Appel manqué dans le menu du Journal d'appels. Vous pouvez répondre à l'appelant à partir du journal Appel manqué.

Pour plus d'informations à ce sujet, reportez-vous à [Liste](#page-578-0) [de notifications à la page 203](#page-578-0) et à [Fonctions du Journal](#page-524-0) [des appels à la page 149.](#page-524-0)

### **Exécution d'une alerte d'appel**

Suivez la procédure suivante pour lancer des alertes d'appel à partir de votre radio.

**1** Appuyez sur la touche d'**accès direct** programmée.

L'écran affiche Avert. d'appel ainsi que l'alias ou l'ID d'abonné. Le voyant DEL vert s'allume.

**2** Attendez la confirmation.

Si la radio reçoit la confirmation de l'avis d'appel, l'écran affiche un bref avis de réussite.

Dans le cas contraire, l'écran affiche un bref avis d'échec.

### **Avis d'appels faits à l'aide de la liste de contacts**

Suivez la procédure suivante pour passer des avis d'appel à l'aide de la liste de contacts à partir de votre radio.

- **2** Appuyez sur **ou**  $\blacktriangledown$  jusqu'à Contacts. Appuyez sur  $\begin{pmatrix} \mathbb{B} \\ 0 \end{pmatrix}$  pour effectuer la sélection.
- **3** Faites un des suivants :
	- Sélectionner l'alias ou l'ID d'abonné directement

Appuyez sur  $\triangle$  ou  $\nabla$  jusqu'à l'alias ou l'ID voulu. Appuyez sur **DE** pour effectuer la sélection.

• Utilisez le menu Num. manuelle

Appuyez sur  $\triangle$  ou  $\nabla$  jusqu'à Num.

manuelle. Appuyez sur <sup>(Fig.</sup>) pour effectuer la sélection.

Appuyez sur **commental de la vice de la vice de la vice de la vice de la vice de la vice de la vice de la vice de la vice de la vice de la vice de la vice de la vice de la vice de la vice de la vice de la vice de la vice d** 

radio. Appuyez sur <sup>82</sup> pour effectuer la sélection.

L'écran affiche Numéro radio : et un curseur clignotant. Entrez l'ID de l'abonné avec lequel vous souhaitez communiquer.

Appuyez sur  $\begin{bmatrix} \frac{\overline{m}}{\overline{m}} \\ \frac{\overline{m}}{\overline{m}} \end{bmatrix}$  pour effectuer la sélection.

4 Appuyez sur **4** ou **v** jusqu'à Aver. d'appel. Appuyez sur  $\begin{bmatrix} \overline{a} \\ 0 \end{bmatrix}$  pour effectuer la sélection.

L'écran affiche Avert. d'appel ainsi que l'alias ou l'ID d'abonné. Le voyant DEL vert s'allume.

- **5** Attendez la confirmation.
	- Si la radio reçoit la confirmation de l'avis d'appel, l'écran affiche un bref avis de réussite.
	- Dans le cas contraire, l'écran affiche un bref avis d'échec.

### **Mode Muet**

Le mode muet propose une option à l'utilisateur de couper tous les indicateurs audio de la radio.

Une fois le mode muet activé, tous les indicateurs sonores sont désactivés à l'exception des fonctions de priorité élevée, comme les opérations d'urgence.

Lorsque l'on quitte le mode muet, la radio reprend la lecture des tonalités et de transmissions audio.

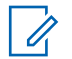

#### **AVIS:**

Ceci est une fonction pouvant être achetée. Pour obtenir des renseignements supplémentaires, adressez-vous à votre détaillant ou à votre administrateur de système.

#### **Activation du mode muet**

Suivez la procédure suivante pour activer le mode muet.

Faites un des suivants :

- Accédez à cette fonction à partir de la touche programmée **Mode muet**.
- Accéder à cette fonction en tournant la radio la face vers le bas pendant un moment.

Selon le modèle de radio, la fonction FaceDown Muet peut être activée par le menu de la radio ou par votre administrateur système. Pour obtenir des renseignements supplémentaires, adressez-vous à votre détaillant ou à votre administrateur de système.

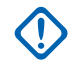

#### **IMPORTANT:**

L'utilisateur peut activer une fonction à la fois, Man Down ou FaceDown. Ces deux fonctions ne peuvent être activées ensemble.

Les éléments suivants se produisent lorsque le mode muet est activé :

- Une tonalité de réussite se fait entendre.
- L'écran affiche Mode muet activé.
- Le voyant rouge clignote et continue de clignoter jusqu'à ce que l'on quitte le mode muet.
- L'écran affiche le **Mode muet** sur l'écran d'accueil.
- La radio est en sourdine.
- La minuterie de mode muet commence pour toute la durée configurée.

### **Réglage de la minuterie du mode muet**

La fonction Mode muet peut être activée pour une durée prédéterminée en réglant la minuterie du mode muet. La durée de la minuterie est configurée dans le menu de la radio et peut être comprise entre 0,5 et 6 heures. Le mode muet est quitté lorsque la minuterie expire.

Si la minuterie est laissée à 0, la radio reste en mode muet pendant une période indéfinie jusqu'à ce que la radio soit

déplacée avec la face vers le haut ou si on appuie sur la touche programmée **Mode muet**.

- **1** Appuyez sur  $\begin{bmatrix} 1 & 1 \\ 0 & 0 \end{bmatrix}$  pour accéder au menu. **2** Appuyez sur  $\triangle$  ou  $\nabla$  jusqu'à Utilitaires.Appuyez sur <sup>[66</sup>] pour effectuer la sélection. **3** Appuyez sur **ou**  $\blacktriangledown$  jusqu'au Paramètres de 1a radio.Appuyez sur  $\begin{pmatrix} m \\ 0 & m \end{pmatrix}$  pour effectuer la sélection. 4 Appuyez sur **comparise value** jusqu'à Mode muet. Appuyez sur  $\begin{array}{c} \boxed{68} \\ \hline \end{array}$  pour effectuer la sélection.
- **5** Appuyez sur  $\triangle$  ou  $\blacktriangledown$  pour modifier la valeur

numérique de chaque chiffre, puis appuyez sur  $\begin{array}{|c|} \hline \texttt{BB} \end{array}$ 

#### **Quitter le mode muet**

Cette fonction peut être quittée automatiquement une fois l'expiration de la minuterie de mode muet.

> Effectuez l'une des opérations suivantes pour quitter le mode muet manuellement :

- Appuyez sur la touche programmée **Mode muet**.
- Appuyez sur le bouton **PTT** pour n'importe quelle entrée.
- Tournez la radio la face vers le haut pendant un moment.

Les éléments suivants se produisent lorsque le mode muet est désactivé :

- Une tonalité d'échec se fait entendre.
- L'écran affiche Mode muet désactivé.
- Le voyant DEL rouge clignotant s'éteint.
- L'icône **Mode muet** disparaît de l'écran d'accueil.
- Votre radio désactive le mode muet et l'état du hautparleur est rétabli.
- Si la minuterie n'est pas expirée, cette dernière est arrêtée.

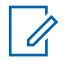

#### **AVIS:**

Mode muet est également abandonné si l'utilisateur transmet par la voix ou passa à un canal non programmé.

### **Fonctionnement d'urgence**

Une alarme d'urgence est employée pour signaler une situation critique. Vous pouvez signaler une urgence en tout temps même si de l'activité se déroule sur le canal en cours d'utilisation.

Votre détaillant peut définir la durée d'appui sur la touche **Urgence** programmée, sauf la durée d'appui prolongé, qui est semblable à celui de tous les autres boutons.

#### **Appui bref**

De 0,05 à 0,75 seconde.

#### **Appui long**

De 1,00 à 3,75 secondes.

La fonction Urgence act./dés. est attribuée à la touche **Urgence**. Vérifiez auprès de votre détaillant le fonctionnement de la touche **Urgence**.

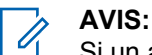

Si un appui bref sur la touche **Urgence** lance le mode d'urgence, alors une longue pression sur la même touche permet à la radio de quitter le mode d'urgence.

Si un appui long sur la touche **Urgence** lance le mode d'urgence, alors une courte pression sur la même touche permet à la radio de quitter le mode d'urgence.

Votre radio prend en charge trois alarmes d'urgence :

- Alarme d'urgence
- Alarme d'urgence avec appel
- Alarme d'urgence suivie d'un appel vocal

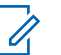

#### **AVIS:**

Seulement une des alarmes d'urgence ci-dessus peut être associée à la touche **Urgence** programmée.

De plus, chaque alarme comprend les types suivants :

#### **Régulier**

La radio transmet un signal d'alarme et active des indicateurs sonores ou visuels.

#### **Silencieux**

La radio transmet un signal d'alarme sans indicateurs sonores ou visuels. La radio reçoit les appels sans qu'aucun son ne se fasse entendre sur le haut-parleur, jusqu'à ce que la période de transmission *micro ouvert* programmée se termine ou que vous appuyiez sur le bouton **PTT**.

#### **Silencieux avec voix**

La radio transmet un signal d'alarme sans indicateurs sonores ou visuels, mais permet aux appels entrants de se faire entendre sur le haut-parleur. Si le mode *micro ouvert* est activé, les appels entrants se font entendre sur le haut-parleur une fois la période de transmission *du micro ouvert* expirée. Les indicateurs ne se manifestent que lorsque vous appuyez sur le bouton **PTT**.

### **Réception d'une alarme d'urgence**

Suivez la procédure suivante pour recevoir des alertes d'urgence sur votre radio.

Lorsque vous recevez une alarme d'urgence :

- Une tonalité se fait entendre.
- Le voyant DEL rouge clignote.
- L'écran affiche l'icône **Urgence** et l'alias de l'émetteur de l'appel d'urgence ou s'il n'y a plus d'une alarme d'urgence, tous les alias de l'émetteur de l'appel d'urgence sont affichés dans liste des alarmes.
	- **1** Faites un des suivants :
		- S'il y a une seul l'alarme, appuyez sur  $\begin{pmatrix} 1 & 0 \\ 0 & 0 \end{pmatrix}$  pour afficher plus de détails.
		- $\cdot$  S'il y a plus d'une alarme, appuyez sur  $\triangle$  ou
			- $\blacktriangledown$  jusqu'à l'alias requis, puis appuyez sur  $\left(\begin{smallmatrix} \mathbb{B} \\ \mathbb{B} \end{smallmatrix}\right)$ pour plus de détails.
	- **2** Appuyez sur  $\begin{bmatrix} \frac{\overline{m}}{0} \\ \frac{\overline{m}}{2} \end{bmatrix}$  pour afficher les options qui s'offrent à vous.
	- **3** Appuyez sur  $\left(\begin{array}{c} 2 \\ 2 \end{array}\right)$  et sélectionnez Dui pour quitter la liste des alarmes.
	- **4** Appuyez sur  $\overline{\text{ow}}$  pour accéder au menu.

**5** Sélectionnez Liste des alarmes pour consulter de nouveau la liste des alarmes.

#### **Réponse à une alarme d'urgence**

Suivez la procédure suivante pour répondre à une alarme d'urgence à partir de votre radio.

- **1** Assurez-vous que l'écran affiche la liste des alarmes. Appuyez sur  $\triangle$  ou  $\nabla$  jusqu'à l'alias ou l'ID voulu.
- **2** Si l'indicateur Canal libre est activé, une courte tonalité d'avertissement se fait entendre lorsque l'utilisateur de la radio émettrice cesse d'appuyer sur le bouton **PTT**, vous indiquant que le canal est libre et que vous pouvez répondre. Appuyez sur le bouton **PTT** pour transmettre un message vocal sans urgence au groupe ciblé par l'alarme d'urgence.

Le voyant DEL vert s'allume. Votre radio demeure en mode d'urgence.

**3** Faites un des suivants :

- Attendez la fin de la tonalité d'autorisation de parler (si elle est activée) et parlez clairement dans le microphone.
- Attendez la fin de l'effet local **PTT** (s'il est activé) et parlez clairement dans le microphone.
- **4** Relâchez le bouton **PTT** pour écouter.

Lorsque la radio à l'origine de la transmission d'urgence répond :

- Le voyant DEL vert clignote.
- L'écran affiche l'icône **Appel de groupe** et l'ID, l'ID de la radio émettrice et la liste des alarmes.

La voix d'urgence ne peut être transmise que par la radio à l'origine de la transmission d'urgence. Toutes les autres radios (y compris la radio réceptrice de la transmission d'urgence) transmettent la voix sans urgence.

#### **Envoi des alarmes d'urgence**

Cette fonction vous permet d'envoyer une alarme d'urgence (un signal sans voix) qui déclenche une indication d'alerte sur un groupe de radios. Votre radio
n'affiche aucun indicateur sonore ou visuel durant le mode d'urgence lorsque celui-ci est réglé sur silencieux.

Suivez la procédure suivante pour envoyer des alertes d'urgence à partir de votre radio.

**1** Appuyez sur la touche programmée **Urgence activée**.

Vous voyez un des résultats suivants :

- L'écran affiche le message  $\beta$ larme Tx et l'alias de destination.
- © L'écran affiche le message Télégram Tx et l'alias de destination.

Le voyant DEL vert s'allume. L'icône **Urgence** s'affiche.

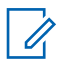

#### **AVIS:**

Si programmée, la tonalité de recherche d'urgence se fait entendre. Cette tonalité est silencieuse lorsque la radio transmet ou reçoit des messages vocaux, et s'arrête lorsque la radio quitte le mode d'urgence. La tonalité Recherche d'urgence peut être programmée à partir du CPS.

**2** Attendez la confirmation.

En cas de réussite :

- La tonalité d'urgence se fait entendre.
- Le voyant DEL rouge clignote.
- L'écran affiche le message Alarme envoyée

En cas d'échec après que toutes les tentatives ont été utilisées :

- Une tonalité se fait entendre.
- L'écran affiche le message Échec de l'alarme.

La radio quitte le mode d'alarme d'urgence et revient à l'écran d'accueil.

# **Envoi d'une alarme d'urgence avec un appel**

Cette fonction vous permet d'envoyer une alarme d'urgence avec un appel à un groupe de radios. Lorsqu'une radio du groupe accuse réception de l'alarme d'urgence, le groupe de radios peut communiquer sur un canal d'urgence programmé.

Si votre radio est réglée à Silencieux, aucune indication sonore ou visuelle ne se manifeste en mode d'urgence et aucun appel reçu ne se fait entendre par le haut-parleur jusqu'à ce que vous appuyiez sur le bouton PTT pour établir la communication.

Si votre radio est réglée à Silencieux avec voix, aucune indication sonore ou visuelle ne se manifeste en mode d'urgence, mais les appels reçus se font entendre par le haut-parleur. Les indicateurs ne se manifestent que lorsque vous appuyez sur le bouton PTT pour faire ou recevoir l'appel.

Suivez la procédure suivante pour envoyer un message d'urgence avec appel à partir de votre radio.

**1** Appuyez sur la touche programmée **Urgence activée**.

Vous voyez ce qui suit :

• L'écran affiche le message Télégram Tx et l'alias de destination.

Le voyant DEL vert s'allume. L'icône **Urgence** s'affiche.

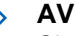

#### **AVIS:**

- Si programmée, la tonalité de recherche d'urgence se fait entendre. Cette tonalité est silencieuse lorsque la radio transmet ou reçoit des messages vocaux, et s'arrête lorsque la radio quitte le mode d'urgence.La tonalité de la recherche d'urgence peut être programmée par votre détaillant ou votre administrateur système.
- **2** Attendez la confirmation.

En cas de réussite :

- La tonalité d'urgence se fait entendre.
- Le voyant DEL rouge clignote.
- L'écran affiche le message Alarme envoyée
- Votre radio passe en mode d'appel d'urgence lorsque l'écran affiche le message Urgence et l'alias du groupe de destination.

**3** Pour passer l'appel, appuyez sur le bouton de conversation **PTT**.

Le voyant DEL vert s'allume. L'écran affiche l'icône **Appel de groupe**.

- **4** Faites un des suivants :
	- Attendez la fin de la tonalité d'autorisation de parler (si elle est activée) et parlez clairement dans le microphone.
	- Attendez la fin de l'effet local **PTT** (s'il est activé) et parlez clairement dans le microphone.
- **5** Relâchez le bouton **PTT** pour écouter.

L'écran affiche l'alias de l'appelant et l'alias de groupe.

**6** Si l'indicateur Canal libre est activé, une courte tonalité d'avertissement se fait entendre lorsque l'utilisateur de la radio émettrice cesse d'appuyer sur le bouton **PTT**, vous indiquant que le canal est libre et que vous pouvez répondre. Pour prendre l'appel, appuyez sur le bouton **PTT**.

**7** Pour quitter le mode d'urgence une fois l'appel terminé, appuyez sur la touche **Urgence désactivée**.

La radio revient à l'écran d'accueil.

# **Alarmes d'urgence suivies d'un appel vocal**

Cette fonction vous permet d'envoyer une alarme d'urgence suivie d'un appel vocal à un groupe de radios. Le microphone de votre radio est automatiquement activé, vous permettant de communiquer avec le groupe de radios sans avoir à appuyer sur le bouton **PTT**. Cet état de microphone activé est aussi appelé « *microphone branché* ».

Si le mode de cycle d'urgence de votre radio est activé, les répétitions de *microphone branché* et de période de réception s'appliquent pendant la durée programmée. Pendant le mode de cycle d'urgence, le son des appels reçus est diffusé sur le haut-parleur de la radio.

Si vous appuyez sur le bouton **PTT** pendant la période de réception programmée, une tonalité d'interdiction se fait entendre, indiquant que vous devez libérer le bouton **PTT.** La radio ne tient pas compte du fait que le bouton **PTT** est enfoncé et demeure en mode d'urgence.

Si vous appuyez sur le bouton **PTT** pendant la période de *microphone branché* programmée et si vous maintenez le bouton enfoncé après l'expiration de la durée de *microphone branché*, la radio continue de transmettre jusqu'à ce que vous relâchiez le bouton **PTT**.

Si la demande d'alarme d'urgence échoue, la radio ne fait pas d'autre tentative et passe directement à l'état de *microphone branché*.

#### **AVIS:**

Certains accessoires ne prennent pas en charge la fonction *microphone branché*. Pour obtenir des renseignements supplémentaires, adressez-vous à votre détaillant ou à votre administrateur de système.

# **Envoi d'une alarme d'urgence suivie d'un appel vocal**

Suivez la procédure suivante pour envoyer un message d'urgence suivi d'un appel vocal.

**1** Appuyez sur la touche programmée **Urgence activée**.

Vous voyez un des résultats suivants :

- L'écran affiche le message Alarme  $Tx$  et l'alias de destination.
- L'écran affiche le message Télégram Tx et l'alias de destination.

Le voyant DEL vert s'allume. L'icône **Urgence** s'affiche.

**2** Lorsque l'écran affiche le message Alarme envoyée, parlez clairement dans le micro.

La radio cesse automatiquement de transmettre dans les cas suivants :

• Si le mode Cycle d'urgence est activé, la durée du cycle entre *micro ouvert* et réception d'appels arrive à son terme.

- Après l'expiration de la durée de *micro ouvert*, le mode cycle d'urgence est désactivé.
- **3** Appuyez sur la touche **Urgence désact.** pour quitter le mode d'urgence.

La radio revient à l'écran d'accueil.

# **Réactivation du mode d'urgence**

Cette fonction n'est offerte que sur la radio qui envoie l'alarme d'urgence. Suivez la procédure suivante pour réactiver une alarme d'urgence sur votre radio.

Faites un des suivants :

- Changez le canal pendant que la radio est en mode d'urgence. La radio quitte le mode d'urgence et réactive le mode d'urgence, si l'alarme d'urgence est activée sur le nouveau canal.
- Appuyez sur la touche programmée **Urg. activé** pendant que la radio est dans un état d'activation du mode d'urgence ou de transmission

d'urgence. La radio quitte alors cet état et réactive le mode d'urgence.

# **Situation de détresse**

Cette fonctionnalité affiche un message d'urgence dans le cas où il y a un changement concernant le mouvement de la radio, comme un basculement, un mouvement ou une absence de mouvement pendant un temps prédéfini.

Après une telle modification de l'état de mouvement de la radio, pendant un temps prédéfini, la radio émet un premier avertissement à l'utilisateur au moyen d'un indicateur.

Si l'utilisateur ne donne aucune réponse à l'avertissement avant l'expiration du délai prédéfini subséquent, la radio active une alarme d'urgence. Vous pouvez programmer le délai de rappel dans le CPS.

# **Activer ou désactiver la fonction Program. radio**

**AVIS:** La touche programmée **Avertissement de situation de détresse** et les réglages de situation de détresse sont configurés à partir du CPS. Vérifiez auprès du détaillant ou de votre

administrateur de système pour savoir de quelle façon votre radio a été programmée.

Si vous désactivez la fonctionnalité Program. radio, la tonalité d'alerte programmée se fait entendre jusqu'à ce que la fonctionnalité Program. radio soit activée. Une tonalité de défaillance de l'appareil se fait entendre quand la fonctionnalité Program. radio échoue. La tonalité de défaillance de l'appareil continue de se faire entendre jusqu'à ce que le fonctionnement de la radio soit normal.

Vous pouvez activer ou désactiver cette fonction en effectuant l'une des actions suivantes :

- Appuyez sur la touche programmée **Avertissement de situation de détresse** pour activer ou désactiver la fonction.
- Accédez à cette fonction à partir du menu.
- a. Appuyez sur  $\begin{bmatrix} \mathbb{B} \\ \mathbb{B} \end{bmatrix}$  pour accéder au menu.
- b. Appuyez sur  $\triangle$  ou  $\nabla$  jusqu'à

Utilitaires.Appuyez sur <sup>(RR</sup>) pour effectuer la sélection.

- c. Appuyez sur  $\triangle$  ou  $\nabla$  jusqu'au Paramètres de 1a radio.Appuyez sur <sup>(186</sup> pour effectuer la sélection.
- d. Appuyez sur  $\triangle$  ou  $\nabla$  jusqu'à Avertissement

de situation de détresse. Appuyez sur  $\begin{pmatrix} 1 & 0 \\ 0 & 0 \end{pmatrix}$ pour effectuer la sélection.

Vous pouvez également utiliser  $\triangleleft$  ou  $\triangleright$  pour changer l'option sélectionnée.

e. Appuyez sur  $\begin{pmatrix} \overline{m} \\ \overline{0} & \overline{0} \end{pmatrix}$  pour activer la fonction Avertissement de situation de détresse.

Si la fonction est activée, ✔ apparaît à côté d'Activé.

Si cette option est désactivée, le  $\blacktriangledown$  ne s'affiche plus à côté de Activé.

### **Messagerie texte**

Votre radio peut recevoir des données, par exemple un message texte, en provenance d'une autre radio ou d'une application de messagerie texte.

Il existe deux types de messages texte : court message texte et message texte de radio mobile numérique (DMR). La longueur maximale d'un message texte court DMR est de 23 caractères. En mode transmission, un message texte peut comporter un maximum de 280 caractères, ce qui inclut la ligne d'objet. Vous voyez la ligne d'objet lorsque vous recevez un message provenant d'une application courriel.

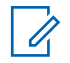

#### **AVIS:**

La longueur maximale de 280 caractères s'applique uniquement pour les modèles avec la dernière version du logiciel et du matériel. Pour les modèles de radio avec les anciens logiciels et matériels, la longueur maximale d'un message texte est de 140 caractères. Pour obtenir des renseignements supplémentaires, adressez-vous à votre détaillant ou à votre administrateur de système.

### **Messages texte**

Les messages texte sont enregistrés de la boîte de réception et classés du plus récent au plus ancien.

#### **Affichage des messages texte**

Suivez la procédure suivante pour afficher les messages texte sur la radio.

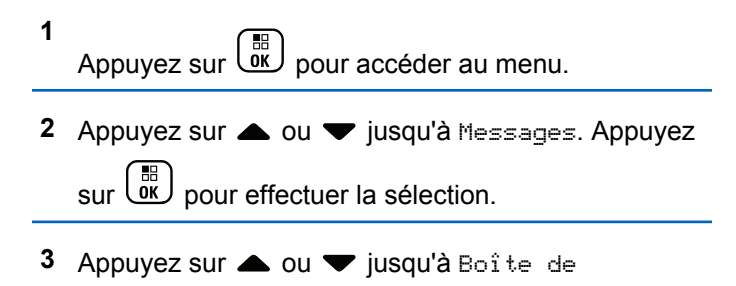

réception. Appuyez sur  $\begin{array}{cc} \boxed{66} \\ \end{array}$  pour effectuer la sélection.

Si la boîte de réception est vide :

- L'écran affiche Liste vide.
- Une sonnerie se fait entendre, si la sonnerie du pavé numérique est activée.

#### **Français (Canada)**

**4** Appuyez sur ▲ ou ▼ jusqu'au message voulu.

Appuyez sur  $\begin{bmatrix} \mathbb{B} \\ \mathbb{C} \end{bmatrix}$  pour effectuer la sélection.

La ligne d'objet pourrait s'afficher si le message provient d'une application de courriel.

### **Afficher des messages texte d'état de télémétrie**

Suivez la procédure permettant d'afficher un message texte d'état de télémétrie à partir de la boîte de réception.

- **1** Appuyez sur  $\begin{bmatrix} \frac{m}{c} \\ m \end{bmatrix}$  pour accéder au menu.
- **2** Appuyez sur  $\triangle$  ou  $\nabla$  jusqu'à Messages. Appuyez

sur  $\begin{bmatrix} \mathbb{B} \\ \mathbb{B} \end{bmatrix}$  pour effectuer la sélection.

**3** Appuyez sur **ou**  $\bullet$  jusqu'à Boîte de réception. Appuyez sur  $\begin{bmatrix} \frac{m}{\alpha k} \end{bmatrix}$  pour effectuer la **4** Appuyez sur ▲ ou ▼ jusqu'au message voulu.

Appuyez sur  $\begin{bmatrix} \mathbb{B} \\ \mathbb{C} \end{bmatrix}$  pour effectuer la sélection.

Vous ne pouvez pas répondre à un message texte d'état de télémétrie.

L'écran affiche Télémétrie : <Status Text Message>.

**5**

Maintenez enfoncée la touche أَنَّ pour revenir à l'écran d'accueil.

#### **Affichage de messages texte enregistrés**

Suivez la procédure suivante pour afficher des messages texte enregistrés envoyés à partir de votre radio.

- **1** Faites un des suivants :
	- Appuyez sur la touche programmée **Message texte**. Passez à [étape 3.](#page-728-0)
	- Appuyez sur  $\begin{bmatrix} \overline{\mathbb{R}} \\ \overline{\mathbb{R}} \end{bmatrix}$  pour accéder au menu.

sélection.

- <span id="page-728-0"></span>**2** Appuyez sur **A** ou **v** jusqu'à Messages. Appuyez sur  $\begin{bmatrix} \mathbb{B} \\ \mathbb{B} \end{bmatrix}$  pour effectuer la sélection.
- **3** Appuyez sur  $\triangle$  ou  $\nabla$  jusqu'à Brouillons. Appuyez sur  $\begin{bmatrix} \mathbb{B} \\ \mathbb{C} \end{bmatrix}$  pour effectuer la sélection.
- **4** Appuyez sur  $\triangle$  ou  $\blacktriangledown$  jusqu'au message voulu.

Appuyez sur  $\begin{bmatrix} \mathbb{B} \\ \mathbb{B} \end{bmatrix}$  pour effectuer la sélection.

### **Réponse à des messages texte**

Suivez la procédure suivante pour répondre aux messages texte à partir de votre radio.

Lorsque vous recevez un message texte :

- L'écran affiche la liste de notification comprenant l'alias ou l'ID de l'expéditeur.
- L'écran affiche l'icône **Message**.

#### **AVIS:**

La radio quitte l'écran d'alerte de message texte et achemine un Appel individuel ou de groupe à l'expéditeur du message si le bouton **PTT** est enfoncé.

- **1** Faites un des suivants :
	- Appuyez sur  $\triangle$  ou  $\nabla$  jusqu'à Lire. Appuyez sur  $\begin{pmatrix} \mathbb{B} \\ 0 & \mathbb{B} \end{pmatrix}$  pour effectuer la sélection.

L'écran affiche le message texte. La ligne d'objet pourrait s'afficher si le message provient d'une application de courriel.

Appuyez sur  $\triangle$  ou  $\nabla$  jusqu'à Lire plus

 $t$ ard. Appuyez sur  $\begin{bmatrix} \overline{a} \\ \overline{b} \end{bmatrix}$  pour effectuer la sélection.

La radio revient à l'écran affiché précédant la réception du message texte.

• Appuyez sur  $\triangle$  ou  $\nabla$  jusqu'à Supprimer

Appuyez sur  $\overline{uv}$  pour effectuer la sélection.

**2** Appuyez sur <u>de</u> pour revenir à la boîte de réception.

### **Répondre à des messages texte**

Suivez la procédure suivante pour répondre aux messages texte sur votre radio.

- **1** Faites un des suivants :
	- Appuyez sur la touche programmée **Message texte**. Passez à l'étape étape 3.
	- Appuyez sur  $\begin{bmatrix} 18 \\ 01 \end{bmatrix}$  pour accéder au menu.
- **2** Appuyez sur  $\triangle$  ou  $\blacktriangledown$  jusqu'à Messages. Appuyez sur  $\begin{bmatrix} \overline{b} \\ 0 \end{bmatrix}$  pour effectuer la sélection.
- **3** Appuyez sur **ou**  $\bullet$  jusqu'à Boîte de

réception. Appuyez sur (R) pour effectuer la sélection.

**4** Appuyez sur ▲ ou ▼ jusqu'au message voulu.

Appuyez sur  $\begin{bmatrix} \mathbb{B} \\ \mathbb{C} \end{bmatrix}$  pour effectuer la sélection.

La ligne d'objet pourrait s'afficher si le message provient d'une application de courriel.

- **5** Appuyez sur  $\begin{bmatrix} \mathbb{R} \\ \mathbb{R} \end{bmatrix}$  pour accéder au sous-menu.
- **6** Faites un des suivants :
	- Appuyez sur **A** ou viusqu'à Répondre. Appuyez sur  $\begin{bmatrix} \mathbb{B} \\ \mathbb{B} \end{bmatrix}$  pour effectuer la sélection.
	- Appuyez sur **ending de veces de la Réponse**

rapide. Appuyez sur **DED** pour effectuer la sélection.

Un curseur clignotant apparaît. Vous pouvez écrire ou modifiez votre message, si nécessaire.

**7** Une fois votre message composé, appuyez sur

#### $\left[\begin{smallmatrix} 1\0\ \end{smallmatrix}\right]$ .

L'écran affiche un bref avis indiquant que l'envoi du message est en cours.

**8** Attendez la confirmation.

En cas de réussite :

- Une tonalité se fait entendre.
- L'écran affiche un bref avis de réussite.

En cas d'échec :

- Une tonalité se fait entendre.
- L'écran affiche un bref avis d'échec.
- La radio revient à l'écran d'option Renvoyer.

#### **Transfère des messages texte**

Suivez la procédure suivante pour transférer les messages texte à partir de votre radio.

Depuis l'écran d'option Renvoyer :

- **1** Appuyez sur **ou**  $\blacktriangledown$  jusqu'à Transférer et appuyez sur <sup>( Fi</sup>) pour envoyer le même message à un autre abonné ou un alias de groupe ou un ID.
- 2 Appuyez sur  $\triangle$  ou  $\blacktriangledown$  jusqu'à l'alias ou l'ID

voulu.Appuyez sur <sup>[51]</sup> pour effectuer la sélection.

L'écran affiche un bref avis indiquant que l'envoi du message est en cours.

**3** Attendez la confirmation.

En cas de réussite :

- Une tonalité de réussite se fait entendre.
- L'écran affiche un bref avis de réussite.

En cas d'échec :

- Une tonalité d'échec se fait entendre.
- L'écran affiche un bref avis d'échec.

### **Transfère des messages texte à l'aide de la numérotation manuelle**

Suivez la procédure suivante pour transférer les messages texte à l'aide de la numérotation manuelle de votre radio.

1 Appuyez sur **A** ou **v** jusqu'à Transférer.

Appuyez sur  $\begin{bmatrix} \mathbb{B} \\ \mathbb{C} \end{bmatrix}$  pour effectuer la sélection.

**2**

**4**

Appuyez sur <sup>( H</sup>) pour envoyer le même message au même alias ou ID d'abonné ou de groupe.

**3** Appuyez sur **ou v** jusqu'à Num. manuelle.

Appuyez sur  $\begin{bmatrix} \mathbb{B} \\ \mathbb{B} \end{bmatrix}$  pour effectuer la sélection.

L'écran affiche Numéro de la radio :.

Entrez l'ID de l'abonné et appuyez sur  $\begin{bmatrix} \mathbb{B} \\ \mathbb{C} \end{bmatrix}$  pour continuer.

L'écran affiche un bref avis indiquant que l'envoi du message est en cours.

**5** Attendez la confirmation.

En cas de réussite :

- Une tonalité se fait entendre.
- L'écran affiche un bref avis de réussite.

En cas d'échec :

- Une tonalité se fait entendre.
- L'écran affiche un bref avis d'échec.

### **Modification de messages texte**

Sélectionnez Modifier pour modifier le message.

**AVIS:**

- 
- Si le message comporte une ligne d'objet (s'il a été envoyé à partir d'une application de courriel), il est impossible de la modifier.
- 1 Appuyez sur **4 ou**  $\blacktriangledown$  jusqu'à Modifier. Appuyez

sur  $\begin{pmatrix} \mathbb{B} \\ \mathbb{B} \end{pmatrix}$  pour effectuer la sélection.

L'écran affiche un curseur clignotant.

- **2** Utilisez les touches du clavier pour modifier le message.
	- Appuyez sur  $\blacklozenge$  pour déplacer le curseur d'une espace vers la gauche.
	- Appuyez sur  $\bullet$  ou  $\left(\begin{matrix} 4 & \frac{\sqrt{16}}{2} \\ 0 & \frac{\sqrt{16}}{2} \end{matrix}\right)$  pour déplacer le curseur d'une espace vers la droite.
	- Appuyez sur  $(* \leq)$  pour supprimer les caractères inutiles.
	- Appuyez longuement sur  $(\pm 2)$  pour modifier le mode de saisie de texte.
- **3** Une fois votre message composé, appuyez sur
	- $\frac{1}{\alpha}$

.

- **4** Faites un des suivants :
	- Appuyez sur  $\triangle$  ou  $\nabla$  jusqu'à Envoyer, puis appuyez sur  $\begin{bmatrix} \mathbb{B} \\ \mathbb{C} \end{bmatrix}$  pour envoyer le message.

• Appuyez sur  $\triangle$  ou  $\nabla$  jusqu'à Enregistrer,

puis appuyez sur  $\begin{array}{c} \boxed{m} \\ \hline \end{array}$  pour enregistrer le message dans le dossier Brouillons.

- Appuvez sur  $\begin{pmatrix} 5 \\ 2 \end{pmatrix}$  pour modifier le message.
- Appuyez sur  $\binom{5}{3}$  pour choisir entre la suppression du message ou son enregistrement dans le dossier Brouillons.

#### **Envoi de messages texte**

Suivez la procédure pour envoyer des messages texte sur votre radio.

Supposons que vous avez récemment écrit ou enregistré un message texte.

> Sélectionnez le destinataire du message. Faites un des suivants :

• Appuyez sur  $\triangle$  ou  $\nabla$  jusqu'à l'alias ou l'ID voulu. Appuyez sur **ED** pour effectuer la sélection.

#### **Français (Canada)**

Appuyez sur  $\triangle$  ou  $\nabla$  jusqu'à Numérotation

manuelle. Appuyez sur <sup>(186</sup> pour effectuer la sélection. La première ligne de l'écran affiche le message Numéro radio :. La deuxième ligne de l'écran affiche un curseur clignotant. Entrez

l'alias ou l'ID d'abonné. Appuyez sur  $\begin{pmatrix} \frac{12}{100} \\ 0 & \frac{1}{100} \end{pmatrix}$ 

L'écran affiche un bref avis indiquant que l'envoi du message est en cours.

En cas de réussite :

- Une tonalité se fait entendre.
- L'écran affiche un bref avis de réussite.

En cas d'échec :

- Une tonalité faible retentit.
- L'écran affiche un bref avis d'échec.
- Le message est déplacé dans le dossier Messages envoyés.
- Le message est marqué avec une icône Échec d'envoi.

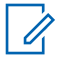

#### **AVIS:**

Pour un nouveau message texte écrit, la radio vous renvoie à l'écran d'option Renvoyer.

### **Modification de messages texte enregistrés**

Suivez la procédure suivante pour modifier des messages texte enregistrés envoyés à partir de votre radio.

**1** Pendant que vous visualisez le message, appuyez

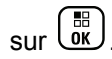

**2** Appuyez sur  $\triangle$  ou  $\blacktriangledown$  jusqu'à Modifier. Appuyez

sur  $\begin{pmatrix} \frac{18}{18} \\ 0 \end{pmatrix}$  pour effectuer la sélection.

Un curseur clignotant apparaît.

**3** Utilisez le clavier pour taper votre message.

Appuyez sur  $\blacklozenge$  pour déplacer le curseur d'une espace vers la gauche.

Appuyez sur  $\bullet$  ou  $\left(\begin{matrix} \# & \circlearrowright \\ \circ & \circlearrowright \end{matrix}$  pour déplacer le curseur d'une espace vers la droite.

Appuyez sur  $(* \leq)$  pour supprimer les caractères inutiles.

Appuyez longuement sur  $(\pm \sqrt{2})$  pour modifier le mode de saisie de texte.

**4**

Une fois votre message composé, appuyez sur  $\begin{pmatrix} \mathbb{B} \\ \mathbb{B} \end{pmatrix}$ 

Faites un des suivants :

Appuyez sur  $\triangle$  ou  $\nabla$  jusqu'à Envoyer.

Appuyez sur  $\begin{pmatrix} \mathbb{B} \\ \mathbb{C} \end{pmatrix}$  pour envoyer le message.

Appuyez sur  $\left(\frac{8}{9}\right)$ . Appuyez sur  $\triangle$  ou  $\blacktriangledown$  pour choisir entre supprimer ou enregistrer le

message. Appuyez sur **DED** pour effectuer la sélection.

### **Renvoi des messages texte**

Suivez la procédure pour renvoyer des messages texte à partir de votre radio.

Depuis l'écran d'option Renvoyer :

Appuyez sur  $\left(\begin{matrix} \overline{\mathbb{R}} \\ \overline{\mathbb{R}} \end{matrix}\right)$  pour renvoyer le même message au même alias ou ID d'abonné ou de groupe.

En cas de réussite :

- Une tonalité de réussite se fait entendre.
- L'écran affiche un bref avis de réussite.

En cas d'échec :

- Une tonalité d'échec se fait entendre.
- L'écran affiche un bref avis d'échec.
- La radio revient à l'écran d'option Renvoyer.

### **Suppression des messages texte de la boîte de réception**

Suivez la procédure suivante pour supprimer les messages texte de la boîte de réception de la radio.

#### **Français (Canada)**

- **1** Faites un des suivants :
	- Appuyez sur la touche programmée **Message texte**. Passez à étape 3.
	- Appuyez sur  $\begin{bmatrix} \mathbb{H} \\ \mathbb{R} \end{bmatrix}$  pour accéder au menu.
- **2** Appuyez sur  $\triangle$  ou  $\blacktriangledown$  jusqu'à Messages. Appuyez sur  $\begin{pmatrix} \mathbb{B} \\ \mathbb{B} \end{pmatrix}$  pour effectuer la sélection.
- **3** Appuyez sur **ou v** jusqu'à Boîte de réception. Appuyez sur  $\begin{pmatrix} \mathbb{B} \\ \mathbb{B} \end{pmatrix}$  pour effectuer la sélection.

Si la boîte de réception est vide :

- L'écran affiche Liste vide.
- Une tonalité se fait entendre.
- **4** Appuyez sur  $\triangle$  ou  $\blacktriangledown$  jusqu'au message voulu.

Appuyez sur  $\begin{bmatrix} \mathbb{B} \\ \mathbb{B} \end{bmatrix}$  pour effectuer la sélection.

La ligne d'objet pourrait s'afficher si le message provient d'une application de courriel.

- **5** Appuyez sur  $\begin{bmatrix} \overline{\mathbb{G}} & \overline{\mathbb{G}} \\ \overline{\mathbb{G}} & \overline{\mathbb{G}} \end{bmatrix}$  pour accéder au sous-menu.
- **6** Appuyez sur  $\triangle$  ou  $\nabla$  jusqu'à Supprimer. Appuyez sur  $\begin{bmatrix} \mathbb{B} \\ \mathbb{B} \end{bmatrix}$  pour effectuer la sélection.
- **Appuyez sur <b>4** ou  $\blacktriangledown$  jusqu'à Oui. Appuyez sur  $\left(\begin{smallmatrix} 1 & 0 \\ 0 & 0 \end{smallmatrix}\right)$ pour effectuer la sélection.

L'écran affiche un bref avis de réussite. L'écran revient à la boîte de réception.

### **Suppression de tous les messages texte de la boîte de réception**

Suivez la procédure suivante pour supprimer tous les messages texte de la boîte de réception de la radio.

- **1** Faites un des suivants :
	- Appuyez sur la touche programmée **Message texte**. Passez à [étape 3.](#page-736-0)

<span id="page-736-0"></span>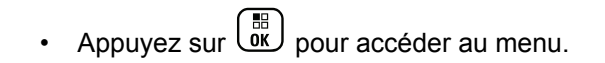

- **2** Appuyez sur  $\triangle$  ou  $\blacktriangledown$  jusqu'à Messages. Appuyez sur  $\overline{uv}$  pour effectuer la sélection.
- **3** Appuyez sur **ou v** jusqu'à Boîte de

réception. Appuyez sur  $\begin{pmatrix} \mathbb{B} \\ \mathbb{C} \end{pmatrix}$  pour effectuer la sélection.

Si la boîte de réception est vide :

- L'écran affiche Liste vide.
- Une tonalité se fait entendre.
- **4** Appuyez sur  $\triangle$  ou  $\blacktriangledown$  jusqu'à Tout supprimer. Appuyez sur  $\begin{bmatrix} \mathbb{B} \\ \mathbb{B} \end{bmatrix}$  pour effectuer la sélection.
- **5** Appuyez sur **ou**  $\bullet$  iusqu'à Oui. Appuyez sur

 $\begin{bmatrix} 1 & 1 \\ 0 & 1 \end{bmatrix}$ pour effectuer la sélection.

L'écran affiche un bref avis de réussite.

### **Suppression de messages texte enregistrés du dossier brouillons**

Suivez la procédure suivante pour supprimer des messages texte enregistrés dans les brouillons sur votre radio.

- **1** Faites un des suivants :
	- Appuyez sur la touche programmée **Message texte**. Passez à étape 3.

• Appuyez sur  $\begin{bmatrix} \mathbb{B} \\ \mathbb{B} \end{bmatrix}$  pour accéder au menu.

- **2** Appuyez sur **ou**  $\blacktriangledown$  jusqu'à Messages. Appuyez sur  $\begin{bmatrix} \overline{BD} \\ 0 & \overline{CD} \end{bmatrix}$  pour effectuer la sélection.
- **3** Appuyez sur  $\triangle$  ou  $\nabla$  jusqu'à Brouillons.

Appuyez sur  $\begin{bmatrix} \mathbb{B} \\ \mathbb{B} \end{bmatrix}$  pour effectuer la sélection.

Appuyez sur **4** ou  $\blacktriangledown$  jusqu'au message voulu. Appuyez sur  $\begin{bmatrix} \mathbb{B} \\ \mathbb{C} \end{bmatrix}$  pour effectuer la sélection.

- **5** Pendant que vous visualisez le message, appuyez  $\text{sur} \ \overset{\text{\tiny{\textsf{fil}}}}{\text{ow}}$
- **6** Appuyez sur **ou**  $\bullet$  jusqu'à Supprimer Sélectionnez  $\begin{array}{c} \boxed{m} \\ \hline \end{array}$  pour supprimer le message texte.

### **Messages texte envoyés**

Une fois qu'un message texte est envoyé vers une autre radio, il est enregistré dans les messages envoyés. Le dernier message texte envoyé s'affiche toujours en haut de la liste des messages envoyés. Vous pouvez renvoyer, transférer, modifier ou supprimer un message texte envoyé.

Le dossier des messages envoyés peut contenir au maximum les 30 derniers messages envoyés. Une fois le dossier plein, le prochain message envoyé remplace automatiquement le plus ancien message enregistré dans le dossier.

Si vous quittez l'écran d'envoi de message pendant que l'envoi du message est en cours, la radio met à jour l'état du message dans le dossier des messages envoyés sans fournir d'indication sonore ou visuelle.

Si la radio change de mode ou est mise hors tension avant que l'état du message ne soit mis à jour dans le dossier des messages envoyés, la radio ne peut terminer l'envoi du message en cours et marque automatiquement celui-ci d'une icône **Échec de l'envoi**.

La radio prend en charge un maximum de cinq envois de message en cours à la fois. Pendant ce temps, la radio ne peut envoyer aucun autre message et marque automatiquement les nouveaux messages de l'icône **Échec de l'envoi**.

Vous pouvez revenir à l'écran d'accueil à tout moment en

appuyant longuement sur la touche  $\binom{5}{6}$ 

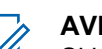

#### **AVIS:**

Si le type de canal (p. ex. numérique conventionnel, Capacity Plus) ne correspond pas, vous pouvez uniquement modifier, transférer ou supprimer un message envoyé.

### **Affichage des messages texte envoyés**

Suivez la procédure suivante pour afficher des messages texte envoyés à partir de votre radio.

**1** Faites un des suivants :

- Appuyez sur la touche programmée **Message texte**. Passez à étape 3.
- Appuyez sur  $\begin{bmatrix} 18 \\ 01 \end{bmatrix}$  pour accéder au menu.
- **2** Appuyez sur  $\triangle$  ou  $\nabla$  jusqu'à Messages. Appuyez sur  $\begin{pmatrix} \mathbb{B} \\ \mathbb{B} \end{pmatrix}$  pour effectuer la sélection.
- 3 Appuyez sur **A** ou  $\blacktriangledown$  jusqu'à Messages envoyés. Appuyez sur  $\begin{bmatrix} \mathbb{B} \\ \mathbb{B} \end{bmatrix}$  pour effectuer la sélection.

Si le dossier Messages envoyés est vide :

- L'écran affiche Liste vide.
- Une tonalité grave se fait entendre, si la sonnerie du pavé numérique est activée.
- **4** Appuyez sur  $\triangle$  ou  $\blacktriangledown$  jusqu'au message voulu.

Appuyez sur  $\begin{bmatrix} 18 \\ 01 \end{bmatrix}$  pour effectuer la sélection.

La ligne d'objet pourrait s'afficher si le message provient d'une application de courriel.

#### **Envoi de messages texte envoyés**

Suivez la procédure suivante pour envoyer un message texte envoyé sur votre radio.

Lorsque vous affichez un message envoyé :

**1** Pendant que vous visualisez le message, appuyez

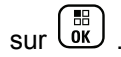

**2** Appuyez sur  $\triangle$  ou  $\nabla$  jusqu'à Renvoyer. Appuyez sur  $\begin{bmatrix} \begin{matrix} \begin{matrix} \begin{matrix} \begin{matrix} \begin{matrix} \end{matrix} \\ \end{matrix} \\ \end{matrix} \\ \end{bmatrix} \\ \begin{matrix} \end{matrix} \\ \end{matrix} \end{bmatrix}$  pour effectuer la sélection.

L'écran affiche un bref avis indiquant que l'envoi du message est en cours.

**3** Attendez la confirmation.

En cas de réussite :

- Une tonalité de réussite se fait entendre.
- L'écran affiche un bref avis de réussite.

En cas d'échec :

- Une tonalité d'échec se fait entendre.
- L'écran affiche un bref avis d'échec.

• La radio passe à l'écran d'option Renvoyer. Pour obtenir plus de renseignements à ce sujet, consultez la section [Renvoi des messages texte](#page-556-0) [à la page 181.](#page-556-0)

### **Suppression de tous les messages texte envoyés du dossier messages envoyés**

Suivez la procédure suivante pour supprimer tous les messages texte du dossier des messages envoyés.

- **1** Faites un des suivants :
	- Appuyez sur la touche programmée **Message texte**. Passez à étape 3.
	- Appuyez sur  $\begin{bmatrix} \mathbb{B} \\ \mathbb{C} \end{bmatrix}$  pour accéder au menu.
- 2 Appuyez sur **ou v** jusqu'à Messages. Appuyez sur  $\begin{pmatrix} \mathbb{B} \\ 0 & \mathbb{B} \end{pmatrix}$  pour effectuer la sélection.
- 3 Appuyez sur **A** ou  $\blacktriangledown$  jusqu'à Messages envoyés.

Appuyez sur  $\begin{pmatrix} m \\ m \end{pmatrix}$  pour effectuer la sélection.

Si le dossier Messages envoyés est vide :

- L'écran affiche Liste vide.
- Une tonalité se fait entendre.
- 4 Appuyez sur **4** ou **v** jusqu'à Tout supprimer. Appuyez sur  $\begin{bmatrix} \mathbb{B} \\ \mathbb{B} \end{bmatrix}$  pour effectuer la sélection.
- **5** Faites un des suivants :
	- Appuyez sur  $\triangle$  ou  $\nabla$  jusqu'à Oui. Appuyez sur  $\begin{bmatrix} 1\ 0\ \end{bmatrix}$  pour effectuer la sélection. L'écran affiche un bref avis de réussite.
	- Appuyez sur  $\triangle$  ou  $\nabla$  jusqu'à Non. Appuyez sur
		- $\left(\begin{smallmatrix}\mathbb{H} \ \mathbb{O}\mathbb{K} \end{smallmatrix}\right)$  pour effectuer la sélection. La radio revient à l'écran précédent.

# **Message texte rapide**

Votre radio prend en charge un maximum de 50 messages texte rapides, selon la programmation effectuée par votre détaillant.

Les messages texte rapides sont prédéfinis, mais vous pouvez modifier chaque message avant de l'envoyer.

#### **Envoi de messages texte rapides**

Suivez la procédure suivante pour envoyer des messages texte rapides à partir de votre radio.

- **1** Faites un des suivants :
	- Appuyez sur la touche programmée **Message texte**. Passez à l'étape 3.

Appuyez sur  $\begin{bmatrix} 1 & 1 \\ 0 & 0 \end{bmatrix}$  pour accéder au menu.

- **2** Appuyez sur  $\triangle$  ou  $\blacktriangledown$  jusqu'à Messages. Appuyez sur  $\begin{bmatrix} \mathbb{B} \\ \mathbb{B} \end{bmatrix}$  pour effectuer la sélection.
- **3** Appuyez sur  $\triangle$  ou  $\nabla$  jusqu'à Texte rapide.

Appuyez sur  $\begin{bmatrix} \overline{a} \\ 0 \end{bmatrix}$  pour effectuer la sélection.

**4** Appuyez sur  $\triangle$  ou  $\blacktriangledown$  jusqu'au texte rapide voulu.

Appuyez sur  $\begin{bmatrix} \mathbb{B} \\ \mathbb{B} \end{bmatrix}$  pour effectuer la sélection.

Au besoin, utilisez le clavier pour modifier le message.

#### **5**

Une fois votre message composé, appuyez sur  $\begin{pmatrix} 60 \\ 0 \end{pmatrix}$ 

- **6** Procédez comme suit pour sélectionner le destinataire et envoyer le message.
	- **a** Appuyez sur **ou**  $\bullet$  ou  $\bullet$  jusqu'à l'alias ou l'ID

voulu. Appuyez sur <sup>(186</sup> pour effectuer la sélection.

**b** Appuyez sur **ou**  $\bullet$  jusqu'à Numérotation manuelle. Appuyez sur  $\begin{bmatrix} \mathbb{B} \\ \mathbb{C} \end{bmatrix}$  pour effectuer la sélection.

La première ligne de l'écran affiche Numéro radio : et la deuxième ligne affiche un curseur clignotant.

**c** Entrez l'alias ou l'ID d'abonné, puis appuyez sur  $\left[\begin{smallmatrix}\mathbb{H} \ \mathbb{O} \ \mathbb{K} \end{smallmatrix}\right]$ .

L'écran affiche un bref avis indiquant que l'envoi du message est en cours.

**7** Attendez la confirmation.

En cas de réussite :

- Une tonalité de réussite se fait entendre.
- L'écran affiche un bref avis de réussite.

En cas d'échec :

- Une tonalité d'échec se fait entendre.
- L'écran affiche un bref avis d'échec.
- La radio passe à l'écran d'option Renvoyer. Pour obtenir plus de renseignements à ce sujet, consultez la section [Renvoi des messages texte](#page-556-0) [à la page 181.](#page-556-0)

# **Cryptage**

Cette fonction fait appel à une solution de brouillage logiciel pour prévenir l'écoute d'un canal par des utilisateurs non autorisés. Les parties de la transmission correspondant au signal et à l'identification de l'utilisateur ne sont pas brouillées.

Sur votre radio, la fonction de cryptage doit être activée sur le canal pour envoyer une transmission cryptée; l'activation de la fonction n'est cependant pas nécessaire à la réception d'une telle transmission. Pendant qu'un canal crypté est sélectionné, la radio continue d'être en mesure de recevoir des transmissions non brouillées.

Certains modèles de radio n'offrent pas cette fonction de cryptage, ou peuvent avoir une configuration différente. Pour obtenir des renseignements supplémentaires, adressez-vous à votre détaillant ou à votre administrateur de système.

Votre radio prend en charge deux types de cryptage, mais un seul peut être attribué à votre radio. Ce sont les suivants :

- Cryptage de base
- Cryptage amélioré

Pour décoder un appel ou une transmission de données crypté, votre radio doit être programmée de manière à avoir la même clé de cryptage (cryptage de base) ou la même valeur et le même ID de clé (cryptage amélioré) que la radio à l'origine de la transmission.

Si votre radio reçoit un appel brouillé correspondant à une clé de cryptage différente ou à une valeur et à un ID de clé différents, vous entendrez une transmission brouillée (cryptage de base) ou vous n'entendrez rien du tout (cryptage amélioré).

Sur un canal crypté, votre radio est en mesure de recevoir des appels débrouillés, selon la façon dont votre radio est programmée. En outre, votre radio peut jouer un avertissement ou non, selon la façon dont elle est programmée.

Le voyant LED vert s'allume pendant que la radio envoie une transmission cryptée et émet un double clignotement lorsque la radio reçoit une transmission cryptée.

## **Activer ou désactiver le cryptage**

Suivez la procédure suivante pour activer ou désactiver la fonction confidentialité de votre radio.

**1** Faites un des suivants :

- Appuyez sur la touche programmée **Confidentialité**. Passez les étapes ci-dessous.
- Appuyez sur  $\begin{pmatrix} \overline{m} \\ \overline{0} & \overline{0} \end{pmatrix}$  pour accéder au menu.
- 2 Appuyez sur  $\triangle$  ou  $\nabla$  jusqu'à Utilitaires.Appuyez sur  $\begin{bmatrix} \mathbb{B} \\ \mathbb{B} \end{bmatrix}$  pour effectuer la sélection.
- **3** Appuyez sur **ou**  $\blacktriangledown$  jusqu'au Paramètres de 1a radio.Appuyez sur  $\begin{bmatrix} \mathbb{B} \\ \mathbb{B} \end{bmatrix}$  pour effectuer la sélection.
- 4 Appuyez sur **containt** pusqu'à Confidentialité. Appuyez sur  $\begin{bmatrix} \mathbb{B} \\ \mathbb{B} \end{bmatrix}$  pour effectuer la sélection.
- **5** Faites un des suivants :
	- Appuyez sur  $\triangle$  ou  $\nabla$  jusqu'à Activer.

Appuyez sur  $\begin{bmatrix} \mathbb{B} \\ \mathbb{B} \end{bmatrix}$  pour effectuer la sélection. L'écran affiche ✔ à côté du message Activé.

#### **Français (Canada)**

Appuyez sur  $\triangle$  ou  $\nabla$  jusqu'à Désactiver.

Appuyez sur  $\begin{array}{c} \boxed{68} \\ \hline \end{array}$  pour effectuer la sélection. L'écran affiche ✔ à côté du message Désactivé.

# **Sécurité**

Cette fonction vous permet d'activer ou désactiver n'importe quelle radio du réseau.

Par exemple, vous pourriez vouloir désactiver une radio volée pour empêcher le voleur de s'en servir, puis la réactiver une fois qu'elle est de nouveau en votre possession.

Vous ne recevrez aucune confirmation si vous appuyez sur

 $\frac{5}{6}$  pendant que le processus d'activation ou de désactivation de la radio est en cours.

### **AVIS:**

Pour obtenir des renseignements supplémentaires, adressez-vous à votre détaillant ou à votre administrateur de système.

# **Désactivation des radios**

Suivez la procédure suivante pour désactiver votre radio.

- **1** Appuyez sur la touche programmée **Désac radio**.
- **2** Appuyez sur  $\triangle$  ou  $\blacktriangledown$  jusqu'à l'alias ou l'ID voulu.
- **3** Appuyez sur  $\begin{bmatrix} \overline{16} \\ 0 \end{bmatrix}$  pour effectuer la sélection. Le voyant DEL vert clignote.
- **4** Attendez la confirmation.

En cas de réussite :

- Une tonalité de réussite se fait entendre.
- L'écran affiche un bref avis de réussite.

En cas d'échec :

- Une tonalité d'échec se fait entendre.
- L'écran affiche un bref avis d'échec.

# **Désactivation des radios à l'aide de la liste de contacts**

Suivez la procédure suivante pour désactiver votre radio à l'aide de la liste de contacts.

#### **1** Appuyez sur  $\begin{bmatrix} \frac{m}{c} \\ m \end{bmatrix}$  pour accéder au menu.

- **2** Appuyez sur **ou**  $\blacktriangledown$  jusqu'à Contacts.Appuyez sur  $\begin{pmatrix} \mathbb{B} \\ 0 \end{pmatrix}$  pour effectuer la sélection.
- **3** Appuyez sur  $\triangle$  ou  $\blacktriangledown$  jusqu'à l'alias ou l'ID voulu.Appuyez sur  $\begin{bmatrix} \mathbb{B} \\ \mathbb{C} \end{bmatrix}$  pour effectuer la sélection.
- 4 Appuyez sur **comme jusqu'à** Désactiver la radio.
- **5** Appuyez sur  $\begin{bmatrix} \overline{a} \\ 0 \end{bmatrix}$  pour effectuer la sélection. Le voyant DEL vert clignote.
- **6** Attendez la confirmation.

En cas de réussite :

- Une tonalité de réussite se fait entendre.
- L'écran affiche un bref avis de réussite.

En cas d'échec :

- Une tonalité d'échec se fait entendre.
- L'écran affiche un bref avis d'échec.

# **Désactivation des radios à l'aide de la numérotation manuelle**

Suivez la procédure suivante pour désactiver votre radio à l'aide de la numérotation manuelle.

**1** Appuyez sur  $\begin{bmatrix} 1 & 1 \\ 0 & 0 \end{bmatrix}$  pour accéder au menu.

- **2** Appuyez sur **ou**  $\blacktriangledown$  jusqu'à Contacts.Appuyez sur  $\begin{pmatrix} \mathbb{B} \\ \mathbb{C} \\ \mathbb{C} \end{pmatrix}$  pour effectuer la sélection.
- **3** Appuyez sur **ou**  $\blacktriangledown$  jusqu'à Numérotation manuelle. Appuyez sur <sup>(186</sup> pour effectuer la sélection.

#### **Français (Canada)**

4 Appuyez sur **A** ou **v** jusqu'à Contact radio.

Appuyez sur  $\begin{bmatrix} \frac{11}{6K} \\ \frac{1}{6K} \end{bmatrix}$  pour effectuer la sélection.

La première ligne de l'écran affiche Numéro de la radio :.

**5**

Entrez l'ID de l'abonné et appuyez sur  $\begin{bmatrix} \mathbb{B} \\ \mathbb{C} \end{bmatrix}$  pour continuer.

- **6** Appuyez sur **A** ou  $\blacktriangledown$  jusqu'à Désactiver la radio.
- **7**

Appuyez sur  $\begin{bmatrix} \mathbb{B} \\ \mathbb{B} \end{bmatrix}$  pour effectuer la sélection.

L'écran affiche un bref avis indiquant que l'exécution de la requête est en cours. Le voyant DEL vert clignote.

**8** Attendez la confirmation.

En cas de réussite :

- Une tonalité de réussite se fait entendre.
- L'écran affiche un bref avis de réussite.

En cas d'échec :

- Une tonalité d'échec se fait entendre.
- L'écran affiche un bref avis d'échec.

### **Activation des radios**

Suivez la procédure suivante pour activer la radio.

- **1** Appuyez sur la touche programmée **Activer la radio**.
- **2** Appuyez sur  $\triangle$  ou  $\blacktriangledown$  jusqu'à l'alias ou l'ID voulu.

**3** Appuyez sur  $\begin{bmatrix} \mathbb{B} \\ \mathbb{B} \end{bmatrix}$  pour effectuer la sélection.

L'écran affiche Activer radio : <Alias ou ID d'abonné>. Le voyant DEL vert s'allume.

**4** Attendez la confirmation.

En cas de réussite :

- Une tonalité de réussite se fait entendre.
- L'écran affiche un bref avis de réussite.

En cas d'échec :

- Une tonalité d'échec se fait entendre.
- L'écran affiche un bref avis d'échec.

# **Activation des radios à l'aide de la liste de contacts**

Suivez la procédure suivante pour activer votre radio à l'aide de la liste de contacts.

**1** Appuyez sur  $\begin{bmatrix} 1 & 1 \\ 0 & 0 \end{bmatrix}$  pour accéder au menu.

- **2** Appuyez sur **ou**  $\blacktriangledown$  jusqu'à Contacts.Appuyez sur  $\begin{pmatrix} \frac{18}{100} \\ 0 \end{pmatrix}$  pour effectuer la sélection.
- **3** Appuyez sur  $\triangle$  ou  $\blacktriangledown$  jusqu'à l'alias ou l'ID voulu.Appuyez sur  $\begin{bmatrix} \overline{a} \\ 0 \end{bmatrix}$  pour effectuer la sélection.
- **4** Appuyez sur  $\triangle$  ou  $\nabla$  pour activer la radio.

**5** Appuyez sur  $\begin{bmatrix} \mathbb{R} \\ \mathbb{R} \end{bmatrix}$  pour effectuer la sélection.

L'écran affiche Activer radio : <Alias ou ID d'abonné>. Le voyant DEL vert s'allume.

**6** Attendez la confirmation.

En cas de réussite :

- Une tonalité de réussite se fait entendre.
- L'écran affiche un bref avis de réussite.

En cas d'échec :

- Une tonalité d'échec se fait entendre.
- L'écran affiche un bref avis d'échec.

# **Activation des radios à l'aide de la numérotation manuelle**

Suivez la procédure suivante pour activer la radio à l'aide de la numérotation manuelle.

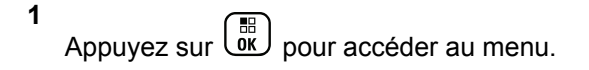

#### **Français (Canada)**

- **2** Appuyez sur **ou**  $\blacktriangledown$  jusqu'à Contacts.Appuyez sur  $\begin{bmatrix} \mathbb{B} \\ \mathbb{B} \end{bmatrix}$  pour effectuer la sélection.
- **3** Appuyez sur  $\triangle$  ou  $\nabla$  jusqu'à Num. manuelle. Appuyez sur  $\begin{bmatrix} \mathbb{B} \\ \mathbb{C} \end{bmatrix}$  pour effectuer la sélection.
- **4** Appuyez sur  $\triangle$  ou  $\nabla$  jusqu'à Appel indiv..

Appuyez sur  $\begin{bmatrix} \overline{16} \\ 0 \end{bmatrix}$  pour effectuer la sélection.

La première ligne de l'écran affiche Numéro de la radio :

Entrez l'ID de l'abonné et appuyez sur  $\begin{bmatrix} \frac{m}{\alpha} \\ \frac{m}{\alpha} \end{bmatrix}$  pour continuer.

**6** Appuyez sur **A** ou **v** pour activer la radio.

Appuyez sur  $\begin{bmatrix} \mathbb{B} \\ \mathbb{B} \end{bmatrix}$  pour effectuer la sélection.

L'écran affiche Activer radio : <alias ou ID d'abonné>. Le voyant DEL vert s'allume.

**8** Attendez la confirmation.

En cas de réussite :

- Une tonalité de réussite se fait entendre.
- L'écran affiche un bref avis de réussite. En cas d'échec :
- Une tonalité d'échec se fait entendre.
- L'écran affiche un bref avis d'échec.

# **Travailleur solitaire**

Cette fonction déclenche le mode d'urgence s'il n'y a aucun signe d'activité par l'utilisateur, tel qu'appuyer sur une quelconque touche de la radio ou activer le sélecteur de canal, pendant une durée prédéfinie.

Si aucune activité n'est détectée pendant la durée prédéfinie, la radio avertit l'utilisateur de l'expiration du délai d'inactivité au moyen d'un signal sonore.

Si l'utilisateur ne donne aucune réponse à l'avertissement avant l'expiration du délai prédéfini subséquent, la radio active une alarme d'urgence.

**5**

**7**

Seulement une des alarmes d'urgence suivantes est associée à cette fonction :

- Alarme d'urgence
- Alarme d'urgence avec appel
- Alarme d'urgence suivie d'un appel vocal  $\bullet$

La radio demeure dans l'état d'urgence, ce qui permet la transmission des messages vocaux, jusqu'à ce qu'une action soit exécutée. Reportez-vous à [Fonctionnement](#page-717-0) [d'urgence à la page 342](#page-717-0) pour en savoir plus sur les façons de quitter le mode Urgence.

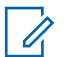

#### **AVIS:**

Pour obtenir des renseignements supplémentaires, adressez-vous à votre détaillant ou à votre administrateur de système.

# **Liste de notifications**

Votre radio offre une liste de notification qui rassemble tous les événements « non lus » sur le canal, par exemple les messages texte, les messages de télémétrie, les appels manqués et les avertissements d'appel.

L'écran affiche l'icône **Notification** lorsque la liste de notification comprend au moins un événement.

La liste prend en charge au maximum quarante (40) événements non lus. Une fois la liste pleine, le prochain événement remplace automatiquement l'événement le plus ancien. Une fois les événements lus, ils sont retirés de la liste de notifications.

Dans le cas de messages texte, d'appels manqués ou d'événements d'avertissement d'appel, le nombre maximum est de 30 messages texte et 10 appels manqués ou avertissements d'appel. Ce nombre maximum est fonction des capacités de liste de chaque fonction (tickets de tâche, message texte ou appels manqués et avertissements d'appel).

# **Accès à liste de notification**

Suivez la procédure suivante pour accéder à la liste de notification sur votre radio.

- **1** Faites un des suivants :
	- Appuyez sur la touche programmée **Notifications**. Passez les étapes ci-dessous.
	- Appuyez sur  $\overline{or}$  pour accéder au menu.

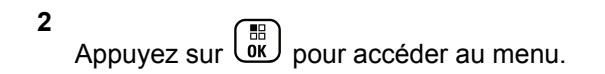

**3** Appuyez sur  $\triangle$  ou  $\nabla$  jusqu'à Notifications.

Appuyez sur **(E)** pour effectuer la sélection.

**4** Appuyez sur ▲ ou ▼ jusqu'à l'évènement voulu.

Appuyez sur  $\begin{array}{c} \boxed{68} \\ \hline \end{array}$  pour effectuer la sélection.

Maintenez enfoncée la touche (a) pour revenir à l'écran d'accueil

# **Système ARTS**

Le système ARTS est une fonctionnalité analogique seulement conçue pour vous informer quand votre radio est en dehors de la zone de couverture des autres radios dotées du système ARTS.

Les radios dotées du système ARTS transmettent ou reçoivent périodiquement des signaux pour confirmer qu'elles se trouvent dans la zone de couverture l'une de l'autre.

Votre radio fournit des indications d'état comme suit : **Alerte initiale**

Une tonalité se fait entendre.

L'écran affiche A portée après l'alias du canal.

#### **Alerte ARTS dans la zone de couverture** Une tonalité se fait entendre, si programmée.

L'écran affiche A portée après l'alias du canal.

#### **Alerte ARTS hors de la zone de couverture**

Une tonalité se fait entendre. Le voyant DEL rouge clignote rapidement.

L'écran affiche Hors de la zone de couverture en alternance avec l'écran d'accueil.

### **AVIS:**

Pour obtenir des renseignements supplémentaires, adressez-vous à votre détaillant ou à votre administrateur de système.

# **Programmation par radiocommunication**

Votre détaillant peut mettre à jour à distance votre radio à partir de la programmation par radiocommunication (OTAP) sans connexion physique. De plus, certains paramètres

<span id="page-750-0"></span>peuvent être configurés à partir de la programmation par radiocommunication.

Lorsque votre radio est programmée par OTAP, le voyant DEL vert clignote.

Lorsque votre radio reçoit des données à volume élevé :

- L'écran affiche l'icône **Données à volume élevé**.
- Le canal devient occupé.
- Une tonalité d'échec se fait entendre si vous appuyez sur le bouton **PTT**.

Lorsque l'OTAP est terminée, selon la configuration :

- Une tonalité se fait entendre. L'écran affiche Actualisation Redémarrage. La radio redémarre en se mettant hors tension puis à nouveau sous tension.
- Vous pouvez sélectionner Redémarrer maintenant ou Reporter. Lorsque vous sélectionnez Reporter, votre radio revient à l'écran précédent. L'écran affiche l'icône **Retardateur OTAP** jusqu'à ce que le démarrage automatique se produise.

Lorsque votre radio se met sous tension après un redémarrage automatique :

• En cas de réussite, l'écran affiche MàJ logiciel réussie.

• En cas d'échec, l'écran affiche Échec de la MàJ logiciel.

Reportez-vous à [Vérification des informations de mise à](#page-612-0) [jour du logiciel à la page 237](#page-612-0) pour connaître la version logicielle mise à jour.

# **Fonctions de verrouillage par mot de passe**

Cette fonction vous permet de restreindre l'accès à la radio en demandant un mot de passe lorsqu'elle est allumée.

# **Accès aux radios à l'aide des mots de passe**

Suivez la procédure suivante pour accéder à votre radio en utilisant un mot de passe.

- **1** Entrez le mot de passe à quatre chiffres.
	- Appuyez sur  $\triangle$  ou  $\blacktriangledown$  pour modifier la valeur numérique de chaque chiffre, puis appuyez sur

 $\begin{matrix} \mathbb{B} \ \mathbb{R} \end{matrix}$ pour valider et passer au chiffre suivant. **2**

Appuyez sur  $\begin{bmatrix} 18 \\ 01 \end{bmatrix}$  pour saisir le mot de passe.

En cas de réussite, la radio est mise sous tension. En cas d'échec :

- Après la première et seconde tentative, l'écran affiche Mot de passe erroné. Répétez l'étape [étape 1.](#page-750-0)
- Après une troisième tentative incorrecte, l'écran affiche Mot de passe erroné puis, Verrouillage radio. Une tonalité se fait entendre. Le voyant DEL jaune clignote en double. La radio se verrouille pendant 15 minutes.

#### **AVIS:**

En état de verrouillage, la radio réagit uniquement aux commandes du bouton **Marche/Arrêt/Volume** et de la touche programmée **Rétroéclairage**.

# **Déverrouillage de la radio**

Lorsqu'elle est verrouillée, la radio ne peut recevoir aucun appel. Suivez la procédure suivante pour déverrouiller une radio verrouillée.

Faites un des suivants :

- Si la radio est allumée, patientez 15 minutes et répétez les étapes de la section [Accès aux radios à l'aide des](#page-576-0) [mots de passe à la page 201](#page-576-0) pour accéder à la radio.
- Si la radio est éteinte, allumez-la. La radio redémarre la minuterie de verrouillage de 15 minutes. Une tonalité se fait entendre. Le voyant DEL jaune clignote en double. L'écran affiche Radio verrouillée.

Patientez 15 minutes et répétez les étapes de la section [Accès aux radios à l'aide des mots de passe à la page](#page-576-0) [201](#page-576-0) pour accéder à la radio.

# **Changement de mot de passe**

Suivez la procédure suivante pour modifier le mot de passe sur votre radio.

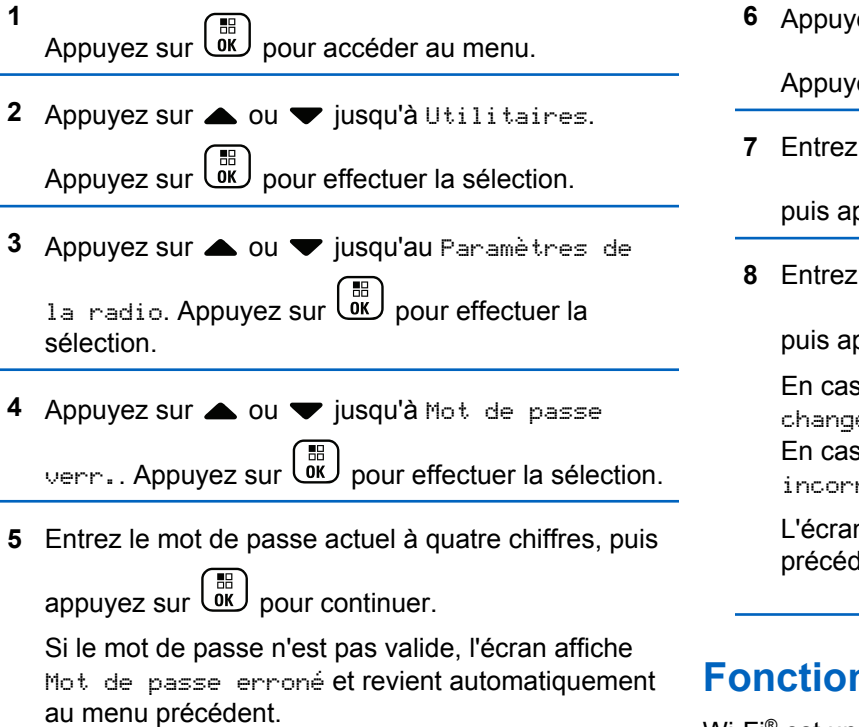

- **6** Appuyez sur **ou**  $\bullet$  jusqu'à Changer le MdP. Appuyez sur  $\begin{bmatrix} \frac{\overline{m}}{\overline{m}} \\ \frac{\overline{m}}{\overline{m}} \end{bmatrix}$  pour effectuer la sélection.
- **7** Entrez un nouveau mot de passe à quatre chiffres,

puis appuyez sur  $\begin{pmatrix} \frac{BB}{Q} \\ 0 & \frac{BB}{Q} \end{pmatrix}$  pour continuer.

**8** Entrez de nouveau le mot de passe à quatre chiffres,

puis appuyez sur  $\begin{array}{c} \boxed{66} \\ \hline \end{array}$  pour continuer.

En cas de réussite, l'écran affiche Mot de passe changé.

En cas d'échec, l'écran affiche Mots de passe incorrects.

L'écran revient automatiquement au menu précédent.

# **Fonctionnement Wi-Fi**

Wi-Fi® est une marque déposée de Wi-Fi Alliance® .

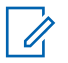

#### **AVIS:**

Cette fonction s'applique uniquement aux modèle XPR 7580e IS.

Cette fonction vous permet de configurer le Wi-Fi et de vous connecter à un réseau. Le Wi-Fi prend en charge les mises à jour de micrologiciel de la radio, de la codeplug, et des ressources telles que les modules de langues et les annonces vocales.

# **Activer ou désactiver la fonction Wi-Fi**

La touche programmée **Wi-Fi Off ou On** est attribuée par défaut. Vérifiez auprès du détaillant ou de votre administrateur de système pour savoir de quelle façon votre radio a été programmée.

Les annonces vocales pour la touche programmée **Wi-Fi On ou Off** peut être personnalisé par le CPS selon les exigences des utilisateurs. Pour obtenir des renseignements supplémentaires, adressez-vous à votre détaillant ou à votre administrateur de système.

Vous pouvez activer ou désactiver le Wi-Fi en effectuant l'une des actions suivantes.

- Appuyez sur la touche programmée **Wi-Fi activé ou désactivé**. L'annonce vocale Activation du Wi-Fi ou Désactivation du Wi-Fi se fait entendre.
- Accédez à cette fonction à partir du menu.
	- a. Appuyez sur  $\begin{pmatrix} m \\ m \end{pmatrix}$  pour accéder au menu.
	- b. Appuyez sur  $\triangle$  ou  $\nabla$  pour choisir Wi-Fi, puis sur appuyez sur  $\begin{bmatrix} \mathbb{B} \\ \mathbb{B} \end{bmatrix}$  pour sélectionner.
	- c. Appuyez sur  $\triangle$  ou  $\nabla$  pour choisir le Wi-Fi On, puis sur appuyez sur  $\begin{bmatrix} \overline{BD} \\ \overline{0} \end{bmatrix}$  pour sélectionner.

Appuyez sur  $\begin{pmatrix} \mathbb{B} \\ 0 \end{pmatrix}$  pour activer le Wi-Fi. L'écran affiche  $\blacktriangledown$  à côté du message Activé.

Appuyez sur  $\begin{bmatrix} \mathbb{B} \\ \mathbb{C} \end{bmatrix}$  pour désactiver le Wi-Fi. L'icône ✔ ne s'affiche plus à côté du message Activé.

# **Connexion à un point d'accès réseau**

Lorsque vous activez le Wi-Fi, la radio recherche un point d'accès réseau et s'y connecte.

Vous pouvez également vous connecter à un point d'accès réseau à partir du menu.

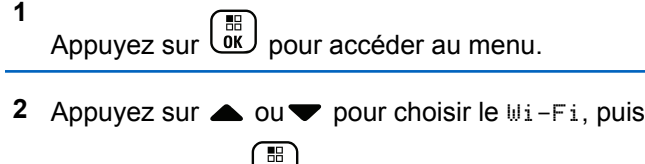

sur appuyez sur  $\omega$  pour sélectionner

**3** Appuyez sur **ou** pour les Réseaux, puis sur

appuyez sur  $\begin{bmatrix} \mathbb{B} \\ \mathbb{C} \end{bmatrix}$  pour sélectionner.

- **4** Appuyez sur  $\triangle$  ou  $\blacktriangledown$  pour un point d'accès réseau, puis sur appuyez sur **DED** pour sélectionner.
- **5** Appuyez sur **A** ou **v** pour se Connecter, puis sur

appuyez sur  $\begin{bmatrix} 18 \\ 0 \end{bmatrix}$  pour sélectionner.

**6**

Entrez le mot de passe et appuyez sur  $\begin{bmatrix} \overline{16} \\ 0 \overline{1} \end{bmatrix}$ .

Lorsque la connexion est réussie, la radio affiche un avis et le point d'accès réseau est enregistré dans la liste des profils.

# **Vérification de l'état de la connexion Wi-Fi**

Suivez la procédure suivante pour vérifier l'état de la connexion Wi-Fi.

Appuyez sur la touche programmée **Requête d'état Wi-Fi** pour connaître l'état de la connexion avec l'annonce vocale. L'annonce vocale indique Le Wi-Fi est désactivé, Le Wi-Fi est activé, mais il n'y a pas de connexion ou Le Wi-Fi est activé avec connexion.

- L'écran affiche Wi-Fi désactivé lorsque le Wi-Fi est désactivé.
- L'écran affiche Wi-Fi activé, connecté lorsque la radio est connectée à un réseau.
- L'écran affiche Wi-Fi activé, déconnectée lorsque le Wi-Fi est activé, mais que la radio n'est pas connectée à un réseau.

Les annonces vocales pour la touche programmée Requête d'état Wi-Fi peuvent être personnalisées par le CPS selon les exigences des utilisateurs. Pour obtenir des renseignements supplémentaires, adressez-vous à votre détaillant ou à votre administrateur de système.

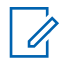

#### **AVIS:**

La touche programmée **Requête d'état Wi-Fi** est affectée par défaut. Vérifiez auprès du détaillant ou de votre administrateur de système pour savoir de quelle façon votre radio a été programmée.

## **Actualisation de la liste de réseaux**

Suivez la procédure pour actualiser la liste de réseaux.

- Effectuez les opérations suivantes pour actualiser la liste de réseaux à partir du menu.
	- a. Appuyez sur  $\begin{bmatrix} \mathbb{B} \\ \mathbb{C} \end{bmatrix}$  pour accéder au menu.
	- b. Appuyez sur  $\triangle$  ou  $\nabla$  pour choisir le Wi-Fi,

puis sur appuyez sur <sup>(186</sup> pour sélectionner

c. Appuyez sur  $\triangle$  ou  $\nabla$  pour les Réseaux, puis

sur appuyez sur  $\begin{array}{c} \boxed{68} \\ \hline 0 \end{array}$  pour sélectionner.

Quand vous entrez dans le menu Réseaux, la radio actualise automatiquement la liste des réseaux.

• Si vous êtes déjà dans le menu Réseaux, effectuez l'action suivante pour actualiser la liste de réseaux.

Appuyez sur  $\triangle$  ou  $\nabla$  pour Actualiser, puis sur

appuyez sur  $\begin{bmatrix} \mathbb{B} \\ \mathbb{C} \end{bmatrix}$  pour sélectionner.

La radio s'actualise et affiche la dernière liste de réseaux.

## **Ajout d'un réseau**

Si un réseau préféré n'est pas dans la liste de réseaux disponibles, effectuez les opérations suivantes pour ajouter un réseau.

**1** Appuyez sur  $\begin{bmatrix} 1 & 1 \\ 0 & 0 \end{bmatrix}$  pour accéder au menu.
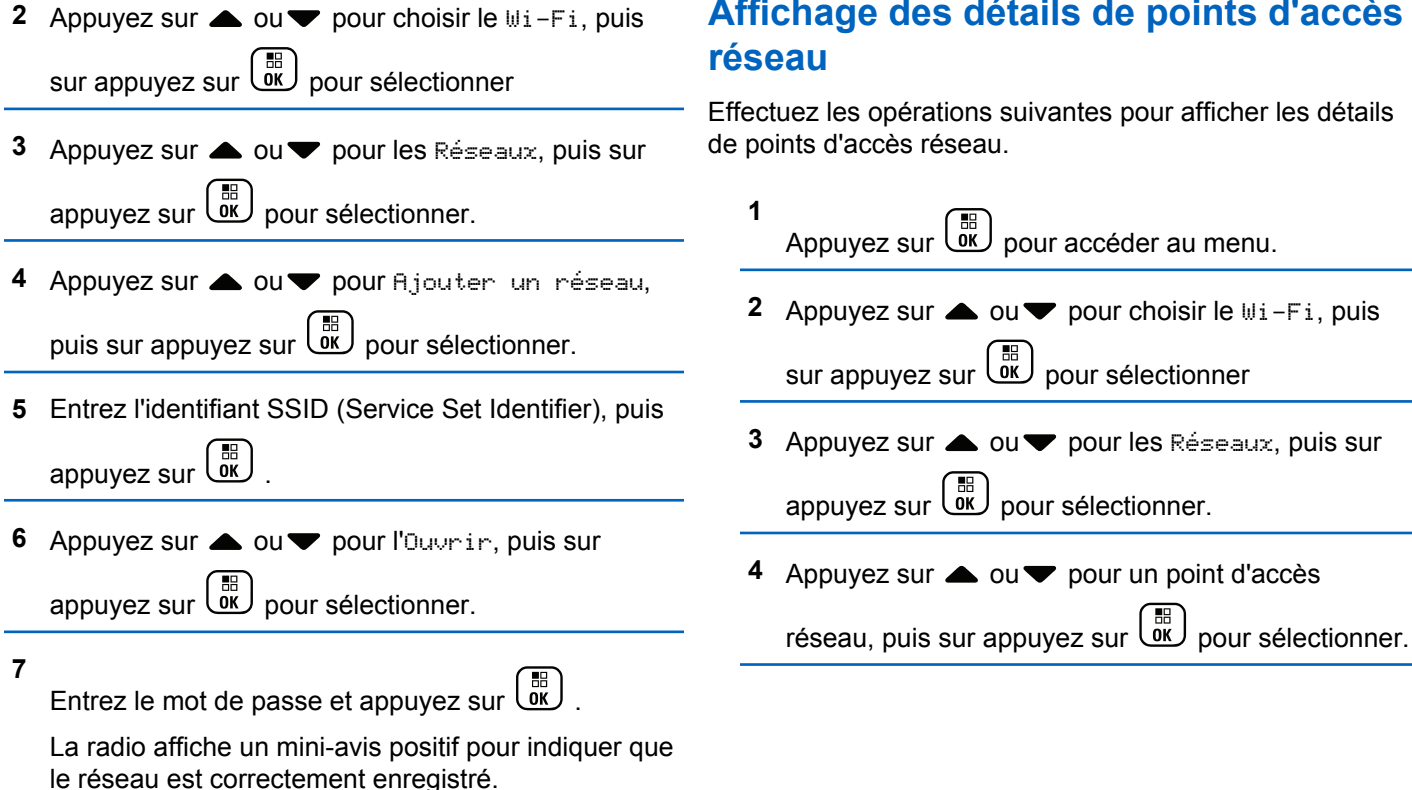

# **Affichage des détails de points d'accès**

Effectuez les opérations suivantes pour afficher les détails de points d'accès réseau.

**5** Appuyez sur **a** ou **v** pour afficher les

détails, puis sur appuyez sur  $\begin{pmatrix} 1 & 0 \\ 0 & 0 \end{pmatrix}$  pour sélectionner.

Pour un point d'accès réseau connecté, l'identifiant SSID, le Mode de sécurité, l'adresse MAC et l'adresse IP sont affichés.

Pour un point d'accès réseau non connecté, le Service Set Identifier (SSID) et le Mode sécurité sont affichés.

#### **Retrait de points d'accès réseau**

Effectuez les opérations suivantes pour supprimer des points d'accès réseau dans la liste de profils.

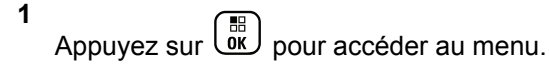

**2** Appuyez sur  $\triangle$  ou  $\nabla$  pour choisir le Wi-Fi, puis

sur appuyez sur  $\begin{bmatrix} \mathbb{B} \\ \mathbb{C} \end{bmatrix}$  pour sélectionner.

- **3** Appuyez sur **ou** pour les Réseaux, puis sur appuyez sur  $\begin{bmatrix} \mathbb{B} \\ \mathbb{C} \end{bmatrix}$  pour sélectionner.
- **4** Appuyez sur ▲ ou ▼ pour sélectionner un point d'accès réseau, puis sur appuyez sur  $\begin{bmatrix} \mathbb{B} \\ \mathbb{C} \end{bmatrix}$  pour sélectionner.
- **5** Appuyez sur **ou** ou **v** pour le Supprimer, puis sur appuyez sur  $\begin{bmatrix} \mathbb{B} \\ \mathbb{B} \end{bmatrix}$  pour sélectionner.
- **6** Appuyez sur  $\triangle$  ou  $\blacktriangledown$  pour choisir Oui, puis sur

appuyez sur  $\begin{bmatrix} \mathbb{B} \\ \mathbb{C} \end{bmatrix}$  pour sélectionner.

La radio affiche un mini-avis positif pour indiquer que le point d'accès réseau sélectionné est supprimé avec succès.

### **Programmation du panneau avant**

Il est possible de personnaliser certains paramètres des fonctions de programmation à partir du panneau avant (FPP) afin d'améliorer l'utilisation de votre radio.

Utilisez les touches suivantes au besoin pendant la navigation dans les paramètres.

**Touche de navigation gauche/droite/haut/bas**

Appuyez pour parcourir les options horizontalement ou verticalement ou augmenter ou diminuer les valeurs.

#### **Touche Menu/OK**

Appuyez pour sélectionner l'option ou entrer dans un sous-menu.

#### **Bouton Retour/Accueil**

Appuyez brièvement pour revenir au menu précédent ou quitter l'écran de sélection.

Vous pouvez revenir à l'écran d'accueil à tout moment en maintenant la touche enfoncée.

#### **Entrée dans la programmation du panneau avantMode de**

Suivez la procédure suivante pour entrer en mode programmation à partir du panneau avant de votre radio.

- **1** Appuyez sur  $\begin{bmatrix} 1 & 0 \\ 0 & 0 \end{bmatrix}$  pour accéder au menu.
- Appuyez sur **4** ou  $\blacktriangledown$  jusqu'à Utilitaires.Appuyez sur **CK** pour effectuer la sélection.
- **3** Appuyez sur **ou**  $\blacktriangledown$  jusqu'à Programmer la radio. Appuyez sur **ED** pour effectuer la sélection.

### **Modifier les paramètres de mode**

Utilisez les touches suivantes au besoin pendant la navigation dans les paramètres.

 $\blacktriangleright$  ,  $\blacktriangleright$  – Pour parcourir les options, augmenter ou réduire les valeurs ou naviguer verticalement.

• – Pour sélectionnez l'option ou entrer dans un sous-menu.

• – Appuyez brièvement pour revenir au menu précédent ou quitter l'écran de sélection. Maintenez cette touche enfoncée pour revenir à l'écran d'accueil.

## **Utilitaires**

Ce chapitre décrit le fonctionnement des fonctions utilitaires disponibles sur votre radio.

### **Verrouiller ou déverrouiller le clavier**

Suivez la procédure suivante pour verrouiller ou déverrouiller votre radio.

- **1** Faites un des suivants :
	- Appuyez sur  $\begin{bmatrix} \mathbb{R} \\ \mathbb{R} \end{bmatrix}$  puis sur  $\begin{pmatrix} \star & \star \\ \star & \star \end{pmatrix}$ . Ignorez les étapes suivantes.
	- Appuyez sur  $\begin{bmatrix} 1 & 1 \\ 0 & 0 \end{bmatrix}$  pour accéder au menu.
- **2** Appuyez sur  $\triangle$  ou  $\blacktriangledown$  jusqu'à Utilitaires.

Appuyez sur  $\begin{bmatrix} 1 & 1 \\ 0 & 0 \end{bmatrix}$  pour effectuer la sélection.

- **3** Appuyez sur **ou**  $\blacktriangledown$  jusqu'au Paramètres de 1a radio. Appuyez sur <sup>( B</sup>) pour effectuer la sélection.
- 4 Appuyez sur **4** ou  $\blacktriangledown$  jusqu'à Verrou. clavier. Appuyez sur  $\begin{bmatrix} \mathbb{B} \\ \mathbb{C} \\ \mathbb{C} \end{bmatrix}$  pour effectuer la sélection.
	- Si le clavier est verrouillé, l'écran affiche Clavier Verrouillé.
	- Si le clavier est déverrouillé, l'écran affiche Clavier Déverrouillé.

La radio revient à l'écran d'accueil.

### **Activer ou désactiver le renvoi d'appel automatique**

Vous pouvez configurer votre radio de manière à ce qu'elle transfère automatiquement les appels vocaux à une autre radio.

**1** Appuyez sur  $\begin{bmatrix} \overline{\mathbb{R}} \\ \overline{\mathbb{R}} \end{bmatrix}$  pour accéder au menu. **2** Appuyez sur  $\triangle$  ou  $\nabla$  jusqu'à Utilitaires.

Appuyez sur  $\begin{bmatrix} \frac{1}{bK} \\ \frac{1}{bK} \end{bmatrix}$  pour effectuer la sélection.

- **3** Appuyez sur **ou**  $\blacktriangledown$  jusqu'au Paramètres de 1a radio.Appuyez sur (Rev.) pour effectuer la sélection.
- **4** Appuyez sur ▲ ou ▼ jusqu'à Renvoi d'appel. Appuyez sur  $\begin{bmatrix} \mathbb{B} \\ \mathbb{C} \end{bmatrix}$  pour effectuer la sélection.
- **5** Faites un des suivants :
	- Appuyez sur  $\triangle$  ou  $\blacktriangledown$  pour activer le renvoi d'appel. Si la fonction est activée, ✔ apparaît à côté d'Activé.
	- Appuyez sur  $\triangle$  ou  $\blacktriangledown$  pour désactiver le renvoi d'appel. Si cette option est désactivée, le  $\blacktriangledown$  ne s'affiche plus à côté de Activé.

### **Déterminer le type de câble**

Procédez comme suit pour sélectionner le type de câble utilisé par votre radio.

- **1** Appuyez sur  $\begin{bmatrix} \overline{a} \\ \overline{b} \end{bmatrix}$  pour accéder au menu.
- **2** Appuyez sur  $\triangle$  ou  $\nabla$  jusqu'à Utilitaires.

Appuyez sur  $\begin{bmatrix} \mathbb{B} \\ \mathbb{B} \end{bmatrix}$  pour effectuer la sélection.

- **3** Appuyez sur **ou**  $\blacktriangledown$  jusqu'au Paramètres de 1a radio. Appuyez sur <sup>( B</sup>) pour effectuer la sélection.
- Appuyez sur **4** ou **v** jusqu'à Type câble.

Appuyez sur  $\begin{bmatrix} \mathbb{B} \\ \mathbb{B} \end{bmatrix}$  pour effectuer la sélection.

**5** Appuyez sur  $\triangle$  ou  $\blacktriangledown$  pour changer l'option sélectionnée.

Le type de câble actuel est indiqué par l'icône  $\checkmark$ .

#### **Liste de réception flexible**

La Liste de réception flexible vous permet de créer et d'affecter des membres à la liste de groupe d'appels de réception. Votre radio peut prendre en charge un maximum de 16 membres dans la liste. Cette fonction est prise en charge en mode Capacity Plus.

#### **Activer ou désactiver la liste de réception flexible**

Suivez la procédure suivante pour activer ou désactiver la liste de réception flexible.

- **1** Faites un des suivants :
	- Appuyez sur la touche programmée **Liste de réception flexible**. Ignorez les étapes suivantes.
	- Appuyez sur  $\begin{bmatrix} 1 & 1 \\ 0 & 0 \end{bmatrix}$  pour accéder au menu.
- **2** Appuyez sur  $\triangle$  ou  $\nabla$  jusqu'à Liste Rx

flexible. Appuyez sur <sup>(166</sup> pour effectuer la sélection.

- **3** Faites un des suivants :
	- Appuyez sur  $\triangle$  ou  $\nabla$  jusqu'à Activer.

Appuyez sur  $\begin{bmatrix} \overline{16} \\ 0 \end{bmatrix}$  pour effectuer la sélection. Une tonalité de réussite se fait entendre.

L'écran affiche un bref avis de réussite.

Appuyez sur **et au versus** jusqu'à Désactiver.

Appuyez sur  $\begin{bmatrix} \overline{16} \\ 0 \end{bmatrix}$  pour effectuer la sélection. Une tonalité d'échec se fait entendre.

L'écran affiche un bref avis d'échec.

#### **Ajouter de nouvelles entrées à la liste de réception flexible**

Suivez la procédure suivante pour ajouter de nouveaux membres à la liste du groupe d'appels de réception.

**1** Appuyez sur **brac** pour accéder au menu.

# **2** Appuyez sur  $\triangle$  ou  $\nabla$  jusqu'à Utilitaires.

Appuyez sur  $\begin{bmatrix} \mathbb{R} \\ \mathbb{R} \end{bmatrix}$  pour effectuer la sélection.

- **3** Appuyez sur **ou**  $\blacktriangledown$  jusqu'au Paramètres de 1a radio. Appuyez sur <sup>(186</sup> pour effectuer la sélection.
- **4** Appuyez sur  $\triangle$  ou  $\nabla$  jusqu'à Liste Rx flexible. Appuyez sur <sup>(166</sup> pour effectuer la
- sélection.
- **5** Appuyez sur **ou**  $\blacktriangledown$  jusqu'à Voir ou modifier la liste. Appuyez sur <sup>BR</sup> pour effectuer la sélection.
- **6** Appuyez sur **ou** ou **v** jusqu'à Ajouter un membre. Appuyez sur  $\begin{pmatrix} \frac{m}{00} \\ \frac{m}{100} \end{pmatrix}$  pour effectuer la sélection.
- **7** Appuyez sur  $\triangle$  ou  $\blacktriangledown$  jusqu'à l'alias ou l'ID voulu. Appuyez sur  $\begin{bmatrix} \mathbb{B} \\ \mathbb{C} \end{bmatrix}$  pour effectuer la sélection. L'écran affiche un bref avis de réussite,immédiatement suivi du message En ajouter un autre ?.
- **8** Faites un des suivants :
	- Appuyez sur  $\triangle$  ou  $\nabla$  jusqu'à Oui pour ajouter une entrée. Appuyez sur  $\begin{bmatrix} 1 & 0 \\ 0 & 0 \end{bmatrix}$  pour effectuer la sélection. Répétez l'étape étape 7.
	- Appuyez sur **A** ou **v** jusqu'à Non pour
		- sauvegarder la liste actuelle. Appuyez sur  $\begin{pmatrix} 1 & 0 \\ 0 & 0 \end{pmatrix}$ pour effectuer la sélection.

#### **Supprimer des entrées de la liste de réception flexible**

Suivez la procédure suivante pour supprimer des membres de la liste du groupe d'appels de réception de votre radio.

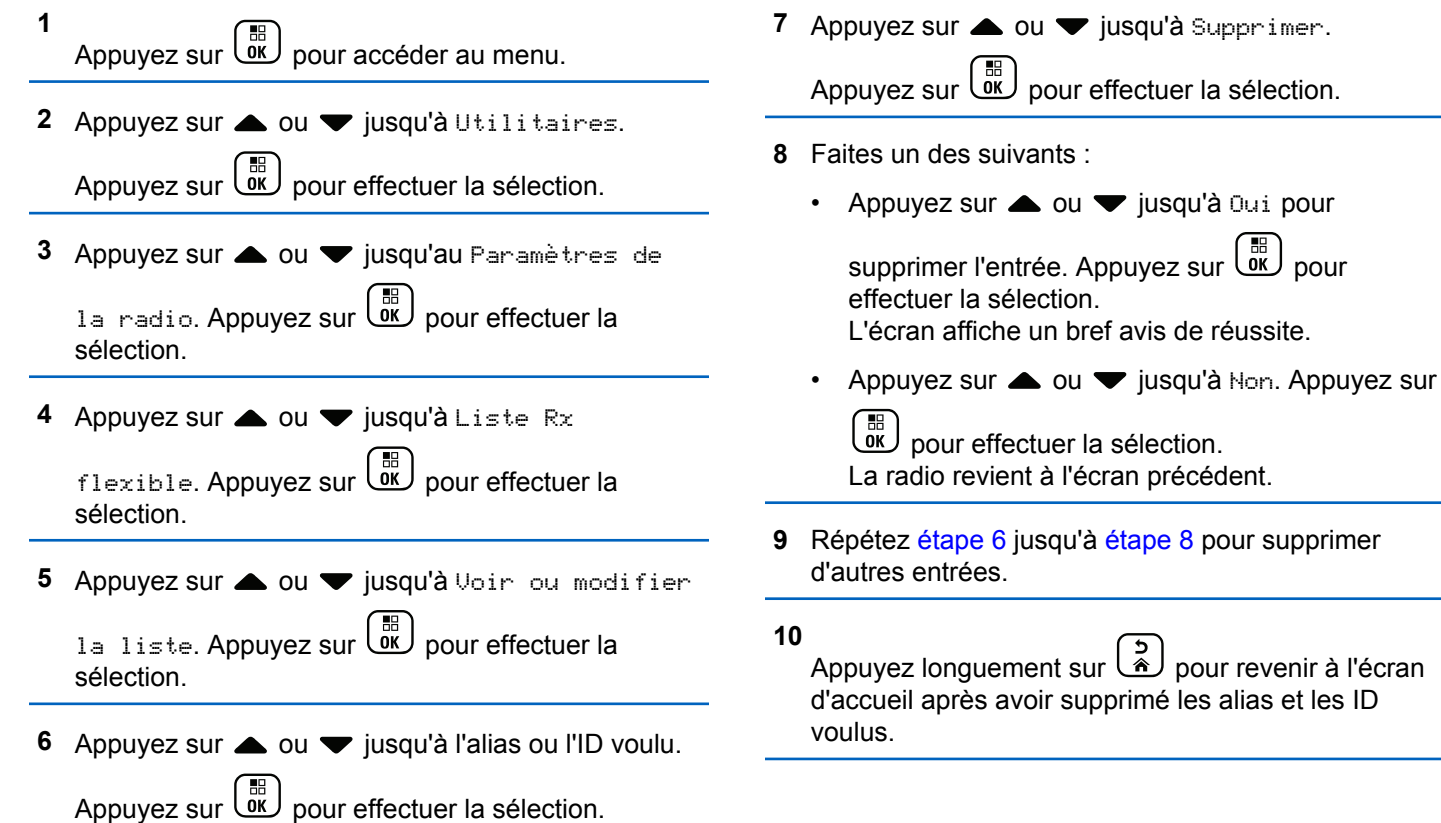

#### **Suppression d'entrées de la liste de balayage à l'aide de la recherche d'alias**

Suivez la procédure suivante pour supprimer des membres de la liste du groupe d'appels de réception à l'aide de la recherche d'alias.

- **1** Appuyez sur  $\begin{bmatrix} 1 & 1 \\ 0 & 0 \end{bmatrix}$  pour accéder au menu.
- 2 Appuyez sur **cou** v jusqu'à Utilitaires.Appuyez sur  $\begin{pmatrix} \mathbb{B} \\ \mathbb{C} \end{pmatrix}$  pour effectuer la sélection.
- **3** Appuyez sur **ou v** jusqu'au Paramètres de 1a radio.Appuyez sur (Rev.) pour effectuer la sélection.
- **4** Appuyez sur  $\triangle$  ou  $\nabla$  jusqu'à Liste Rx flexible. Appuyez sur <sup>(16</sup> pour effectuer la sélection.
- **5** Appuyez sur **ou**  $\bullet$  jusqu'à Voir ou modifier 1a liste. Appuyez sur <sup>(BR</sup>) pour effectuer la sélection.
- **6** Entrez le premier caractère de l'alias voulu. L'écran affiche un curseur clignotant.
- **7** Entrez le reste des caractères de l'alias voulu.

La recherche d'alias n'est pas sensible à la casse. Si deux entrées ou plus portent le même nom, la radio affiche l'entrée figurant en premier dans la liste.

La première ligne de texte affiche les caractères que vous avez entrés. La ligne de texte suivante affiche les résultats de la recherche.

- **8** Appuyez sur  $\overline{\mathbb{Q}}$  pour effectuer la sélection. **9** Appuyez sur **ou v** jusqu'à Supprimer.Appuyez
- sur  $\begin{pmatrix} \mathbb{B} \\ \mathbb{B} \end{pmatrix}$  pour effectuer la sélection.

**10** Faites un des suivants :

Appuyez sur **et au versus** jusqu'à Oui pour

supprimer l'entrée. Appuyez sur **CK** pour effectuer la sélection.

L'écran affiche un bref avis de réussite.

Appuyez sur **et al ou**  $\blacktriangledown$  jusqu'à Non. Appuyez sur

 $\begin{bmatrix} \mathbb{B} \\ \mathbb{B} \end{bmatrix}$  pour effectuer la sélection. La radio revient à l'écran précédent.

#### **11**

Appuyez longuement sur  $\left[\begin{array}{c} 2 \\ 2 \end{array}\right]$  pour revenir à l'écran d'accueil après avoir supprimé les alias et les ID voulus.

### **Réglage du délai menu**

Vous pouvez régler la durée pendant laquelle la radio affiche le menu avant de revenir automatiquement à l'écran d'accueil. Suivez la procédure suivante pour configurer le délai menu.

Appuyez sur  $\begin{bmatrix} 1 & 1 \\ 0 & 0 \end{bmatrix}$  pour accéder au menu.

2 Appuyez sur  $\triangle$  ou  $\nabla$  jusqu'à

Utilitaires.Appuyez sur <sup>( a</sup> pour effectuer la sélection.

**3** Appuyez sur **ou**  $\blacktriangledown$  jusqu'au Paramètres de 1a radio.Appuyez sur  $\begin{bmatrix} \mathbb{B} \\ \mathbb{C} \end{bmatrix}$  pour effectuer la sélection.

4 Appuyez sur **comparity** jusqu'à Afficheur.

Appuyez sur  $\begin{bmatrix} \mathbb{B} \\ \mathbb{B} \end{bmatrix}$  pour effectuer la sélection.

**5** Appuyez sur **ou**  $\bullet$  jusqu'à Délai Menu.

Appuyez sur  $\begin{pmatrix} \frac{m}{bR} \\ 0 \end{pmatrix}$  pour effectuer la sélection.

**6** Appuyez sur  $\triangle$  ou  $\blacktriangledown$  jusqu'au profil voulu.

Appuyez sur  $\begin{bmatrix} \mathbb{B} \\ \mathbb{B} \end{bmatrix}$  pour effectuer la sélection.

**1**

### **Réglage de la synthèse texte-parole**

Suivez la procédure pour définir la fonction de synthèse vocale.

**1** Appuyez sur  $\begin{bmatrix} \frac{m}{c} \\ m \end{bmatrix}$  pour accéder au menu. **2** Appuyez sur  $\triangle$  ou  $\blacktriangledown$  jusqu'à Utilitaires. Appuyez sur  $\begin{bmatrix} 18 \\ 01 \end{bmatrix}$  pour effectuer la sélection. **3** Appuyez sur **ou**  $\blacktriangledown$  jusqu'au Paramètres de 1a radio. Appuyez sur <sup>(186</sup> pour effectuer la sélection. 4 Appuyez sur **4** ou **v** jusqu'à Assistance parlée. Appuyez sur  $\begin{pmatrix} \mathbb{B} \\ \mathbb{B} \end{pmatrix}$  pour effectuer la sélection. **5** Appuyez sur  $\triangle$  ou  $\blacktriangledown$  pour n'importe laquelle des

fonctions suivantes. Appuyez sur  $\begin{array}{c} \boxed{32} \\ \hline \end{array}$  pour effectuer la sélection.

Voici les options disponibles :

- Tout
- Messages
- Tickets de tâche
- Canal
- Zone
- Touche de programmation

L'icône  $\triangle$  s'affiche à côté du réglage sélectionné.

### **Activer ou désactiver la fonction de suppression des réactions acoustiques**

Cette fonction vous permet de réduire la réaction acoustique reçue lors de la réception d'appels. Suivez la procédure suivante pour activer ou désactiver la suppression de réactions acoustiques sur votre radio.

**1** Faites un des suivants :

- Appuyez sur la touche programmée **AF Suppressor** (Suppression siffl). Ignorez les étapes suivantes.
- Appuyez sur  $\begin{bmatrix} \mathbb{B} \\ \mathbb{B} \end{bmatrix}$  pour accéder au menu.
- **2** Appuyez sur  $\triangle$  ou  $\blacktriangledown$  jusqu'à Utilitaires.

Appuyez sur  $\begin{pmatrix} m \\ m \end{pmatrix}$  pour effectuer la sélection.

- **3** Appuyez sur **ou**  $\blacktriangledown$  jusqu'au Paramètres de 1a radio. Appuyez sur <sup>(B)</sup> pour effectuer la sélection.
- 4 Appuyez sur **4** ou **v** jusqu'à Réduction bruit. Appuyez sur  $\begin{bmatrix} \mathbb{B} \\ \mathbb{B} \end{bmatrix}$  pour effectuer la sélection.
- **5** Faites un des suivants :
	- Appuyez sur  $\begin{bmatrix} 1 & 1 \\ 0 & 0 \end{bmatrix}$  pour activer la suppression de la réaction acoustique.

• Appuyez sur  $\overline{\text{OK}}$  pour désactiver la suppression de la réaction acoustique.

Si la fonction est activée, ✔ apparaît à côté d'Activé.Si cette option est désactivée, le √ne s'affiche plus à côté de Activé.

### **Activer et désactiver le système de système satellite de navigation mondial**

Le système mondial de navigation par satellite (GNSS) est un système de navigation par satellite qui permet de déterminer l'emplacement précis de la radio. Le GNSS comprend le système de positionnement global (GPS), le système mondial de satellites de navigation (GLONASS) et le système de satellite de navigation BeiDou (BDS). Le

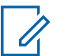

#### **AVIS:**

Certains modèles de radio peuvent offrir le GPS, le GLONASS et le BDS. La constellation GNSS est configurée dans le CPS. Vérifiez auprès du détaillant ou de votre administrateur de système pour savoir de quelle façon votre radio a été programmée.

- **1** Effectuez une des étapes suivantes pour activer ou désactiver le mode GNSS sur votre radio.
	- Appuyez sur le bouton programmé **GNSS**.
	- Appuyez sur <sup>BR</sup> pour accéder au menu.Passez à l'étape suivante.
- **2** Appuyez sur  $\triangle$  ou  $\nabla$  jusqu'à Utilitaires.

Appuyez sur  $\begin{pmatrix} m \\ m \end{pmatrix}$  pour effectuer la sélection.

3 Appuyez sur **4 ou**  $\blacktriangledown$  **jusqu'au Paramètres de** 

1a radio. Appuyez sur <sup>(186</sup> pour effectuer la sélection.

**4** Appuyez sur **A** ou jusqu' **v** à VOX. Appuyez sur  $\begin{bmatrix} \overline{m} \\ \overline{0}K \end{bmatrix}$  pour effectuer la sélection.

**5** Appuyez sur  $\begin{pmatrix} m \\ 0 & m \end{pmatrix}$  pour activer ou désactiver le GNSS.

Si la fonction est activée, ✔ apparaît à côté d'Activé.

Si cette option est désactivée, le √ ne s'affiche plus à côté de Activé.

#### **Activer ou désactiver l'écran d'introduction**

Vous pouvez activer ou désactiver l'écran d'introduction selon la procédure suivante.

**1** Appuyez sur  $\overline{a}$  pour accéder au menu.

**2** Appuyez sur  $\triangle$  ou  $\nabla$  jusqu'à Utilitaires.

Appuyez sur  $\begin{bmatrix} \frac{1}{bK} \\ \frac{1}{bK} \end{bmatrix}$  pour effectuer la sélection.

- **3** Appuyez sur **ou**  $\blacktriangledown$  jusqu'au Paramètres de 1a radio. Appuyez sur <sup>(186</sup> pour effectuer la sélection.
- 4 Appuyez sur **4** ou **v** jusqu'à Afficheur. Appuyez sur  $\begin{bmatrix} \mathbb{B} \\ \mathbb{B} \end{bmatrix}$  pour effectuer la sélection.
- **5** Appuyez sur **ou**  $\bullet$  jusqu'à Écran intro. Appuyez sur  $\begin{pmatrix} \mathbb{B} \\ 0 \end{pmatrix}$  pour effectuer la sélection.
	- Appuyez sur  $\begin{bmatrix} 1 & 1 \\ 0 & 0 \end{bmatrix}$  pour activer ou désactiver l'écran d'introduction.

L'écran affiche un des résultats suivants :

 $\cdot$  Si la fonction est activée,  $\checkmark$  apparaît à côté d'Activé.

Si cette option est désactivée, le √ ne s'affiche plus à côté de Activé.

### **Activation ou désactivation des sonneries et alertes de la radio**

Vous pouvez activer ou désactiver toutes les tonalités et alertes, si nécessaire, à l'exception de la tonalité d'alerte entrante . Suivez la procédure suivante pour activer ou désactiver les sonneries et les alertes sur votre radio.

- **1** Faites un des suivants :
	- Appuyez sur le bouton programmé **Sonneries/ Alertes**. Ignorez les étapes suivantes.
	- Appuyez sur  $\begin{bmatrix} 1 & 1 \\ 0 & 0 \end{bmatrix}$  pour accéder au menu.
- 2 Appuyez sur **comparished** ou **v** jusqu'à

Utilitaires.Appuyez sur  $\begin{bmatrix} \mathbb{R} \\ \mathbb{R} \end{bmatrix}$  pour effectuer la sélection.

**6**

**3** Appuyez sur **ou**  $\blacktriangledown$  jusqu'au Paramètres de 1a radio.Appuyez sur (Rev.) pour effectuer la sélection.

4 Appuyez sur **A** ou  $\blacktriangledown$  jusqu'à Thltés/Avert...

Appuyez sur  $\begin{bmatrix} \mathbb{B} \\ \mathbb{B} \end{bmatrix}$  pour effectuer la sélection.

**5** Appuyez sur **ou v** jusqu'à Toutes Tnltés.

Appuyez sur  $\begin{bmatrix} \mathbb{B} \\ \mathbb{B} \end{bmatrix}$  pour effectuer la sélection.

**6**

Appuyez sur  $\begin{bmatrix} \mathbb{B} \\ \mathbb{B} \end{bmatrix}$  pour activer ou désactiver toutes les tonalités et tous les avertissements. L'écran affiche un des résultats suivants :

- Si la fonction est activée,  $\checkmark$  apparaît à côté d'Activé.
- Si cette option est désactivée, le  $\checkmark$  ne s'affiche plus à côté de Activé.

### **Configuration de la compensation de volume des sonneries et des alertes**

Cette fonction permet de configurer le niveau sonore des sonneries et des alertes de manière à ce qu'il soit plus ou moins haut que celui de la voix. Suivez la procédure suivante pour configurer la compensation de volume des sonneries et des alertes de votre radio.

**1** Appuyez sur  $\begin{bmatrix} \overline{w} \\ w \end{bmatrix}$  pour accéder au menu. **2** Appuyez sur  $\triangle$  ou  $\nabla$  jusqu'à Utilitaires. Appuyez sur  $\begin{bmatrix} \mathbb{B} \\ \mathbb{B} \end{bmatrix}$  pour effectuer la sélection. **3** Appuyez sur **ou**  $\blacktriangledown$  jusqu'au Paramètres de

1a radio. Appuyez sur <sup>( B</sup>) pour effectuer la sélection.

- 4 Appuyez sur **4** ou **v** jusqu'à Sonneries et alertes. Appuyez sur **RE** pour effectuer la sélection.
- **5** Appuyez sur  $\triangle$  ou  $\blacktriangledown$  jusqu'à Écart Vol.

Appuyez sur  $\begin{bmatrix} \mathbb{B} \\ \mathbb{B} \end{bmatrix}$  pour effectuer la sélection.

**6** Appuyez sur  $\triangle$  ou  $\blacktriangledown$  jusqu'au niveau de compensation voulu.

Une tonalité se fait entendre correspondant à chaque niveau de compensation de volume.

- **7** Faites un des suivants :
	- Appuyez sur  $\begin{bmatrix} \mathbb{B} \\ \mathbb{C} \end{bmatrix}$  pour effectuer la sélection. Le niveau d'écart de volume est enregistré.
	- Appuyez sur  $\left(\frac{5}{6}\right)$  pour quitter. Les changements sont supprimés.

### **Activation ou désactivation de la tonalité d'autorisation de parler**

Suivez la procédure suivante pour activer ou désactiver la tonalité d'autorisation de parler sur votre radio.

**1** Appuyez sur  $\begin{bmatrix} 1 & 1 \\ 0 & 0 \end{bmatrix}$  pour accéder au menu.

2 Appuyez sur **ou v** jusqu'à Utilitaires. Appuyez sur  $\begin{bmatrix} \mathbb{B} \\ \mathbb{B} \end{bmatrix}$  pour effectuer la sélection.

- **3** Appuyez sur **ou**  $\blacktriangledown$  jusqu'au Paramètres de 1a radio. Appuyez sur <sup>( B</sup>) pour effectuer la sélection.
- **4** Appuyez sur ▲ ou ▼ jusqu'à Tnltés/Avert...

Appuyez sur  $\begin{bmatrix} 1 & 0 \\ 0 & 0 \end{bmatrix}$  pour effectuer la sélection.

**5** Appuyez sur **4** ou **v** jusqu'à Autorisation de parler. Appuyez sur  $\begin{pmatrix} \mathbb{B} \\ \mathbb{B} \end{pmatrix}$  pour effectuer la sélection.

#### **6**

**1**

Appuyez sur **(E)** pour activer ou désactiver la tonalité d'autorisation de parler.

L'écran affiche un des résultats suivants :

- Si la fonction est activée, vapparaît à côté d'Activé.
- $\cdot$  Si cette option est désactivée, le  $\checkmark$  ne s'affiche plus à côté de Activé.

#### **Activation et désactivation de la tonalité de mise sous tension**

Suivez la procédure suivante pour activer ou désactiver la tonalité de mise sous tension de votre radio.

Appuyez sur  $\begin{bmatrix} 1 & 0 \\ 0 & 0 \end{bmatrix}$  pour accéder au menu.

- **2** Appuyez sur  $\triangle$  ou  $\nabla$  jusqu'à Utilitaires. Appuyez sur  $\begin{bmatrix} \frac{1}{bK} \\ \frac{1}{bK} \end{bmatrix}$  pour effectuer la sélection.
- **3** Appuyez sur **ou**  $\blacktriangledown$  jusqu'au Paramètres de 1a radio. Appuyez sur <sup>(186</sup> pour effectuer la sélection.
- 4 Appuyez sur **4** ou **v** jusqu'à Tnltés/Avent... Appuyez sur  $\begin{bmatrix} \overline{\mathbb{R}} \\ \overline{\mathbb{R}} \end{bmatrix}$  pour effectuer la sélection.
- **5** Appuyez sur **ou**  $\bullet$  jusqu'à Sous tension. Appuyez sur  $\begin{bmatrix} \mathbb{B} \\ \mathbb{B} \end{bmatrix}$  pour effectuer la sélection.
- **6**

Appuyez sur  $\begin{bmatrix} \mathbb{B} \\ \mathbb{C} \end{bmatrix}$  pour activer ou désactiver la tonalité de mise sous tension. L'écran affiche un des résultats suivants :

- Si la fonction est activée,  $\checkmark$  apparaît à côté d'Activé.
- $\cdot$  Si cette option est désactivée, le  $\checkmark$  ne s'affiche plus à côté de Activé.

### **Configuration des sonneries d'avis de messages texte**

Vous pouvez personnaliser la tonalité d'alerte de message texte pour chaque entrée dans la liste de contacts. Suivez la procédure suivante pour configurer les sonneries d'avis de messages de votre radio.

Appuyez sur  $\triangle$  ou  $\nabla$  jusqu'à Temporaire.

Appuyez sur  $\begin{bmatrix} 1 & 1 \\ 0 & 0 \end{bmatrix}$  pour effectuer la sélection. L'écran affiche ✔ à côté de Temporaire.

Appuyez sur  $\triangle$  ou  $\nabla$  jusqu'à Répétitive. Appuyez sur  $\begin{bmatrix} \mathbb{B} \\ \mathbb{B} \end{bmatrix}$  pour effectuer la sélection. L'écran affiche ✔ à côté de Répétitive.

Appuyez sur  $\begin{bmatrix} \frac{m}{\alpha} \\ \frac{m}{\alpha} \end{bmatrix}$  pour accéder au menu.

- **2** Appuyez sur **ou v** jusqu'à Contacts. Appuyez sur  $\begin{bmatrix} \mathbb{B} \\ \mathbb{C} \end{bmatrix}$  pour effectuer la sélection.
- **3** Appuyez sur  $\triangle$  ou  $\blacktriangledown$  jusqu'à l'alias ou l'ID voulu. Appuyez sur  $\begin{bmatrix} \mathbb{B} \\ \mathbb{B} \end{bmatrix}$  pour effectuer la sélection.

**4** Appuyez sur  $\triangle$  ou  $\nabla$  jusqu'à Avis de message.

Appuyez sur  $\begin{bmatrix} \mathbb{B} \\ \mathbb{C} \end{bmatrix}$  pour effectuer la sélection.

**5** Faites un des suivants :

### **Changement des modes d'affichage**

Vous pouvez changer le mode d'affichage de la radio entre le mode Jour ou mode Nuit au besoin. Ce réglage modifie la palette de couleurs de l'écran. Suivez la procédure suivante pour modifier le mode d'affichage de la radio.

- **1** Faites un des suivants :
	- Appuyez sur la touche programmée **Mode d'affichage**. Ignorez les étapes suivantes.
	- Appuyez sur  $\left\lfloor \frac{6}{6K} \right\rfloor$  pour accéder au menu.

**1**

**2** Appuyez sur  $\triangle$  ou  $\nabla$  jusqu'à Utilitaires.

Appuyez sur  $\begin{bmatrix} \frac{1}{bK} \\ \frac{1}{bK} \end{bmatrix}$  pour effectuer la sélection.

- **3** Appuyez sur **ou**  $\blacktriangledown$  jusqu'au Paramètres de 1a radio. Appuyez sur <sup>(186</sup> pour effectuer la sélection.
- 4 Appuyez sur **4** ou **v** jusqu'à Afficheur. Appuyez sur  $\begin{bmatrix} \mathbb{B} \\ \mathbb{B} \end{bmatrix}$  pour effectuer la sélection.

L'écran affiche Mode Jour et Mode Nuit.

**5** Appuyez sur **ou**  $\blacktriangledown$  jusqu'au profil voulu. Appuyez sur  $\begin{bmatrix} \overline{a} \\ 0 & \overline{b} \end{bmatrix}$  pour effectuer la sélection. L'écran affiche ✔ à côté du profil sélectionné.

### **Configuration de la luminosité de l'affichage**

Suivez la procédure de régler la luminosité de l'affichage sur votre radio.

- **1** Faites un des suivants :
	- Appuyez sur la touche programmée **Luminosité**. Ignorez les étapes suivantes.
	- Appuyez sur  $\begin{bmatrix} 60 \\ 0 \end{bmatrix}$  pour accéder au menu.

**2** Appuyez sur  $\triangle$  ou  $\blacktriangledown$  jusqu'à Utilitaires. Appuyez sur  $\begin{bmatrix} \mathbb{B} \\ \mathbb{B} \end{bmatrix}$  pour effectuer la sélection.

**3** Appuyez sur **ou**  $\blacktriangledown$  jusqu'au Paramètres de 1a radio. Appuyez sur <sup>(B)</sup> pour effectuer la sélection.

4 Appuyez sur **A** ou **v** jusqu'à Luminosité. Appuyez sur  $\begin{bmatrix} \frac{18}{100} \\ 0 \end{bmatrix}$  pour effectuer la sélection. L'écran affiche une barre de progression.

**5** Appuyez sur  $\triangle$  ou  $\blacktriangledown$  pour augmenter ou réduire la luminosité de l'affichage. Appuyez sur  $\begin{pmatrix} \mathbb{B} \\ \mathbb{C} \end{pmatrix}$  pour effectuer la sélection.

### **Réglage du délai du rétroéclairage de l'écran**

Vous pouvez ajuster le délai de rétroéclairage de l'affichage de la radio selon vos besoins. Le réglage modifie également l'éclairage des touches de navigation de menu et du clavier. Suivez la procédure suivante pour configurer le délai de rétroéclairage de votre radio.

- **1** Faites un des suivants :
	- Appuyez sur la touche programmée **Rétroéclairage**. Ignorez les étapes suivantes.
- Appuyez sur  $\begin{bmatrix} \overline{\mathbb{R}} \\ \overline{\mathbb{R}} \end{bmatrix}$  pour accéder au menu. **2** Appuyez sur  $\triangle$  ou  $\nabla$  jusqu'à Utilitaires. Appuyez sur  $\begin{bmatrix} \frac{18}{100} \\ 0 \end{bmatrix}$  pour effectuer la sélection. **3** Appuyez sur **ou**  $\blacktriangledown$  jusqu'au Paramètres de la radio. Appuyez sur **RED** pour effectuer la sélection. 4 Appuyez sur **4** ou  $\blacktriangledown$  jusqu'à Affichage. Appuyez sur  $\begin{bmatrix} \mathbb{B} \\ \mathbb{B} \end{bmatrix}$  pour effectuer la sélection. **5** Appuyez sur **ou**  $\bullet$  jusqu'à Délai rétroéclairage. Appuyez sur **de** pour effectuer la sélection.

Le rétroéclairage de l'écran et du clavier est automatiquement désactivé si l'indicateur DEL est désactivé. Pour obtenir plus de renseignements à ce sujet, consultez la section [Activation ou désactivation des](#page-601-0) [voyants DEL à la page 226](#page-601-0).

### **Activer ou désactiver le rétroéclairage automatique**

Vous pouvez activer ou désactiver le rétroéclairage automatique de la radio au besoin. Si cette option est activée, le rétroéclairage est activé lorsque la radio reçoit un appel, un événement de liste de notifications ou une alarme d'urgence.

Appuyez sur  $\begin{bmatrix} 1 & 0 \\ 0 & 0 \end{bmatrix}$  pour accéder au menu.

**2** Appuyez sur  $\triangle$  ou  $\blacktriangledown$  jusqu'à Utilitaires.

Appuyez sur  $\begin{bmatrix} \mathbb{B} \\ \mathbb{C} \end{bmatrix}$  pour effectuer la sélection.

**3** Appuyez sur **ou**  $\blacktriangledown$  jusqu'au Paramètres de

1a radio. Appuyez sur <sup>(186</sup> pour effectuer la sélection.

**4** Appuyer sur ▲ ou ▼ jusqu'à Rétroéclairage auto.

**5**

Appuyez sur  $\begin{bmatrix} \overline{\mathbb{R}} \\ \overline{\mathbb{R}} \end{bmatrix}$  pour activer ou désactiver la fonction de rétroéclairage automatique.

L'écran affiche un des résultats suivants :

- Si la fonction est activée, ✔ apparaît à côté d'Activé.
- $\cdot$  Si cette option est désactivée, le  $\checkmark$  ne s'affiche plus à côté de Activé.

#### **Niveau de silencieux**

Vous pouvez régler le niveau du silencieux de la radio de manière à filtrer les appels indésirables à faible intensité de signal ou les canaux caractérisés par un bruit de fond anormalement élevé.

#### **Normal**

Il s'agit de la valeur par défaut.

#### **Serré**

Ce filtre élimine les appels indésirables ou le bruit de fond. Cependant, les appels provenant d'emplacements distants risquent alors d'être également éliminés.

**1**

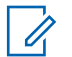

#### **AVIS:**

Cette fonction n'est pas offerte dans les canaux de bandes citoyennes qui se trouvent dans la même fréquence.

#### **Configuration du niveau du silencieux**

Suivez la procédure suivante pour configurer le niveau du silencieux de recherche de votre radio.

- **1** Faites un des suivants :
	- Appuyez sur la touche programmée **Silencieux**. Ignorez les étapes suivantes.
	- Appuyez sur  $\begin{pmatrix} \mathbb{B} \\ \mathbb{B} \end{pmatrix}$  pour accéder au menu.
- 2 Appuyez sur  $\triangle$  ou  $\nabla$  jusqu'à Utilitaires.Appuyez sur <sup>de</sup> pour effectuer la sélection.
- 3 Appuyez sur **comment ou vertes de surface** de 1a radio.Appuyez sur (Rev.) pour effectuer la sélection.
- 4 Appuyez sur **4** ou **v** jusqu'à Silencieux. Appuyez sur  $\begin{bmatrix} \mathbb{R} \\ \mathbb{R} \end{bmatrix}$  pour effectuer la sélection.
- **5** Faites un des suivants :
	- Appuyez sur  $\triangle$  ou  $\nabla$  jusqu'à Normal. Appuyez sur  $\begin{pmatrix} \frac{1}{100} \\ 0 \end{pmatrix}$  pour effectuer la sélection. L'écran affiche à côté de Normal.
	- Appuyez sur **comme de veces de la Serré. Appuyez** sur  $\begin{array}{c} \begin{array}{c} \text{IB} \\ \text{000} \end{array}$  pour effectuer la sélection. L'écran affiche à côté de Serré.

L'écran revient automatiquement au menu précédent.

### **Activation ou désactivation des voyants DEL**

Suivez la procédure suivante pour activer ou désactiver les voyants DEL sur votre radio.

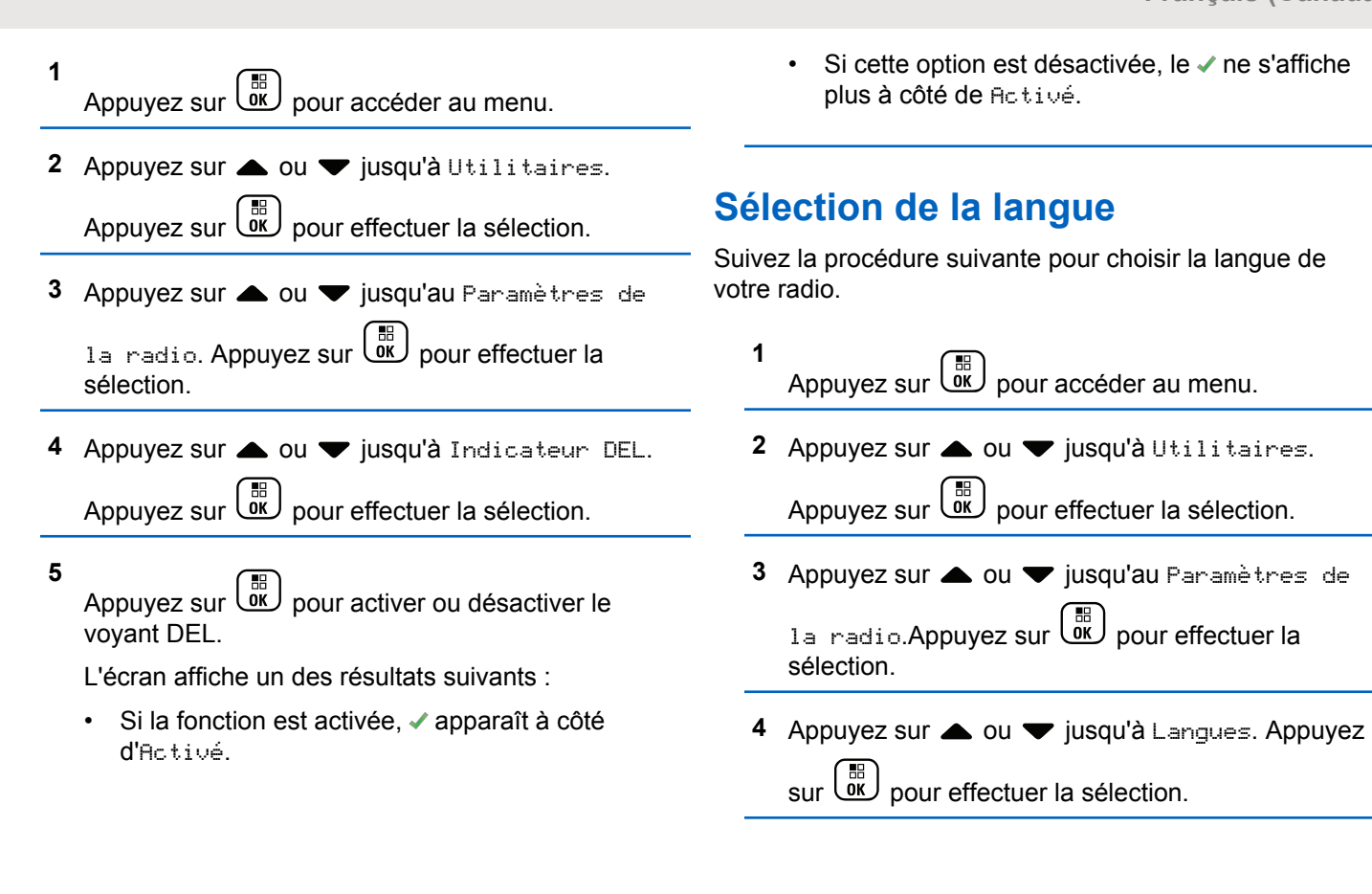

**5** Appuyez sur  $\triangle$  ou  $\blacktriangledown$  jusqu'à la langue voulue.

Appuyez sur  $\begin{bmatrix} \overline{a} \\ 0 \end{bmatrix}$  pour effectuer la sélection.

L'écran affiche ✔ à côté de la langue sélectionnée.

#### **Transmission vocale**

La transmission vocale (VOX) vous permet d'établir une communication vocale en mode mains libres sur un canal programmé. La radio transmet automatiquement, pendant une période programmée, dès que le microphone de l'accessoire VOX détecte une voix.

Vous pouvez activer ou désactiver la fonction VOX en procédant de l'une ou l'autre des manières suivantes :

- Éteignez la radio, puis rallumez-la pour activer la fonction VOX.
- Changez de canal à l'aide du bouton **sélecteur de canal** pour activer la fonction VOX.
- Activer ou désactiver la fonction VOX à l'aide de la touche programmée **VOX** ou du menu.
- Appuyez sur le bouton **PTT** pendant que la radio fonctionne pour désactiver la fonction VOX.

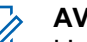

#### **AVIS:**

L'activation ou la désactivation de cette fonction est limitée aux radios sur lesquelles la fonction associée est activée. Pour obtenir des renseignements supplémentaires, adressez-vous à votre détaillant ou à votre administrateur de système.

#### **Activation ou désactivation de l'émission commandée par la voix (VOX)**

Suivez la procédure suivante pour activer ou désactiver le VOX sur votre radio.

- **1** Faites un des suivants :
	- Appuyez sur le bouton programmé **VOX**. Passez les étapes ci-dessous.
	- Appuyez sur  $\underbrace{\begin{bmatrix} \overline{\mathfrak{g}} \\ \overline{\mathfrak{g}} \end{bmatrix}}$  pour accéder au menu.
- 2 Appuyez sur  $\triangle$  ou  $\nabla$  jusqu'à Utilitaires.Appuyez sur <sup>( B</sup>) pour effectuer la sélection.
- **3** Appuyez sur **ou**  $\blacktriangledown$  jusqu'au Paramètres de la radio.Appuyez sur <sup>88</sup> pour effectuer la sélection.
- **4** Appuyez sur **sou jusqu'** a VOX. Appuyez sur  $\left[\begin{smallmatrix}\mathbb{H} \ \mathbb{O}\mathbb{K}\end{smallmatrix}\right]$ pour effectuer la sélection.
- **5** Faites un des suivants :
	- Appuyez sur  $\triangle$  ou  $\nabla$  jusqu'à Activer.

Appuyez sur **(E)** pour effectuer la sélection. L'écran affiche  $\blacktriangledown$  à côté du message Activé.

Appuyez sur  $\triangle$  ou  $\nabla$  jusqu'à Désactiver.

Appuyez sur **(E)** pour effectuer la sélection. L'écran affiche ✔ à côté du message Désactivé.

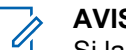

#### **AVIS:**

Si la fonction de tonalité d'autorisation est activée, utilisez un mot déclencheur pour faire l'appel. Attendez la fin de la tonalité d'autorisation de parler, puis parlez clairement dans le microphone. Pour obtenir plus de renseignements à ce sujet, consultez la section [Activation ou désactivation de](#page-595-0) [la tonalité d'autorisation de parler à la page 220](#page-595-0).

### **Activation ou désactivation de la carte d'option**

Les capacités de carte d'option de chaque canal peuvent être attribuées aux touches programmables. Suivez la procédure suivante pour activer ou désactiver la carte d'option sur votre radio.

Appuyez sur la touche programmée **Carte d'option**.

### **Activation ou désactivation de l'assistance parlée**

Cette fonction permet à la radio de confirmer vocalement le code ou le nom de la zone ou du canal que l'utilisateur

vient d'entrer ou la touche programmable sur laquelle il vient d'appuyer.

Cette option est particulièrement utile lorsqu'il est difficile de lire le contenu affiché à l'écran.

L'assistance parlée peut être personnalisée en fonction des exigences du client. Suivez la procédure suivante pour activer ou désactiver l'assistance parlée de votre radio.

- **1** Faites un des suivants :
	- Appuyez sur la touche programmée **Assistance parlée**. Ignorez les étapes suivantes.
	- Appuyez sur  $\begin{bmatrix} \mathbb{B} \\ \mathbb{C} \end{bmatrix}$  pour accéder au menu.
- **2** Appuyez sur  $\triangle$  ou  $\blacktriangledown$  jusqu'à

Utilitaires.Appuyez sur  $\begin{pmatrix} \mathbb{B} \\ \mathbb{C} \end{pmatrix}$  pour effectuer la sélection.

**3** Appuyez sur **ou**  $\blacktriangledown$  jusqu'au Paramètres de 1a radio.Appuyez sur <sup>(186</sup> pour effectuer la sélection.

4 Appuyez sur **4** ou **v** jusqu'à Assistance par lée. Appuyez sur <sup>58</sup> pour effectuer la sélection.

**5** Appuyez sur **DE** pour activer ou désactiver la fonction Annonce vocale.

- Si la fonction est activée,  $\checkmark$  apparaît à côté d'Activé.
- Si cette option est désactivée, le ✔ ne s'affiche plus à côté de Activé.

### **Activation ou désactivation du microphone analogique**

Le contrôle de gain automatique du microphone analogique (CGA) permet de réguler automatiquement le gain du microphone de la radio durant la transmission sur un système analogique.

Cette fonction élimine l'audio fort ou augmente l'audio faible en fonction d'une valeur prédéterminée afin d'assurer un

niveau audio uniforme. Suivez la procédure pour activer ou désactiver le CGA du microphone de votre radio.

 $\cdot$  Si cette option est désactivée, le  $\checkmark$  ne s'affiche plus à côté de Activé.

**1** Appuyez sur  $\begin{bmatrix} 1 & 1 \\ 0 & 0 \end{bmatrix}$  pour accéder au menu.

2 Appuyez sur  $\triangle$  ou  $\blacktriangledown$  jusqu'à Utilitaires.

Appuyez sur  $\begin{bmatrix} \mathbb{B} \\ \mathbb{C} \end{bmatrix}$  pour effectuer la sélection.

- **3** Appuyez sur **ou v** jusqu'au Paramètres de 1a radio. Appuyez sur <sup>(186</sup> pour effectuer la sélection.
- **Appuyez sur ▲ ou ▼ jusqu'à Mic. CGA-A.** Appuyez sur  $\begin{array}{c} \boxed{68} \\ \hline \end{array}$  pour effectuer la sélection.
- **5** Appuyez sur  $\begin{pmatrix} \mathbb{H} \\ \mathbb{I} \\ \mathbb{R} \end{pmatrix}$  pour activer la fonction CGA Mic. analogique.

L'écran affiche un des résultats suivants :

• Si la fonction est activée,  $\checkmark$  apparaît à côté d'Activé.

### **Activation ou désactivation du microphone numérique**

Le contrôle de gain automatique du microphone numérique (CGA) permet de réguler automatiquement le gain du microphone de la radio durant la transmission sur un système numérique.

Cette fonction élimine l'audio fort ou augmente l'audio faible en fonction d'une valeur prédéterminée afin d'assurer un niveau audio uniforme. Suivez la procédure pour activer ou désactiver le CGA du microphone de votre radio.

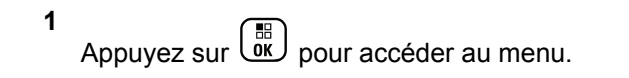

**2** Appuyez sur  $\triangle$  ou  $\nabla$  jusqu'à Utilitaires.

Appuyez sur  $\begin{bmatrix} \overline{a} \\ 0 \end{bmatrix}$  pour effectuer la sélection.

- **3** Appuyez sur **ou**  $\blacktriangledown$  jusqu'au Paramètres de 1a radio. Appuyez sur <sup>(186</sup> pour effectuer la sélection.
- **4** Appuyez sur  $\triangle$  ou  $\blacktriangledown$  jusqu'à Mic.CGA-N.

Appuyez sur  $\begin{pmatrix} m \\ m \end{pmatrix}$  pour effectuer la sélection.

**5** Appuyez sur **(EE)** pour activer la fonction CGA Mic. numérique.

L'écran affiche un des résultats suivants :

- Si la fonction est activée,  $\checkmark$  apparaît à côté d'Activé.
- $\cdot$  Si cette option est désactivée, le  $\checkmark$  ne s'affiche plus à côté de Activé.

### **Changer l'acheminement du signal audio entre le haut-parleur interne de la radio et un accessoire câblé**

Suivez la procédure pour faire basculer l'acheminement du signal audio entre le haut-parleur interne de la radio et l'accessoire câblé.

Vous pouvez faire basculer l'acheminement du signal audio entre le haut-parleur interne de la radio et le haut-parleur de l'accessoire câblé sous réserve que :

• L'accessoire câblé avec haut-parleur est branché.

Appuyez sur la touche programmée **Bascule audio**.

Une tonalité se fait entendre lorsque l'acheminement du signal audio a été changé.

La mise hors tension de la radio ou le retrait de l'accessoire réinitialise l'acheminement du signal audio vers le hautparleur interne de la radio.

### **Activation ou désactivation de la fonction Audio intelligent**

Votre radio règle automatiquement le volume audio pour compenser le bruit de fond actuel dans l'environnement, y compris les sources de bruit mobiles et immobiles. Cette fonction est une fonction de réception uniquement et ne touche pas l'audio de transmission. Suivez la procédure suivante pour activer ou désactiver l'audio intelligent sur votre radio.

#### **AVIS:**

Cette fonction ne s'applique pas à la technologie Bluetooth.

- **1** Faites un des suivants :
	- Appuyez sur la touche programmée **Audio intelligent**. Passez les étapes ci-dessous.
	- Appuyez sur  $\begin{bmatrix} \mathbb{B} \\ \mathbb{B} \end{bmatrix}$  pour accéder au menu.
- **2** Appuyez sur  $\triangle$  ou  $\blacktriangledown$  jusqu'à Utilitaires.

Appuyez sur  $\begin{bmatrix} \frac{18}{100} \\ 0 \end{bmatrix}$  pour effectuer la sélection.

- **3** Appuyez sur **ou**  $\blacktriangledown$  jusqu'au Paramètres de 1a radio. Appuyez sur <sup>( B</sup>) pour effectuer la sélection.
- **4** Appuyez sur **ou**  $\bullet$  jusqu'à Audio intelligent. Appuyez sur  $\begin{pmatrix} 60 \\ 0 \end{pmatrix}$  pour effectuer la sélection.
- **5** Faites un des suivants :
	- Appuyez sur  $\triangle$  ou  $\nabla$  jusqu'à Activer.

Appuyez sur  $\begin{bmatrix} \mathbb{B} \\ \mathbb{C} \end{bmatrix}$  pour effectuer la sélection. L'écran affiche  $\blacktriangledown$  à côté du message Activé.

- Appuyez sur  $\triangle$  ou  $\nabla$  jusqu'à Désactiver.
	- Appuyez sur **(E)** pour effectuer la sélection. L'écran affiche ✔ à côté du message Désactivé.

### **Activer ou désactiver l'amélioration de la vibration**

Vous pouvez activer cette fonction lorsque vous parlez une langue qui contient beaucoup de consonnes vibrantes alvéolaires (« R » roulés). Suivez la procédure pour activer ou désactiver l'amélioration de la vibration sur votre radio.

- **1** Faites un des suivants :
	- Appuyez sur la touche programmée **Amélioration de la vibration**. Passez les étapes ci-dessous.
	- Appuyez sur  $\begin{bmatrix} \mathbb{B} \\ \mathbb{B} \end{bmatrix}$  pour accéder au menu.
- 2 Appuyez sur  $\triangle$  ou  $\nabla$  jusqu'à Utilitaires.Appuyez sur **RES** pour effectuer la sélection.
- **3** Appuyez sur **ou**  $\blacktriangledown$  jusqu'au Paramètres de 1a radio.Appuyez sur  $\begin{pmatrix} m \\ 0 & m \end{pmatrix}$  pour effectuer la sélection.
- 4 Appuyez sur **4** ou  $\blacktriangledown$  jusqu'à Amélioration de 1a vibration. Appuyez sur <sup>( Fig.</sup> pour effectuer la sélection.
- **5** Faites un des suivants :

• Appuyez sur  $\triangle$  ou  $\nabla$  jusqu'à Activer. Appuyez sur  $\begin{array}{c} \boxed{68} \\ \hline \end{array}$  pour effectuer la sélection. L'écran affiche  $\blacktriangledown$  à côté du message Activé.

Appuyez sur **comptant de jusqu'à** Désactiver.

Appuyez sur  $\begin{array}{c} \boxed{68} \\ \hline \end{array}$  pour effectuer la sélection. L'écran affiche ✔ à côté du message Désactivé.

### **Activer ou désactiver la fonction de contrôle dynamique de la distorsion du microphone**

Cette fonction permet à la radio de surveiller l'entrée au microphone et de régler automatiquement la valeur du gain du microphone afin d'éviter l'écrêtage audio.

#### **1** Appuyez sur  $\begin{bmatrix} \frac{m}{c} \\ m \end{bmatrix}$  pour accéder au menu.

**2** Appuyez sur  $\triangle$  ou  $\blacktriangledown$  jusqu'à Utilitaires.

Appuyez sur  $\begin{pmatrix} \mathbb{B} \\ 0 \mathbb{K} \end{pmatrix}$  pour effectuer la sélection.

- **3** Appuyez sur **ou**  $\blacktriangledown$  **jusqu'au** Paramètres de 1a radio. Appuyez sur <sup>( B</sup>) pour effectuer la sélection.
- **4** Appuyez sur ▲ ou ▼ jusqu'à Distorsion mic..

Appuyez sur  $\begin{bmatrix} 68 \\ 01 \end{bmatrix}$  pour effectuer la sélection.

- **5** Faites un des suivants :
	- Appuyez sur  $\begin{bmatrix} \frac{1}{2} \\ 0 \end{bmatrix}$  pour activer la fonction de contrôle dynamique de la distorsion du microphone. Si la fonction est activée, ✔ apparaît à côté d'Activé.

Appuyez sur  $\begin{bmatrix} \mathbb{B} \\ \mathbb{B} \end{bmatrix}$  pour désactiver la fonction de prédiction de mots. Si cette option est désactivée, le √ ne s'affiche plus à côté de Activé.

### **Ambiance audio**

Vous pouvez personnaliser l'ambiance audio de votre radio selon vos préférences.

#### **Réglage par défaut**

Il s'agit de la valeur par défaut.

#### **Fort**

Cette configuration active la suppression du bruit et augmente le volume du haut-parleur pour une utilisation dans un environnement bruyant.

#### **Groupe de travail**

Cette configuration permet d'activer la réduction du bruit et de désactiver l'AGC pour utilisation lorsqu'un groupe de radios sont à proximité les unes des autres.

#### **Configuration de l'ambiance audio**

Suivez la procédure pour définir l'ambiance audio sur votre radio en fonction de votre environnement.

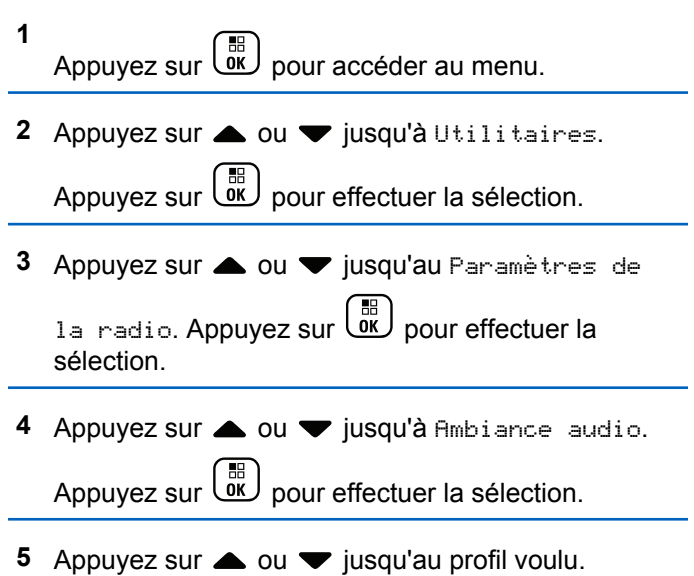

Appuyez sur  $\begin{bmatrix} \mathbb{B} \\ \mathbb{B} \end{bmatrix}$  pour effectuer la sélection.

Les paramètres sont les suivants.

- Choisissez Par défaut pour activer les paramètres d'origine par défaut.
- Choisissez Fort pour augmenter le volume lorsque vous utilisez la radio dans un environnement bruyant.

• Choisissez Groupe travail afin de réduire la rétroaction acoustique lors de l'utilisation de la radio en combinaison avec un groupe de radios qui sont à proximité de l'autre.

L'écran affiche ✔ à côté du profil sélectionné.

### **Profils audio**

Vous pouvez personnaliser les profils audio de votre radio selon vos préférences.

#### **Réglage par défaut**

Il s'agit de la valeur par défaut.

#### **Niveau 1, niveau 2 et niveau 3**

Ces paramètres sont des profils audio destinés à compenser la perte auditive causée par le bruit qui est typique chez les adultes dans la quarantaine, la cinquantaine, la soixantaine ou plus.

#### **Amplification des fréquences aiguës, moyennes et basses**

Ces paramètres sont prévus pour des sons plus ténus, ou nasillards, ou graves.

#### **Configuration des profils audio**

Suivez la procédure suivante pour configurer les profils audio par défaut de votre radio.

- **1** Appuyez sur  $\begin{pmatrix} \frac{m}{2} \\ \frac{m}{2} \end{pmatrix}$  pour accéder au menu. 2 Appuyez sur **commental versus product** Jusqu'à Utilitaires. Appuyez sur  $\begin{bmatrix} \mathbb{B} \\ \mathbb{B} \end{bmatrix}$  pour effectuer la sélection. **3** Appuyez sur **ou**  $\blacktriangledown$  jusqu'au Paramètres de 1a radio. Appuyez sur <sup>(186</sup> pour effectuer la sélection. **4** Appuyez sur  $\triangle$  ou  $\nabla$  jusqu'à Profils audio. Appuyez sur  $\begin{pmatrix} \frac{13}{6K} \\ 0 & \frac{1}{2} \end{pmatrix}$  pour effectuer la sélection. **5** Appuyez sur  $\triangle$  ou  $\blacktriangledown$  jusqu'au profil voulu. Appuyez sur  $\left(\begin{array}{c} \mathbb{H} \\ \mathbb{R} \end{array}\right)$  pour effectuer la sélection.
	- Les paramètres sont les suivants.
- Choisissez Par défaut pour désactiver le profil audio sélectionné précédemment et revenir aux paramètres par défaut.
- Choisissez Niveau 1, Niveau 2 ou Niveau 3 pour les profils audio destinés à compenser la perte auditive due au bruit qui est habituelle pour les adultes de plus de 40 ans.
- Choisissez Ampli. aigus, Ampli. médiums, ou Ampli. basses pour les profils audio qui s'alignent avec votre préférence pour des sons plus métalliques, plus nasillards ou plus profonds.

L'écran affiche ✔ à côté du profil sélectionné.

### **Renseignements généraux sur la radio**

Votre radio contient des renseignements sur différents paramètres.

Les informations générales de votre radio sont les suivantes :

- Informations concernant la batterie.
- Alias et ID de la radio.

- Versions du micrologiciel et de la fiche de codes.
- Mise à jour du logiciel.
- Informations du système GNSS.
- Information sur le site.
- Indicateur d'intensité du signal reçu.
- 

**AVIS:**

Appuyez sur  $\begin{pmatrix} 5 \\ 2 \end{pmatrix}$  pour revenir à l'écran précédent.

Maintenez enfoncée la touche  $\binom{5}{4}$  pour revenir à l'écran d'accueil. Lorsqu'il n'y a aucune activité pendant une durée prédéfinie, la radio quitte l'écran en cours.

#### **Accès aux renseignements sur la batterie**

Affiche les informations de la batterie de votre radio.

**1** Appuyez sur  $\begin{bmatrix} \overline{\mathbb{R}} \\ \overline{\mathbb{R}} \end{bmatrix}$  pour accéder au menu.

- **2** Appuyez sur  $\triangle$  ou  $\nabla$  jusqu'à Utilitaires. Appuyez sur  $\begin{bmatrix} \frac{1}{bK} \\ \frac{1}{bK} \end{bmatrix}$  pour effectuer la sélection.
- **3** Appuyez sur  $\triangle$  ou  $\nabla$  jusqu'à Info de la radio.Appuyez sur  $\begin{bmatrix} \mathbb{B} \\ \mathbb{C} \end{bmatrix}$  pour effectuer la sélection.
- **Appuyez sur <b>A** ou  $\blacktriangledown$  jusqu'à Info de la

radio.Appuyez sur (E) pour effectuer la sélection. L'écran affiche les informations sur la batterie.

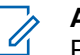

#### **AVIS:**

Pour les batteries **IMPRES** uniquement : L'écran affiche Recondit. batterie si la batterie doit être remise en état dans un chargeur IMPRES. Après le processus de remise en état, l'écran affiche les informations concernant la batterie.

#### **Vérification de l'alias et l'ID de la radio**

Suivez la procédure suivante pour vérifier l'alias et l'ID de la radio sur votre radio.

- **1** Faites un des suivants :
	- Appuyez sur la touche programmée **Alias et ID de la radio**. Ignorez les étapes suivantes. Une tonalité de réussite se fait entendre.

Appuyez sur la touche programmée **Alias et ID de la radio** pour revenir à l'écran précédent.

- Appuyez sur  $\begin{bmatrix} \mathbb{B} \\ \mathbb{B} \end{bmatrix}$  pour accéder au menu.
- **2** Appuyez sur  $\triangle$  ou  $\blacktriangledown$  jusqu'à Utilitaires. Appuyez sur  $\begin{bmatrix} \mathbb{B} \\ \mathbb{B} \end{bmatrix}$  pour effectuer la sélection.
- **3** Appuyez sur **ou**  $\blacktriangledown$  jusqu'à Info de la radio.

Appuyez sur  $\begin{bmatrix} \mathbb{B} \\ \mathbb{B} \end{bmatrix}$  pour effectuer la sélection.

4 Appuyez sur **ou v** jusqu'à Mon numéro.

Appuyez sur  $\begin{array}{c} \boxed{66} \\ \hline \end{array}$  pour effectuer la sélection.

L'alias de la radio s'affiche sur la première ligne de l'écran. L'ID de la radio s'affiche sur la deuxième ligne de l'écran.

#### **Vérification des versions du micrologiciel et de la codeplug**

Suivez la procédure suivante pour vérifier les versions du micrologiciel et de la fiche de code sur votre radio.

- **1** Appuyez sur  $\begin{bmatrix} 1 & 1 \\ 0 & 0 \end{bmatrix}$  pour accéder au menu.
- **2** Appuyez sur  $\triangle$  ou  $\nabla$  jusqu'à Utilitaires. Appuyez sur  $\begin{bmatrix} \mathbb{B} \\ \mathbb{B} \end{bmatrix}$  pour effectuer la sélection.
- **3** Appuyez sur **ou**  $\blacktriangledown$  jusqu'à Info de la radio. Appuyez sur  $\left(\begin{array}{c} \mathbb{B} \\ \mathbb{B} \end{array}\right)$  pour effectuer la sélection.
- Appuyez sur **computer** jusqu'à Version. Appuyez
	- sur  $\begin{bmatrix} \begin{matrix} \begin{matrix} \begin{matrix} \begin{matrix} \end{matrix} \\ \end{matrix} \\ \end{bmatrix} \\ \begin{matrix} \end{matrix} \\ \end{matrix} \end{bmatrix}$  pour effectuer la sélection.

L'écran affiche la version actuelle du micrologiciel et celle de la fiche de code.

#### **Consulter les informations du GNSS**

Affiche les informations GNSS sur votre radio, par exemple, les valeurs suivantes :

- Latitude
- Longitude
- Altitude
- Direction
- Vélocité
- Affaiblissement de la précision horizontale (Horizontal Dilution of Precision, ou HDOP)
- Satellites
- Version
	- **1** Appuyez sur  $\left(\begin{smallmatrix} \overline{b} \\ \overline{0} \end{smallmatrix}\right)$  pour accéder au menu.
	- **2** Appuyez sur  $\triangle$  ou  $\blacktriangledown$  jusqu'à Utilitaires.

Appuyez sur  $\begin{bmatrix} \mathbb{B} \\ \mathbb{B} \end{bmatrix}$  pour effectuer la sélection.

- **3** Appuyez sur **ou**  $\bullet$  jusqu'à Info de la radio. Appuyez sur  $\begin{bmatrix} \frac{11}{6K} \\ \frac{1}{6K} \end{bmatrix}$  pour effectuer la sélection.
- 4 Appuyez sur **4 ou**  $\blacktriangledown$  jusqu'à Info GNSS. Appuyez sur  $\begin{bmatrix} \mathbb{B} \\ \mathbb{B} \end{bmatrix}$  pour effectuer la sélection.
- **5** Appuyez sur **ou v** jusqu'à l'élément voulu.

Appuyez sur <sup>( a</sup> pour effectuer la sélection. L'écran affiche les informations GNSS demandées.

### **Vérification des informations de mise à jour du logiciel**

Affiche la date et l'heure de la dernière mise à jour logicielle effectuée par l'intermédiaire de la Programmation par radiocommunication (OTAP) ou Wi-Fi. Suivez la procédure suivante pour vérifier les informations de mise à jour du logiciel de votre radio.

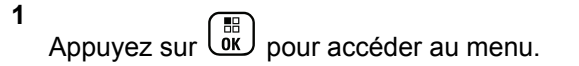
## 2 Appuyez sur  $\triangle$  ou  $\nabla$  jusqu'à Utilitaires. Appuyez sur  $\begin{bmatrix} 1 & 1 \\ 0 & 0 \end{bmatrix}$  pour effectuer la sélection.

**3** Appuyez sur  $\triangle$  ou  $\nabla$  jusqu'à Info de la radio. Appuyez sur  $\begin{bmatrix} \mathbb{B} \\ \mathbb{C} \end{bmatrix}$  pour effectuer la sélection.

**4** Appuyez sur  $\triangle$  ou  $\nabla$  jusqu'à M.à j.

logicielle. Appuyez sur  $\begin{pmatrix} \mathbb{B} \\ \mathbb{C} \end{pmatrix}$  pour effectuer la sélection.

L'écran affiche la date et l'heure de la dernière mise à jour logicielle.

Le menu de mise à jour logicielle est uniquement disponible après au moins une session OTAP ou Wi-Fi réussie. Pour obtenir plus de renseignements à ce sujet, consultez la section [Programmation par](#page-749-0) [radiocommunication à la page 374.](#page-749-0)

### **Affichage de l'information sur le site**

Suivez la procédure suivante pour afficher le nom du site sur lequel se trouve actuellement votre radio.

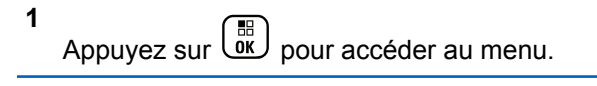

- **2** Appuyez sur  $\triangle$  ou  $\nabla$  jusqu'à Utilitaires. Appuyez sur  $\begin{bmatrix} \mathbb{B} \\ \mathbb{C} \end{bmatrix}$  pour effectuer la sélection.
- **3** Appuyez sur  $\triangle$  ou  $\nabla$  jusqu'à Info de la radio. Appuyez sur  $\begin{bmatrix} \mathbb{B} \\ \mathbb{C} \end{bmatrix}$  pour effectuer la sélection.
- 4 Appuyez sur **comparished** ou **v** jusqu'à Info site. Appuyez sur  $\begin{bmatrix} \mathbb{B} \\ \mathbb{B} \end{bmatrix}$  pour effectuer la sélection.

L'écran affiche le nom du site actuel.

## **Indicateur d'intensité du signal reçu**

Cette fonction vous permet de prendre connaissance des valeurs de l'indicateur d'intensité du signal reçu (RSSI).

L'écran affiche l'icône **RSSI** dans le coin supérieur droit. Consultez la section Icônes d'affichage pour des détails sur l'icône **RSSI**.

### **Affichage des valeurs RSSI (indicateur d'intensité de réception du signal)**

Suivez la procédure suivant pour afficher les valeurs RSSI sur votre radio.

Lorsque vous êtes à l'écran d'accueil :

**1** Appuyez trois fois sur la touche  $\blacklozenge$  et appuyez immédiatement sur la touche , le tout en 5 secondes.

L'écran affiche les valeurs RSSI courantes.

**2** Maintenez enfoncée la touche (a) pour revenir à l'écran d'accueil.

# **Liste des accessoires approuvés**

Le présent chapitre fournit la liste des accessoires qui sont disponibles pour les utilisateurs radio.

## **Antennes**

- UHF, 403 à 433 MHz, antenne GPS trombone unipolaire externe (PMAE4018)
- UHF, 430 à 470 MHz, antenne GPS trombone unipolaire externe (PMAE4024\_)
- UHF, 430 à 470 MHz, antenne GPS tronquée externe (PMAE4023\_)
- VHF, 136 à 147 MHz, antenne GPS hélicoïdale externe (PMAD4067\_)
- VHF, 147 à 160 MHz, antenne GPS hélicoïdale externe (PMAD4068\_)
- VHF, 160 à 174 MHz, antenne GPS hélicoïdale externe (PMAD4069\_)
- VHF, 136 à 174 MHz, antenne à large bande (PMAD4088\_)
- Antenne fouet coaxiale, 800/900, 896-941 MHz (NAF5088\_)
- Antenne fouet coaxiale, 800/900, 806-870MHz (NAF5087\_)

## **Batteries**

• MOTOTRBO homologuée CSA Li-Ion, 2300 mA (NNTN8386\_)

## **Accessoires de transport**

- Boucle de ceinture pivotante de rechange en cuir de 6,4 cm (2,5 po) (PMLN5610\_)
- Étui de transport en cuir rigide avec attache pivotante pour ceinture de 6,4 cm (2,5 po) destiné à une radio à clavier intégral (PMLN6097\_)
- Étui de transport en cuir souple avec attache pivotante pour ceinture de 6,4 cm (2,5 po) destiné à une radio à clavier intégral (PMLN6099\_)
- Pince pour ceinture de 6,4 cm (2,5 po) de largeur (PMLN6086\_)

# **Chargeurs**

- Chargeur IMPRES pour appareil unique, socle seulement (WPLN4226\_)
- Chargeur individuel IMPRES avec câble pour alimentation sur des prises d'Amérique du Nord (WPLN4253\_)
- Chargeur IMPRES multiple avec affichage, socle seulement (WPLN4218\_)
- Chargeur IMPRES multiple, prise US/NA (WPLN4212)
- Chargeur IMPRES multi-unités avec affichage, prise US/NA (WPLN4219\_)
- Support de fixation murale pour chargeur IMPRES multi-unités (NLN7967\_)
- Chargeur de voyage (NNTN8525)
- Chargeur individuel IMPRES (WPLN4232\_)
- Chargeur IMPRES pour unité mobile (NNTN7616)

# **Écouteurs et oreillettes**

- Écouteur pour réception seulement (RLN4941\_)
- $\acute{c}$  Ecouteur avec tube acoustique (noir) (RLN5313 )
- Écouteur coque D pour réception seulement (PMLN4620\_)<sup>11</sup>
- Écouteur pour réception seulement (RLN4885)<sup>11</sup>
- Écouteur simple (noir) (BDN6781)<sup>12</sup>
- Écouteur avec tube acoustique (beige) (RLN5314  $1^{12}$

## **Casques d'écoute et accessoires connexes**

- Casque robuste avec appui à l'arrière de la tête (PMLN5275)<sup>13</sup>
- Casque d'écoute pour réception seulement (RMN4054)<sup>13</sup>

<sup>13</sup> Pour utilisation avec le NNTN8378\_

<sup>11</sup> Uniquement applicable pour les modèles XPR 7580e IS.

<sup>&</sup>lt;sup>12</sup> Uniquement applicable pour les modèles XPR 7550 IS.

- Casque avec fixation pour casque de sécurité standard, 24 NRR (NNTN8379 )<sup>13</sup>
- Casque avec fixation pour casque de sécurité standard, 26 NRR (NNTN8380)<sup>13</sup>

## **Haut-parleurs/microphones à distance**

- Microphone antibruit à distance IMPRES avec prise audio (PMMN4050\_)
- Microphone à distance IMPRES ATEX homologué CSA (PMMN4067\_)
- Haut-parleur/microphone distant, suppression du bruit, IP57 (NNTN8382\_)
- Haut-parleur/microphone distant, suppression du bruit, IP57 (NNTN8383\_)

## **Accessoires divers**

- Couvercle antipoussière pour connecteur universel MOTOTRBO ATEX homologué CSA (15012157001\_)
- Adaptateur ATEX avec prise Molex (PMLN6047\_)

• Adaptateur homologué CSA pour bouton de microphone (NNTN8378\_)

Cette page est laissée vide volontairement.

## **Utilisation de la radio maritime dans la gamme de fréquence VHF**

### **Assignations des canaux spéciaux**

### **Canal d'urgence**

Si vous êtes exposé à un danger grave et imminent en mer et avez besoin d'une aide d'urgence, utilisez le canal VHF 16 pour lancer un appel de détresse aux navires qui se trouvent à proximité et à la Garde côtière. Transmettez les renseignements suivants dans cet ordre :

- **1** « MAYDAY, MAYDAY, MAYDAY. »
- **2** « ICI \_\_\_\_\_\_\_\_\_\_\_\_\_\_\_\_\_\_\_\_\_, INDICATIF D'APPEL \_\_\_\_\_\_\_\_\_\_. » Dites le nom du navire en détresse trois fois, suivi de l'indicatif d'appel ou d'une autre identification du navire, en l'énonçant trois fois.
- **3** Répétez « MAYDAY » et le nom du navire.
- **4** « NOTRE POSITION EST

\_\_\_\_\_\_\_\_\_\_\_\_\_\_\_\_\_\_\_\_\_\_\_. » Indiquez la position du

navire en détresse à l'aide de renseignements qui pourraient aider les répondants à vous localiser, p. ex :

- la latitude et la longitude;
- le relèvement (dites si vous utilisez le nord géographique ou magnétique);
- votre distance d'un point de repère connu;
- la route, la vitesse ou la destination du navire.
- **5** Énoncez la nature de la situation de détresse.
- **6** Précisez l'aide dont vous avez besoin.
- **7** Indiquez le nombre de personnes à bord du navire et nécessitant une assistance médicale, le cas échéant.
- **8** Mentionnez toute autre information pouvant être utile aux répondants, comme le type de navire, sa longueur ou son tonnage, la couleur de la coque, etc.
- **9** « Terminé. »
- **10** Attendez une réponse.
- **11** Si vous ne recevez pas de réponse immédiate, restez près de la radio et répétez votre transmission à intervalles jusqu'à ce que l'on vous réponde. Soyez prêt à suivre les instructions qui vous seront données.

### **Canal d'appel non commercial**

Pour transmettre des messages non commerciaux, comme des rapports de pêche, des arrangements de rendez-vous, des planifications de réparation ou des informations d'accostage, utilisez le **canal VHF 9**.

## **Exigences relatives à la fréquence de fonctionnement**

Toute radio conçue pour la navigation doit être conforme à la section 80 des règlements de la Commission fédérale des communications (FCC), comme suit :

- sur les navires soumis à la section II du titre III de la Loi sur les communications (Communications Act) des États-Unis, la radio doit pouvoir fonctionner sur la fréquence 156,800 MHz;
- sur les navires soumis à la Convention de sécurité, la radio doit pouvoir fonctionner
	- en mode simplex sur le poste du navire qui transmet les fréquences précisées sur la bande de fréquences 156,025 – -157,425 MHz, et
	- en mode semi-duplex sur les deux canaux de fréquence précisés dans le tableau ci-dessous.

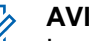

**AVIS:**

Les canaux simplex 3, 21, 23, 61, 64, 81, 82 et 83 ne peuvent être utilisés légalement par le grand public dans les eaux américaines.

Pour obtenir davantage de renseignements sur les exigences de fonctionnement des Services maritimes, consultez la version intégrale de la section 80 des règlements de la FCC ou communiquez avec la Garde côtière américaine.

#### **Tableau 16: Liste des canaux de la bande maritime VHF**

| Numéro de<br>canal | Fréquence (MHz)     |                  |
|--------------------|---------------------|------------------|
|                    | <b>Transmission</b> | <b>Réception</b> |
| 1                  | 156,050             | 160,650          |
| 2                  | 156,100             | 160,700          |
| $\star$            | 156,150             | 160,750          |
| 4                  | 156,200             | 160,800          |
| 5                  | 156,250             | 160,850          |
| 6                  | 156,300             |                  |
|                    | 156,350             | 160,950          |

*Suite du tableau…*

#### **Français (Canada)**

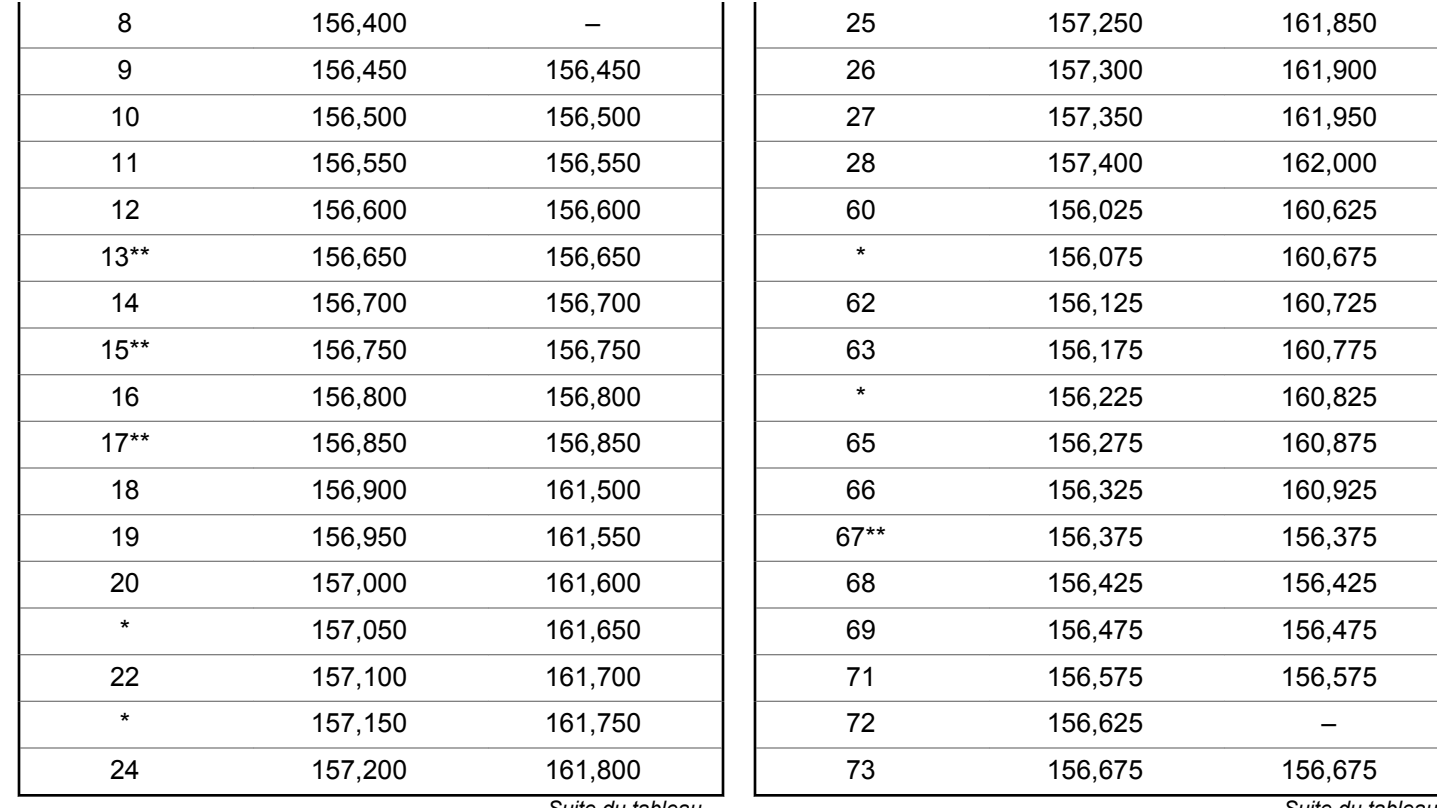

*Suite du tableau…*

*Suite du tableau…*

#### **Français (Canada)**

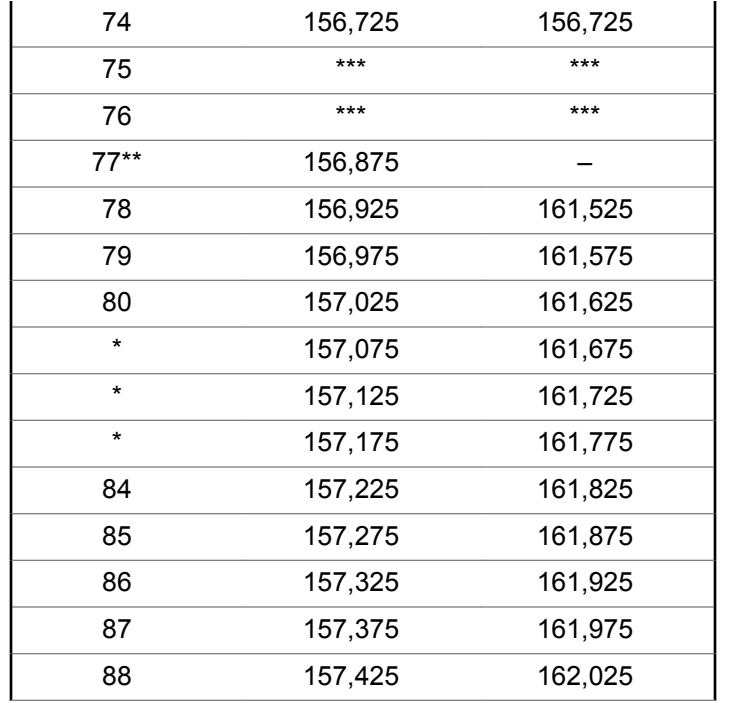

#### **AVIS:**

\**Les canaux simplex 3, 21, 23, 61, 64, 81, 82, et 83 ne peuvent être* **utilisés légalement** par le grand public dans les eaux américaines.

\*\**Faible puissance (1 W) seulement.*

\*\*\**Bande de garde.*

#### **AVIS:**

Un – dans la colonne Réception indique qu'il s'agit d'un canal de transmission seulement.

## **Déclaration de conformité pour utilisation des fréquences de détresse et de sécurité**

L'équipement radio n'utilise pas de modulation autre que la modulation adoptée à l'échelle internationale pour l'usage en mer sur les fréquences de détresse et de sécurité spécifiées dans le CNR-182 section 7.3.

## **Paramètres techniques d'interface avec des sources de données externes**

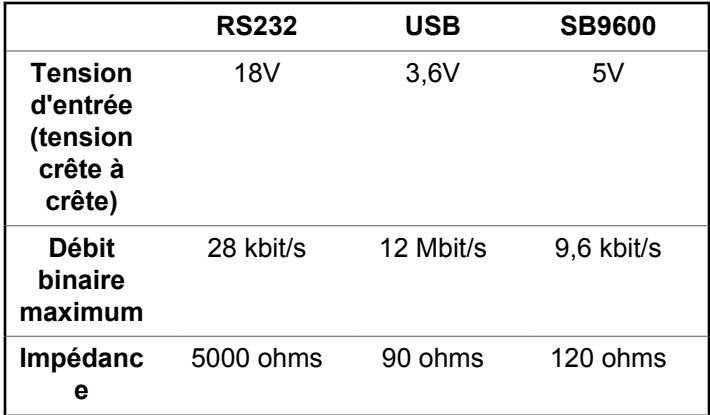

Cette page est laissée vide volontairement.

## **Garantie des batteries et des chargeurs**

### **Garantie de fabrication**

En vertu de la garantie de fabrication, le produit est garanti contre tout défaut de fabrication dans des conditions normales d'utilisation et d'entretien.

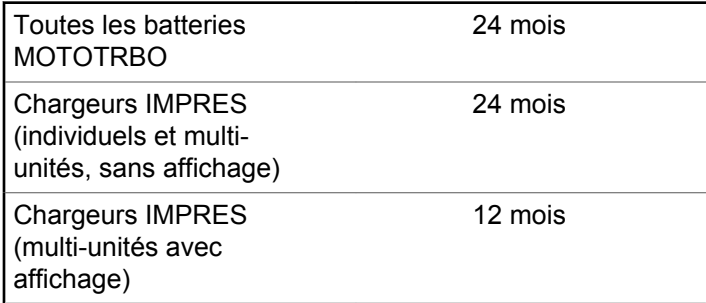

## **La garantie de capacité**

La garantie de capacité assure une capacité égale à 80 % de la capacité nominale pendant la durée de la garantie.

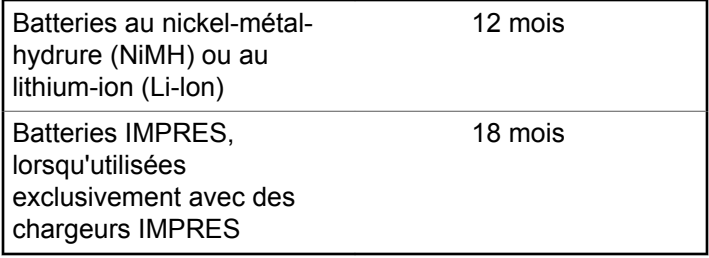

Cette page est laissée vide volontairement.

## **Garantie limitée**

## **PRODUITS DE COMMUNICATIONS MOTOROLA SOLUTIONS**

## **I. PROTECTION ASSURÉE PAR LA PRÉSENTE GARANTIE ET DURÉE DE CELLE-CI :**

Motorola Solutions Inc. (« Motorola Solutions ») garantit les produits de télécommunications identifiés ci-dessous (le « Produit ») fabriqués par Motorola Solutions contre tout défaut de matériel ou de fabrication dans des conditions normales d'utilisation et d'entretien, pour une période suivant la date d'achat, tel qu'il est stipulé ci-dessous :

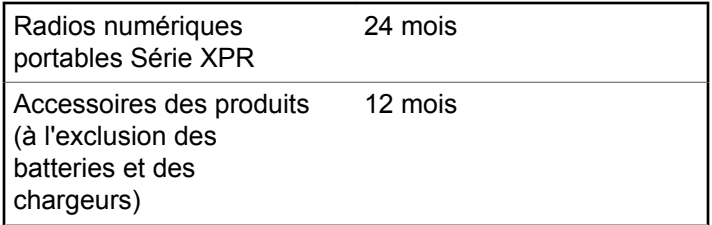

À sa discrétion, Motorola Solutions réparera sans frais le produit (avec des pièces neuves ou remises à neuf), le remplacera (par un produit neuf ou remis à neuf) ou remboursera le prix d'achat du produit durant la période de garantie, à condition que le produit soit retourné au lieu d'achat conformément aux modalités de la présente garantie. Les pièces et les cartes remplacées sont garanties pour le reste de la période de garantie d'origine. Toute pièce remplacée du produit devient la propriété de Motorola Solutions.

Cette garantie limitée expresse est accordée par Motorola Solutions à l'acheteur ou à l'utilisateur final d'origine seulement, et ne peut être ni transférée ni cédée à un tiers. La présente garantie constitue la garantie complète du produit fabriqué par Motorola Solutions. Motorola Solutions n'assume aucune obligation ni responsabilité pour quelconques ajout ou modification apportés à la présente garantie, à moins d'être en présence d'un document écrit signé par un cadre supérieur de Motorola Solutions.

Sauf dans le cadre d'une entente distincte conclue entre Motorola Solutions et l'acheteur ou l'utilisateur final d'origine, Motorola Solutions ne garantit pas l'installation, l'entretien, ni la réparation du produit.

Motorola Solutions se dégage de toute responsabilité à l'égard de tout équipement ou accessoire qui n'est pas

fourni par Motorola Solutions et qui est branché sur le produit ou utilisé conjointement avec celui-ci, ainsi qu'à l'égard du fonctionnement du produit utilisé conjointement avec tout équipement ou accessoire, et tous les équipements de cette nature sont expressément exclus de la présente garantie. Compte tenu du caractère unique de chaque système pouvant utiliser le produit, Motorola Solutions se dégage de toute responsabilité à l'égard de la portée, de la diffusion et du fonctionnement du système.

## **II. CONDITIONS GÉNÉRALES**

La présente garantie précise l'entière responsabilité de Motorola Solutions à l'égard du produit. À la discrétion de Motorola Solutions, la réparation du produit, son remplacement ou le remboursement de son prix d'achat constituent le seul recours. CETTE GARANTIE REMPLACE TOUTE AUTRE GARANTIE EXPRESSE. TOUTES LES GARANTIES IMPLICITES, COMPRENANT, SANS LIMITATION, LES GARANTIES IMPLICITES DE QUALITÉ MARCHANDE ET D'ADAPTATION À UN USAGE PARTICULIER, SONT LIMITÉES À LA PÉRIODE DÉFINIE PAR CETTE GARANTIE LIMITÉE. DANS LA MESURE AUTORISÉE PAR LA LOI, MOTOROLA SOLUTIONS NE POURRA EN AUCUN CAS ÊTRE TENUE RESPONSABLE DE DOMMAGES DONT LA

VALEUR DÉPASSE LE PRIX D'ACHAT DU PRODUIT, NI À L'ÉGARD DES PERTES DE JOUISSANCE, DES PERTES DE TEMPS, DES DÉRANGEMENTS, DES PERTES COMMERCIALES, DES PERTES DE PROFIT OU D'ÉCONOMIES, NI RELATIVEMENT À TOUT AUTRE DOMMAGE ACCESSOIRE, SPÉCIAL OU INDIRECT RÉSULTANT DE L'UTILISATION OU DE L'INCAPACITÉ D'UTILISER CE PRODUIT.

## **III. DROITS PRÉVUS PAR LES LOIS PROVINCIALES :**

CERTAINES PROVINCES NE PERMETTENT AUCUNE EXCLUSION NI LIMITATION QUANT AUX DOMMAGES CONSÉCUTIFS OU INDIRECTS, NI AUCUNE LIMITE SUR LA DURÉE D'UNE GARANTIE IMPLICITE, DE SORTE QUE LES LIMITES OU EXCLUSIONS MENTIONNÉES PLUS HAUT PEUVENT NE PAS S'APPLIQUER DANS VOTRE CAS.

La présente garantie confère des droits juridiques précis et il est possible que vous jouissiez d'autres droits, selon votre province de résidence.

## **IV. ENTRETIEN COUVERT PAR LA GARANTIE**

Pour que la réparation soit couverte par la garantie, vous devez fournir une preuve d'achat (portant la date d'achat et le numéro de série du Produit). De plus, vous devez livrer ou expédier le Produit, en payant d'avance les frais de transport et d'assurance, à un centre de service homologué. Les réparations sous garantie seront effectuées par Motorola Solutions à l'un de ses centres de service autorisés. Dans certains cas, il est plus facile d'obtenir les réparations couvertes par la garantie en s'adressant d'abord à l'entreprise qui vous a vendu le produit (p. ex. le détaillant ou votre fournisseur de services de télécommunication). Vous pouvez également appeler Motorola Solutions au numéro 1-800-927-2744 (Canada et États-Unis).

### **V. CE QUI N'EST PAS COUVERT PAR CETTE GARANTIE :**

- **1** Utilisation du produit autrement que dans des conditions normales et habituelles.
- **2** Mauvaise utilisation, accident, négligence ou exposition à des liquides.
- **3** Pannes ou dommages résultants de tests, modes opératoires, maintenance, installation, modifications ou réglages inadaptés.
- **4** Dommage ou bris des antennes, sauf si causé directement par un défaut de fabrication ou de maind'œuvre.
- **5** Un Produit soumis à des modifications, des réparations ou un démontage non autorisés (y compris, sans s'y limiter, l'ajout au Produit d'un équipement quelconque non fourni par Motorola Solutions) et qui ont un effet négatif sur le rendement du Produit ou qui nuisent à l'inspection ou à l'essai normal sous garantie du Produit par Motorola Solutions en cas de réclamation.
- **6** Tout produit dont le numéro de série a été retiré ou rendu illisible.
- **7** Batteries rechargeables si :
	- les protections étanches du boîtier sont brisées ou présentent des signes d'altération;
	- le dommage ou défaut a été provoqué par le chargement ou l'utilisation de la batterie dans des conditions ou avec des équipements autres que celles/ceux destiné (e) s au produit.
- **8** Coûts du fret à l'atelier de réparation.
- **9** Tout produit qui, à cause de modifications illégales ou interdites apportées au logiciel ou au micrologiciel du Produit, ne fonctionne pas conformément aux spécifications énoncées par Motorola Solutions ou sur l'étiquette de conformité de la FCC en vigueur pour ce Produit lorsque le Produit a été initialement distribué par Motorola Solutions.
- **10** Les égratignures et les autres dommages superficiels qui ne nuisent pas au fonctionnement du produit.
- **11** L'usure et le vieillissement normaux et habituels.

## **VI. DISPOSITIONS RELATIVES AUX BREVETS ET AUX LOGICIELS**

Motorola Solutions défendra à ses frais toute poursuite menée en justice contre l'acheteur dans la mesure où la poursuite revendique que le produit ou certaines de ses pièces enfreignent un brevet des États-Unis et Motorola Solutions paiera les frais et dommages finalement accordés au détriment de l'acheteur dans toute poursuite judiciaire attribuable à une quelconque revendication de cette nature, une telle défense et un tel paiement étant soumis aux conditions suivantes :

**1** Motorola Solutions doit être rapidement notifiée, par écrit, d'une telle réclamation par l'acheteur;

- **2** Motorola Solutions maîtrisera entièrement la défense de l'action juridique et toutes les négociations d'accord ou de compromis;
- **3** Si le produit ou les pièces doivent ou, de l'avis de Motorola Solutions, pourraient faire l'objet d'une poursuite pour contrefaçon d'un brevet américain ou canadien, l'acheteur accordera le droit à Motorola Solutions, à la discrétion et aux frais de cette dernière, soit de procurer à l'acheteur le droit de continuer d'utiliser le produit ou les pièces, soit de remplacer ou de modifier ces derniers de manière à ce qu'ils n'enfreignent plus le brevet, soit d'accorder à l'acheteur un crédit équivalent à la valeur dépréciée du produit ou des pièces et d'accepter de reprendre ceux-ci. La dépréciation représentera un montant égal pour chaque année de durée de vie utile du produit ou des pièces, tel que déterminé par Motorola Solutions.

Motorola Solutions se dégage de toute responsabilité à l'égard de toute poursuite pour contrefaçon de brevet fondée sur une adaptation du produit ou des pièces mentionnées dans la présente à un logiciel, un appareil ou un équipement non fourni par Motorola Solutions. Motorola Solutions se dégage également de toute responsabilité à l'égard de tout équipement ou logiciel qui n'est pas fourni par Motorola Solutions et qui est rattaché au produit ou utilisé conjointement avec ce dernier. Ce qui précède

énonce l'entière responsabilité de Motorola Solutions pour la contrefaçon de brevets relative au produit ou à toute pièce de ce dernier.

Les lois au Canada, aux États-Unis et dans d'autres pays protègent au nom de Motorola Solutions certains droits exclusifs visant les logiciels, comme ceux de reproduire des copies et de distribuer des copies desdits logiciels Motorola Solutions. Les logiciels Motorola Solutions ne peuvent être utilisés qu'avec les produits à l'intérieur desquels ils étaient installés à l'origine. Il est interdit de remplacer, de copier, de distribuer, de modifier d'aucune façon et d'utiliser le logiciel à l'intérieur du produit en vue de fabriquer un quelconque produit dérivé. Aucune autre utilisation, y compris, sans s'y limiter, l'altération, la modification, la reproduction, la distribution ou l'ingénierie à rebours, d'un quelconque logiciel Motorola Solutions n'est permise. Aucune licence n'est accordée pour inférence, estoppel ou autre en vertu des droits de brevets ou des droits d'auteur de Motorola Solutions ou de tiers.

### **VII. LOI APPLICABLE**

Cette garantie est régie par les lois de l'état de l'Illinois, É.- U.

Cette page est laissée vide volontairement.

#### **www.motorolasolutions.com/mototrbo**

Motorola Solutions, Inc. 500 W Monroe Street Chicago, IL 60661 U.S.A.

Printed in U.S.A.

MOTOROLA, MOTO, MOTOROLA SOLUTIONS and the Stylized M Logo are trademarks or registered trademarks of Motorola Trademark Holdings, LLC and are used under license. All other trademarks are the property of their respective owners. © 2013 and 2017 Motorola Solutions, Inc. All rights reserved.

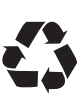